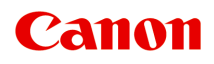

# **Online-Handbuch**

Handbuch zu PosterArtist

Deutsch (German)

# **Inhalt**

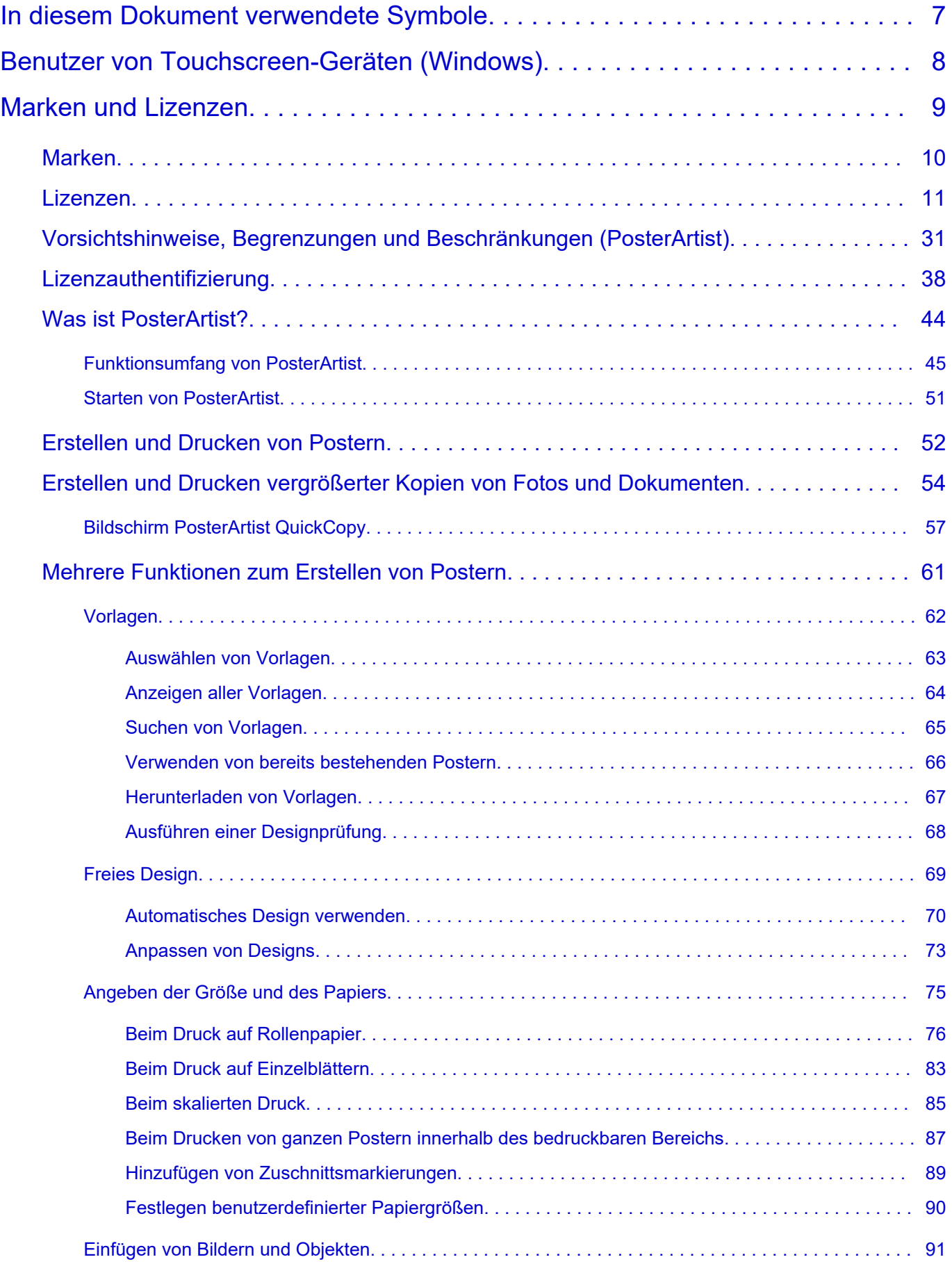

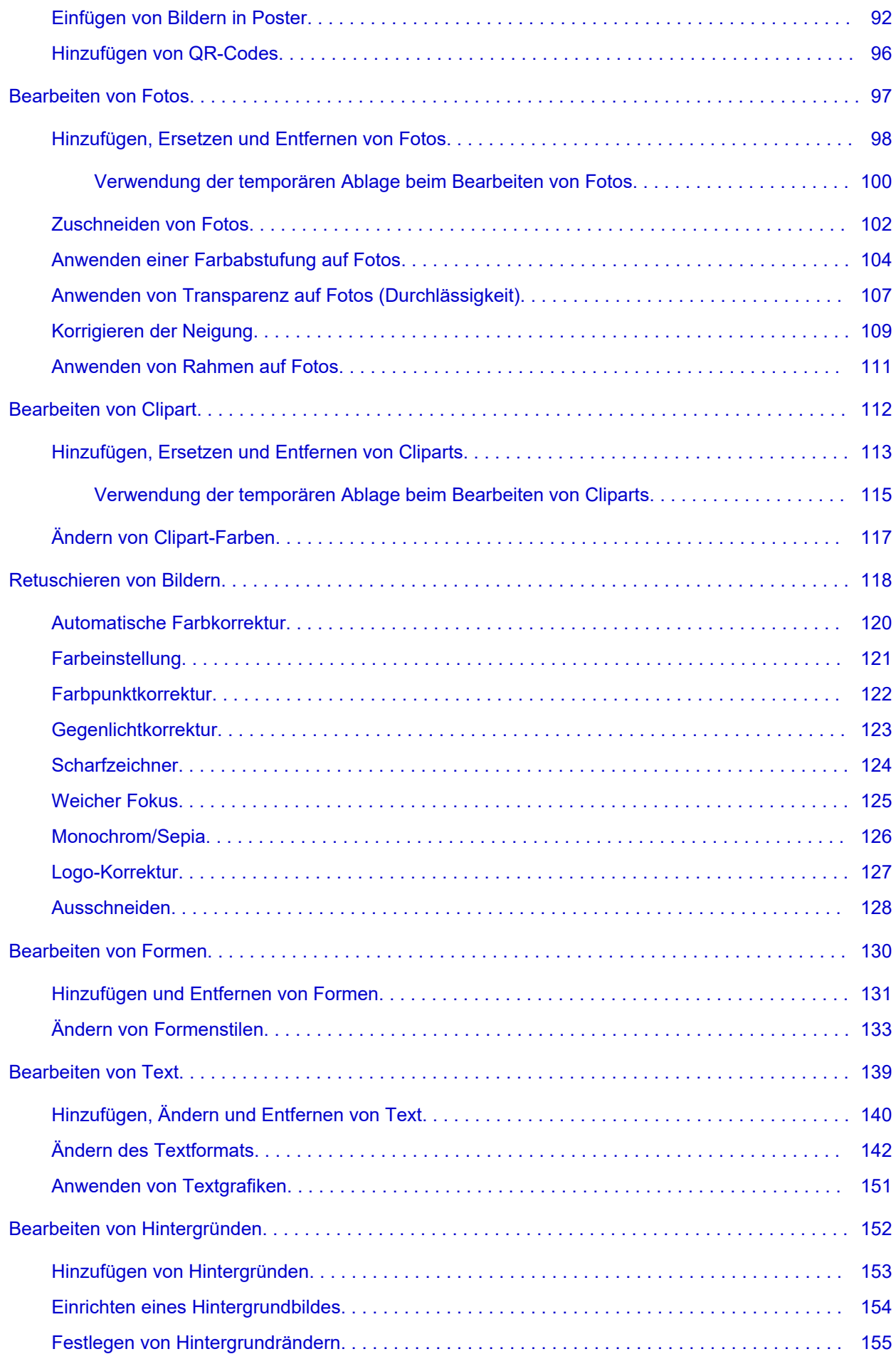

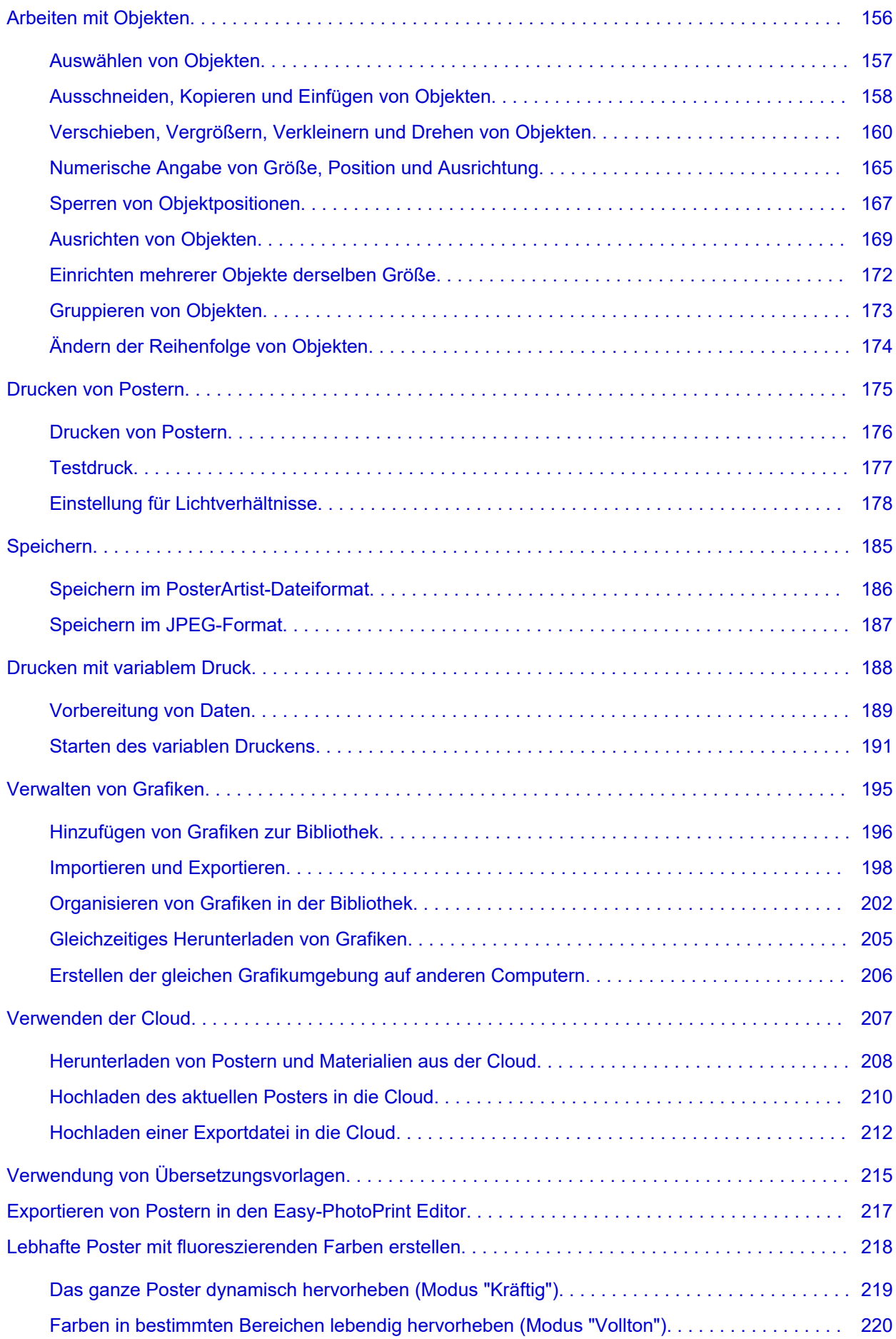

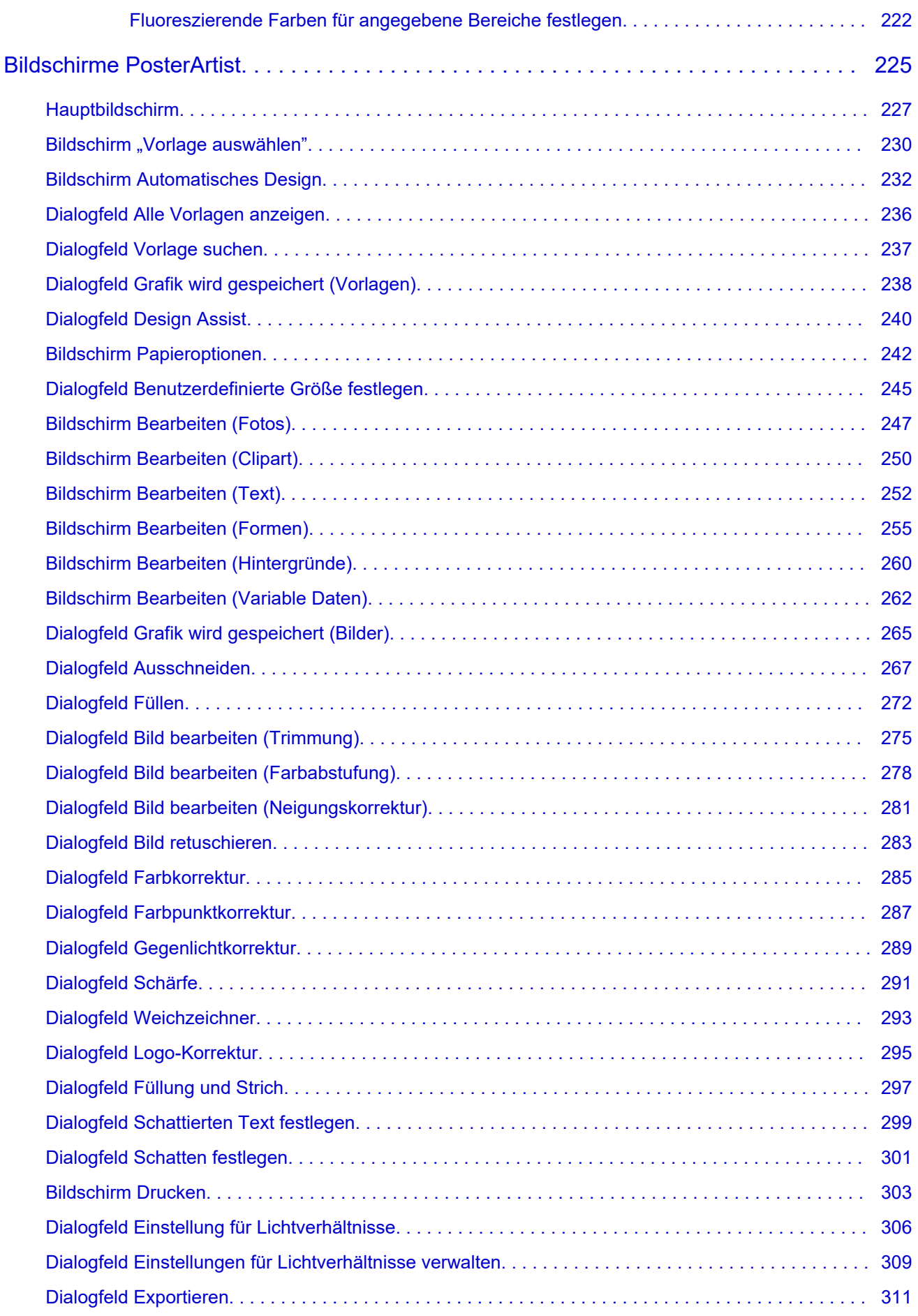

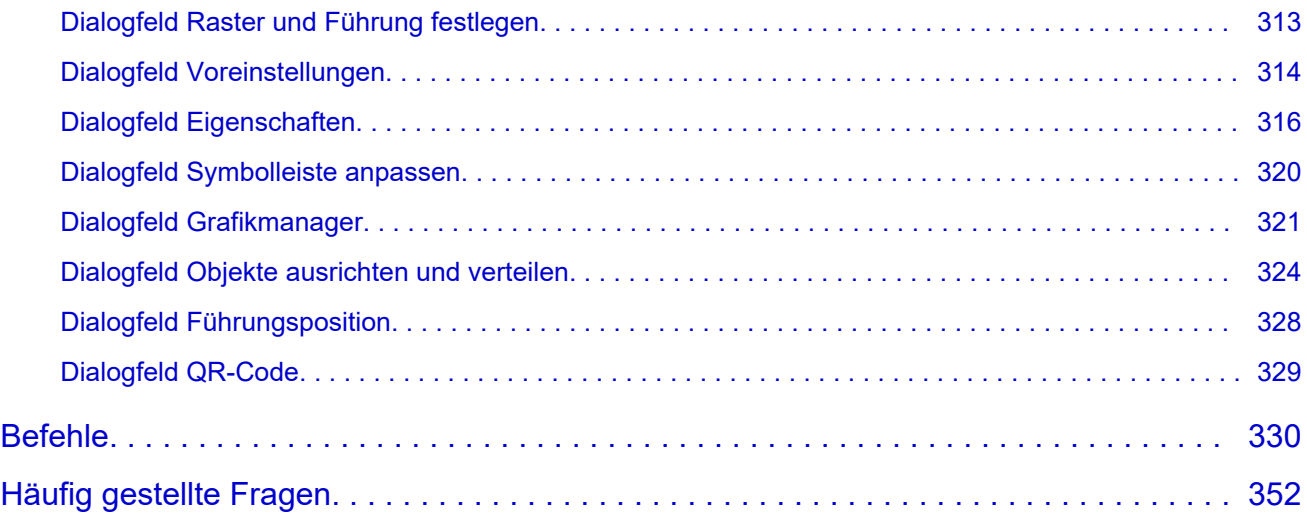

# <span id="page-6-0"></span>**In diesem Dokument verwendete Symbole**

### **Warnung**

Anweisungen, die bei Nichtbeachtung zu tödlichen oder anderen schweren Verletzungen oder zu Sachschäden durch unsachgemäße Handhabung des Geräts führen können. Diese müssen aus Sicherheitsgründen befolgt werden.

### **Vorsicht**

Anweisungen, die bei Nichtbeachtung zu Verletzungen oder Sachschäden durch unsachgemäße Handhabung des Geräts führen können. Diese müssen aus Sicherheitsgründen befolgt werden.

#### **Wichtig**

Anweisungen, einschließlich wichtiger Informationen, die beachtet werden müssen, um Beschädigungen und Verletzungen oder eine unsachgemäße Verwendung des Produkts zu vermeiden. Lesen Sie diese Anweisungen unbedingt.

#### **Hinweis**

Anleitungen einschließlich Hinweisen zum Betrieb oder zusätzlicher Erklärungen.

#### **Grundlagen**

Anleitungen zu den Standardfunktionen des Produkts.

#### **Hinweis**

• Die Symbole können je nach Produkt unterschiedlich aussehen.

# <span id="page-7-0"></span>**Benutzer von Touchscreen-Geräten (Windows)**

Für Touchscreen-Aktionen müssen Sie die Anweisung "klicken Sie mit der rechten Maustaste" in diesem Dokument durch die vom Betriebssystem festgelegte Aktion ersetzen. Beispiel: Wenn die Aktion "drücken und halten" in Ihrem Betriebssystem festgelegt ist, ersetzen Sie "klicken Sie mit der rechten Maustaste" mit "drücken und halten".

# <span id="page-8-0"></span>**Marken und Lizenzen**

- **[Marken](#page-9-0)**
- **[Lizenzen](#page-10-0)**

## <span id="page-9-0"></span>**Marken**

Microsoft ist eine eingetragene Marke der Microsoft Corporation.

Windows ist eine Marke oder eine eingetragene Marke der Microsoft Corporation in den USA und/oder anderen Ländern.

Windows Vista ist eine Marke oder eine eingetragene Marke der Microsoft Corporation in den USA und/oder anderen Ländern.

Microsoft Edge und Microsoft Excel sind Marken oder eingetragene Marken der Microsoft Corporation in den USA und/oder anderen Ländern.

Internet Explorer ist eine Marke oder eine eingetragene Marke der Microsoft Corporation in den USA und/ oder anderen Ländern.

Mac, Mac OS, macOS, OS X, AirPort, App Store, AirPrint, das AirPrint-Logo, Safari, Bonjour, iPad, iPad Air, iPad mini, iPadOS, iPhone und iPod touch sind Marken von Apple Inc. in den USA und anderen Ländern. IOS ist eine Marke oder eine eingetragene Marke von Cisco in den USA und/oder anderen Ländern, die unter Lizenz verwendet wird.

Google Cloud Print, Google Chrome, Chrome OS, Chromebook, Android, Google Drive, Google Apps und Google Analytics sind Marken oder eingetragene Marken von Google Inc. Google Play und das Google Play-Logo sind Marken von Google LLC.

Adobe, Acrobat, Flash, Photoshop, Illustrator, Adobe RGB und Adobe RGB (1998) sind eingetragene Marken oder Marken von Adobe Systems Incorporated in den USA und/oder anderen Ländern. Adobe, Acrobat, Flash, Photoshop, Photoshop Elements, Lightroom, Adobe RGB und Adobe RGB (1998) sind eingetragene Marken oder Marken von Adobe Systems Incorporated in den USA und/oder anderen Ländern.

Google, Google Home und Android sind Marken von Google LLC.

LINE Clova ist eine eingetragene Marke der LINE Corporation.

App Store ist eine eingetragene Marke von Apple Inc. in den USA und anderen Ländern.

Bluetooth ist eine Marke von Bluetooth SIG, Inc., USA, und Canon Inc. verfügt über eine Lizenz.

Autodesk und AutoCAD sind Marken oder eingetragene Marken von Autodesk, Inc. und/oder dessen Tochterunternehmen und/oder Partnern in den USA und/oder anderen Ländern.

QR Code ist eine eingetragene Marke von DENSO WAVE INCORPORATED in Japan und anderen Ländern.

Die Wortmarke Mopria® und das Mopria®-Logo sind eingetragene und/oder nicht eingetragene Marken von Mopria Alliance, Inc. in den USA und anderen Ländern. Die nicht autorisierte Nutzung ist streng verboten. HP-GL und HP-GL/2 sind eingetragene Marken oder Marken von HP Inc. in den USA und/oder anderen Ländern.

Alle anderen in diesem Handbuch erwähnten Namen von Unternehmen oder Produkten können eingetragene Marken oder Marken der jeweiligen Unternehmen sein.

#### **Hinweis**

• Der offizielle Name für Windows Vista lautet Betriebssystem Microsoft Windows Vista.

## <span id="page-10-0"></span>**Lizenzen**

Copyright (c) 2003-2015 Apple Inc. All rights reserved.

Redistribution and use in source and binary forms, with or without modification, are permitted provided that the following conditions are met:

- 1. Redistributions of source code must retain the above copyright notice, this list of conditions and the following disclaimer.
- 2. Redistributions in binary form must reproduce the above copyright notice, this list of conditions and the following disclaimer in the documentation and/or other materials provided with the distribution.
- 3. Neither the name of Apple Inc. ("Apple") nor the names of its contributors may be used to endorse or promote products derived from this software without specific prior written permission.

THIS SOFTWARE IS PROVIDED BY APPLE AND ITS CONTRIBUTORS "AS IS" AND ANY EXPRESS OR IMPLIED WARRANTIES, INCLUDING, BUT NOT LIMITED TO, THE IMPLIED WARRANTIES OF MERCHANTABILITY AND FITNESS FOR A PARTICULAR PURPOSE ARE DISCLAIMED. IN NO EVENT SHALL APPLE OR ITS CONTRIBUTORS BE LIABLE FOR ANY DIRECT, INDIRECT, INCIDENTAL, SPECIAL, EXEMPLARY, OR CONSEQUENTIAL DAMAGES (INCLUDING, BUT NOT LIMITED TO, PROCUREMENT OF SUBSTITUTE GOODS OR SERVICES; LOSS OF USE, DATA, OR PROFITS; OR BUSINESS INTERRUPTION) HOWEVER CAUSED AND ON ANY THEORY OF LIABILITY, WHETHER IN CONTRACT, STRICT LIABILITY, OR TORT (INCLUDING NEGLIGENCE OR OTHERWISE) ARISING IN ANY WAY OUT OF THE USE OF THIS SOFTWARE, EVEN IF ADVISED OF THE POSSIBILITY OF SUCH DAMAGE.

Apache License

Version 2.0, January 2004

http://www.apache.org/licenses/ TERMS AND CONDITIONS FOR USE, REPRODUCTION, AND DISTRIBUTION

1. Definitions.

"License" shall mean the terms and conditions for use, reproduction, and distribution as defined by Sections 1 through 9 of this document.

"Licensor" shall mean the copyright owner or entity authorized by the copyright owner that is granting the License.

"Legal Entity" shall mean the union of the acting entity and all other entities that control, are controlled by, or are under common control with that entity. For the purposes of this definition, "control" means (i) the power, direct or indirect, to cause the direction or management of such entity, whether by contract or otherwise, or (ii) ownership of fifty percent (50%) or more of the outstanding shares, or (iii) beneficial ownership of such entity.

"You" (or "Your") shall mean an individual or Legal Entity exercising permissions granted by this License.

"Source" form shall mean the preferred form for making modifications, including but not limited to software source code, documentation source, and configuration files.

"Object" form shall mean any form resulting from mechanical transformation or translation of a Source form, including but not limited to compiled object code, generated documentation, and conversions to other media types.

"Work" shall mean the work of authorship, whether in Source or Object form, made available under the License, as indicated by a copyright notice that is included in or attached to the work (an example is provided in the Appendix below).

"Derivative Works" shall mean any work, whether in Source or Object form, that is based on (or derived from) the Work and for which the editorial revisions, annotations, elaborations, or other modifications represent, as a whole, an original work of authorship. For the purposes of this License, Derivative Works shall not include works that remain separable from, or merely link (or bind by name) to the interfaces of, the Work and Derivative Works thereof.

"Contribution" shall mean any work of authorship, including the original version of the Work and any modifications or additions to that Work or Derivative Works thereof, that is intentionally submitted to Licensor for inclusion in the Work by the copyright owner or by an individual or Legal Entity authorized to submit on behalf of the copyright owner. For the purposes of this definition, "submitted" means any form of electronic, verbal, or written communication sent to the Licensor or its representatives, including but not limited to communication on electronic mailing lists, source code control systems, and issue tracking systems that are managed by, or on behalf of, the Licensor for the purpose of discussing and improving the Work, but excluding communication that is conspicuously marked or otherwise designated in writing by the copyright owner as "Not a Contribution."

"Contributor" shall mean Licensor and any individual or Legal Entity on behalf of whom a Contribution has been received by Licensor and subsequently incorporated within the Work.

- 2. Grant of Copyright License. Subject to the terms and conditions of this License, each Contributor hereby grants to You a perpetual, worldwide, non-exclusive, no-charge, royalty-free, irrevocable copyright license to reproduce, prepare Derivative Works of, publicly display, publicly perform, sublicense, and distribute the Work and such Derivative Works in Source or Object form.
- 3. Grant of Patent License. Subject to the terms and conditions of this License, each Contributor hereby grants to You a perpetual, worldwide, non-exclusive, no-charge, royalty-free, irrevocable (except as stated in this section) patent license to make, have made, use, offer to sell, sell, import, and otherwise transfer the Work, where such license applies only to those patent claims licensable by such Contributor that are necessarily infringed by their Contribution(s) alone or by combination of their Contribution(s) with the Work to which such Contribution(s) was submitted. If You institute patent litigation against any entity (including a cross-claim or counterclaim in a lawsuit) alleging that the Work or a Contribution incorporated within the Work constitutes direct or contributory patent infringement, then any patent licenses granted to You under this License for that Work shall terminate as of the date such litigation is filed.
- 4. Redistribution. You may reproduce and distribute copies of the Work or Derivative Works thereof in any medium, with or without modifications, and in Source or Object form, provided that You meet the following conditions:
	- 1. You must give any other recipients of the Work or Derivative Works a copy of this License; and
	- 2. You must cause any modified files to carry prominent notices stating that You changed the files; and
- 3. You must retain, in the Source form of any Derivative Works that You distribute, all copyright, patent, trademark, and attribution notices from the Source form of the Work, excluding those notices that do not pertain to any part of the Derivative Works; and
- 4. If the Work includes a "NOTICE" text file as part of its distribution, then any Derivative Works that You distribute must include a readable copy of the attribution notices contained within such NOTICE file, excluding those notices that do not pertain to any part of the Derivative Works, in at least one of the following places: within a NOTICE text file distributed as part of the Derivative Works; within the Source form or documentation, if provided along with the Derivative Works; or, within a display generated by the Derivative Works, if and wherever such third-party notices normally appear. The contents of the NOTICE file are for informational purposes only and do not modify the License. You may add Your own attribution notices within Derivative Works that You distribute, alongside or as an addendum to the NOTICE text from the Work, provided that such additional attribution notices cannot be construed as modifying the License.

You may add Your own copyright statement to Your modifications and may provide additional or different license terms and conditions for use, reproduction, or distribution of Your modifications, or for any such Derivative Works as a whole, provided Your use, reproduction, and distribution of the Work otherwise complies with the conditions stated in this License.

- 5. Submission of Contributions. Unless You explicitly state otherwise, any Contribution intentionally submitted for inclusion in the Work by You to the Licensor shall be under the terms and conditions of this License, without any additional terms or conditions. Notwithstanding the above, nothing herein shall supersede or modify the terms of any separate license agreement you may have executed with Licensor regarding such Contributions.
- 6. Trademarks. This License does not grant permission to use the trade names, trademarks, service marks, or product names of the Licensor, except as required for reasonable and customary use in describing the origin of the Work and reproducing the content of the NOTICE file.
- 7. Disclaimer of Warranty. Unless required by applicable law or agreed to in writing, Licensor provides the Work (and each Contributor provides its Contributions) on an "AS IS" BASIS, WITHOUT WARRANTIES OR CONDITIONS OF ANY KIND, either express or implied, including, without limitation, any warranties or conditions of TITLE, NON-INFRINGEMENT, MERCHANTABILITY, or FITNESS FOR A PARTICULAR PURPOSE. You are solely responsible for determining the appropriateness of using or redistributing the Work and assume any risks associated with Your exercise of permissions under this License.
- 8. Limitation of Liability. In no event and under no legal theory, whether in tort (including negligence), contract, or otherwise, unless required by applicable law (such as deliberate and grossly negligent acts) or agreed to in writing, shall any Contributor be liable to You for damages, including any direct, indirect, special, incidental, or consequential damages of any character arising as a result of this License or out of the use or inability to use the Work (including but not limited to damages for loss of goodwill, work stoppage, computer failure or malfunction, or any and all other commercial damages or losses), even if such Contributor has been advised of the possibility of such damages.
- 9. Accepting Warranty or Additional Liability. While redistributing the Work or Derivative Works thereof, You may choose to offer, and charge a fee for, acceptance of support, warranty, indemnity, or other liability obligations and/or rights consistent with this License. However, in accepting such obligations, You may act only on Your own behalf and on Your sole responsibility, not on behalf of any other Contributor, and only if You agree to indemnify, defend, and hold each Contributor harmless for any liability incurred by, or claims asserted against, such Contributor by reason of your accepting any

such warranty or additional liability. END OF TERMS AND CONDITIONS

---- Part 1: CMU/UCD copyright notice: (BSD like) -----

Copyright 1989, 1991, 1992 by Carnegie Mellon University

Derivative Work - 1996, 1998-2000

Copyright 1996, 1998-2000 The Regents of the University of California

#### All Rights Reserved

Permission to use, copy, modify and distribute this software and its documentation for any purpose and without fee is hereby granted, provided that the above copyright notice appears in all copies and that both that copyright notice and this permission notice appear in supporting documentation, and that the name of CMU and The Regents of the University of California not be used in advertising or publicity pertaining to distribution of the software without specific written permission.

CMU AND THE REGENTS OF THE UNIVERSITY OF CALIFORNIA DISCLAIM ALL WARRANTIES WITH REGARD TO THIS SOFTWARE, INCLUDING ALL IMPLIED WARRANTIES OF MERCHANTABILITY AND FITNESS. IN NO EVENT SHALL CMU OR THE REGENTS OF THE UNIVERSITY OF CALIFORNIA BE LIABLE FOR ANY SPECIAL, INDIRECT OR CONSEQUENTIAL DAMAGES OR ANY DAMAGES WHATSOEVER RESULTING FROM THE LOSS OF USE, DATA OR PROFITS, WHETHER IN AN ACTION OF CONTRACT, NEGLIGENCE OR OTHER TORTIOUS ACTION, ARISING OUT OF OR IN CONNECTION WITH THE USE OR PERFORMANCE OF THIS SOFTWARE.

---- Part 2: Networks Associates Technology, Inc copyright notice (BSD) -----

Copyright (c) 2001-2003, Networks Associates Technology, Inc

All rights reserved.

Redistribution and use in source and binary forms, with or without modification, are permitted provided that the following conditions are met:

\* Redistributions of source code must retain the above copyright notice, this list of conditions and the following disclaimer.

\* Redistributions in binary form must reproduce the above copyright notice, this list of conditions and the following disclaimer in the documentation and/or other materials provided with the distribution. \* Neither the name of the Networks Associates Technology, Inc nor the names of its contributors may be used to endorse or promote products derived from this software without specific prior written permission.

THIS SOFTWARE IS PROVIDED BY THE COPYRIGHT HOLDERS AND CONTRIBUTORS ``AS IS'' AND ANY EXPRESS OR IMPLIED WARRANTIES, INCLUDING, BUT NOT LIMITED TO, THE IMPLIED WARRANTIES OF MERCHANTABILITY AND FITNESS FOR A PARTICULAR PURPOSE ARE DISCLAIMED. IN NO EVENT SHALL THE COPYRIGHT HOLDERS OR CONTRIBUTORS BE LIABLE FOR ANY DIRECT, INDIRECT, INCIDENTAL, SPECIAL, EXEMPLARY, OR CONSEQUENTIAL DAMAGES (INCLUDING, BUT NOT LIMITED TO, PROCUREMENT OF SUBSTITUTE GOODS OR SERVICES; LOSS OF USE, DATA, OR PROFITS; OR BUSINESS INTERRUPTION) HOWEVER CAUSED AND ON ANY THEORY OF LIABILITY, WHETHER IN CONTRACT, STRICT LIABILITY, OR TORT (INCLUDING NEGLIGENCE OR OTHERWISE) ARISING IN ANY WAY OUT OF THE USE OF THIS SOFTWARE, EVEN IF ADVISED OF THE POSSIBILITY OF SUCH DAMAGE.

---- Part 3: Cambridge Broadband Ltd. copyright notice (BSD) -----

Portions of this code are copyright (c) 2001-2003, Cambridge Broadband Ltd.

All rights reserved.

Redistribution and use in source and binary forms, with or without modification, are permitted provided that the following conditions are met:

\* Redistributions of source code must retain the above copyright notice, this list of conditions and the following disclaimer.

\* Redistributions in binary form must reproduce the above copyright notice, this list of conditions and the following disclaimer in the documentation and/or other materials provided with the distribution.

\* The name of Cambridge Broadband Ltd. may not be used to endorse or promote products derived from this software without specific prior written permission.

THIS SOFTWARE IS PROVIDED BY THE COPYRIGHT HOLDER ``AS IS'' AND ANY EXPRESS OR IMPLIED WARRANTIES, INCLUDING, BUT NOT LIMITED TO, THE IMPLIED WARRANTIES OF MERCHANTABILITY AND FITNESS FOR A PARTICULAR PURPOSE ARE DISCLAIMED. IN NO EVENT SHALL THE COPYRIGHT HOLDER BE LIABLE FOR ANY DIRECT, INDIRECT, INCIDENTAL, SPECIAL, EXEMPLARY, OR CONSEQUENTIAL DAMAGES (INCLUDING, BUT NOT LIMITED TO, PROCUREMENT OF SUBSTITUTE GOODS OR SERVICES; LOSS OF USE, DATA, OR PROFITS; OR BUSINESS INTERRUPTION) HOWEVER CAUSED AND ON ANY THEORY OF LIABILITY, WHETHER IN CONTRACT, STRICT LIABILITY, OR TORT (INCLUDING NEGLIGENCE OR OTHERWISE) ARISING IN ANY WAY OUT OF THE USE OF THIS SOFTWARE, EVEN IF ADVISED OF THE POSSIBILITY OF SUCH DAMAGE.

---- Part 4: Sun Microsystems, Inc. copyright notice (BSD) -----

Copyright c 2003 Sun Microsystems, Inc., 4150 Network Circle, Santa Clara, California 95054, U.S.A. All rights reserved.

Use is subject to license terms below.

This distribution may include materials developed by third parties.

Sun, Sun Microsystems, the Sun logo and Solaris are trademarks or registered trademarks of Sun Microsystems, Inc. in the U.S. and other countries.

Redistribution and use in source and binary forms, with or without modification, are permitted provided that the following conditions are met:

\* Redistributions of source code must retain the above copyright notice, this list of conditions and the following disclaimer.

\* Redistributions in binary form must reproduce the above copyright notice, this list of conditions and the following disclaimer in the documentation and/or other materials provided with the distribution.

\* Neither the name of the Sun Microsystems, Inc. nor the names of its contributors may be used to endorse or promote products derived from this software without specific prior written permission.

THIS SOFTWARE IS PROVIDED BY THE COPYRIGHT HOLDERS AND CONTRIBUTORS ``AS IS'' AND ANY EXPRESS OR IMPLIED WARRANTIES, INCLUDING, BUT NOT LIMITED TO, THE IMPLIED WARRANTIES OF MERCHANTABILITY AND FITNESS FOR A PARTICULAR PURPOSE ARE DISCLAIMED. IN NO EVENT SHALL THE COPYRIGHT HOLDERS OR CONTRIBUTORS BE LIABLE FOR ANY DIRECT, INDIRECT, INCIDENTAL, SPECIAL, EXEMPLARY, OR CONSEQUENTIAL DAMAGES (INCLUDING, BUT NOT LIMITED TO, PROCUREMENT OF SUBSTITUTE GOODS OR

SERVICES; LOSS OF USE, DATA, OR PROFITS; OR BUSINESS INTERRUPTION) HOWEVER CAUSED AND ON ANY THEORY OF LIABILITY, WHETHER IN CONTRACT, STRICT LIABILITY, OR TORT (INCLUDING NEGLIGENCE OR OTHERWISE) ARISING IN ANY WAY OUT OF THE USE OF THIS SOFTWARE, EVEN IF ADVISED OF THE POSSIBILITY OF SUCH DAMAGE.

---- Part 5: Sparta, Inc copyright notice (BSD) -----

Copyright (c) 2003-2012, Sparta, Inc

All rights reserved.

Redistribution and use in source and binary forms, with or without modification, are permitted provided that the following conditions are met:

\* Redistributions of source code must retain the above copyright notice, this list of conditions and the following disclaimer.

\* Redistributions in binary form must reproduce the above copyright notice, this list of conditions and the following disclaimer in the documentation and/or other materials provided with the distribution.

\* Neither the name of Sparta, Inc nor the names of its contributors may be used to endorse or promote products derived from this software without specific prior written permission.

THIS SOFTWARE IS PROVIDED BY THE COPYRIGHT HOLDERS AND CONTRIBUTORS ``AS IS'' AND ANY EXPRESS OR IMPLIED WARRANTIES, INCLUDING, BUT NOT LIMITED TO, THE IMPLIED WARRANTIES OF MERCHANTABILITY AND FITNESS FOR A PARTICULAR PURPOSE ARE DISCLAIMED. IN NO EVENT SHALL THE COPYRIGHT HOLDERS OR CONTRIBUTORS BE LIABLE FOR ANY DIRECT, INDIRECT, INCIDENTAL, SPECIAL, EXEMPLARY, OR CONSEQUENTIAL DAMAGES (INCLUDING, BUT NOT LIMITED TO, PROCUREMENT OF SUBSTITUTE GOODS OR SERVICES; LOSS OF USE, DATA, OR PROFITS; OR BUSINESS INTERRUPTION) HOWEVER CAUSED AND ON ANY THEORY OF LIABILITY, WHETHER IN CONTRACT, STRICT LIABILITY, OR TORT (INCLUDING NEGLIGENCE OR OTHERWISE) ARISING IN ANY WAY OUT OF THE USE OF THIS SOFTWARE, EVEN IF ADVISED OF THE POSSIBILITY OF SUCH DAMAGE.

---- Part 6: Cisco/BUPTNIC copyright notice (BSD) -----

Copyright (c) 2004, Cisco, Inc and Information Network Center of Beijing University of Posts and Telecommunications.

#### All rights reserved.

Redistribution and use in source and binary forms, with or without modification, are permitted provided that the following conditions are met:

\* Redistributions of source code must retain the above copyright notice, this list of conditions and the following disclaimer.

\* Redistributions in binary form must reproduce the above copyright notice, this list of conditions and the following disclaimer in the documentation and/or other materials provided with the distribution.

\* Neither the name of Cisco, Inc, Beijing University of Posts and Telecommunications, nor the names of their contributors may be used to endorse or promote products derived from this software without specific prior written permission.

THIS SOFTWARE IS PROVIDED BY THE COPYRIGHT HOLDERS AND CONTRIBUTORS ``AS IS'' AND ANY EXPRESS OR IMPLIED WARRANTIES, INCLUDING, BUT NOT LIMITED TO, THE IMPLIED WARRANTIES OF MERCHANTABILITY AND FITNESS FOR A PARTICULAR PURPOSE ARE DISCLAIMED. IN NO EVENT SHALL THE COPYRIGHT HOLDERS OR CONTRIBUTORS BE LIABLE FOR ANY DIRECT, INDIRECT, INCIDENTAL, SPECIAL, EXEMPLARY, OR CONSEQUENTIAL DAMAGES (INCLUDING, BUT NOT LIMITED TO, PROCUREMENT OF SUBSTITUTE GOODS OR SERVICES; LOSS OF USE, DATA, OR PROFITS; OR BUSINESS INTERRUPTION) HOWEVER CAUSED AND ON ANY THEORY OF LIABILITY, WHETHER IN CONTRACT, STRICT LIABILITY, OR TORT (INCLUDING NEGLIGENCE OR OTHERWISE) ARISING IN ANY WAY OUT OF THE USE OF THIS SOFTWARE, EVEN IF ADVISED OF THE POSSIBILITY OF SUCH DAMAGE.

---- Part 7: Fabasoft R&D Software GmbH & Co KG copyright notice (BSD) -----

Copyright (c) Fabasoft R&D Software GmbH & Co KG, 2003 oss@fabasoft.com

Author: Bernhard Penz <bernhard.penz@fabasoft.com>

Redistribution and use in source and binary forms, with or without modification, are permitted provided that the following conditions are met:

\* Redistributions of source code must retain the above copyright notice, this list of conditions and the following disclaimer.

\* Redistributions in binary form must reproduce the above copyright notice, this list of conditions and the following disclaimer in the documentation and/or other materials provided with the distribution.

\* The name of Fabasoft R&D Software GmbH & Co KG or any of its subsidiaries, brand or product names may not be used to endorse or promote products derived from this software without specific prior written permission.

THIS SOFTWARE IS PROVIDED BY THE COPYRIGHT HOLDER ``AS IS'' AND ANY EXPRESS OR IMPLIED WARRANTIES, INCLUDING, BUT NOT LIMITED TO, THE IMPLIED WARRANTIES OF MERCHANTABILITY AND FITNESS FOR A PARTICULAR PURPOSE ARE DISCLAIMED. IN NO EVENT SHALL THE COPYRIGHT HOLDER BE LIABLE FOR ANY DIRECT, INDIRECT, INCIDENTAL, SPECIAL, EXEMPLARY, OR CONSEQUENTIAL DAMAGES (INCLUDING, BUT NOT LIMITED TO, PROCUREMENT OF SUBSTITUTE GOODS OR SERVICES; LOSS OF USE, DATA, OR PROFITS; OR BUSINESS INTERRUPTION) HOWEVER CAUSED AND ON ANY THEORY OF LIABILITY, WHETHER IN CONTRACT, STRICT LIABILITY, OR TORT (INCLUDING NEGLIGENCE OR OTHERWISE) ARISING IN ANY WAY OUT OF THE USE OF THIS SOFTWARE, EVEN IF ADVISED OF THE POSSIBILITY OF SUCH DAMAGE.

---- Part 8: Apple Inc. copyright notice (BSD) -----

Copyright (c) 2007 Apple Inc. All rights reserved.

Redistribution and use in source and binary forms, with or without modification, are permitted provided that the following conditions are met:

- 1. Redistributions of source code must retain the above copyright notice, this list of conditions and the following disclaimer.
- 2. Redistributions in binary form must reproduce the above copyright notice, this list of conditions and the following disclaimer in the documentation and/or other materials provided with the distribution.
- 3. Neither the name of Apple Inc. ("Apple") nor the names of its contributors may be used to endorse or promote products derived from this software without specific prior written permission.

THIS SOFTWARE IS PROVIDED BY APPLE AND ITS CONTRIBUTORS "AS IS" AND ANY EXPRESS OR IMPLIED WARRANTIES, INCLUDING, BUT NOT LIMITED TO, THE IMPLIED WARRANTIES

OF MERCHANTABILITY AND FITNESS FOR A PARTICULAR PURPOSE ARE DISCLAIMED. IN NO EVENT SHALL APPLE OR ITS CONTRIBUTORS BE LIABLE FOR ANY DIRECT, INDIRECT, INCIDENTAL, SPECIAL, EXEMPLARY, OR CONSEQUENTIAL DAMAGES (INCLUDING, BUT NOT LIMITED TO, PROCUREMENT OF SUBSTITUTE GOODS OR SERVICES; LOSS OF USE, DATA, OR PROFITS; OR BUSINESS INTERRUPTION) HOWEVER CAUSED AND ON ANY THEORY OF LIABILITY, WHETHER IN CONTRACT, STRICT LIABILITY, OR TORT (INCLUDING NEGLIGENCE OR OTHERWISE) ARISING IN ANY WAY OUT OF THE USE OF THIS SOFTWARE, EVEN IF ADVISED OF THE POSSIBILITY OF SUCH DAMAGE.

---- Part 9: ScienceLogic, LLC copyright notice (BSD) -----

Copyright (c) 2009, ScienceLogic, LLC

#### All rights reserved.

Redistribution and use in source and binary forms, with or without modification, are permitted provided that the following conditions are met:

\* Redistributions of source code must retain the above copyright notice, this list of conditions and the following disclaimer.

\* Redistributions in binary form must reproduce the above copyright notice, this list of conditions and the following disclaimer in the documentation and/or other materials provided with the distribution.

\* Neither the name of ScienceLogic, LLC nor the names of its contributors may be used to endorse or promote products derived from this software without specific prior written permission.

THIS SOFTWARE IS PROVIDED BY THE COPYRIGHT HOLDERS AND CONTRIBUTORS "AS IS" AND ANY EXPRESS OR IMPLIED WARRANTIES, INCLUDING, BUT NOT LIMITED TO, THE IMPLIED WARRANTIES OF MERCHANTABILITY AND FITNESS FOR A PARTICULAR PURPOSE ARE DISCLAIMED. IN NO EVENT SHALL THE COPYRIGHT HOLDERS OR CONTRIBUTORS BE LIABLE FOR ANY DIRECT, INDIRECT, INCIDENTAL, SPECIAL, EXEMPLARY, OR CONSEQUENTIAL DAMAGES (INCLUDING, BUT NOT LIMITED TO, PROCUREMENT OF SUBSTITUTE GOODS OR SERVICES; LOSS OF USE, DATA, OR PROFITS; OR BUSINESS INTERRUPTION) HOWEVER CAUSED AND ON ANY THEORY OF LIABILITY, WHETHER IN CONTRACT, STRICT LIABILITY, OR TORT (INCLUDING NEGLIGENCE OR OTHERWISE) ARISING IN ANY WAY OUT OF THE USE OF THIS SOFTWARE, EVEN IF ADVISED OF THE POSSIBILITY OF SUCH DAMAGE.

#### MIT License

Copyright (c) 1998, 1999, 2000 Thai Open Source Software Center Ltd

Permission is hereby granted, free of charge, to any person obtaining a copy of this software and associated documentation files (the "Software"), to deal in the Software without restriction, including without limitation the rights to use, copy, modify, merge, publish, distribute, sublicense, and/or sell copies of the Software, and to permit persons to whom the Software is furnished to do so, subject to the following conditions:

The above copyright notice and this permission notice shall be included in all copies or substantial portions of the Software.

THE SOFTWARE IS PROVIDED "AS IS", WITHOUT WARRANTY OF ANY KIND, EXPRESS OR IMPLIED, INCLUDING BUT NOT LIMITED TO THE WARRANTIES OF MERCHANTABILITY, FITNESS FOR A PARTICULAR PURPOSE AND NONINFRINGEMENT. IN NO EVENT SHALL THE AUTHORS

OR COPYRIGHT HOLDERS BE LIABLE FOR ANY CLAIM, DAMAGES OR OTHER LIABILITY, WHETHER IN AN ACTION OF CONTRACT, TORT OR OTHERWISE, ARISING FROM, OUT OF OR IN CONNECTION WITH THE SOFTWARE OR THE USE OR OTHER DEALINGS IN THE SOFTWARE.

Copyright 2000 Computing Research Labs, New Mexico State University

Copyright 2001-2015 Francesco Zappa Nardelli

Permission is hereby granted, free of charge, to any person obtaining a copy of this software and associated documentation files (the "Software"), to deal in the Software without restriction, including without limitation the rights to use, copy, modify, merge, publish, distribute, sublicense, and/or sell copies of the Software, and to permit persons to whom the Software is furnished to do so, subject to the following conditions:

The above copyright notice and this permission notice shall be included in all copies or substantial portions of the Software.

THE SOFTWARE IS PROVIDED "AS IS", WITHOUT WARRANTY OF ANY KIND, EXPRESS OR IMPLIED, INCLUDING BUT NOT LIMITED TO THE WARRANTIES OF MERCHANTABILITY, FITNESS FOR A PARTICULAR PURPOSE AND NONINFRINGEMENT. IN NO EVENT SHALL THE COMPUTING RESEARCH LAB OR NEW MEXICO STATE UNIVERSITY BE LIABLE FOR ANY CLAIM, DAMAGES OR OTHER LIABILITY, WHETHER IN AN ACTION OF CONTRACT, TORT OR OTHERWISE, ARISING FROM, OUT OF OR IN CONNECTION WITH THE SOFTWARE OR THE USE OR OTHER DEALINGS IN THE SOFTWARE.

Written by Joel Sherrill <joel@OARcorp.com>.

COPYRIGHT (c) 1989-2000.

On-Line Applications Research Corporation (OAR).

Permission to use, copy, modify, and distribute this software for any purpose without fee is hereby granted, provided that this entire notice is included in all copies of any software which is or includes a copy or modification of this software.

THIS SOFTWARE IS BEING PROVIDED "AS IS", WITHOUT ANY EXPRESS OR IMPLIED WARRANTY. IN PARTICULAR, THE AUTHOR MAKES NO REPRESENTATION OR WARRANTY OF ANY KIND CONCERNING THE MERCHANTABILITY OF THIS SOFTWARE OR ITS FITNESS FOR ANY PARTICULAR PURPOSE.

(1) Red Hat Incorporated

Copyright (c) 1994-2009 Red Hat, Inc. All rights reserved.

This copyrighted material is made available to anyone wishing to use, modify, copy, or redistribute it subject to the terms and conditions of the BSD License. This program is distributed in the hope that it will be useful, but WITHOUT ANY WARRANTY expressed or implied, including the implied warranties of MERCHANTABILITY or FITNESS FOR A PARTICULAR PURPOSE. A copy of this license is available at http://www.opensource.org/licenses. Any Red Hat trademarks that are incorporated in the source code or documentation are not subject to the BSD License and may only be used or replicated with the express permission of Red Hat, Inc.

(2) University of California, Berkeley

Copyright (c) 1981-2000 The Regents of the University of California.

All rights reserved.

Redistribution and use in source and binary forms, with or without modification, are permitted provided that the following conditions are met:

\* Redistributions of source code must retain the above copyright notice, this list of conditions and the following disclaimer.

\* Redistributions in binary form must reproduce the above copyright notice, this list of conditions and the following disclaimer in the documentation and/or other materials provided with the distribution.

\* Neither the name of the University nor the names of its contributors may be used to endorse or promote products derived from this software without specific prior written permission.

THIS SOFTWARE IS PROVIDED BY THE COPYRIGHT HOLDERS AND CONTRIBUTORS "AS IS" AND ANY EXPRESS OR IMPLIED WARRANTIES, INCLUDING, BUT NOT LIMITED TO, THE IMPLIED WARRANTIES OF MERCHANTABILITY AND FITNESS FOR A PARTICULAR PURPOSE ARE DISCLAIMED. IN NO EVENT SHALL THE COPYRIGHT OWNER OR CONTRIBUTORS BE LIABLE FOR ANY DIRECT, INDIRECT, INCIDENTAL, SPECIAL, EXEMPLARY, OR CONSEQUENTIAL DAMAGES (INCLUDING, BUT NOT LIMITED TO, PROCUREMENT OF SUBSTITUTE GOODS OR SERVICES; LOSS OF USE, DATA, OR PROFITS; OR BUSINESS INTERRUPTION) HOWEVER CAUSED AND ON ANY THEORY OF LIABILITY, WHETHER IN CONTRACT, STRICT LIABILITY, OR TORT (INCLUDING NEGLIGENCE OR OTHERWISE) ARISING IN ANY WAY OUT OF THE USE OF THIS SOFTWARE, EVEN IF ADVISED OF THE POSSIBILITY OF SUCH DAMAGE.

The FreeType Project LICENSE

----------------------------

2006-Jan-27 Copyright 1996-2002, 2006 by David Turner, Robert Wilhelm, and Werner Lemberg Introduction ============

The FreeType Project is distributed in several archive packages; some of them may contain, in addition to the FreeType font engine, various tools and contributions which rely on, or relate to, the FreeType Project.

This license applies to all files found in such packages, and which do not fall under their own explicit license. The license affects thus the FreeType font engine, the test programs, documentation and makefiles, at the very least.

This license was inspired by the BSD, Artistic, and IJG (Independent JPEG Group) licenses, which all encourage inclusion and use of free software in commercial and freeware products alike. As a consequence, its main points are that:

o We don't promise that this software works. However, we will be interested in any kind of bug reports. (`as is' distribution)

o You can use this software for whatever you want, in parts or full form, without having to pay us. (`royalty-free' usage)

o You may not pretend that you wrote this software. If you use it, or only parts of it, in a program, you must acknowledge somewhere in your documentation that you have used the FreeType code. (`credits') We specifically permit and encourage the inclusion of this software, with or without modifications, in commercial products.

We disclaim all warranties covering The FreeType Project and assume no liability related to The FreeType Project.

Finally, many people asked us for a preferred form for a credit/disclaimer to use in compliance with this license. We thus encourage you to use the following text:

"""

Portions of this software are copyright © <year> The FreeType

Project (www.freetype.org). All rights reserved.

"""

Please replace <year> with the value from the FreeType version you actually use.

Legal Terms

===========

0. Definitions

--------------

Throughout this license, the terms `package', `FreeType Project', and `FreeType archive' refer to the set of files originally distributed by the authors (David Turner, Robert Wilhelm, and Werner Lemberg) as the `FreeType Project', be they named as alpha, beta or final release.

`You' refers to the licensee, or person using the project, where `using' is a generic term including compiling the project's source code as well as linking it to form a `program' or `executable'.

This program is referred to as `a program using the FreeType engine'.

This license applies to all files distributed in the original FreeType Project, including all source code, binaries and documentation, unless otherwise stated in the file in its original, unmodified form as distributed in the original archive.

If you are unsure whether or not a particular file is covered by this license, you must contact us to verify this.

The FreeType Project is copyright (C) 1996-2000 by David Turner, Robert Wilhelm, and Werner Lemberg. All rights reserved except as specified below.

1. No Warranty

--------------

THE FREETYPE PROJECT IS PROVIDED `AS IS' WITHOUT WARRANTY OF ANY KIND, EITHER EXPRESS OR IMPLIED, INCLUDING, BUT NOT LIMITED TO, WARRANTIES OF MERCHANTABILITY AND FITNESS FOR A PARTICULAR PURPOSE. IN NO EVENT WILL ANY OF THE AUTHORS OR COPYRIGHT HOLDERS BE LIABLE FOR ANY DAMAGES CAUSED BY THE USE OR THE INABILITY TO USE, OF THE FREETYPE PROJECT.

#### 2. Redistribution

-----------------

This license grants a worldwide, royalty-free, perpetual and irrevocable right and license to use, execute, perform, compile, display, copy, create derivative works of, distribute and sublicense the FreeType Project (in both source and object code forms) and derivative works thereof for any purpose; and to authorize others to exercise some or all of the rights granted herein, subject to the following conditions:

o Redistribution of source code must retain this license file (`FTL.TXT') unaltered; any additions, deletions or changes to the original files must be clearly indicated in accompanying documentation. The copyright notices of the unaltered, original files must be preserved in all copies of source files.

o Redistribution in binary form must provide a disclaimer that states that the software is based in part of the work of the FreeType Team, in the distribution documentation. We also encourage you to put an URL to the FreeType web page in your documentation, though this isn't mandatory.

These conditions apply to any software derived from or based on the FreeType Project, not just the unmodified files. If you use our work, you must acknowledge us. However, no fee need be paid to us.

3. Advertising

--------------

Neither the FreeType authors and contributors nor you shall use the name of the other for commercial, advertising, or promotional purposes without specific prior written permission.

We suggest, but do not require, that you use one or more of the following phrases to refer to this software in your documentation or advertising materials: `FreeType Project', `FreeType Engine', `FreeType library', or `FreeType Distribution'.

As you have not signed this license, you are not required to accept it. However, as the FreeType Project is copyrighted material, only this license, or another one contracted with the authors, grants you the right to use, distribute, and modify it.

Therefore, by using, distributing, or modifying the FreeType Project, you indicate that you understand and accept all the terms of this license.

4. Contacts

-----------

There are two mailing lists related to FreeType:

o freetype@nongnu.org

Discusses general use and applications of FreeType, as well as future and wanted additions to the library and distribution.

If you are looking for support, start in this list if you haven't found anything to help you in the documentation.

o freetype-devel@nongnu.org

Discusses bugs, as well as engine internals, design issues, specific licenses, porting, etc.

Our home page can be found at

http://www.freetype.org

--- end of FTL.TXT ---

The TWAIN Toolkit is distributed as is. The developer and distributors of the TWAIN Toolkit expressly disclaim all implied, express or statutory warranties including, without limitation, the implied warranties of merchantability, noninfringement of third party rights and fitness for a particular purpose. Neither the developers nor the distributors will be liable for damages, whether direct, indirect, special, incidental, or consequential, as a result of the reproduction, modification, distribution or other use of the TWAIN Toolkit.

JSON for Modern C++

Copyright (c) 2013-2017 Niels Lohmann

Permission is hereby granted, free of charge, to any person obtaining a copy of this software and associated documentation files (the "Software"), to deal in the Software without restriction, including without limitation the rights to use, copy, modify, merge, publish, distribute, sublicense, and/or sell copies of the Software, and to permit persons to whom the Software is furnished to do so, subject to the following conditions:

The above copyright notice and this permission notice shall be included in all copies or substantial portions of the Software.

THE SOFTWARE IS PROVIDED "AS IS", WITHOUT WARRANTY OF ANY KIND, EXPRESS OR IMPLIED, INCLUDING BUT NOT LIMITED TO THE WARRANTIES OF MERCHANTABILITY, FITNESS FOR A PARTICULAR PURPOSE AND NONINFRINGEMENT. IN NO EVENT SHALL THE AUTHORS OR COPYRIGHT HOLDERS BE LIABLE FOR ANY CLAIM, DAMAGES OR OTHER LIABILITY, WHETHER IN AN ACTION OF CONTRACT, TORT OR OTHERWISE, ARISING FROM, OUT OF OR IN CONNECTION WITH THE SOFTWARE OR THE USE OR OTHER DEALINGS IN THE SOFTWARE.

#### Copyright (c) 2011 - 2015 ARM LIMITED

All rights reserved.

Redistribution and use in source and binary forms, with or without modification, are permitted provided that the following conditions are met:

- Redistributions of source code must retain the above copyright notice, this list of conditions and the following disclaimer.

- Redistributions in binary form must reproduce the above copyright notice, this list of conditions and the following disclaimer in the documentation and/or other materials provided with the distribution.

- Neither the name of ARM nor the names of its contributors may be used to endorse or promote products derived from this software without specific prior written permission.

THIS SOFTWARE IS PROVIDED BY THE COPYRIGHT HOLDERS AND CONTRIBUTORS "AS IS" AND ANY EXPRESS OR IMPLIED WARRANTIES, INCLUDING, BUT NOT LIMITED TO, THE IMPLIED WARRANTIES OF MERCHANTABILITY AND FITNESS FOR A PARTICULAR PURPOSE ARE DISCLAIMED. IN NO EVENT SHALL COPYRIGHT HOLDERS AND CONTRIBUTORS BE LIABLE FOR ANY DIRECT, INDIRECT, INCIDENTAL, SPECIAL, EXEMPLARY, OR CONSEQUENTIAL DAMAGES (INCLUDING, BUT NOT LIMITED TO, PROCUREMENT OF SUBSTITUTE GOODS OR SERVICES; LOSS OF USE, DATA, OR PROFITS; OR BUSINESS INTERRUPTION) HOWEVER CAUSED AND ON ANY THEORY OF LIABILITY, WHETHER IN CONTRACT, STRICT LIABILITY, OR TORT (INCLUDING NEGLIGENCE OR OTHERWISE) ARISING IN ANY WAY OUT OF THE USE OF THIS SOFTWARE, EVEN IF ADVISED OF THE POSSIBILITY OF SUCH DAMAGE.

Copyright (c) 2014, Kenneth MacKay All rights reserved.

Redistribution and use in source and binary forms, with or without modification, are permitted provided that the following conditions are met:

\* Redistributions of source code must retain the above copyright notice, this list of conditions and the following disclaimer.

\* Redistributions in binary form must reproduce the above copyright notice, this list of conditions and the following disclaimer in the documentation and/or other materials provided with the distribution.

THIS SOFTWARE IS PROVIDED BY THE COPYRIGHT HOLDERS AND CONTRIBUTORS "AS IS" AND ANY EXPRESS OR IMPLIED WARRANTIES, INCLUDING, BUT NOT LIMITED TO, THE IMPLIED WARRANTIES OF MERCHANTABILITY AND FITNESS FOR A PARTICULAR PURPOSE ARE DISCLAIMED. IN NO EVENT SHALL THE COPYRIGHT HOLDER OR CONTRIBUTORS BE LIABLE FOR ANY DIRECT, INDIRECT, INCIDENTAL, SPECIAL, EXEMPLARY, OR CONSEQUENTIAL DAMAGES (INCLUDING, BUT NOT LIMITED TO, PROCUREMENT OF SUBSTITUTE GOODS OR SERVICES; LOSS OF USE, DATA, OR PROFITS; OR BUSINESS INTERRUPTION) HOWEVER CAUSED AND ON ANY THEORY OF LIABILITY, WHETHER IN CONTRACT, STRICT LIABILITY, OR TORT (INCLUDING NEGLIGENCE OR OTHERWISE) ARISING IN ANY WAY OUT OF THE USE OF THIS SOFTWARE, EVEN IF ADVISED OF THE POSSIBILITY OF SUCH DAMAGE.

Copyright (c) 2006, CRYPTOGAMS by <appro@openssl.org> All rights reserved.

Redistribution and use in source and binary forms, with or without modification, are permitted provided that the following conditions are met:

\* Redistributions of source code must retain copyright notices, this list of conditions and the following disclaimer.

\* Redistributions in binary form must reproduce the above copyright notice, this list of conditions and the following disclaimer in the documentation and/or other materials provided with the distribution.

\* Neither the name of the CRYPTOGAMS nor the names of its copyright holder and contributors may be used to endorse or promote products derived from this software without specific prior written permission.

ALTERNATIVELY, provided that this notice is retained in full, this product may be distributed under the terms of the GNU General Public License (GPL), in which case the provisions of the GPL apply INSTEAD OF those given above.

THIS SOFTWARE IS PROVIDED BY THE COPYRIGHT HOLDER AND CONTRIBUTORS "AS IS" AND ANY EXPRESS OR IMPLIED WARRANTIES, INCLUDING, BUT NOT LIMITED TO, THE IMPLIED WARRANTIES OF MERCHANTABILITY AND FITNESS FOR A PARTICULAR PURPOSE ARE DISCLAIMED. IN NO EVENT SHALL THE COPYRIGHT OWNER OR CONTRIBUTORS BE LIABLE FOR ANY DIRECT, INDIRECT, INCIDENTAL, SPECIAL, EXEMPLARY, OR CONSEQUENTIAL DAMAGES (INCLUDING, BUT NOT LIMITED TO, PROCUREMENT OF SUBSTITUTE GOODS OR SERVICES; LOSS OF USE, DATA, OR PROFITS; OR BUSINESS INTERRUPTION) HOWEVER CAUSED AND ON ANY THEORY OF LIABILITY, WHETHER IN CONTRACT, STRICT LIABILITY, OR TORT (INCLUDING NEGLIGENCE OR OTHERWISE) ARISING IN ANY WAY OUT OF THE USE OF THIS SOFTWARE, EVEN IF ADVISED OF THE POSSIBILITY OF SUCH DAMAGE.

ISC License

Copyright (c) 2013-2017

Frank Denis <j at pureftpd dot org>

Permission to use, copy, modify, and/or distribute this software for any purpose with or without fee is hereby granted, provided that the above copyright notice and this permission notice appear in all copies.

THE SOFTWARE IS PROVIDED "AS IS" AND THE AUTHOR DISCLAIMS ALL WARRANTIES WITH REGARD TO THIS SOFTWARE INCLUDING ALL IMPLIED WARRANTIES OF MERCHANTABILITY AND FITNESS. IN NO EVENT SHALL THE AUTHOR BE LIABLE FOR ANY SPECIAL, DIRECT, INDIRECT, OR CONSEQUENTIAL DAMAGES OR ANY DAMAGES WHATSOEVER RESULTING FROM LOSS OF USE, DATA OR PROFITS, WHETHER IN AN ACTION OF CONTRACT, NEGLIGENCE OR OTHER TORTIOUS ACTION, ARISING OUT OF OR IN CONNECTION WITH THE USE OR PERFORMANCE OF THIS SOFTWARE.

Copyright (c) 2008 The NetBSD Foundation, Inc.

All rights reserved.

This code is derived from software contributed to The NetBSD Foundation by Lennart Augustsson (lennart@augustsson.net) at Carlstedt Research & Technology.

Redistribution and use in source and binary forms, with or without modification, are permitted provided that the following conditions are met:

- 1. Redistributions of source code must retain the above copyright notice, this list of conditions and the following disclaimer.
- 2. Redistributions in binary form must reproduce the above copyright notice, this list of conditions and the following disclaimer in the documentation and/or other materials provided with the distribution.

THIS SOFTWARE IS PROVIDED BY THE NETBSD FOUNDATION, INC. AND CONTRIBUTORS "AS IS" AND ANY EXPRESS OR IMPLIED WARRANTIES, INCLUDING, BUT NOT LIMITED TO, THE IMPLIED WARRANTIES OF MERCHANTABILITY AND FITNESS FOR A PARTICULAR PURPOSE ARE DISCLAIMED. IN NO EVENT SHALL THE FOUNDATION OR CONTRIBUTORS BE LIABLE FOR ANY DIRECT, INDIRECT, INCIDENTAL, SPECIAL, EXEMPLARY, OR CONSEQUENTIAL DAMAGES (INCLUDING, BUT NOT LIMITED TO, PROCUREMENT OF SUBSTITUTE GOODS OR SERVICES; LOSS OF USE, DATA, OR PROFITS; OR BUSINESS INTERRUPTION) HOWEVER CAUSED AND ON ANY THEORY OF LIABILITY, WHETHER IN CONTRACT, STRICT LIABILITY, OR TORT (INCLUDING NEGLIGENCE OR OTHERWISE) ARISING IN ANY WAY OUT OF THE USE OF THIS SOFTWARE, EVEN IF ADVISED OF THE POSSIBILITY OF SUCH DAMAGE.

Copyright (c) 2000 Intel Corporation

All rights reserved.

Redistribution and use in source and binary forms, with or without modification, are permitted provided that the following conditions are met:

\* Redistributions of source code must retain the above copyright notice, this list of conditions and the following disclaimer.

\* Redistributions in binary form must reproduce the above copyright notice, this list of conditions and the following disclaimer in the documentation and/or other materials provided with the distribution.

\* Neither name of Intel Corporation nor the names of its contributors may be used to endorse or promote products derived from this software without specific prior written permission.

THIS SOFTWARE IS PROVIDED BY THE COPYRIGHT HOLDERS AND CONTRIBUTORS "AS IS" AND ANY EXPRESS OR IMPLIED WARRANTIES, INCLUDING, BUT NOT LIMITED TO, THE IMPLIED WARRANTIES OF MERCHANTABILITY AND FITNESS FOR A PARTICULAR PURPOSE ARE DISCLAIMED. IN NO EVENT SHALL INTEL OR CONTRIBUTORS BE LIABLE FOR ANY DIRECT, INDIRECT, INCIDENTAL, SPECIAL, EXEMPLARY, OR CONSEQUENTIAL DAMAGES (INCLUDING, BUT NOT LIMITED TO, PROCUREMENT OF SUBSTITUTE GOODS OR SERVICES; LOSS OF USE, DATA, OR PROFITS; OR BUSINESS INTERRUPTION) HOWEVER CAUSED AND ON ANY THEORY OF LIABILITY, WHETHER IN CONTRACT, STRICT LIABILITY, OR TORT (INCLUDING NEGLIGENCE OR OTHERWISE) ARISING IN ANY WAY OUT OF THE USE OF THIS SOFTWARE, EVEN IF ADVISED OF THE POSSIBILITY OF SUCH DAMAGE.

Lua

Copyright © 1994–2014 Lua.org, PUC-Rio.

Permission is hereby granted, free of charge, to any person obtaining a copy of this software and associated

documentation files (the "Software"), to deal in the Software without restriction, including without limitation the

rights to use, copy, modify, merge, publish, distribute, sublicense, and/or sell copies of the Software, and to

permit persons to whom the Software is furnished to do so, subject to the following conditions:

The above copyright notice and this permission notice shall be included in all copies or substantial portions of

the Software.

THE SOFTWARE IS PROVIDED "AS IS", WITHOUT WARRANTY OF ANY KIND, EXPRESS OR IMPLIED,

INCLUDING BUT NOT LIMITED TO THE WARRANTIES OF MERCHANTABILITY, FITNESS FOR A PARTICULAR PURPOSE AND NONINFRINGEMENT. IN NO EVENT SHALL THE AUTHORS OR COPYRIGHT HOLDERS BE LIABLE FOR ANY CLAIM, DAMAGES OR OTHER LIABILITY, WHETHER IN AN

ACTION OF CONTRACT, TORT OR OTHERWISE, ARISING FROM, OUT OF OR IN CONNECTION **WITH** 

THE SOFTWARE OR THE USE OR OTHER DEALINGS IN THE SOFTWARE.

LuaSocket

LuaSocket 2.0.2 license Copyright © 2004-2007 Diego Nehab Permission is hereby granted, free of charge, to any person obtaining a copy of this software and associated documentation files (the "Software"), to deal in the Software without restriction, including without limitation the rights to use, copy, modify, merge, publish, distribute, sublicense, and/or sell copies of the Software, and to permit persons to whom the Software is furnished to do so, subject to the following conditions:

The above copyright notice and this permission notice shall be included in all copies or substantial portions of the Software.

THE SOFTWARE IS PROVIDED "AS IS", WITHOUT WARRANTY OF ANY KIND, EXPRESS OR IMPLIED, INCLUDING BUT NOT LIMITED TO THE WARRANTIES OF MERCHANTABILITY, FITNESS FOR A PARTICULAR PURPOSE AND NONINFRINGEMENT. IN NO EVENT SHALL THE AUTHORS OR COPYRIGHT HOLDERS BE LIABLE FOR ANY CLAIM, DAMAGES OR OTHER LIABILITY, WHETHER IN AN ACTION OF CONTRACT, TORT OR OTHERWISE, ARISING FROM, OUT OF OR IN CONNECTION WITH THE SOFTWARE OR THE USE OR OTHER DEALINGS IN THE SOFTWARE.

#### LuneScript

#### Copyright (c) 2018 ifritJP

Permission is hereby granted, free of charge, to any person obtaining a copy of this software and associated documentation files (the "Software"), to deal in the Software without restriction, including without limitation the rights to use, copy, modify, merge, publish, distribute, sublicense, and/or sell copies of the Software, and to permit persons to whom the Software is furnished to do so, subject to the following conditions:

The above copyright notice and this permission notice shall be included in all copies or substantial portions of the Software.

THE SOFTWARE IS PROVIDED "AS IS", WITHOUT WARRANTY OF ANY KIND, EXPRESS OR IMPLIED, INCLUDING BUT NOT LIMITED TO THE WARRANTIES OF MERCHANTABILITY, FITNESS FOR A PARTICULAR PURPOSE AND NONINFRINGEMENT. IN NO EVENT SHALL THE AUTHORS OR COPYRIGHT HOLDERS BE LIABLE FOR ANY CLAIM, DAMAGES OR OTHER LIABILITY, WHETHER IN AN ACTION OF CONTRACT, TORT OR OTHERWISE, ARISING FROM, OUT OF OR IN CONNECTION WITH THE SOFTWARE OR THE USE OR OTHER DEALINGS IN THE SOFTWARE.

Copyright (c) 2002-2019, Jouni Malinen <j@w1.fi> and contributors All Rights Reserved.

This software may be distributed, used, and modified under the terms of BSD license:

Redistribution and use in source and binary forms, with or without modification, are permitted provided that the following conditions are met:

- 1. Redistributions of source code must retain the above copyright notice, this list of conditions and the following disclaimer.
- 2. Redistributions in binary form must reproduce the above copyright notice, this list of conditions and the following disclaimer in the documentation and/or other materials provided with the distribution.
- 3. Neither the name(s) of the above-listed copyright holder(s) nor the names of its contributors may be used to endorse or promote products derived from this software without specific prior written permission.

THIS SOFTWARE IS PROVIDED BY THE COPYRIGHT HOLDERS AND CONTRIBUTORS "AS IS" AND ANY EXPRESS OR IMPLIED WARRANTIES, INCLUDING, BUT NOT LIMITED TO, THE IMPLIED WARRANTIES OF MERCHANTABILITY AND FITNESS FOR A PARTICULAR PURPOSE ARE DISCLAIMED. IN NO EVENT SHALL THE COPYRIGHT OWNER OR CONTRIBUTORS BE LIABLE FOR ANY DIRECT, INDIRECT, INCIDENTAL, SPECIAL, EXEMPLARY, OR CONSEQUENTIAL DAMAGES (INCLUDING, BUT NOT LIMITED TO, PROCUREMENT OF SUBSTITUTE GOODS OR SERVICES; LOSS OF USE, DATA, OR PROFITS; OR BUSINESS INTERRUPTION) HOWEVER CAUSED AND ON ANY THEORY OF LIABILITY, WHETHER IN CONTRACT, STRICT LIABILITY, OR TORT (INCLUDING NEGLIGENCE OR OTHERWISE) ARISING IN ANY WAY OUT OF THE USE OF THIS SOFTWARE, EVEN IF ADVISED OF THE POSSIBILITY OF SUCH DAMAGE.

Copyright (C) 2019, Broadcom Corporation. All Rights Reserved.

Permission to use, copy, modify, and/or distribute this software for any purpose with or without fee is hereby granted, provided that the above copyright notice and this permission notice appear in all copies.

THE SOFTWARE IS PROVIDED "AS IS" AND THE AUTHOR DISCLAIMS ALL WARRANTIES WITH REGARD TO THIS SOFTWARE INCLUDING ALL IMPLIED WARRANTIES OF MERCHANTABILITY AND FITNESS. IN NO EVENT SHALL THE AUTHOR BE LIABLE FOR ANY SPECIAL, DIRECT, INDIRECT, OR CONSEQUENTIAL DAMAGES OR ANY DAMAGES WHATSOEVER RESULTING FROM LOSS OF USE, DATA OR PROFITS, WHETHER IN AN ACTION OF CONTRACT, NEGLIGENCE OR OTHER TORTIOUS ACTION, ARISING OUT OF OR IN CONNECTION WITH THE USE OR PERFORMANCE OF THIS SOFTWARE.

Das Folgende gilt nur für Produkte, die Wi-Fi unterstützen.

(c) 2009-2013 by Jeff Mott. All rights reserved.

Redistribution and use in source and binary forms, with or without modification, are permitted provided that the following conditions are met:

\* Redistributions of source code must retain the above copyright notice, this list of conditions, and the following disclaimer.

\* Redistributions in binary form must reproduce the above copyright notice, this list of conditions, and the following disclaimer in the documentation or other materials provided with the distribution.

\* Neither the name CryptoJS nor the names of its contributors may be used to endorse or promote products derived from this software without specific prior written permission.

THIS SOFTWARE IS PROVIDED BY THE COPYRIGHT HOLDERS AND CONTRIBUTORS "AS IS," AND ANY EXPRESS OR IMPLIED WARRANTIES, INCLUDING, BUT NOT LIMITED TO, THE IMPLIED WARRANTIES OF MERCHANTABILITY AND FITNESS FOR A PARTICULAR PURPOSE, ARE DISCLAIMED. IN NO EVENT SHALL THE COPYRIGHT HOLDER OR CONTRIBUTORS BE LIABLE FOR ANY DIRECT, INDIRECT, INCIDENTAL, SPECIAL, EXEMPLARY, OR CONSEQUENTIAL DAMAGES (INCLUDING, BUT NOT LIMITED TO, PROCUREMENT OF SUBSTITUTE GOODS OR SERVICES; LOSS OF USE, DATA, OR PROFITS; OR BUSINESS INTERRUPTION) HOWEVER CAUSED AND ON ANY THEORY OF LIABILITY, WHETHER IN CONTRACT, STRICT LIABILITY, OR TORT (INCLUDING NEGLIGENCE OR OTHERWISE) ARISING IN ANY WAY OUT OF THE USE OF THIS SOFTWARE, EVEN IF ADVISED OF THE POSSIBILITY OF SUCH DAMAGE.

Das Folgende gilt nur für Produkte, die PIXUS Cloud Link, PIXMA Cloud Link oder MAXIFY Cloud Link unterstützen.

THE BASIC LIBRARY FUNCTIONS

---------------------------

Written by: Philip Hazel Email local part: ph10 Email domain: cam.ac.uk University of Cambridge Computing Service, Cambridge, England. Copyright (c) 1997-2012 University of Cambridge All rights reserved.

#### PCRE JUST-IN-TIME COMPILATION SUPPORT

-------------------------------------

Written by: Zoltan Herczeg Email local part: hzmester Emain domain: freemail.hu Copyright(c) 2010-2012 Zoltan Herczeg All rights reserved.

STACK-LESS JUST-IN-TIME COMPILER

--------------------------------

Written by: Zoltan Herczeg Email local part: hzmester Emain domain: freemail.hu Copyright(c) 2009-2012 Zoltan Herczeg All rights reserved.

THE C++ WRAPPER FUNCTIONS

-------------------------

Contributed by: Google Inc. Copyright (c) 2007-2012, Google Inc. All rights reserved.

#### THE "BSD" LICENCE

-----------------Redistribution and use in source and binary forms, with or without modification, are permitted provided that the following conditions are met:

\* Redistributions of source code must retain the above copyright notice, this list of conditions and the following disclaimer.

\* Redistributions in binary form must reproduce the above copyright notice, this list of conditions and the following disclaimer in the documentation and/or other materials provided with the distribution.

\* Neither the name of the University of Cambridge nor the name of Google Inc. nor the names of their contributors may be used to endorse or promote products derived from this software without specific prior written permission.

THIS SOFTWARE IS PROVIDED BY THE COPYRIGHT HOLDERS AND CONTRIBUTORS "AS IS" AND ANY EXPRESS OR IMPLIED WARRANTIES, INCLUDING, BUT NOT LIMITED TO, THE IMPLIED WARRANTIES OF MERCHANTABILITY AND FITNESS FOR A PARTICULAR PURPOSE ARE DISCLAIMED. IN NO EVENT SHALL THE COPYRIGHT OWNER OR CONTRIBUTORS BE LIABLE FOR ANY DIRECT, INDIRECT, INCIDENTAL, SPECIAL, EXEMPLARY, OR CONSEQUENTIAL DAMAGES (INCLUDING, BUT NOT LIMITED TO, PROCUREMENT OF SUBSTITUTE GOODS OR SERVICES; LOSS OF USE, DATA, OR PROFITS; OR BUSINESS INTERRUPTION) HOWEVER CAUSED AND ON ANY THEORY OF LIABILITY, WHETHER IN CONTRACT, STRICT LIABILITY, OR TORT (INCLUDING NEGLIGENCE OR OTHERWISE) ARISING IN ANY WAY OUT OF THE USE OF THIS SOFTWARE, EVEN IF ADVISED OF THE POSSIBILITY OF SUCH DAMAGE.

This software is based in part on the work of the Independent JPEG Group.

# <span id="page-30-0"></span>**Vorsichtshinweise, Begrenzungen und Beschränkungen (PosterArtist)**

PosterArtist unterliegt den folgenden Einschränkungen. Berücksichtigen Sie diese Punkte.

### **Systemanforderungen**

Auf unserer Website finden Sie Produkte, die PosterArtist unterstützen.

Die Funktionen, die verwendet werden können, und die Elemente, die konfiguriert werden können, hängen von Ihrem Scanner und Drucker ab.

In diesem Handbuch basieren die meisten Beschreibungen auf den Bildschirmen, die bei Verwendung von Windows 10 operating system (nachfolgend "Windows 10") oder Windows 7 operating system (nachfolgend "Windows 7") angezeigt werden.

### **Einschränkungen für die Verwendung von PosterArtist Lite**

PosterArtist Lite hat im Vergleich zu PosterArtist (Produktionsversion) folgende Beschränkungen.

Die folgenden Funktionen sind nicht verfügbar:

- Automatisches Design
- Führung, Raster und Lineal
- Variables Drucken
- Einige Funktionen von Bild retuschieren
- Grafiksicherheitseinstellungen (Einstellungen für den Verwendungszeitraum und Bearbeitungseinschränkungen)
- Lichtverhältniskorrektur
- Designprüfung
- Design Assist
- Schneller Wechsel
- Speichern und Aktualisieren von Grafik-Snapshots

PosterArtist Lite enthält weniger Grafiken als PosterArtist (Produktionsversion).

Dieses Handbuch beschreibt die Verwendung von PosterArtist (Produktionsversion).

### **Nutzungseinschränkungen**

Sie müssen sich bei Windows vor der Installation als Administrator anmelden. Bevor Sie diese Software installieren, tun Sie bitte Folgendes:

- 1. Schließen Sie alle anderen laufenden Anwendungen.
- 2. Wenn gerade ein Dokument gedruckt wird, brechen Sie das Drucken ab oder warten Sie solange, bis der Druckvorgang beendet ist.
- 3. Stellen Sie sicher, dass der für den Zieldrucker erforderliche Druckertreiber installiert wurde.

Sollte der Installationsbildschirm nicht angezeigt werden, doppelklicken Sie unter **Computer** auf das CD-ROM-Symbol und danach auf "presetup.exe".

Farbkombinationen sind für Cliparts, Bilderrahmen, Texten und Grafiken bereits voreingestellt. Falls eine Farbe nicht geändert werden kann, ist das Steuerelement zur Änderung dieser Farbe deaktiviert.

In Cliparts mittels horizontaler oder vertikaler Skalierung • (Ziehpunkt zur Größenänderung) geänderte Größen können in Abschnitten des Cliparts Verformungen zur Folge haben.

Der Ausdruck kann von der Bildschirmanzeige abweichen, wenn Sie ein über die benutzerdefinierte Papierformatsfunktion des Druckertreibers erstelltes quadratisches Format ausgewählt haben und danach im Einzelblatt-Modus drucken. Ändern Sie in solchen Fällen die Größe einer der Seiten um mindestens 0,1 mm, um ein Rechteck einzustellen und versuchen Sie dann erneut zu drucken.

In manchen Fällen kann das Importieren von Postern, die in PosterArtist 1.x erstellt wurden, etwas Zeit in Anspruch nehmen.

In manchen Fällen wird das Layout von in PosterArtist 1.x erstellten Postern beim Dateiimport nicht richtig dargestellt.

In manchen Fällen werden kursiv und fett gedruckte Schriftarten beim Datenimport eines Posters, das in PosterArtist 1.x erstellt wurde, nicht richtig dargestellt.

Bei einigen Schriftarten kann das Schriftbild eines Kursiveffekts möglicherweise abweichen. Bei vertikalem Text werden bestimmte Schriftarten möglicherweise abgeschnitten oder falsch ausgerichtet. (Beispielsweise bei DynaFont von DFG).

Je nach ausgewählter Schriftart kann in manchen Fällen Text außerhalb des Textfelds angezeigt werden. Je nach ausgewählter Schriftart wird Text mit Konturen möglicherweise nicht richtig angezeigt.

Beim Einfügen von Doppelbyte-Text in ein Textobjekt, das auf einem Poster mit Einzelbyte-Text erstellt wurde, wird das Ergebnis möglicherweise anders als erwartet angezeigt. Ändern Sie in dem Fall die Schriftart so, dass der Text ordnungsgemäß angezeigt wird.

Das Drucken kann nicht über einen Druckserver durchgeführt werden.

Wenn Sie während der Ausführung eines Installationsprogramms für andere Software auf dem Bildschirm des Grafikmanagers Grafiken löschen, werden diese Grafiken möglicherweise nicht ordnungsgemäß gelöscht. Stellen Sie daher vor dem Löschen von Grafiken sicher, dass keine Installationsprogramme für andere Software laufen.

Grafiken können aus dem Dialogfeld Grafikmanager kopiert werden. Kopien von Grafiken mit einem Schloss-Symbol können jedoch nicht gelöscht werden.

Zum Löschen von Grafiken in Grafikmanager sind Administratorrechte erforderlich.

Beim Importieren von mit PosterArtist erstellten Posterdaten wird eine Warnmeldung angezeigt, falls die Daten Bibliotheksbilder enthalten, die nicht mit PosterArtist Lite bereitgestellt werden. Die Bilder erscheinen nicht auf dem Poster.

Einige Vorlagen auf der Seite zum Herunterladen von PosterArtist-Vorlagen verwenden Content (Bilder), die in nicht in PosterArtist Lite enthalten sind. Falls Sie eine dieser Vorlagen herunterladen, wird eine Warnmeldung angezeigt und der Inhalt (Bilder) erscheinen nicht auf der Vorlage.

Beim Importieren von mit PosterArtist erstellten Posterdaten werden Posterdaten, für die ein variabler Datendruck festgelegt wurde, als normale Posterdaten behandelt. Wenn Sie die Posterdaten speichern, geht der Link zu den variablen Daten verloren.

Daten für großformatiges Papier können möglicherweise nicht gedruckt werden. In diesem Fall versuchen Sie das Problem zu lösen, indem Sie wie nachfolgend beschrieben vorgehen.

Beenden Sie PosterArtist und öffnen Sie dann die Eigenschaften für den gewünschten Drucker.

Öffnen Sie die Registerkarte **Layout** und klicken Sie dann auf die Schaltfläche **Sondereinst. (Special Settings)**.

Deaktivieren Sie das Kontrollkästchen **Schnellgrafikprozess (Fast Graphic Process)**. Starten Sie PosterArtist erneut und versuchen Sie dann, erneut zu drucken.

Wenn der Druckvorgang beendet ist, aktivieren Sie das Kontrollkästchen **Schnellgrafikprozess (Fast Graphic Process)** wieder.

Mit Design Assist können erstellte Designs nun mehrfache Kopien des gleichen Designs enthalten, je nach den angegebenen Bildern und dem ausgewählten Bereich.

Unicode-Zusatzzeichen (Ersatzzeichenpaare) werden nicht unterstützt. Wenn ein Unicode-Zusatzzeichen eingegeben wird, wird stattdessen ein "?" angezeigt.

In einer 64-Bit-Betriebssystemversion sind einige Funktionen möglicherweise nicht verfügbar.

Mit der PosterArtist-Version 3.0 oder höher erstellte Posterdateien und -exporte können nicht mit früheren Versionen von PosterArtist geöffnet werden.

Wenn Sie eine Meldung beim Start einer Anwendung zum Update des Stammzertifikats auffordert, stellen Sie eine Verbindung zum Internet her und starten Sie die Anwendung dann neu.

In einer Umgebung, in der keine Verbindung zum Internet möglich ist, müssen Sie das "Update für Stammzertifikate" von Microsoft besorgen und anwenden.

In Umgebungen, in denen die 64-Bit-Version von Microsoft Office 2007 oder höher auf einem Betriebssystem mit einer 64-Bit-Version installiert ist, können Sie xlsx oder andere Formate möglicherweise nicht als Datenbankdateien für variablen Druck verwenden.

In diesem Fall können die Dateien verwendet werden, indem Sie diese in xls-Format oder CSV-Format konvertieren.

### **Wenn Sie einen anderen Drucker als aus der Serie Canon imagePROGRAF verwenden:**

Einige Papieroptionen und Druckfunktionen sind nicht verfügbar. Die folgenden Funktionen sind verfügbar:

Einige Funktionen sind auch nicht verfügbar, wenn Sie einen PRO-1000 oder PRO-500 verwenden.

Einstellungsbereich **Papieroptionen (Paper Options)**

#### **Seitengröße (Page Size)**, **Posterausrichtung (Poster Orientation)**, **Medienzufuhr (Media Source)**, **Mediengröße (Media Size)**

Geben Sie im angezeigten Dialogfeld Eigenschaften die Papiereinstellungen ein, indem Sie **Eigenschaften... (Properties...)** unter **Drucker (Printer)** auswählen.

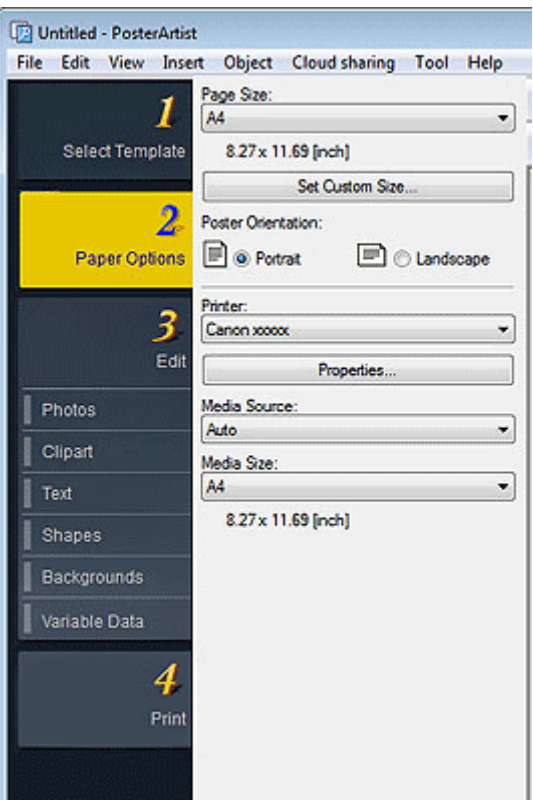

### Einstellungsbereich **Drucken (Print)**

#### **Kopien (Copies)**

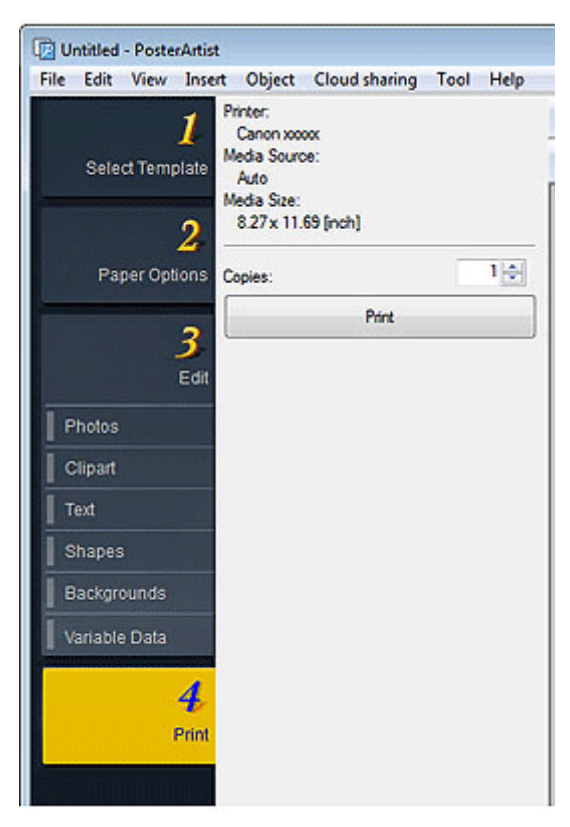

# **Unterstützte Dateiformate**

Die folgenden Dateiformate werden unterstützt:

JPEG TIFF (ohne LZW-Komprimierung) BMP PNG SVG WMF/EMF

JPEG- und TIFF-Bilder werden als Bilder in den sRGB-Farbraum eingefügt. TIFF- und PNG-Bilder werden als 8-Bit-Bilder verarbeitet. SVG-Bilder werden abhängig von den integrierten Befehlen nicht korrekt angezeigt.

### **Marken und Copyright-Vermerke**

© CANON INC. 2016

Canon, das Canon -Logo, imagePROGRAF und PosterArtist sind Warenzeichen oder eingetragene Warenzeichen von Canon Inc.

Microsoft ist eine eingetragene Marke der Microsoft Corporation.

Windows ist eine Marke oder eine eingetragene Marke der Microsoft Corporation in den USA und/oder anderen Ländern.

Excel und Internet Explorer sind eingetragene Marken oder Marken der Microsoft Corporation in den USA und anderen Ländern.

Drittanerkennung:

This software is based in part on the work of the Independent JPEG Group.

PosterArtist und PosterArtist Lite enthalten Software-Lizenzen von Drittanbietern unter den folgenden Bedingungen:

TIFF:

Copyright © 1988-1997 Sam Leffler

Copyright © 1991-1997 Silicon Graphics, Inc.

Permission to use, copy, modify, distribute, and sell this software and its documentation for any purpose is hereby granted without fee, provided that: (i) the above copyright notices and this permission notice appear in all copies of the software and related documentation; and (ii) the names of Sam Leffler and Silicon Graphics may not be used in any advertising or publicity relating to the software without the specific, prior written permission of Sam Leffler and Silicon Graphics.

THE SOFTWARE IS PROVIDED "AS-IS" AND WITHOUT WARRANTY OF ANY KIND, EXPRESS, IMPLIED OR OTHERWISE, INCLUDING WITHOUT LIMITATION, ANY WARRANTY OF MERCHANTABILITY OR FITNESS FOR A PARTICULAR PURPOSE.

IN NO EVENT SHALL SAM LEFFLER OR SILICON GRAPHICS BE LIABLE FOR ANY SPECIAL, INCIDENTAL, INDIRECT OR CONSEQUENTIAL DAMAGES OF ANY KIND, OR ANY DAMAGES WHATSOEVER RESULTING FROM LOSS OF USE, DATA OR PROFITS, WHETHER OR NOT ADVISED OF THE POSSIBILITY OF DAMAGE, AND ON ANY THEORY OF LIABILITY, ARISING OUT OF OR IN CONNECTION WITH THE USE OR PERFORMANCE OF THIS SOFTWARE.

ICC:

Copyright (c) 1994-1996 SunSoft, Inc.

Rights Reserved

Permission is hereby granted, free of charge, to any person obtaining a copy of this software and associated documentation files (the "Software"), to deal in the Software without restriction, including without limitation the rights to use, copy, modify, merge, publish, distribute, sublicense, and/or sell copies of the Software, and to permit persons to whom the Software is furnished to do so, subject to the following conditions:

The above copyright notice and this permission notice shall be included in all copies or substantial portions of the Software.

THE SOFTWARE IS PROVIDED "AS IS", WITHOUT WARRANTY OF ANY KIND, EXPRESS OR IMPLIED, INCLUDING BUT NOT LIMITED TO THE WARRANTIES OF MERCHANTABILITY, FITNESS FOR A PARTICULAR PURPOSE AND NONINFRINGEMENT. IN NO EVENT SHALL SUNSOFT, INC. OR ITS PARENT COMPANY BE LIABLE FOR ANY CLAIM, DAMAGES OR OTHER LIABILITY, WHETHER IN AN ACTION OF CONTRACT, TORT OR OTHERWISE, ARISING FROM, OUT OF OR IN CONNECTION WITH THE SOFTWARE OR THE USE OR OTHER DEALINGS IN THE SOFTWARE.

Except as contained in this notice, the name of SunSoft, Inc. shall not be used in advertising or otherwise to promote the sale, use or other dealings in this Software without written authorization from SunSoft Inc.

JSON for Modern C++

Copyright (c) 2013-2017 Niels Lohmann

Permission is hereby granted, free of charge, to any person obtaining a copy of this software and associated documentation files (the "Software"), to deal in the Software without restriction, including without limitation the rights to use, copy, modify, merge, publish, distribute, sublicense, and/or sell copies of the Software, and to permit persons to whom the Software is furnished to do so, subject to the following conditions:

The above copyright notice and this permission notice shall be included in all copies or substantial portions of the Software.

THE SOFTWARE IS PROVIDED "AS IS", WITHOUT WARRANTY OF ANY KIND, EXPRESS OR IMPLIED, INCLUDING BUT NOT LIMITED TO THE WARRANTIES OF MERCHANTABILITY, FITNESS FOR A PARTICULAR PURPOSE AND NONINFRINGEMENT. IN NO EVENT SHALL THE AUTHORS OR COPYRIGHT HOLDERS BE LIABLE FOR ANY CLAIM, DAMAGES OR OTHER LIABILITY, WHETHER IN AN ACTION OF CONTRACT, TORT OR OTHERWISE, ARISING FROM, OUT OF OR IN CONNECTION WITH THE SOFTWARE OR THE USE OR OTHER DEALINGS IN THE SOFTWARE.

Bilder und Schablonen in dieser Software sind abhängig vom Copyright wie folgt:

Das Copyright in einigen der Schablonen und Bilder, die in PosterArtist und PosterArtist Lite umfasst werden, wird von Design Exchange Co. Ltd und den Schöpfern und Lieferanten jener Schablonen und Bilder besessen.

Services von Drittanbietern

Wenn Sie Services von Drittanbietern über PosterArtist oder PosterArtist Lite verwenden, unterliegt die Verwendung der Services den unten aufgeführten Bedingungen.

Wenn Sie über PosterArtist oder PosterArtist Lite auf Inhalte von Drittanbietern (z. B. Text, Bilder, Videos, Audio-Inhalte oder Software) zugreifen und/oder diese abrufen, dürfen Sie, sofern nicht ausdrücklich vom Inhaltsinhaber oder nach geltendem Recht erlaubt,

◦ (a) diese Inhalte nicht extrahieren, keine Datenbanken oder anderweitige dauerhafte Kopien dieser Inhalte erstellen oder zwischengespeicherte Kopien nicht länger als nach Cache Header zulässig aufbewahren;
- (b) diese Inhalte nicht kopieren, übersetzen, verändern, abgeleitete Werke davon erstellen, verkaufen, verleasen, verleihen, übermitteln, verteilen, öffentlich darstellen oder Unterlizenz an Dritte vergeben;
- (c) die Quelle oder die Eigentumsrechte nicht falsch darstellen;
- und (d) Copyright-, Marken- oder andere urheberrechtliche Hinweise nicht entfernen, verdecken oder verändern sowie keine Autorenvermerke, rechtlichen Hinweise oder anderen Etiketten zu Ursprung oder Quelle des Materials fälschen oder löschen.

# <span id="page-37-0"></span>**Lizenzauthentifizierung**

Beim ersten Starten von PosterArtist müssen Sie die Lizenzzugriffsnummer eingeben. PosterArtist kann nur verwendet werden, wenn Sie die Lizenz authentifizieren. Beim Austausch Ihres Computers oder einer Festplatte werden Sie aufgefordert, die Lizenz erneut zu authentifizieren.

Um die Lizenz erneut zu authentifizieren, befolgen Sie das Verfahren unten.

Übertragen Sie Ihre Lizenz auf den Zielcomputer und authentifizieren Sie diese erneut.

#### **■ Übertragung der Lizenz**

Geben Sie Ihre Lizenz vorübergehend an den Server zurück und authentifizieren Sie diese erneut auf dem Zielrechner.

#### [Rückgabe der Lizenz](#page-40-0)

### **Wichtig**

• Zur Übertragung oder Rückgabe der Lizenz sind eine Internetverbindung und Internet Explorer 6 oder höher erforderlich. Nähere Informationen finden Sie im in PosterArtist mitgelieferten Handbuch Lizenzauthentifizierung.

# **Übertragung der Lizenz**

Vor der Übertragung der Lizenz, installieren Sie PosterArtist auf dem Zielcomputer. Erstellen Sie dann die Anforderungsdatendatei im Bildschirm **Lizenzauthentifizierung (License Authentication)** von PosterArtist. Anweisungen zum Erstellen der Anforderungsdatendatei finden Sie unter [Erstellen von](#page-38-0) [Anforderungsdaten.](#page-38-0)

**1.** Wählen Sie **Lizenz-Informations-Management (License Information Management)** wie folgt:

#### **Windows 10:**

Wählen Sie im Menü **Start** (**Alle Apps (All apps)**>), **Canon LMS** > **Lizenz-Informations-Management (License Information Management)**.

#### **Windows 8.1/Windows 8:**

Suchen Sie im Charm **Suchen (Search)** nach Canon LMS und klicken Sie anschließend auf **Lizenz-Informations-Management (License Information Management)**.

#### **Windows 7/Windows Vista:**

Wählen Sie im Menü **Start Alle Programme (All Programs)**, > **Canon LMS** > **Lizenz-Informations-Management (License Information Management)** aus.

- **2.** Klicken Sie im Bildschirm **Lizenz-Informations-Management (License Information Management)** auf **Weiterleiten (Transfer)**.
- **3.** Geben Sie die Anforderungsdatendatei des Zielcomputers an, und klicken Sie dann auf **Weiter (Next)**.

<span id="page-38-0"></span>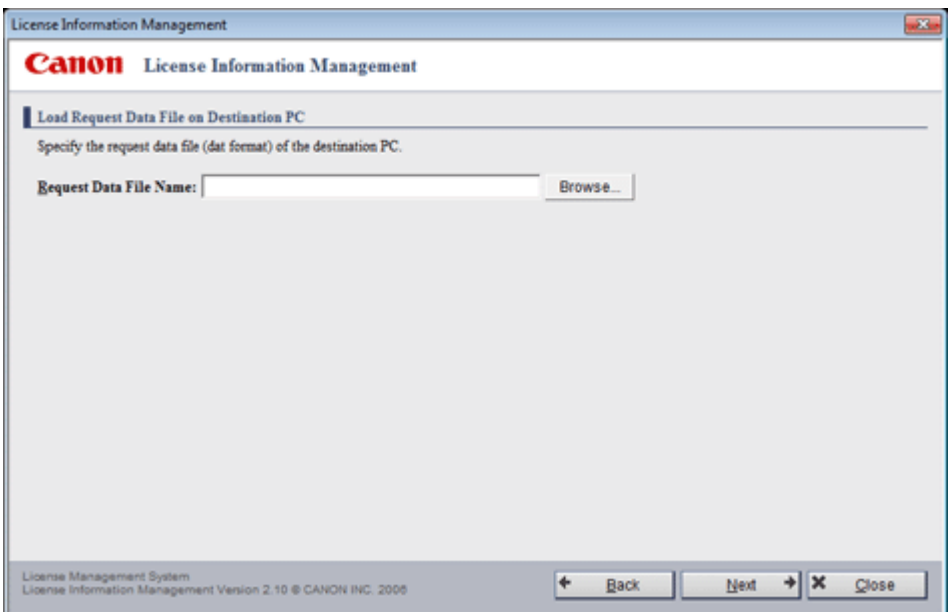

**4.** Klicken Sie auf **Schließen (Close)**.

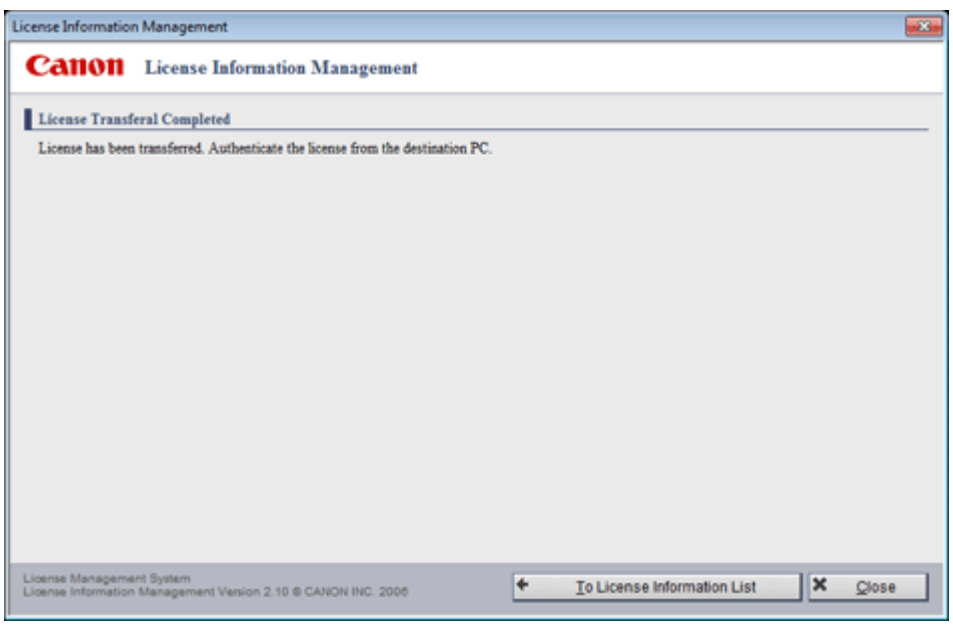

**5.** Authentifizieren Sie die Lizenz auf dem Zielcomputer erneut.

# **Hinweis**

• Informationen über die Authentifizierung einer Lizenz entnehmen Sie dem in PosterArtist mitgelieferten Handbuch Lizenzauthentifizierung.

# **Erstellen von Anforderungsdaten**

**1.** Wählen Sie **Lizenz-Informations-Management (License Information Management)** wie folgt:

#### **Windows 10:**

Wählen Sie im Menü **Start** (**Alle Apps (All apps)**>), **Canon LMS** > **Lizenz-Informations-Management (License Information Management)**.

#### **Windows 8.1/Windows 8:**

Suchen Sie im Charm **Suchen (Search)** nach Canon LMS und klicken Sie anschließend auf **Lizenz-Informations-Management (License Information Management)**.

#### **Windows 7/Windows Vista:**

Wählen Sie im Menü **Start Alle Programme (All Programs)**, > **Canon LMS** > **Lizenz-Informations-Management (License Information Management)** aus.

- **2.** Markieren Sie im Bildschirm **Wizard für Lizenz-Authentifizierung (License Authentication Wizard)** die Kontrollkästchen **Offline-Authentifizierung (Offline Authentication)** und **Erstellen von Anforderungsdaten (Create Request Data)** und klicken Sie dann auf **Weiter (Next)**.
- **3.** Geben Sie die Lizenzzugriffsnummer von PosterArtist ein und klicken Sie dann auf **Weiter (Next)**.

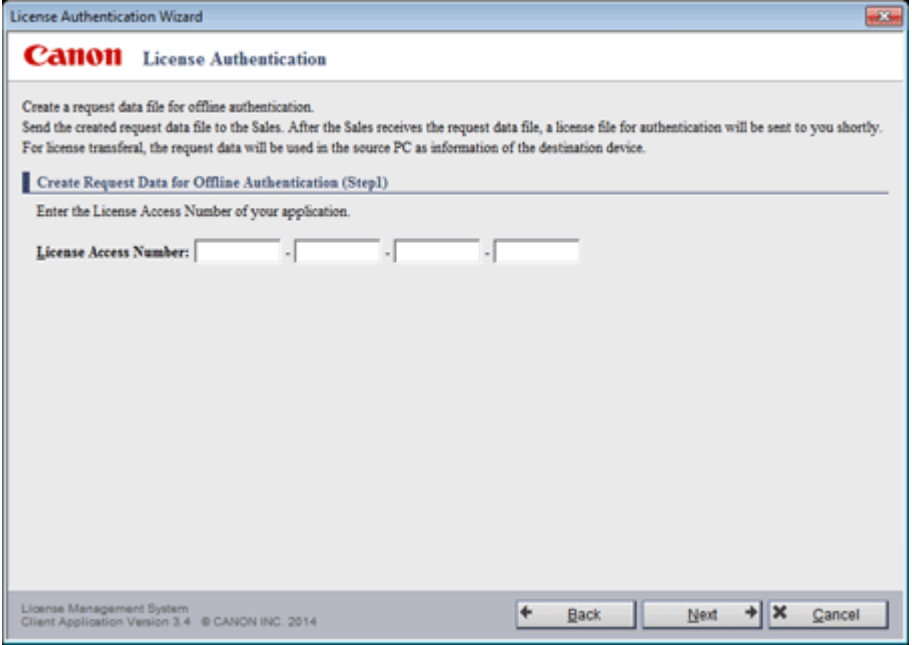

- Geben Sie die **Lizenzzugriffsnummer (License Access Number)** mit 16 Einzelbyte Buchstaben und/oder Zahlen ein (vier Zeichen in vier Feldern).
- **4.** Geben Sie den Speicherort der Anforderungsdatendatei an und klicken Sie dann auf **Weiter (Next)**.

<span id="page-40-0"></span>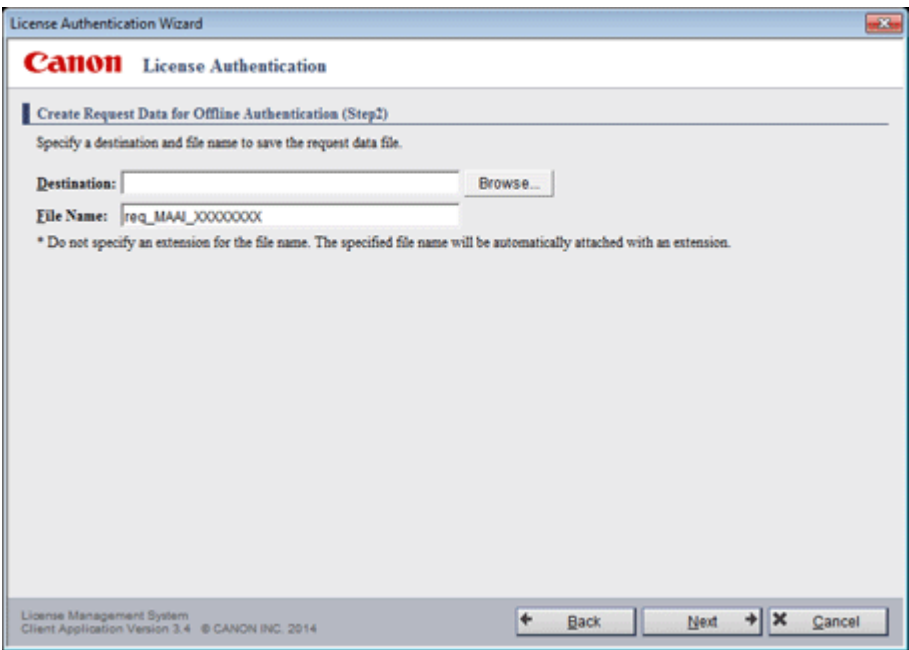

**5.** Überprüfen Sie die angezeigte Nachricht und klicken Sie dann auf **Beenden (Exit)**.

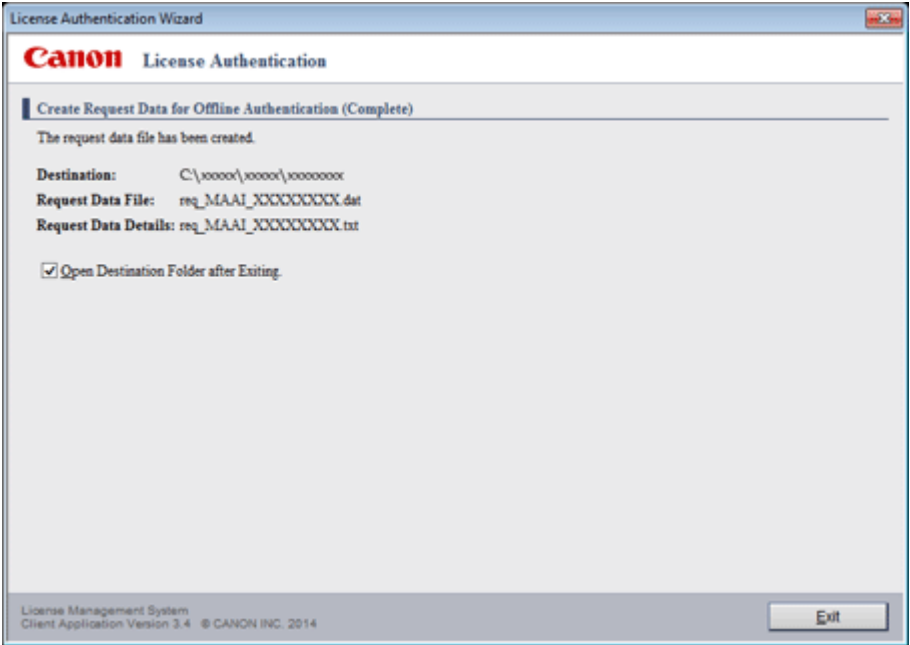

# **Rückgabe der Lizenz**

**1.** Wählen Sie **Lizenz-Informations-Management (License Information Management)** wie folgt:

**Windows 10:**

Wählen Sie im Menü **Start** (**Alle Apps (All apps)**>), **Canon LMS** > **Lizenz-Informations-Management (License Information Management)**.

#### **Windows 8.1/Windows 8:**

Suchen Sie im Charm **Suchen (Search)** nach Canon LMS und klicken Sie anschließend auf **Lizenz-Informations-Management (License Information Management)**.

#### **Windows 7/Windows Vista:**

Wählen Sie im Menü **Start Alle Programme (All Programs)**, > **Canon LMS** > **Lizenz-Informations-Management (License Information Management)** aus.

- **2.** Klicken Sie im Bildschirm **Lizenz-Informations-Management (License Information Management)** auf **Rückgabe (Return)**.
- **3.** Überprüfen Sie die angezeigte Meldung, und klicken Sie dann auf **Lizenzrückgabe (Return License)**.

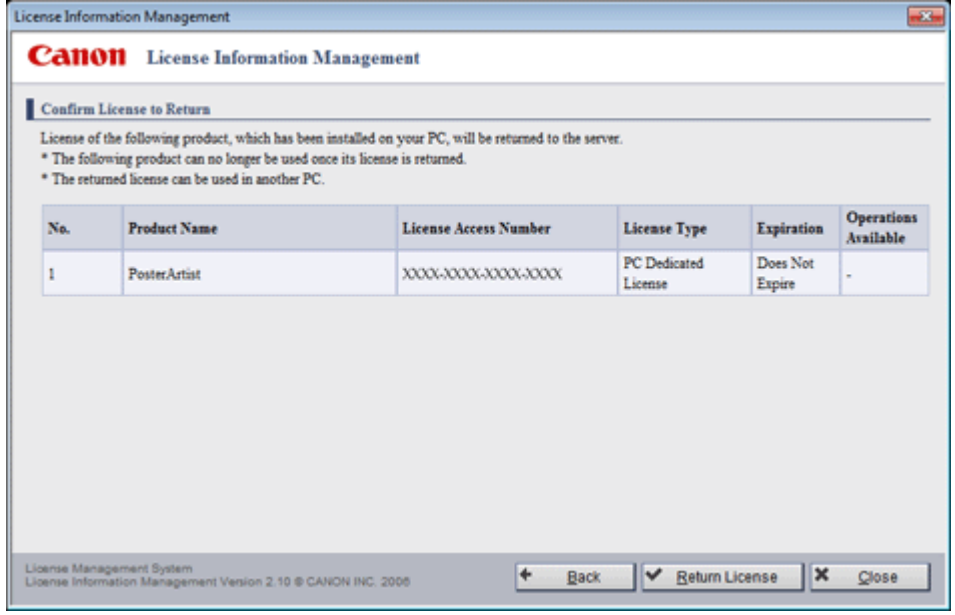

**4.** Klicken Sie auf **Schließen (Close)**.

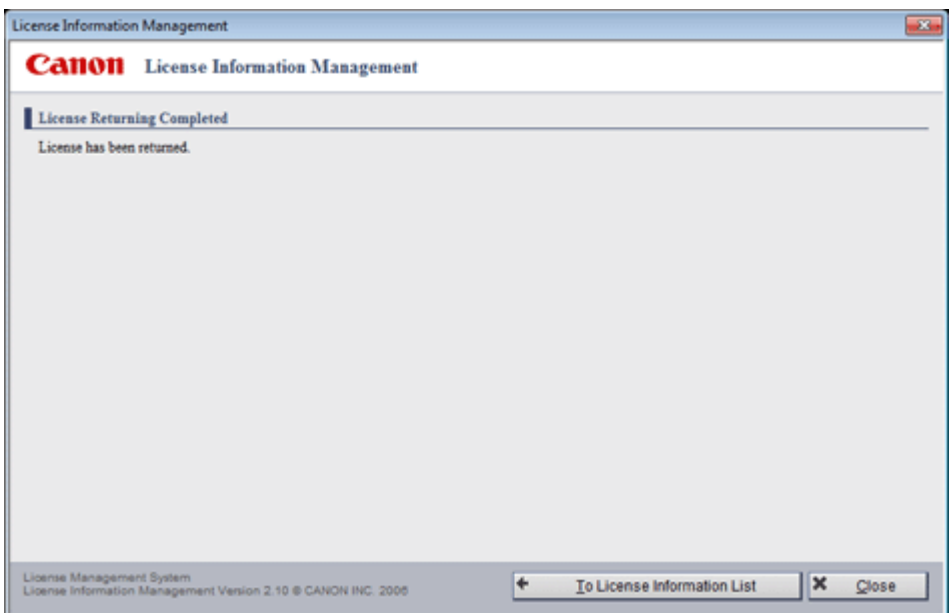

**5.** Authentifizieren Sie die Lizenz bei Bedarf auf einem anderen Computer erneut.

# **Hinweis**

• Informationen über die Authentifizierung einer Lizenz entnehmen Sie dem in PosterArtist mitgelieferten Handbuch Lizenzauthentifizierung.

# **Was ist PosterArtist?**

- **[Funktionsumfang von PosterArtist](#page-44-0)**
- **[Starten von PosterArtist](#page-50-0)**

# <span id="page-44-0"></span>**Funktionsumfang von PosterArtist**

PosterArtist ist eine Anwendung zum Erstellen von professionellen Postern auch ohne professionelle Kenntnisse oder Erfahrungen. Wählen Sie einfach ein Design aus einer Vielzahl von Vorlagen und fügen Sie dann Text, Fotos, Cliparts und anderen Materialien ein und bearbeiten diese.

# **Funktionen auf einen Blick**

- **Posterelemente (Objekte)**
- [Drucken von Postern mit verschiedenen Vorlagen und Materialien](#page-45-0)
- **[Erstellen von mehrsprachigen Postern](#page-45-0)**
- $\rightarrow$  **[Hinzufügen von Elementen zu Ihrer Bibliothek](#page-46-0)**
- [Erstellen von vergrößerten Kopien zum Drucken von Postern](#page-47-0)
- **[Einfügen von eigenen Materialien](#page-47-0)**
- **→ [Variables Drucken](#page-47-0)**
- [Importieren und Exportieren von Vorlagen](#page-48-0)
- [Verwenden von Clouddiensten](#page-48-0)
- **[Effektives Retuschieren von Bildern](#page-49-0)**
- [Automatisches Erstellen und Anpassen von Designs](#page-49-0)
- **[Exportieren von Postern in den Easy-PhotoPrint Editor](#page-49-0)**

# **Posterelemente (Objekte)**

Die folgenden Objekte können in Poster eingefügt werden, die Sie mit PosterArtist erstellt haben.

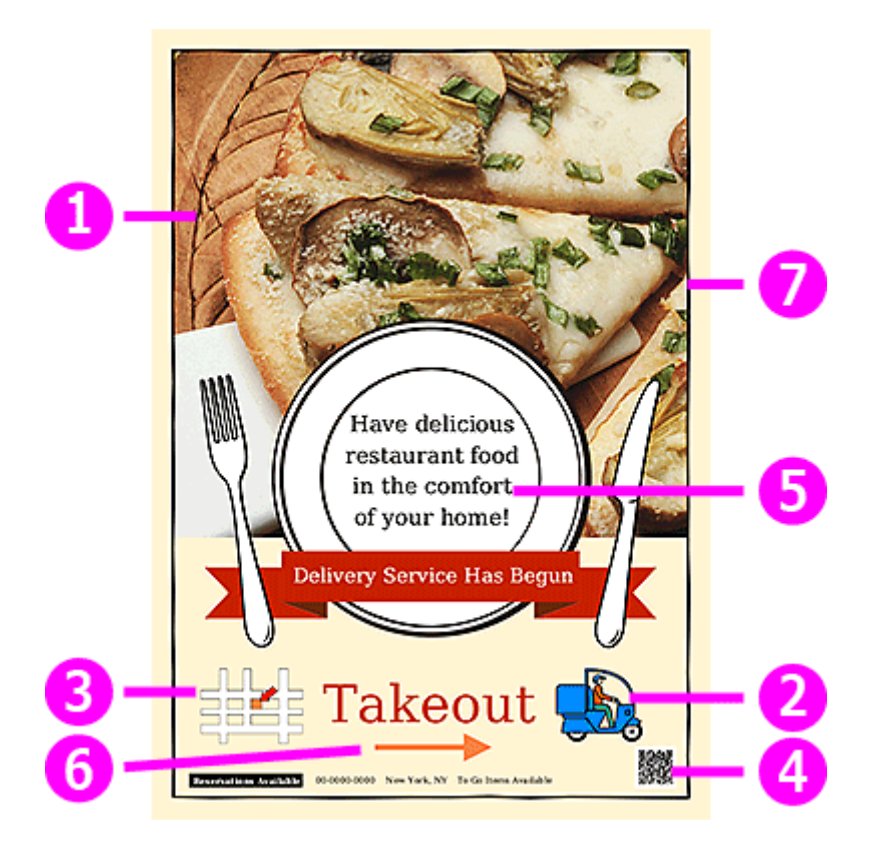

1. Fotos

- <span id="page-45-0"></span>2. Clipart
- 3. Vektorbasierte Bilder (WMF, EMF)
- 4. QR-Code
- 5. Text
- 6. Formen
- 7. Hintergründe

# **Drucken von Postern mit verschiedenen Vorlagen und Materialien**

PosterArtist bietet Vorlagen in vielen Kategorien und Geschäftsbereichen sowie eine große Auswahl an Cliparts, Fotos und anderen Materialien. Erstellen und drucken Sie einzigartige Poster ganz einfach von Vorlagen. Ändern Sie dazu die Cliparts und Fotos oder fügen Sie Text ein.

[Erstellen und Drucken von Postern](#page-51-0)

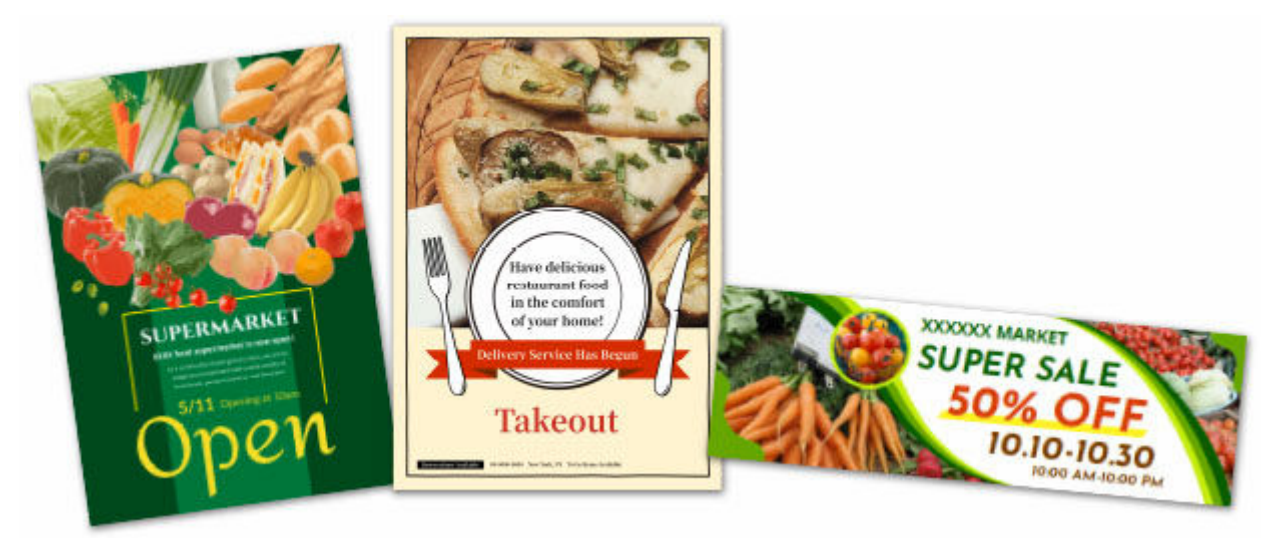

# **Erstellen von mehrsprachigen Postern**

Mit den in PosterArtist enthaltenen mehrsprachigen Vorlagen und Übersetzungen erstellen Sie schnell ein mehrsprachiges Poster.

**→ [Verwendung von Übersetzungsvorlagen](#page-214-0)** 

<span id="page-46-0"></span>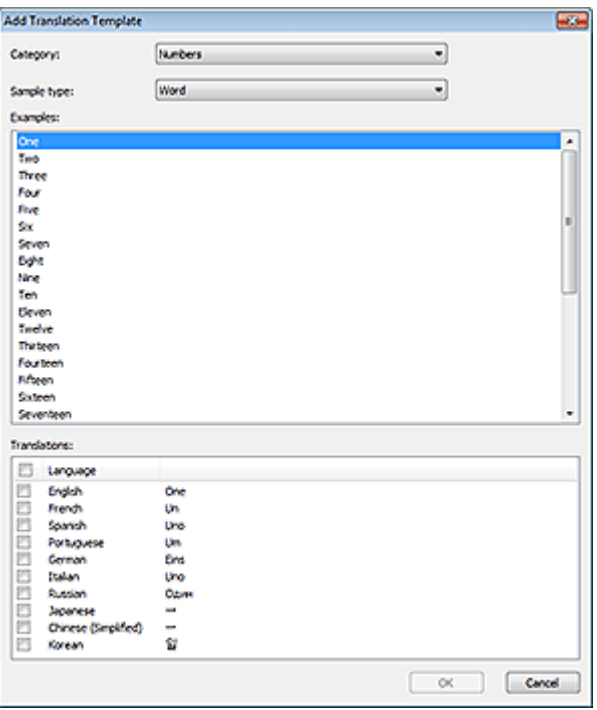

# **Hinzufügen von Elementen zu Ihrer Bibliothek**

Fügt die von Ihnen auf Ihrem Computer erstellten Poster und Bilder zur Bibliothek hinzu. Hinzugefügte Poster können auch als Vorlagen zum Erstellen von neuen Postern verwendet werden.

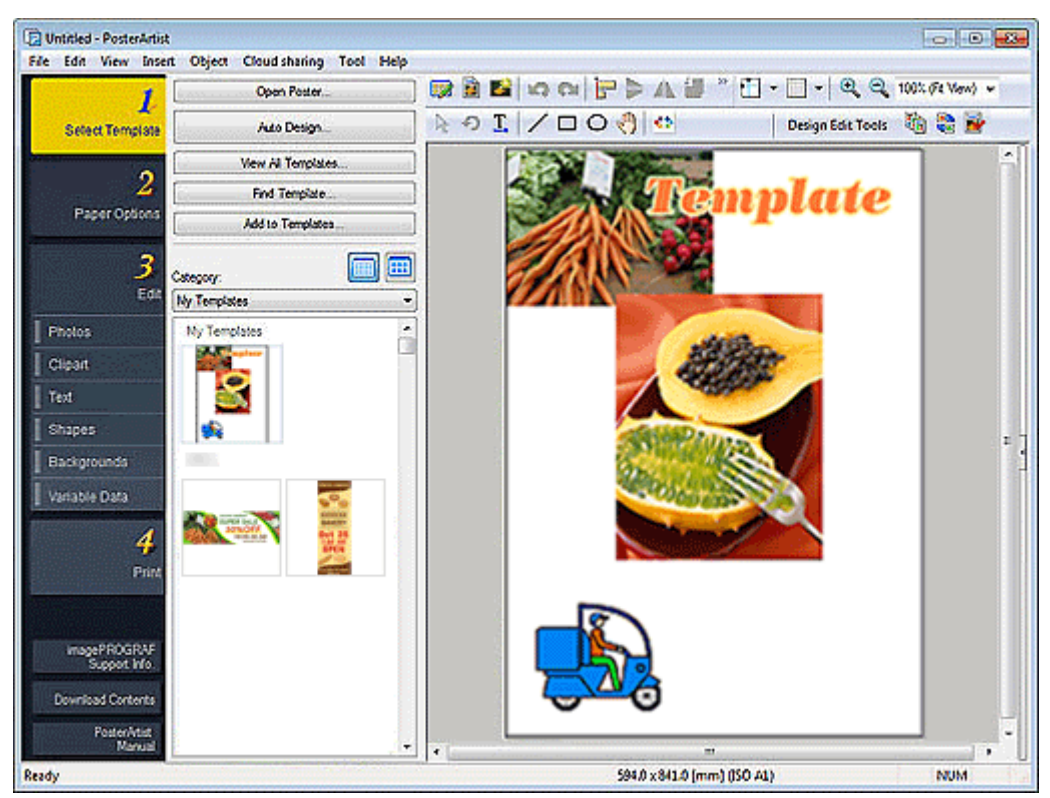

### [Hinzufügen von Grafiken zur Bibliothek](#page-195-0)

# <span id="page-47-0"></span>**Erstellen von vergrößerten Kopien zum Drucken von Postern**

Scannen Sie Fotos und Dokumente mit PosterArtist QuickCopy und drucken Sie dann davon vergrößerte Kopien in Postergröße.

**[Erstellen und Drucken vergrößerter Kopien von Fotos und Dokumenten](#page-53-0)** 

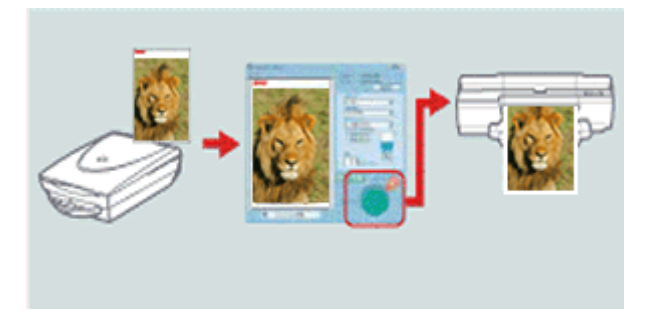

# **Einfügen von eigenen Materialien**

Zusätzlich zu den in der Bibliothek bereitgestellten Materialien können Bilder auf dem Computer, wie solche von digitalen Kameras oder Scannern, direkt in das Poster eingefügt werden.

Mit Microsoft Word, Microsoft PowerPoint oder Microsoft Excel erstellte Dokumente, Tabellen und Grafiken können auch in Poster eingefügt werden, wenn Sie diese über den Druckertreiber in PosterArtist importieren.

# **■ [Einfügen von Bildern in Poster](#page-91-0) Information**  $\overline{1}$ ÷, ,,,,,,,,,,,,,,,,,,,, LL Info@rant13.Graat2./Sheett //Graat0/Sheet2./Sheet3./ 1982<br>1982 1988<br>1989 1980 1981<br>1983 1983 1983

# **Variables Drucken**

Wenn Sie beim Drucken tabellarische Daten verwenden, wird der Text auf dem Poster automatisch ersetzt. Dies kann auch verwendet werden, um Bilder automatisch zu ersetzen.

**[Drucken mit variablem Druck](#page-187-0)** 

<span id="page-48-0"></span>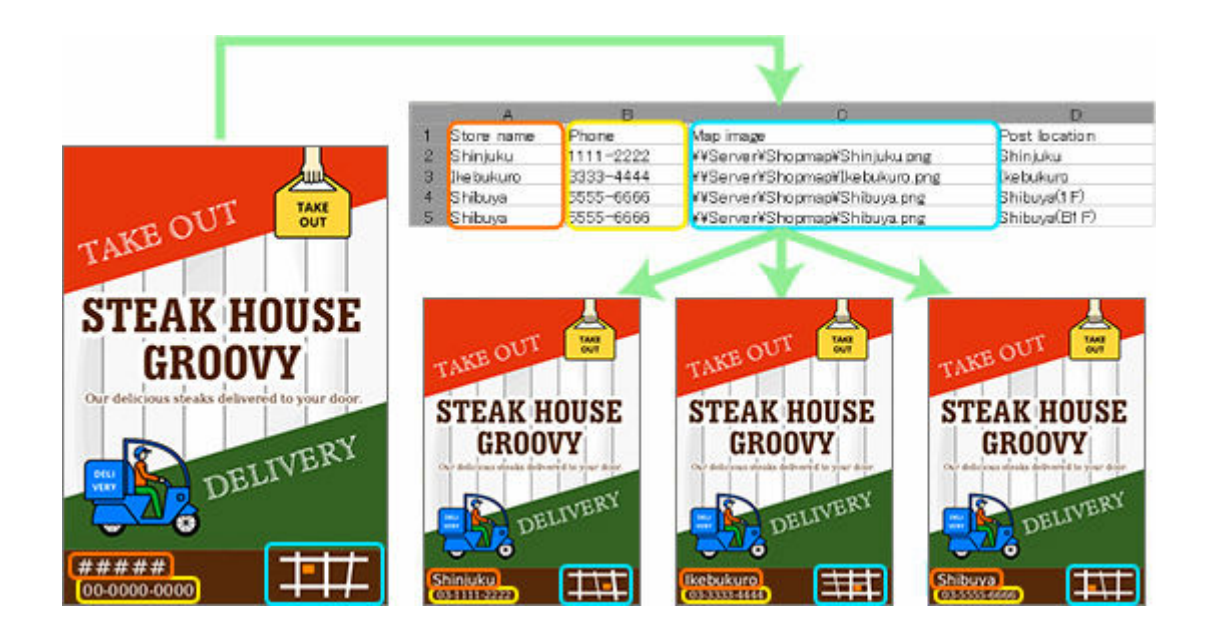

# **Importieren und Exportieren von Vorlagen**

Benutzerdefinierte Postervorlagen werden zusammen mit den enthaltenen Bildern als eine einzige Datei exportiert. Dann können andere Benutzer die Vorlagen auf ihre Computer importieren.

Andere Grafiken können ebenfalls importiert und exportiert werden.

#### [Importieren und Exportieren](#page-197-0)

# **Verwenden von Clouddiensten**

Durch Hochladen bzw. Herunterladen von Clouddiensten können Sie erstellte Poster- und Bilderdateien sowie exportierte Grafikdaten mit anderen Computern und Benutzern teilen.

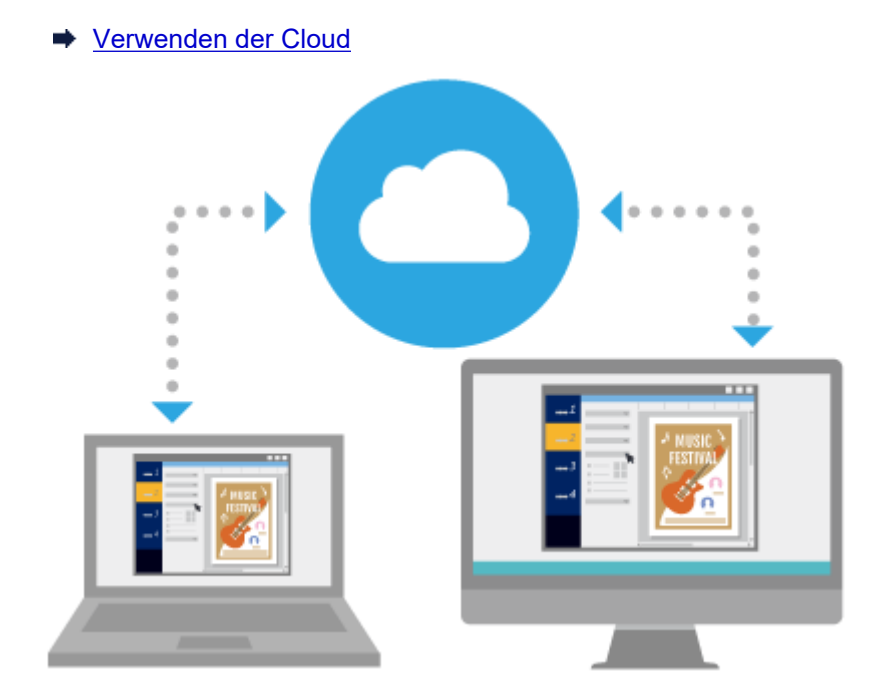

# <span id="page-49-0"></span>**Effektives Retuschieren von Bildern**

Korrigiert die Farbstufen eines Bildes, schneidet Fotos oder nutzt eine Abstufung, um die Stimmung im Poster zu unterstreichen.

- **[Bearbeiten von Fotos](#page-96-0)**
- [Retuschieren von Bildern](#page-117-0)

# **Automatisches Erstellen und Anpassen von Designs**

Verwenden Sie die Funktion Automatisches Design, um Designs automatisch zu erstellen. Geben Sie dazu einfach Titel und Text ein, und wählen Sie dann Ihre Lieblingsbilder.

Auch wenn Sie kein erfahrener Designer sind, können Sie mit einer Design Assist-Funktion zur automatischen Anpassung an das Posterlayout originelle Poster erstellen. Mit der Funktion Schneller Wechsel tauschen Sie einfach Bild- und Textpositionen.

- **[Automatisches Design verwenden](#page-69-0)**
- **[Anpassen von Designs](#page-72-0)**

# **Exportieren von Postern in den Easy-PhotoPrint Editor**

Exportiert die Posterdaten für die Bearbeitung und das Drucken mit Easy-PhotoPrint Editor.

Verwenden Sie Easy-PhotoPrint Editor zum Drucken des gleichen Posters auch von Computern und Smartphones, auf denen PosterArtist nicht installiert ist.

### **[Exportieren von Postern in den Easy-PhotoPrint Editor](#page-216-0)**

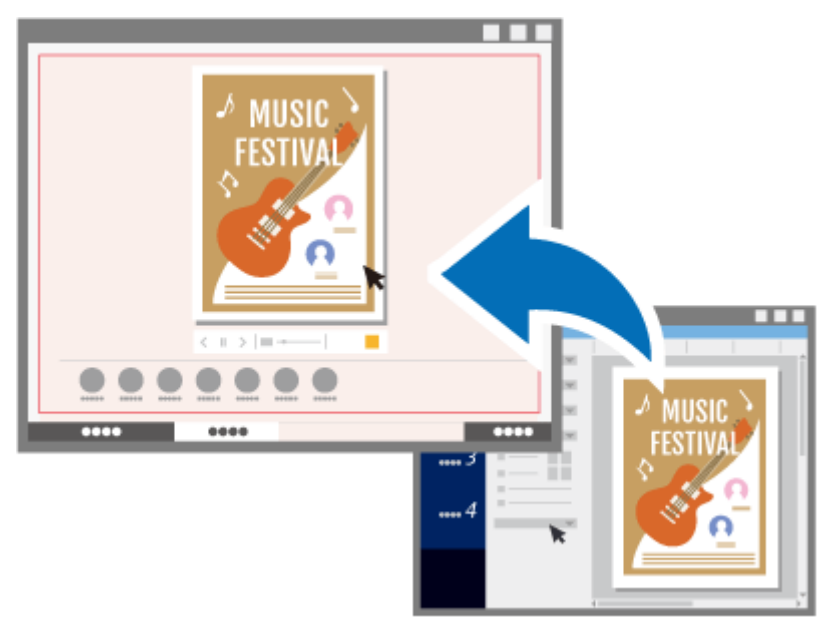

# <span id="page-50-0"></span>**Starten von PosterArtist**

PosterArtist Kann wie folgt gestartet werden.

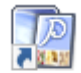

Doppelklicken Sie auf dem Desktop auf **PosterArtist** Starten Sie es über den Ordner Programme

#### **Windows 10:**

Wählen Sie im Menü **Start** (**Alle Apps (All apps)**>), **Canon Utilities** > und **PosterArtist** aus.

### **Windows 8.1:**

Wählen Sie im Startbildschirm **PosterArtist** aus, um PosterArtist zu starten.

Falls **PosterArtist** nicht im Startbildschirm angezeigt wird, wählen Sie den Charm **Suchen (Search)** und suchen Sie nach "PosterArtist."

#### **Windows 7:**

Wählen Sie im Menü **Start Alle Programme (All Programs)**, > **Canon PosterArtist** > und **PosterArtist** aus.

- Mehrere Instanzen von PosterArtist können gleichzeitig ausgeführt und Materialien zwischen diesen Fenstern kopiert und eingefügt werden. Wenn mehrere Instanzen von PosterArtist ausgeführt werden, können Sie nicht Grafiken mit dem Grafikmanager importieren und speichern oder Dateien öffnen.
- Beim ersten Starten von PosterArtist muss die Lizenzzugriffsnummer eingegeben werden. Nähere Informationen finden Sie unter [Lizenzauthentifizierung.](#page-37-0)
- Zum Beenden von PosterArtist klicken Sie auf **X** (Schließen) in der oberen rechten Ecke des Fensters oder wählen Sie **Fertig stellen (Exit)** aus dem Menü **Datei (File)** aus.

# <span id="page-51-0"></span>**Erstellen und Drucken von Postern**

Erstellen Sie Poster ganz einfach von den Vorlagen in PosterArtist und drucken Sie diese direkt aus.

- **1.** [Starten von PosterArtist.](#page-50-0)
- **2.** Klicken Sie im [Aufgabenbereich](#page-226-0) auf **Vorlage auswählen (Select Template)**.

### **Hinweis**

- Nähere Informationen zum Bildschirm **Vorlage auswählen (Select Template)** finden Sie im Bildschirm [Vorlage auswählen](#page-229-0).
- **3.** Wählen Sie unter **Kategorie (Category)** die Kategorie des Posters aus, das Sie erstellen möchten.
- **4.** Wählen Sie eine Vorlage aus den Miniaturansichten aus und doppelklicken Sie dann darauf.

### **Hinweis**

- Sie können auch eine Vorlage auswählen, indem Sie diese aus der **Kategorie (Category)** ziehen und im Posterdesignbereich ablegen.
- Wenn das  $\overline{\textbf{L}}$  (Herunterladen)-Symbol in der Miniaturansicht einer Vorlage angezeigt wird, klicken Sie auf das Symbol zum Herunterladen der Vorlage.
- Informationen zum Auswählen von [Vorlagen](#page-61-0) finden Sie unter Vorlagen.
- Zum freien Gestalten von Postern ohne Verwendung einer Vorlage sehen Sie [Freies Design](#page-68-0).
- **5.** Klicken Sie im [Aufgabenbereich](#page-226-0) auf **Papieroptionen (Paper Options)**.

Die Ansicht wechselt zum Bildschirm [Papieroptionen](#page-241-0).

**6.** Geben Sie **Seitengröße (Page Size)**, **Posterausrichtung (Poster Orientation)**, den zu verwendenden Drucker und andere Einstellungen ein.

### **Hinweis**

- Die verfügbaren Einstellungen variieren je nach ausgewähltem Drucker.
- Näheres zu den Papiereinstellungen finden Sie unter [Angeben der Größe und des Papiers](#page-74-0).
- **7.** Klicken Sie im [Aufgabenbereich](#page-226-0) auf **Bearbeiten (Edit)**.

Die Ansicht wechselt zum Bildschirm **Bearbeiten (Edit)**.

- Nähere Informationen zum Bildschirm **Bearbeiten (Edit)** finden Sie unten:
	- [Bildschirm Bearbeiten \(Fotos\)](#page-246-0)
	- [Bildschirm Bearbeiten \(Clipart\)](#page-249-0)
	- [Bildschirm Bearbeiten \(Text\)](#page-251-0)
	- [Bildschirm Bearbeiten \(Formen\)](#page-254-0)
- [Bildschirm Bearbeiten \(Hintergründe\)](#page-259-0)
- [Bildschirm Bearbeiten \(Variable Daten\)](#page-261-0)
- **8.** Bearbeiten Sie Fotos und Text wie gewünscht.

### **Hinweis**

- Nähere Informationen zur Bearbeitung von Fotos und Text finden Sie nachfolgend:
	- [Bearbeiten von Fotos](#page-96-0)
	- [Retuschieren von Bildern](#page-117-0)
	- [Bearbeiten von Clipart](#page-111-0)
	- [Bearbeiten von Text](#page-138-0)
	- [Bearbeiten von Formen](#page-129-0)
	- [Bearbeiten von Hintergründen](#page-151-0)
- **9.** Klicken Sie im [Aufgabenbereich](#page-226-0) auf **Drucken (Print)**.

Die Ansicht wechselt zum Bildschirm [Drucken.](#page-302-0)

**10.** Geben Sie **Druckqualit. (Print Quality)**, **Anpassungsmeth. (Matching Method)**, **Kopien (Copies)** und andere Einstellungen ein.

### **Hinweis**

- Die verfügbaren Einstellungen variieren je nach ausgewähltem Drucker.
- Für einen Testdruck Ihres Posters auf Papierformat A4 oder Letter klicken Sie auf **Testdruck (Test Print)**. Nähere Informationen finden Sie unter [Testdruck.](#page-176-0)
- **11.** Klicken Sie auf **Drucken (Print)**.

Der Druckvorgang wird gestartet.

- Näheres zum Drucken finden Sie unter [Drucken von Postern.](#page-174-0)
- Sie können die Poster, die Sie erstellt haben, auch speichern. Nähere Informationen finden Sie unter [Speichern.](#page-184-0)

# <span id="page-53-0"></span>**Erstellen und Drucken vergrößerter Kopien von Fotos und Dokumenten**

Verwenden Sie PosterArtist QuickCopy zum Drucken von Postern durch Vergrößern von gescannten Fotos und Dokumenten. Gescannte Elemente können auch als Objekte in Poster eingefügt werden.

# **Wichtig**

• Die Kalibrierungsfunktion des Scanners kann nicht verwendet werden.

- PosterArtist QuickCopy wird automatisch installiert, wenn PosterArtist installiert ist.
- Besuchen Sie unsere Website für Informationen über Scanner und All-in-One-Drucker, die PosterArtist QuickCopy unterstützen.
- Nähere Informationen zu PosterArtist QuickCopy finden Sie im Bildschirm [PosterArtist QuickCopy.](#page-56-0)
- Wenn Sie das gescannte Element mit einem TWAIN -Gerät bearbeiten möchten, können Sie feinere Einstellungen für den Import von Bildern als mit PosterArtist QuickCopy wählen.
	- **1.** Verbinden Sie den Computer und den Scanner.

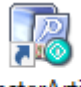

PosterArtist

- **2.** Doppelklicken Sie auf dem Desktop auf **PosterArtist QuickCopy**. PosterArtist QuickCopy  $\square$ x Canon Seanner : Canon Printer -Detailed settings. Media Source Ψ Roll Paper (Auto) Media Type Canon Glossy Photo Paper HG 170 ٠ Copy Size Fit to Roll Width ≂ 60 in Roll (1524.0mm) C Long Side **T** © Shot Side How to enlarge and print: Place the document on the scanner. Click Preview Copies: 60.00nch to check the copy area. Specify scaling and other 1 (1 to 99) preferences, then click Copy. x<br>85.81inch Preview How to add text or make a poster: Stop Click Edit with PosterArtist, send the loaded ❺ document to PosterArtist, and edit and print. Œ Coor 道r\* U.B Edit with PosterArtist 54
- 

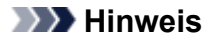

• Sie können PosterArtist QuickCopy auch auf folgende Weisen starten:

#### **Windows 10:**

Wählen Sie im Menü **Start** (**Alle Apps (All apps)**>), **Canon Utilities** > und **PosterArtist QuickCopy** aus.

#### **Windows 8.1:**

Wählen Sie im Startbildschirm **PosterArtist QuickCopy** aus, um PosterArtist QuickCopy zu starten.

Falls **PosterArtist QuickCopy** nicht im Startbildschirm angezeigt wird, wählen Sie den Charm **Suchen (Search)** und suchen Sie nach "PosterArtist QuickCopy."

#### **Windows 7:**

Wählen Sie im Menü **Start Alle Programme (All Programs)**, > **Canon PosterArtist** > und **PosterArtist QuickCopy** aus.

**3.** Klicken Sie auf **Detaileinstellungen... (Detailed settings...)** und geben Sie dann im angezeigten Bildschirm den Scanner und den Drucker an, die Sie verwenden möchten.

#### **Hinweis**

- Die Bilder können je nach Bedarf beim Scannen retuschiert werden. Nähere Informationen finden Sie in **[Detaileinstellungen...](#page-57-0) (Detailed settings...)** im Bildschirm **PosterArtist QuickCopy**.
- **4.** Geben Sie **Medienzufuhr (Media Source)**, **Medientyp (Media Type)**, **Kopien (Copies)** und andere Einstellungen ein.

#### **Hinweis**

- Die angezeigten Papiertypen sind vom ausgewählten Drucker abhängig.
- Für randloses Drucken legen Sie die Einstellungen wie folgt fest:

#### **Medienzufuhr (Media Source)**: **Rollenpapier (Roll Paper)**

**Medientyp (Media Type)**: Papier, das randlosen Druck unterstützt

**Kopiergröße (Copy Size)**: **An Rollenbreite anpassen (Fit to Roll Width)**

**Breite Seite (Long Side)** und **Kurze Seite (Short Side)**: Wählen Sie eines der Kontrollkästchen aus

- **5.** Legen Sie das Original ein.
- **6.** Klicken Sie auf **Vorschau (Preview)**.

Das Bild wird im Vorschaubereich angezeigt. Der Scanbereich wird durch eine gestrichelte Kontur gekennzeichnet.

Ändern Sie den Scanbereich wie gewünscht.

### **Hinweis**

• Die Vorschau kann übersprungen werden.

**7.** Klicken Sie auf **Kopieren (Copy)**.

Der Scan-Vorgang wird gestartet. Wenn das Scannen abgeschlossen ist, startet das Drucken automatisch.

### **Hinweis**

• Zum Abbrechen des Druckvorgangs klicken Sie auf **Stopp (Stop)** und klicken Sie dann im angezeigten Bildschirm auf **Abbrechen (Cancel)**.

# **Hinweis**

• Zum Senden der gescannten Bilder an PosterArtist klicken Sie auf **Mit PosterArtist bearbeiten (Edit with PosterArtist)**. Gesendete Bilder werden im Posterdesignbereich von PosterArtist angezeigt. Anleitungen zum Erstellen von Postern finden Sie unter [Erstellen und Drucken von Postern.](#page-51-0)

# <span id="page-56-0"></span>**Bildschirm PosterArtist QuickCopy**

Dies ist der Hauptbildschirm von PosterArtist QuickCopy zur Auswahl der zu verwendenden Scanner und Drucker, wobei die Druckmethode und andere Optionen eingestellt werden.

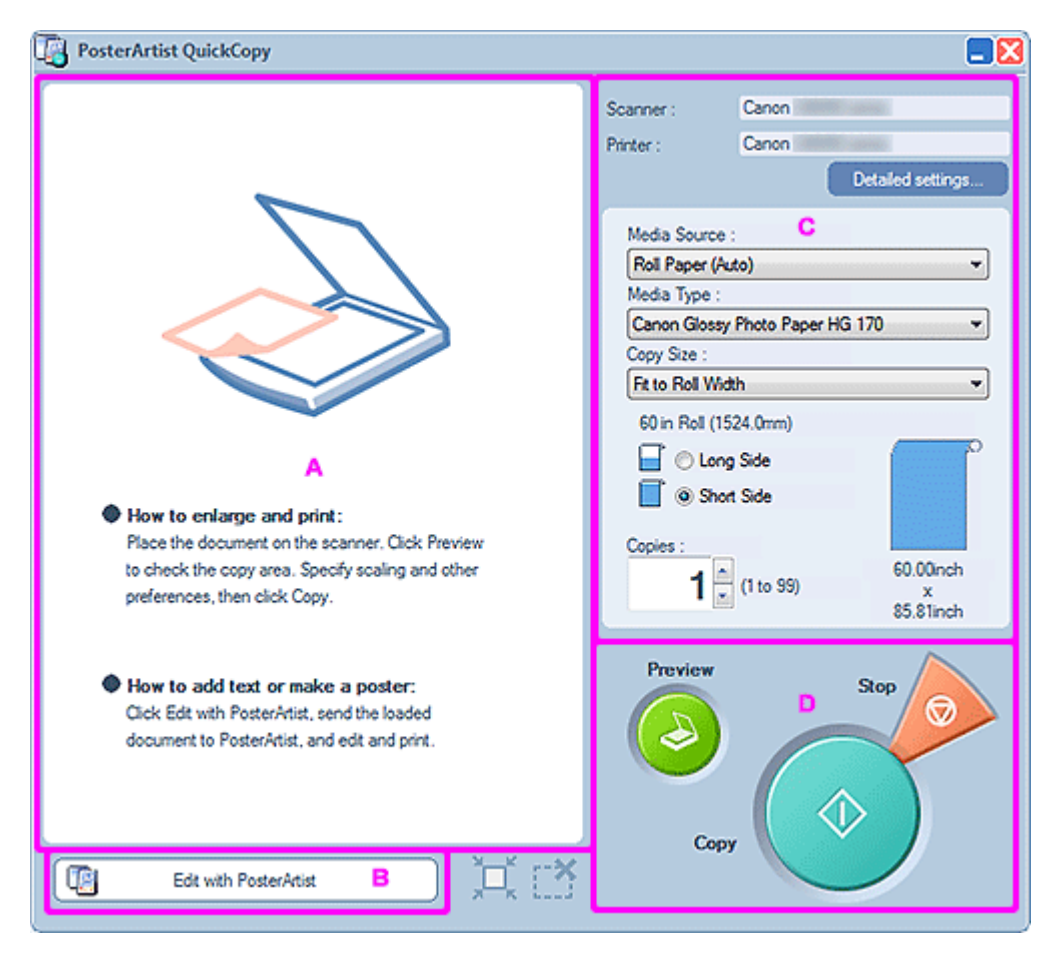

- A: Vorschaubereich
- B: **[Mit PosterArtist bearbeiten](#page-57-0) (Edit with PosterArtist)**
- [C: Einstellungsbereich](#page-57-0)
- **D:** Schaltflächenbereich

# **A: Vorschaubereich**

Zeigt eine Vorschau der gescannten Bilder an. Der Scanbereich wird durch eine Kontur angegeben und kann angepasst werden.

### **Ändern der Scanbereichsgröße**

Zeigen Sie auf die Kontur des Scanbereichs bis einer dieser Mauszeiger angezeigt wird: ↔, ↓, <u>▼</u>, oder  $\mathbb{R}^3$ . Passen Sie den Scanbereich durch Ziehen des Cursors an.

#### <span id="page-57-0"></span>**Verschieben des Scanbereichs**

Bewegen Sie den Mauszeiger in den mit einer Kontur umrahmten Scanbereich zur Anzeige des

aiè (Verschiebeanzeigers). Ziehen Sie den umrahmten Bereich mit dem (Verschiebeanzeiger), um den (Verschiebeanzeiger), um den Scanbereich zu bewegen.

# **B: Mit PosterArtist bearbeiten (Edit with PosterArtist)**

Öffnet das gescannte Bild zur Bearbeitung in PosterArtist.

# **C: Einstellungsbereich**

Geben Sie den Drucker und den Scanner an, die Sie verwenden möchten, sowie Papierzufuhr, Papiertyp, Format und andere Einstellungen für das Drucken.

#### **Scanner**

Zeigt den Scanner an, der verwendet werden kann.

#### **Drucker (Printer)**

Zeigt den Drucker an, der verwendet werden kann.

#### **Detaileinstellungen... (Detailed settings...)**

Zeigt das Dialogfeld **Detaileinstellungen (Detailed settings)** zum Ändern des Scanners und des Druckers an, die verwendet werden sollen, und für die erweiterten Einstellungen zum Scannen.

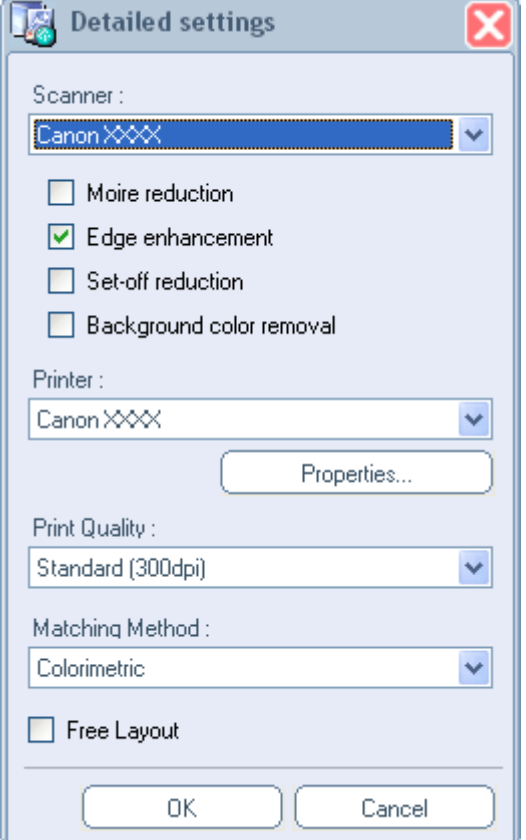

#### **Scanner**

Wählen Sie den zu verwendenden Scanner aus. Die Liste zeigt nur die Scanner der auf Ihrem Computer installierten Scanner an, die PosterArtist QuickCopy unterstützen.

#### **Moiré-Effekt verringern (Moire reduction)**

Bei Moiré handelt es sich um eine Bildverzerrung (ungleichmäßige, hellere Bereiche oder Streifenmuster), die beim Scannen von Fotos und Bildern auftreten kann. Aktivieren Sie dieses Kontrollkästchen, um den Moiré-Effekt zu reduzieren.

### **Hinweis**

• Einige Moiré-Effekte können bestehen bleiben, wenn das Kontrollkästchen **Kanten verbessern (Edge enhancement)** ausgewählt ist.

#### **Kanten verbessern (Edge enhancement)**

Wählen Sie dieses Kontrollkästchen aus, um die Kontur und Schärfe zu verbessern.

#### **Versatz verringern (Set-off reduction)**

Bei zweiseitigem Original werden Bilder oder Text auf der Rückseite möglicherweise unbeabsichtigt gescannt. Aktivieren Sie dieses Kontrollkästchen, um dieses Durchscheinen zu reduzieren.

#### **Hintergrundfarbe entfernen (Background color removal)**

Wenn das Papier des Originals hell ist, aktivieren Sie dieses Kontrollkästchen, um die Basisfarbe zu korrigieren und aufzuhellen.

### **Hinweis**

- Diese Korrektur darf nicht angewendet werden, wenn das Original in dunklen Farben gehalten ist oder viele Fotos enthält.
- Die Option **Hintergrundfarbe entfernen (Background color removal)** kann nicht eingestellt werden, wenn **Versatz verringern (Set-off reduction)** für die Option eingestellt ist.

#### **Drucker (Printer)**

Wählen Sie den zu verwendenden Drucker aus. Die Liste zeigt nur die Drucker der auf Ihrem Computer installierten Drucker an, die PosterArtist unterstützen.

#### **Eigenschaften... (Properties...)**

Zeigt das Dialogfeld **Eigenschaften (Properties)** des ausgewählten Druckers an, in dem die Druckeinstellungen festgelegt werden.

#### **Druckqualit. (Print Quality)**

Wählen Sie die Druckqualität. Die verfügbaren Optionen variieren je nach ausgewähltem Papiertyp.

#### **Anpassungsmeth. (Matching Method)**

Wählen Sie eine Renderpriorität aus.

#### **Autom. (Auto)**

Drucken in natürlichen Farben.

#### **Perceptual/Perzeptiv (Foto) (Perceptual (Photo))**

Drucken mit natürlichen Farben und Farbabstufungen. Geeignet für Fotos.

#### **Colorimetric**

Reduziert die Farbunterschiede zwischen dem Originaldokument und dem Druckergebnis.

#### <span id="page-59-0"></span>**Sättigung (Saturation)/Sättigung (Poster) (Saturation (Poster))**

Führt eine Farbanpassung zur Unterstreichung der Lebendigkeit unter.

#### **Free Layout**

Markieren Sie dieses Kontrollkästchen, um die Funktion Free Layout des Druckertreibers zu aktivieren.

#### **Medienzufuhr (Media Source)**

Wählen Sie die Papierzufuhr aus.

#### **Medientyp (Media Type)**

Wählen Sie die Art des zu verwendenden Papiers aus.

#### **Kopiergröße (Copy Size)**

Wählen Sie die Größe der vergrößerten Kopie.

#### **Breite Seite (Long Side)**

Wählen Sie diese Option zum Drucken durch Vergrößern des Originals, so dass die lange Seite des Posters genauso lang wie die Papierbreite ist.

#### **Kurze Seite (Short Side)**

Wählen Sie diese Option zum Drucken durch Vergrößern des Originals, so dass die kurze Seite des Posters genauso lang wie die Papierbreite ist.

#### **Kopien (Copies)**

Legen Sie die Anzahl der zu druckenden Exemplare fest.

# **D: Schaltflächenbereich**

#### **Vorschau (Preview)**

Scannt das Originaldokument und zeigt den Druckbereich an.

#### **Kopieren (Copy)**

Scannt das Originaldokument und druckt eine vergrößerte Kopie.

#### **Stopp (Stop)**

Bricht das Drucken ab.

# **Mehrere Funktionen zum Erstellen von Postern**

- **[Vorlagen](#page-61-0)**
- **[Freies Design](#page-68-0)**
- **[Angeben der Größe und des Papiers](#page-74-0)**
- **[Einfügen von Bildern und Objekten](#page-90-0)**
- **[Bearbeiten von Fotos](#page-96-0)**
- **[Bearbeiten von Clipart](#page-111-0)**
- **[Retuschieren von Bildern](#page-117-0)**
- **[Bearbeiten von Formen](#page-129-0)**
- **[Bearbeiten von Text](#page-138-0)**
- **[Bearbeiten von Hintergründen](#page-151-0)**
- **[Arbeiten mit Objekten](#page-155-0)**
- **[Drucken von Postern](#page-174-0)**
- **[Speichern](#page-184-0)**
- **[Drucken mit variablem Druck](#page-187-0)**
- **[Verwalten von Grafiken](#page-194-0)**
- **[Verwenden der Cloud](#page-206-0)**
- **[Verwendung von Übersetzungsvorlagen](#page-214-0)**
- **[Exportieren von Postern in den Easy-PhotoPrint Editor](#page-216-0)**
- **[Lebhafte Poster mit fluoreszierenden Farben erstellen](#page-217-0)**

# <span id="page-61-0"></span>**Vorlagen**

PosterArtist stellt eine Reihe von Postervorlagen zur Unterstützung für viele Geschäftsbereiche und -vorgänge zur Verfügung. Zukünftig werden darüber hinaus weitere neue Vorlagen verteilt. Da die Templates nach verschiedenen Themen kategorisiert sind, ist es einfach Vorlagen in dem Design zu finden, das Ihren speziellen Bedürfnissen entspricht.

Die Vorlagen können auch durch Angabe von Suchkriterien, beispielsweise nach Posterausrichtung oder nach Anzahl der Fotos gesucht werden, die eingefügt werden können.

Die Vorlagen sind komplett mit Beispielfotos, Text, Hintergrund und Cliparts usw. eingerichtet. Diese können ausgetauscht oder bearbeitet werden, damit Sie Ihr eigenes Design erstellen.

- **[Auswählen von Vorlagen](#page-62-0)**
- **[Anzeigen aller Vorlagen](#page-63-0)**
- **[Suchen von Vorlagen](#page-64-0)**
- **[Verwenden von bereits bestehenden Postern](#page-65-0)**
- **[Herunterladen von Vorlagen](#page-66-0)**
- **[Ausführen einer Designprüfung](#page-67-0)**

- Sie können auch ohne die Verwendung von Vorlagen komplett neue Poster erstellen. Nähere Informationen finden Sie unter [Automatisches Design verwenden.](#page-69-0)
- Erstellte Poster können der Bibliothek als Vorlagen hinzugefügt werden. Nähere Informationen finden Sie unter [Grafiken zur Bibliothek hinzufügen.](#page-195-0)

# <span id="page-62-0"></span>**Auswählen von Vorlagen**

**1.** Klicken Sie im [Aufgabenbereich](#page-226-0) auf **Vorlage auswählen (Select Template)**.

### **Hinweis**

- Nähere Informationen zum Bildschirm **Vorlage auswählen (Select Template)** finden Sie im Bildschirm [Vorlage auswählen](#page-229-0).
- **2.** Wählen Sie unter **Kategorie (Category)** eine Vorlagenkategorie aus.

# **Hinweis**

- Zur Anzeige aller Vorlagen klicken Sie auf **Alle Vorlagen anzeigen... (View All Templates...)**. Nähere Informationen finden Sie unter [Anzeigen aller Vorlagen.](#page-63-0)
- Vorlagen können nach Posterausrichtung oder nach Anzahl der Fotos gesucht werden, die eingefügt werden können. Nähere Informationen finden Sie unter [Suchen von Vorlagen.](#page-64-0)
- **3.** Wählen Sie eine Vorlage aus den Miniaturansichten aus und doppelklicken Sie dann darauf.

Die Vorlage wird im Posterdesignbereich angezeigt.

- Wenn das  $\blacktriangleq$  (Herunterladen)-Symbol in der Miniaturansicht einer Vorlage angezeigt wird, klicken Sie auf das Symbol zum Herunterladen der Vorlage.
- Wenn Sie verschiedene Vorlagen ausprobieren möchten, können Sie andere Vorlagen in die temporäre Ablage schieben.

# <span id="page-63-0"></span>**Anzeigen aller Vorlagen**

**1.** Klicken Sie im [Aufgabenbereich](#page-226-0) auf **Vorlage auswählen (Select Template)**.

### **Hinweis**

- Nähere Informationen zum Bildschirm **Vorlage auswählen (Select Template)** finden Sie im Bildschirm [Vorlage auswählen](#page-229-0).
- **2.** Klicken Sie auf **Alle Vorlagen anzeigen... (View All Templates...)**.

Das Dialogfeld [Alle Vorlagen anzeigen](#page-235-0) wird angezeigt.

**3.** Wählen Sie unter **Kategorie (Category)** eine Vorlagenkategorie aus.

### **Hinweis**

- Zum Herunterladen der neuen Vorlagen in die Bibliothek auf einmal klicken Sie auf **Herunterladen (Download)**.
- **4.** Wählen Sie die gewünschte Vorlage aus und klicken Sie auf **OK**.

Die Vorlage wird im Posterdesignbereich angezeigt.

- Sie finden alle verfügbaren Vorlagen, Fotos, Clipart-Objekte, Fotorahmen, Textgrafiken und Hintergründe im Vorlagenhandbuch.
- Zum Hinzufügen der ausgewählten Vorlage zur temporären Ablage klicken Sie auf **Zu temporärer Ablage hinzufügen (Add to Temporary Tray)**.

# <span id="page-64-0"></span>**Suchen von Vorlagen**

Vorlagen können nach Posterausrichtung oder nach Anzahl der Fotos gesucht werden, die eingefügt werden können.

**1.** Klicken Sie im [Aufgabenbereich](#page-226-0) auf **Vorlage auswählen (Select Template)**.

### **Hinweis**

- Nähere Informationen zum Bildschirm **Vorlage auswählen (Select Template)** finden Sie im Bildschirm [Vorlage auswählen](#page-229-0).
- **2.** Klicken Sie auf **Vorlage suchen... (Find Template...)**.

Das Dialogfeld [Vorlage suchen](#page-236-0) wird angezeigt.

**3.** Wählen Sie die Suchkriterien aus.

#### **Suche nach Posterausrichtung:**

Wählen Sie unter **Ausrichtung (Orientation) Vertikal (Vertical)** oder **Horizontal**. Wählen Sie **Vertikal und horizontal (Vertical and Horizontal)**, um alle Zielvorlagen in die Suche einzuschließen.

#### **Suche nach der Anzahl der Fotos, die eingefügt werden können:**

Wählen Sie die Anzahl in **Anz. Fotos (No. of Photos)**. Wählen Sie **Alle (All)**, um alle Zielvorlagen in die Suche einzuschließen.

### **Hinweis**

- **Ausrichtung (Orientation)** und **Anz. Fotos (No. of Photos)** können gleichzeitig festgelegt werden.
- Zum Herunterladen der neuen Vorlagen in die Bibliothek auf einmal klicken Sie auf **Herunterladen (Download)**.
- **4.** Wählen Sie die gewünschte Vorlage aus und klicken Sie auf **OK**.

Die Vorlage wird im Posterdesignbereich angezeigt.

### **Hinweis**

• Zum Hinzufügen der ausgewählten Vorlage zur temporären Ablage klicken Sie auf **Zu temporärer Ablage hinzufügen (Add to Temporary Tray)**.

# <span id="page-65-0"></span>**Verwenden von bereits bestehenden Postern**

Erstellen Sie ein neues Poster mit einem Poster, das Sie bereits erstellt und gespeichert haben.

**1.** Klicken Sie im [Aufgabenbereich](#page-226-0) auf **Vorlage auswählen (Select Template)**.

### **Hinweis**

- Nähere Informationen zum Bildschirm **Vorlage auswählen (Select Template)** finden Sie im Bildschirm [Vorlage auswählen](#page-229-0).
- **2.** Klicken Sie auf **Poster öffnen... (Open Poster...)**.

Das Dialogfeld **Poster öffnen (Open Poster)** wird angezeigt.

#### **Hinweis**

- Im Dialogfeld **Poster öffnen (Open Poster)** werden die PosterArtist-Dateien (mit der Dateierweiterung ".cpf,".cpfx" oder ".cpfx2") angezeigt.
- **3.** Geben Sie den Speicherort der Posterdatei an, die Sie verwenden möchten.
- **4.** Wählen Sie eine Posterdatei und klicken Sie dann auf **Öffnen (Open)**.

Das Poster wird im Posterdesignbereich angezeigt.

# <span id="page-66-0"></span>**Herunterladen von Vorlagen**

Lädt Vorlagen von unserer Website herunter.

- **1.** Klicken Sie im [Aufgabenbereich](#page-226-0) auf **Inhalt herunterladen (Download Contents)**. Unsere Website wird angezeigt.
- **2.** Laden Sie von der Seite zum Herunterladen von PosterArtist eine Vorlagendatei herunter (\*.cpt- oder \*.cptx-Datei).
- **3.** Importieren Sie die heruntergeladene Vorlagendatei.

# **Hinweis**

• Anweisungen zum Importieren von Vorlagendateien finden Sie unter [Importieren von Grafiken.](#page-198-0)

# <span id="page-67-0"></span>**Ausführen einer Designprüfung**

Die Schriftart und überlagerte Objekte usw. werden automatisch für die erstellten Poster geprüft. Tritt ein Problem auf oder ist das Druckergebnis voraussichtlich nicht zufriedenstellend, wird eine Warnmeldung angezeigt.

Befolgen Sie die Anweisungen in der Warnmeldung, um das Poster zu korrigieren und zu verbessern.

### **Wichtig**

- Auch für beabsichtigte Designs wird möglicherweise eine Warnung angezeigt.
	- **1.** Klicken Sie in der Symbolleiste auf (Designprüfung).

Tritt ein Problem auf oder ist das Druckergebnis voraussichtlich nicht zufriedenstellend, wird eine (Warnsymbol) angezeigt.

**2.** Klicken Sie im Poster auf das (Warnsymbol).

Der Grund für die Warnung sowie eine Methode zur Vermeidung des Problems werden angezeigt.

**3.** Klicken Sie in der Symbolleiste erneut auf (Designprüfung).

Die Designprüfung ist abgeschlossen.

# <span id="page-68-0"></span>**Freies Design**

- **[Automatisches Design verwenden](#page-69-0)**
- **[Anpassen von Designs](#page-72-0)**

# <span id="page-69-0"></span>**Automatisches Design verwenden**

Mit der Funktion Automatisches Design werden Poster automatisch erstellt. Geben Sie dazu einfach Titel und Text ein, und wählen Sie dann Ihre Lieblingsbilder.

Wählen Sie aus den erstellten Designs das gewünschte aus.

- **1.** Klicken Sie im [Aufgabenbereich](#page-226-0) auf **Vorlage auswählen (Select Template)**.
- **2.** Klicken Sie auf **Automatisches Design... (Auto Design...)**.

Der Bildschirm **Automatisches Design (Auto Design)** wird angezeigt.

- **3.** Wählen Sie den Postertyp aus, den Sie erstellen möchten, und klicken Sie dann auf **Weiter (Next)**.
- **4.** Wählen Sie unter **Bilddesign (Design Image)** ein Thema.

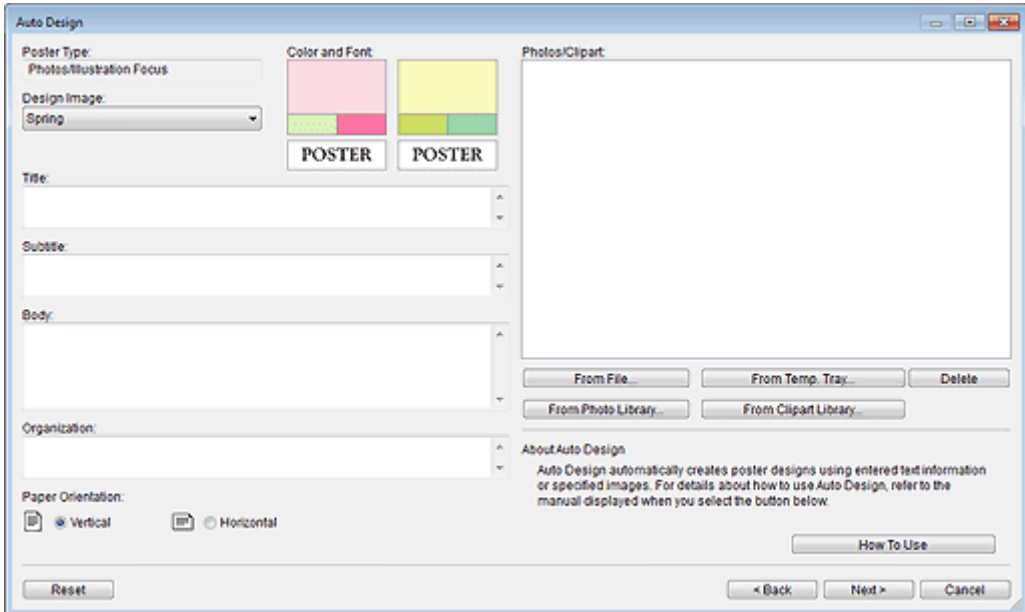

**5.** Geben Sie **Title**, **Subtitle**, **Body** und **Organisation (Organization)** ein.

# **Wichtig**

- Wenn im Postertyp **Lange/horizontale Banner (Long/Horizontal Banners)** ausgewählt ist, kann **Body** nicht eingegeben werden.
- Die Optionen in **Weiterführ. Einstellungen... (Advanced Settings...)** werden je nach Ihrer Spracheinstellung möglicherweise nicht angezeigt.

- Geben Sie bis zu 60 Zeichen für **Title**, **Subtitle** und **Organisation (Organization)** ein.
- Geben Sie bis zu 200 Zeichen für **Body** ein.
- Klicken Sie auf **Weiterführ. Einstellungen... (Advanced Settings...)**, um das Dialogfeld [Erweiterte](#page-233-0) [Einstellungen](#page-233-0) anzuzeigen, in dem Sie die Einstellung für eine Konstantschrift für den Titel, Körper und anderen Text vornehmen können.
- **6.** Wählen Sie die **Papierausrichtung (Paper Orientation)** aus.
- **7.** Wählen Sie die Bilder, die Sie im Poster verwenden möchten, wie folgt.

#### **Wenn Sie auf dem Computer gespeicherte Bilder verwenden:**

Klicken Sie auf **Aus Datei... (From File...)**, um das Dialogfeld **Bild einfügen (Insert Image)** anzuzeigen, und wählen Sie dann Bilder aus.

### **Hinweis**

- Möchten Sie mehrere Dateien auswählen, halten Sie die STRG- oder Umschalttaste gedrückt, während Sie auf die gewünschten Miniaturansichten klicken.
- Bilddateien können auch hinzugefügt werden, indem sie vom Windows Explorer gezogen und abgelegt werden.
- Näheres zu den unterstützten Dateiformate finden Sie unter [Unterstützte Dateiformate.](#page-33-0)

#### **So verwenden Sie Fotos oder Cliparts aus der temporären Ablage:**

Klicken Sie auf **Aus temp. Ablage... (From Temp. Tray...)**, um das Dialogfeld **Bilder in der temporären Ablage anzeigen (Show Images in the Temporary Tray)** anzuzeigen, und wählen Sie dann Bilder aus.

### **Hinweis**

• Möchten Sie mehrere Dateien auswählen, halten Sie die STRG- oder Umschalttaste gedrückt, während Sie auf die gewünschten Miniaturansichten klicken.

#### **Wenn Sie Fotos in der Bibliothek verwenden:**

Klicken Sie auf **Aus Fotobibliothek... (From Photo Library...)**, um das Dialogfeld **Alle Fotos anzeigen (View All Photos)** anzuzeigen, und wählen Sie dann Bilder aus.

# **Hinweis**

• Möchten Sie mehrere Dateien auswählen, halten Sie die STRG- oder Umschalttaste gedrückt, während Sie auf die gewünschten Miniaturansichten klicken.

#### **Wenn Sie Cliparts in der Bibliothek verwenden:**

Klicken Sie auf **Aus Clipartbibliothek... (From Clipart Library...)**, um das Dialogfeld **Alle Cliparts anzeigen (View All Clipart)** anzuzeigen, und wählen Sie dann Bilder aus.

# **Hinweis**

• Möchten Sie mehrere Dateien auswählen, halten Sie die STRG- oder Umschalttaste gedrückt, während Sie auf die gewünschten Miniaturansichten klicken.

# **Hinweis**

• Wenn **Fotos/Abbildung-Fokus (Photos/Illustration Focus)** in Postertyp ausgewählt ist, legen Sie bis zu acht Fotos oder zwei Clipartelemente fest.

Wenn ein anderer Postertyp als **Fotos/Abbildung-Fokus (Photos/Illustration Focus)** ausgewählt ist, legen Sie bis zu zwei Fotos oder zwei Clipartelemente fest.

- Wählen Sie zum Löschen von Bildern aus der Bildliste ein Bild und klicken Sie auf **Löschen (Delete)**.
- Möchten Sie ein ausgewähltes Bild mehrere Male verwenden, wählen Sie es erneut aus.
- **8.** Klicken Sie auf **Weiter (Next)**.

Die Designs werden automatisch erstellt und die Miniaturansichten werden angezeigt.

### **Hinweis**

- Die Anzahl der zu erstellenden Designs variiert je nach Anzahl der ausgewählten Bilder, der Papierausrichtung und des Themas.
- Durch Ändern der Reihenfolge der Miniaturansichten in **Fotos/Cliparts (Photos/Clipart)** durch Ziehen und Ablegen wird das Design neu erstellt. Möchten Sie mehrere Dateien auswählen und die Reihenfolge ändern, halten Sie die STRG- oder Umschalttaste gedrückt, während Sie auf die gewünschten Miniaturansichten klicken.
- **9.** Wählen Sie in **Farbmuster (Color Patterns)** die Farbe aus.

### **Hinweis**

- Die Optionen in **Farbmuster (Color Patterns)** hängen vom ausgewählten Thema ab.
- **10.** Wählen Sie in **Textfarbe (Text Color)** die Farbe aus.
- **11.** Wählen Sie Ihr Lieblingsdesign aus den Miniaturansichten aus und klicken Sie dann auf **OK**.

Das Design wird in den Posterbereich eingefügt.

# **Hinweis**

• Fügen Sie die Designs der Temporären Ablage hinzu, wenn Sie nicht sicher sind, welches Design Sie verwenden möchten. Klicken Sie **Zu temporärer Ablage hinzufügen (Add to Temporary Tray)**, um diese als Ersatz zu verwenden, auch nachdem Sie das Automatische Design beendet haben.

# **Hinweis**

• Nähere Informationen zum Bildschirm **Automatisches Design (Auto Design)** finden Sie im Bildschirm [Automatisches Design](#page-231-0).
# **Anpassen von Designs**

Mit den Funktionen Design Assist und Schneller Wechsel können Sie Designs mit höherer Qualität aus einem bereits erzeugten Design erstellen.

- **►** Design Assist (Objekte neu anordnen)
- [Schneller Wechsel \(Objekte vertauschen\)](#page-73-0)

# **Design Assist (Objekte neu anordnen)**

Mit der Funktion Design Assist werden die Layouts von Postern durch eine automatische Neuanordnung der Objekte im ausgewählten Bereich angepasst.

Wählen Sie aus den erstellten Designmustern das gewünschte aus.

**1.** Klicken Sie in der Symbolleiste auf (Design-Assist-Bereichseinstellungsmodus).

Der Design-Assist-Bereichseinstellungsmodus ist aktiviert.

**2.** Klicken und ziehen Sie, um den Bereich zu wählen, den Sie ändern möchten.

Ein Auswahlfeld (orange umrahmt) wird um jedes Objekt im Zielbereich angezeigt.

#### **Hinweis**

- Die Anzahl der Objekte, die auf einmal ausgewählt werden können, gliedert sich wie folgt:
- Insgesamt acht Fotos und Clipartelemente
- Vier Textelemente
- **3.** Klicken Sie auf **Design erzeugen (Generate Design)**, das unten rechts im gewählten Bereich angezeigt wird.

Die Designs werden automatisch erstellt und die Miniaturansichten werden angezeigt.

## **Hinweis**

- Die Anzahl der erzeugten Designs ist je nach der Größe des gewählten Bereichs und der Anzahl der Objekte unterschiedlich.
- Durch Ändern der Reihenfolge der Miniaturansichten in **Fotos/Cliparts (Photos/Clipart)** durch Ziehen und Ablegen wird das Design neu erstellt. Möchten Sie mehrere Dateien auswählen und die Reihenfolge ändern, halten Sie die STRG- oder Umschalttaste gedrückt, während Sie auf die gewünschten Miniaturansichten klicken.
- Fügen Sie die Designs der Temporären Ablage hinzu, wenn Sie nicht sicher sind, welches Design Sie verwenden möchten. Klicken Sie **Zu temporärer Ablage hinzufügen (Add to Temporary Tray)**, um diese als Ersatz zu verwenden, auch nachdem Sie Design Assist beendet haben.
- **4.** Wählen Sie Ihr Lieblingsdesign und klicken Sie dann auf **OK**.

Das ausgewählte Design wird im Posterdesignbereich angezeigt.

### <span id="page-73-0"></span>**Hinweis**

- Mit der Funktion Designprüfung können Sie automatisch Schriftart, überlagerte Objekte usw. für erstellte Poster überprüfen. Nähere Informationen siehe [Ausführen einer Designprüfung](#page-67-0).
- Nähere Informationen zum Dialogfeld **Design Assist** finden Sie unter [Dialogfeld Design Assist](#page-239-0).

# **Schneller Wechsel (Objekte vertauschen)**

Mit der Funktion Schneller Wechsel können Sie die Positionen von Objekten leicht vertauschen. Diese Funktion ist nützlich, wenn Sie ein verbessertes Posterdesign auf der Basis eines bereits erstellten Designs erzeugen möchten.

**1.** Klicken Sie in der Symbolleiste auf (

Der Modus Schneller Wechsel ist aktiviert.

**2.** Wählen Sie ein oder mehrere Objekte aus.

Ein Auswahlfeld (orange umrahmt) wird um das ausgewählte Objekt angezeigt.

**3.** Bewegen Sie den Hinweiszeiger in das Auswahlfeld und verwenden Sie dann das (Handwerkzeug) in der Symbolleiste, um das Objekt über das Objekt zu ziehen, dessen Positionen Sie vertauschen möchten.

Die Objekte werden vertauscht.

## **Wichtig**

- Wenn der Hinweiszeiger als \ \ \ \ \ (Hand und Pfeil) angezeigt wird, kann das Objekt mit dem Objekt unter dem Hinweiszeiger vertauscht werden.
- Wenn der Hinweiszeiger als (Hand und X) angezeigt wird, kann das Objekt mit dem Objekt unter dem Hinweiszeiger vertauscht werden.

## **Hinweis**

- Möchten Sie ein Objekt vertikal oder horizontal verschieben, ziehen Sie es und halten Sie gleichzeitig die Umschalttaste gedrückt.
- 4. Wenn Sie mit dem Vertauschen fertig sind, klicken Sie wieder auf <sup>(San</sup>d (Schneller Wechsel) in der Symbolleiste.

Der Modus Schneller Wechsel ist annulliert.

#### **Hinweis**

• Mit der Funktion Designprüfung können Sie automatisch Schriftart, überlagerte Objekte usw. für erstellte Poster überprüfen. Nähere Informationen siehe [Ausführen einer Designprüfung](#page-67-0).

# **Angeben der Größe und des Papiers**

Druckt erstellte Poster auf Papier in verschiedenen Formaten und Typen.

Sie können skaliert oder ohne Ränder drucken.

#### **Hinweis**

- Die verfügbaren Einstellungen variieren je nach ausgewähltem Drucker.
- Da das Papierformat des Posters und seine Ausrichtung bereits in den Vorlagen eingestellt sind, kann sich die Größe der Objekte ändern, wenn Sie das Papierformat oder die Ausrichtung ändern. Passen Sie die Größe und Position der Objekte entsprechend an.
- **[Beim Druck auf Rollenpapier](#page-75-0)**
- [Rollenpapiereinstellungen](#page-75-0)
- [Drucken von randlosen Postern auf der gesamten Rollenpapierbreite](#page-77-0)
- [Drucken von Postern mit Rand auf der gesamten Rollenpapierbreite](#page-78-0)
- [Drucken ohne Ränder an drei Seiten](#page-78-0)
- **[Großformatdruck](#page-79-0)**
- [Drucken in einem größeren Format als das Rollenpapier](#page-80-0)
- **[Beim Druck auf Einzelblättern](#page-82-0)**
- **[Beim skalierten Druck](#page-84-0)**
- **[Beim Drucken von ganzen Postern innerhalb des bedruckbaren Bereichs](#page-86-0)**
- **[Hinzufügen von Zuschnittsmarkierungen](#page-88-0)**
- **[Festlegen benutzerdefinierter Papiergrößen](#page-89-0)**

# <span id="page-75-0"></span>**Beim Druck auf Rollenpapier**

Beim Rollendruck können Sie benutzerdefinierte Größen wie waagerechte und senkrechte Banner ausdrucken. Auch der randlose Druck ist verfügbar.

Anweisungen zum Drucken auf Rollenpapier, finden Sie nachfolgend.

- Rollenpapiereinstellungen
- [Drucken von randlosen Postern auf der gesamten Rollenpapierbreite](#page-77-0)
- [Drucken von Postern mit Rand auf der gesamten Rollenpapierbreite](#page-78-0)
- [Drucken ohne Ränder an drei Seiten](#page-78-0)
- **→ [Großformatdruck](#page-79-0)**
- [Drucken in einem größeren Format als das Rollenpapier](#page-80-0)

## **Wichtig**

- Der Druck auf Rollenpapier ist nur auf Druckern möglich, die Rollenpapier unterstützen.
- Die unterstützten Papierformate und die Rollenpapierbreiten variieren je nach Modell. Klicken Sie für nähere Informationen auf die Startseite, um zur ersten Seite im Online-Handbuch Ihres Modells zurückzukehren, und suchen Sie nach dem "Papierformat."

# **Rollenpapiereinstellungen**

Beim Druck auf Rollenpapier, füllen Sie folgende Einstellungen zuerst aus:

**1.** Klicken Sie im [Aufgabenbereich](#page-226-0) auf **Papieroptionen (Paper Options)**.

Die Ansicht wechselt zum Bildschirm [Papieroptionen](#page-241-0).

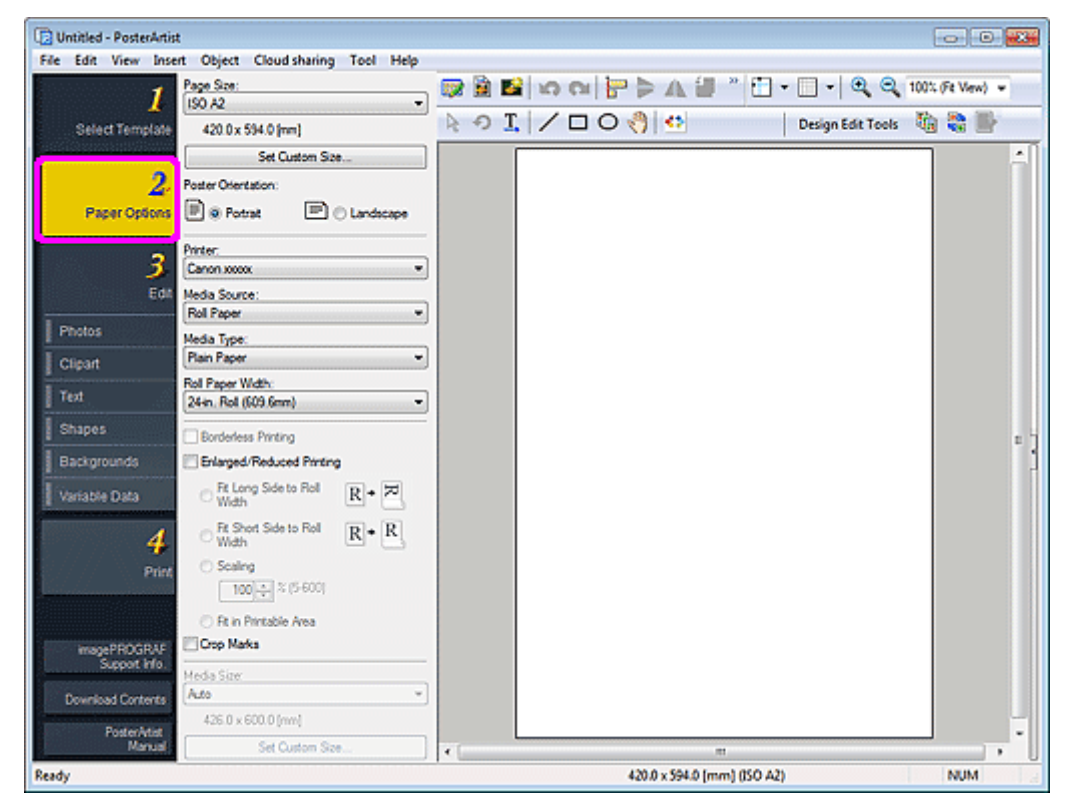

**2.** Wählen Sie unter **Seitengröße (Page Size)** die Seitengröße des Posters aus.

## **Hinweis**

- Sie können auch benutzerdefinierte Papiergrößen eingeben. Nähere Informationen finden Sie unter [Festlegen benutzerdefinierter Papiergrößen](#page-89-0).
- Die Posterseitengröße wird in der Statusleiste angezeigt.

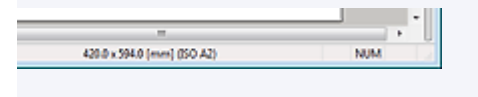

- **3.** Wählen Sie unter **Posterausrichtung (Poster Orientation) Hochformat (Portrait)** oder **Querformat (Landscape)**.
- **4.** Wählen Sie unter **Drucker (Printer)** den zu verwendenden Drucker aus.

#### **Wichtig**

- Nur mit PosterArtist kompatible Drucker werden in der Liste angezeigt.
- Die Einstellungen in den **Papieroptionen (Paper Options)** werden automatisch in den Druckertreiber übertragen.
- **5.** Wählen Sie unter **Medienzufuhr (Media Source)** das Rollenpapier.
- **6.** Wählen Sie unter **Medientyp (Media Type)** den Papiertyp für den Druck aus.

#### **Hinweis**

- Die unterstützten Papiertypen sind vom jeweiligen Modell abhängig.
- **7.** Wählen Sie unter **Rollenpapierbreite (Roll Paper Width)** die Breite des im Drucker eingelegten Rollenpapiers aus.

#### **Wichtig**

- Wenn die **Rollenpapierbreite (Roll Paper Width)** nicht der Länge der langen oder kurzen Seite der Seite entspricht, werden möglicherweise Ränder festgelegt. Wenn die Einstellungen im Ergebnis einen Teil des Bildes abschneiden, ist das Drucken nicht möglich.
- Wenn Rollenpapier gewählt ist, wird das bearbeitete Posterdesign mit Rändern gedruckt, um ein Abschneiden zu vermeiden.
	- In den folgenden Fällen werden keine Ränder zu den Ausdrucken hinzugefügt.
- $-$  Beim Drucken ohne Ränder
- Beim Drucken ohne Skalierung, wenn die Länge der langen oder kurzen Seite der Seite der **Rollenpapierbreite (Roll Paper Width)** entspricht
- Beim Drucken mit Skalierung bei Auswahl von **Lange Seite an Rollenbreite anpassen (Fit Long Side to Roll Width)** oder **Kurze Seite an Rollenbreite anpassen (Fit Short Side to Roll Width)**

Wenn die Mediengröße größer als die gewählte Rollenpapierbreite ist, wird eine Warnmeldung vor dem Druckvorgang angezeigt.

# <span id="page-77-0"></span>**Drucken von randlosen Postern auf der gesamten Rollenpapierbreite**

Drucken von randlosen Postern auf der gesamten Rollenpapierbreite.

**1.** Füllen Sie die Einstellungen für das [Rollenpapier](#page-75-0) aus und markieren Sie anschließend das Kontrollkästchen **Randloser Druck (Borderless Printing)**.

## **Wichtig**

- Je nach Modell müssen Sie ein Rollenpapier bereithalten, dessen Breite und Papiertyp einen randlosen Druck unterstützt.
- **2.** Aktivieren Sie das Kontrollkästchen **Druck mit Vergrößerung/Verkleinerung (Enlarged/ Reduced Printing)**.
- **3.** Wählen Sie aus, ob Sie die lange oder die kurze Seite der Papiergröße an die Rollenpapierbreite anpassen möchten.

#### **Lange Seite an Rollenbreite anpassen (Fit Long Side to Roll Width):**

Das Poster wird skaliert gedruckt, so dass die lange Seite gleich lang wie die Breite des im Drucker eingelegten Rollenpapiers ist. Bei der Ausrichtung des Posters im Hochformat stimmt die Posterhöhe mit der Breite des Rollenpapiers überein.

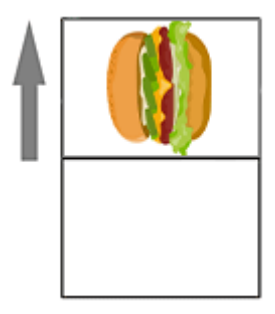

#### **Kurze Seite an Rollenbreite anpassen (Fit Short Side to Roll Width):**

Das Poster wird skaliert gedruckt, so dass die kurze Seite gleich lang wie die Breite des im Drucker eingelegten Rollenpapiers ist. Bei der Ausrichtung des Posters im Hochformat stimmt die Posterbreite mit der Breite des Rollenpapiers überein.

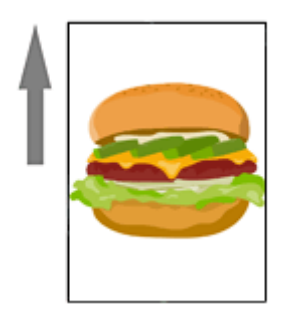

## **Hinweis**

• Wenn **Randloser Druck (Borderless Printing)** ausgewählt ist und die Rollenpapierbreite der Länge der langen oder kurzen Seite der Papiergröße entspricht, müssen Sie die Schritte 2 und 3 nicht ausführen. Das Poster wird automatisch auf der gesamten Rollenbreite gedruckt. Zum Ändern der Druckausrichtung entsprechend der Rollenpapierbreite markieren Sie das Kontrollkästchen **Druck**

<span id="page-78-0"></span>**mit Vergrößerung/Verkleinerung (Enlarged/Reduced Printing)** und wählen Sie dann **Lange Seite an Rollenbreite anpassen (Fit Long Side to Roll Width)** oder **Kurze Seite an Rollenbreite anpassen (Fit Short Side to Roll Width)**.

# **Drucken von Postern mit Rand auf der gesamten Rollenpapierbreite**

Drucken von Postern mit Rand auf der gesamten Rollenpapierbreite.

- **1.** Füllen Sie die Einstellungen für das [Rollenpapier](#page-75-0) aus und markieren Sie anschließend das Kontrollkästchen **Druck mit Vergrößerung/Verkleinerung (Enlarged/Reduced Printing)**.
- **2.** Wählen Sie aus, ob Sie die lange oder die kurze Seite der Papiergröße an die Rollenpapierbreite anpassen möchten.

#### **Lange Seite an Rollenbreite anpassen (Fit Long Side to Roll Width):**

Das Poster wird skaliert gedruckt, so dass die lange Seite gleich lang wie die Breite des im Drucker eingelegten Rollenpapiers ist. Bei der Ausrichtung des Posters im Hochformat stimmt die Posterhöhe mit der Breite des Rollenpapiers überein.

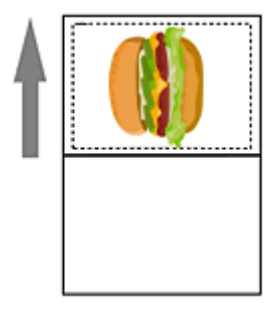

#### **Kurze Seite an Rollenbreite anpassen (Fit Short Side to Roll Width):**

Das Poster wird skaliert gedruckt, so dass die kurze Seite gleich lang wie die Breite des im Drucker eingelegten Rollenpapiers ist. Bei der Ausrichtung des Posters im Hochformat stimmt die Posterbreite mit der Breite des Rollenpapiers überein.

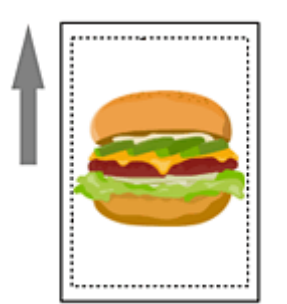

# **Drucken ohne Ränder an drei Seiten**

Drucken von Postern ungeachtet der Rollenpapierbreite ohne Ränder an drei Seiten des Papiers.

## **Hinweis**

• Schneiden Sie die rechte Kante des Papiers nach dem Drucken zurecht.

<span id="page-79-0"></span>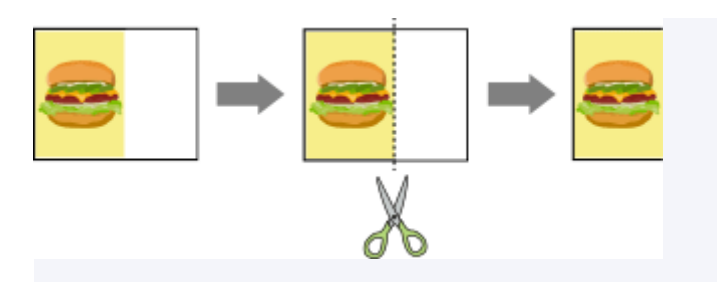

- **1.** Füllen Sie die Einstellungen für das [Rollenpapier](#page-75-0) aus und markieren Sie anschließend das Kontrollkästchen **Randloser Druck (Borderless Printing)**.
- **2.** Geben Sie folgende Optionen entsprechend des bevorzugten Ausgabeformats ein.

#### **Zum Drucken auf Seitenformat:**

Deaktivieren Sie das Kontrollkästchen **Druck mit Vergrößerung/Verkleinerung (Enlarged/Reduced Printing)**.

#### **Zur Skalierung auf Mediengröße:**

Aktivieren Sie das Kontrollkästchen **Druck mit Vergrößerung/Verkleinerung (Enlarged/Reduced Printing)**, wählen Sie **In bedruckbaren Bereich einpassen (Fit in Printable Area)** und geben Sie dann die **Mediengröße (Media Size)** ein.

#### **Wichtig**

• Drucken ohne Ränder an drei Seiten ist je nach Modell möglicherweise nicht verfügbar.

# **Großformatdruck**

Drucken Sie Poster in benutzerdefinierter Größe wie z. B. horizontale oder vertikale Banner auf die gesamte Rollenbreite ohne Ränder wie folgt aus:

**1.** Füllen Sie die Einstellungen für das [Rollenpapier](#page-75-0) aus und markieren Sie anschließend das Kontrollkästchen **Randloser Druck (Borderless Printing)**.

#### **Wichtig**

- Je nach Modell müssen Sie ein Rollenpapier bereithalten, dessen Breite und Papiertyp einen randlosen Druck unterstützt.
- **2.** Aktivieren Sie das Kontrollkästchen **Druck mit Vergrößerung/Verkleinerung (Enlarged/ Reduced Printing)**.
- **3.** Wählen Sie aus, ob Sie die lange oder die kurze Seite der Papiergröße an die Rollenpapierbreite anpassen möchten.

#### **Lange Seite an Rollenbreite anpassen (Fit Long Side to Roll Width):**

Das Posterformat wird skaliert, so dass die Breite (in der Abbildung mit "W" gekennzeichnet) die Breite des Rollenpapiers ausfüllt.

<span id="page-80-0"></span>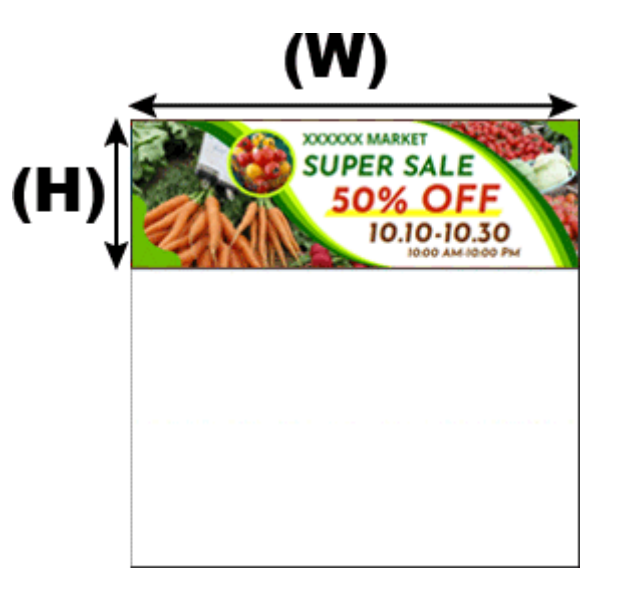

### **Kurze Seite an Rollenbreite anpassen (Fit Short Side to Roll Width):**

Das Posterformat wird skaliert, so dass die Breite (in der Abbildung mit "W" gekennzeichnet) die Breite des Rollenpapiers ausfüllt.

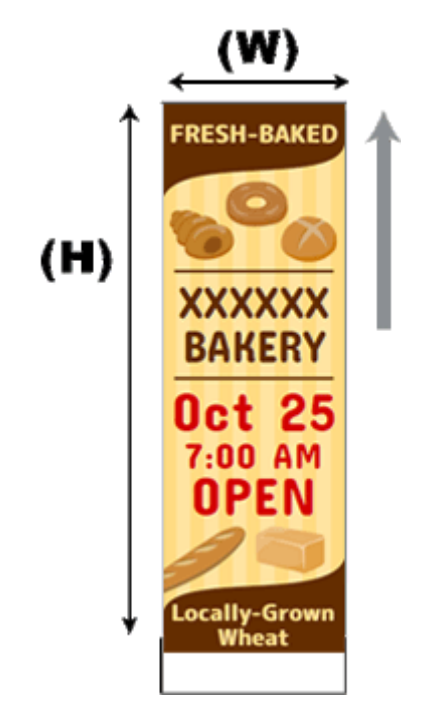

# **Drucken in einem größeren Format als das Rollenpapier**

Zum Drucken in einem größeren Format als das Rollenpapier verwenden Sie Free Layout plus und passen das Layout vor dem Drucken frei an.

**1.** Füllen Sie die Einstellungen für das [Rollenpapier](#page-75-0) aus und markieren Sie anschließend das Kontrollkästchen **Layout mit Free Layout plus bearbeiten (Edit layout with Free Layout plus)**.

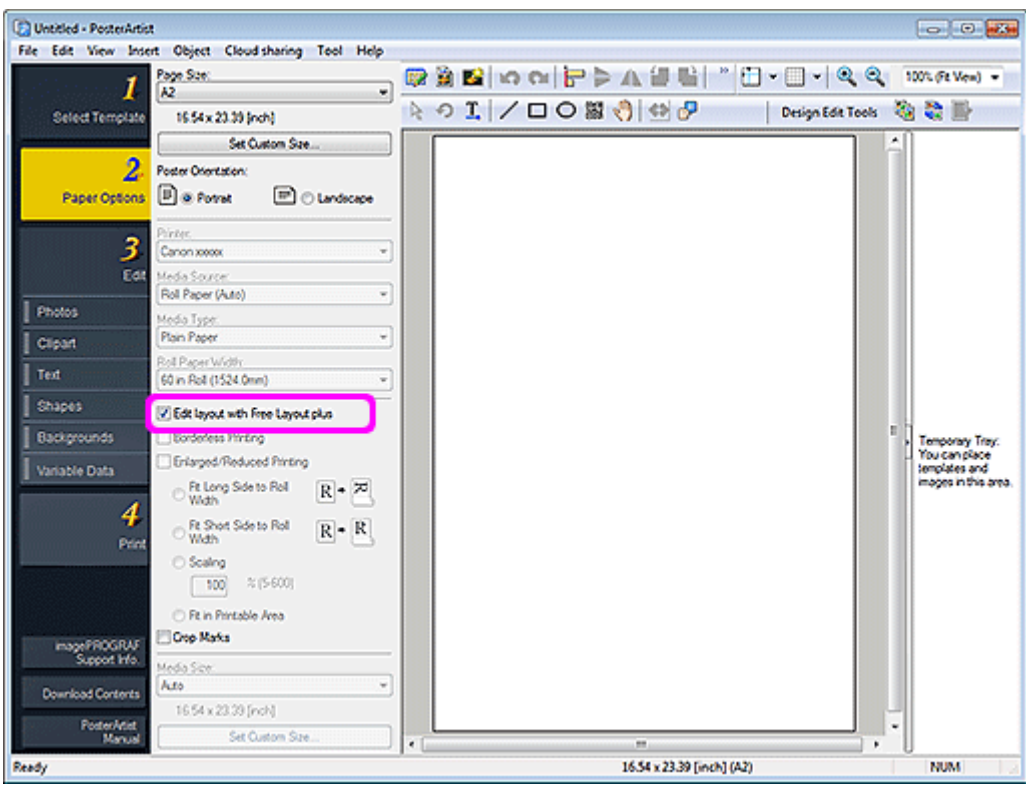

# **Wichtig**

- Diese Funktion ist je nach Modell möglicherweise nicht verfügbar.
- Diese Funktion ist nur verfügbar, wenn die Anwendung Free Layout plus installiert ist.
- Wenn Sie diese Funktion verwenden, können Sie die Ausgabemedien nicht in PosterArtist konfigurieren. Geben Sie das Medienformat in Free Layout plus ein.

# <span id="page-82-0"></span>**Beim Druck auf Einzelblättern**

**1.** Klicken Sie im [Aufgabenbereich](#page-226-0) auf **Papieroptionen (Paper Options)**.

Die Ansicht wechselt zum Bildschirm [Papieroptionen](#page-241-0).

**2.** Wählen Sie unter **Seitengröße (Page Size)** die Seitengröße des Posters aus.

## **Hinweis**

- Sie können auch benutzerdefinierte Papiergrößen eingeben. Nähere Informationen finden Sie unter [Festlegen benutzerdefinierter Papiergrößen](#page-89-0).
- Die Posterseitengröße wird in der Statusleiste angezeigt.

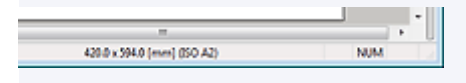

- **3.** Wählen Sie unter **Posterausrichtung (Poster Orientation) Hochformat (Portrait)** oder **Querformat (Landscape)**.
- **4.** Wählen Sie unter **Drucker (Printer)** den zu verwendenden Drucker aus.

# **Wichtig**

- Nur mit PosterArtist kompatible Drucker werden in der Liste angezeigt.
- Die Einstellungen in den **Papieroptionen (Paper Options)** werden automatisch in den Druckertreiber übertragen.
- **5.** Wählen Sie unter **Medienzufuhr (Media Source)** eine andere Quelle als das Rollenpapier.

## **Hinweis**

- Die unterstützten Papierzufuhren sind vom jeweiligen Drucker abhängig.
- **6.** Wählen Sie unter **Medientyp (Media Type)** den Papiertyp für den Druck aus.

#### **Hinweis**

- Die unterstützten Papiertypen sind vom jeweiligen Modell abhängig.
- **7.** Wählen Sie zum Drucken auf Einzelblätter, deren Größe sich vom Papierformat unterscheidet, in **Mediengröße (Media Size)** die Größe des Papiers aus, das in den Drucker eingelegt werden soll.

#### **Hinweis**

- Die unterstützten Papierformate sind vom ausgewählten Drucker abhängig.
- Bei benutzerdefinierten Postergrößen klicken Sie auf **Benutzerdefinierte Größe festlegen... (Set Custom Size...)**. Nähere Informationen finden Sie unter [Festlegen benutzerdefinierter Papiergrößen.](#page-89-0)

## **Wichtig**

• Wenn die **Seitengröße (Page Size)** größer als die **Mediengröße (Media Size)** ist, wird das Poster möglicherweise nicht gedruckt, da Teile an den Rändern beim Druck abgeschnitten würden. In diesem Fall aktivieren Sie das Kontrollkästchen **Druck mit Vergrößerung/Verkleinerung (Enlarged/Reduced Printing)** und legen Sie dann die Einstellungen des ganzen Posters so fest, dass es innerhalb des bedruckbaren Bereichs liegt. Nähere Informationen finden Sie in [Beim Drucken von ganzen Postern](#page-86-0) [innerhalb des bedruckbaren Bereichs](#page-86-0).

# <span id="page-84-0"></span>**Beim skalierten Druck**

Druckt erstellte Poster im vergrößerten oder verkleinerten Maßstab.

**1.** Klicken Sie im [Aufgabenbereich](#page-226-0) auf **Papieroptionen (Paper Options)**.

Die Ansicht wechselt zum Bildschirm [Papieroptionen](#page-241-0).

**2.** Wählen Sie unter **Seitengröße (Page Size)** die Seitengröße des Posters aus.

### **Hinweis**

- Sie können auch benutzerdefinierte Papiergrößen eingeben. Nähere Informationen finden Sie unter [Festlegen benutzerdefinierter Papiergrößen](#page-89-0).
- Die Posterseitengröße wird in der Statusleiste angezeigt.

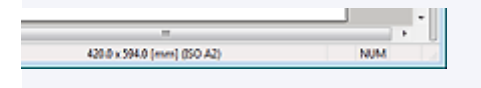

- **3.** Wählen Sie unter **Posterausrichtung (Poster Orientation) Hochformat (Portrait)** oder **Querformat (Landscape)**.
- **4.** Wählen Sie unter **Drucker (Printer)** den zu verwendenden Drucker aus.

## **Wichtig**

- Nur mit PosterArtist kompatible Drucker werden in der Liste angezeigt.
- Die Einstellungen in den **Papieroptionen (Paper Options)** werden automatisch in den Druckertreiber übertragen.
- **5.** Wählen Sie unter **Medienzufuhr (Media Source)** die Papierzufuhr aus.
- **6.** Wählen Sie unter **Medientyp (Media Type)** den Papiertyp für den Druck aus.

#### **Hinweis**

- Die unterstützten Papiertypen sind vom jeweiligen Modell abhängig.
- **7.** Wenn in **Medienzufuhr (Media Source) Rollenpapier (Roll Paper)** ausgewählt ist, wählen Sie in **Rollenpapierbreite (Roll Paper Width)** die Breite des im Drucker eingelegten Rollenpapiers aus.

#### **Hinweis**

- Die unterstützten Rollenpapiertypen sind vom jeweiligen Modell abhängig.
- **8.** Wenn in **Medienzufuhr (Media Source) Rollenpapier (Roll Paper)** ausgewählt ist, deaktivieren Sie das Kontrollkästchen **Randloser Druck (Borderless Printing)**.
- **9.** Aktivieren Sie das Kontrollkästchen **Druck mit Vergrößerung/Verkleinerung (Enlarged/ Reduced Printing)**.
- **10.** Klicken Sie auf **Skalierung (Scaling)** und geben Sie dann die Skalierung für den Druck ein.
- **11.** Wenn in **Medienzufuhr (Media Source) Einzelblatt (Cut Sheet)** ausgewählt ist, wählen Sie in **Mediengröße (Media Size)** die Größe des Papiers aus, das im Drucker geladen werden soll.

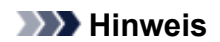

- Die unterstützten Papierformate sind vom ausgewählten Drucker abhängig.
- Bei benutzerdefinierten Postergrößen klicken Sie auf **Benutzerdefinierte Größe festlegen... (Set Custom Size...)**. Nähere Informationen finden Sie unter [Festlegen benutzerdefinierter Papiergrößen.](#page-89-0)

# <span id="page-86-0"></span>**Beim Drucken von ganzen Postern innerhalb des bedruckbaren Bereichs**

Wenn das Seitenformat größer als die Größe des im Drucker geladenen Papiers ist, verringern Sie die Skalierung zum Drucken des ganzen Posters auf dem Papier.

**1.** Klicken Sie im [Aufgabenbereich](#page-226-0) auf **Papieroptionen (Paper Options)**.

Die Ansicht wechselt zum Bildschirm [Papieroptionen](#page-241-0).

**2.** Wählen Sie unter **Seitengröße (Page Size)** die Seitengröße des Posters aus.

#### **Hinweis**

- Sie können auch benutzerdefinierte Papiergrößen eingeben. Nähere Informationen finden Sie unter [Festlegen benutzerdefinierter Papiergrößen](#page-89-0).
- Die Posterseitengröße wird in der Statusleiste angezeigt.

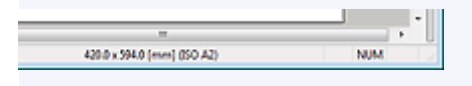

- **3.** Wählen Sie unter **Posterausrichtung (Poster Orientation) Hochformat (Portrait)** oder **Querformat (Landscape)**.
- **4.** Wählen Sie unter **Drucker (Printer)** den zu verwendenden Drucker aus.

## **Wichtig**

- Nur mit PosterArtist kompatible Drucker werden in der Liste angezeigt.
- Die Einstellungen in den **Papieroptionen (Paper Options)** werden automatisch in den Druckertreiber übertragen.
- **5.** Wählen Sie unter **Medienzufuhr (Media Source)** die Papierzufuhr aus.
- **6.** Wählen Sie unter **Medientyp (Media Type)** den Papiertyp für den Druck aus.

#### **Hinweis**

- Die unterstützten Papiertypen sind vom jeweiligen Modell abhängig.
- **7.** Aktivieren Sie das Kontrollkästchen **Druck mit Vergrößerung/Verkleinerung (Enlarged/ Reduced Printing)**.
- **8.** Klicken Sie auf **In bedruckbaren Bereich einpassen (Fit in Printable Area)**.
- **9.** Wählen Sie unter **Mediengröße (Media Size)** die Größe des Papiers aus, das im Drucker geladen werden soll.

#### **Hinweis**

• Die unterstützten Papierformate sind vom ausgewählten Drucker abhängig.

• Bei benutzerdefinierten Postergrößen klicken Sie auf **Benutzerdefinierte Größe festlegen... (Set Custom Size...)**. Nähere Informationen finden Sie unter [Festlegen benutzerdefinierter Papiergrößen.](#page-89-0)

## **Hinweis**

• Das Poster wird in der entsprechenden Ausrichtung gedruckt, so dass die Ränder kleiner sind.

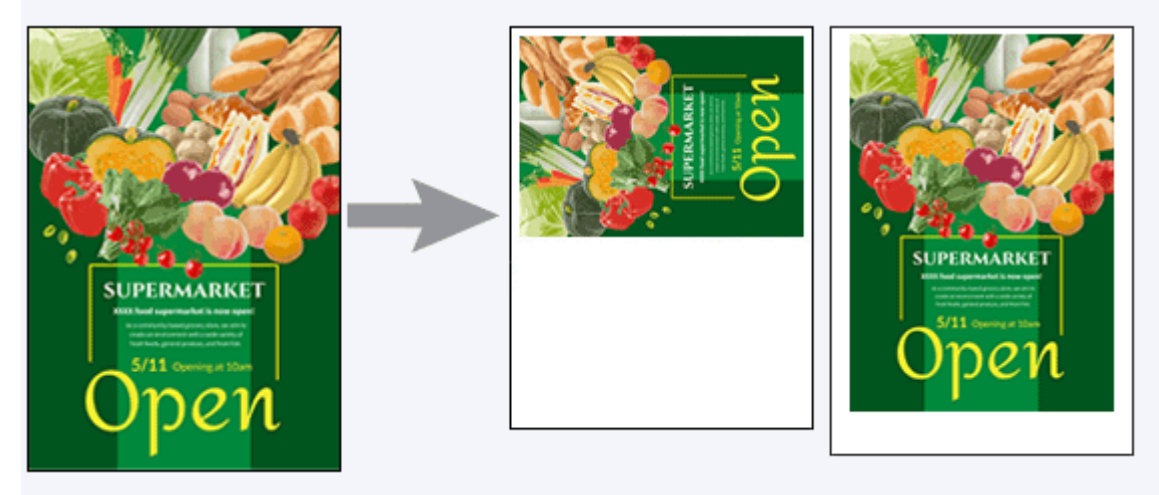

# <span id="page-88-0"></span>**Hinzufügen von Zuschnittsmarkierungen**

Druckt Poster mit Zuschnittsmarkierungen an den Rändern, um die Schnittpositionen anzuzeigen.

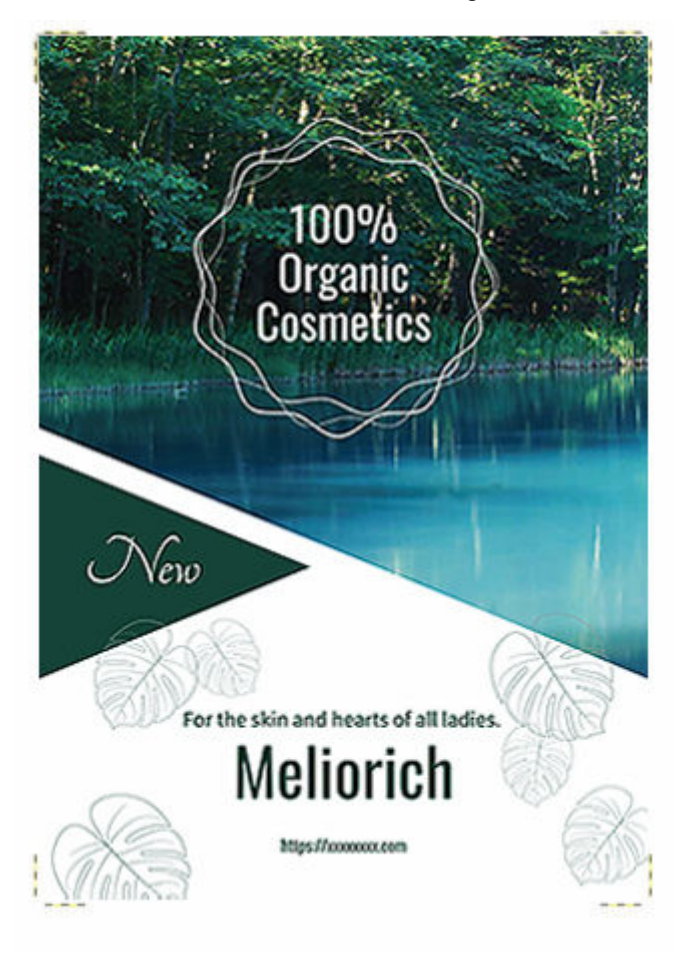

**1.** Klicken Sie im [Aufgabenbereich](#page-226-0) auf **Papieroptionen (Paper Options)**.

Die Ansicht wechselt zum Bildschirm [Papieroptionen](#page-241-0).

- **2.** Geben Sie **Seitengröße (Page Size)**, **Posterausrichtung (Poster Orientation)**, **Drucker (Printer)**, **Medienzufuhr (Media Source)**, **Medientyp (Media Type)** und andere Einstellungen ein.
- **3.** Aktivieren Sie das Kontrollkästchen **Zuschnittsmarkierungen (Crop Marks)**.

## **Wichtig**

- In den folgenden Fällen können keine Zuschnittsmarkierungen gedruckt werden:
- Beim Drucken ohne Ränder  $\equiv$
- Beim Drucken auf Einzelblättern ohne Skalierung mit dem gleichen Papierformat in **Seitengröße (Page Size)** und **Mediengröße (Media Size)**
- Beim Drucken auf Rollenpapier ohne Skalierung mit demselben in **Seitengröße (Page Size)** und **Rollenpapierbreite (Roll Paper Width)** festgelegten Format

# <span id="page-89-0"></span>**Festlegen benutzerdefinierter Papiergrößen**

Drucken Sie Poster in benutzerdefinierter Größe wie z. B. horizontale oder vertikale Banner durch Angabe einer Papiergröße Ihrer Wahl.

Klicken Sie im [Aufgabenbereich](#page-226-0) auf **Papieroptionen (Paper Options)**, **Benutzerdefinierte Größe festlegen... (Set Custom Size...)** und anschließend im Dialogfeld auf [Benutzerdefinierte Größe festlegen](#page-244-0) und geben Sie die Werte in **Kurze Seite (Short Side)** und **Lange Seite (Long Side)** ein.

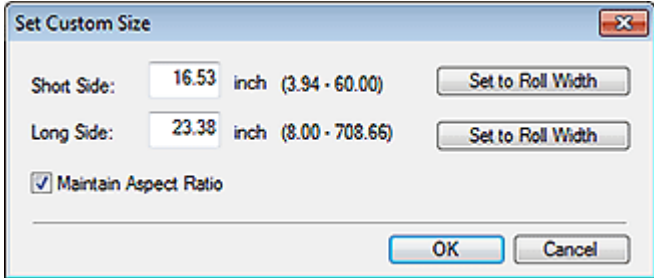

# **Hinweis**

- Zur Festlegung der gleichen Länge für die kurze oder lange Seite des Posters wie für die Rollenpapierbreite klicken Sie auf **Auf Rollenbreite festlegen (Set to Roll Width)**.
- Wenn **Kurze Seite (Short Side)** oder **Lange Seite (Long Side)** eingestellt ist, wird der Wert für die andere Seite automatisch gesetzt, um das Seitenverhältnis beizubehalten. Zur Änderung des Seitenverhältnisses deaktivieren Sie das Kontrollkästchen **Seitenverhältnis beibehalten (Maintain Aspect Ratio)**.
- Nähere Informationen zum Dialogfeld **Benutzerdefinierte Größe festlegen (Set Custom Size)** finden Sie im Dialogfeld [Benutzerdefinierte Größe festlegen](#page-244-0).

# **Einfügen von Bildern und Objekten**

In PosterArtist sind viele Fotos, Cliparts und Vorlagen verfügbar. Diese Objekte werden als "Bibliothek" bezeichnet.

Kombinieren Sie zum Erstellen von Postern Objekte nach Wunsch aus der Bibliothek.

Darüber hinaus können Sie auf Ihrem Computer oder CD-ROMs gespeicherte Bilder sowie Bilder von digitalen Kameras oder Scannern direkt in das Poster einfügen.

Sie können auch eingefügte Bilder in der Bibliothek speichern.

## **[Einfügen von Bildern in Poster](#page-91-0)**

## **[Hinzufügen von QR-Codes](#page-95-0)**

### **Hinweis**

- Wenn die Bilder eingefügt sind, werden die Originalbilder nicht durch eine Bearbeitung in PosterArtist geändert.
- Näheres zu den unterstützten Bildformaten finden Sie unter [Unterstützte Dateiformate](#page-33-0).

# <span id="page-91-0"></span>**Einfügen von Bildern in Poster**

Zusätzlich zu den in der Bibliothek von PosterArtist bereitgestellten Fotos und Cliparts, können Sie auch Ihre Lieblingsbilder in Poster einfügen.

### **Hinweis**

• Sie können die Größe von eingefügten Bildern ändern, diese drehen, verschieben und wie gewünscht bearbeiten. Nähere Informationen finden Sie unter [Arbeiten mit Objekten](#page-155-0).

- **Einfügen aus der Bibliothek von PosterArtist**
- **Einfügen von Computern oder CD-ROMs**
- **Einfügen von Scannern [und anderen TWAIN-Geräten](#page-92-0)**
- **Einfügen von Scannern [mit PosterArtist QuickCopy](#page-92-0)**
- **[Einfügen aus Digital Photo Front-Access](#page-92-0)**
- **[Einfügen von Druckbildern aus anderen Anwendungen](#page-93-0)**
- [Kopieren und Einfügen von Bildern aus anderen Anwendungen](#page-94-0)

# **Einfügen aus der Bibliothek von PosterArtist**

Fügen Sie Vorlagen und Bilder aus der Bibliothek von PosterArtist ein.

## **EXPERIMENT**

- Anweisungen zum Einfügen von Vorlagen und Bildern in Poster finden Sie nachfolgend.
	- **[Auswählen von Vorlagen](#page-62-0)**
	- $\rightarrow$  **[Hinzufügen, Ersetzen und Entfernen von Fotos](#page-97-0)**
	- $\rightarrow$  **[Hinzufügen, Ersetzen und Entfernen von Cliparts](#page-112-0)**

# **Einfügen von Computern oder CD-ROMs**

**1.** Klicken Sie im [Aufgabenbereich](#page-226-0) auf **Bearbeiten (Edit)** und klicken Sie dann auf **Fotos (Photos)**.

Die Ansicht wechselt zum Bildschirm [Bearbeiten \(Fotos\)](#page-246-0).

#### **2.** Klicken Sie auf **Hinzufügen/Ersetzen... (Add / Replace...)**.

Das Dialogfeld **Bild einfügen (Insert Image)** wird angezeigt.

#### **Hinweis**

- Im Dialogfeld **Bild einfügen (Insert Image)** können nur von PosterArtist unterstützte Formate angezeigt werden. Näheres zu den unterstützten Dateiformate finden Sie unter [Unterstützte](#page-33-0) [Dateiformate.](#page-33-0)
- **3.** Wählen Sie das Bild aus, das Sie hinzufügen möchten, und klicken Sie dann auf **Öffnen (Open)**.

Das Bild wird ins Poster eingefügt.

## <span id="page-92-0"></span>**Hinweis**

- Sie können auch mehrere Dateien gleichzeitig auswählen.
- Zum Ersetzen von Bildern klicken Sie mit der rechten Maustaste auf ein Bild auf dem Poster und wählen Sie dann **Bild ersetzen (Replace Image)** > **Aus Datei... (From File...)**.

# **Einfügen von Scannern und anderen TWAIN-Geräten**

Verwenden Sie ein TWAIN-Gerät zum direkten Einfügen von Bildern in Poster.

## **Wichtig**

- Stellen Sie sicher, dass das TWAIN-Gerät richtig angeschlossen ist, bevor Sie die Bilder erhalten.
- Nähere Informationen über TWAIN-Geräteverbindungen, Treiberinstallationen und zu den Bildschirmfunktionen entnehmen Sie bitte dem Handbuch für das TWAIN-Gerät.
	- **1.** Wählen Sie im Menü **Einfügen (Insert)** die Option **Bild hinzufügen/ersetzen (Add / Replace Image)** > **Von (Gerätename) lesen... (Read from (Device Name)...)** aus.

Der Bildschirm für das TWAIN-Gerät wird angezeigt.

**2.** Befolgen Sie zum Abrufen des Bildes aus dem TWAIN-Gerät die Anweisungen auf dem Bildschirm.

Das abgerufene Bild wird ins Poster eingefügt.

### **Hinweis**

• Bilder können auch von einem TWAIN-Gerät abgerufen werden, wenn Sie mit der rechten Maustaste auf ein Bild auf dem Poster klicken und dann **Bild ersetzen (Replace Image)** > **Von (Gerätename) lesen... (Read from (Device Name)...)** wählen.

# **Einfügen von Scannern mit PosterArtist QuickCopy**

PosterArtist QuickCopy ist eine Anwendung zum Drucken vergrößerter Kopien von Fotos, Dokumenten und anderen Vorlagen, die mit einem an den Computer angeschlossen Scanner gescannt werden. Sie können auch mit dem Scanner gescannte Fotos und Dokumente an PosterArtist senden. Gesendete Daten werden als Einzelbild in Poster eingefügt und können auf die gleiche Weise wie andere Bilder bearbeitet werden.

## **Hinweis**

• Nähere Informationen über PosterArtist QuickCopy finden Sie in [Erstellen und Drucken vergrößerter](#page-53-0) [Kopien von Fotos und Dokumenten.](#page-53-0)

# **Einfügen aus Digital Photo Front-Access**

Verwenden Sie Digital Photo Front-Access, um eine einfache Verknüpfung von Fotos von Canon-Digitalkameras und anderen Bildern auf Ihrem Computer mit anderen Anwendungen herzustellen. Senden Sie Bilder von Digital Photo Front-Access an PosterArtist wie nachfolgend beschrieben:

- <span id="page-93-0"></span>**1.** Wählen Sie in Digital Photo Front-Access ein Bild.
- **2.** Wählen Sie das Menü, um PosterArtist zu starten oder ziehen Sie das Bild auf das Symbol von PosterArtist.

Das Bild wird in der temporären Ablage von PosterArtist abgelegt.

# **Einfügen von Druckbildern aus anderen Anwendungen**

Senden Sie mit Microsoft Office oder anderen Anwendungen erstellte Dokumente und Grafiken vom Druckertreiber an PosterArtist, um sie in Poster einzufügen.

## **Wichtig**

- Dafür ist die Installation des imagePROGRAF Druckertreibers, Version 3.50 oder höher erforderlich.
	- **1.** Klicken Sie im Menü der Anwendung auf Drucken.
	- **2.** Wählen Sie im angezeigten Dialogfeld einen Drucker aus und klicken Sie anschließend auf Eigenschaften.

Das Dialogfeld Eigenschaften des Druckertreibers wird angezeigt.

- **3.** Klicken Sie auf die Registerkarte **Layout**.
- **4.** Markieren Sie auf der Registerkarte **Layout** das Kontrollkästchen **Seitenlayout (Page Layout)** und klicken Sie dann in der Liste auf **Bearbeitung mit PosterArtist (Edit Using PosterArtist)**.
- **5.** Klicken Sie im Dialogfeld Eigenschaften auf OK.
- **6.** Klicken Sie im Druckdialog auf OK.

Das Fenster **Page Capture** wird mit den Miniaturansichten des gedruckten Bildes angezeigt.

#### **Hinweis**

- PosterArtist startet automatisch, auch wenn es nicht ausgeführt wurde.
- **7.** Überprüfen Sie die Seite, die an PosterArtist gesendet werden soll, und klicken Sie anschließend auf **Laden (Load)**.

#### **Hinweis**

• Zum Senden aller Seiten klicken Sie auf **Alles auswählen (Select All)**. Sie können auch mehrere Seiten gleichzeitig auswählen.

Das gedruckte Bild wird an PosterArtist gesendet und in das Poster eingefügt.

# <span id="page-94-0"></span>**Kopieren und Einfügen von Bildern aus anderen Anwendungen**

Kopieren Sie in anderen Anwendungen erstellte Daten (Tabellen, Diagrammen usw.) zum Einfügen in die Poster.

- **1.** Klicken Sie in der Anwendung mit der rechten Maustaste auf das Objekt und klicken Sie dann auf **Kopieren (Copy)**.
- **2.** Klicken Sie mit der rechten Maustaste irgendwo im Posterdesignbereich und klicken Sie dann auf **Einfügen (Paste)**.

Das Objekt wird in der Mitte des Posters eingefügt und Sie können es wie gewünscht bewegen.

© CANON INC. 2021

# <span id="page-95-0"></span>**Hinzufügen von QR-Codes**

Fügen Sie den Postern QR-Codes hinzu.

Fügen Sie QR-Codes hinzu, um zusätzliche Informationen bereitzustellen, die nicht durch ein Poster allein vermittelt werden können.

**1.** Wählen Sie im Menü **Einfügen (Insert)** die Option **Bild hinzufügen/ersetzen (Add / Replace Image)** > **QR-Code... (QR Code...)** aus.

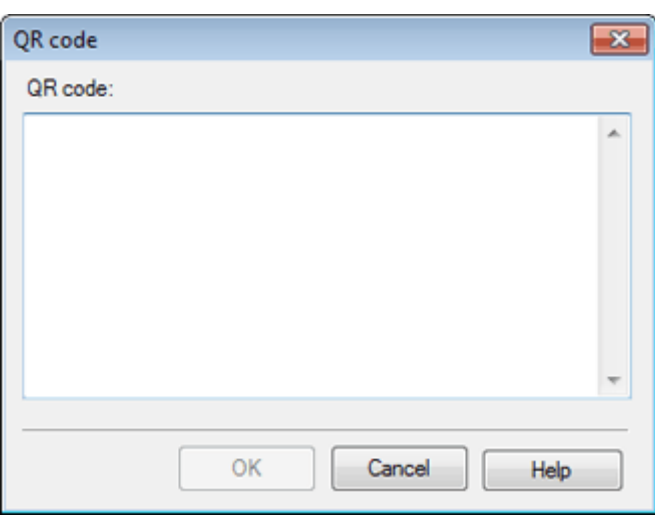

Das Dialogfeld [QR-Code](#page-328-0) wird angezeigt.

**2.** Geben Sie im Feld **QR-Code (QR code)** den Text, wie E-Mail-Adresse oder URL ein, und klicken Sie dann auf **OK**.

Der QR-Code wird dem Poster hinzugefügt. Er kann ganz nach Belieben in der gleichen Weise wie andere Objekte platziert werden.

## **Wichtig**

- Je nachdem, welcher Scanner verwendet wird, wird möglicherweise eine Warnmeldung angezeigt, wenn eine große Anzahl von Zeichen eingegeben wird. Nachfolgend finden Sie die ungefähre Anzahl der Zeichen, die in einen **QR-Code (QR code)** eingegeben werden kann.
- Nur Zahlen: Höchstens 513 Zeichen
- Buchstaben und Zahlen: Höchstens 311 Zeichen
- Die Anzahl der Zeichen, die in einen einzelnen QR-Code eingegeben werden kann, gliedert sich wie folgt.
- Nur Zahlen: Höchstens 7089 Zeichen
- Buchstaben und Zahlen: Höchstens 4296 Zeichen

# **Bearbeiten von Fotos**

- **[Hinzufügen, Ersetzen und Entfernen von Fotos](#page-97-0)**
- **[Zuschneiden von Fotos](#page-101-0)**
- **[Anwenden einer Farbabstufung auf Fotos](#page-103-0)**
- **[Anwenden von Transparenz auf Fotos \(Durchlässigkeit\)](#page-106-0)**
- **[Korrigieren der Neigung](#page-108-0)**
- **[Anwenden von Rahmen auf Fotos](#page-110-0)**

# <span id="page-97-0"></span>**Hinzufügen, Ersetzen und Entfernen von Fotos**

Fügen Sie Ihrem Poster Fotos von der Bibliothek hinzu oder ersetzen Sie ein Foto auf dem Poster mit einem anderen Foto.

- **→ Hinzufügen von Fotos**
- **Ersetzen von Fotos**
- **[Entfernen von Fotos](#page-98-0)**

Verwenden Sie ganz einfach die temporäre Ablage zum Hinzufügen oder Ersetzen von Fotos.

[Verwendung der temporären Ablage beim Bearbeiten von Fotos](#page-99-0)

# **Hinzufügen von Fotos**

**1.** Klicken Sie im [Aufgabenbereich](#page-226-0) auf **Bearbeiten (Edit)** und klicken Sie dann auf **Fotos (Photos)**.

Die Ansicht wechselt zum Bildschirm [Bearbeiten \(Fotos\)](#page-246-0).

- **2.** Klicken Sie auf die Registerkarte **Fotos (Photos)**.
- **3.** Wählen Sie unter **Kategorie (Category)** eine Fotokategorie aus.
- **4.** Wählen Sie ein Foto aus den Miniaturansichten aus und doppelklicken Sie dann darauf.

Das ausgewählte Foto wird dem Poster hinzugefügt.

#### **Hinweis**

- Ausgewählte Fotos können auch durch Ziehen und Ablegen in den Posterdesignbereich hinzugefügt werden.
- Eine andere Möglichkeit ist, in den Miniaturansichten mit der rechten Maustaste auf ein Foto zu klicken und dann auf **In Poster einfügen (Insert to Poster)**, um dieses hinzufügen.
- Hinzugefügte Bilder können je nach Bedarf verschoben, gedreht und ihre Größe geändert werden. Nähere Informationen finden Sie unter [Arbeiten mit Objekten.](#page-155-0)

# **Ersetzen von Fotos**

- **1.** Klicken Sie auf dem Poster auf das Foto, das ersetzt werden soll.
- **2.** Klicken Sie auf die Registerkarte **Fotos (Photos)**.
- **3.** Wählen Sie ein Foto aus den Miniaturansichten aus und doppelklicken Sie dann darauf. Das Foto auf dem Poster wird durch das neue ersetzt.

<span id="page-98-0"></span>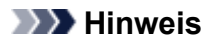

- Eine andere Möglichkeit ist, in den Miniaturansichten mit der rechten Maustaste auf ein Foto zu klicken und dann auf **Ersetzen (Replace)**, um das Foto auf dem Poster mit dem neuen Foto zu ersetzen.
- Fotos können auch mit anderen Fotos ersetzt werden, zum Beispiel von den Ordnern auf Ihrem Computer oder von einem Scanner. Nähere Informationen finden Sie unter [Einfügen von Bildern in](#page-91-0) [Poster](#page-91-0).

# **Entfernen von Fotos**

- **1.** Klicken Sie im Poster auf das Foto, das entfernt werden soll.
- **2.** Drücken Sie die Entf-Taste.

Das ausgewählte Foto wird aus dem Poster entfernt.

### **Hinweis**

• Selbst nach Entfernen der Fotos vom Poster verbleiben die Originalfotos auf dem Computer.

# <span id="page-99-0"></span>**Verwendung der temporären Ablage beim Bearbeiten von Fotos**

Legen Sie Fotos, von denen Sie nicht sicher sind, ob Sie diese verwenden werden, oder häufig verwendete Fotos in der temporären Ablage ab.

- Hinzufügen eines Fotos aus den Miniaturansichten zur temporären Ablage
- Hinzufügen eines Fotos aus dem Dialogfeld **Alle Fotos anzeigen (View All Photos)** zur temporären Ablage
- $\rightarrow$  **[Hinzufügen von Fotos zu Postern aus der temporären Ablage](#page-100-0)**

## **Hinzufügen eines Fotos aus den Miniaturansichten zur temporären Ablage**

**1.** Klicken Sie im [Aufgabenbereich](#page-226-0) auf **Bearbeiten (Edit)** und klicken Sie dann auf **Fotos (Photos)**.

Die Ansicht wechselt zum Bildschirm [Bearbeiten \(Fotos\)](#page-246-0).

- **2.** Klicken Sie auf die Registerkarte **Fotos (Photos)**.
- **3.** Wählen Sie unter **Kategorie (Category)** eine Fotokategorie aus.
- **4.** Wählen Sie das Foto, das Sie hinzufügen möchten, aus den Miniaturansichten aus und verschieben Sie es anschließend per Drag & Drop in die temporäre Ablage.

Das ausgewählte Foto wird der temporären Ablage hinzugefügt.

#### **Hinweis**

• Eine andere Möglichkeit ist, in den Miniaturansichten mit der rechten Maustaste auf ein Foto zu klicken und dann auf **Zu temporärer Ablage hinzufügen (Add to Temporary Tray)**, um dieses hinzufügen.

# **Hinzufügen eines Fotos aus dem Dialogfeld Alle Fotos anzeigen (View All Photos) zur temporären Ablage**

**1.** Klicken Sie im [Aufgabenbereich](#page-226-0) auf **Bearbeiten (Edit)** und klicken Sie dann auf **Fotos (Photos)**.

Die Ansicht wechselt zum Bildschirm [Bearbeiten \(Fotos\)](#page-246-0).

- **2.** Klicken Sie auf die Registerkarte **Fotos (Photos)**.
- **3.** Klicken Sie auf (Alle Fotos anzeigen).

Das Dialogfeld **Alle Fotos anzeigen (View All Photos)** wird angezeigt.

- <span id="page-100-0"></span>**4.** Wählen Sie unter **Kategorie (Category)** eine Fotokategorie aus.
- **5.** Wählen Sie das Foto, das Sie hinzufügen möchten, aus den Miniaturansichten aus und klicken Sie dann auf **Zu temporärer Ablage hinzufügen (Add to Temporary Tray)**.

Das ausgewählte Foto wird der temporären Ablage hinzugefügt.

## **Hinweis**

- Zum Anzeigen oder Ausblenden der temporären Ablage klicken Sie auf  $\Box$  (Pfeil) auf der rechten Seite (oder unten, wenn das Poster im Querformat ist).
- Fotos können auch per Drag & Drop von den Ordnern auf Ihrem Computer direkt zur temporären Ablage hinzugefügt werden. Näheres zu den unterstützten Dateiformate finden Sie unter [Unterstützte](#page-33-0) [Dateiformate](#page-33-0).
- Zum Entfernen von Fotos aus der temporären Ablage wählen Sie eines aus und drücken Sie die Entf-Taste. Selbst nach Entfernen der Fotos aus der temporären Ablage verbleiben die Originalfotos auf dem Computer.

# **Hinzufügen von Fotos zu Postern aus der temporären Ablage**

**1.** Ziehen Sie das Foto per Drag & Drop aus der temporären Ablage in das Poster.

Das Foto wird dem Poster hinzugefügt.

## **Hinweis**

• Zum Ersetzen eines Fotos auf dem Poster durch ein anderes Foto in der temporären Ablage wählen Sie das Foto auf dem Poster und ziehen Sie dann ein Foto von der temporären Ablage per Drag & Drop zum Foto auf dem Poster.

# <span id="page-101-0"></span>**Zuschneiden von Fotos**

Wählen Sie in einem Foto den Bereich, den Sie behalten möchten, und entsorgen Sie den Rest.

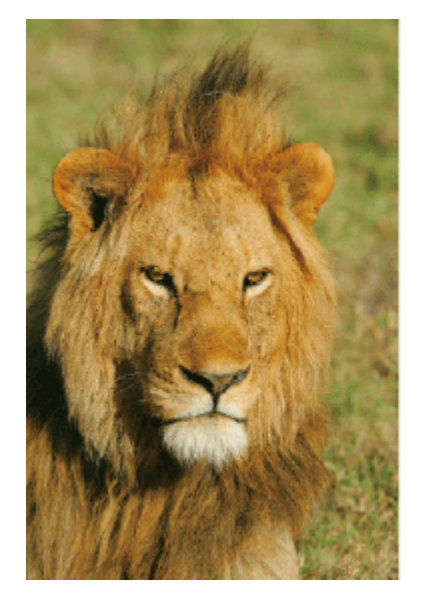

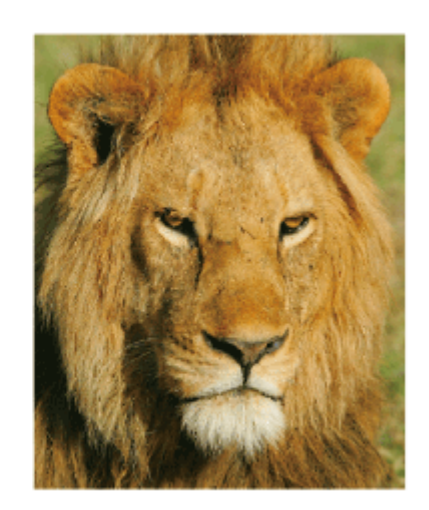

**1.** Klicken Sie im [Aufgabenbereich](#page-226-0) auf **Bearbeiten (Edit)** und klicken Sie dann auf **Fotos (Photos)**.

Die Ansicht wechselt zum Bildschirm [Bearbeiten \(Fotos\)](#page-246-0).

- **2.** Klicken Sie auf dem Poster auf das Foto, das zugeschnitten werden soll.
- **3.** Klicken Sie unter **Bild bearbeiten (Edit Image)** auf (Trimmung).

Das Dialogfeld **Bild bearbeiten (Edit Image)** und das Vorschaufenster werden angezeigt.

**4.** Ziehen Sie den  $^+$  (Fadenkreuzanzeiger) über den Teil, den Sie behalten möchten.

Der Bereich innerhalb des orangefarbenen Rahmens wird beibehalten, der außerhalb liegende Bereich wird ausgeblendet.

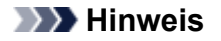

• Zum Entfernen eines Zuschnitts klicken Sie im Dialogfeld **Bild bearbeiten (Edit Image)** auf **Trimmung zurücksetzen (Reset Trim)**.

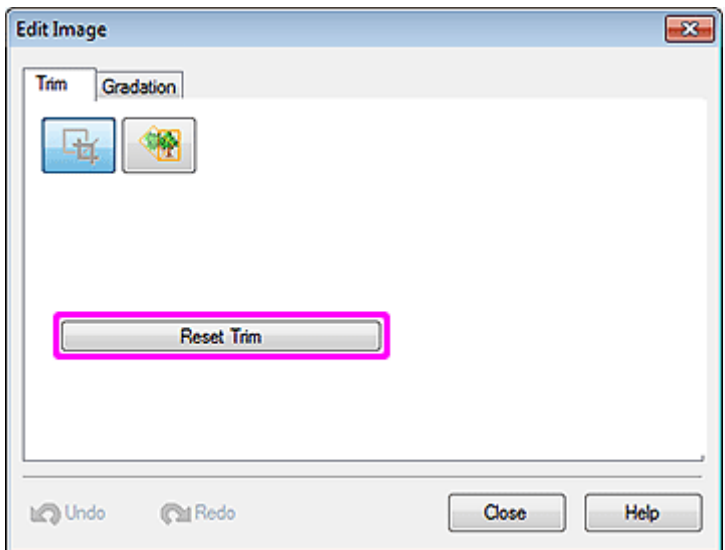

- Ziehen Sie zum Ändern des orangefarben Rahmens des Zuschnittbereichs die <a>
(Ziehpunkte zur Größenänderung) in den Ecken.
- Zum Verschieben des orangefarbenen Rahmen des Zuschnittbereichs ziehen Sie den (Verschiebeanzeiger), der angezeigt wird, wenn Sie den Cursor innerhalb des Rahmens bewegen.
- Drehen Sie den orangefarben Rahmen, um seine Ausrichtung vom Hochformat zum Querformat zu ändern und umgekehrt. Klicken Sie hierzu auf <sup>O</sup> (Punkt zum Drehen).

## **Wichtig**

• Das Zuschneiden wird abgebrochen, wenn das Foto durch ein anderes Foto ersetzt wird.

## **Hinweis**

• Nähere Informationen zum Dialogfeld **Bild bearbeiten (Edit Image)** finden Sie im Dialogfeld [Bild](#page-274-0) [bearbeiten \(Trimmung\).](#page-274-0)

# <span id="page-103-0"></span>**Anwenden einer Farbabstufung auf Fotos**

Wenden Sie eine Farbabstufung auf Fotos an. Legen Sie die Richtung der Farbabstufung, die Durchlässigkeit des Startpunkts und des Endpunkts, usw. wie gewünscht fest.

**1.** Klicken Sie im [Aufgabenbereich](#page-226-0) auf **Bearbeiten (Edit)** und klicken Sie dann auf **Fotos (Photos)**.

Die Ansicht wechselt zum Bildschirm [Bearbeiten \(Fotos\)](#page-246-0).

- **2.** Klicken Sie im Poster auf das Foto, auf das eine Farbabstufung angewendet werden soll.
- **3.** Klicken Sie in **Bild bearbeiten (Edit Image)** auf (Farbabstufung).

Das Dialogfeld **Bild bearbeiten (Edit Image)** und das Vorschaufenster werden angezeigt.

- **4.** Wählen Sie unter **Farbabstufungsausrichtung (Gradation Orientation)** die Richtung der Abstufung.
- **5.** Wählen Sie im Vorschaufenster den Startpunkt und den Endpunkt der Abstufung.

#### **Anwenden einer Abstufung mit Mittelwerten:**

Mithilfe dieser Mittelwerte sind Sie bei Farbabstufungen flexibler.

**1.** Klicken Sie in **Anzahl der Punkte in Farbabstufung (Number of Points in Gradation)** auf **Drei Punkte (Three Points)**.

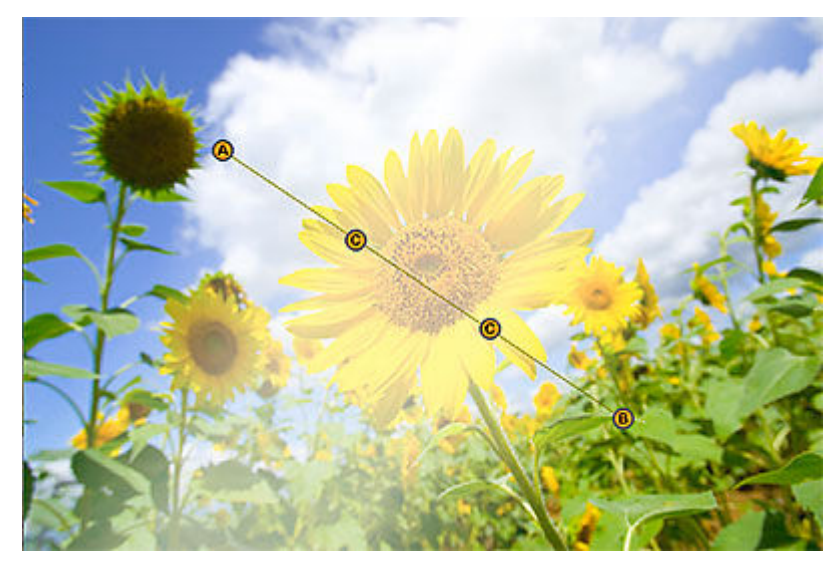

In der Vorschau werden die Mittelwerte (C1 und C2) zwischen dem Startpunkt (A) und dem Endpunkt (B) angezeigt.

**2.** Geben Sie den Wert für **Punkt A-Durchlässigkeit (Point A Opacity)**, **Punkt B-Durchlässigkeit (Point B Opacity)** und **Punkt C-Durchlässigkeit (Point C Opacity)** direkt ein oder klicken Sie auf  $\wedge$  (Pfeil nach oben) oder  $\vee$  (Pfeil nach unten) auf der rechten Seite, um den Wert zu erhöhen oder zu vermindern.

Der Grad der Abstufung ist eingestellt.

### **Hinweis**

- Erhöhen Sie den Wert, um die Durchlässigkeit zu erhöhen, und verringern Sie den Wert, um die Transparenz zu erhöhen.
- **3.** Ziehen Sie in der Vorschau den Startpunkt (A), den Endpunkt (B) und die Mittelpunkte (C1 und C2).

Dadurch wird die Richtung der Abstufung eingestellt.

### **Hinweis**

• Zur Anpassung des Abstands ziehen Sie die Mittelwerte (C1 und C2) auf der Verbindungslinie des Startpunkts (A) und des Endpunkts (B).

#### **Anwenden einer Abstufung ohne Mittelwerte:**

**1.** Klicken Sie in **Anzahl der Punkte in Farbabstufung (Number of Points in Gradation)** auf **Zwei Punkte (Two Points)**.

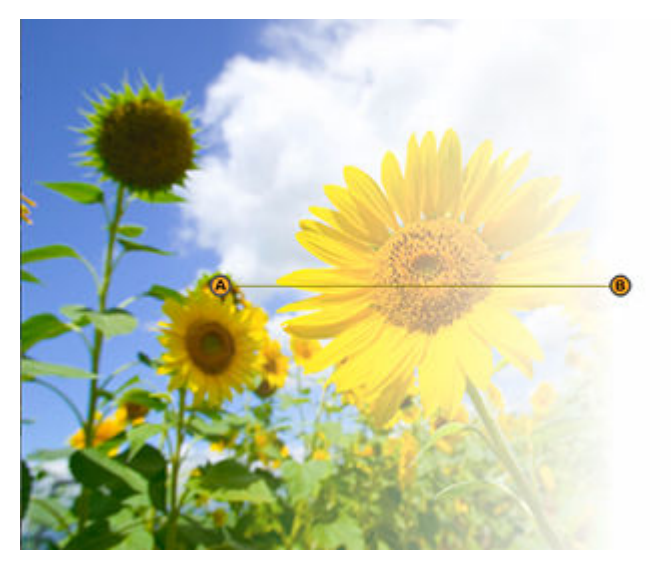

In der Vorschau werden der Startpunkt (A) und der Endpunkt (B) angezeigt.

**2.** Geben Sie den Wert für **Punkt A-Durchlässigkeit (Point A Opacity)** und **Punkt B-Durchlässigkeit (Point B Opacity)** direkt ein oder klicken Sie auf  $\land$  (Pfeil nach oben) oder  $\lor$ (Pfeil nach unten) auf der rechten Seite, um den Wert zu erhöhen oder zu vermindern.

Der Grad der Abstufung ist eingestellt.

### **Hinweis**

- Erhöhen Sie den Wert, um die Durchlässigkeit zu erhöhen, und verringern Sie den Wert, um die Transparenz zu erhöhen.
- **3.** Ziehen Sie in der Vorschau den Startpunkt (A) und den Endpunkt (B).

Dadurch wird die Richtung der Abstufung eingestellt.

#### **Hinweis**

• Zum Entfernen der Farbabstufung klicken Sie im Dialogfeld **Bild bearbeiten (Edit Image)** erneut auf die ausgewählte **Farbabstufungsausrichtung (Gradation Orientation)**.

• Nähere Informationen zum Dialogfeld **Bild bearbeiten (Edit Image)** finden Sie im Dialogfeld [Bild](#page-277-0) [bearbeiten \(Farbabstufung\)](#page-277-0).

# <span id="page-106-0"></span>**Anwenden von Transparenz auf Fotos (Durchlässigkeit)**

Wenden Sie Transparenz-Effekte an, um Fotos durchscheinend erscheinen zu lassen.

**1.** Klicken Sie im [Aufgabenbereich](#page-226-0) auf **Bearbeiten (Edit)** und klicken Sie dann auf **Fotos (Photos)**.

Die Ansicht wechselt zum Bildschirm [Bearbeiten \(Fotos\)](#page-246-0).

- **2.** Klicken Sie im Poster auf das Foto, auf das Transparenz angewendet werden soll.
- **3.** Klicken Sie in **Bild bearbeiten (Edit Image)** auf Farbabstufung). Das Dialogfeld **Bild bearbeiten (Edit Image)** und das Vorschaufenster werden angezeigt.
- **4.** Klicken Sie auf (Durchlässigkeit für Hintergrund festlegen).
- **5.** Geben Sie den Wert in Durchlässigkeit (Opacity) direkt ein oder klicken Sie auf  $\wedge$  (Pfeil nach oben) oder  $\land$  (Pfeil nach unten) auf der rechten Seite, um den Wert zu erhöhen oder zu vermindern.

Die Durchlässigkeit für das Foto ist eingestellt.

#### **Hinweis**

• Zur Erhöhung der Durchlässigkeit erhöhen Sie den Wert.

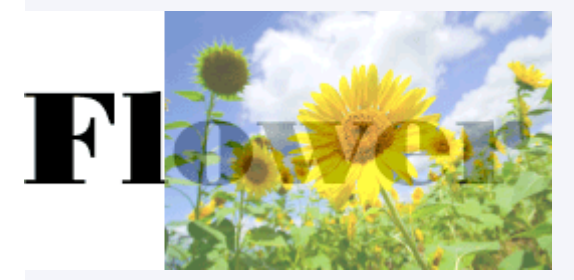

• Um die Transparenz zu erhöhen, verringern Sie den Wert.

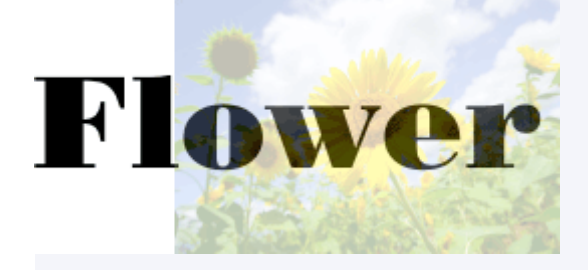

## **Hinweis**

• Klicken Sie im Dialogfeld **Bild bearbeiten (Edit Image)** erneut auf (Durchlässigkeit für Hintergrund festlegen), um die Transparenz zu entfernen.

• Nähere Informationen zum Dialogfeld **Bild bearbeiten (Edit Image)** finden Sie im Dialogfeld [Bild](#page-277-0) [bearbeiten \(Farbabstufung\)](#page-277-0).
# **Korrigieren der Neigung**

Korrigieren Sie die Neigung von Fotos automatisch, manuell oder durch Angabe eines Winkels.

**1.** Klicken Sie im [Aufgabenbereich](#page-226-0) auf **Bearbeiten (Edit)** und klicken Sie dann auf **Fotos (Photos)**.

Die Ansicht wechselt zum Bildschirm [Bearbeiten \(Fotos\)](#page-246-0).

- **2.** Klicken Sie auf dem Poster auf das Foto, dessen Neigung Sie korrigieren möchten.
- **3.** Klicken Sie unter **Bild bearbeiten (Edit Image)** auf **Fig. (Trimmung).** Das Dialogfeld **Bild bearbeiten (Edit Image)** und das Vorschaufenster werden angezeigt.
- **4.** Klicken Sie auf (Neigungskorrektur).
- **5.** Wählen Sie eine Methode für die Neigungskorrektur aus.

#### **Automatische Korrektur:**

- **1.** Klicken Sie in **Methode für Neigungskorrektur (Slant Correction Method)** auf **Auto**.
- **2.** Klicken Sie mit (Zeiger für Neigungskorrektur) auf die Linie (Horizont, Säule usw.), die horizontal oder vertikal ausgerichtet werden soll.

Eine grüne Linie wird angezeigt, und die Neigung ist korrigiert, so dass die Linie horizontal oder vertikal verläuft.

### **Wichtig**

• Zur Korrektur der Neigung um mehr als 5 Grad in eine Richtung wählen Sie **Winkel angeben (Specify Angle)** unter **Methode für Neigungskorrektur (Slant Correction Method)** und geben Sie den Wert direkt in Versatzwinkel (Offset Angle) ein oder klicken Sie auf  $\wedge$  (Pfeil nach oben) oder  $\wedge$  (Pfeil nach unten) auf der rechten Seite, um den Wert zu erhöhen oder zu vermindern.

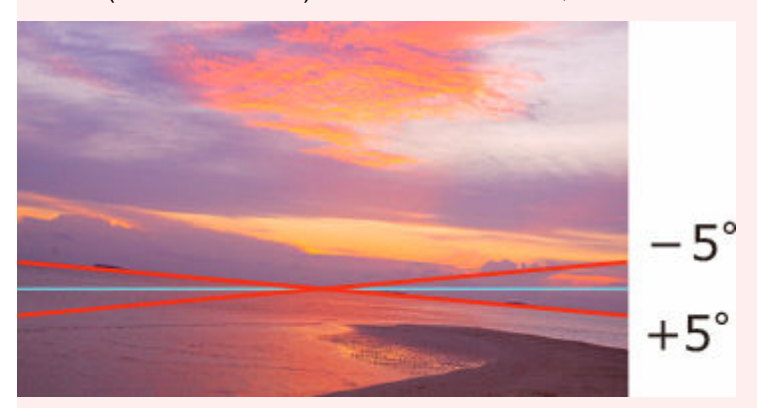

• Die Neigung kann nur korrigiert werden, wenn eine Linie erkannt wird.

#### **Manuelle Korrektur:**

- **1.** Klicken Sie in **Methode für Neigungskorrektur (Slant Correction Method)** auf **Manuell (Manual)**.
- **2.** Ziehen Sie das Foto in die Vorschau, um die Neigung anzupassen.

#### **Korrigieren der Neigung durch Festlegen eines Winkels:**

- **1.** Klicken Sie in **Methode für Neigungskorrektur (Slant Correction Method)** auf **Winkel angeben (Specify Angle)**.
- **2.** Geben Sie direkt einen Wert zwischen -45,0 und 45,0 in **Versatzwinkel (Offset Angle)** ein oder klicken Sie auf  $\wedge$  (Pfeil nach oben) oder  $\wedge$  (Pfeil nach unten) auf der rechten Seite, um den Wert zu erhöhen oder zu vermindern.

### **Wichtig**

- Nach der Neigungskorrektur wird das Bild dem angegebenen Winkel entsprechend automatisch zugeschnitten.
- Die Neigungskorrektur wird abgebrochen, wenn das Foto durch ein anderes Foto ersetzt wird.

### **Hinweis**

- Zum Abbrechen der Neigungskorrektur, klicken Sie im Dialogfeld **Bild bearbeiten (Edit Image)** auf **Neigungskorrektur zurücksetzen (Reset Slant Correction)**.
- Nähere Informationen zum Dialogfeld **Bild bearbeiten (Edit Image)** finden Sie im Dialogfeld [Bild](#page-280-0) [bearbeiten \(Neigungskorrektur\)](#page-280-0).

## **Anwenden von Rahmen auf Fotos**

**1.** Klicken Sie im [Aufgabenbereich](#page-226-0) auf **Bearbeiten (Edit)** und klicken Sie dann auf **Fotos (Photos)**.

Die Ansicht wechselt zum Bildschirm [Bearbeiten \(Fotos\)](#page-246-0).

- **2.** Klicken Sie auf die Registerkarte **Rahmen (Frames)**.
- **3.** Klicken Sie im Poster auf das Foto, zu dem ein Rahmen hinzugefügt werden sollen.
- **4.** Wählen Sie unter **Kategorie (Category)** eine Rahmenkategorie aus.
- **5.** Wählen Sie einen Rahmen aus den Miniaturansichten aus und doppelklicken Sie dann darauf.

Der Rahmen wird dem Foto hinzugefügt.

#### **Ändern der Rahmenfarben:**

- **1.** Klicken Sie auf dem Poster auf ein Foto mit einem Rahmen.
- **2.** Wählen Sie unter **Rahmenfarbe (Frame Color)** die Farbe aus, die Sie verwenden möchten.

#### **Wichtig**

- Je nach Rahmendesign können einige Rahmenfarben möglicherweise nicht bearbeitet werden. Rahmenfarben können nur geändert werden, wenn die Option **Rahmenfarbe (Frame Color)** zur Auswahl steht.
- Je nach Rahmendesign kann die neue Farbe möglicherweise nur auf einige Teile des Rahmens angewendet werden.

#### **Hinweis**

• Unter **Rahmenfarbe (Frame Color)** werden die aktuelle Rahmenfarbe sowie die Grundfarben aufgeführt. Zum Verwenden von anderen Farben klicken Sie auf **Benutzerdefiniert... (Custom...)** und wählen im angezeigten Dialogfeld eine Farbe aus.

#### **Entfernen von Fotorahmen:**

- **1.** Klicken Sie auf dem Poster auf ein Foto mit einem Rahmen.
- **2.** Wählen Sie **Kein Rahmen (No Frame)** aus den Miniaturansichten aus und doppelklicken Sie dann darauf.

Der Rahmen wird vom Foto entfernt.

### **Wichtig**

• Rahmen können nicht auf Cliparts angewendet werden.

# **Bearbeiten von Clipart**

- **[Hinzufügen, Ersetzen und Entfernen von Cliparts](#page-112-0)**
- **[Ändern von Clipart-Farben](#page-116-0)**

## <span id="page-112-0"></span>**Hinzufügen, Ersetzen und Entfernen von Cliparts**

Fügen Sie Ihrem Poster Cliparts aus der Bibliothek hinzu oder ersetzen Sie Cliparts auf dem Poster mit anderen Cliparts.

- $\rightarrow$  **Hinzufügen von Cliparts**
- **Ersetzen von Cliparts**
- **[Entfernen von Cliparts](#page-113-0)**

Verwenden Sie die temporäre Ablage, um Cliparts ganz einfach hinzuzufügen oder zu ersetzen.

[Verwendung der temporären Ablage beim Bearbeiten von Cliparts](#page-114-0)

### **Hinzufügen von Cliparts**

**1.** Klicken Sie im [Aufgabenbereich](#page-226-0) auf **Bearbeiten (Edit)** und klicken Sie dann auf **Cliparts (Clipart)**.

Die Ansicht wechselt zum Bildschirm [Bearbeiten \(Cliparts\).](#page-249-0)

- **2.** Wählen Sie unter **Kategorie (Category)** eine Kategorie für die Cliparts aus.
- **3.** Wählen Sie Cliparts aus den Miniaturansichten aus und doppelklicken Sie dann darauf.

Das ausgewählte Clipart-Objekt wird dem Poster hinzugefügt.

#### **Hinweis**

- Das ausgewählte Clipart-Objekt kann auch durch Ziehen und Ablegen im Posterdesignbereich hinzugefügt werden.
- Eine andere Möglichkeit ist, in den Miniaturansichten mit der rechten Maustaste auf ein Clipart-Objekt zu klicken und dann auf **In Poster einfügen (Insert to Poster)**, um dieses hinzufügen.
- Hinzugefügte Cliparts können je nach Bedarf verschoben, gedreht und ihre Größe geändert werden. Nähere Informationen finden Sie unter [Arbeiten mit Objekten.](#page-155-0)

### **Ersetzen von Cliparts**

- **1.** Klicken Sie auf dem Poster auf das Clipart-Objekt, das ersetzt werden soll.
- **2.** Wählen Sie Cliparts aus den Miniaturansichten aus und doppelklicken Sie dann darauf. Das Clipart-Objekt auf dem Poster wird durch das neue ersetzt.

#### **Hinweis**

• Eine andere Möglichkeit ist, in den Miniaturansichten mit der rechten Maustaste auf ein Clipart-Objekt zu klicken und dann auf **Ersetzen (Replace)**, um das Clipart-Objekt auf dem Poster mit dem neuen Clipart-Objekt zu ersetzen.

# <span id="page-113-0"></span>**Entfernen von Cliparts**

- **1.** Klicken Sie auf dem Poster auf das Clipart-Objekt, das entfernt werden soll.
- **2.** Drücken Sie die Entf-Taste.

Das ausgewählte Clipart-Objekt wird aus dem Poster entfernt.

## <span id="page-114-0"></span>**Verwendung der temporären Ablage beim Bearbeiten von Cliparts**

Legen Sie Grafiken, von denen Sie nicht sicher sind, ob Sie diese verwenden werden, oder häufig verwendete Grafiken in der temporären Ablage ab.

- Hinzufügen eines Cliparts aus den Miniaturansichten zur temporären Ablage
- Hinzufügen eines Cliparts aus dem Dialogfeld **Alle Cliparts anzeigen (View All Clipart)** zur temporären Ablage
- [Hinzufügen von Cliparts zu Postern aus der temporären Ablage](#page-115-0)

### **Hinzufügen eines Cliparts aus den Miniaturansichten zur temporären Ablage**

**1.** Klicken Sie im [Aufgabenbereich](#page-226-0) auf **Bearbeiten (Edit)** und klicken Sie dann auf **Cliparts (Clipart)**.

Die Ansicht wechselt zum Bildschirm [Bearbeiten \(Cliparts\).](#page-249-0)

- **2.** Wählen Sie unter **Kategorie (Category)** eine Kategorie für die Cliparts aus.
- **3.** Wählen Sie das Clipart-Objekt, das Sie hinzufügen möchten, aus den Miniaturansichten aus und verschieben Sie es anschließend per Drag & Drop in die temporäre Ablage.

Das ausgewählte Clipart-Objekt wird der temporären Ablage hinzugefügt.

### **Hinweis**

• Eine andere Möglichkeit ist, in den Miniaturansichten mit der rechten Maustaste auf ein Clipart-Objekt zu klicken und dann auf **Zu temporärer Ablage hinzufügen (Add to Temporary Tray)**, um dieses hinzufügen.

### **Hinzufügen eines Cliparts aus dem Dialogfeld Alle Cliparts anzeigen (View All Clipart) zur temporären Ablage**

**1.** Klicken Sie im [Aufgabenbereich](#page-226-0) auf **Bearbeiten (Edit)** und klicken Sie dann auf **Cliparts (Clipart)**.

Die Ansicht wechselt zum Bildschirm [Bearbeiten \(Cliparts\).](#page-249-0)

**2.** Klicken Sie auf (Alle Cliparts anzeigen).

Das Dialogfeld **Alle Cliparts anzeigen (View All Clipart)** wird angezeigt.

**3.** Wählen Sie unter **Kategorie (Category)** eine Kategorie für die Cliparts aus.

<span id="page-115-0"></span>**4.** Wählen Sie das Clipart-Objekt, das Sie hinzufügen möchten, aus den Miniaturansichten aus und klicken Sie dann auf **Zu temporärer Ablage hinzufügen (Add to Temporary Tray)**.

Das ausgewählte Clipart-Objekt wird der temporären Ablage hinzugefügt.

### **Hinweis**

- Zum Anzeigen oder Ausblenden der temporären Ablage klicken Sie auf  $\mathbb I$  (Pfeil) auf der rechten Seite (oder unten, wenn das Poster im Querformat ist).
- Cliparts können auch per Drag & Drop von den Ordnern auf Ihrem Computer direkt zur temporären Ablage hinzugefügt werden. Näheres zu den unterstützten Dateiformate finden Sie unter [Unterstützte](#page-33-0) [Dateiformate.](#page-33-0)
- Zum Entfernen von Cliparts aus der temporären Ablage wählen Sie eines aus und drücken Sie die Entf-Taste. Selbst nach Entfernen des Clipart-Objekts aus der temporären Ablage verbleiben die Original-Cliparts auf dem Computer.

### **Hinzufügen von Cliparts zu Postern aus der temporären Ablage**

**1.** Ziehen Sie das Clipart-Objekt per Drag & Drop aus der temporären Ablage in das Poster.

Das Clipart-Objekt wird dem Poster hinzugefügt.

### **Hinweis**

• Zum Ersetzen eines Cliparts-Objekts auf dem Poster durch ein anderes Cliparts-Objekt in der temporären Ablage wählen Sie das Cliparts-Objekt auf dem Poster und ziehen Sie dann ein Cliparts-Objekt von der temporären Ablage per Drag & Drop zum Cliparts-Objekt auf dem Poster.

# <span id="page-116-0"></span>**Ändern von Clipart-Farben**

**1.** Klicken Sie im [Aufgabenbereich](#page-226-0) auf **Bearbeiten (Edit)** und klicken Sie dann auf **Cliparts (Clipart)**.

Die Ansicht wechselt zum Bildschirm [Bearbeiten \(Cliparts\).](#page-249-0)

- **2.** Klicken Sie auf dem Poster auf das Clipart-Objekt, das ersetzt werden soll.
- **3.** Wählen Sie unter **Clipart-Farbe (Clipart Color)** die Farbe aus, die Sie verwenden möchten, und doppelklicken Sie anschließend darauf.

Die ausgewählte Farbe wird für das Clipart-Objekt auf dem Poster verwendet.

### **Wichtig**

- Clipart-Farben können nur geändert werden, wenn die Option **Clipart-Farbe (Clipart Color)** zur Auswahl steht.
- Je nach Clipart-Design kann die neue Farbe möglicherweise nur auf einige Teile des Clipart-Objekts angewendet werden.
- Für Cliparts sind die Optionen "Trimmung", "Farbabstufung", "Neigungskorrektur", "Durchlässigkeit" und "Bild retuschieren" nicht verfügbar.

### **Hinweis**

- Unter **Clipart-Farbe (Clipart Color)** werden die aktuelle Clipart-Farbe sowie die Grundfarben angezeigt. Zum Verwenden von anderen Farben klicken Sie auf **Benutzerdefiniert... (Custom...)** und wählen im angezeigten Dialogfeld eine Farbe aus.
- Clipart-Elemente unter der Kategorie **Stempel (Stamps)** sind in Gruppen angeordnet. Zum Ändern der Farbe oder Form solcher Cliparts, klicken Sie mit der rechten Maustaste in den Posterdesignbereich und wählen Sie anschließend **Gruppieren (Group)** > **Gruppierung aufheben (Ungroup)** aus, um die Gruppierung aufzuheben.

## **Retuschieren von Bildern**

Korrigieren Sie den Grad der Fotofarben. Wenden Sie Effekte an, um eine bestimmte Stimmung in Fotos zu erzeugen. Passen Sie die Farben an, und verwenden Sie andere Funktionen zum Retuschieren, damit Ihre Poster besser aussehen.

### **Hinweis**

- Die folgenden Bilder werden unterstützt:
- Bilder in der Fotobibliothek (mit Ausnahme derer mit transparenten Hintergründen)  $\qquad \qquad -$
- Unkomprimierte TIFF-, JPEG- oder BMP-Bilder, die Sie dem Poster hinzugefügt haben, wobei die lange Seite höchstens 7200 Pixel und das Seitenverhältnis weniger als oder gleich 64:1 betragen muss
	- **1.** Klicken Sie im [Aufgabenbereich](#page-226-0) auf **Bearbeiten (Edit)** und klicken Sie dann auf **Fotos (Photos)**.

Die Ansicht wechselt zum Bildschirm [Bearbeiten \(Fotos\)](#page-246-0).

- **2.** Klicken Sie im Poster auf das Foto, das retuschiert werden soll.
- **3.** Klicken Sie unter **Bild bearbeiten (Edit Image)** auf (Bild retuschieren).

Das Dialogfeld [Bild retuschieren](#page-282-0) wird angezeigt.

**4.** Wählen Sie den gewünschten Typ der Retusche.

Weitere Informationen finden Sie auf der jeweiligen Seite.

Wenn Sie auf die folgenden Schaltflächen klicken, werden die Bilder sofort retuschiert und Sie können das retuschierte Bild überprüfen.

- **★ [Automatische Farbkorrektur](#page-119-0)**
- $\rightarrow$  [Monochrom/Sepia](#page-125-0)

Wenn Sie auf die folgenden Schaltflächen klicken, wird ein Dialogfeld angezeigt, um manuelle Anpassungen vorzunehmen. Nachdem Sie die Anpassungen vorgenommen haben, können Sie das retuschierte Bild überprüfen.

- **►** [Farbeinstellung](#page-120-0)
- **Earbpunktkorrektur**
- **← [Gegenlichtkorrektur](#page-122-0)**
- $\rightarrow$  [Scharfzeichner](#page-123-0)
- **→ [Weicher Fokus](#page-124-0)**
- **DED** [Logo-Korrektur](#page-126-0)
- **[Ausschneiden](#page-127-0)**
- **5.** Klicken Sie auf **OK**.

Das Bild wird retuschiert.

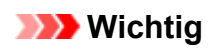

- Selbst wenn Sie ein Bild retuschieren, wird das Originalbild selbst nicht retuschiert.
- Cliparts können nicht retuschiert werden.

# <span id="page-119-0"></span>**Automatische Farbkorrektur**

Retuschieren Sie automatisch die Farbstufen eines Bildes.

**1.** Klicken Sie im Dialogfeld [Bild retuschieren](#page-282-0) auf **Automatische Farbkorrektur (Auto Color Correction)**.

Die Farben werden automatisch retuschiert.

### **Hinweis**

• Wenn die automatische Farbkorrektur nicht zu den gewünschten Ergebnissen führt, klicken Sie im Dialogfeld **Bild retuschieren (Retouch Image)** auf **Farbpunktkorrektur (Color Point Correction)** und passen Sie dann die Farben an. Nähere Informationen finden Sie unter [Farbpunktkorrektur](#page-121-0).

# <span id="page-120-0"></span>**Farbeinstellung**

Retuschieren Sie die Farbstufen eines Bildes manuell.

**1.** Klicken Sie im Dialogfeld [Bild retuschieren](#page-282-0) auf **Farbkorrektur (Color Adjustment)**.

Das Dialogfeld [Farbkorrektur](#page-284-0) wird angezeigt.

Das Originalbild wird unter **Originalbild (Original Image)** und das retuschierte Bild unter **Retuschiertes Bild (Touched Up Image)** angezeigt.

**2.** Passen Sie beim Überprüfen des Bildes **Qualität (Quality)** und **Farbeinstellungen (Color Settings)** an.

**Hinweis** 

- Klicken Sie zum Vergrößern oder Verkleinern der Ansicht auf (Vergrößern) oder (Verkleinern). Sie können die Vergrößerung auch in der Drop-Down-Liste eingeben.
- Zum Zurücksetzen des Originalbildes klicken Sie auf **Zurücksetzen (Reset)**.
- **3.** Klicken Sie auf **OK**.

## <span id="page-121-0"></span>**Farbpunktkorrektur**

Passen Sie die allgemeine Helligkeit abhängig vom hellsten Punkt im Bild (Weißpunkt), vom Punkt mittlerer Helligkeit (Graupunkt) oder vom dunkelsten Punkt (Schwarzpunkt) an.

**1.** Klicken Sie im Dialogfeld [Bild retuschieren](#page-282-0) auf **Farbpunktkorrektur (Color Point Correction)**.

Das Dialogfeld [Farbpunktkorrektur](#page-286-0) wird angezeigt.

Das Originalbild wird unter **Originalbild (Original Image)** und das retuschierte Bild unter **Retuschiertes Bild (Touched Up Image)** angezeigt.

**2.** Klicken Sie auf die gewünschte Helligkeit für den **Weißpunkt (White Point)**, **Graupunkt (Gray Point)** und **Schwarzpunkt (Black Point)**.

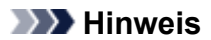

- Klicken Sie auf **Auto**, um die gleichen Ergebnisse wie mit **Automatische Farbkorrektur (Auto Color Correction)** im Dialogfeld [Bild retuschieren](#page-282-0) zu erhalten.
- Klicken Sie zum Vergrößern oder Verkleinern der Ansicht auf (Vergrößern) oder (Verkleinern). Sie können die Vergrößerung auch in der Drop-Down-Liste eingeben.
- Zum Zurücksetzen des Originalbildes klicken Sie auf **Zurücksetzen (Reset)**.
- **3.** Klicken Sie auf **OK**.

# <span id="page-122-0"></span>**Gegenlichtkorrektur**

Korrigieren Sie Gegenlichtaufnahmen, bei denen das Bild zu dunkel oder der Hintergrund zu hell erscheint.

**1.** Klicken Sie im Dialogfeld [Bild retuschieren](#page-282-0) auf **Gegenlichtkorrektur (Backlight Correction)**.

Das Dialogfeld [Gegenlichtkorrektur](#page-288-0) wird angezeigt.

Das Originalbild wird unter **Originalbild (Original Image)** und das retuschierte Bild unter **Retuschiertes Bild (Touched Up Image)** angezeigt.

**2.** Passen Sie beim Überprüfen des Bildes den **Grad (Level)** an.

### **Hinweis**

- Sind auf dem Foto Menschen abgebildet, klicken Sie zur automatischen Anpassung auf **Autom. Korrektur für Gesichter (Auto Adjust For Faces)**.
- Klicken Sie zum Vergrößern oder Verkleinern der Ansicht auf (Vergrößern) oder (Verkleinern). Sie können die Vergrößerung auch in der Drop-Down-Liste eingeben.
- Zum Zurücksetzen des Originalbildes klicken Sie auf **Zurücksetzen (Reset)**.
- **3.** Klicken Sie auf **OK**.

# <span id="page-123-0"></span>**Scharfzeichner**

Schärfen Sie die Bildränder.

**1.** Klicken Sie im Dialogfeld [Bild retuschieren](#page-282-0) auf **Scharf-zeichner (Sharpness)**.

Das Dialogfeld [Scharf-\nzeichner](#page-290-0) wird angezeigt.

Das Originalbild wird unter **Originalbild (Original Image)** und das retuschierte Bild unter **Retuschiertes Bild (Touched Up Image)** angezeigt.

**2.** Passen Sie beim Überprüfen des Bildes den **Grad (Level)** an.

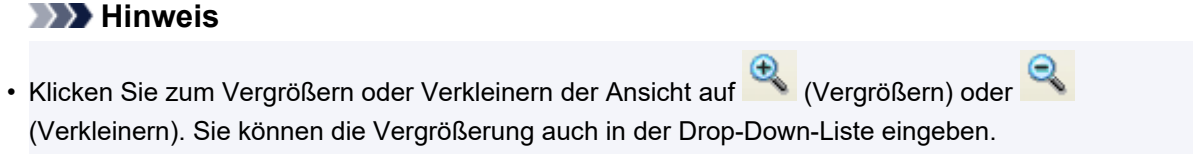

- Zum Zurücksetzen des Originalbildes klicken Sie auf **Zurücksetzen (Reset)**.
- **3.** Klicken Sie auf **OK**.

# <span id="page-124-0"></span>**Weicher Fokus**

Verwischen Sie Bilder, um einen Weichzeichnungseffekt zu erzielen.

**1.** Klicken Sie im Dialogfeld [Bild retuschieren](#page-282-0) auf **Weichzeichner (Soft Focus)**.

Das Dialogfeld [Weichzeichner](#page-292-0) wird angezeigt.

Das Originalbild wird unter **Originalbild (Original Image)** und das retuschierte Bild unter **Retuschiertes Bild (Touched Up Image)** angezeigt.

**2.** Passen Sie beim Überprüfen des Bildes den **Grad (Level)** an.

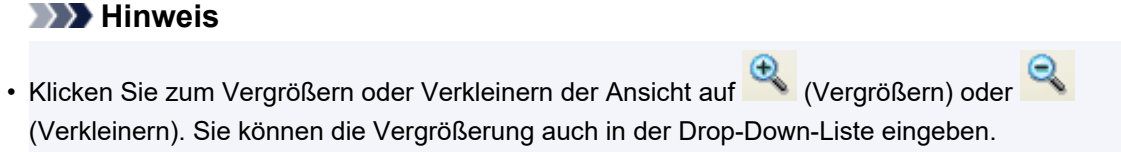

- Zum Zurücksetzen des Originalbildes klicken Sie auf **Zurücksetzen (Reset)**.
- **3.** Klicken Sie auf **OK**.

# <span id="page-125-0"></span>**Monochrom/Sepia**

Wandeln Sie Bilder in Monochrom- oder Sepiabilder um, um stimmungsvolle Fotos zu gestalten.

**1.** Klicken Sie im Dialogfeld [Bild retuschieren](#page-282-0) auf **Schwarzweiß (Monochrome)** oder **Sepia**. Das Bild wird in ein Monochrom- oder Sepiabild umgewandelt.

# <span id="page-126-0"></span>**Logo-Korrektur**

Passt einen Teil der Logobildfarben an.

**1.** Klicken Sie im Dialogfeld [Bild retuschieren](#page-282-0) auf **Logo-Korrektur (Logo Color Adjustment)**.

Das Dialogfeld [Logo-Korrektur](#page-294-0) wird angezeigt.

Das Originalbild wird unter **Originalbild (Original Image)** und das retuschierte Bild unter **Retuschiertes Bild (Touched Up Image)** angezeigt.

- **2.** Klicken Sie unter **Farbtabelle (Color Table)** oder **Originalbild (Original Image)** auf die Farbe, die angepasst werden soll.
- **3.** Passen Sie beim Überprüfen des Bildes in **Retuschiertes Bild (Touched Up Image)** den Grad der **Farbeinstellungen (Color Settings)**, **Farbton (Hue)**, **Sättigung (Saturation)** und **Luminanz (Luminance)** an.

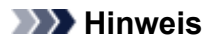

- Klicken Sie zum Vergrößern oder Verkleinern der Ansicht auf (Vergrößern) oder (Verkleinern). Sie können die Vergrößerung auch in der Drop-Down-Liste eingeben.
- Zum Zurücksetzen des Originalbildes klicken Sie auf **Zurücksetzen (Reset)**.
- **4.** Klicken Sie auf **OK**.

Das Logo ist angepasst.

# <span id="page-127-0"></span>**Ausschneiden**

Verwenden Sie die Funktion Ausschneiden, um den Bereich in einem Foto zu isolieren, den Sie behalten möchten, und entsorgen Sie den Rest, wie z. B. den Hintergrund.

Sie können Bilder automatisch oder manuell ausschneiden. Auch wenn beim automatischen Ausschneiden gute Ergebnisse erzielt werden, können Sie trotzdem manuell in exakten Einzelheiten angeben, was Sie ausschneiden möchten.

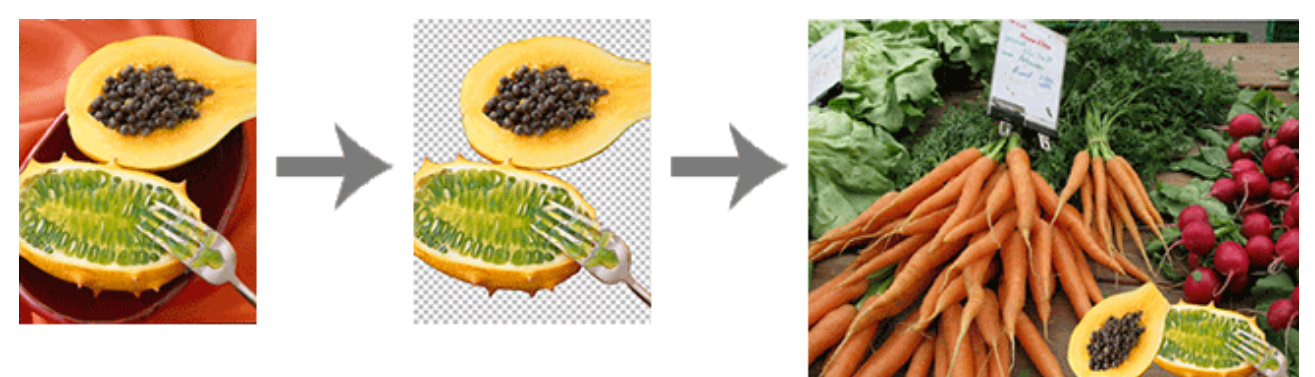

**1.** Klicken Sie im Dialogfeld [Bild retuschieren](#page-282-0) auf **Ausschneiden (Cut Out)**.

Das Dialogfeld [Ausschneiden](#page-266-0) wird angezeigt.

**2.** Klicken Sie auf der Registerkarte **Auto** auf **Autom. (Auto)**.

Der Hintergrund wird automatisch gelöscht.

### **Hinweis**

- Eine andere Möglichkeit ist, den Mauszeiger über das Bild zu bewegen, bis der Fadenkreuzanzeiger angezeigt wird und dann den Mauszeiger über den zu erhaltenden Bereich zu ziehen.
- Zum Weichzeichnen der Kanten der ausgeschnittenen Teile aktivieren Sie das Kontrollkästchen **Kante verwischen (Blur edge)**.
- **3.** Ändern Sie zum Anpassen des zu erhaltenden Bereichs den Wert unter **Toleranz (Tolerance)** und klicken Sie dann erneut auf **Autom. (Auto)**.

Zum Löschen eines größeren Bereichs wählen Sie einen kleineren Wert (weil weniger Farben als ähnlich beurteilt werden).

Für eine größere Fläche wählen Sie einen größeren Wert (weil mehr Farben als ähnlich beurteilt werden).

### **Hinweis**

• Zum Anzeigen des Originalbildes, das nicht ausgeschnitten wurde, klicken Sie auf **Vorschau (Preview)**. Die Vorschau wird aufgehoben und die ausgeschnittene Fläche ist in der unter **Auszuschneidende Bereichsfarbe (color of area remain)** angezeigten Farbe dargestellt (in der Abbildung unten in blau hervorgehoben). Vergleichen Sie das Originalbild und das ausgeschnittene Bild und passen Sie dabei die Einstellungen an, indem Sie auf **Vorschau (Preview)** klicken.

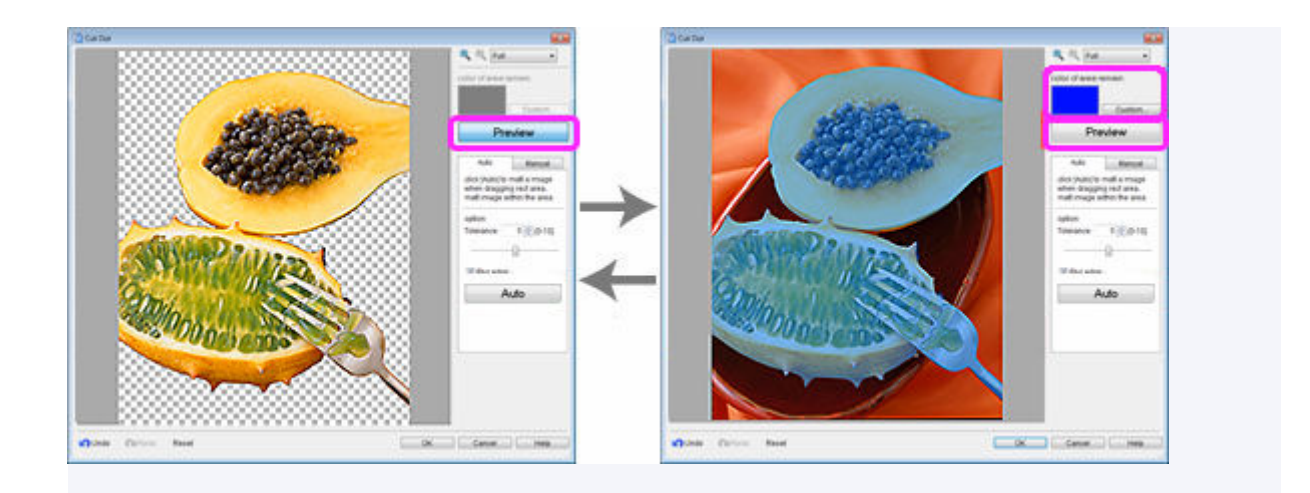

**4.** Wiederholen Sie Schritt 3, um den zu erhaltenden Bereich festzulegen, und klicken Sie anschließend auf **OK**.

Das Bild wird ausgeschnitten.

Verwenden Sie die Werkzeuge auf der Registerkarte **Manuell (Manual)**, wenn das automatische Ausschneiden nicht zufrieden stellend ist (wenn z. B. nicht benötigte Abschnitte im ausgeschnittenen Bild verbleiben oder zu viel gelöscht wird).

- **5.** Klicken Sie auf die Registerkarte **Manuell (Manual)**.
- **6.** Verwenden Sie die Ausschneidewerkzeuge, um den zu erhaltenden Bereich bzw. den zu löschenden Bereich näher zu bestimmen.

### **Hinweis**

• Möglicherweise ist die Arbeit mit den Werkzeugen auf der Registerkarte **Manuell (Manual)** einfacher,

wenn Sie die Ansicht durch Klicken von (Vergrößern) vergrößern.

- Nähere Informationen über die Werkzeuge zum Ausschneiden finden Sie im Dialogfeld [Ausschneiden.](#page-266-0)
- **7.** Klicken Sie auf **OK**.

Das Bild wird ausgeschnitten.

#### **Hinweis**

• Wenn es einfacher fest, den Bereich anzugeben, der gelöscht werden soll, als den zu erhaltenden Bereich, geben Sie stattdessen den zu löschenden Bereich an. Klicken Sie auf der Registerkarte **Manuell (Manual)** auf **Bereich umkehren (Invert Selection)**, um den zu löschenden und zu erhaltenden Bereich umzukehren.

# **Bearbeiten von Formen**

- **[Hinzufügen und Entfernen von Formen](#page-130-0)**
- **[Ändern von Formenstilen](#page-132-0)**

## <span id="page-130-0"></span>**Hinzufügen und Entfernen von Formen**

Hinzufügen von geraden Linien, Rechtecken, Kreisen, Ellipsen und anderen Formen zu Postern.

- $\rightarrow$  **Hinzufügen von Formen**
- **Entfernen von Formen**

### **Hinzufügen von Formen**

**1.** Klicken Sie im [Aufgabenbereich](#page-226-0) auf **Bearbeiten (Edit)** und klicken Sie dann auf **Formen (Shapes)**.

Die Ansicht wechselt zum Bildschirm [Bearbeiten \(Formen\).](#page-254-0)

**2.** Klicken Sie auf eine der folgenden Schaltflächen, um eine Form auszuwählen.

 **Linie:**

D

Fügen Sie Linien oder Pfeile hinzu.

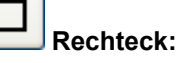

Fügen Sie Rechtecke hinzu.

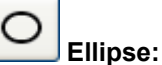

Fügen Sie Kreise oder Ellipsen hinzu.

 ${\bf 3.}$  Ziehen Sie den  $\,+\,$  (Fadenkreuzanzeiger) zum Festlegen der Formengröße, die Sie hinzufügen möchten.

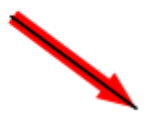

Die Form wird in der festgelegten Größe hinzugefügt.

### **Hinweis**

• Die hinzugefügten Formen können in ihrer Größe beliebig verändert, gedreht oder verschoben werden. Nähere Informationen finden Sie unter [Arbeiten mit Objekten.](#page-155-0)

### **Entfernen von Formen**

**1.** Klicken Sie auf dem Poster auf die Form, die entfernt werden soll.

**2.** Drücken Sie die Entf-Taste.

Die ausgewählte Form wird aus dem Poster entfernt.

# <span id="page-132-0"></span>**Ändern von Formenstilen**

Ändern Sie den Stil von Formen, die Sie Ihrem Poster hinzugefügt haben.

### **Wichtig**

- Fluoreszierende Volltonfarben können, abhängig von Ihrem Modell oder vom Papiertyp, eventuell nicht verwendet werden.
- Fluoreszierende Volltonfarben können nicht verwendet werden, wenn das Kontrollkästchen **Layout mit Free Layout plus bearbeiten (Edit layout with Free Layout plus)** im Bildschirm **Papieroptionen (Paper Options)** aktiviert ist.
	- $\rightarrow$  **Ändern der Formengröße**
	- $\rightarrow$  **Ändern der Linienstärke**
	- **★ [Anwenden von Transparenz auf Formen](#page-133-0)**
	- $\rightarrow$  [Ändern des Linientyps](#page-133-0)
	- [Ändern der Linienfarbe](#page-134-0)
	- **[Einrichten von Schlagschatten für Formen](#page-134-0)**
	- **[Einrichten von Formenfarben](#page-136-0)**
	- [Ändern von rechteckigen Eckenformen](#page-136-0)
	- **★ [Ändern von Linienendentypen](#page-137-0)**
	- $\rightarrow$  [Ändern der Pfeilgröße](#page-137-0)

## **Ändern der Formengröße**

Ändern Sie die Größe der Formen.

**1.** Klicken Sie im [Aufgabenbereich](#page-226-0) auf **Bearbeiten (Edit)** und klicken Sie dann auf **Formen (Shapes)**.

Die Ansicht wechselt zum Bildschirm [Bearbeiten \(Formen\).](#page-254-0)

- **2.** Klicken Sie auf eine Form auf dem Poster.
	- Der (Ziehpunkt zur Größenänderung) wird auf der ausgewählten Form angezeigt.
- 3. Ziehen Sie den **(Ziehpunkt zur Größenänderung)**.

#### **Hinweis**

• Sie können die Größe von Linien ändern ohne ihrer Winkel- oder Mittelpunkt anzupassen. Sie können auch die Größe von Rechtecken ändern ohne ihre Seitenverhältnissen oder Mittelpunkte anzupassen. Nähere Informationen finden Sie unter [Verschieben, Vergrößern, Verkleinern und](#page-159-0) [Drehen von Objekten](#page-159-0).

### **Ändern der Linienstärke**

Ändert die Linienstärke von Formen.

<span id="page-133-0"></span>**1.** Klicken Sie im [Aufgabenbereich](#page-226-0) auf **Bearbeiten (Edit)** und klicken Sie dann auf **Formen (Shapes)**.

Die Ansicht wechselt zum Bildschirm [Bearbeiten \(Formen\).](#page-254-0)

- **2.** Klicken Sie auf eine Form auf dem Poster.
- **3.** Geben Sie in **Linienstärke (Line Thickness)** die Stärke (pt) ein.

### **Hinweis**

• Geben Sie direkt einen Wert (1,00 bis 500,00) in **Linienstärke (Line Thickness)** ein. Eine andere Möglichkeit ist, auf A (Pfeil nach oben) oder  $\vee$  (Pfeil nach unten) auf der rechten Seite zu klicken, um den Wert zu erhöhen oder zu vermindern.

### **Anwenden von Transparenz auf Formen**

Passen Sie die Durchlässigkeit an, um bei Formen einen Transparenzeffekt zu erzielen.

**1.** Klicken Sie im [Aufgabenbereich](#page-226-0) auf **Bearbeiten (Edit)** und klicken Sie dann auf **Formen (Shapes)**.

Die Ansicht wechselt zum Bildschirm [Bearbeiten \(Formen\).](#page-254-0)

- **2.** Klicken Sie auf eine Form auf dem Poster.
- **3.** Geben Sie in **Durchlässigkeit (Opacity)** die prozentuale Durchlässigkeit der Form ein.

#### **Hinweis**

- Geben Sie direkt einen Wert (100 bis 0) in **Durchlässigkeit (Opacity)** ein. Eine andere Möglichkeit ist, auf  $\wedge$  (Pfeil nach oben) oder  $\vee$  (Pfeil nach unten) auf der rechten Seite zu klicken, um den Wert zu erhöhen oder zu vermindern.
- $-$  Um die Durchlässigkeit zu verringern (mehr Transparenz-Effekt), verringern Sie den Wert.
- Zur Erhöhung der Durchlässigkeit (weniger Transparenz-Effekt), erhöhen Sie den Wert.

### **Ändern des Linientyps**

Ändern Sie die Formenlinie zu einer gestrichelten oder gepunkteten Linie.

**1.** Klicken Sie im [Aufgabenbereich](#page-226-0) auf **Bearbeiten (Edit)** und klicken Sie dann auf **Formen (Shapes)**.

Die Ansicht wechselt zum Bildschirm [Bearbeiten \(Formen\).](#page-254-0)

- **2.** Klicken Sie auf eine Form auf dem Poster.
- **3.** Wählen Sie in **Linientyp (Line Type)** den Linientyp.

## <span id="page-134-0"></span>**Ändern der Linienfarbe**

Ändern Sie die Linienfarbe von Formen.

**1.** Klicken Sie im [Aufgabenbereich](#page-226-0) auf **Bearbeiten (Edit)** und klicken Sie dann auf **Formen (Shapes)**.

Die Ansicht wechselt zum Bildschirm [Bearbeiten \(Formen\).](#page-254-0)

- **2.** Klicken Sie auf eine Form auf dem Poster.
- **3.** Wenn Sie ein Rechteck, einen Kreis oder eine Ellipse ausgewählt haben, aktivieren Sie das Kontrollkästchen **Linienfarbe (Line Color)**.
- **4.** Klicken Sie in **Linienfarbe (Line Color)** auf eine Farbe.

### **Hinweis**

• Die aktuelle Farbe sowie die Grundfarben werden in **Linienfarbe (Line Color)** angezeigt. Zum Verwenden von anderen Farben klicken Sie auf **Benutzerdefiniert... (Custom...)** und wählen im angezeigten Dialogfeld eine Farbe aus.

### **Einrichten von Schlagschatten für Formen**

Fügen Sie den Formen unterschiedliche Arten von Schlagschatten hinzu.

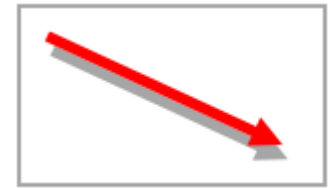

**1.** Klicken Sie im [Aufgabenbereich](#page-226-0) auf **Bearbeiten (Edit)** und klicken Sie dann auf **Formen (Shapes)**.

Die Ansicht wechselt zum Bildschirm [Bearbeiten \(Formen\).](#page-254-0)

- **2.** Klicken Sie auf eine Form auf dem Poster.
- **3.** Klicken Sie auf (Schlagschatten).

Das Dialogfeld **Schatten festlegen (Set Shadow)** wird angezeigt.

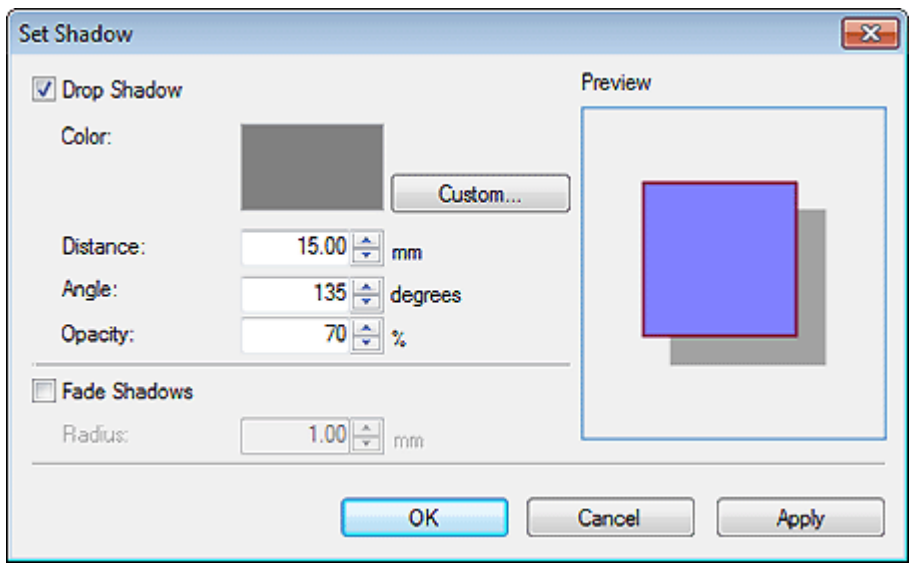

- **4.** Aktivieren Sie das Kontrollkästchen **Schlagschatten (Drop Shadow)**.
- **5.** Zum Ändern der Schattenfarbe klicken Sie in **Farbe (Color)** auf **Benutzerdefiniert... (Custom...)**, **In Volltonfarbe ändern... (Change to Spot Color...)** oder **In norm. Farbe ändern... (Change to Regular Color...)** und wählen im angezeigten Dialogfeld eine Farbe aus.
- **6.** Geben Sie **Abstand (Distance)**, **Winkel (Angle)**, und **Durchlässigkeit (Opacity)** ein.

Geben Sie den Wert direkt ein oder klicken Sie auf A (Pfeil nach oben) oder  $\vee$  (Pfeil nach unten) auf der rechten Seite, um den Wert zu erhöhen oder zu vermindern.

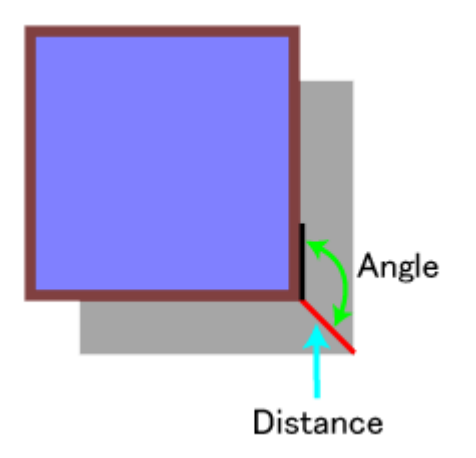

**7.** Klicken Sie auf **Übernehmen (Apply)**.

Die Form auf dem Poster wird mit einem Schlagschatten versehen. Fahren Sie mit der Anpassung der Einstellungen fort und klicken Sie auf **Übernehmen (Apply)**, bis der Schlagschatten Ihren Vorstellungen entspricht.

**8.** Klicken Sie auf **OK**.

<span id="page-136-0"></span>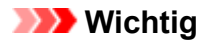

• Schatten können nicht weicher gestaltet werden, wenn für den Schlagschatten eine fluoreszierende Volltonfarbe festgelegt wurde.

### **Hinweis**

- Zum Abschwächen der Schatten aktivieren Sie das Kontrollkästchen **Schatten überblenden (Fade Shadows)** und geben Sie dann den **Radius** an.
- Zum Abschwächen der Schatten, erhöhen Sie den Wert.
- Zum Betonen der Schatten verringern Sie den Wert.
- Der Effekt kann in der **Vorschau (Preview)** überprüft werden.
- Zum Entfernen von Schatten deaktivieren Sie das Kontrollkästchen **Schlagschatten (Drop Shadow)**.

### **Einrichten von Formenfarben**

Füllen Sie Formen mit Farben aus oder ändern Sie die Farben.

**1.** Klicken Sie im [Aufgabenbereich](#page-226-0) auf **Bearbeiten (Edit)** und klicken Sie dann auf **Formen (Shapes)**.

Die Ansicht wechselt zum Bildschirm [Bearbeiten \(Formen\).](#page-254-0)

- **2.** Klicken Sie auf ein Rechteck, einen Kreis oder eine Ellipse auf dem Poster.
- **3.** Aktivieren Sie das Kontrollkästchen **Füllfarbe (Fill-in Color)**.
- **4.** Wählen Sie in **Füllfarbe (Fill-in Color)** die Farbe aus.

### **Hinweis**

• Die aktuelle Farbe sowie die Grundfarben werden in **Füllfarbe (Fill-in Color)** angezeigt. Zum Verwenden von anderen Farben klicken Sie auf **Benutzerdefiniert... (Custom...)** und wählen im angezeigten Dialogfeld eine Farbe aus.

### **Ändern von rechteckigen Eckenformen**

Ändern sie rechteckige Eckformen zu runden oder quadratischen Formen.

**1.** Klicken Sie im [Aufgabenbereich](#page-226-0) auf **Bearbeiten (Edit)** und klicken Sie dann auf **Formen (Shapes)**.

Die Ansicht wechselt zum Bildschirm [Bearbeiten \(Formen\).](#page-254-0)

- **2.** Klicken Sie auf ein Rechteck auf dem Poster.
- **3.** Wählen Sie in **Eckenform (Corner Shape)** eine Eckenform aus.

<span id="page-137-0"></span>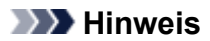

- Wenn die runde Form ausgewählt ist, geben Sie den Wert direkt in **Radius** ein, um die Abrundung anzupassen. Eine andere Möglichkeit ist, auf  $\wedge$  (Pfeil nach oben) oder  $\vee$  (Pfeil nach unten) auf der rechten Seite zu klicken, um den Wert zu erhöhen oder zu vermindern.
- $-$  Zur Erhöhung des Rundungswertes erhöhen Sie den Wert.
- Um den Rundungswert zu erhöhen, verringern Sie den Wert.
- Der Bereich der Werte, die in **Radius** angegeben werden können, variiert je nachdem, welche Größe das Rechteck hat.

### **Ändern von Linienendentypen**

Wandeln Sie Linien in Pfeile um oder umgekehrt. Ändern Sie dazu die Formen der Start- und Endpunkte der Linien. Pfeilenden können auch in Kreise oder Rechtecke geändert werden.

**1.** Klicken Sie im [Aufgabenbereich](#page-226-0) auf **Bearbeiten (Edit)** und klicken Sie dann auf **Formen (Shapes)**.

Die Ansicht wechselt zum Bildschirm [Bearbeiten \(Formen\).](#page-254-0)

- **2.** Klicken Sie auf eine Linie (oder einen Pfeil) auf dem Poster.
- **3.** Wählen Sie unter **Ausgangsform (Start Point Shape)** den Startpunkt der Form.
- **4.** Wählen Sie unter **Endform (End Point Shape)** den Endpunkt der Form.

## **Ändern der Pfeilgröße**

Ändern Sie die Größe der Pfeilenden.

**1.** Klicken Sie im [Aufgabenbereich](#page-226-0) auf **Bearbeiten (Edit)** und klicken Sie dann auf **Formen (Shapes)**.

Die Ansicht wechselt zum Bildschirm [Bearbeiten \(Formen\).](#page-254-0)

- **2.** Klicken Sie auf einen Pfeil auf dem Poster.
- **3.** Wählen Sie unter **Größe (Size) Klein (Small)**, **Mittel (Medium)** oder **Groß (Large)** für den Startpunkt.
- **4.** Wählen Sie unter **Größe (Size) Klein (Small)**, **Mittel (Medium)** oder **Groß (Large)** für den Endpunkt.

## **Bearbeiten von Text**

Fügen Sie Text zu Postern hinzu oder bearbeiten Sie Text auf Postern.

Betonen Sie Text mit einem Schlagschatten oder einer Grafik.

### **Hinweis**

• Verwenden Sie Text- oder Bearbeitungsfelder.

#### **Textfeld (orange umrahmt):**

Wenn Sie auf einen Text auf einem Poster klicken, wird ein orangefarbener Rahmen um den Text angezeigt. Ändern Sie hier das Textformat (Schriftart, Textstil usw.).

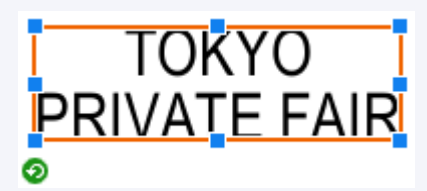

### **Bearbeitungsfeld (blau umrahmt):**

Wenn Sie auf den Text auf einem Poster doppelklicken, wird ein blauer Rahmen um den Text angezeigt. Fügen Sie hier den Text ein.

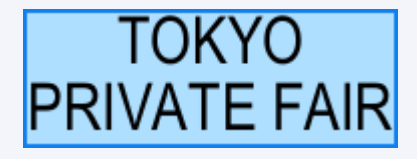

- **[Hinzufügen, Ändern und Entfernen von Text](#page-139-0)**
- **[Ändern des Textformats](#page-141-0)**
- **[Anwenden von Textgrafiken](#page-150-0)**

# <span id="page-139-0"></span>**Hinzufügen, Ändern und Entfernen von Text**

Fügen Sie Text auf Postern hinzu oder ändern Sie diesen.

- $\rightarrow$  **Hinzufügen von Text**
- **Andern von Text**
- **[Entfernen von Text](#page-140-0)**

### **Hinzufügen von Text**

**1.** Klicken Sie im [Aufgabenbereich](#page-226-0) auf **Bearbeiten (Edit)** und klicken Sie dann auf **Text**.

Die Ansicht wechselt zum Bildschirm [Bearbeiten \(Text\).](#page-251-0)

**2.** Klicken Sie auf (horizontaler Text) oder (vertikaler Text), um die Ausrichtung des Textes auszuwählen.

### **Wichtig**

- Vertikaler Text ist möglicherweise für Ihre Sprache nicht verfügbar.
- **3.** Ziehen Sie auf dem Poster, um den Bereich auszuwählen, wo Sie den Text einfügen möchten.

Ein Bearbeitungsfeld wird angezeigt.

**4.** Geben Sie Text in dieses Bearbeitungsfeld ein.

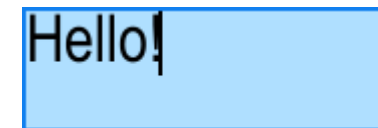

Sie können auch Zeilenumbrüche einfügen.

**5.** Klicken Sie außerhalb des Bearbeitungsfelds.

Prüfen Sie das Aussehen und die Position des Textes auf dem Poster.

#### **Hinweis**

- Die Schriftart, Schriftgröße, Schriftfarbe usw. können beliebig verändert werden. Nähere Informationen finden Sie unter [Ändern des Textformats](#page-141-0).
- Zum automatischen Umbruch des Textes am Ende einer Zeile wählen Sie das Kontrollkästchen **Zeilenumbruch (Word Wrap)** aus.
- Zum Hinzuzufügen von mehrsprachigen Text klicken Sie auf (Übersetzungsvorlage hinzufügen) in der Symbolleiste oder mit einem Rechtsklick auf ein Bearbeitungsfeld und wählen **Übersetzungsvorlage hinzufügen (Add Translation Template)**. Nähere Informationen finden Sie unter [Verwendung der temporären Ablage.](#page-214-0)

## <span id="page-140-0"></span>**Ändern von Text**

- **1.** Klicken Sie im [Aufgabenbereich](#page-226-0) auf **Bearbeiten (Edit)** und klicken Sie dann auf **Text**. Die Ansicht wechselt zum Bildschirm [Bearbeiten \(Text\).](#page-251-0)
- **2.** Klicken Sie mit der rechten Maustaste auf einen Text auf dem Poster und klicken Sie anschließend auf **Bearbeiten (Edit)**.

Ein Bearbeitungsfeld wird angezeigt.

### **Hinweis**

- Eine andere Möglichkeit ist ein Doppelklick auf den Text, um das Bearbeitungsfeld aufzurufen.
- **3.** Ändern Sie Text im Bearbeitungsfeld.
- **4.** Klicken Sie außerhalb des Bearbeitungsfelds. Prüfen Sie den geänderten Text auf dem Poster.

# **Entfernen von Text**

- **1.** Klicken Sie im [Aufgabenbereich](#page-226-0) auf **Bearbeiten (Edit)** und klicken Sie dann auf **Text**. Die Ansicht wechselt zum Bildschirm [Bearbeiten \(Text\).](#page-251-0)
- **2.** Klicken Sie mit der rechten Maustaste auf einen Text auf dem Poster und klicken Sie anschließend auf **Löschen (Delete)**.

Der Text wird entfernt.

### **Hinweis**

• Eine andere Möglichkeit ist auf den Text zu klicken und die Entf-Taste zu drücken, um ihn zu löschen.

# <span id="page-141-0"></span>**Ändern des Textformats**

Ändern Sie das Format des auf dem Poster eingegebenen Textes.

### **Wichtig**

- Fluoreszierende Volltonfarben können, abhängig von Ihrem Modell oder vom Papiertyp, eventuell nicht verwendet werden.
- Fluoreszierende Volltonfarben können nicht verwendet werden, wenn das Kontrollkästchen **Layout mit Free Layout plus bearbeiten (Edit layout with Free Layout plus)** im Bildschirm **Papieroptionen (Paper Options)** aktiviert ist.
	- **Andern der Schriftart**
	- $\rightarrow$  **Ändern der Textgröße**
	- [Ausrichten von Text nach links, zentriert oder nach rechts](#page-142-0)
	- **[Blocksatz](#page-142-0)**
	- [Ändern der Unterschneidung und Zeilenabstände](#page-143-0)
	- $\rightarrow$  **[Ändern der Textfarbe](#page-143-0)**
	- [Festlegen des Textstils](#page-144-0)
	- **→ [Text mit Konturen](#page-144-0)**
	- **[Einrichten von Schlagschatten für Text](#page-146-0)**
	- **[Beispiele für Konturen und Schlagschatten](#page-148-0)**

## **Ändern der Schriftart**

Ändern Sie die Schriftart.

**1.** Klicken Sie im [Aufgabenbereich](#page-226-0) auf **Bearbeiten (Edit)** und klicken Sie dann auf **Text**.

Die Ansicht wechselt zum Bildschirm [Bearbeiten \(Text\).](#page-251-0)

- **2.** Klicken Sie auf einen Text auf dem Poster.
- **3.** Wählen Sie unter **Schriftart (Font)** eine Schriftart.

#### **Hinweis**

- Die Namen der Schriftarten in der **Schriftart (Font)**-Liste werden in der aktuellen Schriftart angezeigt.
- Klicken Sie zum Ändern der Schriftart eines einzelnen Zeichens oder Textblocks mit der rechten Maustaste auf das Poster und klicken Sie auf **Bearbeiten (Edit)**, oder doppelklicken Sie auf einen Text, um ein Bearbeitungsfeld aufzurufen, und ziehen Sie dann das Zeichen oder den Textblock, den Sie ändern möchten, um die Schriftart festzulegen.

## **Ändern der Textgröße**

Ändern Sie die Größe des Textes.

**1.** Klicken Sie im [Aufgabenbereich](#page-226-0) auf **Bearbeiten (Edit)** und klicken Sie dann auf **Text**.

Die Ansicht wechselt zum Bildschirm [Bearbeiten \(Text\).](#page-251-0)

- <span id="page-142-0"></span>**2.** Klicken Sie auf einen Text auf dem Poster.
- **3.** Wählen Sie unter **Schriftgrad (Font Size)** einen Schriftgrad.

### **Hinweis**

- Sie können auch direkt einen Wert (6 bis 5000) in **Schriftgrad (Font Size)** eingeben.
- Text kann auch vergrößert oder verkleinert werden, indem Sie am (Ziehpunkt zur Größenänderung), der am Textfeld angezeigt wird, ziehen. Nähere Informationen finden Sie unter [Verschieben, Vergrößern, Verkleinern und Drehen von Objekten.](#page-159-0)

### **Ausrichten von Text nach links, zentriert oder nach rechts**

Legen Sie die Ausrichtung des Textes fest.

- **1.** Klicken Sie im [Aufgabenbereich](#page-226-0) auf **Bearbeiten (Edit)** und klicken Sie dann auf **Text**. Die Ansicht wechselt zum Bildschirm [Bearbeiten \(Text\).](#page-251-0)
- **2.** Klicken Sie auf einen Text auf dem Poster.
- **3.** Wählen Sie unter **Textausrichtung (Text Alignment)** (Linksbündig), 亖

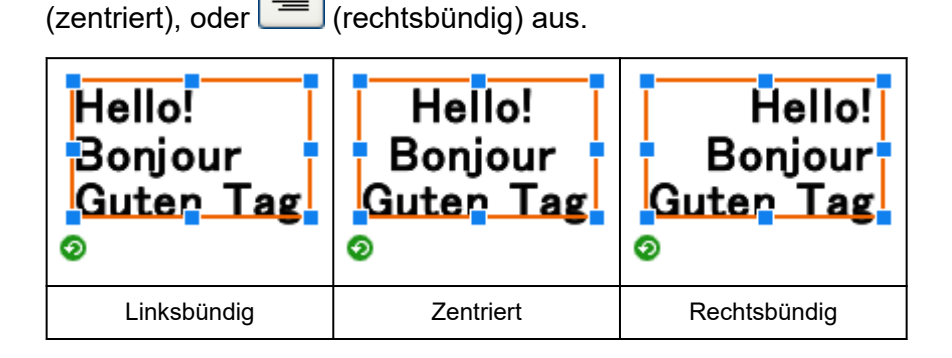

## **Blocksatz**

Positionieren Sie den Text gleichmäßig über das Textfeld, so dass alle Zeilen so lang wie die längste Zeile sind.

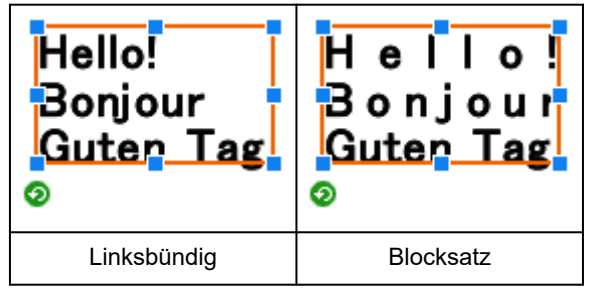

### **Hinweis**

• Blocksatz kann nur eingerichtet werden, wenn ein Textfeld (orange umrahmt) angezeigt wird.

- <span id="page-143-0"></span>**1.** Klicken Sie im [Aufgabenbereich](#page-226-0) auf **Bearbeiten (Edit)** und klicken Sie dann auf **Text**. Die Ansicht wechselt zum Bildschirm [Bearbeiten \(Text\).](#page-251-0)
- **2.** Klicken Sie auf einen Text auf dem Poster.
- **3.** Klicken Sie in **Textausrichtung (Text Alignment)** auf (Blocksatz).

### **Ändern der Unterschneidung und Zeilenabstände**

Vergrößern bzw. verkleinern Sie den Abstand zwischen Zeichen oder Zeilen.

- **1.** Klicken Sie im [Aufgabenbereich](#page-226-0) auf **Bearbeiten (Edit)** und klicken Sie dann auf **Text**. Die Ansicht wechselt zum Bildschirm [Bearbeiten \(Text\).](#page-251-0)
- **2.** Klicken Sie auf einen Text auf dem Poster.
- **3.** Wählen Sie unter **Zeilenabstand (Line Spacing)** einen Zeilenabstand.
- **4.** Geben Sie in **Zeichenabstand (Character Spacing)** den Zeichenabstand ein.

### **Hinweis**

• Geben Sie direkt einen Wert (-1000,00 bis 1000,00) in **Zeichenabstand (Character Spacing)** ein. Eine andere Möglichkeit ist, auf  $\land$  (Pfeil nach oben) oder  $\lor$  (Pfeil nach unten) auf der rechten Seite zu klicken, um den Wert zu erhöhen oder zu vermindern.

## **Ändern der Textfarbe**

Ändern Sie die Textfarbe.

- **1.** Klicken Sie im [Aufgabenbereich](#page-226-0) auf **Bearbeiten (Edit)** und klicken Sie dann auf **Text**. Die Ansicht wechselt zum Bildschirm [Bearbeiten \(Text\).](#page-251-0)
- **2.** Klicken Sie auf einen Text auf dem Poster.
- **3.** Klicken Sie in **Textfarbe (Text Color)** auf eine Farbe.

### **Hinweis**

- Die aktuelle Farbe sowie die Grundfarben werden in **Textfarbe (Text Color)** angezeigt. Zum Verwenden von anderen Farben klicken Sie auf **Benutzerdefiniert... (Custom...)** und wählen im angezeigten Dialogfeld eine Farbe aus.
- Klicken Sie zum Ändern der Farbe eines einzelnen Zeichens oder Textblocks mit der rechten Maustaste auf das Poster und klicken Sie auf **Bearbeiten (Edit)**, oder doppelklicken Sie auf einen Text, um ein Bearbeitungsfeld aufzurufen, und ziehen Sie dann das Zeichen oder den Textblock, den Sie ändern möchten, um die Farbe festzulegen.
# **Festlegen des Textstils**

Geben Sie den Textstil ein (fett, kursiv oder unterstrichen).

- **1.** Klicken Sie im [Aufgabenbereich](#page-226-0) auf **Bearbeiten (Edit)** und klicken Sie dann auf **Text**. Die Ansicht wechselt zum Bildschirm [Bearbeiten \(Text\).](#page-251-0)
- **2.** Klicken Sie auf einen Text auf dem Poster.
- **3.** Wählen Sie unter **Textstil (Text Style) B** (fett), **I** (kursiv) oder **U** (unterstrichen).

Sie können für den Text mehrere Stile gleichzeitig auswählen.

### **Hinweis**

• Klicken Sie zum Ändern der Stils eines einzelnen Zeichens oder Textblocks mit der rechten Maustaste auf das Poster und klicken Sie auf **Bearbeiten (Edit)**, oder doppelklicken Sie auf einen Text, um ein Bearbeitungsfeld aufzurufen, und ziehen Sie dann das Zeichen oder den Textblock, den Sie ändern möchten, um den Stil festzulegen.

# **Text mit Konturen**

Umfassen Sie Text mit einer Kontur. Der Text auf dem Poster wird mit einer Kontur umrahmt.

- **1.** Klicken Sie im [Aufgabenbereich](#page-226-0) auf **Bearbeiten (Edit)** und klicken Sie dann auf **Text**. Die Ansicht wechselt zum Bildschirm [Bearbeiten \(Text\).](#page-251-0)
- **2.** Klicken Sie auf einen Text auf dem Poster.
- **3.** Klicken Sie in **Texteffekte (Text Effects)** auf (Füllung und Strich). Das Dialogfeld [Füllung und Strich](#page-296-0) wird angezeigt.

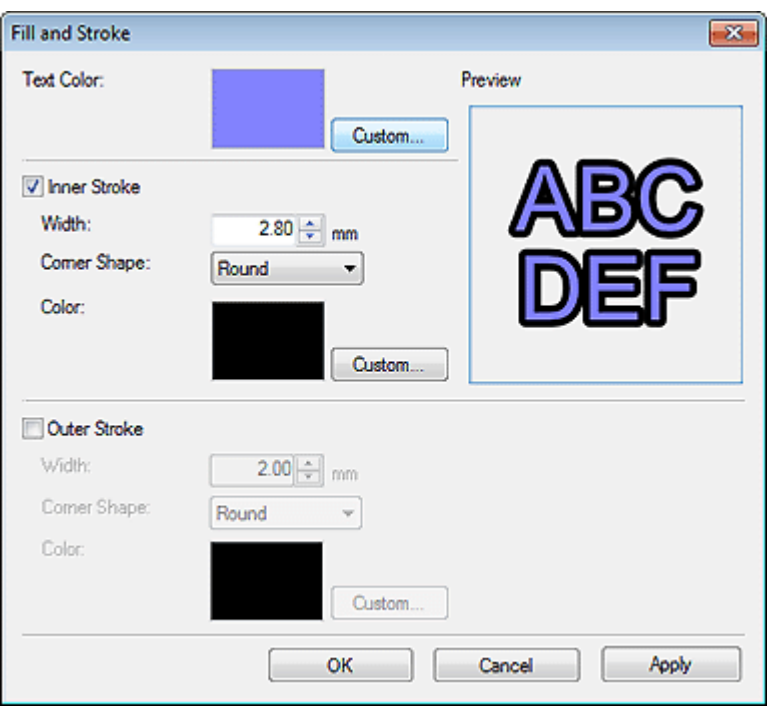

## **Hinweis**

- In **Textfarbe (Text Color)** wird die im Einstellungsbereich im Bildschirm [Bearbeiten \(Text\)](#page-251-0) angegebene Farbe gezeigt. Zum Ändern der Textfarbe klicken Sie auf **Benutzerdefiniert... (Custom...)**, **In Volltonfarbe ändern... (Change to Spot Color...)** oder **In norm. Farbe ändern... (Change to Regular Color...)** und wählen im angezeigten Dialogfeld eine Farbe aus.
- **4.** Aktivieren Sie das Kontrollkästchen **Innenstrich (Inner Stroke)**.
- **5.** Geben Sie in **Breite (Width)** die Breite der Kontur an.

## **Hinweis**

- Geben Sie einen Wert (0,10 bis 100,00) ein. Eine andere Möglichkeit ist, auf  $\wedge$  (Pfeil nach oben) oder (Pfeil nach unten) auf der rechten Seite zu klicken, um den Wert zu erhöhen oder zu vermindern.
- **6.** Wählen Sie unter **Eckenform (Corner Shape) Rund (Round)**, **Quadrat (Square)** oder **Rand (Bevel)**.
- **7.** Geben Sie die **Farbe (Color)** der Kontur an.
- **8.** Klicken Sie auf **Übernehmen (Apply)**.

Der Text auf dem Poster wird mit einer Kontur umrahmt. Fahren Sie mit der Anpassung der Einstellungen fort und klicken Sie auf **Übernehmen (Apply)** bis der mit Konturen umfasste Text Ihren Vorstellungen entspricht.

**9.** Klicken Sie auf **OK**.

### **Hinweis**

- Zum Umrahmen mit einer doppelten Kontur aktivieren Sie das Kontrollkästchen **Außenstrich (Outer Stroke)** und wiederholen Sie die Schritte 5-7.
- Der Effekt kann in der **Vorschau (Preview)** überprüft werden.
- Zum Entfernen der Kontur deaktivieren Sie das Kontrollkästchen **Innenstrich (Inner Stroke)** oder **Außenstrich (Outer Stroke)**.
- Klicken Sie für eine Kontur um ein einzelnes Zeichen oder um einen Textblock mit der rechten Maustaste auf das Poster und klicken Sie auf **Bearbeiten (Edit)**; oder doppelklicken Sie auf einen Text, um ein Bearbeitungsfeld aufzurufen, und ziehen Sie dann das Zeichen oder den Textblock, dem Sie eine Kontur hinzufügen möchten.

# **Einrichten von Schlagschatten für Text**

Fügen Sie dem Text unterschiedliche Arten von Schlagschatten hinzu. Der Text wird angezeigt als ob er über dem Poster schwebt.

**1.** Klicken Sie im [Aufgabenbereich](#page-226-0) auf **Bearbeiten (Edit)** und klicken Sie dann auf **Text**.

Die Ansicht wechselt zum Bildschirm [Bearbeiten \(Text\).](#page-251-0)

- **2.** Klicken Sie auf einen Text auf dem Poster.
- **3.** Klicken Sie in **Texteffekte (Text Effects)** auf (Schattierter Text).

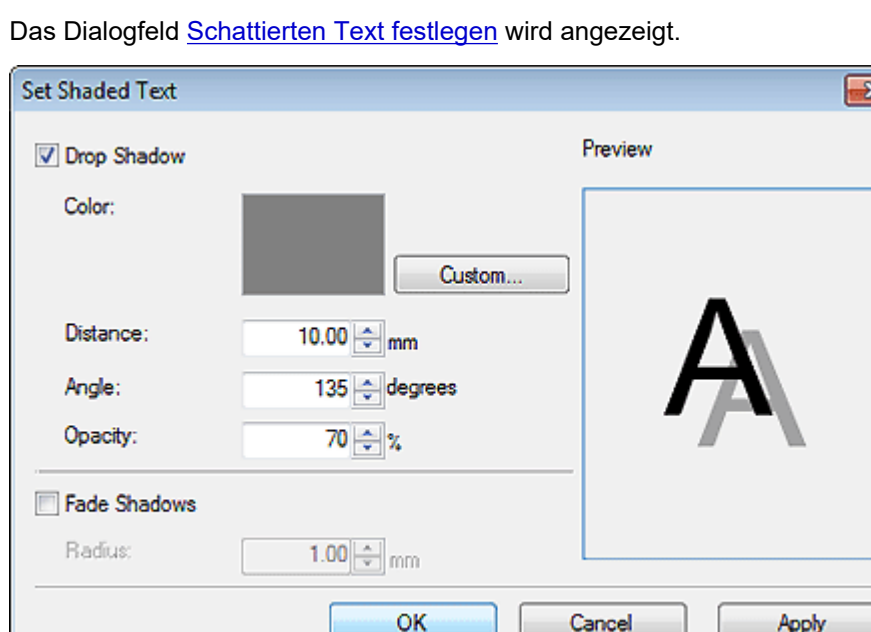

**4.** Aktivieren Sie das Kontrollkästchen **Schlagschatten (Drop Shadow)**.

Zum Ändern der Schattenfarbe klicken Sie in **Farbe (Color)** auf **Benutzerdefiniert... (Custom...)**, **In Volltonfarbe ändern... (Change to Spot Color...)** oder **In norm. Farbe ändern... (Change to Regular Color...)** und wählen im angezeigten Dialogfeld eine Farbe aus.

## **5.** Geben Sie **Abstand (Distance)**, **Winkel (Angle)**, und **Durchlässigkeit (Opacity)** ein.

Geben Sie den Wert direkt ein oder klicken Sie auf A (Pfeil nach oben) oder  $\vee$  (Pfeil nach unten) auf der rechten Seite, um den Wert zu erhöhen oder zu vermindern.

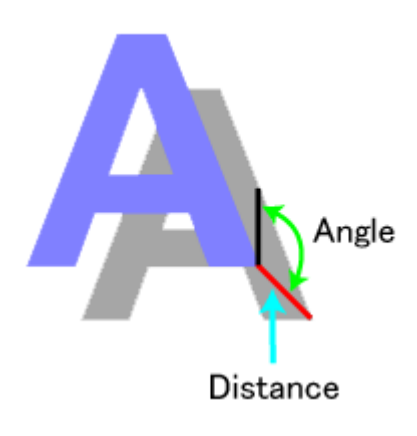

## **Wichtig**

• **Durchlässigkeit (Opacity)** kann nicht eingestellt werden, wenn für den Schlagschatten eine fluoreszierende Volltonfarbe festgelegt wurde.

#### **6.** Klicken Sie auf **Übernehmen (Apply)**.

Der Text auf dem Poster wird mit einem Schlagschatten versehen. Fahren Sie mit der Anpassung der Einstellungen fort und klicken Sie auf **Übernehmen (Apply)**, bis der Schlagschatten Ihren Vorstellungen entspricht.

**7.** Klicken Sie auf **OK**.

#### **Wichtig**

• Schatten können nicht weicher gestaltet werden, wenn für den Schlagschatten eine fluoreszierende Volltonfarbe festgelegt wurde.

- Zum Abschwächen der Schatten aktivieren Sie das Kontrollkästchen **Schatten überblenden (Fade Shadows)** und geben Sie dann den **Radius** an.
- Zum Abschwächen der Schatten, erhöhen Sie den Wert.
- Zum Betonen der Schatten verringern Sie den Wert.
- Der Effekt kann in der **Vorschau (Preview)** überprüft werden.
- Zum Entfernen von Schatten deaktivieren Sie das Kontrollkästchen **Schlagschatten (Drop Shadow)**.
- Klicken Sie zum Hinzufügen eines Schlagschattens um ein einzelnes Zeichen oder um einen Textblock mit der rechten Maustaste auf das Poster und klicken Sie auf **Bearbeiten (Edit)**; oder doppelklicken Sie auf einen Text, um ein Bearbeitungsfeld aufzurufen, und ziehen Sie dann das Zeichen oder den Textblock, dem Sie einen Schlagschatten hinzufügen möchten.

# **Beispiele für Konturen und Schlagschatten**

Verwenden Sie Konturen und Schlagschatten, um Text auf verschiedene Art und Weise zu verzieren.

### **Beispiel für Text mit Konturen**

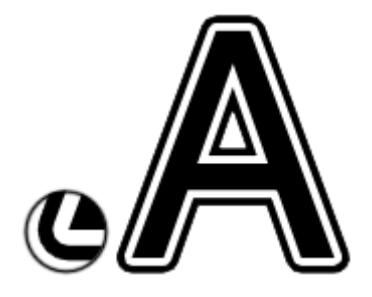

Beispiel für Einstellungen im Dialogfeld **Füllung und Strich (Fill and Stroke)**

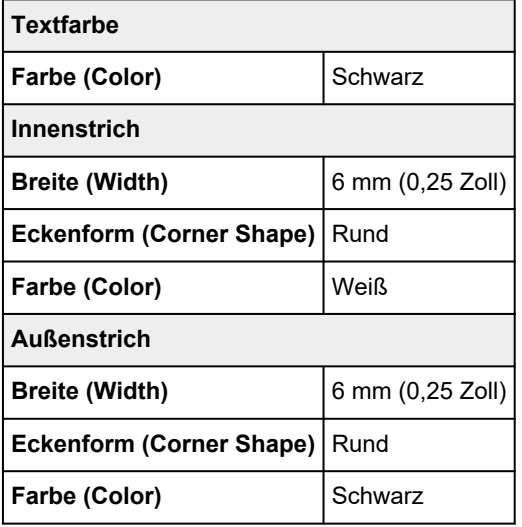

#### **Beispiele für Schlagschatten**

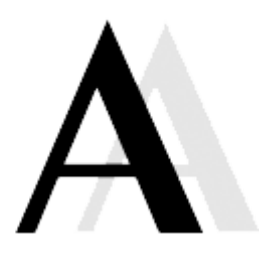

Beispiel für Einstellungen im Dialogfeld **Schattierten Text festlegen (Set Shaded Text)**

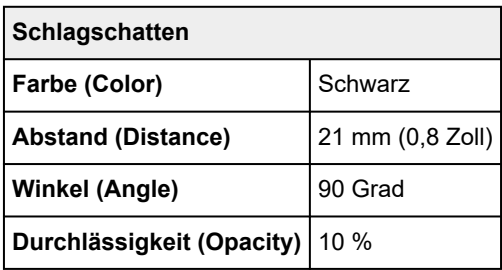

#### **Beispiel für Konturen in Kombination mit Schlagschatten**

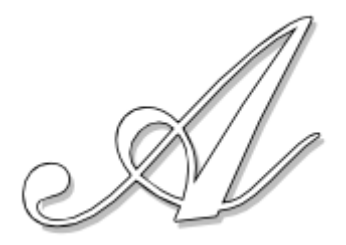

Beispiel für Einstellungen in den Dialogfeldern **Füllung und Strich (Fill and Stroke)** und **Schattierten Text festlegen (Set Shaded Text)**

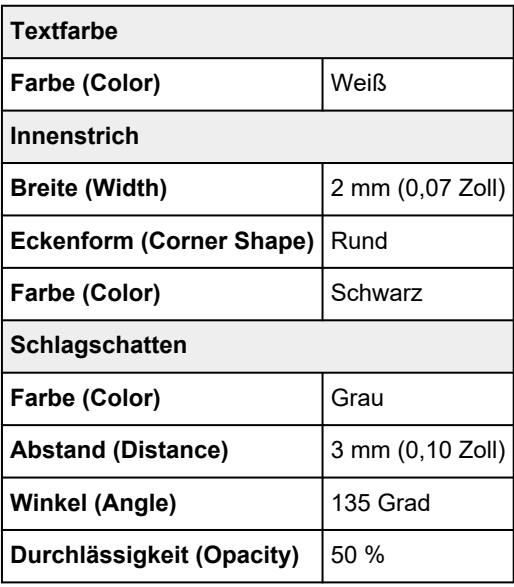

# **Anwenden von Textgrafiken**

Verzieren Sie Text mit floralen Abbildungen, verwenden Sie Grafiken für die Umwandlung von Text in Schilder oder Textboxen oder ähnlichem und passen Sie die Textgrafikfarbe an.

- **1.** Klicken Sie im [Aufgabenbereich](#page-226-0) auf **Bearbeiten (Edit)** und klicken Sie dann auf **Text**. Die Ansicht wechselt zum Bildschirm [Bearbeiten \(Text\).](#page-251-0)
- **2.** Klicken Sie auf den Text im Posterdesignbereich.
- **3.** Klicken Sie auf **Textgrafiken (Text Graphics)**.
- **4.** Wählen Sie unter **Kategorie (Category)** eine Textgrafikkategorie aus.
- **5.** Wählen Sie eine Textgrafik aus den Miniaturansichten aus und doppelklicken Sie dann darauf.

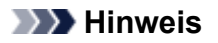

- Zum Anzeigen aller Textgrafiken klicken Sie auf (Alle Textgrafiken anzeigen), um das Dialogfeld **Alle Textgrafiken anzeigen (View All Text Graphics)** anzuzeigen.
- Ändern Sie die Textgrafikfarbe in **Textgrafikfarbe (Text Graphic Color)** oder **Benutzerdefiniert... (Custom...)** wie gewünscht.
- Zum Entfernen einer Textgrafik, wählen Sie eine leere Miniaturansicht und doppelklicken Sie darauf.

# **Bearbeiten von Hintergründen**

- **[Hinzufügen von Hintergründen](#page-152-0)**
- **[Einrichten eines Hintergrundbildes](#page-153-0)**
- **[Festlegen von Hintergrundrändern](#page-154-0)**

# <span id="page-152-0"></span>**Hinzufügen von Hintergründen**

Wählen Sie ein einzelnes Bild in der Bibliothek aus, um es als Hintergrund festzulegen.

**1.** Klicken Sie im [Aufgabenbereich](#page-226-0) auf **Bearbeiten (Edit)** und klicken Sie dann auf **Hintergründe (Backgrounds)**.

Die Ansicht wechselt zum Bildschirm [Bearbeiten \(Hintergründe\)](#page-259-0).

- **2.** Wählen Sie unter **Kategorie (Category)** eine Hintergrundkategorie aus.
- **3.** Wählen Sie einen Hintergrund aus den Miniaturansichten aus und doppelklicken Sie dann darauf.

Der ausgewählte Hintergrund wird ins Poster eingefügt.

**4.** Zum Ändern der Hintergrundfarbe klicken Sie auf eine Farbe in **Hintergrundfarbe (Background Color)**.

- Zum Entfernen des Hintergrunds wählen Sie **Kein Hintergrund (No Background)** in **Kategorie (Category)** und doppelklicken Sie dann auf die Miniaturansicht **Kein Hintergrund (No Background)**.
- Zum Verwenden von anderen Farben als den in **Hintergrundfarbe (Background Color)** angezeigten klicken Sie auf **Benutzerdefiniert... (Custom...)** und wählen im angezeigten Dialogfeld eine Farbe aus. Je nach Design können einige Farben nicht geändert werden oder die neue Farbe kann nur auf einige Teile des Hintergrunds übertragen werden.
- Zum Füllen des Hintergrunds mit nur einer einzigen Farbe wählen Sie **Einfach (Simple)** in **Kategorie (Category)** und doppelklicken Sie dann auf einen einfarbigen Hintergrund. Ändern Sie die Farbe in **Hintergrundfarbe (Background Color)**.

# <span id="page-153-0"></span>**Einrichten eines Hintergrundbildes**

Legen Sie den Hintergrund fest, indem Sie das Poster mit einem eingefügten Bild auffüllen.

**1.** Klicken Sie mit der rechten Maustaste auf ein Bild auf dem Poster und klicken Sie anschließend auf **An Hintergrund anpassen (Hintergrundeinstellung) (Fit to background (Background setting))**.

Das Bild wird ganz in den Hintergrund geschoben und der gesamte Posterbereich ausgefüllt.

- Anweisungen zum Einfügen von Bildern in Poster finden Sie in [Einfügen von Bildern in Poster.](#page-91-0)
- Die Option **An Hintergrund anpassen (Hintergrundeinstellung) (Fit to background (Background setting))** kann nur auf folgende Bilder angewendet werden:
- Bilder in der Fotobibliothek
- Zu Postern hinzugefügte Bilder
- Aus anderen Anwendungen kopierte und eingefügte Bilder
- Wenn Hintergrundränder angegeben wurden, wird die Bildgröße innerhalb dieser Ränder angeordnet. Anweisungen zum Festlegen von Hintergrundrändern finden Sie in [Festlegen von Hintergrundrändern.](#page-154-0)
- Hat das Bild ein anderes Seitenverhältnis als das Poster, wird das Bild auf das Seitenverhältnis des Posters zugeschnitten. Zum Einstellen des Zuschnittbereichs siehe [Zuschneiden von Fotos](#page-101-0).

<span id="page-154-0"></span>Legen Sie Hintergrundränder fest.

**1.** Klicken Sie im [Aufgabenbereich](#page-226-0) auf **Bearbeiten (Edit)** und klicken Sie dann auf **Hintergründe (Backgrounds)**.

Die Ansicht wechselt zum Bildschirm [Bearbeiten \(Hintergründe\)](#page-259-0).

**2.** Klicken Sie auf **Ränder festlegen... (Set Margins...)**.

Das Dialogfeld **Hintergrundränder (Background Margins)** wird angezeigt.

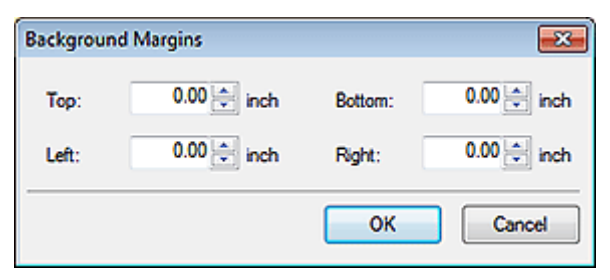

**3.** Geben Sie den oberen, unteren, linken und rechten Rand ein.

Geben Sie den Wert direkt ein oder klicken Sie auf A (Pfeil nach oben) oder  $\vee$  (Pfeil nach unten) auf der rechten Seite, um den Wert zu erhöhen oder zu vermindern.

**4.** Klicken Sie auf **OK**.

# **Arbeiten mit Objekten**

Fotos, Cliparts, Text und andere Elemente, mit denen Sie Poster gestalten können, werden allgemein als "Objekte" bezeichnet.

Dieser Abschnitt beschreibt die verschiedenen Arten, wie Sie mit Objekten arbeiten können.

- **[Auswählen von Objekten](#page-156-0)**
- **[Ausschneiden, Kopieren und Einfügen von Objekten](#page-157-0)**
- **[Verschieben, Vergrößern, Verkleinern und Drehen von Objekten](#page-159-0)**
- **[Numerische Angabe von Größe, Position und Ausrichtung](#page-164-0)**
- **[Sperren von Objektpositionen](#page-166-0)**
- **[Ausrichten von Objekten](#page-168-0)**
- **[Einrichten mehrerer Objekte derselben Größe](#page-171-0)**
- **[Gruppieren von Objekten](#page-172-0)**
- **[Ändern der Reihenfolge von Objekten](#page-173-0)**

# <span id="page-156-0"></span>**Auswählen von Objekten**

Zum Arbeiten mit Objekten müssen Sie das Zielobjekt auswählen.

Sie können mehrere Objekte gleichzeitig auswählen.

**1.** Klicken Sie auf ein Objekt auf dem Poster.

Ein orangefarbener Rahmen wird um das Objekt angezeigt. Das Objekt ist jetzt ausgewählt.

**2.** Halten Sie zum Auswählen mehrerer Objekte die STRG- oder Umschalttaste gedrückt, während Sie auf die Objekte klicken.

Ein orangefarbener Rahmen wird um jedes angeklickte Objekt angezeigt. Die Objekte sind jetzt ausgewählt.

## **Hinweis**

• Der orangefarbene Rahmen, der um den Text angezeigt wird, ist ein Textfeld.

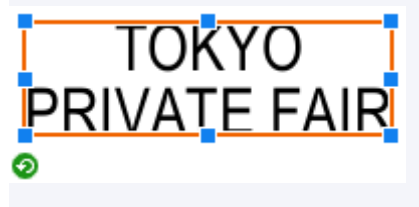

In einem Textfeld können Sie den Text formatieren (Schriftart, Farbe, Textstil usw.). Jedoch können Sie nicht den Text bearbeiten.

• Sie können auch mehrere Objekte gleichzeitig auswählen, indem Sie den Zeiger über die Objekte bewegen, als ob Sie eine Box um sie herum zeichnen.

# <span id="page-157-0"></span>**Ausschneiden, Kopieren und Einfügen von Objekten**

Schneiden Sie ein Objekt aus und fügen Sie es irgendwo auf dem Poster ein.

Objekte können auch kopiert werden.

- **Ausschneiden von Objekten**
- **Kopieren von Objekten**
- Einfügen von Objekten aus der Zwischenablage

## **Ausschneiden von Objekten**

**1.** Wählen Sie ein oder mehrere Objekte aus, klicken Sie mit der rechten Maustaste auf eines von ihnen und klicken Sie dann auf **Ausschneiden (Cut)**.

Die ausgewählten Objekte werden in die Zwischenablage kopiert und aus dem Poster gelöscht.

### **Hinweis**

• Eine andere Möglichkeit ist, ein Objekt auszuwählen und dann STRG + X zum Ausschneiden zu drücken.

# **Kopieren von Objekten**

**1.** Wählen Sie ein oder mehrere Objekte aus, klicken Sie mit der rechten Maustaste auf eines von ihnen und klicken Sie dann auf **Kopieren (Copy)**.

Die ausgewählten Objekte werden in die Zwischenablage kopiert.

#### **Hinweis**

- Eine andere Möglichkeit ist, ein Objekt auszuwählen und dann STRG + C zum Kopieren zu drücken.
- Halten Sie beim Ziehen eines Objekts die STRG-Taste gedrückt, wird das Objekt dort kopiert, wohin es verschoben wird.
- Wenn mehrere Instanzen von PosterArtist gleichzeitig ausgeführt werden, können Objekte zwischen diesen Fenstern kopiert und eingefügt werden.

## **Einfügen von Objekten aus der Zwischenablage**

**1.** Klicken Sie mit der rechten Maustaste irgendwo auf das Poster und klicken Sie anschließend auf **Einfügen (Paste)**.

Das Objekt wird aus der Zwischenablage in die Mitte des Posters kopiert.

**2.** Verschieben Sie das Objekt wie gewünscht.

#### **Hinweis**

• Eine andere Möglichkeit ist, ein Objekt auszuwählen und dann STRG + V zum Einfügen zu drücken.

- Halten Sie beim Ziehen eines Objekts die STRG-Taste gedrückt, wird das Objekt dort kopiert, wohin es verschoben wird.
- Wenn mehrere Instanzen von PosterArtist gleichzeitig ausgeführt werden, können Objekte zwischen diesen Fenstern kopiert und eingefügt werden.

# <span id="page-159-0"></span>**Verschieben, Vergrößern, Verkleinern und Drehen von Objekten**

Passen Sie Position, Größe und Ausrichtung von Objekten mit der Maus an.

- **E** Verschieben von Objekten
- **→ Vergrößern und Verkleinern von Objekten**
- **[Drehen von Objekten](#page-162-0)**

# **Verschieben von Objekten**

**1.** Wählen Sie ein oder mehrere Objekte aus.

Die Objekte werden orange umrahmt.

**2.** Ziehen und verschieben Sie das Objekt mit dem  $\sqrt[k_{\text{eff}}]$  (Verschiebeanzeiger), der innerhalb des orangefarbenen Rahmens angezeigt wird.

#### **Hinweis**

- Möchten Sie ein Objekt vertikal oder horizontal verschieben, ziehen Sie es und halten Sie gleichzeitig die Umschalttaste gedrückt.
- Verwenden Sie die Funktion Schneller Wechsel, um die Positionen von mehreren Objekten leicht auszutauschen. Nähere Informationen finden Sie unter [Schneller Wechsel \(Objekte vertauschen\)](#page-73-0).

# **Vergrößern und Verkleinern von Objekten**

**1.** Wählen Sie ein oder mehrere Objekte aus.

Die Objekte werden orange umrahmt.

- **2.** Zeigen Sie auf den  $\blacksquare$  (Ziehpunkt zur Größenänderung) auf dem Rahmen.
- **3.** Ziehen Sie zum Vergrößern des Objekts den Zeiger.

#### ヘノ

Einer dieser Hinweiszeiger wird angezeigt, wenn Sie mit dem Cursor auf eine Ecke des Rahmens zeigen.

Ziehen Sie zum Ändern der Objektgröße den Hinweiszeiger ohne dabei die Position vom (Ziehpunkt zur Größenänderung) in der diagonal gegenüberliegenden Ecke zu verändern.

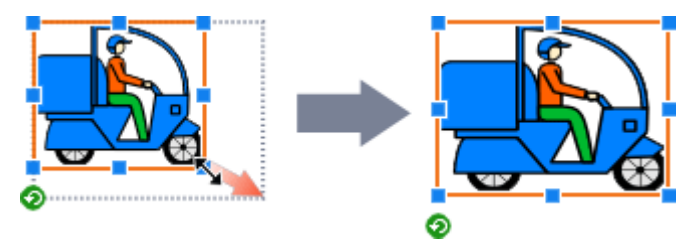

 $\rightarrow \updownarrow$ 

Eine dieser Hinweiszeiger wird angezeigt, wenn Sie mit dem Cursor auf eine Seite des Rahmens zeigen.

Ziehen Sie zum freien Anpassen der Höhe und der Breite des Objekts den Hinweiszeiger.

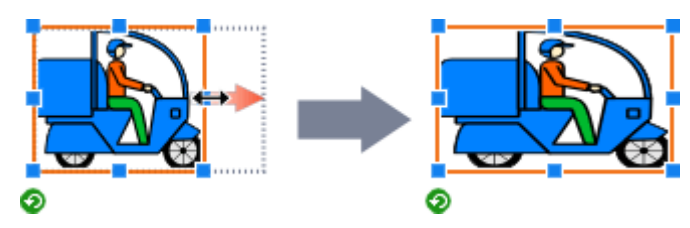

# $\leftrightarrow \downarrow \nwarrow \swarrow +$  STRG

Halten Sie zum Ändern der Objektgröße ohne Ändern des Mittelpunkts STRG gedrückt, und ziehen Sie den Zeiger.

Beim Ändern der Clipart-Größe wird auch die Linienstärke beibehalten.

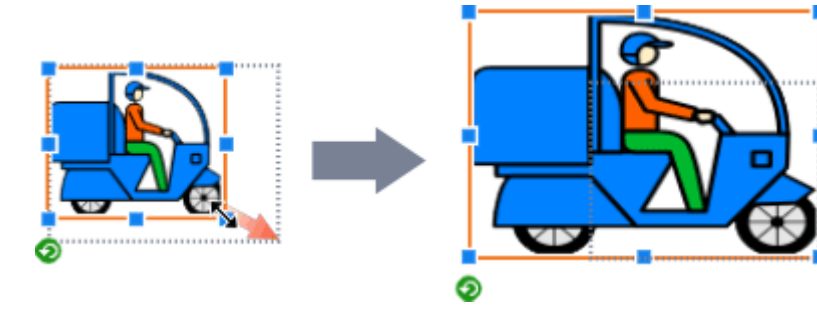

# $\leftrightarrow \updownarrow \nwarrow \swarrow +$  Umschalt

Halten Sie zum Ändern der Objektgröße ohne Ändern des Seitenverhältnisses STRG gedrückt, und ziehen Sie den Zeiger.

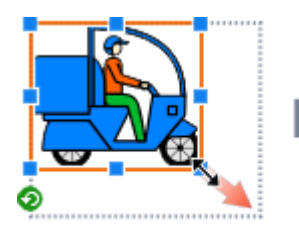

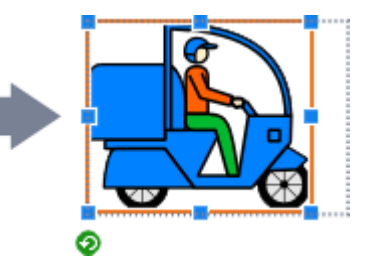

# **+ STRG-Taste + Umschalttaste**

Halten Sie zum Ändern der Objektgröße ohne Ändern des Seitenverhältnisses und Mittelpunkts die STRG- und die Umschalttaste gedrückt, und ziehen Sie den Hinweiszeiger.

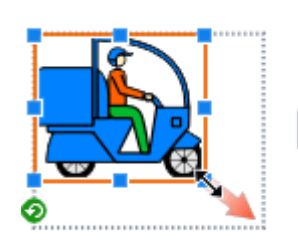

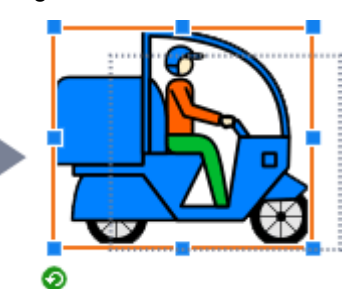

#### **Fadenkreuzanzeiger**

Ein Fadenkreuzanzeiger wird angezeigt, wenn Sie mit dem Hinweiszeiger auf den Endpunkt einer Linie oder eines Pfeils zeigen.

Ziehen Sie den Hinweiszeiger, um die Länge der Linie oder des Pfeils anzupassen.

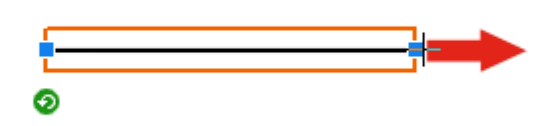

#### **Fadenkreuzanzeiger + STRG-Taste**

Halten Sie zum gleichzeitigen Verlängern oder Verkürzen der beiden Enden einer Linie oder eines Pfeils die STRG-Taste gedrückt, und ziehen Sie den (Ziehpunkt zur Größenänderung).

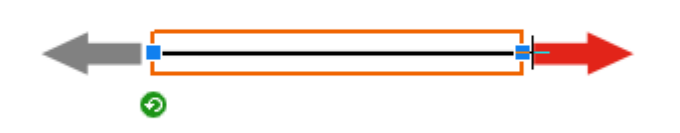

#### **Fadenkreuzanzeiger + Umschalttaste**

Halten Sie zum Verlängern bzw. Verkürzen der Linie oder des Pfeils ohne dabei die Ausrichtung zu ändern die Umschalttaste gedrückt, und ziehen Sie den (Ziehpunkt zur Größenänderung).

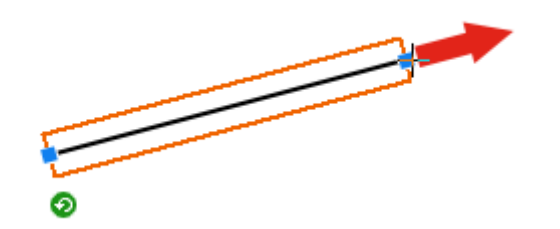

#### **Fadenkreuzanzeiger+ STRG-Taste + Umschalttaste**

Halten Sie zum Verlängern bzw. Verkürzen einer Linie oder eines Pfeils bei gleichem Mittelpunkt und gleicher Ausrichtung die STRG- und die Umschalttaste gedrückt, und ziehen Sie den (Ziehpunkt zur Größenänderung).

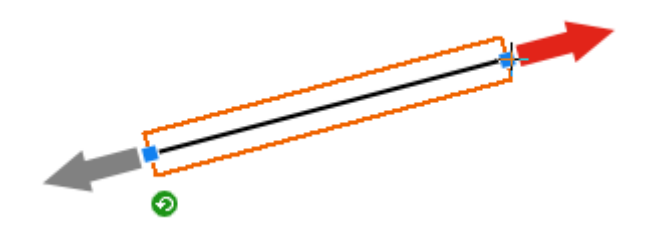

## <span id="page-162-0"></span>**Hinweis**

- Wird die Größe eines Textfelds geändert, ändert sich auch die Textgröße im Textfeld. Wenn jedoch das Kontrollkästchen **Zeilenumbruch (Word Wrap)** im Bildschirm **Bearbeiten (Edit)** (Text) aktiviert ist, wird die Größe des Textes nicht verändert, auch wenn die Größe des Textfeldes geändert wird.
- Wenn die Größe von Objekten geändert wird, werden die folgenden Objekte entsprechend angepasst:
- Fotorahmen von Objekten mit Fotorahmen
- Textgrafiken von Objekten mit Textgrafiken

# **Drehen von Objekten**

**1.** Wählen Sie ein oder mehrere Objekte aus.

Die Objekte werden orange umrahmt.

**2.** Klicken Sie auf **O** (Drehung).

Das Objekt wechselt in den Drehmodus.

**3.** Ziehen Sie den • (Punkt zum Drehen).

Das Objekt wird gedreht.

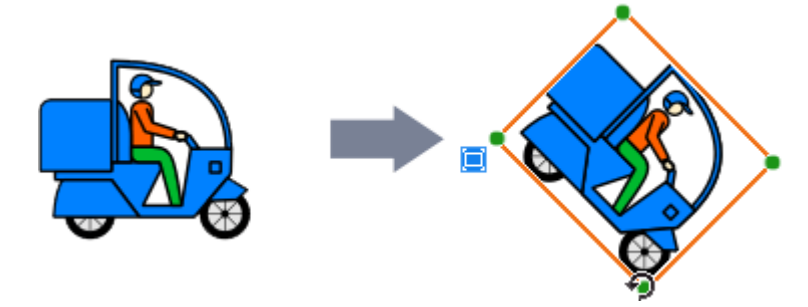

## **Hinweis**

• Klicken Sie zum Drehen von Objekten um 90 Grad in der Symbolleiste auf eine der folgenden Schaltflächen, um die Drehrichtung auszuwählen. Die Drehrichtung kann auch über die Option **Drehen oder Kippen (Rotate or Flip)** ausgewählt werden, wenn Sie mit der rechten Maustaste auf ein Objekt klicken.

(90 Grad nach links drehen): Dreht Objekte um 90 Grad nach links (gegen den Uhrzeigersinn).

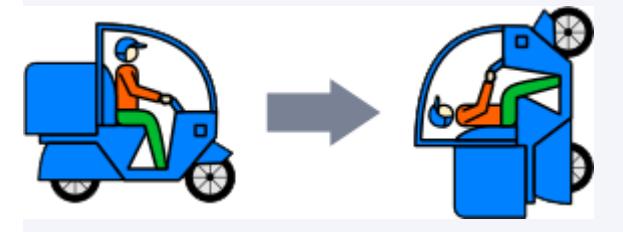

(90 Grad nach rechts drehen): Dreht Objekte um 90 Grad nach rechts (im Uhrzeigersinn).

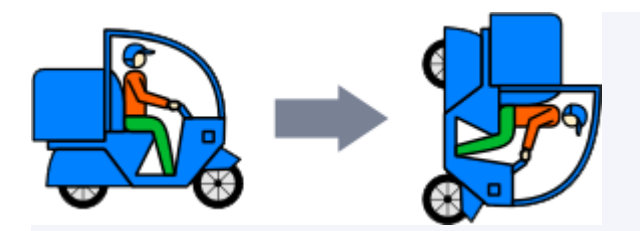

• Klicken Sie zum Kippen von Objekten in der Symbolleiste auf eine der folgenden Schaltflächen, um die Kipprichtung auszuwählen. Die Kipprichtung kann auch über die Option **Drehen oder Kippen (Rotate or Flip)** ausgewählt werden, wenn Sie mit der rechten Maustaste auf ein Objekt klicken.

声 (Vertikal kippen): Kippt Bilder so, dass sich der obere Teil unten befindet und umgekehrt.

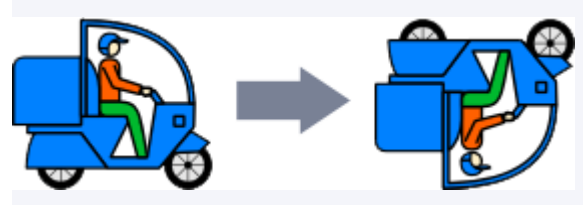

ΔΔ (Horizontal kippen): Kippt Bilder so, dass sich die linke Seite rechts befindet und umgekehrt.

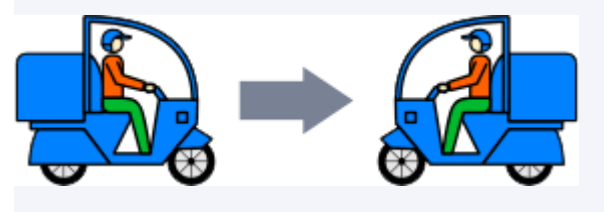

# <span id="page-164-0"></span>**Numerische Angabe von Größe, Position und Ausrichtung**

Legen Sie die Größe, Position oder den Winkel von Objekten und Linien durch Eingabe eines Werts fest.

**1.** Wählen Sie ein oder mehrere Objekte aus.

Die Objekte werden orange umrahmt.

**2.** Klicken Sie mit der rechten Maustaste auf das ausgewählte Objekt, und wählen Sie dann **Größe und Position... (Size and Position...)** oder **Eigenschaften... (Properties...)**.

Das Dialogfeld **Eigenschaften (Properties)** wird angezeigt.

**Für andere Objekte als Linien (oder Pfeile):**

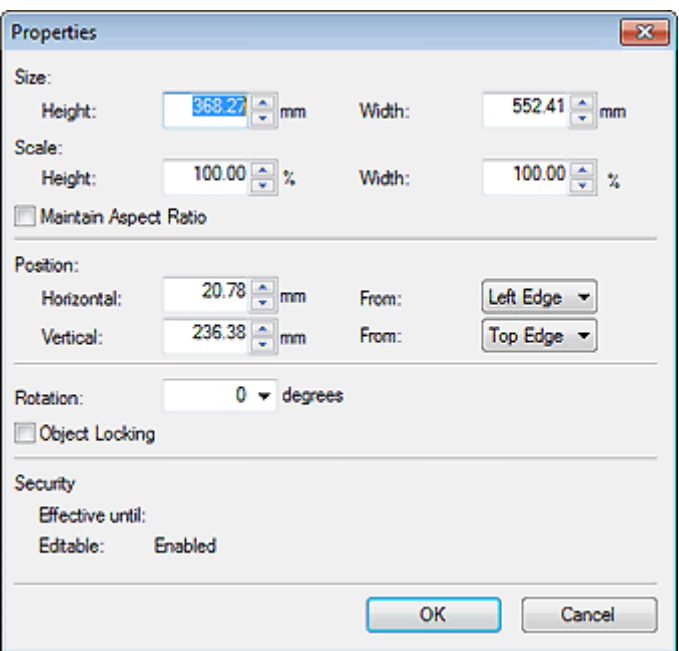

#### **Für Linien (oder Pfeile):**

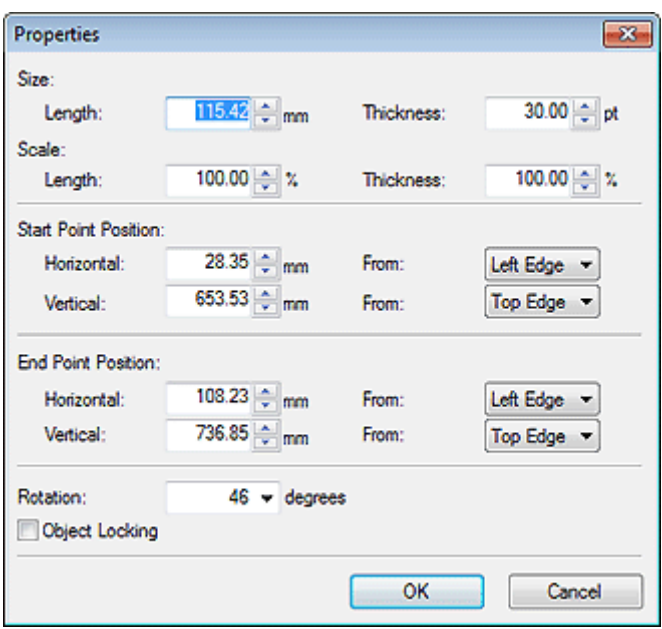

**3.** Geben Sie zum Festlegen der Größe, Position oder Winkel des Objekts einen Wert ein.

- Die Einstellung für die Elemente ist davon abhängig, ob es sich beim Objekt um eine Linie (bzw. einen Pfeil) handelt oder nicht.
- Informationen zu den Einstellungen finden Sie im Dialogfeld [Eigenschaften.](#page-315-0)
- **4.** Klicken Sie auf **OK**.

# <span id="page-166-0"></span>**Sperren von Objektpositionen**

Sperren Sie die Position von Objekten.

Sperren Sie ein Objekt, um zu verhindern, dass es versehentlich verschoben wird wenn Sie ein anderes Objekt oder andere Elemente verschieben.

**1.** Wählen Sie ein oder mehrere Objekte aus.

Die Objekte werden orange umrahmt.

**2.** Klicken Sie mit der rechten Maustaste auf das ausgewählte Objekt und wählen Sie dann **Eigenschaften... (Properties...)**.

Das Dialogfeld **Eigenschaften (Properties)** wird angezeigt.

**Für andere Objekte als Linien (oder Pfeile):**

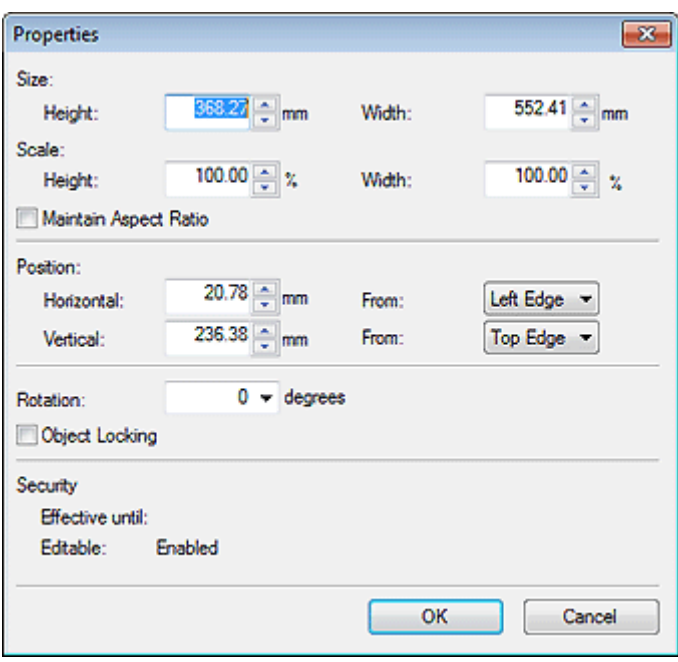

#### **Für Linien (oder Pfeile):**

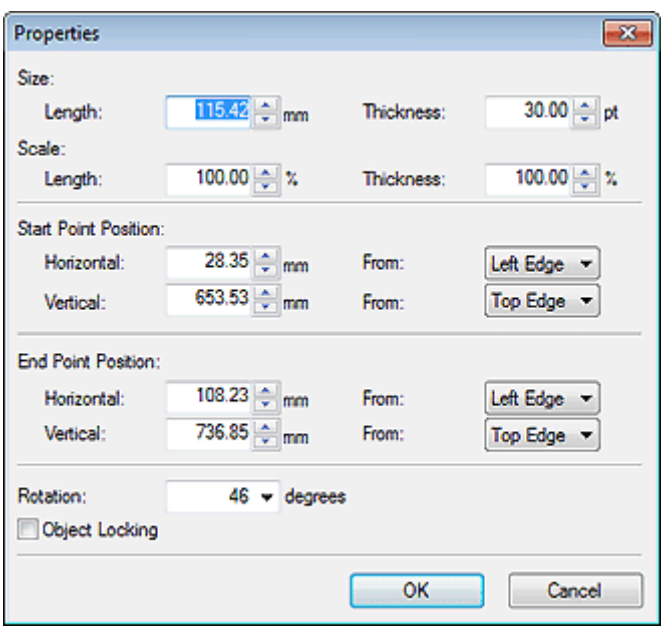

- **3.** Aktivieren Sie das Kontrollkästchen **Sperren von Objekten (Object Locking)**.
- **4.** Klicken Sie auf **OK**.

Das Objekt ist gesperrt.

- Gesperrte Objekte werden mit einer roten Kontur markiert, sobald Sie auf diese zeigen.
- Objekte, die zum variablen Druck eingerichtet wurden, können nicht gesperrt werden.

# <span id="page-168-0"></span>**Ausrichten von Objekten**

Richten Sie mehrere Objekte auf dem Poster aus.

Richten Sie Objekte im Verhältnis zu ihren Positionen oder mit der Führung bzw. dem Raster aus.

**1.** Wählen Sie mehrere Objekte aus.

Die ausgewählten Objekte werden orange umrahmt.

#### **Hinweis**

- Informationen über die Auswahl mehrerer Objekte finden Sie unter [Auswählen von Objekten](#page-156-0).
- **2.** Klicken Sie in der Symbolleiste auf **Danier (Dialogfeld Objekte ausrichten und verteilen).**

Das Dialogfeld **Objekte ausrichten und verteilen (Align and Distribute Objects)** wird angezeigt.

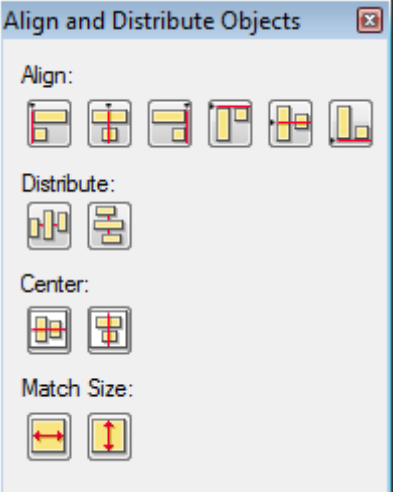

#### **Hinweis**

- Das Dialogfeld **Objekte ausrichten und verteilen (Align and Distribute Objects)** kann auch angezeigt werden, wenn Sie mit der rechten Maustaste auf eines der ausgewählten Objekte klicken und dann **Objekte ausrichten und verteilen (Align and Distribute Objects)** > **Dialogfeld ""Objekte ausrichten und verteilen""... (Align and Distribute Objects Dialog...)** wählen. Nähere Informationen finden Sie im Dialogfeld [Objekte ausrichten und verteilen](#page-323-0).
- **3.** Wählen Sie aus den Schaltflächen **Ausrichten (Align)**, **Verteilen (Distribute)** und **Zentrieren (Center)** die gewünschte Anwendung aus.

Die Objekte werden entsprechend ausgerichtet.

#### **Hinweis**

• Die Objekte werden anhand ihrer orangefarbenen Rahmen ausgerichtet. Bei Bildern mit Rändern müssen Sie vorher die Ränder zuschneiden, um die dargestellten Bilder auszurichten. Nähere Informationen finden Sie unter [Zuschneiden von Fotos.](#page-101-0)

**4.** Wenn alle Objekte ausgerichtet wurden, klicken Sie auf **X** (Schließen).

# **Verwenden der Führung**

1. Klicken Sie in der Symbolleiste auf **Eulenal** (Führung).

Die Führung wird auf dem Poster angezeigt.

#### **Hinweis**

- Die Führung kann auch angezeigt werden, wenn Sie mit der rechten Maustaste außerhalb des Posters klicken und dann **Raster und Führung (Grid and Guide)** > **Führung (Guide)** wählen.
- **2.** Ziehen Sie die Führung zu der Position, an der Sie ein Objekt anpassen möchten.
- **3.** Klicken Sie in der Symbolleiste auf **T** (Pfeil nach unten) rechts von der **ET T** (Führung) und setzen Sie anschließend ein Häkchen neben **An Führung ausrichten (Snap to Guide)**.

#### **Hinweis**

- Eine andere Möglichkeit ist, mit der rechten Maustaste außerhalb des Posters zu klicken, die Option **Raster und Führung (Grid and Guide)** zu wählen und anschließend ein Häkchen neben **An Führung ausrichten (Snap to Guide)** zu setzen.
- **4.** Ziehen Sie das Objekt zu der Position, an der Sie es anpassen möchten.

Das Objekt wird an der Führung ausgerichtet, wenn es in ihre Richtung verschoben wird.

#### **Hinweis**

• Falls Sie es bevorzugen, das Objekt nicht an der Führung auszurichten, klicken Sie in der

Symbolleiste auf **T** (Pfeil nach unten) rechts von der **CO** (Führung) und entfernen Sie anschließend das Häkchen neben **An Führung ausrichten (Snap to Guide)**.

- Wenn Sie die ALT-Taste drücken, wenn das Objekt näher an die Führung geschoben wird, wird die Einstellung An Führung ausrichten umgeschaltet, solange Sie die ALT-Taste halten.
- Zum Angeben der Führungsposition auf numerische Weise, klicken Sie in der Symbolleiste auf L

(Pfeil nach unten) rechts von der (Führung) und wählen Sie anschließend **Führungsposition eingeben... (Enter Guide Position...)** zum Anzeigen der **Führungsposition (Guide Position)**. Nähere Informationen finden im Dialogfeld [Führungsposition](#page-327-0).

• Das Lineal kann am oberen und linken Rand des Posterdesignbereichs angezeigt werden. Wählen Sie im Menü **Ansicht (View)** die Option **Lineal (Ruler)** aus, um das Lineal anzuzeigen.

# **Verwendung des Rasters**

1. Klicken Sie in der Symbolleiste auf **ED**<sup>\*</sup> (Raster).

Das Raster wird auf dem Poster angezeigt.

### **Hinweis**

- Das Raster kann auch angezeigt werden, wenn Sie mit der rechten Maustaste außerhalb des Posters klicken und dann **Raster und Führung (Grid and Guide)** > **Raster (Grid)** wählen.
- **2.** Klicken Sie in der Symbolleiste auf T (Pfeil nach unten) rechts vom **EUT** (Raster) und setzen Sie anschließend ein Häkchen neben **An Raster ausrichten (Snap to Grid)**.

### **Hinweis**

- Eine andere Möglichkeit ist, mit der rechten Maustaste außerhalb des Posters zu klicken, die Option **Raster und Führung (Grid and Guide)** zu wählen und anschließend ein Häkchen neben **An Raster ausrichten (Snap to Grid)** zu setzen.
- **3.** Ziehen Sie das Objekt zu der Position, an der Sie es anpassen möchten.

Das Objekt wird am Raster ausgerichtet, wenn es in seine Richtung verschoben wird.

### **Hinweis**

• Falls Sie es bevorzugen, das Objekt nicht an der Führung auszurichten, klicken Sie in der

Symbolleiste auf **T** (Pfeil nach unten) rechts vom **(Raster)** und entfernen Sie anschließend das Häkchen neben **An Raster ausrichten (Snap to Grid)**.

• Wenn Sie die ALT-Taste drücken, wenn das Objekt näher an das Raster geschoben wird, wird die Einstellung An Raster ausrichten umgeschaltet, solange Sie die ALT-Taste halten.

# <span id="page-171-0"></span>**Einrichten mehrerer Objekte derselben Größe**

Richten Sie mehrere Objekte auf dem Poster mit derselben Höhe oder Breite ein.

- **1.** Klicken Sie auf das Objekt mit der gewünschten Größe.
- **2.** Klicken Sie auf mehrere Objekte und halten Sie gleichzeitig die STRG- oder die Umschalttaste gedrückt.

Die ausgewählten Objekte werden orange umrahmt.

**3.** Klicken Sie in der Symbolleiste auf **Fall (Dialogfeld Objekte ausrichten und verteilen).** 

Das Dialogfeld **Objekte ausrichten und verteilen (Align and Distribute Objects)** wird angezeigt.

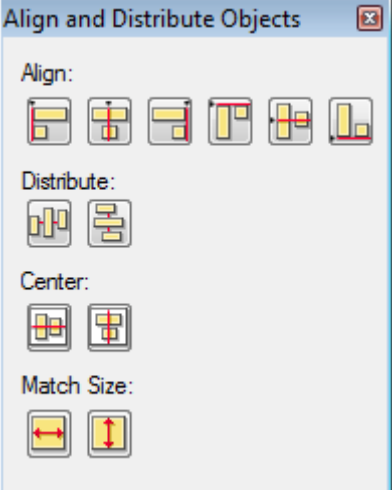

#### **Hinweis**

- Das Dialogfeld **Objekte ausrichten und verteilen (Align and Distribute Objects)** kann auch angezeigt werden, wenn Sie mit der rechten Maustaste auf eines der ausgewählten Objekte klicken und dann **Objekte ausrichten und verteilen (Align and Distribute Objects)** > **Dialogfeld ""Objekte ausrichten und verteilen""... (Align and Distribute Objects Dialog...)** wählen. Nähere Informationen finden Sie im Dialogfeld [Objekte ausrichten und verteilen](#page-323-0).
- **4.** Wählen Sie unter **Größe anpassen (Match Size)** (Breite anpassen) oder (Höhe anpassen).

## **Wichtig**

- Das Seitenverhältnis des Objekts wird nicht beibehalten. Wenn Sie die Seitenverhältnisse beibehalten möchten, bearbeiten Sie die nacheinander Größe der Objekte. Nähere Informationen finden Sie unter [Verschieben, Vergrößern, Verkleinern und Drehen von Objekten.](#page-159-0)
- **5.** Klicken Sie auf **X** (Schließen).

# <span id="page-172-0"></span>**Gruppieren von Objekten**

Gruppieren Sie mehrere Objekte auf dem Poster, damit Sie mit der Gruppe so arbeiten können, als handelte es sich um ein einzelnes Objekt. Dies hilft beim Auswählen und gleichmäßigen Verschieben von Objekten.

**1.** Klicken Sie auf mehrere Objekte und halten Sie gleichzeitig die STRG- oder die Umschalttaste gedrückt.

Die ausgewählten Objekte werden orange umrahmt.

**2.** Klicken Sie mit der rechten Maustaste auf eines der ausgewählten Objekte, und klicken Sie dann **Gruppieren (Group)** > **Gruppieren (Group)**.

Die Objekte werden gruppiert.

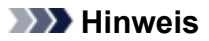

- Klicken Sie mit der rechten Maustaste auf die Gruppe, um die Gruppierung aufzuheben, und wählen Sie **Gruppieren (Group)** > **Gruppierung aufheben (Ungroup)**.
- Gesperrte Objekte können nicht gruppiert werden.

# <span id="page-173-0"></span>**Ändern der Reihenfolge von Objekten**

Beim Hinzufügen neuer Objekte werden diese vor den bestehenden Objekten angeordnet. Ändern Sie die Reihenfolge überlappender Objekte wie gewünscht.

**1.** Klicken Sie auf ein Objekt.

Das ausgewählte Objekt wird orange umrahmt.

**2.** Klicken Sie mit der rechten Maustaste auf das ausgewählte Objekt und dann in **Reihenfolge (Order)**, um eine der folgenden Menüoptionen auszuwählen:

Das Objekt wird neu angeordnet.

- **In den Vordergrund (Bring to Front)** Holt das ausgewählte Objekt in den Vordergrund.
- **In den Hintergrund (Send to Back)** Verschiebt das ausgewählte Objekt in den Hintergrund.
- **Eine Ebene nach vorne (Bring Forward)**

Holt das ausgewählte Objekt um eine Ebene nach vorne.

**Eine Ebene nach hinten (Send Backward)**

Verschiebt das ausgewählte Objekt um eine Ebene nach hinten.

### **Hinweis**

• Wurde der Hintergrund im Bildschirm **Bearbeiten (Edit)** (Hintergründe) festgelegt, können Objekte nicht hinter den Hintergrund geschoben werden.

# **Drucken von Postern**

Die mit PosterArtist erstellten Poster können nur auf Canon-Druckern oder OC-é Druckern gedruckt werden.

## **Wichtig**

- Wenn Sie die folgenden Drucker verwenden, sind der Einstellungsbereich **Papieroptionen (Paper Options)** und die Einstellmethode unterschiedlich.
- Drucker, die nicht zur Serie Canon imagePROGRAF gehören
- PRO-1000 und PRO-500

Nähere Informationen finden Sie unter [Drucker, die nicht zur Serie Canon imagePROGRAF gehören.](#page-32-0)

- **[Drucken von Postern](#page-175-0)**
- **[Testdruck](#page-176-0)**
- **[Einstellung für Lichtverhältnisse](#page-177-0)**

# <span id="page-175-0"></span>**Drucken von Postern**

**1.** Klicken Sie im [Aufgabenbereich](#page-226-0) auf **Drucken (Print)**.

Die Ansicht wechselt zum Bildschirm [Drucken.](#page-302-0)

#### **Hinweis**

- Vor dem Drucken Ihres Posters können Sie einen Testdruck auf A4- oder Letter-Format ausführen. Nähere Informationen finden Sie unter [Testdruck.](#page-176-0)
- **2.** Überprüfen Sie die Druckeinstellungen.

#### **Hinweis**

- Geben Sie den zu verwendenden Drucker, den **Medientyp (Media Type)**, die **Medienzufuhr (Media Source)** und andere Einstellungen im Bildschirm **Papieroptionen (Paper Options)** an. Nähere Informationen finden Sie unter [Festlegen von Größe und Papier](#page-74-0).
- **3.** Wählen Sie **Druckqualit. (Print Quality)** und **Anpassungsmeth. (Matching Method)**.
- **4.** Geben Sie die Anzahl der **Kopien (Copies)** an, die gedruckt werden sollen.
- **5.** Klicken Sie auf **Drucken (Print)**.

Das Dialogfeld **Druckverlauf (Print Progress)** wird angezeigt.

- Zum Starten von imagePROGRAF Preview und zum Überprüfen des Druckergebnisses in der Vorschau, aktivieren Sie das Kontrollkästchen **Druckvorschau überprüfen (Check Print Preview Before Printing)** und klicken Sie anschließend auf **Drucken (Print)**. Dies wird beim Drucken auf Rollenpapier empfohlen.
- Zur Überprüfung der Einstellungen und des Druckergebnisses klicken Sie auf **Druckvorschau... (Print Preview...)** im Menü **Datei (File)**.
- Zum Importieren von Druckdaten aus verschiedenen Anwendungen und zum Anpassen das Layouts vor dem Drucken, wählen Sie das Kontrollkästchen **Free Layout verwenden (Use Free Layout)**.
- Zum Abbrechen des Druckvorgangs klicken Sie auf **Drucken abbrechen (Cancel Printing)** im Dialogfeld **Druckverlauf (Print Progress)**.

# <span id="page-176-0"></span>**Testdruck**

Führen Sie einen Testdruck auf A4- oder Letter-Format aus, um das Druckbild zu kontrollieren, bevor Sie auf dem tatsächlichen Papier drucken.

**1.** Klicken Sie im [Aufgabenbereich](#page-226-0) auf **Drucken (Print)**.

Die Ansicht wechselt zum Bildschirm [Drucken.](#page-302-0)

**2.** Klicken Sie auf **Testdruck (Test Print)**.

Das Dialogfeld **Druckverlauf (Print Progress)** wird angezeigt. Zum Abbrechen des Druckvorgangs klicken Sie auf **Drucken abbrechen (Cancel Printing)**.

## **Wichtig**

- Einige Druckfunktionen des Druckers, beispielsweise der randlose Druck oder die Einstellungen für Druckqualität, stehen beim Testdruck nicht zur Verfügung.
- Die Einstellungen für Lichtverhältnisse werden nicht angewendet.

- Sie können den Drucker und das Papierformat für den Testdruck angeben. Nähere Informationen finden im Dialogfeld [Einstellungen](#page-313-0).
- Deaktivieren Sie das Kontrollkästchen **Nur aktueller Datensatz (Current Record Only)**, um mithilfe der Funktion für den variablen Druck alle Datensätze der tabellarischen Daten zu drucken.

# <span id="page-177-0"></span>**Einstellung für Lichtverhältnisse**

Farbe und Helligkeit der Lichtverhältnisse variieren je nach Umgebung, wie z. B. Standort (drinnen oder draußen) oder Lichtverhältnisse (Leuchtstoffröhren oder Glühlampen). Aus diesem Grund kann dasselbe Poster, je nachdem wo es angebracht wird, unterschiedlich erscheinen.

Verwenden Sie die Funktionen der Einstellung für Lichtverhältnisse, damit die Farben automatisch an die Umgebung angepasst werden, um so die Farbtöne des Posters visuell zu verbessern.

## **Wichtig**

• Diese Funktion kann, abhängig von Ihrem Drucker oder vom Papiertyp, eventuell nicht verwendet werden.

- $\rightarrow$  **Drucken der Korrekturtafel für Lichtverhältnisse**
- **Drucken durch Auswählen einer Tafelnummer**
- **■** [Drucken durch Angeben der Lichtquelle und Farbtemperatur](#page-178-0)
- $\rightarrow$  [Drucken mit Anpassung von Monitor- und Druckfarben](#page-179-0)
- [Verwaltung der Einstellungen für Lichtverhältnisse](#page-182-0)

## **Drucken der Korrekturtafel für Lichtverhältnisse**

Drucken Sie Beispiele von vier vordefinierten Einstellungen für Lichtverhältnisse (Tafeldrucken).

## **Wichtig**

- Für diese Funktion ist das Light Source Check Tool erforderlich. Laden Sie das Light Source Check Tool von unserer Website herunter und installieren Sie dieses.
- Die Funktion Light Source Check Tool ist je nach Umgebung möglicherweise nicht verfügbar.
	- **1.** Klicken Sie im Menü **Werkzeug (Tool)** auf **Korrekturtafel für Lichtverhältnisse drucken... (Print Ambient Light Correction Chart...)**.

Das Dialogfeld **Tafel drucken (Print Chart)** wird angezeigt.

- **2.** Geben Sie den zu verwendenden Drucker, den **Medientyp (Media Type)**, die **Papierzufuhr (Paper Source)** und andere Einstellungen an.
- **3.** Klicken Sie auf **Drucken (Print)**.

Die Korrekturtafel für Lichtverhältnisse wird gedruckt.

## **Drucken durch Auswählen einer Tafelnummer**

Wählen Sie aus den vier Beispielen der Einstellungen für Lichtverhältnisse (Tafeldrucken) die Nummer des Beispiels aus, dessen Farbton mit der Umgebung übereinstimmt, in der das Poster angezeigt wird.

**1.** Drucken Sie die Tafel mit den verschiedenen Einstellungen für Lichtverhältnisse.

## **Hinweis**

• Informationen zum Tafeldrucken finden Sie unter Drucken der Korrekturtafel für Lichtverhältnisse.

- <span id="page-178-0"></span>**2.** Klicken Sie im [Aufgabenbereich](#page-226-0) auf **Drucken (Print)**. Die Ansicht wechselt zum Bildschirm [Drucken.](#page-302-0)
- **3.** Wählen Sie unter **Druckqualit. (Print Quality) Hoch (High)** oder **Höchst (Highest)**.
- **4.** Geben Sie die Anzahl der **Kopien (Copies)** ein.
- **5.** Aktivieren Sie das Kontrollkästchen **Einst. für Lichtverhältnisse verwenden (Use Ambient Light Setting)**.
- **6.** Prüfen Sie die gedruckten Tafeln. Wählen Sie dann die Nummer der Tafel, auf der die Farben von den vier Bildern insgesamt gut dargestellt werden.

## **Hinweis**

- Prüfen Sie die Tafeln in der Umgebung, in der das Poster angezeigt wird.
- **7.** Geben Sie in den Einstellungen für Lichtverhältnisse die ausgewählte Tafelnummer an.
- **8.** Klicken Sie auf **Drucken (Print)**.

Der Druck erfolgt entsprechend der ausgewählten Einstellung für Lichtverhältnisse.

## **Drucken durch Angeben der Lichtquelle und Farbtemperatur**

Drucken Sie Poster durch Angabe von Lichtquelle und Farbtemperatur.

## **Wichtig**

• Für diese Funktion ist der Belichtungsmesser "i1" und das Light Source Measure Tool erforderlich. Laden Sie den Belichtungsmesser "i1" oder das Light Source Measure Tool von unserer Website herunter und installieren Sie dieses dann auf Ihrem Computer, um die Lichtverhältnisse zu messen.

**1.** Messen Sie den Lichtquellentyp und die Farbtemperatur mit dem Belichtungsmesser "i1" und dem Light Source Measure Tool.

## **Hinweis**

- Anweisungen zum Messen des Lichtquellentyps und der Farbtemperatur finden Sie in der Datei "LightSourceMeasureTool\_Germany.pdf", die zusammen mit dem Light Source Measure Tool zur Verfügung gestellt wird.
- **2.** Klicken Sie im [Aufgabenbereich](#page-226-0) auf **Drucken (Print)**.

Die Ansicht wechselt zum Bildschirm [Drucken.](#page-302-0)

- **3.** Wählen Sie unter **Druckqualit. (Print Quality) Hoch (High)** oder **Höchst (Highest)**.
- **4.** Geben Sie die Anzahl der **Kopien (Copies)** ein.
- <span id="page-179-0"></span>**5.** Aktivieren Sie das Kontrollkästchen **Einst. für Lichtverhältnisse verwenden (Use Ambient Light Setting)**.
- **6.** Klicken Sie in Einstellungen für Lichtverhältnisse auf **Benutzerdef. Einstellungen (Custom Settings)**.

Das Dialogfeld [Einstellung für Lichtverhältnisse](#page-305-0) wird angezeigt.

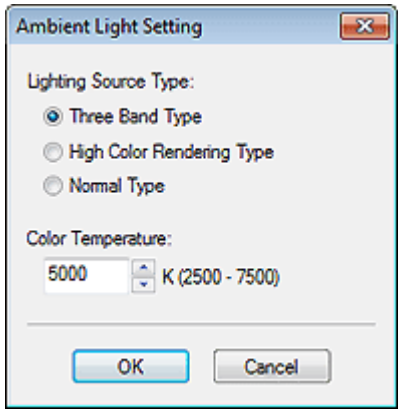

- **7.** Wählen Sie unter **Lichtquellentyp (Lighting Source Type)** den Lichtquellentyp aus, den Sie mit dem Light Source Measure Tool gemessen haben.
- **8.** Geben Sie unter **Farbtemperatur (Color Temperature)** den Wert der Farbtemperatur an, die Sie mit dem Light Source Measure Tool gemessen haben.
- **9.** Klicken Sie auf **OK**.
- **10.** Klicken Sie auf **Drucken (Print)**.

Der Druck erfolgt entsprechend der ausgewählten Einstellung für Lichtverhältnisse.

# **Drucken mit Anpassung von Monitor- und Druckfarben**

Wenn Sie Anpassungen vornehmen, sodass die Farben vom Monitor dem Druckergebnis entsprechen, wird dies Monitor-Anpassung genannt.

Verwenden Sie die Einstellungen für Lichtverhältnisse, um Anpassungen vorzunehmen, damit die Farben des Posters beim Drucken den Farben am Monitor entsprechen.

## **Wichtig**

- Für die Monitor-Anpassung ist eine Kalibrierung erforderlich.
- Ihr Monitor unterstützt möglicherweise keine Monitor-Anpassung, oder Sie konnten keine Einstellungen konfigurieren oder Anpassungen vornehmen.

## **Drucken durch Auswählen einer Tafelnummer**

**1.** Drucken Sie Beispiele von verschiedenen Einstellungen für Lichtverhältnisse.
#### **Hinweis**

- Informationen zum Tafeldrucken finden Sie unter [Drucken der Korrekturtafel für Lichtverhältnisse](#page-177-0).
- **2.** Klicken Sie im [Aufgabenbereich](#page-226-0) auf **Drucken (Print)**. Die Ansicht wechselt zum Bildschirm [Drucken.](#page-302-0)
- **3.** Wählen Sie unter **Druckqualit. (Print Quality) Hoch (High)** oder **Höchst (Highest)**.
- **4.** Klicken Sie in **Anpassungsmeth. (Matching Method)** auf **Monitor-Anpassung (Monitor Matching)**.
- **5.** Wählen Sie unter **Monitor-Weißpunkt (Monitor White Point)** die Farbtemperatur für den Monitor aus.
- **6.** Geben Sie die Anzahl der **Kopien (Copies)** ein.
- **7.** Aktivieren Sie das Kontrollkästchen **Einst. für Lichtverhältnisse verwenden (Use Ambient Light Setting)**.
- **8.** Klicken Sie in Einstellungen für Lichtverhältnisse auf **Durch Wahl einer Tafelnummer (By selecting a chart number)**.

Das Dialogfeld [Einstellung für Lichtverhältnisse](#page-305-0) wird angezeigt.

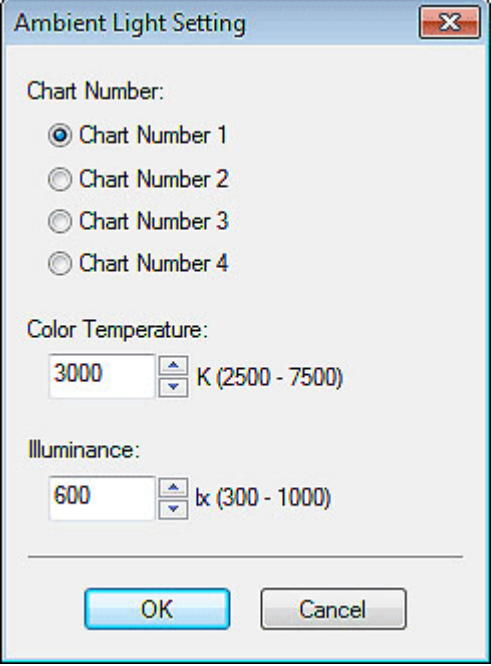

**9.** Prüfen Sie die gedruckten Tafeln. Wählen Sie dann die Nummer der Tafel, auf der die Farben von den vier Bildern insgesamt gut dargestellt werden.

- **10.** Geben Sie in **Farbtemperatur (Color Temperature)** die Farbtemperatur an, die Sie bei der Kalibrierung am Monitor gemessen haben.
- **11.** Geben Sie in **Beleuchtungsstärke (Illuminance)** die Beleuchtungsstärke an, die Sie bei der Kalibrierung am Monitor gemessen haben.
- **12.** Klicken Sie auf **OK**.
- **13.** Klicken Sie auf **Drucken (Print)**.

Der Druck erfolgt entsprechend der ausgewählten Einstellung für Lichtverhältnisse.

# **Drucken Sie durch Festlegen der Lichtquelle, Farbtemperatur und Beleuchtungsstärke**

## **Wichtig**

• Für diese Funktion ist der Belichtungsmesser "i1" und das Light Source Measure Tool erforderlich. Laden Sie das Light Source Measure Tool von unserer Website herunter und installieren Sie dieses dann auf Ihrem Computer, um die Lichtverhältnisse zu messen.

**1.** Messen Sie den Lichtquellentyp und die Farbtemperatur mit dem Belichtungsmesser "i1" und dem Light Source Measure Tool.

### **Hinweis**

- Anweisungen zum Messen des Lichtquellentyps und der Farbtemperatur finden Sie in der Datei "LightSourceMeasureTool\_Germany.pdf", die zusammen mit dem Light Source Measure Tool zur Verfügung gestellt wird.
- **2.** Klicken Sie im [Aufgabenbereich](#page-226-0) auf **Drucken (Print)**.

Die Ansicht wechselt zum Bildschirm [Drucken.](#page-302-0)

- **3.** Wählen Sie unter **Druckqualit. (Print Quality) Hoch (High)** oder **Höchst (Highest)**.
- **4.** Klicken Sie in **Anpassungsmeth. (Matching Method)** auf **Monitor-Anpassung (Monitor Matching)**.
- **5.** Wählen Sie unter **Monitor-Weißpunkt (Monitor White Point)** die Farbtemperatur für den Monitor aus.
- **6.** Geben Sie die Anzahl der **Kopien (Copies)** ein.
- **7.** Aktivieren Sie das Kontrollkästchen **Einst. für Lichtverhältnisse verwenden (Use Ambient Light Setting)**.

<span id="page-182-0"></span>**8.** Klicken Sie in Einstellungen für Lichtverhältnisse auf **Durch direkte Eingabe von Werten (By entering values directly)**.

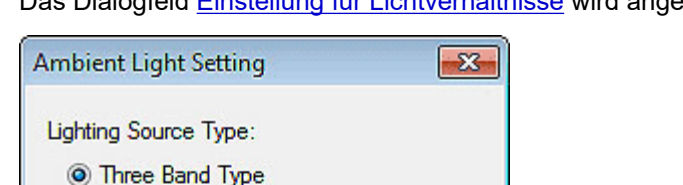

**C** High Color Rendering Type

<mark>≑</mark> К (2500 - 7500)

(300 - 1000)‡

Cancel

Nomal Type

Color Temperature:

OK

3000

Illuminance: 600

Das Dialogfeld [Einstellung für Lichtverhältnisse](#page-305-0) wird angezeigt.

- **9.** Wählen Sie unter **Lichtquellentyp (Lighting Source Type)** den Lichtquellentyp aus, den Sie mit dem Light Source Measure Tool gemessen haben.
- **10.** Geben Sie unter **Farbtemperatur (Color Temperature)** den Wert der Farbtemperatur an, die Sie mit dem Light Source Measure Tool gemessen haben.
- **11.** Geben Sie unter **Beleuchtungsstärke (Illuminance)** den Wert der Beleuchtungsstärke an, den Sie mit dem Light Source Measure Tool gemessen haben.
- **12.** Klicken Sie auf **OK**.
- **13.** Klicken Sie auf **Drucken (Print)**.

Der Druck erfolgt entsprechend der ausgewählten Einstellung für Lichtverhältnisse.

# **Verwaltung der Einstellungen für Lichtverhältnisse**

Speichern Sie Ihre Einstellungen für Lichtverhältnisse. Das Speichern häufig verwendeter Einstellungen für Lichtverhältnisse ermöglicht das schnelle Drucken von Postern gemäß der Umgebung, in der die Poster angezeigt werden.

**1.** Klicken Sie im Menü **Werkzeug (Tool)** auf **Einstellungen für Lichtverhältnisse verwalten... (Managing Ambient Light Settings...)**.

Das Dialogfeld [Einstellungen für Lichtverhältnisse verwalten](#page-308-0) wird angezeigt.

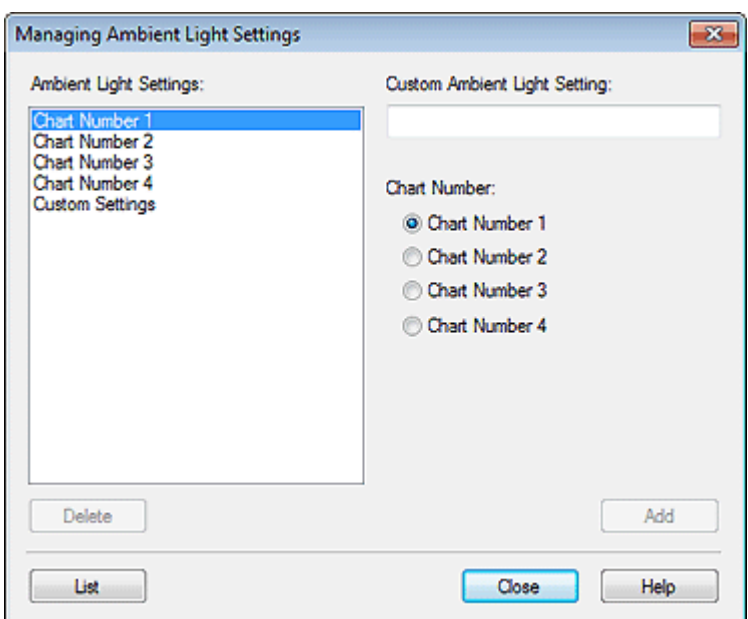

**2.** Wählen Sie in **Einstellungen für Lichtverhältnisse (Ambient Light Settings) Benutzerdefinierte Einstellungen (Custom Settings)** und geben Sie dann die Lichtquelle und die Farbtemperatur ein.

### **Hinweis**

- Außerdem können Sie die standardmäßigen Einstellungen für Lichtverhältnisse unter einem neuen Namen speichern. In diesem Fall wählen Sie unter **Tafelnummer (Chart Number)** eine Nummer von **Tafelnummer 1 (Chart Number 1)** bis **Tafelnummer 4 (Chart Number 4)** aus.
- Anweisungen zum Messen des Lichtquellentyps und der Farbtemperatur finden Sie in der Datei "LightSourceMeasureTool\_Germany.pdf", die zusammen mit dem Light Source Measure Tool zur Verfügung gestellt wird.
- **3.** Geben Sie einen Namen in **Ben.def. Einst. Lichtverh. (Custom Ambient Light Setting)** ein.
- **4.** Klicken Sie auf **Hinzufügen (Add)**.

Die Einstellung für Lichtverhältnisse wird mit den angegebenen Einstellungen hinzugefügt.

#### **Hinweis**

- Die gespeicherten Einstellungen für Lichtverhältnisse können unter **Einst. für Lichtverhältnisse verwenden (Use Ambient Light Setting)** im Bildschirm **Drucken (Print)** ausgewählt werden.
- Zum Löschen gespeicherter Einstellungen für Lichtverhältnisse wählen Sie die Einstellung für Lichtverhältnisse, die Sie löschen möchten, und klicken Sie anschließend auf **Löschen (Delete)**.
- **Tafelnummer 1 (Chart Number 1)** bis **Tafelnummer 4 (Chart Number 4)** und **Benutzerdefinierte Einstellungen (Custom Settings)** können jedoch nicht gelöscht werden.
- Zum Überprüfen der Liste mit den Einstellungen, klicken Sie auf **Liste (List)** zum Anzeigen des Dialogfelds **Liste - Einst. f. Lichtv. (Ambient Light Setting List)**.

# **Speichern**

- **[Speichern im PosterArtist-Dateiformat](#page-185-0)**
- **[Speichern im JPEG-Format](#page-186-0)**

# <span id="page-185-0"></span>**Speichern im PosterArtist-Dateiformat**

Speichern Sie erstellte Poster als ".cpfx2"-Dateien, dem firmeneigenen Format von PosterArtist.

**1.** Klicken Sie im Menü **Datei (File)** auf **Speichern unter... (Save As...)**.

Das Dialogfeld **Speichern unter (Save As)** wird angezeigt.

#### **Hinweis**

- Zum Überschreiben einer gespeicherten Datei, wählen Sie **Speichern (Save)**. Das Dialogfeld **Speichern (Save)** wird angezeigt.
- **2.** Geben Sie den Speicherort an.
- **3.** Geben Sie unter **Dateiname (File name)** den Dateinamen ein.
- **4.** Klicken Sie auf **Speichern unter (Save As)**.

Das Poster wird als Datei zur exklusiven Verwendung mit PosterArtist (Dateierweiterung ".cpfx2") gespeichert.

#### **Hinweis**

• Fotos, Cliparts und andere Materialien in der temporären Ablage werden mit dem Poster gespeichert.

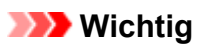

• Vorlagen in der temporären Ablage werden nicht gespeichert.

# <span id="page-186-0"></span>**Speichern im JPEG-Format**

Speichern Sie die erstellten Poster als Bilddateien im JPEG-Format.

**1.** Klicken Sie im Menü **Datei (File)** auf **Im JPEG-Format speichern... (Save As JPEG...)**.

Das Dialogfeld **Im JPEG-Format speichern (Save As JPEG)** wird angezeigt.

- **2.** Geben Sie den Speicherort an.
- **3.** Wählen Sie in **Größe (Size)** die Größe, in der Sie das Poster speichern möchten.

Wählen Sie **Klein (Small)**, **Mittel (Medium)** oder **Groß (Large)** für A5, A4 oder A3 oder jede Größe wird mit 72 dpi gespeichert.

### **Hinweis**

- Bilddateien werden so gespeichert, dass die lange Seite des Posters auf die unter **Größe (Size)** festgelegten Werte des Papierformats vergrößert bzw. verkleinert wird. Die kurze Seite wird in der Länge angepasst, um das Seitenverhältnis beizubehalten.
- **4.** Geben Sie unter **Dateiname (File name)** den Dateinamen ein.

### **5.** Klicken Sie auf **Speichern unter (Save As)**.

Das Poster wird im JPEG-Format gespeichert.

Wenn gespeichert wurde, wird die mit JPEG-Dateien verbundene Anwendung gestartet und das gespeicherte JPEG-Bild wird angezeigt.

# **Drucken mit variablem Druck**

Beim Drucken von tabellarischen Daten werden Text, Bilder und andere Inhalte auf dem Poster automatisch ersetzt.

Eine Reihe von Postern, die sich für die Umgebung an dem Ort eignen, wo das Poster aufgehängt wird, können auch automatisch für den Druck nach tabellarischen Daten erstellt werden.

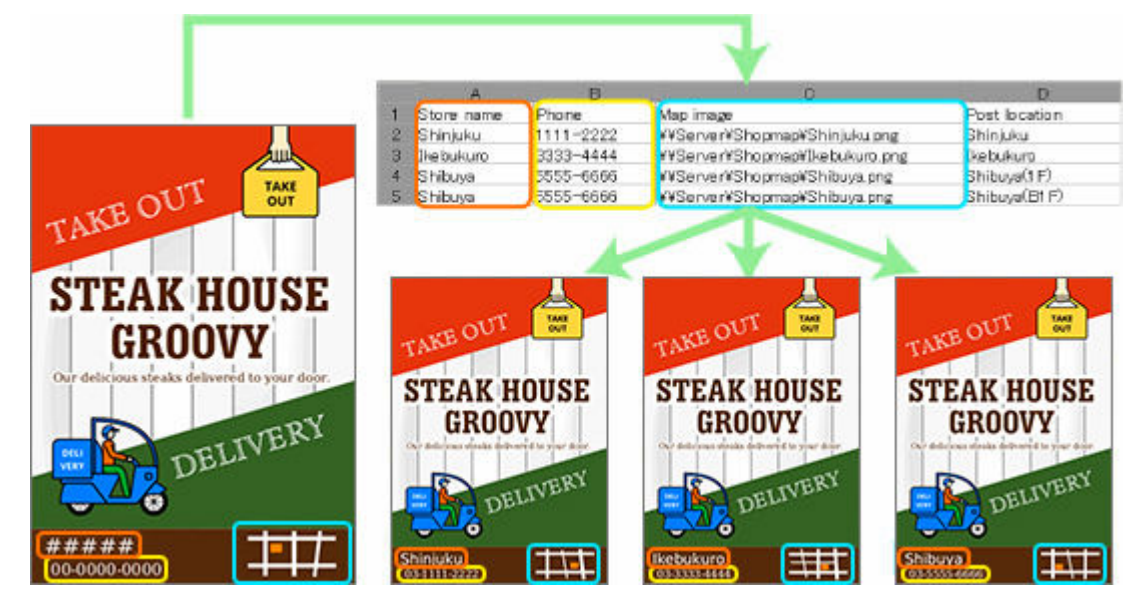

- **[Vorbereitung von Daten](#page-188-0)**
- **[Starten des variablen Druckens](#page-190-0)**

# <span id="page-188-0"></span>**Vorbereitung von Daten**

Dieser Abschnitt beschreibt tabellarische Daten, die für das variable Drucken geeignet sind.

### **Hinweis**

- Verwenden Sie die folgenden Dateien für variablen Druck:
- Excel-Formatdateien (.xls, .xlsx, .xlsm und .xlsb)
- CSV-Formatdateien (.csv)

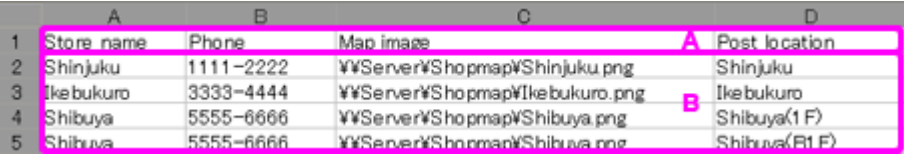

- A: Feldname
- B: Datensatz

# **A: Feldname**

Geben Sie in der ersten Zeile der tabellarischen Daten einen Feldnamen zur Bestimmung des Datentyps an.

## **Wichtig**

• Ist der Feldname leer, wird möglicherweise ein Eintrag in einer unbeabsichtigten Zelle als Feldname erkannt.

### **Hinweis**

• Bis zu 32 Buchstaben können für den Feldnamen verwendet werden.

# **B: Datensatz**

Geben Sie in der zweiten Zeile und den folgenden Zeilen die alternativen Textdaten ein.

Geben Sie zum Ersetzen von Bildern die absoluten Pfade zu den alternativen Bilddateien ein.

Geben Sie zum Ändern der Einstellung für Lichtverhältnisse den Namen der Einstellung für Lichtverhältnisse ein.

### **Wichtig**

- In PosterArtist können Datensätze von bis zu 500 Zeilen eingegeben werden. Die Datensätze in und nach der 501. Zeile werden nicht angewandt.
- Verwenden Sie keine Daten im Excel-Format mit verbundenen Zeilen oder Spalten. Das Ersetzen würde nicht korrekt funktionieren.

### **Hinweis**

• Die Namen der Einstellungen für Lichtverhältnisse können im Dialogfeld **Liste - Einst. f. Lichtv. (Ambient Light Setting List)** geprüft werden. Nähere Informationen finden Sie unter [Verwalten von](#page-182-0) [Einstellungen für Lichtverhältnisse.](#page-182-0)

# **Hinweis**

• Nach der Vorbereitung der Daten richten Sie den variablen Druck ein. Anweisungen zum variablen Drucken finden Sie unter [Starten des variablen Druckens](#page-190-0).

# <span id="page-190-0"></span>**Starten des variablen Druckens**

Verwenden Sie die [vorbereiteten tabellarischen Daten](#page-188-0) zum Einrichten und Starten des variablen Drucks.

**1.** Klicken Sie im [Aufgabenbereich](#page-226-0) auf **Bearbeiten (Edit)** und klicken Sie dann auf **Variable Daten (Variable Data)**.

Die Ansicht wechselt zum Bildschirm [Bearbeiten \(Variable Daten\).](#page-261-0)

**2.** Klicken Sie auf **Verbinden mit... (Connect to...)**.

Das Dialogfeld **Datenquelle öffnen (Open Data Source)** wird angezeigt.

**3.** Wählen Sie die Datei mit tabellarischen Daten aus, die Sie verwenden möchten, und klicken Sie dann auf **Öffnen (Open)**.

Die eingelesenen Feldnamen der tabellarischen Daten werden der Liste **Verbundene Daten (Connected Data)** hinzugefügt.

**4.** Wählen Sie den zu ersetzenden Text auf dem Poster aus.

### **Hinweis**

- Wählen Sie beim Ersetzen von Bildern auf dem Poster ein Bild aus.
- **5.** Wählen Sie unter **Verbundene Daten (Connected Data)** den Feldnamen aus, dessen Textzeichenfolge ersetzt werden soll.

Die Textzeichenfolge wird mit den tabellarischen Daten verknüpft und **(Verbinden)** wird angezeigt.

#### **Hinweis**

- Zum Abbrechen der Verknüpfung wählen Sie unter **Verbundene Daten (Connected Data)** die Option **Auswahl aufgehoben (Unselected)**.
- Wählen Sie beim Ersetzen von Bildern den Feldnamen der Dateipfade zu den Zielbildern. Wenn das

Bild nicht im Pfad gefunden wird, wird das ausgewählte Bild durch (ungültige Verknüpfung) ersetzt.

**6.** Geben Sie in **Textausrichtung (Text alignment)** die Position des Textes ein.

Die ersetzte Text wird an der angegebenen Position gedruckt.

#### **Hinweis**

• Um den Text zu formatieren, geben Sie unter **Textformat (Text format)** Folgendes ein.

### **%[1][2][3][4]**

- [1] (Optional)
	- : Der Text wird links ausgerichtet.
	- + : + wird vorangestellt, wenn der Wert 0 oder mehr beträgt. Beispiel) 500 > +500

, : Das Tausendertrennzeichen wird verwendet. Beispiel) 1600 > 1.600

 $-$  [2] (Optional)

0 oder mehr und 100 oder weniger: Geben Sie die Mindestanzahl der auszugebenden Zeichen ein.

Beispiel: Wenn Sie hier "10" eingeben, werden mindestens 10 Zeichen ausgegeben, unabhängig davon, ob der Text "abc" (3 Zeichen) oder "abcdefghij" (10 Zeichen) hat.

 $-$  [3] (Optional)

0 oder mehr und 100 oder weniger: Wenn unter [4] ein ganzzahliger Wert (d) eingegeben wird, wird die Mindestanzahl der Stellen angegeben.

Wenn unter [4] eine reelle Zahl (f) eingegeben wird, wird die Anzahl der Nachkommastellen angegeben.

Geben Sie alle Werte mit "." (Punkt) ein, z. B. ".2".

```
Beispiel: Bei Eingabe von ".3": 5 > 005 (ganzzahliger Wert), 500 > 500.000 (reelle Zahl)
```
 $-$  [4]

- s: Der Inhalt wird als Text behandelt.
- d: Der Inhalt wird als ganzzahliger Wert behandelt.
- f: Der Inhalt wird als ganzzahliger Wert behandelt.

Beispiel: Bei Eingabe von "%+.2f ":

werden die tabellarischen Daten > ersetzt mit

 $500 > +500.00$ 

Vor oder nach "%[1][2][3][4]" kann außerdem beliebiger Text eingegeben werden.

Beispiel: Bei Eingabe von "¥%,d":

werden die tabellarischen Daten > ersetzt mit

1600 > ¥1.600

- Zum Ändern der Einstellung für Lichtverhältnisse aktivieren Sie das Kontrollkästchen **Einstellungen für Lichtverhältnisse (Ambient Light Settings)** und wählen Sie unter **Feld für Lichtverhältnisse (Ambient Light Field)** den Feldnamen.
- **7.** Zur Auswahl der Daten, die verwendet werden sollen, oder um die Anzahl der Exemplare festzulegen, klicken Sie auf **Filterdatensätze (Filter Records)**.

Das Dialogfeld **Filterdatensätze (Filter Records)** wird angezeigt.

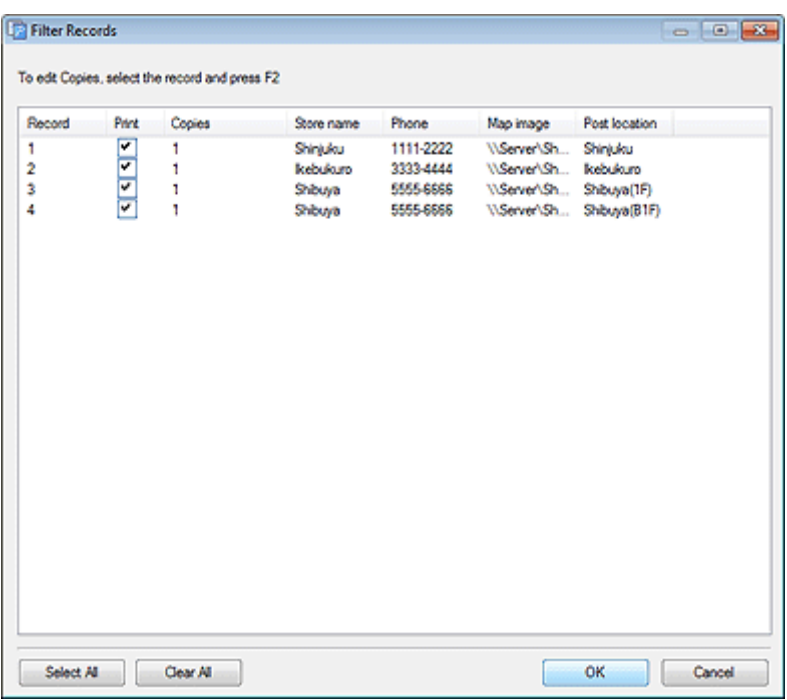

#### **So schließen Sie Daten aus, die nicht gedruckt werden sollen.**

Deaktivieren Sie das Kontrollkästchen **Drucken (Print)**.

#### **Zur Angabe der Anzahl der Ausdrucke:**

Doppelklicken Sie auf die Anzahl der Kopien für den Datensatz und geben Sie die Zahl direkt ein, oder klicken Sie auf  $\wedge$  (Pfeil nach oben) oder  $\vee$  (Pfeil nach unten) auf der rechten Seite, um den Wert zu erhöhen bzw. zu verringern.

- **8.** Klicken Sie auf **OK**.
- 9. Klicken Sie unter Datensatznummer (Record Number) auf **4.** (Vorherig) oder **Date** (Weiter), um zu überprüfen, ob die Textzeichenfolge bzw. das Bild durch jeden Datensatz ersetzt wird.

#### **Hinweis**

- Selbst wenn Text ersetzt wird, werden Einstellungen wie Schriftart und Textfarbe nicht geändert.
- Eine Textzeichenfolge wird im Stil des ersten Buchstabens der Textzeichenfolge auf dem Poster ersetzt.

#### **10.** Klicken Sie im [Aufgabenbereich](#page-226-0) auf **Drucken (Print)**.

Die Ansicht wechselt zum Bildschirm [Drucken.](#page-302-0)

#### **Hinweis**

- Wenn die Einstellung für Lichtverhältnisse aktiviert ist, wählen Sie unter **Druckqualit. (Print Quality)** die Option **Hoch (High)** oder **Höchst (Highest)**.
- **11.** Klicken Sie auf **Datensätze drucken (Print Records)**.

Das Dialogfeld **Druckverlauf (Print Progress)** wird angezeigt.

### **Hinweis**

- Wenn Sie nur die aktuell angezeigten Daten drucken möchten, aktivieren Sie das Kontrollkästchen **Nur aktueller Datensatz (Current Record Only)**.
- Zum Abbrechen des Druckvorgangs klicken Sie auf **Drucken abbrechen (Cancel Printing)** im Dialogfeld **Druckverlauf (Print Progress)**.
- Poster können auch mit Zuschnittsmarkierungen oder ohne Ränder gedruckt werden. Nähere Informationen finden Sie unter [Festlegen von Größe und Papier](#page-74-0).

### **Hinweis**

• Zum Abbrechen der Einstellungen für das variable Drucken klicken Sie auf **Datenverbindung trennen (Disconnect Data)**. Die Verbindung zur Datenbank wird abgebrochen und die variablen Druckeinstellungen werden deaktiviert.

# **Verwalten von Grafiken**

Fotos, Cliparts, Vorlagen und andere in PosterArtist verwendete Materialien werden als "Grafiken" bezeichnet. PosterArtist bietet ein breites Spektrum an Grafiken, die in der Bibliothek kategorisiert und gespeichert sind.

Sie können auch selbst erstellte Poster und Bilder zur Bibliothek Ihres Computers hinzufügen. In der Bibliothek können Sie Kategorien umbenennen, die Reihenfolge der Anzeige ändern, nicht benötigte Kategorien und Grafiken löschen oder sie wieder zur Bibliothek hinzufügen.

- **[Hinzufügen von Grafiken zur Bibliothek](#page-195-0)**
- **[Importieren und Exportieren](#page-197-0)**
- **[Organisieren von Grafiken in der Bibliothek](#page-201-0)**
- **[Gleichzeitiges Herunterladen von Grafiken](#page-204-0)**
- **[Erstellen der gleichen Grafikumgebung auf anderen Computern](#page-205-0)**

# <span id="page-195-0"></span>**Hinzufügen von Grafiken zur Bibliothek**

Fügen Sie Fotos, Cliparts oder erstellte Poster zur Bibliothek hinzu, um diese in PosterArtist zu verwenden.

- $\rightarrow$  **Hinzufügen von Postern zur Vorlagenbibliothek**
- Hinzufügen von Bildern zur Bibliothek

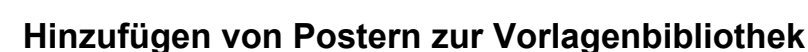

Erstellte Poster können der Bibliothek als Vorlagen hinzugefügt werden.

**1.** Klicken Sie im Menü **Datei (File)** auf **Zu Vorlagen hinzufügen... (Add to Templates...)**.

Das Dialogfeld **Grafikmanager (Artwork Manager)** wird angezeigt.

#### **Hinweis**

- Eine andere Möglichkeit ist, unter **Zu Vorlagen hinzufügen... (Add to Templates...)** im Bildschirm **Vorlage auswählen (Select Template)** Vorlagen hinzuzufügen.
- **2.** Wählen Sie unter **Kategorie (Category)** eine Kategorie aus.

### **Hinweis**

- Wenn Sie eine neue Kategorie hinzufügen möchten, klicken Sie auf **Neue Kategorie hinzufügen... (Add new category...)**. Geben Sie den Namen in das Feld **Name** ein und klicken Sie dann auf **OK**, um die Kategorie der **Kategorie (Category)**-Liste unten hinzuzufügen.
- Schützen Sie das Poster vor Bearbeitungen oder legen Sie eine Frist für die Verwendung als Vorlage fest. Nähere Informationen finden Sie im Dialogfeld [Grafik wird gespeichert \(Vorlagen\).](#page-237-0)
- **3.** Klicken Sie auf **OK**.

Das angezeigte Poster wird der Bibliothek hinzugefügt.

#### **Hinweis**

• Das Poster und dafür verwendete Bilder werden in dem im Dialogfeld [Einstellungen](#page-313-0) angegebenen Ordner gespeichert.

# **Hinzufügen von Bildern zur Bibliothek**

Fügen Sie Fotos, Clipart-Objekte und andere Bilder der Bibliothek hinzu.

**1.** Klicken Sie mit der rechten Maustaste auf ein Bild im Posterdesignbereich und klicken Sie dann auf **Zu Fotos/Cliparts hinzufügen.. (Add to Photos / Clipart...)**.

Das Dialogfeld **Grafikmanager (Artwork Manager)** wird angezeigt.

### **Hinweis**

• Eine andere Möglichkeit zur Anzeige des Dialogfelds **Grafik wird gespeichert (Saving Artwork)** ist, ein Bild im Posterdesignbereich zu wählen, den Bildschirm **Bearbeiten (Edit)** (Fotos) oder

**Bearbeiten (Edit)** (Cliparts) anzuzeigen und dann auf **Zu Fotos/Cliparts hinzufügen... (Add to Photos / Clipart...)** oder **Zu Cliparts hinzufügen... (Add to Clipart...)** zu klicken.

**2.** Wählen Sie unter **Grafiktyp (Artwork type) Fotos (Photos)** oder **Cliparts (Clipart)**.

### **Hinweis**

• Wählen Sie den **Grafiktyp (Artwork type)** entsprechend des Bildes.

**Fotos (Photos)**: Fotos

**Cliparts (Clipart)**: Fotos, Cliparts, Formen, Text und QR-Codes

**3.** Wählen Sie unter **Kategorie (Category)** eine Kategorie aus.

# **Hinweis**

- Wenn Sie eine neue Kategorie hinzufügen möchten, klicken Sie auf **Neue Kategorie hinzufügen... (Add new category...)**. Geben Sie den Namen in das Feld **Name** ein und klicken Sie dann auf **OK**, um die Kategorie der **Kategorie (Category)**-Liste unten hinzuzufügen.
- Sie können das Poster vor Bearbeitungen schützen oder eine Frist für seine Verwendung festlegen. Nähere Informationen finden Sie im Dialogfeld [Grafik wird gespeichert \(Bilder\).](#page-264-0)

### **4.** Klicken Sie auf **OK**.

Das Bild wird der Bibliothek hinzugefügt.

# <span id="page-197-0"></span>**Importieren und Exportieren**

Importieren Sie Bilddateien wie JPEG-Bilder in die Bibliothek. Importierte Bilddateien können als Fotos oder Cliparts verwendet werden.

Die der Bibliothek hinzugefügten Grafiken können als eine einzige Datei gespeichert (exportiert) werden. Wenn Sie exportierte Grafiken in die Bibliotheken auf anderen Computern importieren, können die erstellten Grafiken freigegeben und mit anderen Benutzern geteilt werden.

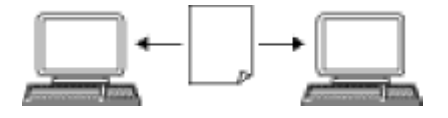

- $\rightarrow$  Importieren von Bilddateien
- $\rightarrow$  [Importieren von Grafiken](#page-198-0)
- **[Exportieren von Grafiken](#page-199-0)**

# **Importieren von Bilddateien**

Importieren Sie Bilddateien wie z. B. JPEG-Bilder in die Bibliothek, um sie als Fotos oder Clipart zu verwenden.

**1.** Klicken Sie im Menü **Datei (File)** auf **Importieren... (Import...)**.

Das Dialogfeld **Importieren (Import)** wird angezeigt.

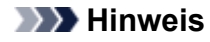

- Diese Dateiformate von Bildern können wie folgt importiert werden:
- JPEG (.jpg, .jpeg)
- $-$  TIFF (.tif, .tiff)
- $-$  PNG (.png)
- $-$  BMP (.bmp)
- $-MF(.?mf)$
- SVG (.svg)
- **2.** Geben Sie den Speicherort der Datei an.
- **3.** Wählen Sie die zu importierende Datei aus.
- **4.** Klicken Sie auf **Öffnen (Open)**.

Das Dialogfeld [Grafik wird gespeichert \(Bilder\)](#page-264-0) wird angezeigt.

<span id="page-198-0"></span>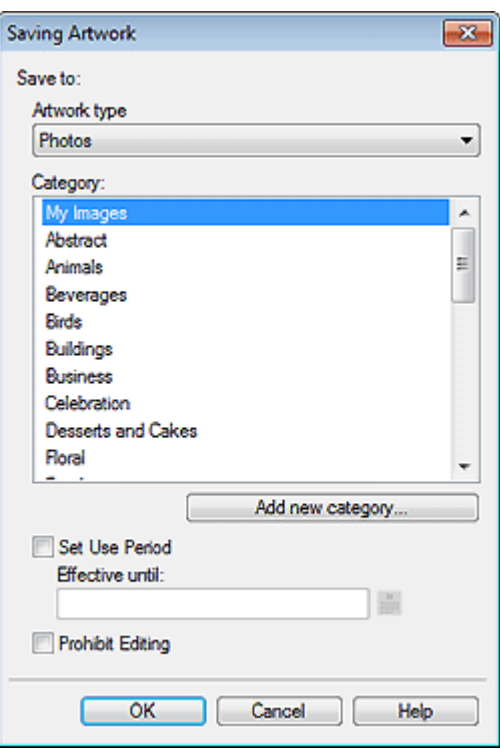

- **5.** Wählen Sie unter **Grafiktyp (Artwork type) Fotos (Photos)** oder **Cliparts (Clipart)**.
- **6.** Wählen Sie unter **Kategorie (Category)** eine Kategorie, in die das Bild importiert werden soll.

#### **Hinweis**

• Wenn Sie eine neue Kategorie hinzufügen möchten, klicken Sie auf **Neue Kategorie hinzufügen... (Add new category...)**. Geben Sie den Namen in das Feld **Name** ein und klicken Sie dann auf **OK**, um die Kategorie der **Kategorie (Category)**-Liste unten hinzuzufügen.

Sie können das Poster vor Bearbeitungen schützen oder eine Frist für seine Verwendung festlegen. Nähere Informationen finden Sie im Dialogfeld [Grafik wird gespeichert \(Bilder\).](#page-264-0)

**7.** Klicken Sie auf **OK**.

Das Bild wird in die Bibliothek importiert.

# **Importieren von Grafiken**

Importieren Sie PosterArtist-Dateien, die von anderen Computern exportiert wurden. Die Grafiken werden in der zum Zeitpunkt des Exports angegebenen Kategorie registriert und können genau wie andere Grafiken verwendet werden.

**1.** Klicken Sie im Menü **Datei (File)** auf **Importieren... (Import...)**.

Das Dialogfeld **Importieren (Import)** wird angezeigt.

### <span id="page-199-0"></span>**Hinweis**

- Beim Importieren von PosterArtist-Dateien, die von anderen Computern exportiert wurden, wählen Sie die folgenden Dateien:
- .cpt
- .cptx
- **2.** Geben Sie den Speicherort der Datei an.
- **3.** Wählen Sie die zu importierende Datei aus.
- **4.** Klicken Sie auf **Öffnen (Open)**.

Die Grafik wird importiert.

# **Exportieren von Grafiken**

Exportieren von Grafiken als eine einzige Datei.

### **Hinweis**

- Zu Exportdateien zählen Vorlagen in der Bibliothek, in Vorlagen verwendete Bilder sowie Fotos, Clipart-Objekte und Hintergründe in der Bibliothek.
- Sie können Grafiken exportieren und in den Cloud-Speicher hochladen. Weitere Informationen finden Sie unter [Verwenden der Cloud](#page-206-0).
	- **1.** Fügen Sie erstellte Grafiken zur Bibliothek hinzu.
	- **2.** Klicken Sie im Menü **Datei (File)** auf **Exportieren... (Export...)**.

Das Dialogfeld [Exportieren](#page-310-0) wird angezeigt.

- **3.** Klicken Sie auf die Registerkarte der Bibliothek, in der sich die Grafik befindet, die Sie exportieren möchten.
- **4.** Wählen Sie die Grafik aus, die Sie exportieren möchten, und klicken Sie dann auf **Hinzufügen (Add)**.

Die ausgewählte Grafik wird zu **Zu exportierendes Objekt (Item to be exported)** hinzugefügt.

#### **Hinweis**

- Sie können bis zu 200 Grafikobjekte aus mehreren Bibliotheken auswählen.
- Mehrere Grafiken werden als einzelne Datei exportiert.
- Die Größe der Miniaturansichten kann geändert werden. Nähere Informationen finden Sie im [Dialogfeld Exportieren](#page-310-0).
- **5.** Klicken Sie auf **Weiter (Next)**.

Das Dialogfeld **Exportieren nach (Export to)** wird angezeigt.

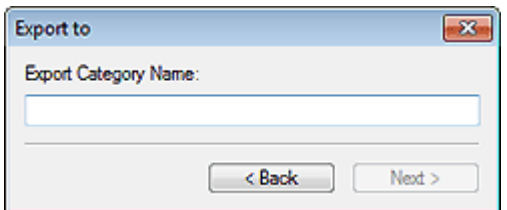

**6.** Geben Sie den Namen der Zielkategorie ein.

#### **Hinweis**

- Auch wenn Grafiken von mehreren Bibliotheken ausgewählt wurden, können Sie nur einen Kategorienamen eingeben. Eine Kategorie mit demselben Namen wird in den entsprechenden Bibliotheken am Ziel erstellt.
- **7.** Klicken Sie auf **Weiter (Next)**.

Das Dialogfeld **Speichern unter (Save As)** wird angezeigt.

- **8.** Geben Sie den Speicherort an.
- **9.** Geben Sie unter **Dateiname (File name)** den Dateinamen ein.
- **10.** Klicken Sie auf **Speichern unter (Save As)**.

Eine PosterArtist-Exportdatei (Dateierweiterung ".cptx") wird gespeichert.

#### **Hinweis**

• Bei Vorlagen werden die von Benutzern eingefügten Bilder, Informationen zur Bildretusche usw. ebenfalls exportiert.

### **Wichtig**

• Mit PosterArtist-Version 3.0 oder höher exportierte Dateien können nicht in frühere Versionen von PosterArtist importiert werden.

# <span id="page-201-0"></span>**Organisieren von Grafiken in der Bibliothek**

Organisiert Bibliotheken und Vorlagen für eine einfachere Verwendung. Sie können Kategorien hinzufügen, umbenennen, neu anordnen oder nach Häufigkeit in absteigender Reihenfolge sortieren. Sie können auch nicht benötigte Grafiken löschen.

- Organisieren von Bibliothekskategorien
- **→ [Organisieren von Grafiken in Kategorien](#page-202-0)**
- [Wiederherstellung von entfernten Grafiken](#page-203-0)

# **Organisieren von Bibliothekskategorien**

**1.** Klicken Sie in der Symbolleiste auf (Fenster Grafikmanager).

Das Dialogfeld **Grafikmanager (Artwork Manager)** wird angezeigt.

- **2.** Klicken Sie auf die Registerkarte der Bibliothek, deren Kategorien Sie organisieren möchten.
- **3.** Organisieren Sie die Kategorien in der Liste.

#### **Hinzufügen von neuen Kategorien:**

- **1.** Klicken Sie auf **Neue Kategorie (New Category)**.
- **2.** Geben Sie einen Namen für die Kategorie ein.

#### **Umbenennen von Kategorien:**

- **1.** Wählen Sie aus der Kategorieliste eine Kategorie und klicken Sie dann auf **Umbenennen (Rename)**.
- **2.** Geben Sie einen Namen für die Kategorie ein.

#### **Zum Ändern der Anzeigereihenfolge:**

- **1.** Wählen Sie die Kategorie, die Sie verschieben möchten.
- **2.** Ziehen Sie die Kategorie an den Zielort.

#### **Zum Löschen von Kategorien:**

- **1.** Wählen Sie aus der Kategorieliste die Kategorie, die Sie löschen möchten.
- **2.** Klicken Sie auf **Löschen (Delete)**.
- **3.** Klicken Sie auf **OK**.

### **Wichtig**

- Kategorien mit einem (Schloss)-Symbol können nicht gelöscht werden.
- **4.** Klicken Sie auf **OK**.

#### <span id="page-202-0"></span>**Hinweis**

• Nähere Informationen zum Dialogfeld **Grafikmanager (Artwork Manager)** finden Sie im Dialogfeld [Grafikmanager.](#page-320-0)

# **Organisieren von Grafiken in Kategorien**

**1.** Klicken Sie in der Symbolleiste auf (Fenster Grafikmanager).

Das Dialogfeld **Grafikmanager (Artwork Manager)** wird angezeigt.

- **2.** Klicken Sie auf die Registerkarte der Bibliothek, deren Grafiken Sie organisieren möchten.
- **3.** Klicken Sie auf die Kategorie der Grafik, die Sie organisieren möchten.
- **4.** Organisieren Sie die Grafiken.

**Verschieben von Grafiken in eine andere Kategorie:**

- **1.** Wählen Sie die Grafik.
- **2.** Klicken Sie auf **Verschieben (Move)**.

Das Dialogfeld **Grafiken verschieben (Move Artwork)** wird angezeigt.

**3.** Wählen Sie in **Kategorie (Category)** die Zielkategorie und klicken Sie dann auf **OK**.

#### **Zum Ändern der Anzeigereihenfolge:**

- **1.** Wählen Sie die Grafik, die Sie verschieben möchten.
- **2.** Ziehen Sie die Grafik zum Zielort.

#### **Kopieren von Grafiken aus einer Kategorie in eine andere:**

- **1.** Wählen Sie die Grafik.
- **2.** Klicken Sie auf **Kopieren (Copy)**.
- **3.** Wählen Sie die Kategorie, in der Sie die kopierte Grafik einfügen möchten.
- **4.** Klicken Sie auf **Einfügen (Paste)**.

#### **Wichtig**

• Die kopierten Grafiken können nur innerhalb derselben Bibliothek eingefügt werden.

#### **Entfernen von Grafiken aus einer Kategorie:**

- **1.** Wählen Sie die Grafik, die Sie entfernen möchten.
- **2.** Klicken Sie auf **Löschen (Delete)**.
- **3.** Klicken Sie auf **OK**.

#### **Wichtig**

• Grafiken mit einem  $\blacksquare$  (Schloss)-Symbol können nicht gelöscht werden.

<span id="page-203-0"></span>**5.** Klicken Sie auf **OK**.

### **Hinweis**

• Nähere Informationen zum Dialogfeld **Grafikmanager (Artwork Manager)** finden Sie im Dialogfeld [Grafikmanager.](#page-320-0)

# **Wiederherstellung von entfernten Grafiken**

- **1.** Klicken Sie in der Symbolleiste auf (Fenster Grafikmanager). Das Dialogfeld **Grafikmanager (Artwork Manager)** wird angezeigt.
- **2.** Klicken Sie in **Kategorie (Category)** auf **Gelöschter Inhalt (Deleted content)**. Die Miniaturansichten von entfernten Grafiken werden angezeigt.
- **3.** Wählen Sie die Grafik aus, die Sie wiederherstellen möchten, und klicken Sie dann auf **Wiederherstellen (Restore)**.

Die wiederhergestellte Grafik wird der Bibliothek hinzugefügt.

# <span id="page-204-0"></span>**Gleichzeitiges Herunterladen von Grafiken**

Laden Sie neue Grafiken gleichzeitig in die Bibliothek herunter.

**1.** Klicken Sie in der Symbolleiste auf (Fenster Grafikmanager).

Das Dialogfeld **Grafikmanager (Artwork Manager)** wird angezeigt.

**2.** Klicken Sie auf **Herunterladen (Download)**.

Die heruntergeladene Grafik wird der entsprechenden Bibliothek hinzugefügt.

# <span id="page-205-0"></span>**Erstellen der gleichen Grafikumgebung auf anderen Computern**

Grafiken können beliebig hinzugefügt, entfernt und geordnet werden. Erstellen Sie eine Installationsdatei und installieren Sie diese auf anderen Computern, um die organisierte Grafikumgebung mit denselben Einstellungen auf anderen Computern verwenden zu können.

- Erstellen einer Grafikinstallationsdatei
- **Installieren von Grafiken**

# **Erstellen einer Grafikinstallationsdatei**

Erstellen Sie eine Installationsdatei auf dem Quellcomputer.

**1.** Klicken Sie im Menü **Werkzeug (Tool)** auf **Grafik-Snapshot... (Artwork Snapshot...)**.

Das Dialogfeld **Grafik-Snapshot (Artwork Snapshot)** wird angezeigt.

- **2.** Geben Sie den Speicherort an.
- **3.** Klicken Sie auf **Snapshot starten (Start Snapshot)**.

PASnapshot.exe wird gespeichert.

### **Wichtig**

• Sie müssen mit Administratorrechten angemeldet sein, um eine Installationsdatei erstellen zu können.

# **Installieren von Grafiken**

Installieren Sie Grafiken auf dem Computer, auf dem Sie die gleiche Grafikumgebung anwenden möchten.

- **1.** Prüfen Sie, ob die gleiche Version von PosterArtist installiert ist, die zur Erstellung der Installationsdatei verwendet wurde.
- **2.** Doppelklicken Sie auf die erstellte PASnapshot.exe.

### **Wichtig**

• Sie müssen mit Administratorrechten angemeldet sein, um eine Installationsdatei ausführen zu können.

# <span id="page-206-0"></span>**Verwenden der Cloud**

Durch Hochladen bzw. Herunterladen von Clouddiensten können Sie erstellte Poster- und Bilderdateien sowie exportierte Grafikdaten mit anderen Computern und Benutzern teilen.

- **[Herunterladen von Postern und Materialien aus der Cloud](#page-207-0)**
- **[Hochladen des aktuellen Posters in die Cloud](#page-209-0)**
- **[Hochladen einer Exportdatei in die Cloud](#page-211-0)**

### **Wichtig**

- Zur Verwendung dieser Funktion muss imagePROGRAF Direct Print & Share (im Folgenden "Direct Print & Share") Version 2.0.0 oder höher installiert sein. Die neueste Version kann von unserer Webseite heruntergeladen werden. Eine Anleitung zur Bedienung und zu unterstützten Clouddiensten finden Sie in der Hilfe von Direct Print & Share.
- Wenn Direct Print & Share ausgeführt wird, kann PosterArtist kann nicht verwendet werden.
- Zur Nutzung eines Cloud-Dienstes müssen Sie zuvor ein Konto für diesen Cloud-Dienst erstellen.

# <span id="page-207-0"></span>**Herunterladen von Postern und Materialien aus der Cloud**

Laden Sie Poster- und Bilddateien aus dem Cloud-Speicher herunter.

### **Wichtig**

• Zur Verwendung dieser Funktion muss imagePROGRAF Direct Print & Share (im Folgenden "Direct Print & Share") Version 2.0.0 oder höher installiert sein. Eine Anleitung zur Bedienung von Direct Print & Share und zu unterstützten Clouddiensten finden Sie in der Hilfe von Direct Print & Share.

**1.** Klicken Sie im Menü **Cloud-Freigabe (Cloud sharing)** auf **Poster/Material herunterladen... (Download poster/material...)**.

Der Bildschirm Direct Print & Share wird angezeigt.

**2.** Klicken Sie auf **Anmeldung (Login)** und wählen Sie anschließend Ihren Cloud-Speicher.

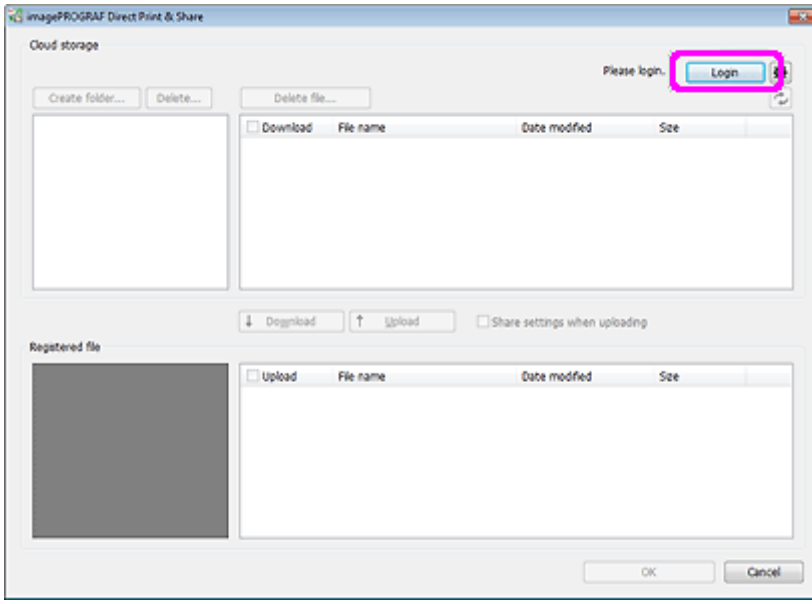

- **3.** Markieren Sie in **Cloud-Speicher (Cloud storage)** das Kontrollkästchen der Datei, die Sie herunterladen möchten.
- **4.** Klicken Sie auf **Herunterladen (Download)**.

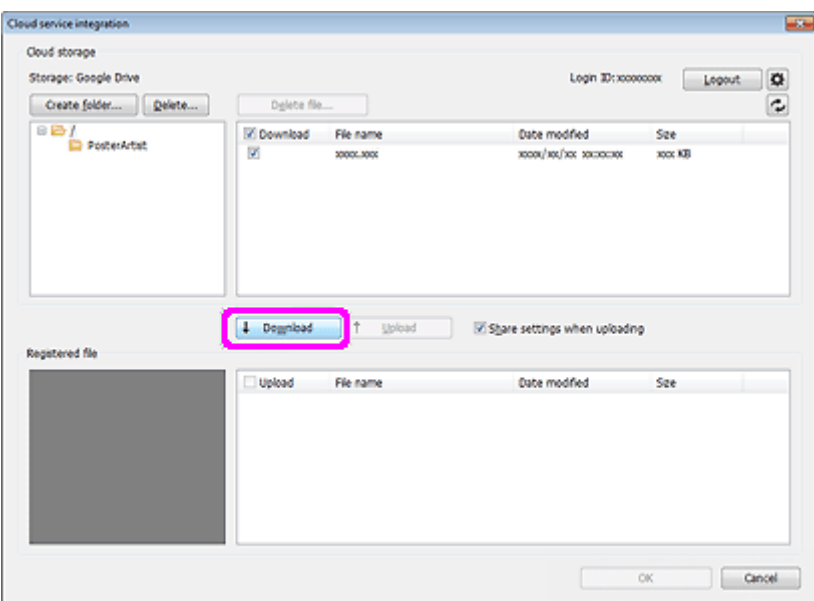

**5.** Klicken Sie auf **OK**.

# <span id="page-209-0"></span>**Hochladen des aktuellen Posters in die Cloud**

Speichern Sie das aktuelle Poster und laden Sie es in den Cloud-Speicher hoch.

## **Wichtig**

• Zur Verwendung dieser Funktion muss imagePROGRAF Direct Print & Share (im Folgenden "Direct Print & Share") Version 2.0.0 oder höher installiert sein. Eine Anleitung zur Bedienung von Direct Print & Share und zu unterstützten Clouddiensten finden Sie in der Hilfe von Direct Print & Share.

**1.** Klicken Sie im Menü **Cloud-Freigabe (Cloud sharing)** auf **Derzeit geöffnetes Poster hochladen... (Upload currently open poster...)**.

Das Dialogfeld **Speichern unter (Save As)** wird angezeigt.

- **2.** Geben Sie den Speicherort an.
- **3.** Geben Sie unter **Dateiname (File name)** den Dateinamen ein.
- **4.** Klicken Sie auf **Speichern unter (Save As)**.

Das erstellte Poster wird als Datei zur exklusiven Verwendung mit PosterArtist gespeichert. Der Bildschirm Direct Print & Share wird angezeigt.

**5.** Klicken Sie auf **Anmeldung (Login)** und wählen Sie anschließend Ihren Cloud-Speicher.

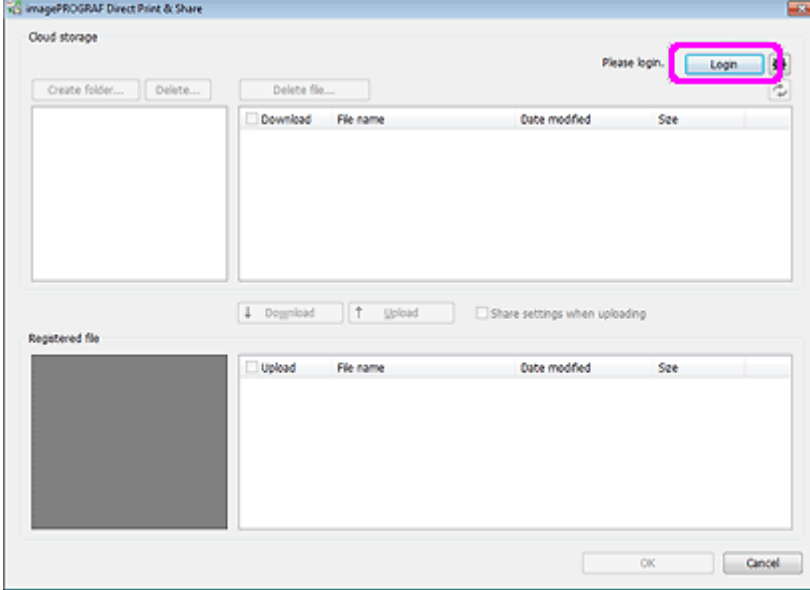

- **6.** Markieren Sie in **Registrierte Datei (Registered file)** das Kontrollkästchen des Posters, das Sie hochladen möchten.
- **7.** Klicken Sie auf **Upload**.

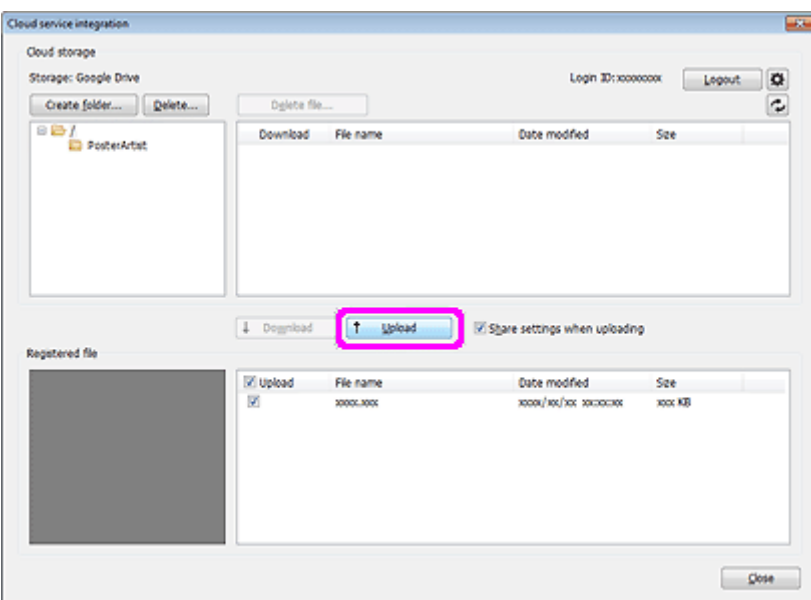

**8.** Klicken Sie auf **Schließen (Close)**.

## **Hinweis**

• Anweisungen zum Herunterladen von Postern und Materialien aus der Cloud finden Sie in [Herunterladen von Postern und Materialien aus der Cloud](#page-207-0).

# <span id="page-211-0"></span>**Hochladen einer Exportdatei in die Cloud**

Exportieren und Hochladen von Grafiken in den Cloud-Speicher.

## **Wichtig**

• Zur Verwendung dieser Funktion muss imagePROGRAF Direct Print & Share (im Folgenden "Direct Print & Share") Version 2.0.0 oder höher installiert sein. Eine Anleitung zur Bedienung von Direct Print & Share und zu unterstützten Clouddiensten finden Sie in der Hilfe von Direct Print & Share.

**1.** Fügen Sie erstellte Grafiken zur Bibliothek hinzu.

### **Hinweis**

- Anweisungen zum Hinzufügen von Grafiken zur Bibliothek finden Sie in [Hinzufügen von Grafiken zur](#page-195-0) [Bibliothek](#page-195-0).
- **2.** Klicken Sie im Menü **Cloud-Freigabe (Cloud sharing)** auf **Exportdatei hochladen... (Upload export file...)**.

Das Dialogfeld **Exportieren (Export)** wird angezeigt.

- **3.** Klicken Sie auf die Registerkarte der Bibliothek, in der sich die Grafik befindet, die Sie exportieren möchten.
- **4.** Wählen Sie die Grafik aus, die Sie exportieren möchten, und klicken Sie dann auf **Hinzufügen (Add)**.

Die ausgewählte Grafik wird zu **Zu exportierendes Objekt (Item to be exported)** hinzugefügt.

#### **Hinweis**

- Sie können bis zu 200 Grafikobjekte aus mehreren Bibliotheken auswählen.
- Mehrere Grafiken werden als einzelne Datei exportiert.
- Die Größe der Miniaturansichten kann geändert werden. Nähere Informationen finden Sie im [Dialogfeld](#page-310-0) [Exportieren.](#page-310-0)
- **5.** Klicken Sie auf **Weiter (Next)**.

Das Dialogfeld **Exportieren nach (Export to)** wird angezeigt.

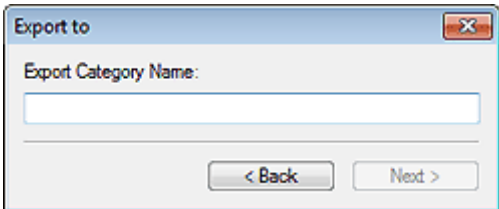

**6.** Geben Sie den Namen der Zielkategorie ein.

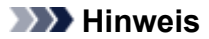

- Auch wenn Grafiken von mehreren Bibliotheken ausgewählt wurden, können Sie nur einen Kategorienamen eingeben. Eine Kategorie mit demselben Namen wird in den entsprechenden Bibliotheken am Ziel erstellt.
- **7.** Klicken Sie auf **Weiter (Next)**.

Das Dialogfeld **Speichern unter (Save As)** wird angezeigt.

- **8.** Geben Sie den Speicherort an.
- **9.** Geben Sie unter **Dateiname (File name)** den Dateinamen ein.

#### **10.** Klicken Sie auf **Speichern unter (Save As)**.

Eine PosterArtist-Exportdatei (Dateierweiterung ".cptx") wird gespeichert. Der Bildschirm Direct Print & Share wird angezeigt.

**11.** Klicken Sie auf **Anmeldung (Login)** und wählen Sie anschließend Ihren Cloud-Speicher.

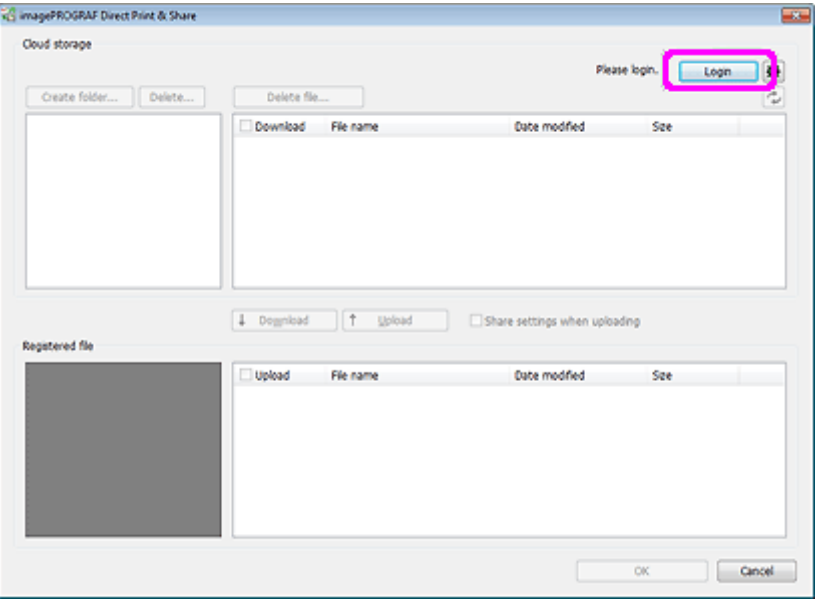

- **12.** Markieren Sie in **Registrierte Datei (Registered file)** das Kontrollkästchen des Posters, das Sie hochladen möchten.
- **13.** Klicken Sie auf **Upload**.

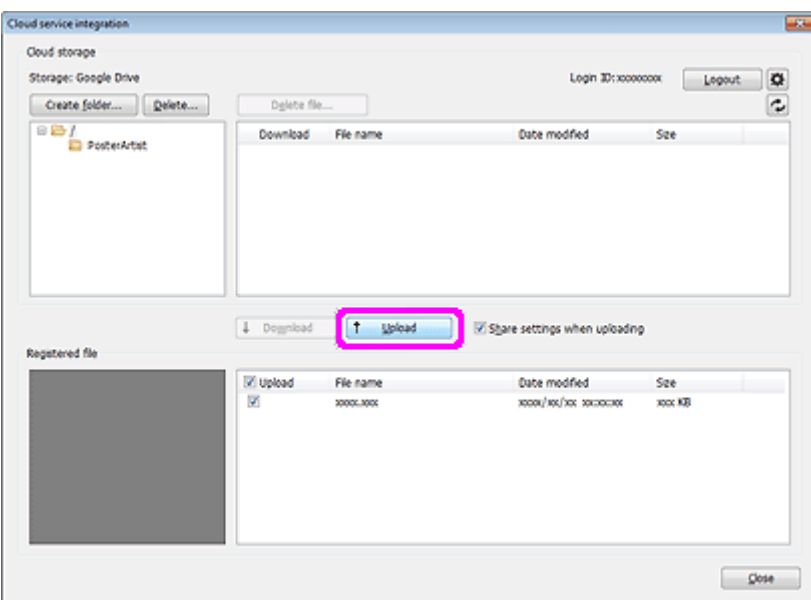

**14.** Klicken Sie auf **Schließen (Close)**.

# **Hinweis**

• Anweisungen zum Herunterladen von Postern und Materialien aus der Cloud finden Sie in [Herunterladen von Postern und Materialien aus der Cloud](#page-207-0).

# **Verwendung von Übersetzungsvorlagen**

Erstellen Sie ganz einfach Poster mit mehrsprachigen Übersetzungen durch Auswählen des gewünschten Textes aus den verfügbaren Mustern und Angabe der zu verwendenden Sprache(n).

**1.** Klicken Sie in der Symbolleiste auf (Übersetzungsvorlage hinzufügen).

Das Dialogfeld **Übersetzungsvorlage hinzufügen (Add Translation Template)** wird angezeigt.

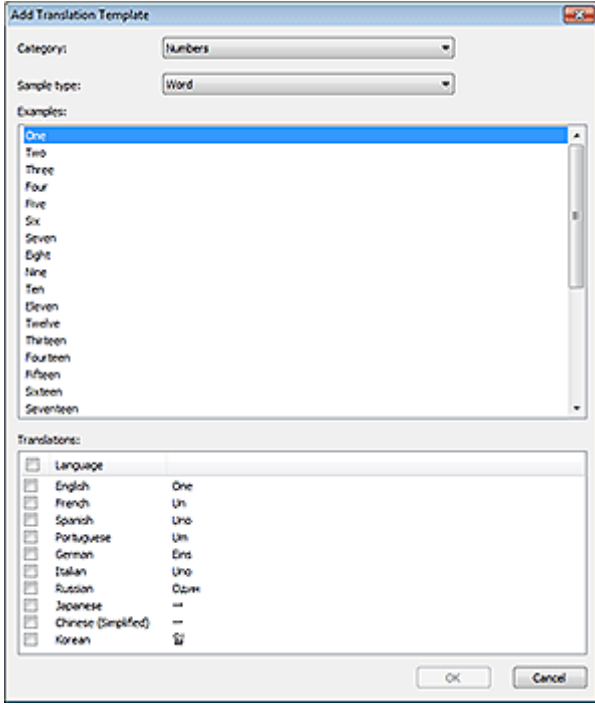

### **Hinweis**

- Das Dialogfeld **Übersetzungsvorlage hinzufügen (Add Translation Template)** kann auch angezeigt werden, wenn Sie mit der rechten Maustaste auf ein Textfeld auf dem Poster klicken und dann **Übersetzungsvorlage hinzufügen (Add Translation Template)** wählen.
- **2.** Wählen Sie unter **Kategorie (Category)** eine Vorlagenkategorie aus.
- **3.** Wählen Sie in **Beispieltyp (Sample type)** einen Texttyp.
- **4.** Wählen Sie in der Liste einen Beispieltext aus.

#### **Hinweis**

• Klicken Sie oben in die Liste, um die Reihenfolge zu ändern (aufsteigend/absteigend).

Aufsteigend **Absteigend** Absteigend

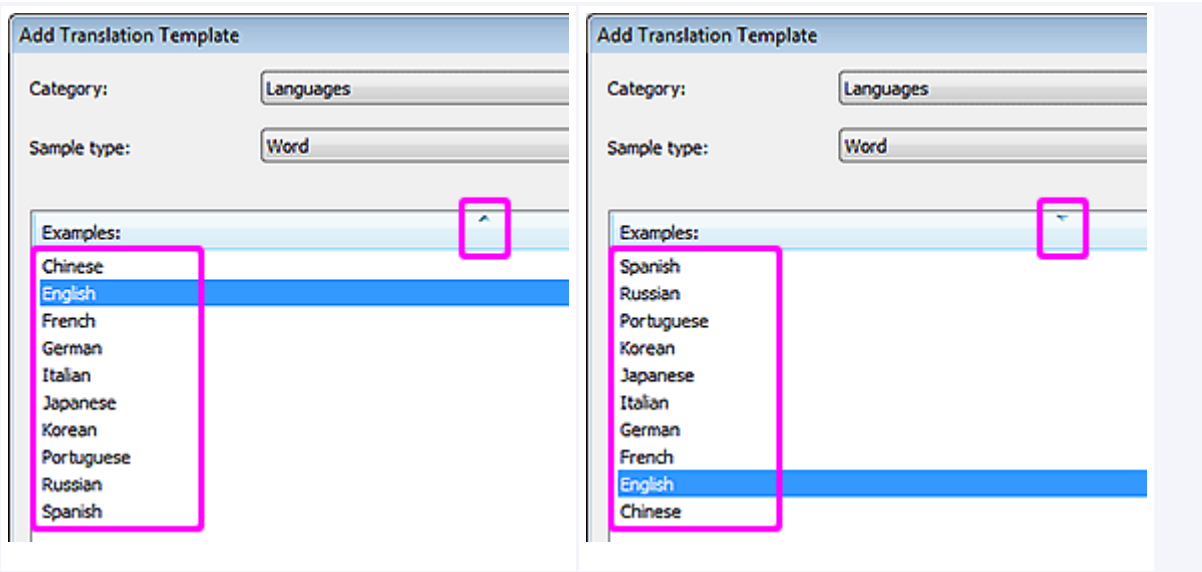

- **5.** Markieren Sie in **Übersetzungen (Translations)** die Kontrollkästchen der Sprachen, die Sie verwenden möchten.
- **6.** Klicken Sie auf **OK**.

Der Text wird in der ausgewählten Sprache auf dem Poster angezeigt.

## **Hinweis**

- Es werden in mehrere Sprachen übersetzte Muster angeboten: Japanisch, US-Englisch, Französisch, Italienisch, Deutsch, Spanisch, vereinfachtes Chinesisch, Koreanisch, Russisch und Portugiesisch.
- Vorlagen, die eine mehrsprachige Anzeige unterstützen, werden ebenfalls bereitgestellt.
## **Exportieren von Postern in den Easy-PhotoPrint Editor**

Exportieren Sie Poster in Dateien, die mit Easy-PhotoPrint Editor bearbeitet und gedruckt werden können.

Easy-PhotoPrint Editor kann auf Ihrem Computer oder Smartphone verwendet werden.

## **Wichtig**

- PosterArtist-Exportdaten können in Easy-PhotoPrint Editor Version 1.3.0 oder höher importiert werden.
	- **1.** Klicken Sie im Menü **Datei (File)** auf **Exportieren (für Easy-PhotoPrint Editor) (Export (for Easy-PhotoPrint Editor))**.

Das Dialogfeld **Exportieren (für Easy-PhotoPrint Editor) (Export (for Easy-PhotoPrint Editor))** wird angezeigt.

- **2.** Geben Sie den Speicherort an.
- **3.** Geben Sie unter **Dateiname (File name)** den Dateinamen ein.
- **4.** Klicken Sie auf **Speichern unter (Save As)**.

Die Datei wird im EPPA-Format gespeichert.

### **Wichtig**

• Für in den Easy-PhotoPrint Editor exportierte Dateien aus PosterArtist können nur in den Easy-PhotoPrint Editor importiert werden.

### **Hinweis**

• Anweisungen zur Verwendung von Easy-PhotoPrint Editor finden Sie im Online-Handbuch für Ihr Modell.

## **Lebhafte Poster mit fluoreszierenden Farben erstellen**

Erstellen Sie mit fluoreszierender Tinte lebendige und ins Auge fallende Poster.

### **Wichtig**

• Diese Funktion ist je nach Modell oder Papiertyp nicht verfügbar.

## **Das ganze Poster lebendig hervorheben (Modus "Kräftig" (Vivid mode))**

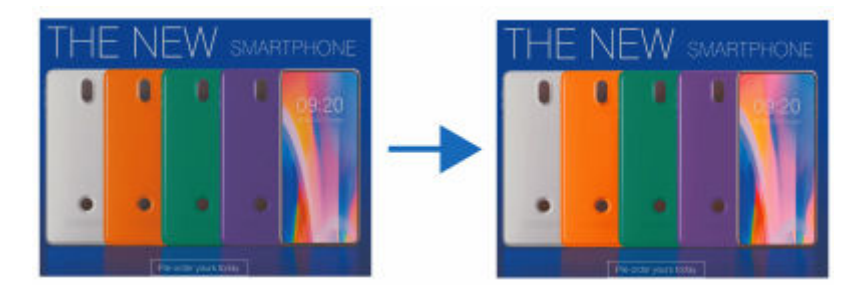

Heben Sie das gesamte Poster hell und lebendig hervor, indem Sie warme, fluoreszierende Tinte verwenden.

Dies wird empfohlen, wenn ein Foto oder eine Illustration mehrere warme Farben wie Pink oder Orange enthält.

**→** [Das ganze Poster dynamisch hervorheben \(Modus "Kräftig"\)](#page-218-0)

## **Spezielle Bereiche durch das Festlegen der Farben und Bereiche lebendig hervorheben (Modus "Vollton" (Spot mode))**

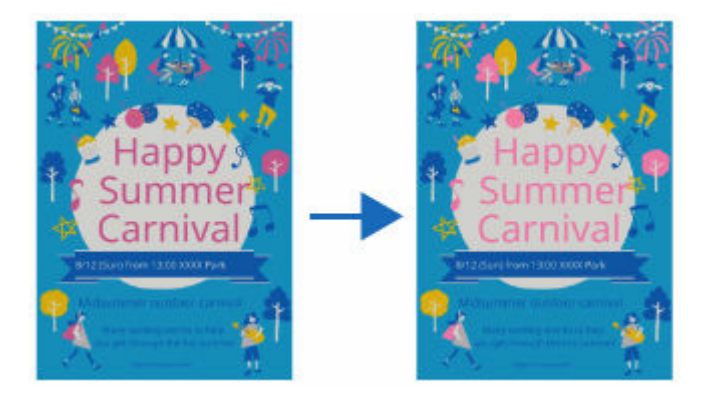

Heben Sie bestimmte Farben lebendig hervor mit pinkfarbener oder orangefarbener fluoreszierender Tinte.

Dies wird zum Verfeinern von Text oder Formen empfohlen.

[Farben in bestimmten Bereichen lebendig hervorheben \(Modus "Vollton"\)](#page-219-0)

## <span id="page-218-0"></span>**Das ganze Poster dynamisch hervorheben (Modus "Kräftig")**

Heben Sie das gesamte Poster hell und lebendig hervor, indem Sie fluoreszierende Tinte verwenden.

### **Wichtig**

- Diese Funktion ist je nach Modell oder Papiertyp nicht verfügbar.
- Diese Funktion ist nicht verfügbar, wenn das Kontrollkästchen **Layout mit Free Layout plus bearbeiten (Edit layout with Free Layout plus)** im Bildschirm **Papieroptionen (Paper Options)** aktiviert ist.

### **Hinweis**

- Sie können sogar Poster und andere Elemente, die in einer anderen Anwendung als PosterArtist erstellt wurden, als Bilder in PosterArtist importieren und sie bearbeiten, damit das gesamte Element heller und lebendiger erscheint.
	- **1.** Klicken Sie im [Aufgabenbereich](#page-226-0) auf **Drucken (Print)**.

Die Ansicht wechselt zum Bildschirm [Drucken.](#page-302-0)

**2.** Überprüfen Sie die Druckeinstellungen.

#### **Hinweis**

- Geben Sie den zu verwendenden Drucker, den **Medientyp (Media Type)**, die **Medienzufuhr (Media Source)** und andere Einstellungen im Bildschirm **Papieroptionen (Paper Options)** an. Nähere Informationen finden Sie unter [Festlegen von Größe und Papier](#page-74-0).
- **3.** Aktivieren Sie in **Druckqualit. (Print Quality)** das Kontrollkästchen **Fluoreszierende Tinte verwenden (Use fluorescent ink)**, und klicken Sie dann auf **Modus "Kräftig" (Vivid mode)**.

#### **Wichtig**

• Wenn Sie das Poster für die Verwendung im Außenbereich auf wasserbeständigen Medien drucken, deaktivieren Sie das Kontrollkästchen **Fluoreszierende Tinte verwenden (Use fluorescent ink)**.

## <span id="page-219-0"></span>**Farben in bestimmten Bereichen lebendig hervorheben (Modus "Vollton")**

Heben Sie bestimmte Farben mit warmer, fluoreszierender Tinte lebendig hervor.

### **Wichtig**

- Diese Funktion ist je nach Modell oder Papiertyp nicht verfügbar.
- Diese Funktion ist nicht verfügbar, wenn das Kontrollkästchen **Layout mit Free Layout plus bearbeiten (Edit layout with Free Layout plus)** im Bildschirm **Papieroptionen (Paper Options)** aktiviert ist.
- Farben, die der festgelegten Farbe ähneln, können auch in fluoreszierender Tinte gedruckt werden.
- Wenn Sie das Poster für die Verwendung im Außenbereich auf wasserbeständigen Medien drucken, deaktivieren Sie das Kontrollkästchen **Fluoreszierende Tinte verwenden (Use fluorescent ink)**.

### **Hinweis**

• Die folgenden 11 fluoreszierenden Farben können angegeben werden.

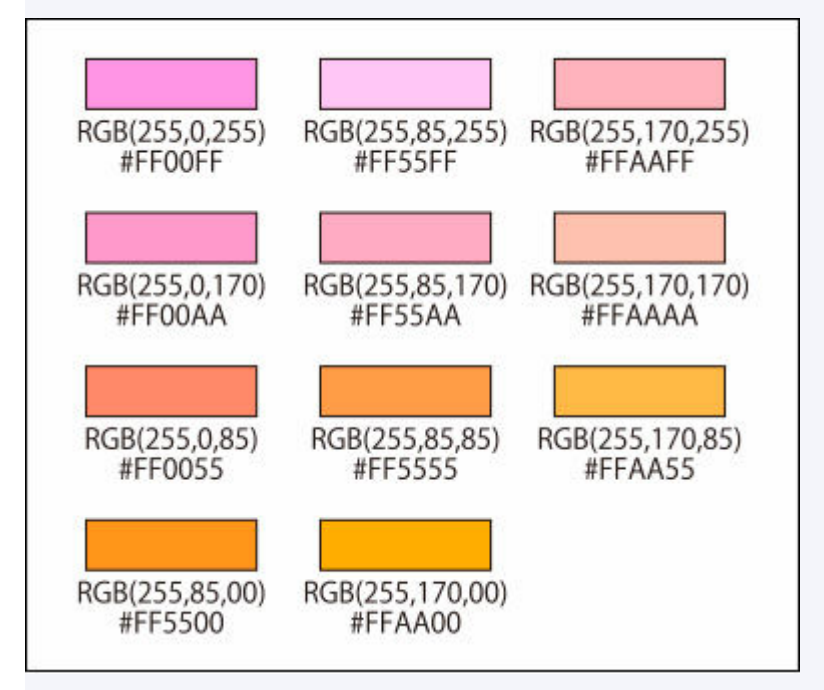

Fluoreszierende Farben, die nicht in der Palette **Vollt.f. (Spot color)** angezeigt werden, können im Dialogfeld **Andere fluoreszierende Volltonfarben (Other Fluorescent Spot Colors)** angezeigt werden, welches mit **Benutzerdefiniert... (Custom...)** aufgerufen wird.

- Drucken Sie bei Bedarf die Liste fluoreszierender Farben und prüfen Sie sie. Klicken Sie für den Druckvorgang auf die Startseite, um zur ersten Seite im Online-Handbuch Ihres Modells zurückzukehren und nach "Testdruck" zu suchen.
- Sie können in Bildern, Fotos und anderen Objekten, die in einer anderen Anwendung als PosterArtist erstellt wurden, sogar den Bereich angeben, der mit einer fluoreszierenden Farbe gefüllt werden soll. Importieren Sie dazu diese Elemente als Bilder in PosterArtist.
- Bereiche, für die eine fluoreszierende Farbe festgelegt ist, werden mit fluoreszierender Tinte gedruckt. Farben jedoch, die der festgelegten Farbe ähneln, werden unter Umständen auch mit fluoreszierender Tinte gedruckt; wir empfehlen, diese Bereiche in einer Vorschau anzuzeigen. Klicken Sie dazu vor dem Drucken

in der Symbolleiste auf (Vorschau Bereich mit Vollt.f.).

## **Fluoreszierende Farben für Objekte und Hintergründe festlegen**

Verfeinern Sie bestimmte Bereiche mit lebendigen Farben, indem Sie fluoreszierende Farben für Objekte (wie Cliparts, Text und Formen), Hintergründe und Schlagschatten von Objekten festlegen.

Geben Sie in **Vollt.f. (Spot color)** eine Farbe für das Objekt oder den Hintergrund an, das/den Sie verfeinern möchten.

### **Wichtig**

- Wenn die **Durchlässigkeit (Opacity)** eines Objekts oder Hintergrunds auf einen anderen Wert als 100 % gesetzt ist, kann für die Farbe des Schlagschattens des Objekts keine fluoreszierende Volltonfarbe festgelegt werden.
- Wenn für die Farbe eines Objekts eine fluoreszierende Volltonfarbe festgelegt ist, können weder **Durchlässigkeit (Opacity)** noch **Schatten überblenden (Fade Shadows)** eingestellt werden.

### **Hinweis**

- Zum Erstellen einer Farbabstufung mit fluoreszierenden Volltonfarben verwenden Sie den [Modus](#page-218-0) ["Kräftig".](#page-218-0)
	- $\rightarrow$  **[Ändern von Clipart-Farben](#page-116-0)**
	- $\rightarrow$  [Ändern des Textformats](#page-141-0)
	- $\rightarrow$  **[Ändern von Formenstilen](#page-132-0)**
	- [Hinzufügen von Hintergründen](#page-152-0)

## **Fluoreszierende Farben für angegebene Bereiche festlegen**

Füllen Sie ausgewählte Bereiche mit fluoreszierenden Farben; wählen Sie einen Bereich aufgrund der Farbe an der Position eines Bildes aus, auf die Sie geklickt haben, oder verwenden Sie **Freihand (Freehand)** oder **Polygon (Shape)**.

[Fluoreszierende Farben für angegebene Bereiche festlegen](#page-221-0)

### **Hinweis**

- Zum Ändern der Farben, die in der Palette **Vollt.f. (Spot color)** angezeigt werden, klicken Sie auf **Palette bearbeiten... (Edit Palette...)**, um das Dialogfeld **[Volltonfarbpalette bearbeiten](#page-248-0) (Edit Spot Color Palette)** anzuzeigen. Anschließend bearbeiten Sie die Farben.
- Wenn Sie erstellte Poster oder andere Elemente als .cpfx2-Dateien speichern, die ausschließlich für die Verwendung in PosterArtist vorgesehen sind, werden die Informationen bezüglich der verwendeten fluoreszierenden Volltonfarben ebenfalls gespeichert.

## <span id="page-221-0"></span>**Fluoreszierende Farben für angegebene Bereiche festlegen**

Ändern Sie die Farbe des angegebenen Bereichs in eine fluoreszierende Farbe.

### **Wichtig**

- Diese Funktion ist je nach Modell oder Papiertyp nicht verfügbar.
- Diese Funktion ist nicht verfügbar, wenn das Kontrollkästchen **Layout mit Free Layout plus bearbeiten (Edit layout with Free Layout plus)** im Bildschirm **Papieroptionen (Paper Options)** aktiviert ist.
- Farben, die der festgelegten Farbe ähneln, können auch in fluoreszierender Tinte gedruckt werden.
- Wenn Sie das Poster für die Verwendung im Außenbereich auf wasserbeständigen Medien drucken, deaktivieren Sie das Kontrollkästchen **Fluoreszierende Tinte verwenden (Use fluorescent ink)**.

### **Hinweis**

• Die folgenden 11 fluoreszierenden Farben können angegeben werden.

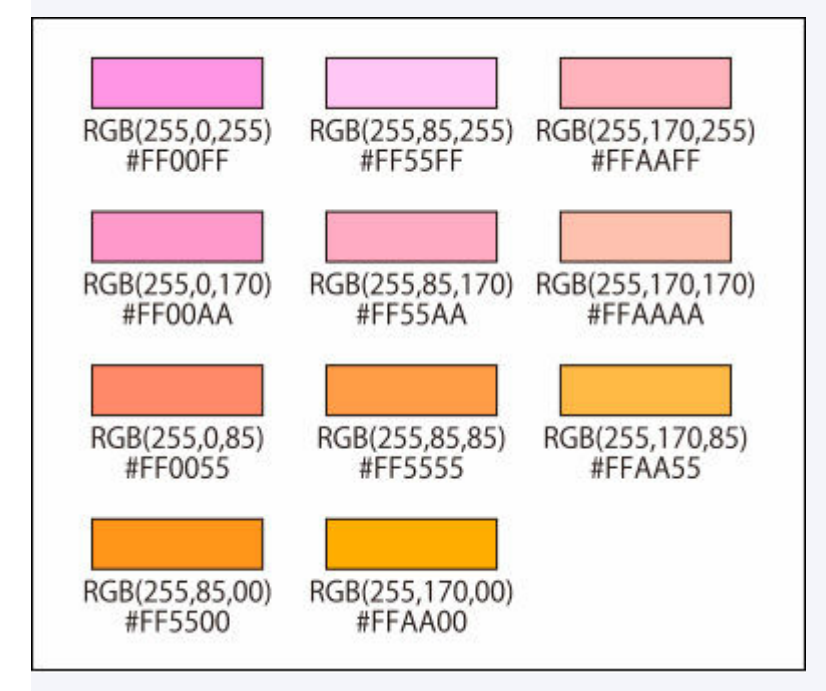

Fluoreszierende Farben, die nicht in der Palette **Vollt.f. (Spot color)** angezeigt werden, können im Dialogfeld **Andere fluoreszierende Volltonfarben (Other Fluorescent Spot Colors)** angezeigt werden, welches mit **Benutzerdefiniert... (Custom...)** aufgerufen wird.

• Zum Überprüfen der Bereiche, für die fluoreszierende Volltonfarben festgelegt sind, klicken Sie in der

Symbolleiste auf (Vorschau Bereich mit Vollt.f.). Farben, die der festgelegten Farbe ähneln, werden unter Umständen auch mit fluoreszierender Tinte gedruckt; wir empfehlen, diese Bereiche in einer Vorschau anzuzeigen.

- Wenn Sie erstellte Poster oder andere Elemente als .cpfx2-Dateien speichern, die ausschließlich für die Verwendung in PosterArtist vorgesehen sind, werden die Informationen bezüglich der verwendeten fluoreszierenden Volltonfarben ebenfalls gespeichert.
	- [Ändern von Farben anhand der Position, auf die geklickt wurde](#page-222-0)
	- [Ändern von Farben durch Festlegen eines Bereichs](#page-223-0)

## <span id="page-222-0"></span>**Ändern von Farben anhand der Position, auf die geklickt wurde**

Ändern Sie die Farbe, indem Sie automatisch einen Bereich auswählen, dessen Farbe mit der auf dem Bild angegebenen Farbe vergleichbar ist.

**1.** Öffnen Sie das Dialogfeld **Füllen (Fill)** mit einer der folgenden Operationen.

Klicken Sie im [Aufgabenbereich](#page-226-0) auf **Bearbeiten (Edit)** und dann auf **Fotos (Photos)**. Wählen Sie ein Bild (etwa ein Foto) aus, das Sie auf dem Poster bearbeiten möchten. Klicken Sie in **Bild**

**bearbeiten (Edit Image)** auf (Bild retuschieren), und klicken Sie im angezeigten Dialogfeld

### **Bild retuschieren (Retouch Image)** auf (Füllen).

Klicken Sie mit der rechten Maustaste auf das Bild (etwa ein Foto), das Sie auf dem Poster bearbeiten möchten, und klicken Sie dann auf **Bild retuschieren... (Retouch Image...)** > **Füllen (Fill)**. Klicken Sie im Aufgabenbereich auf **Bearbeiten (Edit)**, klicken Sie auf **Cliparts (Clipart)**, wählen Sie anschließend das Clipart-Objekt aus, das Sie auf dem Poster bearbeiten möchten, und klicken Sie dann auf **In Bitmap konvert. und bearb... (Convert to bitmap and edit...)**.

Klicken Sie mit der rechten Maustaste auf das Clipart-Objekt, das Sie auf dem Poster bearbeiten möchten, und klicken Sie dann auf **Bild retuschieren... (Retouch Image...)**.

### **Hinweis**

- Sie können sogar die Farbe von Postern oder anderen Elementen ändern, die in einer anderen Anwendung als PosterArtist erstellt wurden, indem Sie sie als Bilder in PosterArtist importieren.
- **2.** Wählen Sie in **Farbe wählen (Select color)** unter **Fluoreszierende Volltonfarbe (Fluorescent spot color)** die fluoreszierende Farbe aus, die Sie festlegen möchten.
- **3.** Wählen Sie (Autom. anhand gewählter Farbe ausw.) aus, und legen Sie die **Toleranz (Tolerance)** fest.

### **Wichtig**

• Wenn der Bereich nicht wie erwartet eingestellt werden kann, lesen Sie den Abschnitt [Ändern von](#page-223-0) [Farben durch Festlegen eines Bereichs,](#page-223-0) und legen Sie mit **Freihand (Freehand)** oder **Polygon (Shape)** einen Bereich fest.

## **Hinweis**

- Die **Toleranz (Tolerance)** ist auf 15 eingestellt. Stellen Sie einen Wert zwischen 0 und 100 ein.
- Erhöhen Sie den Wert in **Toleranz (Tolerance)**, um den Bereich der auszuwählenden Farben zu erweitern.
- **4.** Klicken Sie auf die Position, an der Sie die fluoreszierende Farbe verwenden möchten.

Aufgrund der gewählten Position wird ein Bereich ausgewählt, und die Farbe ändert sich in die fluoreszierende Farbe.

## <span id="page-223-0"></span>**Ändern von Farben durch Festlegen eines Bereichs**

Ändern Sie die Farbe des von Ihnen freihändig oder durch Einzeichnen eines Polygons markierten Bereichs.

**1.** Öffnen Sie das Dialogfeld **Füllen (Fill)** mit einer der folgenden Operationen.

Klicken Sie im [Aufgabenbereich](#page-226-0) auf **Bearbeiten (Edit)** und dann auf **Fotos (Photos)**. Wählen Sie ein Bild (etwa ein Foto) aus, das Sie auf dem Poster bearbeiten möchten. Klicken Sie in **Bild**

**bearbeiten (Edit Image)** auf (Bild retuschieren), und klicken Sie im angezeigten Dialogfeld

**Bild retuschieren (Retouch Image)** auf (Füllen). Klicken Sie mit der rechten Maustaste auf das Bild (etwa ein Foto), das Sie auf dem Poster bearbeiten möchten, und klicken Sie dann auf **Bild retuschieren... (Retouch Image...)** > **Füllen (Fill)**. Klicken Sie im Aufgabenbereich auf **Bearbeiten (Edit)**, klicken Sie auf **Cliparts (Clipart)**, wählen Sie anschließend das Clipart-Objekt aus, das Sie auf dem Poster bearbeiten möchten, und klicken Sie dann auf **In Bitmap konvert. und bearb... (Convert to bitmap and edit...)**.

Klicken Sie mit der rechten Maustaste auf das Clipart-Objekt, das Sie auf dem Poster bearbeiten möchten, und klicken Sie dann auf **Bild retuschieren... (Retouch Image...)**.

### **Hinweis**

- Sie können sogar die Farbe von Postern oder anderen Elementen ändern, die in einer anderen Anwendung als PosterArtist erstellt wurden, indem Sie sie als Bilder in PosterArtist importieren.
- **2.** Wählen Sie in **Farbe wählen (Select color)** unter **Fluoreszierende Volltonfarbe (Fluorescent spot color)** die fluoreszierende Farbe aus, die Sie festlegen möchten.
- **3.** Klicken Sie auf (Bereich manuell auswählen), und wählen Sie in **Modus (Mode)** einen Zeichenmodus aus.

### **Hinweis**

- Wählen Sie unter **Modus (Mode) Freihand (Freehand)** oder **Polygon (Shape)**.
- **4.** Umfassen Sie den Bereich, in dem Sie die Farbe in eine fluoreszierende Farbe ändern möchten, mit einer Kontur.

Ziehen Sie das Bild, um den Bereich zu umrahmen oder klicken Sie auf die Eckpunkte des Polygons, um diese festzulegen, und doppelklicken Sie, wenn Sie mit dem Einzeichnen fertig sind.

Die Farbe in dem umrahmten Bereich wird geändert.

## **Bildschirme PosterArtist**

- **[Hauptbildschirm](#page-226-0)**
	- **Bildschirm Vorlage auswählen (Select Template)**
- **[Bildschirm "Vorlage auswählen"](#page-229-0)**
- **[Bildschirm Automatisches Design](#page-231-0)**
- **[Dialogfeld Alle Vorlagen anzeigen](#page-235-0)**
- **[Dialogfeld Vorlage suchen](#page-236-0)**
- **[Dialogfeld Grafik wird gespeichert \(Vorlagen\)](#page-237-0)**
- **[Dialogfeld Design Assist](#page-239-0)**

## **Bildschirm Papieroptionen (Paper Options)**

- **[Bildschirm Papieroptionen](#page-241-0)**
- **[Dialogfeld Benutzerdefinierte Größe festlegen](#page-244-0)**

**Bildschirm Bearbeiten (Edit)**

- **[Bildschirm Bearbeiten \(Fotos\)](#page-246-0)**
- **[Bildschirm Bearbeiten \(Clipart\)](#page-249-0)**
- **[Bildschirm Bearbeiten \(Text\)](#page-251-0)**
- **[Bildschirm Bearbeiten \(Formen\)](#page-254-0)**
- **[Bildschirm Bearbeiten \(Hintergründe\)](#page-259-0)**
- **[Bildschirm Bearbeiten \(Variable Daten\)](#page-261-0)**
- **[Dialogfeld Grafik wird gespeichert \(Bilder\)](#page-264-0)**
- **[Dialogfeld Ausschneiden](#page-266-0)**
- **[Dialogfeld Füllen](#page-271-0)**
- **[Dialogfeld Bild bearbeiten \(Trimmung\)](#page-274-0)**
- **[Dialogfeld Bild bearbeiten \(Farbabstufung\)](#page-277-0)**
- **[Dialogfeld Bild bearbeiten \(Neigungskorrektur\)](#page-280-0)**
- **[Dialogfeld Bild retuschieren](#page-282-0)**
- **[Dialogfeld Farbkorrektur](#page-284-0)**
- **[Dialogfeld Farbpunktkorrektur](#page-286-0)**
- **[Dialogfeld Gegenlichtkorrektur](#page-288-0)**
- **[Dialogfeld Schärfe](#page-290-0)**
- **[Dialogfeld Weichzeichner](#page-292-0)**
- **[Dialogfeld Logo-Korrektur](#page-294-0)**
- **[Dialogfeld Füllung und Strich](#page-296-0)**
- **[Dialogfeld Schattierten Text festlegen](#page-298-0)**
- **[Dialogfeld Schatten festlegen](#page-300-0)**

**Bildschirm Drucken (Print)**

- **[Bildschirm Drucken](#page-302-0)**
- **[Dialogfeld Einstellung für Lichtverhältnisse](#page-305-0)**
- **[Dialogfeld Einstellungen für Lichtverhältnisse verwalten](#page-308-0)**

## **Menü**

- **[Dialogfeld Exportieren](#page-310-0)**
- **[Dialogfeld Raster und Führung festlegen](#page-312-0)**
- **[Dialogfeld Voreinstellungen](#page-313-0)**
- **[Dialogfeld Eigenschaften](#page-315-0)**
- **[Dialogfeld Symbolleiste anpassen](#page-319-0)**
	- **Schaltflächen in der Symbolleiste**
- **[Dialogfeld Grafikmanager](#page-320-0)**
- **[Dialogfeld Objekte ausrichten und verteilen](#page-323-0)**
- **[Dialogfeld Führungsposition](#page-327-0)**
- **[Dialogfeld QR-Code](#page-328-0)**

## <span id="page-226-0"></span>**Hauptbildschirm**

Dies ist der Hauptbildschirm von PosterArtist. Verwenden Sie in jedem Bereich verschiedene Funktionen, um Poster zu bearbeiten, zu drucken und vieles mehr.

## **Wichtig**

• Einige Funktionen sind nicht verfügbar, wenn Sie PosterArtist Lite verwenden. Nähere Informationen finden Sie unter [Einschränkungen für die Verwendung von PosterArtist Lite.](#page-30-0)

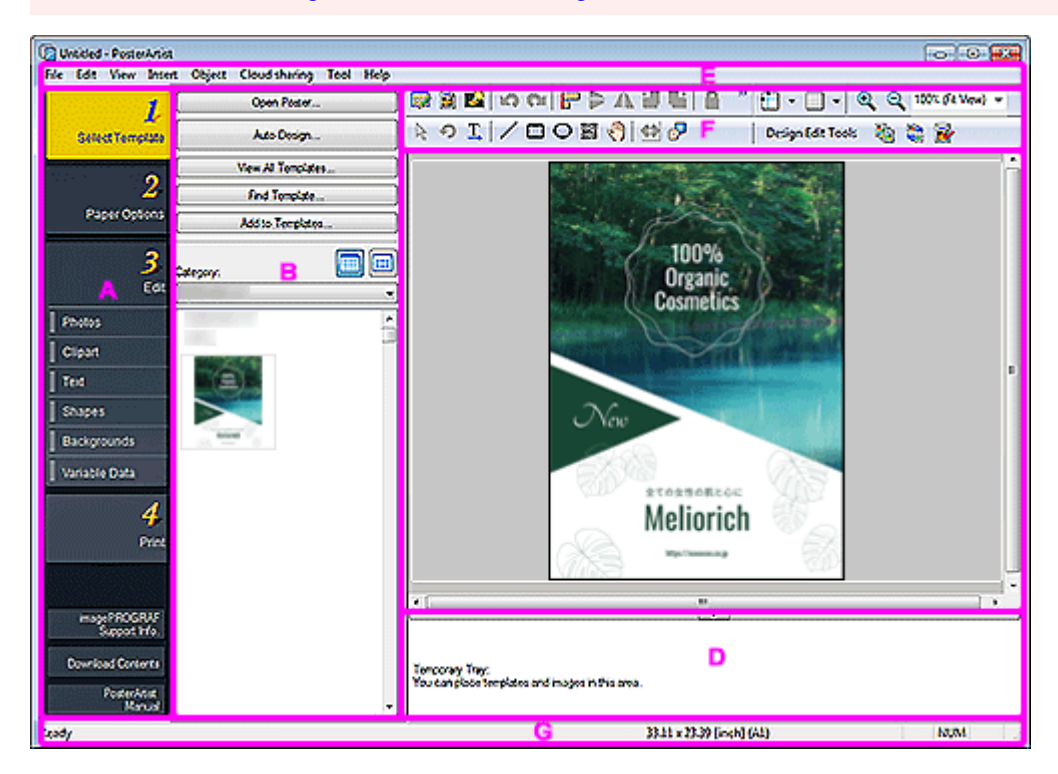

- **→** A: Aufgabenbereich
- [B: Einstellungsbereich für jeden Task](#page-227-0)
- [C: Posterdesignbereich](#page-227-0)
- [D: Temporäre Ablage](#page-227-0)
- **[E: Menüleiste](#page-227-0)**
- **►**[F: Symbolleisten](#page-228-0)
- [G: Statusleiste](#page-228-0)

## **A: Aufgabenbereich**

Der Aufgabenbereich enthält vier separate Aufgaben. Poster können einfach erstellt werden, wenn Sie eine Aufgabe nach der anderen ausführen.

Darüber hinaus können Sie Supportinformationen abrufen und Inhalt aus dem unteren Teil herunterladen.

#### **Vorlage auswählen (Select Template)**

[Bildschirm "Vorlage auswählen"](#page-229-0)

#### **Papieroptionen (Paper Options)**

**[Bildschirm Papieroptionen](#page-241-0)** 

#### <span id="page-227-0"></span>**Bearbeiten (Edit)**

- [Bildschirm Bearbeiten \(Fotos\)](#page-246-0)
- [Bildschirm Bearbeiten \(Clipart\)](#page-249-0)
- [Bildschirm Bearbeiten \(Text\)](#page-251-0)
- [Bildschirm Bearbeiten \(Formen\)](#page-254-0)
- [Bildschirm Bearbeiten \(Hintergründe\)](#page-259-0)
- [Bildschirm Bearbeiten \(Variable Daten\)](#page-261-0)

#### **Drucken (Print)**

[Bildschirm Drucken](#page-302-0)

#### **imagePROGRAF Supportinfo (imagePROGRAF Support Info.)**

Zeigt unsere Website mit den neuesten Informationen für die imagePROGRAF-Drucker an. Außerdem sind Tipps zum Erstellen von Postern verfügbar.

Die Schaltfläche wird je nach Version des Druckertreibers möglicherweise nicht angezeigt.

#### **Inhalt herunterladen (Download Contents)**

Zeigt die Website zum Herunterladen von Vorlagen an.

#### **PosterArtistBenutzerhandbuch (PosterArtist Manual)**

Öffnet dieses Handbuch.

## **B: Einstellungsbereich für jeden Task**

Klicken Sie auf eine Aufgabe, um zwischen den Einstellungsbereichen zu wechseln.

Wählen Sie Vorlagen und Bilder aus oder legen Sie erweiterte Druckeinstellungen wie das Druckverfahren oder das zu verwendende Papier fest.

## **C: Posterdesignbereich**

Zeigt das Layout des Posters an, das Sie erstellen.

Entwerfen Sie hier Ihr Poster, indem Sie Text, Bilder und andere Objekte anordnen. Sie können auch die Führung und das Lineal anzeigen.

## **D: Temporäre Ablage**

Vorlagen und Fotos, die Sie verwenden möchten, können Sie in die temporäre Ablage schieben.

Dies erspart das mühevolle Durchsuchen der Miniaturansichten.

## **E: Menüleiste**

Zeigt das Menü an.

Nähere Informationen finden Sie unter [Menüs und Befehle](#page-329-0).

Für eine effiziente Bearbeitung sind auch Kontextmenüs verfügbar.

Weitere Informationen finden Sie unter [Kontextmenüs.](#page-339-0)

## <span id="page-228-0"></span>**F: Symbolleisten**

Zeigt die Schaltflächen für häufig verwendete Funktionen an. Die Symbolleiste ist in zwei Abschnitte unterteilt.

#### **Hauptsymbolleiste (oben):**

Zeigt die Schaltflächen der Symbolleiste für verschiedene Funktionen an, wie die Dialogfelder Grafikmanager, Druckvorschau, Bilddatei verwenden und die Dialogfelder Objekte ausrichten und verteilen und Führung und Raster anzeigen/ausblenden.

#### **Die untergeordnete Symbolleiste (unten):**

Zeigt die Schaltflächen der Symbolleiste für Funktionen, wie z. B. Werkzeug für die Größenanpassung, Werkzeug für Drehungen, horizontaler Text, vertikaler Text, Linie, QR-Code und Designprüfung an.

Nähere Informationen finden Sie unter [Symbolleiste des Hauptbildschirms](#page-337-0).

### **Wichtig**

• Die Schaltfläche der Symbolleiste für vertikalen Text ist möglicherweise für Ihre Sprache nicht verfügbar.

## **G: Statusleiste**

Zeigt die folgenden Informationen an:

#### **Allgemeiner Status**

Zeigt allgemeine Informationen über den Status von Anwendungen, Menüs, Schaltflächen der Symbolleiste und Objekten an.

#### **Papierformat**

Zeigt das Papierformat für das im Posterdesignbereich angezeigte Poster an.

#### **Tastaturstatus**

Zeigt den Status der Feststell-, Num- und Rollen-Tasten auf der Tastatur an.

## <span id="page-229-0"></span>**Bildschirm "Vorlage auswählen"**

Dies ist der Bildschirm für die Auswahl einer Vorlage zum Erstellen Ihrer eigenen Poster.

Zum Anzeigen des Bildschirms klicken Sie auf **Vorlage auswählen (Select Template)** im [Aufgabenbereich](#page-226-0).

### **Wichtig**

• Einige Funktionen sind nicht verfügbar, wenn Sie PosterArtist Lite verwenden. Nähere Informationen finden Sie unter [Einschränkungen für die Verwendung von PosterArtist Lite.](#page-30-0)

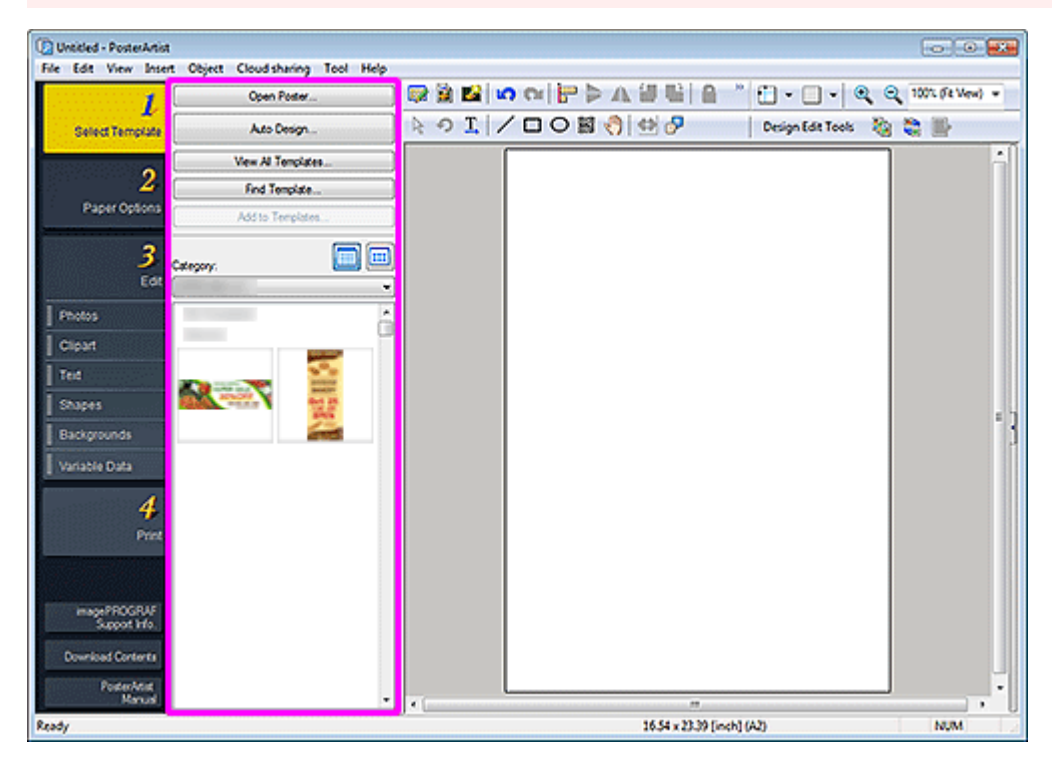

### **Hinweis**

• Nähere Informationen über die anderen Bereiche auf dem Bildschirm finden Sie in [Hauptbildschirm](#page-226-0).

#### **Poster öffnen... (Open Poster...)**

Zeigt das Dialogfeld **Poster öffnen (Open Poster)** zum Öffnen von Poster an, die Sie erstellt haben oder die Sie bearbeiten möchten.

#### **Automatisches Design... (Auto Design...)**

Zeigt den Bildschirm [Automatisches Design](#page-231-0) an, um Designs automatisch zu erstellen. Geben Sie dazu einfach Titel und Text ein, und wählen Sie dann Ihre Lieblingsbilder.

#### **Alle Vorlagen anzeigen... (View All Templates...)**

Zeigt das Dialogfeld [Alle Vorlagen anzeigen](#page-235-0) zur Anzeige aller Miniaturansichten in allen Vorlagen nach Kategorie an.

#### **Vorlage suchen... (Find Template...)**

Zeigt das Dialogfeld [Vorlage suchen](#page-236-0) zur Suche nach Vorlagen nach Posterausrichtung an oder die Anzahl der Fotos, die eingefügt werden können.

#### **Zu Vorlagen hinzufügen... (Add to Templates...)**

Zeigt das Dialogfeld [Grafik wird gespeichert \(Vorlagen\)](#page-237-0) an, um das angezeigte Poster der Vorlagenbibliothek hinzuzufügen.

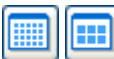

## **(Klein/mittelgroß)**

Ändert die Anzeigegröße der in **Kategorie (Category)** angezeigten Miniaturansichten.

## **Kategorie (Category)**

Zeigt die Kategorien an, in denen Vorlagen gespeichert sind, zusammen mit den Miniaturen. Wählen Sie eine Kategorie aus, um die Miniaturansicht anzuzeigen.

## <span id="page-231-0"></span>**Bildschirm Automatisches Design**

Zum Anzeigen des Bildschirms klicken Sie auf **Automatisches Design... (Auto Design...)** auf dem Bildschirm **Vorlage auswählen (Select Template)**. Während Sie das Poster weiter gestalten, schaltet der Bildschirm drei Mal um.

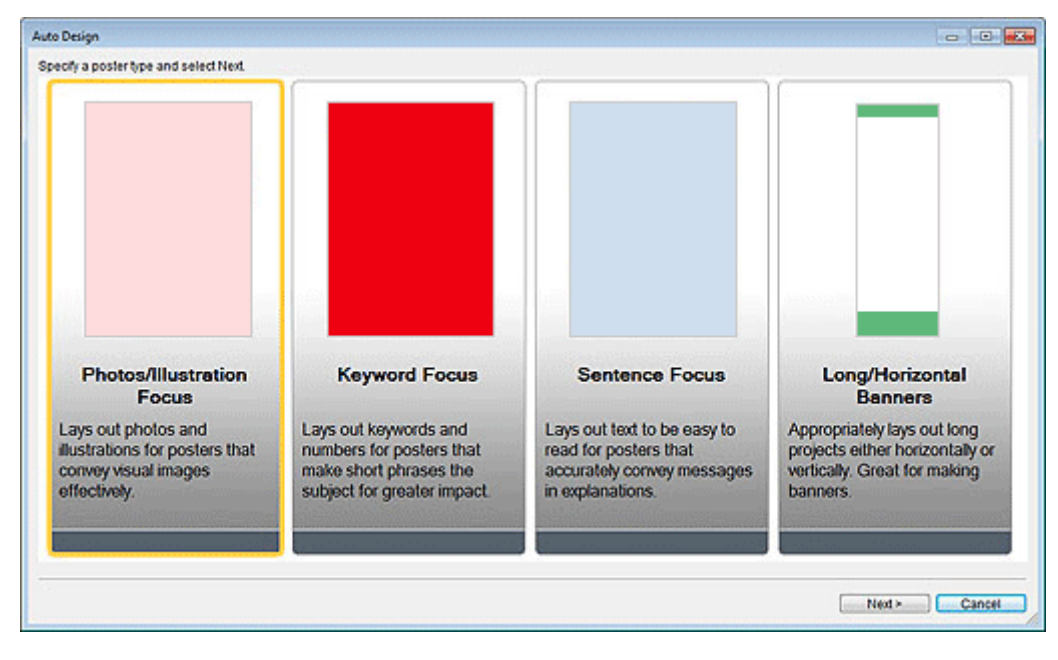

#### **Postertypen**

Wählen Sie den Postertyp, den Sie erstellen möchten, aus vier Mustern aus.

#### **Weiter (Next)**

Geht zum nächsten Bildschirm.

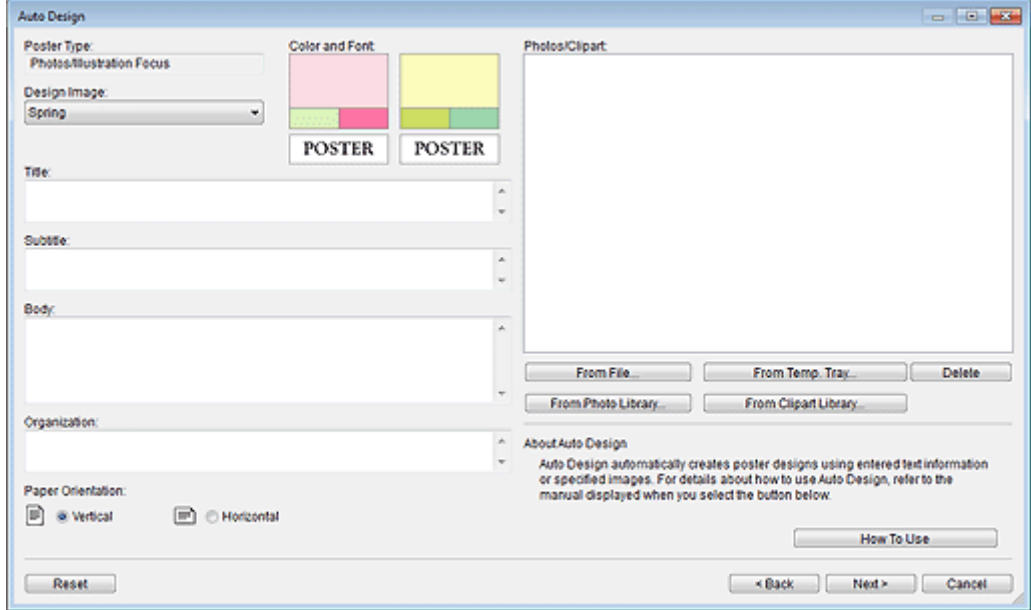

#### **Postertyp (Poster Type)**

Zeigt den im vorherigen Bildschirm ausgewählten Postertyp an.

#### **Bilddesign (Design Image)**

Wählen Sie das gewünschte Design aus der Liste aus. Die Muster des Designs werden unter **Farbe und Schriftart (Color and Font)** angezeigt.

### **EXPERIMENT**

• Die auswählbaren Elemente variieren je nach Postertyp.

#### **Title**

Geben Sie einen Postertitel (bis zu 60 Zeichen) ein.

#### **Subtitle**

Geben Sie einen Untertitel für das Poster ein (bis zu 60 Zeichen).

#### **Body**

Geben Sie Text (bis zu 200 Zeichen) ein.

#### **EXPERIMENT**

• Wenn im Postertyp **Lange/horizontale Banner (Long/Horizontal Banners)** ausgewählt ist, kann kein Text eingegeben werden.

#### **Organisation (Organization)**

Geben Sie den Organisationsnamen (bis zu 60 Zeichen) ein.

#### **Papierausrichtung (Paper Orientation)**

Wählen Sie **Vertikal (Vertical)** oder **Horizontal** aus.

#### **Fotos/Cliparts (Photos/Clipart)**

Zeigt die ausgewählten Fotos und Cliparts an.

#### **Aus Datei... (From File...)**

Zeigt das Dialogfeld **Bild einfügen (Insert Image)** an. Wählen Sie Bilder und Cliparts auf Ihrem Computer aus. Möchten Sie mehrere Dateien auswählen, halten Sie die STRG- oder Umschalttaste gedrückt, während Sie darauf klicken.

#### **Hinweis**

• Informationen über die unterstützten Dateiformate finden Sie unter [Einfügen von Bildern und](#page-90-0) [Materialien.](#page-90-0)

Im Dialogfeld **Bild einfügen (Insert Image)** werden nur unterstützte Dateien angezeigt.

#### **Aus temp. Ablage... (From Temp. Tray...)**

Zeigt das Dialogfeld **Bilder in der temporären Ablage anzeigen (Show Images in the Temporary Tray)** an. Wählen Sie die Bilder und Cliparts, die Sie aus der temporären Ablage verwenden möchten. Möchten Sie mehrere Dateien auswählen, halten Sie die STRG- oder Umschalttaste gedrückt, während Sie auf die gewünschten Miniaturansichten klicken.

### **(Klein/mittelgroß/groß)**

Ändert die Anzeigegröße der Miniaturansichten.

#### **Hinweis**

• Anweisungen zur Verwendung der temporären Ablage, siehe [Verwendung der temporären Ablage](#page-99-0) [beim Bearbeiten von Fotos](#page-99-0) oder [Verwendung der temporären Ablage beim Bearbeiten von Cliparts](#page-114-0).

#### **Aus Fotobibliothek... (From Photo Library...)**

Zeigt das Dialogfeld **Alle Fotos anzeigen (View All Photos)** an. Wählen Sie die Fotos aus, die Sie verwenden möchten. Möchten Sie mehrere Dateien auswählen, halten Sie die STRG- oder Umschalttaste gedrückt, während Sie auf die gewünschten Miniaturansichten klicken.

# **(Klein/mittelgroß/groß)**

Ändert die Anzeigegröße der Miniaturansichten.

#### **Herunterladen (Download)**

Gleichzeitiges Herunterladen von Fotos, die nicht heruntergeladen wurden.

#### **Zu temporärer Ablage hinzufügen (Add to Temporary Tray)**

Fügt die ausgewählten Fotos zur temporären Ablage hinzu. Wenn Sie Fotos in die temporäre Ablage verschieben, können Sie diese einfach als Ersatz verwenden. Sie können mehrere Fotos in die temporäre Ablage verschieben.

#### **Aus Clipartbibliothek... (From Clipart Library...)**

Zeigt das Dialogfeld **Alle Cliparts anzeigen (View All Clipart)** an. Wählen Sie den Cloud-Speicher aus, den Sie verwenden möchten. Möchten Sie mehrere Dateien auswählen, halten Sie die STRGoder Umschalttaste gedrückt, während Sie auf die gewünschten Miniaturansichten klicken.

## **(Klein/mittelgroß/groß)**

Ändert die Anzeigegröße der Miniaturansichten.

#### **Herunterladen (Download)**

Gleichzeitiges Herunterladen von Cliparts, die nicht heruntergeladen wurden.

#### **Zu temporärer Ablage hinzufügen (Add to Temporary Tray)**

Fügt die ausgewählten Cliparts zur temporären Ablage hinzu. Wenn Sie Cliparts-Elemente in die temporäre Ablage verschieben, können Sie diese einfach als Ersatz verwenden. Sie können mehrere Cliparts-Elemente in die temporäre Ablage verschieben.

#### **Löschen (Delete)**

Löscht die Bilder, die in der Liste **Fotos/Cliparts (Photos/Clipart)** ausgewählt wurden.

#### **Verwendung (How To Use)**

Öffnet das Handbuch, das die Verwendung der Funktion Automatisches Design beschreibt.

#### **Zurücksetzen (Reset)**

Setzt alle Einstellungen zurück.

#### **Weiterführ. Einstellungen... (Advanced Settings...)**

Zeigt das Dialogfeld **Advanced setting** an.

#### **use of a monospaced font (Use fixed width font)**

Markieren Sie in **Title**, **Subtitle Body** und **Organization name** die Kontrollkästchen mit den Elementen, bei denen Sie die Zeichenbreite festsetzen wollen. Eine festgesetzte Zeichenbreite kann die Lesbarkeit verbessern, da Einzelbyte- und Doppelbyte-Zeichen selbst über mehrere Zeilen gleichmäßig ausgerichtet werden.

#### **return to a standard**

Stellt den Zustand wieder her, wo nur das Kontrollkästchen **Body** ausgewählt war.

## **Wichtig**

• Diese Option wird je nach Ihrer Spracheinstellung möglicherweise nicht angezeigt.

#### **Zurück (Back)**

Kehrt zum vorherigen Bildschirm zurück.

#### **Weiter (Next)**

Geht zum nächsten Bildschirm.

#### **Abbrechen (Cancel)**

Bricht das Automatische Design ab und schließt den Bildschirm **Automatisches Design (Auto Design)**.

#### **Bilddesign (Design Image)**

Zeigt automatisch die Designs entsprechend der in den vorhergehenden Bildschirmen angegeben Einstellungen an.

Die Miniaturansichten von Designmustern werden angezeigt.

#### **Farbmuster (Color Patterns)**

Wählen Sie die Farbmuster aus, die Ihnen gefallen.

#### **Textfarbe (Text Color)**

Wählen Sie die Textfarbe aus der Liste aus.

# **ED** (Klein/mittelgroß/groß)

Ändert die Anzeigegröße der Miniaturansichten.

#### **Bildaustausch-Fenster öffnen (Open the image replacement window)/Bildaustausch-Fenster schließen (Close the image replacement window)**

Zeigt oder verbirgt die Liste **Fotos/Cliparts (Photos/Clipart)**.

#### **Fotos/Cliparts (Photos/Clipart)**

Zeigt eine Liste der im Poster verwendeten Fotos und Cliparts.

Durch Ändern der Reihenfolge der Miniaturansichten durch Ziehen und Ablegen wird das Design neu erstellt.

Möchten Sie mehrere Dateien auswählen und die Reihenfolge ändern, halten Sie die STRG- oder Umschalttaste gedrückt, während Sie auf die gewünschten Miniaturansichten klicken.

#### **Zurücksetzen (Reset)**

Setzt alle Einstellungen zurück.

#### **Zu temporärer Ablage hinzufügen (Add to Temporary Tray)**

Fügt das ausgewählte Design zur temporären Ablage hinzu. Wenn Sie Designs in die temporäre Ablage verschieben, können Sie diese als Ersatz verwenden, auch nachdem Automatisches Design beendet wurde. Sie können mehrere Designs in die temporäre Ablage verschieben.

#### **Zurück (Back)**

Kehrt zum vorherigen Bildschirm zurück.

#### **OK**

Zeigt das ausgewählte Design im Posterdesignbereich auf dem Hauptbildschirm an. (Automatisches Design wird beendet.)

#### **Abbrechen (Cancel)**

Bricht das Automatische Design ab und schließt den Bildschirm **Automatisches Design (Auto Design)**.

## <span id="page-235-0"></span>**Dialogfeld Alle Vorlagen anzeigen**

Zeigen Sie eine Liste der Vorlagen nach Kategorie sortiert an.

Zum Anzeigen des Dialogfelds klicken Sie auf **Alle Vorlagen anzeigen... (View All Templates...)** auf dem Bildschirm **Vorlage auswählen (Select Template)**.

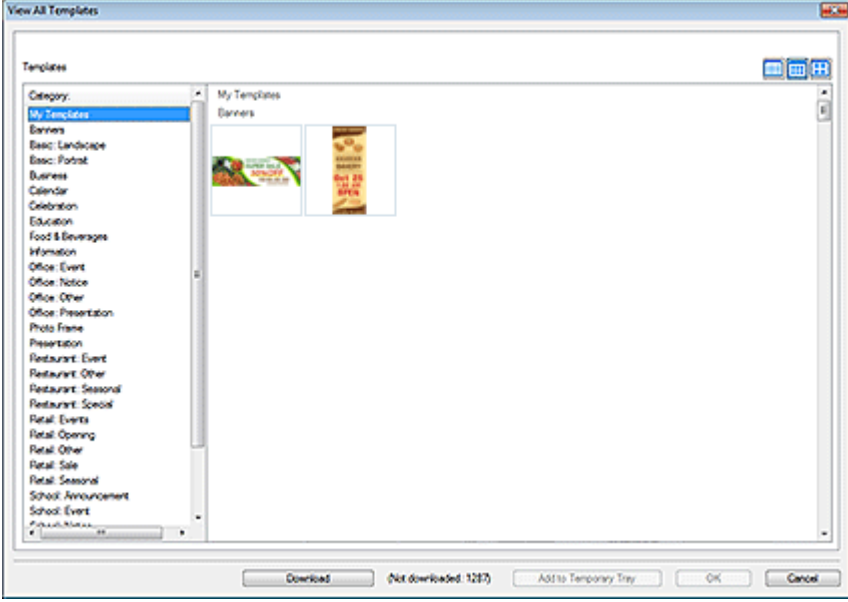

#### **Vorlagen (Templates)**

Zeigt die Miniaturansichten von Vorlagen an.

## **(Klein/mittelgroß/groß)**

Ändert die Anzeigegröße der Miniaturansichten.

#### **Kategorie (Category)**

Eine Liste der Kategorien. Klicken Sie auf eine Kategorie, um die Miniaturansichten an Anfang der Liste anzuzeigen.

#### **Herunterladen (Download)**

Gleichzeitiges Herunterladen von Vorlagen, die nicht heruntergeladen wurden.

#### **Zu temporärer Ablage hinzufügen (Add to Temporary Tray)**

Fügt die ausgewählten Vorlagen zur temporären Ablage hinzu. Wenn Sie Vorlagen in die temporäre Ablage verschieben, können Sie diese einfach als Ersatz verwenden. Sie können mehrere Vorlagen in die temporäre Ablage verschieben.

#### **OK**

Zeigt die ausgewählte Vorlage im Posterdesignbereich auf dem Hauptbildschirm an.

#### **Abbrechen (Cancel)**

Schließt das Dialogfeld **Alle Vorlagen anzeigen (View All Templates)**.

#### **Hinweis**

• Sie finden alle verfügbaren Vorlagen, Fotos, Clipart-Objekte, Fotorahmen, Textgrafiken und Hintergründe im Vorlagenhandbuch.

## <span id="page-236-0"></span>**Dialogfeld Vorlage suchen**

Suchen Sie Vorlagen, indem Sie Suchkriterien angeben.

Zum Anzeigen des Dialogfelds klicken Sie auf **Vorlage suchen (Find Template)** auf dem Bildschirm **Vorlage auswählen (Select Template)**.

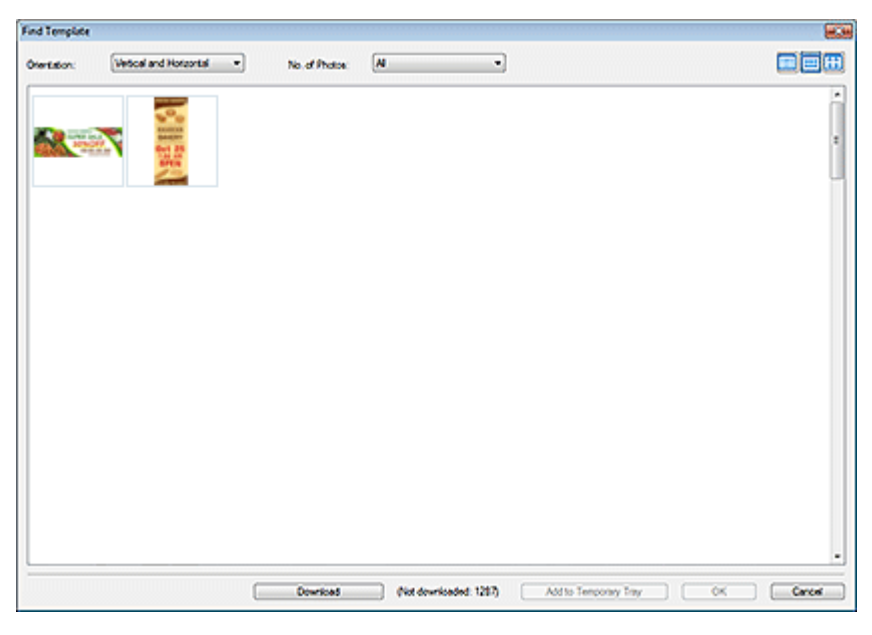

#### **Ausrichtung (Orientation)**

Wählen Sie aus der Liste die Posterausrichtung aus, nach der gesucht werden soll.

#### **Anz. Fotos (No. of Photos)**

Wählen Sie aus der Liste die Anzahl der Fotos, die in Poster eingefügt werden können.

#### **(Klein/mittelgroß/groß)**

Ändert die Anzeigegröße der Miniaturansichten.

#### **Liste der Miniaturansichten**

Zeigt die Miniaturansichten von Vorlagen an, die mit den Suchkriterien übereinstimmen.

#### **Herunterladen (Download)**

Gleichzeitiges Herunterladen von Vorlagen, die nicht heruntergeladen wurden.

#### **Zu temporärer Ablage hinzufügen (Add to Temporary Tray)**

Fügt die ausgewählten Vorlagen zur temporären Ablage hinzu. Wenn Sie Vorlagen in die temporäre Ablage verschieben, können Sie diese einfach als Ersatz verwenden. Sie können mehrere Vorlagen in die temporäre Ablage verschieben.

#### **OK**

Zeigt die ausgewählte Vorlage im Posterdesignbereich auf dem Hauptbildschirm an.

#### **Abbrechen (Cancel)**

Schließt das Dialogfeld **Vorlage suchen (Find Template)**.

## <span id="page-237-0"></span>**Dialogfeld Grafik wird gespeichert (Vorlagen)**

Fügen Sie erstellte Poster als Vorlagen hinzu.

Zum Anzeigen des Dialogfelds klicken Sie auf **Zu Vorlagen hinzufügen... (Add to Templates...)** auf dem Bildschirm **Vorlage auswählen (Select Template)**.

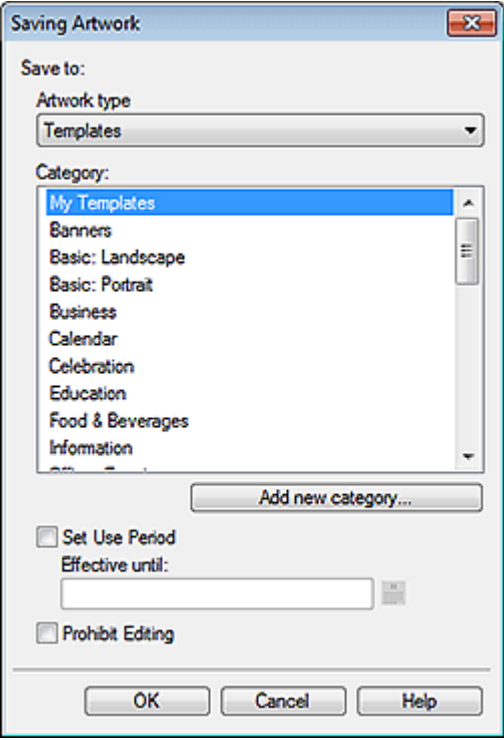

#### **Grafiktyp (Artwork type)**

Zeigt die **Vorlagen (Templates)** an.

#### **Kategorie (Category)**

Wählen Sie aus der Liste die Kategorie für die Vorlage, die hinzugefügt werden soll.

#### **Hinweis**

• **Meine Vorlagen (My Templates)** wird als die Kategorie ausschließlich für Benutzer angegeben.

#### **Neue Kategorie hinzufügen... (Add new category...)**

Fügen Sie neue Kategorien hinzu.

Geben Sie den Namen der Kategorie in das angezeigte Dialogfeld ein. Die Kategorie wird am Ende der Liste hinzugefügt.

#### **Verwendungszeitraum festlegen (Set Use Period)**

Legen Sie den Verwendungszeitraum für die Vorlage fest, die hinzugefügt werden soll.

#### **Gültig bis (Effective until)**

Klicken Sie auf (Kalender), um das Dialogfeld **Kalender (Calendar)** zur Angabe des Verwendungszeitraums anzuzeigen.

### **Wichtig**

• Ein einmal für hinzugefügte Vorlagen festgelegter Verwendungszeitraum kann nicht mehr geändert oder aufgehoben werden. Wenn Sie den Verwendungszeitraum ändern oder stornieren möchten, fügen Sie die Vorlage erneut hinzu.

### **Hinweis**

• Das Symbol (Kalender) wird für die Miniaturansichten der Vorlagen angezeigt, für die ein Verwendungszeitraum festgelegt ist.

#### **Für Bearbeitung sperren (Prohibit Editing)**

Schützen Sie die Vorlage, damit sie nicht bearbeitet wird.

### **Wichtig**

• Der Bearbeitungsschutz kann nicht aufgehoben werden. Zum Bearbeiten müssen Sie die Vorlage erneut hinzufügen.

### **Hinweis**

- Das Symbol (Nicht bearbeitbar) wird für die Miniaturansichten der Vorlagen mit Bearbeitungsschutz angezeigt.
- Nachdem die Vorlage hinzugefügt wurde, wird die Miniaturansicht in der Liste angezeigt. Klicken Sie mit der rechten Maustaste auf die Miniaturansicht, um die Einstellungen zu überprüfen.

#### **Einschränkungsinformation... (Restrictions Information...):**

Diese Option ist wählbar, wenn das Bild einen Bearbeitungsschutz hat oder wenn ein Verwendungszeitraum bzw. ein QR-Code festgelegt ist.

#### **Grafik-Eigenschaften... (Artwork Properties...):**

Zeigt das Dialogfeld **Grafik-Eigenschaften (Artwork Properties)** zur Kontrolle der Vorlageninformationen an. Vom Benutzer hinzugefügte Vorlagen werden als **Benutzergrafiken (User Artwork)** angezeigt.

## <span id="page-239-0"></span>**Dialogfeld Design Assist**

Um das Dialogfeld **Design Assist** anzuzeigen, klicken Sie auf (Design Assist -

Bereichseinstellungsmodus) in der Symbolleiste und wählen Sie dann den Bereich, für den Sie das Layout im Posterdesignbereich anpassen möchten.

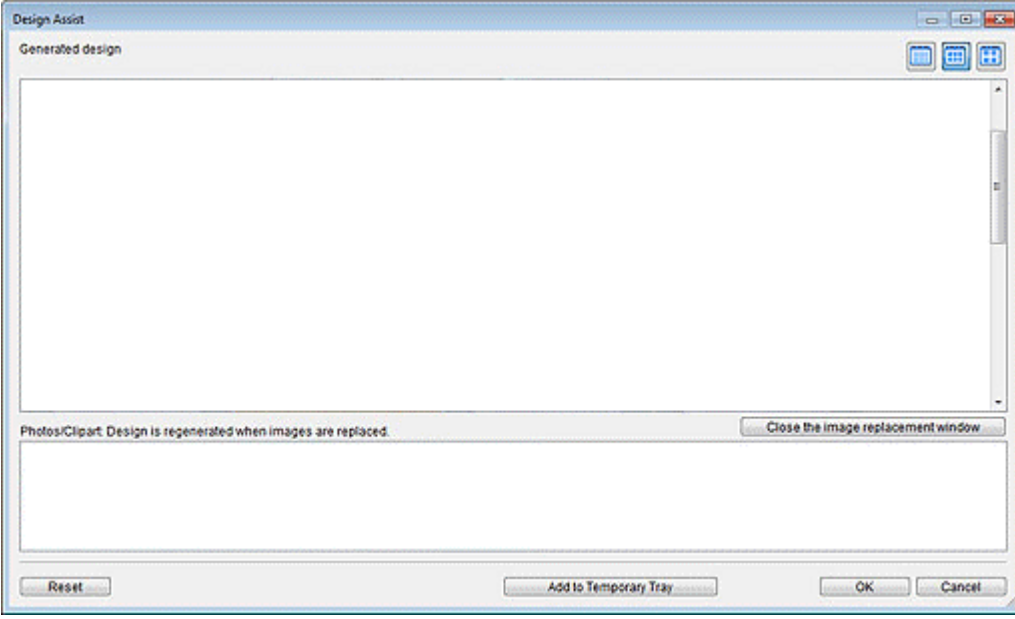

#### **Erzeugtes Design (Generated design)**

Zeigt die Miniaturansichten von Designs an.

## **(Klein/mittelgroß/groß)**

Ändert die Anzeigegröße der Miniaturansichten.

#### **Bildaustausch-Fenster öffnen (Open the image replacement window)/Bildaustausch-Fenster schließen (Close the image replacement window)**

Zeigt oder verbirgt die Liste **Fotos/Cliparts (Photos/Clipart)**.

#### **Fotos/Cliparts (Photos/Clipart)**

Zeigt eine Liste der im Poster verwendeten Fotos und Cliparts.

Durch Ändern der Reihenfolge der Miniaturansichten durch Ziehen und Ablegen wird das Design neu erstellt.

Möchten Sie mehrere Dateien auswählen und die Reihenfolge ändern, halten Sie die STRG- oder Umschalttaste gedrückt, während Sie auf die gewünschten Miniaturansichten klicken.

#### **Zurücksetzen (Reset)**

Setzt alle Einstellungen zurück.

#### **Zu temporärer Ablage hinzufügen (Add to Temporary Tray)**

Fügt das ausgewählte Design zur temporären Ablage hinzu. Wenn Sie Designs in die temporäre Ablage verschieben, können Sie diese als Ersatz verwenden, auch nachdem Design Assist beendet wurde. Sie können mehrere Designs in die temporäre Ablage verschieben.

#### **OK**

Zeigt das ausgewählte Design im Posterdesignbereich auf dem Hauptbildschirm an. (Design Assist wird beendet.)

### **Abbrechen (Cancel)**

Bricht Design Assist ab und schließt das Dialogfeld **Design Assist**.

## <span id="page-241-0"></span>**Bildschirm Papieroptionen**

Dies ist der Bildschirm zur Angabe, auf welchem Papier das Poster gedruckt werden soll.

Zum Anzeigen des Bildschirms klicken Sie auf **Papieroptionen (Paper Options)** im [Aufgabenbereich](#page-226-0).

### **Wichtig**

- Einige Funktionen sind nicht verfügbar, wenn PosterArtist Lite oder einer der folgenden Drucker verwendet wird. Nähere Informationen finden Sie unter [Einschränkungen für die Verwendung von PosterArtist Lite](#page-30-0).
- Drucker, die nicht zur Serie Canon imagePROGRAF gehören
- PRO-1000 und PRO-500

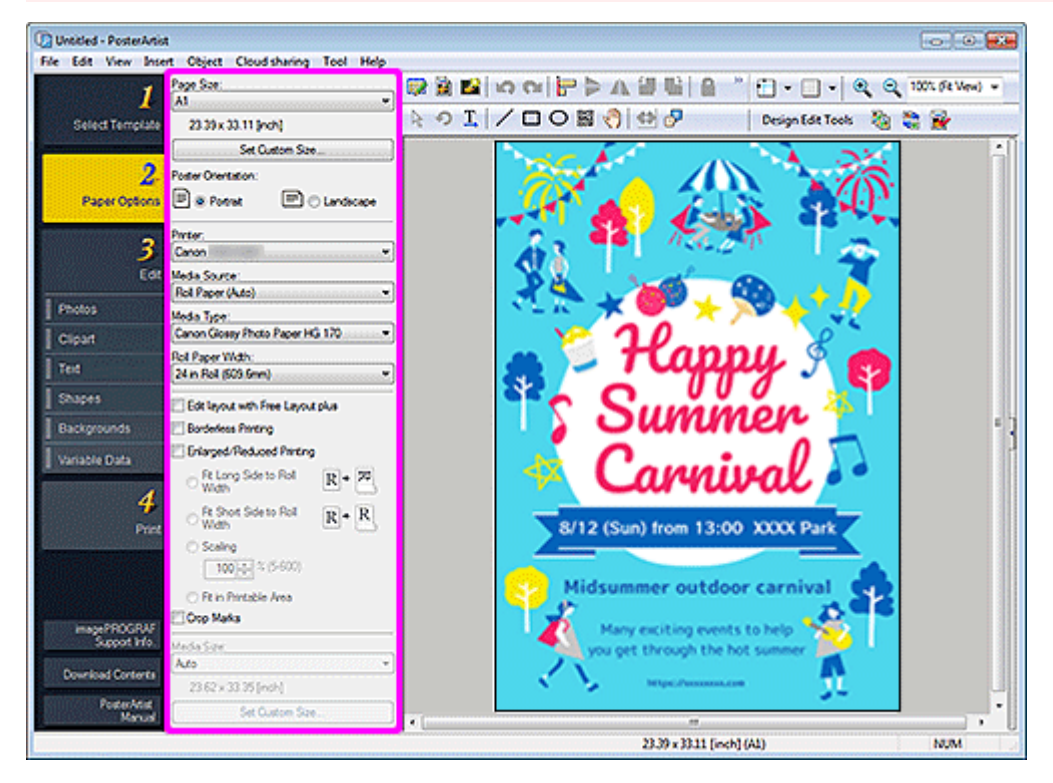

## **Hinweis**

• Nähere Informationen über die anderen Bereiche auf dem Bildschirm finden Sie in [Hauptbildschirm](#page-226-0).

#### **Seitengröße (Page Size)**

Wählen Sie die Seitengröße des Posters aus.

#### **Benutzerdefinierte Größe festlegen... (Set Custom Size...)**

Zeigt das Dialogfeld [Benutzerdefinierte Größe festlegen](#page-244-0) an, in dem Sie eine benutzerdefinierte Papiergröße angeben können.

#### **Posterausrichtung (Poster Orientation)**

Wählen Sie **Hochformat (Portrait)** oder **Querformat (Landscape)** aus.

#### **Drucker (Printer)**

Wählen Sie den zu verwendenden Drucker aus.

### **Hinweis**

• Es werden nur die auf Ihrem Computer installierten Drucker angezeigt, die kompatibel mit PosterArtist sind.

#### **Medienzufuhr (Media Source)**

Wählen Sie die Papierzufuhr aus der Liste aus.

#### **Medientyp (Media Type)**

Wählen Sie den Papiertyp aus der Liste aus. Die unterstützten Papiertypen sind vom jeweiligen Drucker abhängig.

#### **Rollenpapierbreite (Roll Paper Width)**

Wählen Sie die Breite des im Drucker geladen Rollenpapiers aus der Liste aus. Die auswählbaren Rollenpapierbreiten sind je nach Drucker unterschiedlich.

#### **Layout mit Free Layout plus bearbeiten (Edit layout with Free Layout plus)**

Aktivieren Sie dieses Kontrollkästchen, wenn Sie in einem größeren Format drucken als das Rollenpapier.

Free Layout plus startet beim Drucken. Sie können das Layout anpassen.

#### **Hinweis**

- Diese Funktion ist nur verfügbar, wenn die Anwendung Free Layout plus installiert ist. Nähere Informationen finden Sie im Free Layout plus-Handbuch.
- Wenn das Kontrollkästchen ausgewählt ist, kann die Mediengröße nicht in PosterArtist angegeben werden.

#### **Randloser Druck (Borderless Printing)**

Aktivieren Sie dieses Kontrollkästchen, um randlos zu drucken.

#### **Hinweis**

• Wählen Sie zum randlosen Drucken eine dafür geeignete Rollenpapierbreite und einen geeigneten Papiertyp aus. Informationen über die Papiertypen, die einen randlosen Druck unterstützen, finden Sie im Benutzerhandbuch Ihres Druckers.

#### **Druck mit Vergrößerung/Verkleinerung (Enlarged/Reduced Printing)**

Aktivieren Sie dieses Kontrollkästchen, um die Seitengröße für den Druck zu skalieren. Verwenden Sie die folgenden Einstellungen für die Skalierung:

#### **Lange Seite an Rollenbreite anpassen (Fit Long Side to Roll Width)**

Das Poster wird skaliert gedruckt, so dass die lange Seite gleich lang wie die Breite des im Drucker eingelegten Rollenpapiers ist.

Bei der Ausrichtung des Posters im Hochformat stimmt die Posterhöhe mit der Breite des Rollenpapiers überein.

#### **Kurze Seite an Rollenbreite anpassen (Fit Short Side to Roll Width)**

Das Poster wird skaliert gedruckt, so dass die kurze Seite gleich lang wie die Breite des im Drucker eingelegten Rollenpapiers ist.

Bei der Ausrichtung des Posters im Hochformat stimmt die Posterbreite mit der Breite des Rollenpapiers überein.

#### **Skalierung (Scaling)**

Geben Sie die Skalierung durch Eingabe eines Wertes oder Anklicken von A (Pfeil nach oben) oder  $\vee$  (Pfeil nach unten) ein.

#### **In bedruckbaren Bereich einpassen (Fit in Printable Area)**

Druckt das Poster in einer reduzierten Größe, damit das Poster in den bedruckbaren Bereich des Papiers passt.

#### **Zuschnittsmarkierungen (Crop Marks)**

Druckt Zuschnittsmarkierungen an den Posterrändern, um die Schnittpositionen anzuzeigen.

### **Hinweis**

• Zuschnittsmarkierungen können nicht gedruckt werden, wenn es keine Ränder auf dem Papier gibt, auf dem gedruckt werden soll.

#### **Mediengröße (Media Size)**

Wählen Sie in den folgenden Fällen ein Medienformat:

Wenn **Einzelblatt (Cut Sheet)** in **Medienzufuhr (Media Source)** ausgewählt ist Wenn **In bedruckbaren Bereich einpassen (Fit in Printable Area)** für **Druck mit Vergrößerung/ Verkleinerung (Enlarged/Reduced Printing)** ausgewählt ist

#### **Hinweis**

• Abgesehen von den oben genannten Fällen ist die Standardeinstellung für**Mediengröße (Media Size) Auto**. Das Medienformat wird automatisch den aktuellen Einstellungen angepasst.

#### **Benutzerdefinierte Größe festlegen... (Set Custom Size...)**

Zeigt das Dialogfeld [Benutzerdefinierte Größe festlegen](#page-244-0) an, um eine benutzerdefinierte Größe festzulegen.

## <span id="page-244-0"></span>**Dialogfeld Benutzerdefinierte Größe festlegen**

Geben Sie beim Drucken von Postern in benutzerdefinierten Papierformaten die Seitengröße oder Medien Größe ein. Zum Anzeigen des Dialogfelds klicken Sie auf **Benutzerdefinierte Größe festlegen... (Set Custom Size...)** auf dem Bildschirm **Papieroptionen (Paper Options)**.

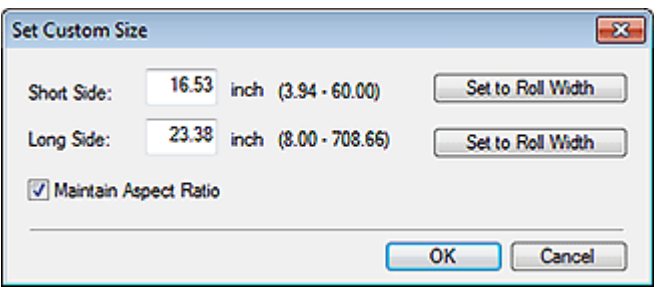

#### **Kurze Seite (Short Side)**

Geben Sie an, wie lang die kurze Seite des Posters sein soll.

#### **Auf Rollenbreite festlegen (Set to Roll Width)**

Die Länge der kurzen Seite des Posters ist gleich lang wie die Breite des im Drucker eingelegten Rollenpapiers. Bei der Ausrichtung des Posters im Hochformat stimmt die Posterbreite mit der Breite des Rollenpapiers überein.

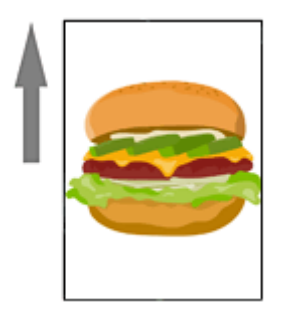

#### **Breite Seite (Long Side)**

Geben Sie an, wie lang die lange Seite des Posters sein soll.

#### **Auf Rollenbreite festlegen (Set to Roll Width)**

Die Länge der langen Seite des Posters ist gleich lang wie die Breite des im Drucker eingelegten Rollenpapiers. Bei der Ausrichtung des Posters im Hochformat stimmt die Posterhöhe mit der Breite des Rollenpapiers überein.

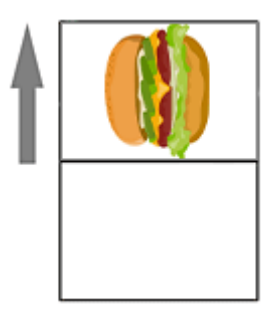

#### **Seitenverhältnis beibehalten (Maintain Aspect Ratio)**

Aktivieren Sie dieses Kontrollkästchen, um das Seitenverhältnis des Posters beizubehalten. Wurden **Kurze Seite (Short Side)** oder **Lange Seite (Long Side)** festgelegt, wird der Wert für den anderen Parameter automatisch eingestellt.

Zum manuellen Einstellen der einzelnen Seitenverhältnisse deaktivieren Sie das Kontrollkästchen.

### **Hinweis**

• Geben Sie zum Festlegen der größtmöglichen Größe für das ausgewählte Rollenpapier den im Bereich angezeigten Höchstwert sowohl in das Feld **Kurze Seite (Short Side)** als auch **Lange Seite (Long Side)** ein.

## <span id="page-246-0"></span>**Bildschirm Bearbeiten (Fotos)**

Sie können Fotos bearbeiten, hinzufügen oder ersetzen.

Zum Anzeigen des Bildschirms klicken Sie auf **Bearbeiten (Edit)** im [Aufgabenbereich](#page-226-0) und klicken Sie dann auf **Fotos (Photos)**.

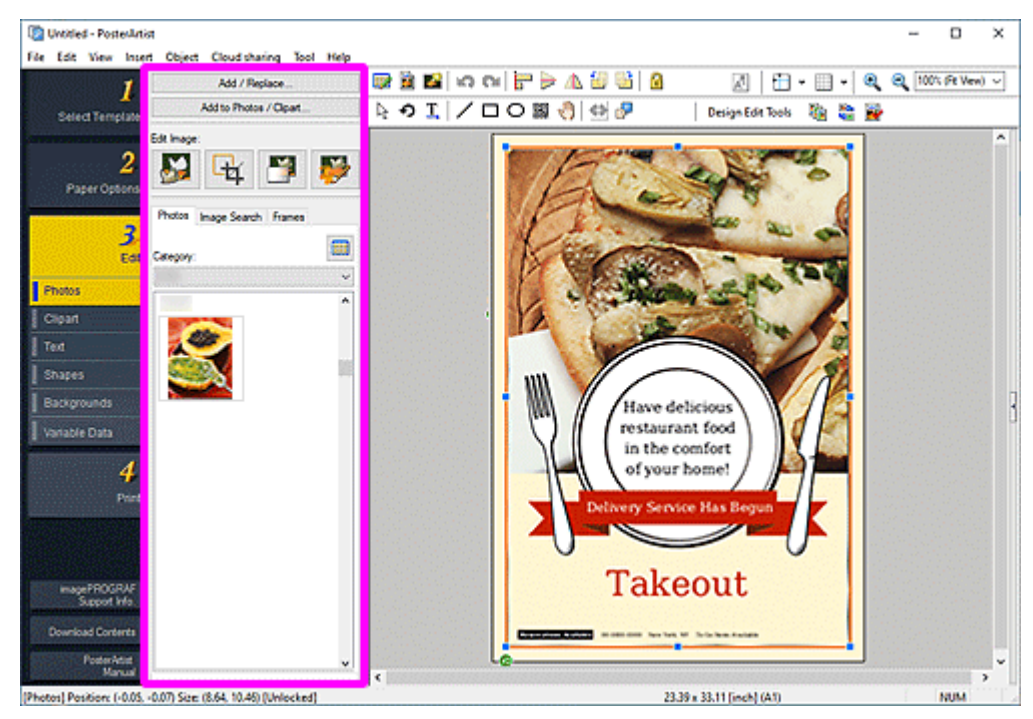

#### **Hinzufügen/Ersetzen... (Add / Replace...)**

Zeigt das Dialogfeld **Bild einfügen (Insert Image)** zum Hinzufügen oder Austauschen von Fotos.

#### **Zu Fotos/Cliparts hinzufügen... (Add to Photos / Clipart...)**

Zeigt das Dialogfeld [Grafik wird gespeichert \(Bilder\)](#page-264-0) an, um der Bibliothek Fotos oder Cliparts hinzuzufügen.

#### **Bild bearbeiten (Edit Image)**

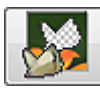

#### **(Ausschneiden)**

Zeigt das Dialogfeld [Ausschneiden](#page-266-0) zum Ausschneiden von Bildern an.

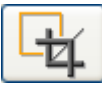

#### **(Trimmung)**

Zeigt das Dialogfeld**Bild bearbeiten (Trimmung)** zum Zuschneiden von Bildern an.

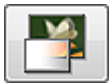

#### **(Farbabstufung)**

Zeigt das Dialogfeld [Bild bearbeiten \(Farbabstufung\)](#page-277-0) an, um die Bilder farblich abzustufen.

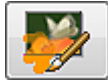

#### **(Bild retuschieren)**

Zeigt das Dialogfeld [Bild Retuschieren](#page-282-0) an, um die Farbstufen eines Bildes zu korrigieren.

#### **Registerkarte Fotos (Photos)**

#### **Kategorie (Category)**

Wählen Sie ein Foto aus der Kategorie aus der Liste. Die Miniaturansichten der Vorlagen in der ausgewählten Kategorie werden angezeigt.

# **(Alle Fotos anzeigen)**

Zeigt das Dialogfeld **Alle Fotos anzeigen (View All Photos)** zur Anzeige aller Fotos an.

#### **Registerkarte Bildsuche (Image Search)**

#### **Suchseite (Search Site)**

Wählen Sie im Pull-Down-Menü die gewünschte Bildagentur aus.

Wenn Sie den Namen einer Bildagentur auswählen, wird deren Logo angezeigt.

Klicken Sie auf ein Logo, um einen Webbrowser aufzurufen und den Startbildschirm der Site der Bildagentur anzuzeigen.

### **Wichtig**

• Wenn Sie zum ersten Mal eine Bildagentur verwenden, müssen Sie sich die Lizenz und die Datenschutzrichtlinien durchlesen. Zum Verwenden der Bildagentur stimmen Sie diesen zu, indem Sie auf **Ich verstehe (I understand)** klicken.

## **(Suchen)**

Geben Sie ein Schlüsselwort für das Bild ein, nach dem Sie suchen möchten. Klicken Sie dann auf (Suchen), um die Miniaturansichten der Bilder anzuzeigen, die zu dem Schlüsselwort passen.

### **Wichtig**

• Die Bildsuche unterstützt JPEG- und PNG-Bilder.

### **Hinweis**

- Wenn Sie bei leerem Suchfenster auf  $\mathbb Q$  (Suchen) klicken, werden von der Bildagentur empfohlene Bilder angezeigt.
- Wenn Sie den Cursor in den Suchergebnissen über einer Miniaturansicht platzieren und auf

 (Bildinformationen) klicken, wird ein Webbrowser geöffnet, und Bildinformationen werden angezeigt.

• Wenn Sie die Bildagentur wechseln, während die Suchergebnisse angezeigt werden, wird anhand des Schlüsselworts, das vor dem Wechseln der Agentur in das Suchfenster eingegeben wurde, eine neue Suche durchgeführt, und die neuen Suchergebnisse werden angezeigt.

#### **Registerkarte Rahmen (Frames)**

#### **Kategorie (Category)**

Wählen Sie einen Rahmen aus der Kategorie aus der Liste. Die Miniaturansichten der Vorlagen in der ausgewählten Kategorie werden angezeigt.

#### **(Alle Rahmen anzeigen)**

Zeigt das Dialogfeld **Alle Rahmen anzeigen (View All Frames)** zur Anzeige aller Rahmen an.

#### <span id="page-248-0"></span>**Rahmenfarbe (Frame Color)**

Zeigt die aktuellen Rahmenfarbe und Grundfarben an. Zum Verwenden von anderen Farben klicken Sie auf **Benutzerdefiniert... (Custom...)** und wählen im angezeigten Dialogfeld eine Farbe aus.

#### **Normale Farbe (Regular color)**

Zeigt die aktuelle Farbe oder die Grundfarben in der Vierfarbpalette an.

#### **Vollt.f. (Spot color)**

Zeigt die verfügbaren fluoreszierenden Farben in der Vierfarbpalette an.

### **Wichtig**

- Fluoreszierende Volltonfarben können, abhängig von Ihrem Modell oder vom Papiertyp, eventuell nicht verwendet werden.
- Fluoreszierende Volltonfarben können nicht verwendet werden, wenn das Kontrollkästchen **Layout mit Free Layout plus bearbeiten (Edit layout with Free Layout plus)** im Bildschirm **Papieroptionen (Paper Options)** aktiviert ist.

#### **Palette bearbeiten... (Edit Palette...)**

Klicken Sie auf das Dialogfeld **Volltonfarbpalette bearbeiten (Edit Spot Color Palette)**, um die in der Palette angezeigten Farben zu bearbeiten.

#### **Dialogfeld Volltonfarbpalette bearbeiten (Edit Spot Color Palette)**

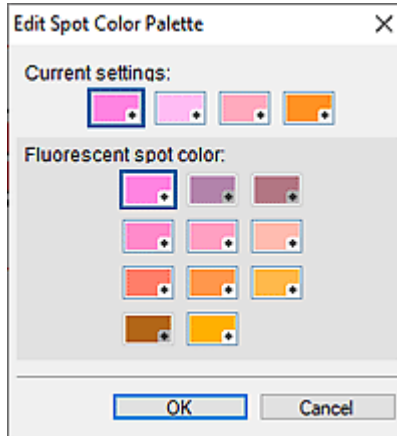

Wählen Sie die vier Farben aus, die in der **Vollt.f. (Spot color)**-Palette angezeigt werden sollen.

Wählen Sie unter **Aktuelle Einstellungen (Current settings)** die Farbe aus, die Sie in der Palette bearbeiten möchten, und wählen Sie dann in **Fluoreszierende Volltonfarbe (Fluorescent spot color)** die Farbe aus, die Sie in der Palette anzeigen möchten.

#### **Hinweis**

• Die vier Farben, die in der Palette **Vollt.f. (Spot color)** angezeigt werden, werden auf dem Drucker beibehalten.

## <span id="page-249-0"></span>**Bildschirm Bearbeiten (Clipart)**

Fügen Sie ein Clipart-Element in das Poster ein oder ersetzen Sie ein hinzugefügtes Clipart-Element.

Zum Anzeigen des Bildschirms klicken Sie auf **Bearbeiten (Edit)** im [Aufgabenbereich](#page-226-0) und klicken Sie dann auf **Cliparts (Clipart)**.

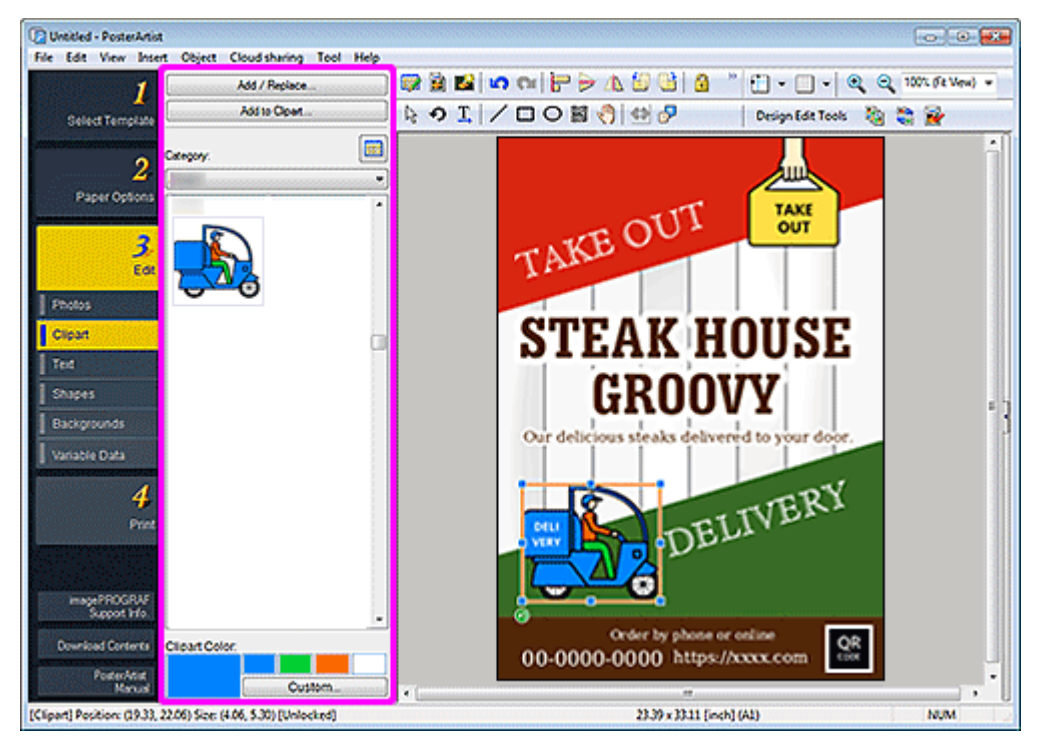

#### **Hinzufügen/Ersetzen... (Add / Replace...)**

Zeigt das Dialogfeld **Bild einfügen (Insert Image)** zum Hinzufügen oder Austauschen von Cliparts an.

#### **Zu Cliparts hinzufügen... (Add to Clipart...)**

Zeigt das Dialogfeld [Grafik wird gespeichert \(Bilder\)](#page-264-0) an, um der Bibliothek Cliparts hinzuzufügen.

#### **In Bitmap konvert. und bearb... (Convert to bitmap and edit...)**

Zeigt das [Dialogfeld](#page-271-0) **Füllen** an, um die angegebenen Bereiche mit Farben zu füllen.

#### **Wichtig**

• Wenn Sie Cliparts bearbeiten, indem Sie auf **In Bitmap konvert. und bearb... (Convert to bitmap and edit...)** klicken, können Sie die Farbe der Cliparts nicht mit **Clipart-Farbe (Clipart Color)** ändern. Zum erneuten Bearbeiten der Farbe öffnen Sie das Dialogfeld [Füllen](#page-271-0) und ändern die Farbe.

#### **Kategorie (Category)**

Wählen Sie ein Clipart-Element aus der Kategorie aus der Liste. Die Miniaturansichten der Vorlagen in der ausgewählten Kategorie werden angezeigt.

#### **(Alle Cliparts anzeigen)**

Zeigt das Dialogfeld **Alle Cliparts anzeigen (View All Clipart)** zur Anzeige aller Cliparts an.

#### **Clipart-Farbe (Clipart Color)**

Zeigt die aktuelle Clipart-Farbe und Grundfarben an. Zum Verwenden von anderen Farben klicken Sie auf **Benutzerdefiniert... (Custom...)** und wählen im angezeigten Dialogfeld eine Farbe aus.

#### **Normale Farbe (Regular color)**

Zeigt die aktuelle Farbe oder die Grundfarben in der Vierfarbpalette an.

#### **Vollt.f. (Spot color)**

Zeigt die verfügbaren fluoreszierenden Farben in der Vierfarbpalette an.

#### **Wichtig**

- Fluoreszierende Volltonfarben können, abhängig von Ihrem Modell oder vom Papiertyp, eventuell nicht verwendet werden.
- Fluoreszierende Volltonfarben können nicht verwendet werden, wenn das Kontrollkästchen **Layout mit Free Layout plus bearbeiten (Edit layout with Free Layout plus)** im Bildschirm **Papieroptionen (Paper Options)** aktiviert ist.

#### **Palette bearbeiten... (Edit Palette...)**

Klicken Sie auf das Dialogfeld **Volltonfarbpalette bearbeiten (Edit Spot Color Palette)**, um die in der Palette angezeigten Farben zu bearbeiten.

**Dialogfeld Volltonfarbpalette bearbeiten (Edit Spot Color Palette)**

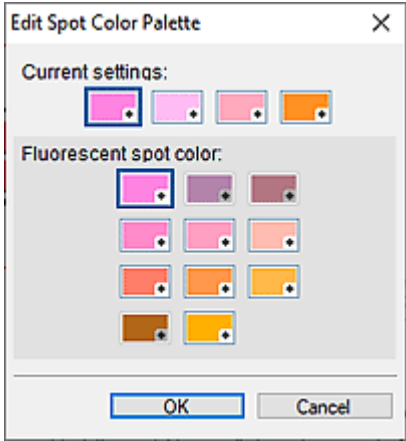

Wählen Sie die vier Farben aus, die in der **Vollt.f. (Spot color)**-Palette angezeigt werden sollen.

Wählen Sie unter **Aktuelle Einstellungen (Current settings)** die Farbe aus, die Sie in der Palette bearbeiten möchten, und wählen Sie dann in **Fluoreszierende Volltonfarbe (Fluorescent spot color)** die Farbe aus, die Sie in der Palette anzeigen möchten.

#### **Hinweis**

• Die vier Farben, die in der Palette **Vollt.f. (Spot color)** angezeigt werden, werden auf dem Drucker beibehalten.

## <span id="page-251-0"></span>**Bildschirm Bearbeiten (Text)**

Fügen Sie den Postern Text hinzu. Verzieren Sie den zusätzlichen Text wie gewünscht.

Zum Anzeigen des Bildschirms klicken Sie auf **Bearbeiten (Edit)** im [Aufgabenbereich](#page-226-0) und klicken Sie dann auf **Text**.

### **Wichtig**

- Fluoreszierende Volltonfarben können, abhängig von Ihrem Modell oder vom Papiertyp, eventuell nicht verwendet werden.
- Fluoreszierende Volltonfarben können nicht verwendet werden, wenn das Kontrollkästchen **Layout mit Free Layout plus bearbeiten (Edit layout with Free Layout plus)** im Bildschirm **Papieroptionen (Paper Options)** aktiviert ist.

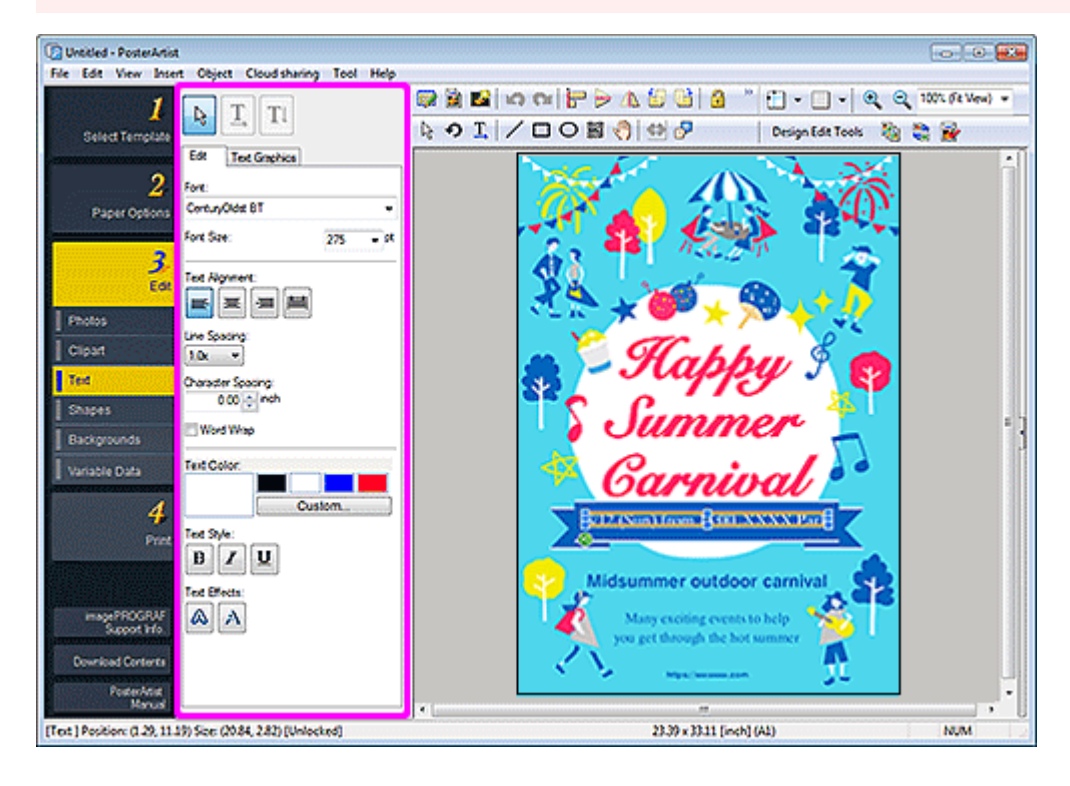

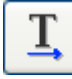

### **(Horizontaler Text)**

Fügen Sie horizontalen Text hinzu.

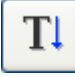

#### **(Vertikaler Text)**

Fügen Sie vertikalen Text hinzu.

#### **Registerkarte Bearbeiten (Edit)**

#### **Schriftart (Font)**

Wählen Sie die Schriftart aus.

#### **Schriftgrad (Font Size)**

Wählen Sie die Schriftgröße. Sie können die Einstellung auch durch direkte Eingabe eines Werts vornehmen.
#### **Textausrichtung (Text Alignment)**

 **(Links ausrichten/Zentrieren/Rechts ausrichten)**

Geben Sie an, wie Sie den Text ausrichten wollen.

#### 昌  **(Blocksatz)**

 $\equiv$ 

 $\equiv$ 

Positionieren Sie den Text gleichmäßig über das Textfeld.

#### **Zeilenabstand (Line Spacing)**

Wählen Sie den Zeilenabstand.

Erhöhen Sie den Wert, um den Abstand zwischen den Linien zu erweitern und verringern Sie den Wert, um diesen zu verschmälern.

#### **Zeichenabstand (Character Spacing)**

Geben Sie den Zeichenabstand ein.

Erhöhen Sie den Wert, um den Abstand zwischen den Zeichen zu erweitern und verringern Sie den Wert, um diesen zu verschmälern.

#### **Zeilenumbruch (Word Wrap)**

Der Text am Ende einer Zeile wird automatisch umgebrochen.

#### **Textfarbe (Text Color)**

Zeigt die aktuelle Text-Farbe und Grundfarben an. Zum Verwenden von anderen Farben klicken Sie auf **Benutzerdefiniert... (Custom...)** und wählen im angezeigten Dialogfeld eine Farbe aus.

#### **Normale Farbe (Regular color)**

Zeigt die aktuelle Farbe oder die Grundfarben in der Vierfarbpalette an.

### **Vollt.f. (Spot color)**

Zeigt die verfügbaren fluoreszierenden Farben in der Vierfarbpalette an.

#### **Palette bearbeiten... (Edit Palette...)**

Klicken Sie auf das Dialogfeld **Volltonfarbpalette bearbeiten (Edit Spot Color Palette)**, um die in der Palette angezeigten Farben zu bearbeiten.

#### **Dialogfeld Volltonfarbpalette bearbeiten (Edit Spot Color Palette)**

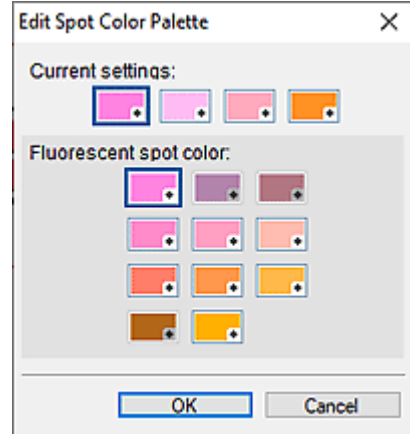

Wählen Sie die vier Farben aus, die in der **Vollt.f. (Spot color)**-Palette angezeigt werden sollen.

Wählen Sie unter **Aktuelle Einstellungen (Current settings)** die Farbe aus, die Sie in

der Palette bearbeiten möchten, und wählen Sie dann in **Fluoreszierende Volltonfarbe (Fluorescent spot color)** die Farbe aus, die Sie in der Palette anzeigen möchten.

# **Hinweis**

• Die vier Farben, die in der Palette **Vollt.f. (Spot color)** angezeigt werden, werden auf dem Drucker beibehalten.

### **Textstil (Text Style)**

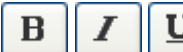

# **(Fett/Kursiv/Unterstrichen)**

Formatieren Sie den Text kursiv oder fett. Unterstreichen Sie den Text wie gewünscht.

### **Texteffekte (Text Effects)**

# **(Füllung und Strich)**

Zeigt das Dialogfeld [Füllung und Strich](#page-296-0) an, um eine einzelne oder doppelte Kontur um den Text zu ziehen und um die Breite, Form und Farbe der Kontur festzulegen.

# **(Schattierter Text)**

Zeigt das Dialogfeld [Schattierten Text festlegen](#page-298-0) an, um Schlagschatteneinstellungen wie Farbe, Abstand, Winkel, Durchlässigkeit und Weichmachen festzulegen.

#### **Registerkarte Textgrafiken (Text Graphics)**

#### **Kategorie (Category)**

Wählen Sie eine Textgrafik aus der Kategorie aus der Liste. Die Miniaturansichten der Vorlagen in der ausgewählten Kategorie werden angezeigt.

# **(Alle Textgrafiken anzeigen)**

Zeigt das Dialogfeld **Alle Textgrafiken anzeigen (View All Text Graphics)** zur Anzeige aller Textgrafiken an.

#### **Textgrafikfarbe (Text Graphic Color)**

Zeigt die aktuelle Textgrafikfarbe und Grundfarben an. Zum Verwenden von anderen Farben klicken Sie auf **Benutzerdefiniert... (Custom...)** und wählen im angezeigten Dialogfeld eine Farbe aus.

#### **Hinweis**

• **Normale Farbe (Regular color)**, **Vollt.f. (Spot color)** und **Palette bearbeiten... (Edit Palette...)** können genauso festgelegt werden wie der **Textfarbe (Text Color)**.

# **Bildschirm Bearbeiten (Formen)**

Fügen Sie gerade Linien, Kreise, Rechtecke, Ellipsen und andere Formen zu Postern hinzu.

Zum Anzeigen des Bildschirms klicken Sie auf **Bearbeiten (Edit)** im [Aufgabenbereich](#page-226-0) und klicken Sie dann auf **Formen (Shapes)**.

# **Wichtig**

- Fluoreszierende Volltonfarben können, abhängig von Ihrem Modell oder vom Papiertyp, eventuell nicht verwendet werden.
- Fluoreszierende Volltonfarben können nicht verwendet werden, wenn das Kontrollkästchen **Layout mit Free Layout plus bearbeiten (Edit layout with Free Layout plus)** im Bildschirm **Papieroptionen (Paper Options)** aktiviert ist.

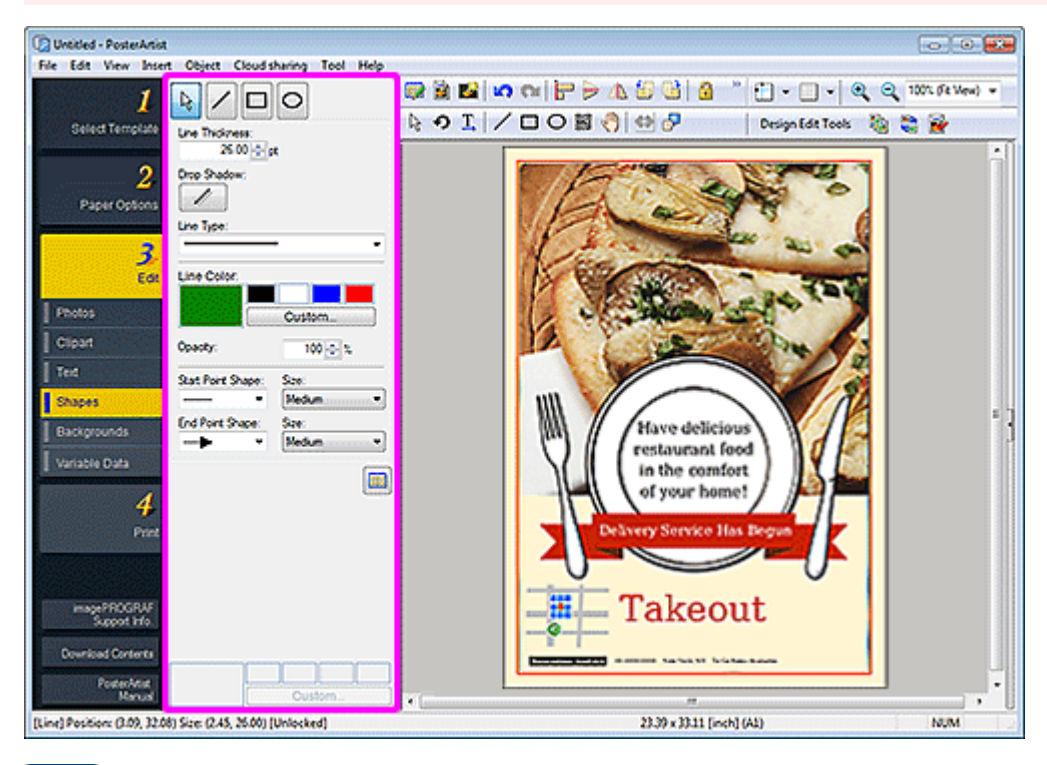

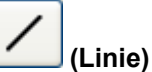

Ziehen Sie den Fadenkreuzanzeiger, um eine Linie oder einen Pfeil hinzuzufügen.

# **Hinweis**

• Halten Sie die Umschalttaste gedrückt und ziehen Sie gleichzeitig den Mauszeiger, um eine horizontale, vertikale Zeile oder in 15-Grad-Schritten abgeschrägte Linie zu zeichnen.

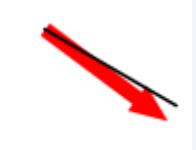

- Halten Sie zum Setzen des angeklickten Punktes als Mittelpunkt die STRG-Taste gedrückt und ziehen Sie den Zeiger.
- Halten Sie die Umschalt- und die STRG-Taste gedrückt und ziehen Sie gleichzeitig den Mauszeiger, um eine horizontale, vertikale Zeile oder in 15-Grad-Schritten abgeschrägte Linie mit dem angeklicktem Punkt als Mittelpunkt zu zeichnen.

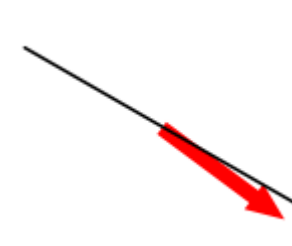

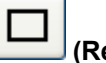

# **(Rechteck)**

Ziehen Sie den Fadenkreuzanzeiger, um ein Rechteck hinzuzufügen.

# **Hinweis**

• Um ein Quadrat zu zeichnen, halten Sie die Umschalttaste gedrückt, während Sie den Mauszeiger ziehen.

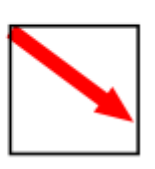

- Halten Sie zum Setzen des angeklickten Punktes als Mittelpunkt die STRG-Taste gedrückt und ziehen Sie den Zeiger.
- Um ein Quadrat mit dem angeklickten Punktes als Mittelpunkt zu zeichnen, halten Sie die Umschaltund die STRG-Taste gedrückt und ziehen Sie den Zeiger.

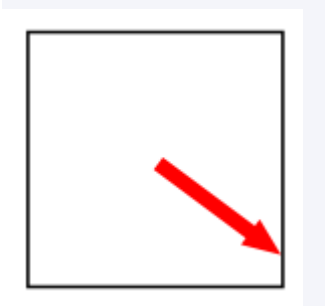

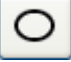

 **(Ellipse)**

Ziehen Sie den Fadenkreuzanzeiger, um einen Kreis oder eine Ellipse hinzuzufügen.

### **Hinweis**

• Um ein Kreis zu zeichnen, halten Sie die Umschalttaste gedrückt, während Sie den Mauszeiger ziehen.

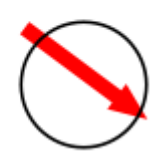

- Halten Sie zum Setzen des angeklickten Punktes als Mittelpunkt die STRG-Taste gedrückt und ziehen Sie den Zeiger.
- Um ein Kreis mit dem angeklickten Punkt als Mittelpunkt zu zeichnen, halten Sie die Umschalt- und die STRG-Taste gedrückt und ziehen Sie den Zeiger.

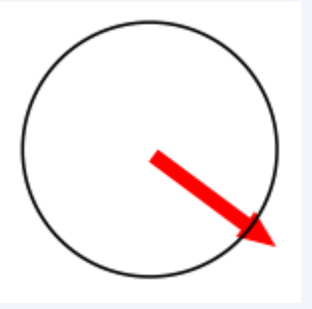

#### **Linienstärke (Line Thickness)**

Gedruckt Sie die Linienstärke ein. Geben Sie den Wert direkt ein.

#### **Schlagschatten (Drop Shadow)**

Zeigt das Dialogfeld [Schatten festlegen](#page-300-0) an, um der Form einen Schlagschattens hinzufügen.

#### **Hinweis**

• Im Dialogfeld [Schatten festlegen](#page-300-0) können Sie eine fluoreszierende Volltonfarbe für die Farbe des Schlagschattens festlegen.

#### **Linientyp (Line Type)**

Wählen Sie den Linientyp aus der Liste aus.

#### **Linienfarbe (Line Color)/Füllfarbe (Fill-in Color)**

Zeigt die aktuelle Linien- oder Füllfarbe und Grundfarben an. Zum Verwenden von anderen Farben klicken Sie auf **Benutzerdefiniert... (Custom...)** und wählen im angezeigten Dialogfeld eine Farbe aus.

#### **Hinweis**

• **Füllfarbe (Fill-in Color)** wird angezeigt, wenn Sie ein Rechteck oder eine Ellipse ausgewählt haben.

#### **Normale Farbe (Regular color)**

Zeigt die aktuelle Farbe oder die Grundfarben in der Vierfarbpalette an.

#### **Vollt.f. (Spot color)**

Zeigt die verfügbaren fluoreszierenden Farben in der Vierfarbpalette an.

#### **Palette bearbeiten... (Edit Palette...)**

Klicken Sie auf das Dialogfeld **Volltonfarbpalette bearbeiten (Edit Spot Color Palette)**, um die in der Palette angezeigten Farben zu bearbeiten.

#### **Dialogfeld Volltonfarbpalette bearbeiten (Edit Spot Color Palette)**

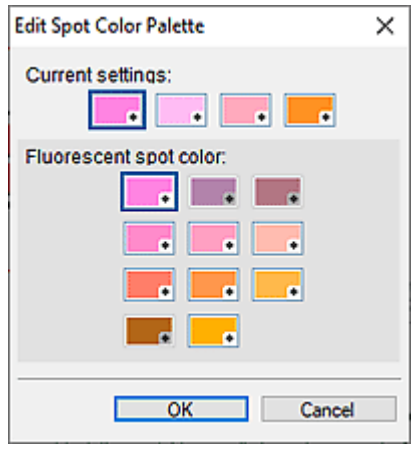

Wählen Sie die vier Farben aus, die in der **Vollt.f. (Spot color)**-Palette angezeigt werden sollen.

Wählen Sie unter **Aktuelle Einstellungen (Current settings)** die Farbe aus, die Sie in der Palette bearbeiten möchten, und wählen Sie dann in **Fluoreszierende Volltonfarbe (Fluorescent spot color)** die Farbe aus, die Sie in der Palette anzeigen möchten.

#### **Hinweis**

• Die vier Farben, die in der Palette **Vollt.f. (Spot color)** angezeigt werden, werden auf dem Drucker beibehalten.

#### **Durchlässigkeit (Opacity)**

Geben Sie die Durchlässigkeit der **Füllfarbe (Fill-in Color)** an.

Erhöhen Sie den Wert, um die Durchlässigkeit zu erhöhen, und verringern Sie den Wert, um die Transparenz zu erhöhen.

#### **Ausgangsform (Start Point Shape)/Endform (End Point Shape)**

Wählen Sie die Form des Start- oder Endpunkts.

#### **Größe (Size)**

Wählen Sie die Größe des Start- oder Endpunkts unter **Klein (Small)**, **Mittel (Medium)** und **Groß (Large)**.

#### **Hinweis**

• Wird angezeigt, wenn eine Linie ausgewählt ist.

#### **Eckenform (Corner Shape)**

Wählen Sie die Eckenform.

#### **Radius**

Wenn die runde Form als **Eckenform (Corner Shape)** ausgewählt ist, geben Sie die gewünschte Rundung ein.

#### **Hinweis**

• Wird angezeigt, wenn ein Rechteck ausgewählt ist.

### **(Alle Plansymbole)**

Zeigt ein Dialogfeld zur Anzeige aller Plansymbole an.

# **Bildschirm Bearbeiten (Hintergründe)**

Stellen Sie den Hintergrund für das Poster ein.

Zum Anzeigen des Bildschirms klicken Sie auf **Bearbeiten (Edit)** im [Aufgabenbereich](#page-226-0) und klicken Sie dann auf **Hintergründe (Backgrounds)**.

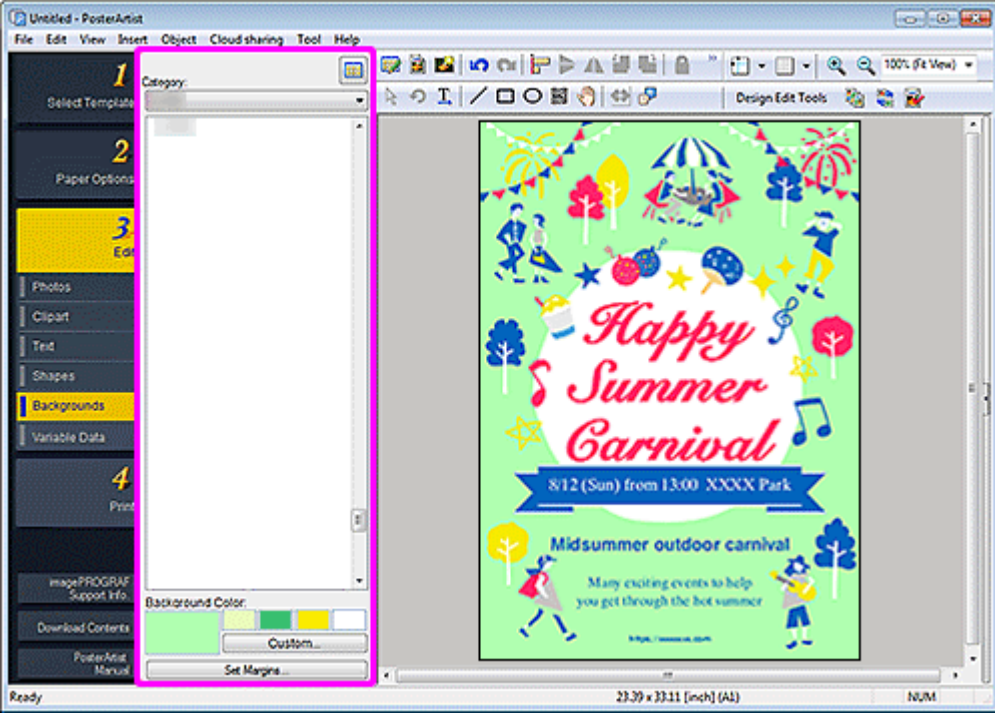

#### **Kategorie (Category)**

Wählen Sie einen Hintergrund aus der Kategorie aus der Liste. Die Miniaturansichten der Hintergründe in der ausgewählten Kategorie werden angezeigt.

# **(Alle Hintergründe anzeigen)**

Zeigt das Dialogfeld **Alle Hintergründe anzeigen (View All Backgrounds)** zur Anzeige aller Hintergründe an.

#### **Hintergrundfarbe (Background Color)**

Zeigt die aktuelle Hintergrundfarbe und Grundfarben an. Zum Verwenden von anderen Farben klicken Sie auf **Benutzerdefiniert... (Custom...)** und wählen im angezeigten Dialogfeld eine Farbe aus.

#### **Normale Farbe (Regular color)**

Zeigt die aktuelle Farbe oder die Grundfarben in der Vierfarbpalette an.

#### **Vollt.f. (Spot color)**

Zeigt die verfügbaren fluoreszierenden Farben in der Vierfarbpalette an.

# **Wichtig**

- Fluoreszierende Volltonfarben können, abhängig von Ihrem Modell oder vom Papiertyp, eventuell nicht verwendet werden.
- Fluoreszierende Volltonfarben können nicht verwendet werden, wenn das Kontrollkästchen **Layout mit Free Layout plus bearbeiten (Edit layout with Free Layout plus)** im Bildschirm **Papieroptionen (Paper Options)** aktiviert ist.

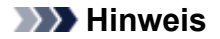

• Zum Erstellen einer Farbabstufung mit fluoreszierenden Volltonfarben verwenden Sie den [Modus](#page-218-0) ["Kräftig".](#page-218-0)

#### **Palette bearbeiten... (Edit Palette...)**

Klicken Sie auf das Dialogfeld **Volltonfarbpalette bearbeiten (Edit Spot Color Palette)**, um die in der Palette angezeigten Farben zu bearbeiten.

#### **Dialogfeld Volltonfarbpalette bearbeiten (Edit Spot Color Palette)**

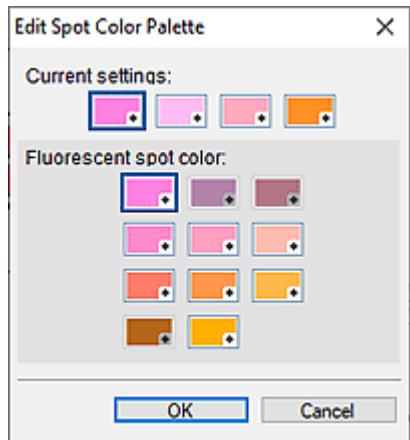

Wählen Sie die vier Farben aus, die in der **Vollt.f. (Spot color)**-Palette angezeigt werden sollen.

Wählen Sie unter **Aktuelle Einstellungen (Current settings)** die Farbe aus, die Sie in der Palette bearbeiten möchten, und wählen Sie dann in **Fluoreszierende Volltonfarbe (Fluorescent spot color)** die Farbe aus, die Sie in der Palette anzeigen möchten.

# **Hinweis**

• Die vier Farben, die in der Palette **Vollt.f. (Spot color)** angezeigt werden, werden auf dem Drucker beibehalten.

#### **Ränder festlegen... (Set Margins...)**

Zeigt das Dialogfeld **Hintergrundränder (Background Margins)** an, um den oberen, unteren, linken und rechten Rand anzugeben.

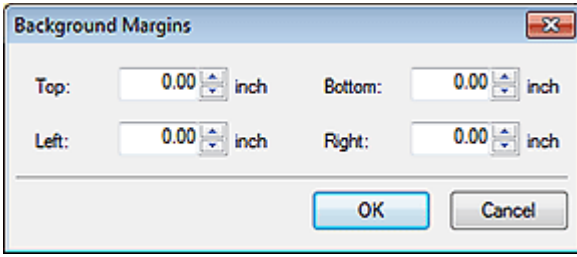

# **Bildschirm Bearbeiten (Variable Daten)**

Text und Bilder auf dem Poster werden automatisch mit tabellarischen Daten ersetzt.

Zum Anzeigen des Bildschirms klicken Sie auf **Bearbeiten (Edit)** im [Aufgabenbereich](#page-226-0) und klicken Sie dann auf **Variable Daten (Variable Data)**.

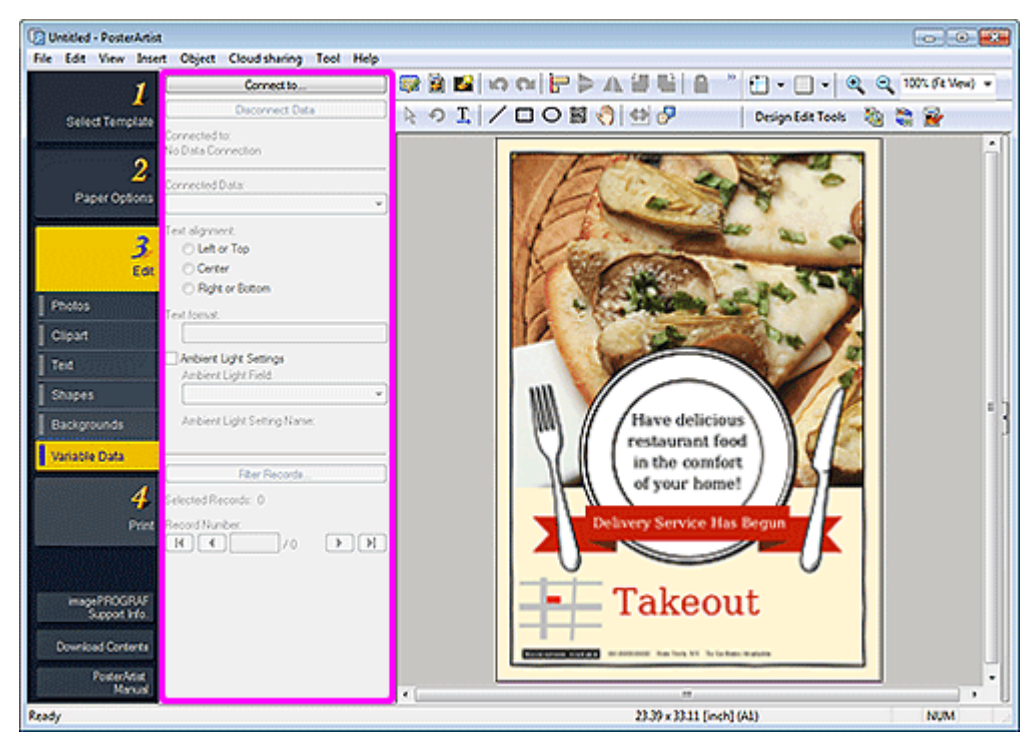

#### **Verbinden mit... (Connect to...)**

Zeigt das Dialogfeld **Datenquelle öffnen (Open Data Source)** zum Festlegen des Speicherorts der tabellarischen Daten an.

#### **Datenverbindung trennen (Disconnect Data)**

Bricht die Verbindung zu den tabellarischen Daten ab und deaktiviert die variablen Druckeinstellungen.

#### **Verbunden mit (Connected to)**

Zeigt den Namen der verknüpften Datei mit den tabellarischen Daten an.

#### **Verbundene Daten (Connected Data)**

Zeigt die Feldnamen an, die den Datentyp der gelesenen tabellarischen Daten angeben.

Wählen Sie einen Feldnamen, um die ausgewählte Textzeichenfolge oder das Bild mit dem entsprechenden Datensatz zu verbinden.

### **Hinweis**

- Zum Abbrechen der Verknüpfung wählen Sie **Auswahl aufgehoben (Unselected)**.
- Wählen Sie beim Ersetzen von Bildern den Feldnamen der Dateipfade zu den Zielbildern.

#### **Textausrichtung (Text alignment)**

Richten Sie den Text von jedem Datensatz aus.

Wählen Sie bei horizontalem Text links, zentriert oder rechts. Bei vertikalen Text wählen Sie oben, zentriert oder unten.

## **Wichtig**

• Einstellungen für vertikalen Text sind abhängig von Ihren Spracheinstellungen womöglich nicht verfügbar.

#### **Textformat (Text format)**

Formatieren Sie den Text von jedem Datensatz.

#### **Einstellungen für Lichtverhältnisse (Ambient Light Settings)**

Ändern Sie die Einstellung für Lichtverhältnisse.

#### **Feld für Lichtverhältnisse (Ambient Light Field)**

Wählen Sie den Feldnamen, für den Sie die Einstellung für Lichtverhältnisse ändern möchten.

#### **Filterdatensätze... (Filter Records...)**

Zeigt das Dialogfeld **Filterdatensätze (Filter Records)** zur Einstellung der Anzahl der zu druckenden Kopien an.

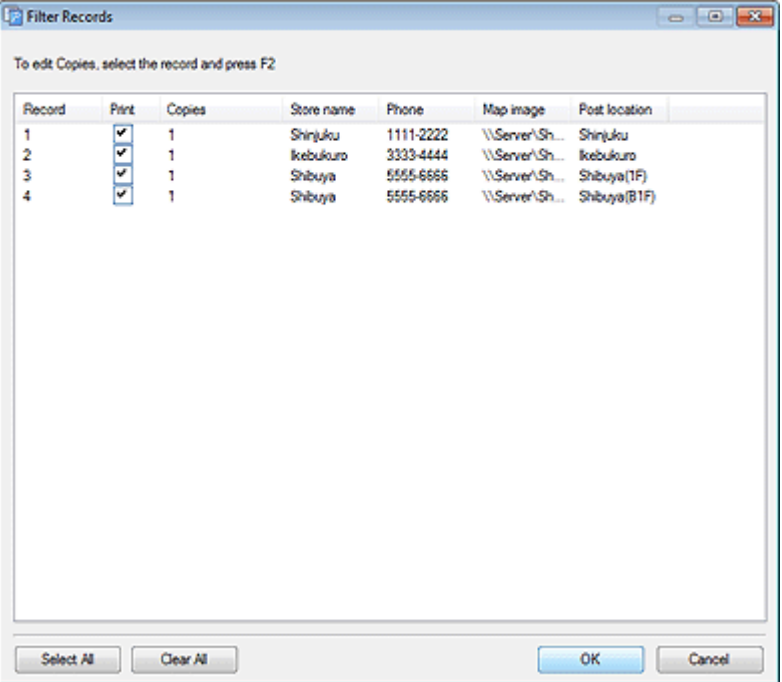

#### **Hinweis**

- Wenn Sie etwas aus den zu druckenden Daten ausschließen möchten, deaktivieren Sie das Kontrollkästchen **Drucken (Print)**.
- Doppelklicken Sie auf **Kopien (Copies)**, um die Anzahl der Drucke zu ändern und geben Sie den Wert dann direkt ein, oder klicken Sie auf  $\wedge$  (Pfeil nach oben) oder  $\vee$  (Pfeil nach unten) auf der rechten Seite, um den Wert zu erhöhen bzw. zu verringern.

#### **Ausgewählte Datensätze (Selected Records)**

Zeigt die Anzahl der Datensätze, die gedruckt werden sollen.

#### **Datensatznummer (Record Number)**

Zeigt die Anzahl der Datensätze an, die im Posterdesignbereich angezeigt werden.

Klicken Sie auf (Vorherig) oder (Weiter), um zu überprüfen, ob die Textzeichenfolge bzw. das Bild durch jeden Datensatz ersetzt wird.

# **Dialogfeld Grafik wird gespeichert (Bilder)**

Fügen Sie Fotos, Clipart, Formen und andere Objekte hinzu.

Zeigen Sie das Dialogfeld **Grafik wird gespeichert (Saving Artwork)** mit einer der folgenden Operationen an.

Klicken Sie im [Aufgabenbereich](#page-226-0) auf **Bearbeiten (Edit)**, wählen Sie **Fotos (Photos)** und klicken Sie dann auf **Zu Fotos/Cliparts hinzufügen... (Add to Photos / Clipart...)**.

Wählen Sie im [Aufgabenbereich](#page-226-0) die Option **Cliparts (Clipart)** unter **Bearbeiten (Edit)** aus und klicken Sie dann auf **Zu Cliparts hinzufügen... (Add to Clipart...)**.

Klicken Sie mit der rechten Maustaste auf ein Bild im Posterdesignbereich und klicken Sie dann auf **Zu Fotos/Cliparts hinzufügen.. (Add to Photos / Clipart...)**.

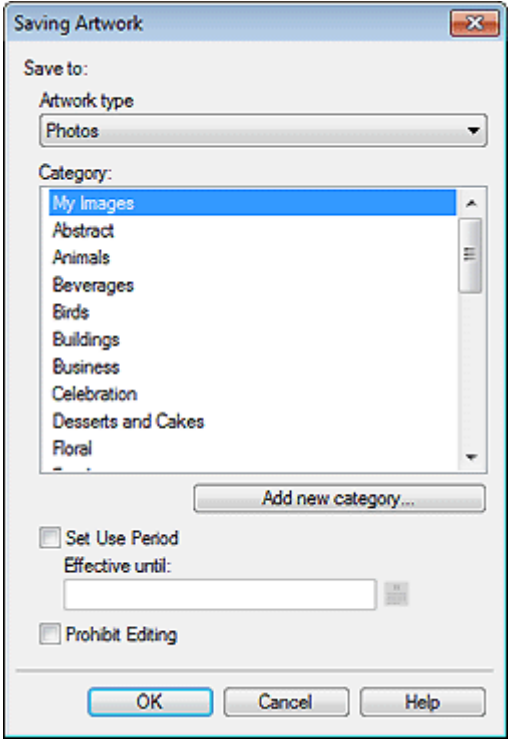

#### **Grafiktyp (Artwork type)**

Wählen Sie einen Grafiktyp aus.

Wählen Sie **Fotos (Photos)** oder **Cliparts (Clipart)** aus, je nach dem Inhalt der Grafiken, die hinzugefügt werden sollen.

**Fotos (Photos)**: Fotos

**Cliparts (Clipart)**: Cliparts, Formen, Text und QR-Codes

#### **Kategorie (Category)**

Wählen Sie aus der Liste die Kategorie für die Grafik, die hinzugefügt werden soll.

#### **Hinweis**

• **Meine Bilder (My Images)** und **Mein Clipart (My Clipart)** werden als Kategorien ausschließlich für Benutzer bereitgestellt.

#### **Neue Kategorie hinzufügen... (Add new category...)**

Fügen Sie neue Kategorien hinzu.

Geben Sie den Namen der Kategorie in das angezeigte Dialogfeld ein. Die Kategorie wird am Ende der Liste hinzugefügt.

#### **Verwendungszeitraum festlegen (Set Use Period)**

Legen Sie den Verwendungszeitraum für die Grafik fest, die hinzugefügt werden soll.

#### **Gültig bis (Effective until)**

Klicken Sie auf (Kalender), um das Dialogfeld **Kalender (Calendar)** zur Angabe des Verwendungszeitraums anzuzeigen.

# **Wichtig**

• Ein einmal für hinzugefügte Grafiken festgelegter Verwendungszeitraum kann nicht mehr geändert oder aufgehoben werden. Wenn Sie den Verwendungszeitraum ändern oder stornieren möchten, fügen Sie die Vorlage erneut hinzu.

#### **Für Bearbeitung sperren (Prohibit Editing)**

Schützen Sie die Grafik, damit sie nicht bearbeitet wird.

# **Wichtig**

• Der Bearbeitungsschutz kann nicht aufgehoben werden. Zum Bearbeiten müssen Sie die Vorlage erneut hinzufügen.

# **Hinweis**

• Nachdem die Grafik hinzugefügt wurde, wird die Miniaturansicht in der Liste angezeigt. Klicken Sie mit der rechten Maustaste auf die Miniaturansicht, um die Einstellungen zu überprüfen.

#### **Einschränkungsinformation... (Restrictions Information...):**

Diese Option ist wählbar, wenn das Bild einen Bearbeitungsschutz hat oder wenn ein Verwendungszeitraum bzw. ein QR-Code festgelegt ist.

#### **Grafik-Eigenschaften... (Artwork Properties...):**

Zeigt das Dialogfeld **Grafik-Eigenschaften (Artwork Properties)** zur Kontrolle der Grafikinformationen an. Vom Benutzer hinzugefügte Grafiken werden als **Benutzergrafiken (User Artwork)** angezeigt.

# <span id="page-266-0"></span>**Dialogfeld Ausschneiden**

Isolieren Sie den Bereich, den Sie in einem Foto behalten möchten, und entsorgen Sie den Rest, wie z. B. den Hintergrund.

Klicken Sie auf **Bearbeiten (Edit)** im [Aufgabenbereich](#page-226-0), klicken Sie auf **Fotos (Photos)** und wählen Sie anschließend das Bild, das Sie auf dem Poster bearbeiten möchten.

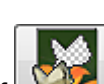

Um das Dialogfeld **Ausschneiden (Cut Out)** anzuzeigen, klicken Sie auf (Ausschneiden) in **Bild bearbeiten (Edit Image)**.

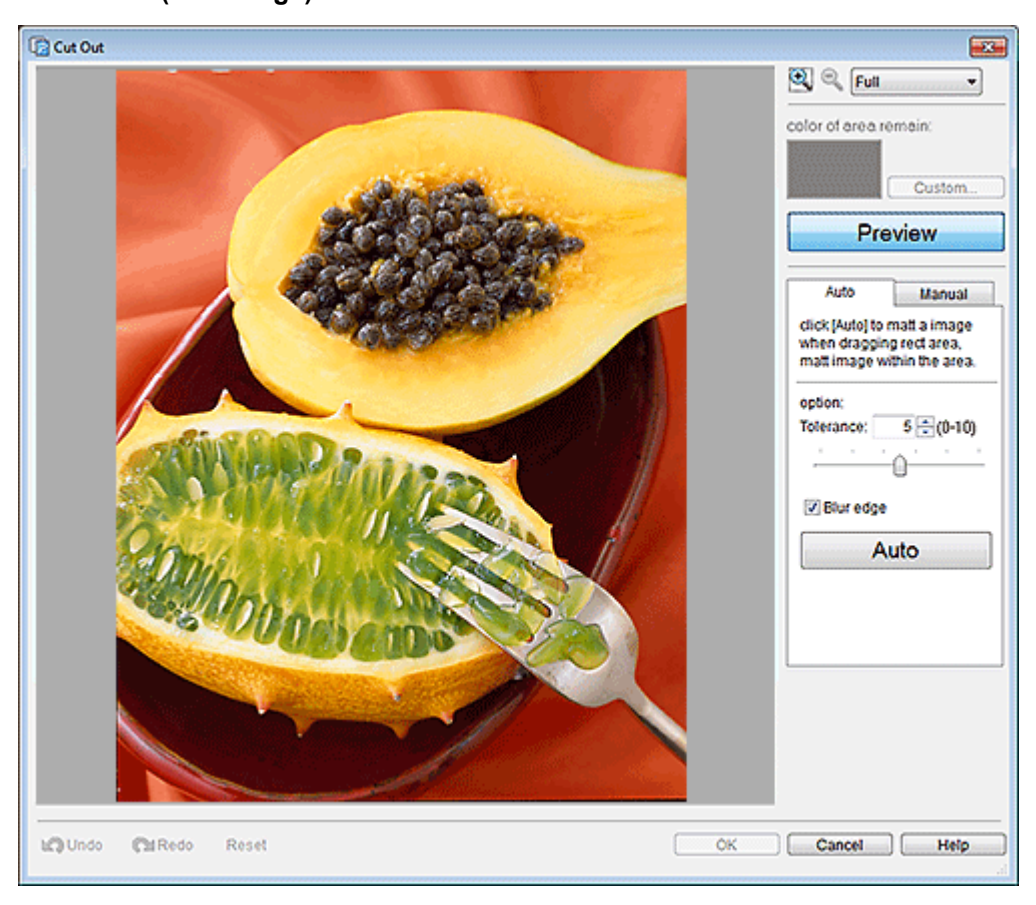

Full

 **(Vergrößern/Verkleinern)**

Klicken Sie auf (Vergrößern) oder (Verkleinern) zum Vergrößern oder Verringern der Größe des Displays. Sie können auch die Größe des Displays vergrößern oder verringern, indem Sie eine Skalierung angeben.

#### **Auszuschneidende Bereichsfarbe (color of area remain)**

Wenn das Originalbild, das nicht ausgeschnitten wurde, in der Vorschau angezeigt wird, legen Sie die Farbe fest, mit der Sie den ausgeschnittenen Bereich füllen möchten. Die Farbe können Sie im angezeigten Dialogfeld **Farbe (Color)** ändern, indem Sie auf **Benutzerdefiniert... (Custom...)** klicken.

#### **Vorschau (Preview)**

Wechseln Sie zwischen der Vorschau vom Originalbild, das nicht ausgeschnitten wurde, und dem ausgeschnittenen Bild. Wenn die Schaltfläche Aus ist, wird das Originalbild angezeigt, wenn sie An ist, wird das ausgeschnittene Bild angezeigt.

### **Registerkarte Auto**

#### **Toleranz (Tolerance)**

Passen Sie den Umfang des Bereichs an, den Sie behalten möchten.

Für eine größere Fläche schieben Sie den Schieberegler nach rechts (weil mehr Farben als ähnlich beurteilt werden).

Zum Löschen eines größeren Bereichs schieben Sie den Schieberegler nach links (weil weniger Farben als ähnlich beurteilt werden).

Sie können die Einstellung auch durch direkte Eingabe eines Werts vornehmen.

#### **Kante verwischen (Blur edge)**

Weichzeichnen der Kanten der ausgeschnittenen Teile.

#### **Registerkarte Manuell (Manual)**

### **(Nach Farbe angeben und schneiden)**

Behält den Bereich, dessen Farbe vergleichbar mit der auf dem Bild angegebenen Farbe ist.

Geben Sie in **Toleranz (Tolerance)** einen größeren Wert ein, um einen größeren Bereich beizubehalten und einen kleineren Wert, um einen größeren Bereich zu löschen.

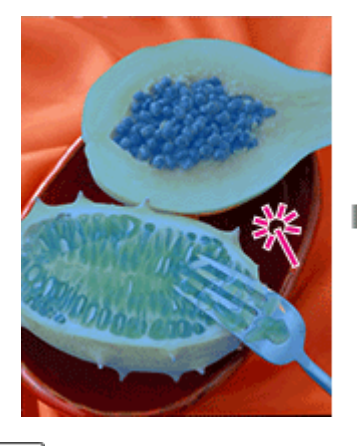

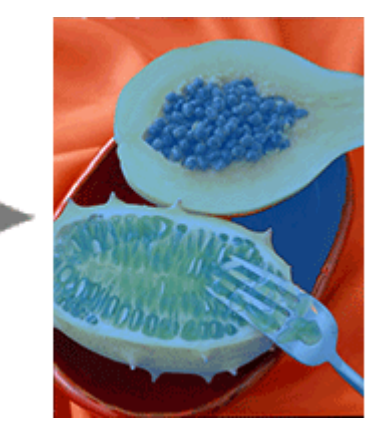

# **(Nach Bereich angeben und schneiden)**

Behält den von Ihnen freihändig oder durch Einzeichnen eines Polygons markierten Bereich bei.

Wählen Sie **Freihand (Freehand)** oder **Polygon (Shape)** unter **Modus (Mode)** und umrahmen Sie anschließend den Bereich, den Sie beibehalten möchten.

Ziehen Sie das Bild, um den Bereich zu umrahmen oder klicken Sie auf die Eckpunkte des Polygons, um diese festzulegen, und doppelklicken Sie, wenn Sie mit dem Einzeichnen fertig sind.

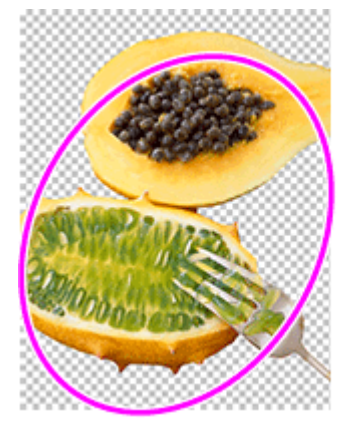

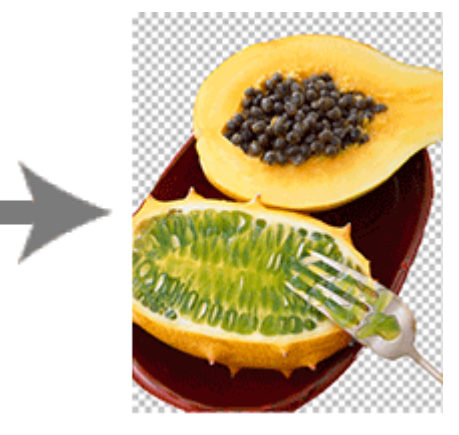

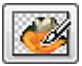

### **(Nach Linie angeben und schneiden)**

Behält den von Ihnen freihändig oder durch Einzeichnen einer Polylinie gekennzeichneten Bereich bei.

Wählen Sie **Pinsel (Brush)** oder **Polylinie (Line)** unter **Modus (Mode)** und ziehen Sie dann den Bereich nach, den Sie beibehalten möchten.

Die Stärke des Pinsels und der Polylinien können in **Größe (Size)** angegeben werden.

Ziehen Sie das Bild, um eine Linie um den Bereich zu ziehen, oder klicken Sie auf die Eckpunkte der Polylinie, um diese festzulegen, und doppelklicken Sie, wenn Sie mit dem Einzeichnen fertig sind.

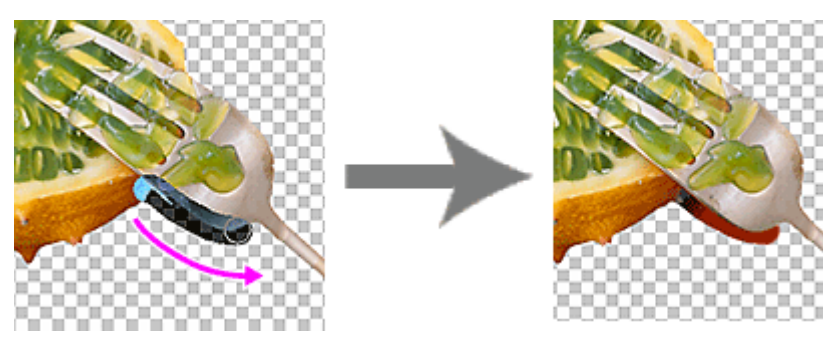

# **(Nach Farbe angeben und löschen)**

Löscht den Bereich, dessen Farbe vergleichbar mit der auf dem Bild angegebenen Farbe ist.

Geben Sie in **Toleranz (Tolerance)** einen größeren Wert ein, um einen größeren Bereich zu löschen und einen kleineren Wert, um einen größeren Bereich beizubehalten.

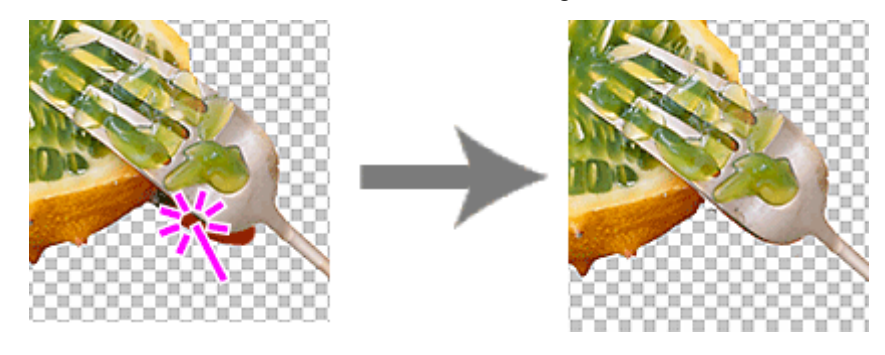

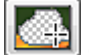

# **(Nach Bereich angeben und löschen)**

Löscht den von Ihnen freihändig oder durch Einzeichnen eines Polygons markierten Bereich.

Wählen Sie **Freihand (Freehand)** oder **Polygon (Shape)** unter **Modus (Mode)** und umrahmen Sie dann den Bereich nach, den Sie löschen möchten.

Ziehen Sie das Bild, um den Bereich zu umrahmen oder klicken Sie auf die Eckpunkte des Polygons, um diese festzulegen, und doppelklicken Sie, wenn Sie mit dem Einzeichnen fertig sind.

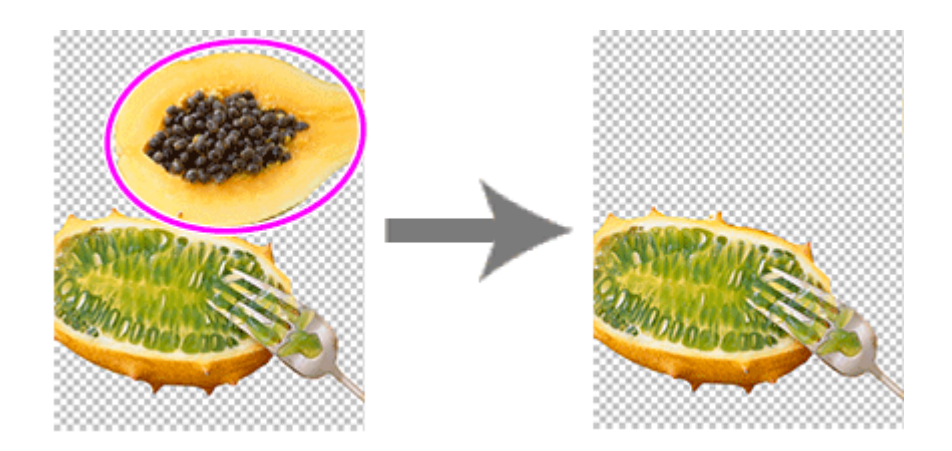

# **(Nach Linie angeben und löschen)**

Löscht den von Ihnen freihändig oder durch Einzeichnen einer Polylinie gekennzeichnete Bereich.

Wählen Sie **Pinsel (Brush)** oder**Polylinie (Line)** unter **Modus (Mode)** und ziehen Sie dann den Bereich nach, den Sie löschen möchten.

Die Stärke des Pinsels und der Polylinien können in **Größe (Size)** angegeben werden.

Ziehen Sie das Bild, um eine Linie um den Bereich zu ziehen, oder klicken Sie auf die Eckpunkte der Polylinie, um diese festzulegen, und doppelklicken Sie, wenn Sie mit dem Einzeichnen fertig sind.

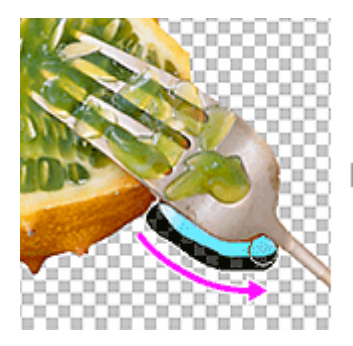

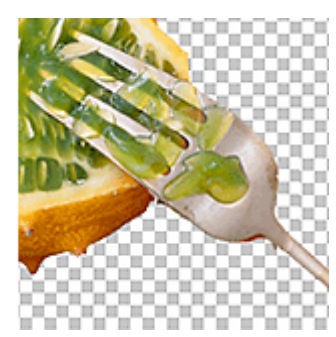

# **Kante verwischen (Blur edge)**

Weichzeichnen der Kanten der ausgeschnittenen Teile.

#### **Bereich umkehren (Invert Selection)**

Wechselt zwischen dem Bereich, der gelöscht und dem Bereich, der beibehalten werden soll.

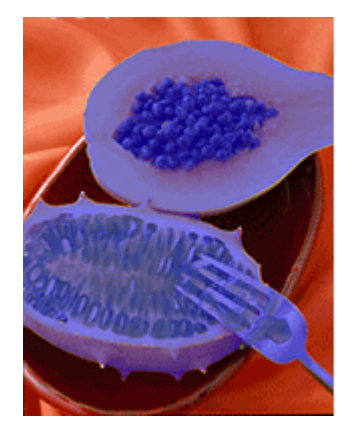

**Rückgängig (Undo)** Macht den letzten Vorgang rückgängig.

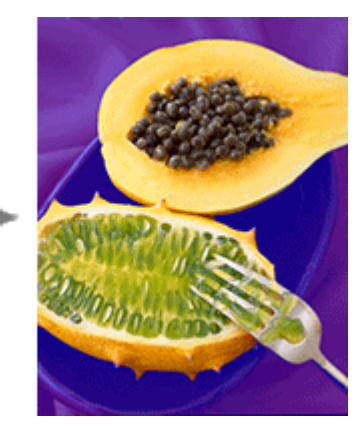

### **Wiederholen (Redo)**

Wiederholt die zuletzt rückgängig gemachte Korrektur.

# **Zurücksetzen (Reset)**

Setzt den ausgeschnittenen Bereich zurück.

### **Hilfe (Help)**

# <span id="page-271-0"></span>**Dialogfeld Füllen**

Ändern Sie die Farbe eines angegebenen Bereichs eines Objekts oder Bildes.

Zeigen Sie das Dialogfeld **Füllen (Fill)** mit einer der folgenden Operationen an.

Klicken Sie im [Aufgabenbereich](#page-226-0) auf **Bearbeiten (Edit)** und dann auf **Fotos (Photos)**. Wählen Sie ein Bild (etwa ein Foto) aus, das Sie auf dem Poster bearbeiten möchten. Klicken Sie in **Bild bearbeiten**

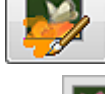

**(Edit Image)** auf (Bild retuschieren), und klicken Sie im angezeigten Dialogfeld **Bild retuschieren**

**(Retouch Image)** auf (Füllen).

Klicken Sie mit der rechten Maustaste auf das Bild (etwa ein Foto), das Sie auf dem Poster bearbeiten möchten, und klicken Sie dann auf **Bild retuschieren... (Retouch Image...)** > **Füllen (Fill)**. Klicken Sie im Aufgabenbereich auf **Bearbeiten (Edit)**, klicken Sie auf **Cliparts (Clipart)**, wählen Sie anschließend das Clipart-Objekt aus, das Sie auf dem Poster bearbeiten möchten, und klicken Sie dann auf **In Bitmap konvert. und bearb... (Convert to bitmap and edit...)**.

Klicken Sie mit der rechten Maustaste auf das Clipart-Objekt, das Sie auf dem Poster bearbeiten möchten, und klicken Sie dann auf **Bild retuschieren... (Retouch Image...)**.

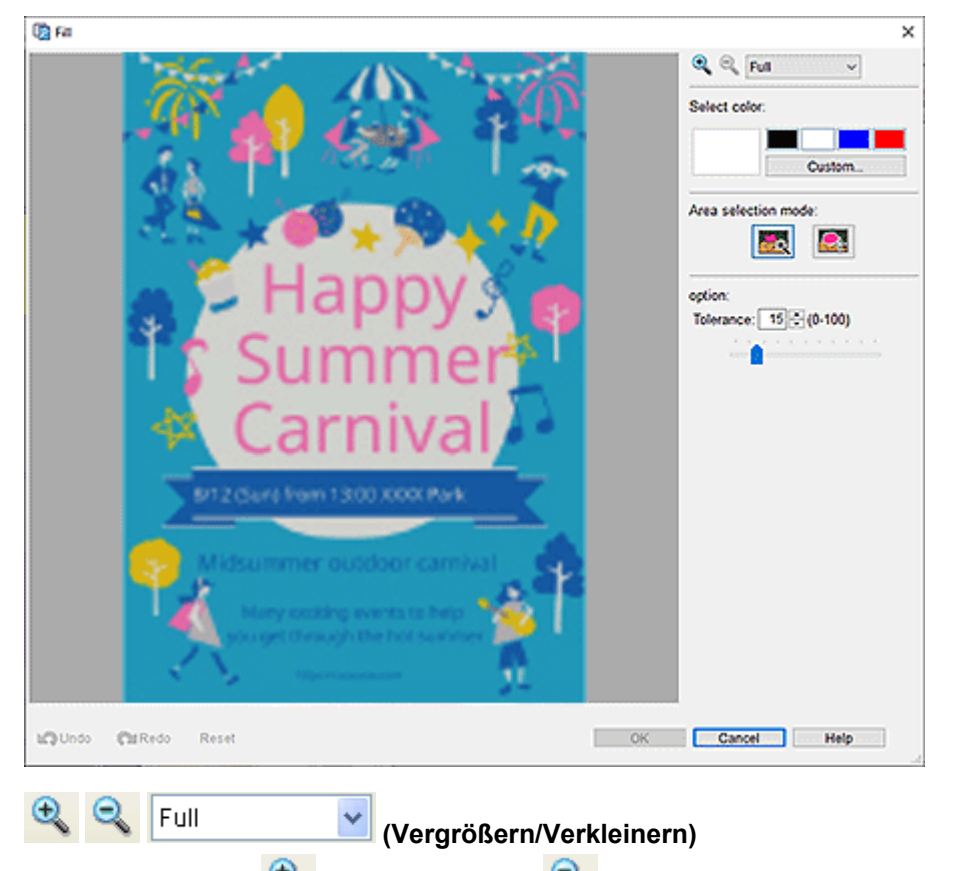

Klicken Sie auf (Vergrößern) oder (Verkleinern) zum Vergrößern oder Verringern der Größe des Displays. Sie können auch die Größe des Displays vergrößern oder verringern, indem Sie eine Skalierung angeben.

#### **Farbe wählen (Select color)**

Zeigt die Farbe des aktuellen Objekts oder Bildes und Grundfarben an. Zum Verwenden von anderen Farben klicken Sie auf **Benutzerdefiniert... (Custom...)** und wählen im angezeigten Dialogfeld eine Farbe aus.

#### **Normale Farbe (Regular color)**

Zeigt die aktuelle Farbe oder die Grundfarben in der Vierfarbpalette an.

#### **Vollt.f. (Spot color)**

Zeigt die verfügbaren fluoreszierenden Farben in der Vierfarbpalette an.

## **Wichtig**

- Fluoreszierende Volltonfarben können, abhängig von Ihrem Modell oder vom Papiertyp, eventuell nicht verwendet werden.
- Fluoreszierende Volltonfarben können nicht verwendet werden, wenn das Kontrollkästchen **Layout mit Free Layout plus bearbeiten (Edit layout with Free Layout plus)** im Bildschirm **Papieroptionen (Paper Options)** aktiviert ist.

#### **Palette bearbeiten... (Edit Palette...)**

Klicken Sie auf das Dialogfeld **Volltonfarbpalette bearbeiten (Edit Spot Color Palette)**, um die in der Palette angezeigten Farben zu bearbeiten.

#### **Dialogfeld Volltonfarbpalette bearbeiten (Edit Spot Color Palette)**

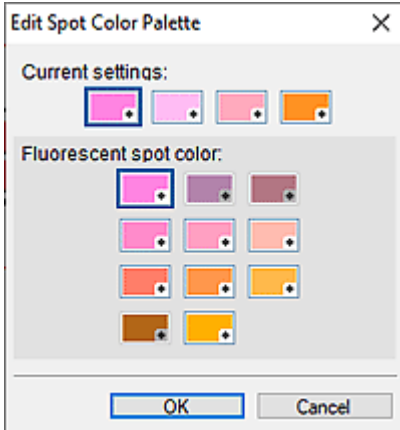

Wählen Sie die vier Farben aus, die in der **Vollt.f. (Spot color)**-Palette angezeigt werden sollen.

Wählen Sie unter **Aktuelle Einstellungen (Current settings)** die Farbe aus, die Sie in der Palette bearbeiten möchten, und wählen Sie dann in **Fluoreszierende Volltonfarbe (Fluorescent spot color)** die Farbe aus, die Sie in der Palette anzeigen möchten.

#### **Hinweis**

• Die vier Farben, die in der Palette **Vollt.f. (Spot color)** angezeigt werden, werden auf dem Drucker beibehalten.

#### **Bereichsauswahlmod. (Area selection mode)**

# **(Autom. anhand gewählter Farbe ausw.)**

Ändern Sie die Farbe, indem Sie automatisch einen Bereich auswählen, dessen Farbe mit der auf dem Bild angegebenen Farbe vergleichbar ist.

Erhöhen Sie in **Toleranz (Tolerance)** den Wert, um einen größeren Bereich zu ändern, und verringern Sie den Wert, um den Bereich zu verkleinern.

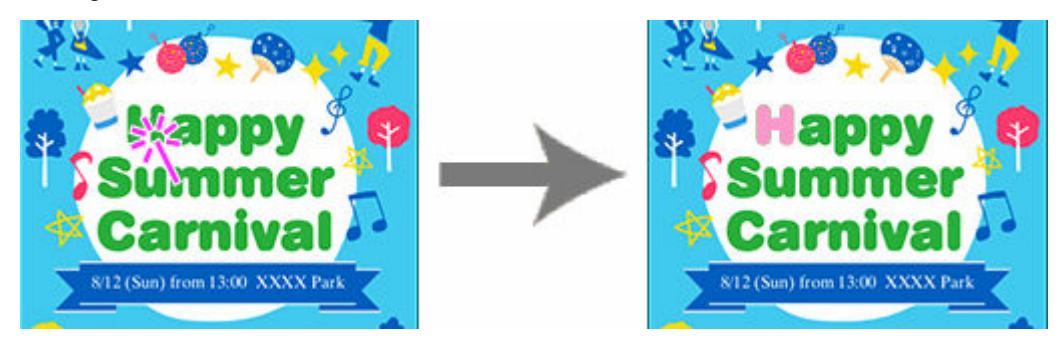

# **(Bereich manuell auswählen)**

Ändern Sie die Farbe des von Ihnen freihändig oder durch Einzeichnen eines Polygons markierten Bereichs.

Wählen Sie **Freihand (Freehand)** oder **Polygon (Shape)** unter **Modus (Mode)** und umrahmen Sie anschließend den Bereich, dessen Farbe Sie ändern möchten.

Ziehen Sie das Bild, um den Bereich zu umrahmen oder klicken Sie auf die Eckpunkte des Polygons, um diese festzulegen, und doppelklicken Sie, wenn Sie mit dem Einzeichnen fertig sind.

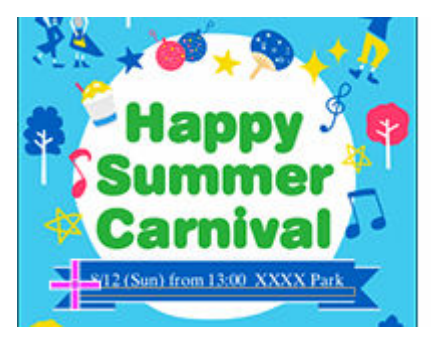

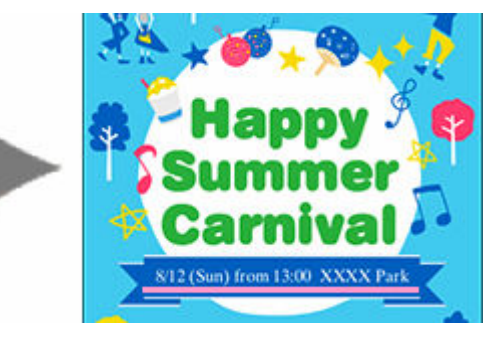

# **Rückgängig (Undo)**

Macht den letzten Vorgang rückgängig.

#### **Wiederholen (Redo)**

Wiederholt die zuletzt rückgängig gemachte Korrektur.

#### **Zurücksetzen (Reset)**

Stellt den ursprünglichen Zustand wieder her (bevor die Farben geändert wurden).

#### **Hilfe (Help)**

# **Dialogfeld Bild bearbeiten (Trimmung)**

Wählen Sie den Bereich aus, den Sie in einem Bild behalten möchten, und zeigen Sie diesen an.

### **Wichtig**

- Beim Zuschneiden von Fotos werden die Originalfotos nicht bearbeitet.
- Das Zuschneiden wird abgebrochen, wenn das Foto durch ein anderes Foto ersetzt wird.

Klicken Sie auf **Bearbeiten (Edit)** im [Aufgabenbereich](#page-226-0), klicken Sie auf **Fotos (Photos)** und wählen Sie anschließend das Bild, das Sie auf dem Poster bearbeiten möchten.

Zur Anzeige des Dialogfelds **Bild bearbeiten (Edit Image)** und des Vorschaufensters klicken Sie auf

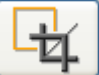

(Trimmung) in **Bild bearbeiten (Edit Image)**.

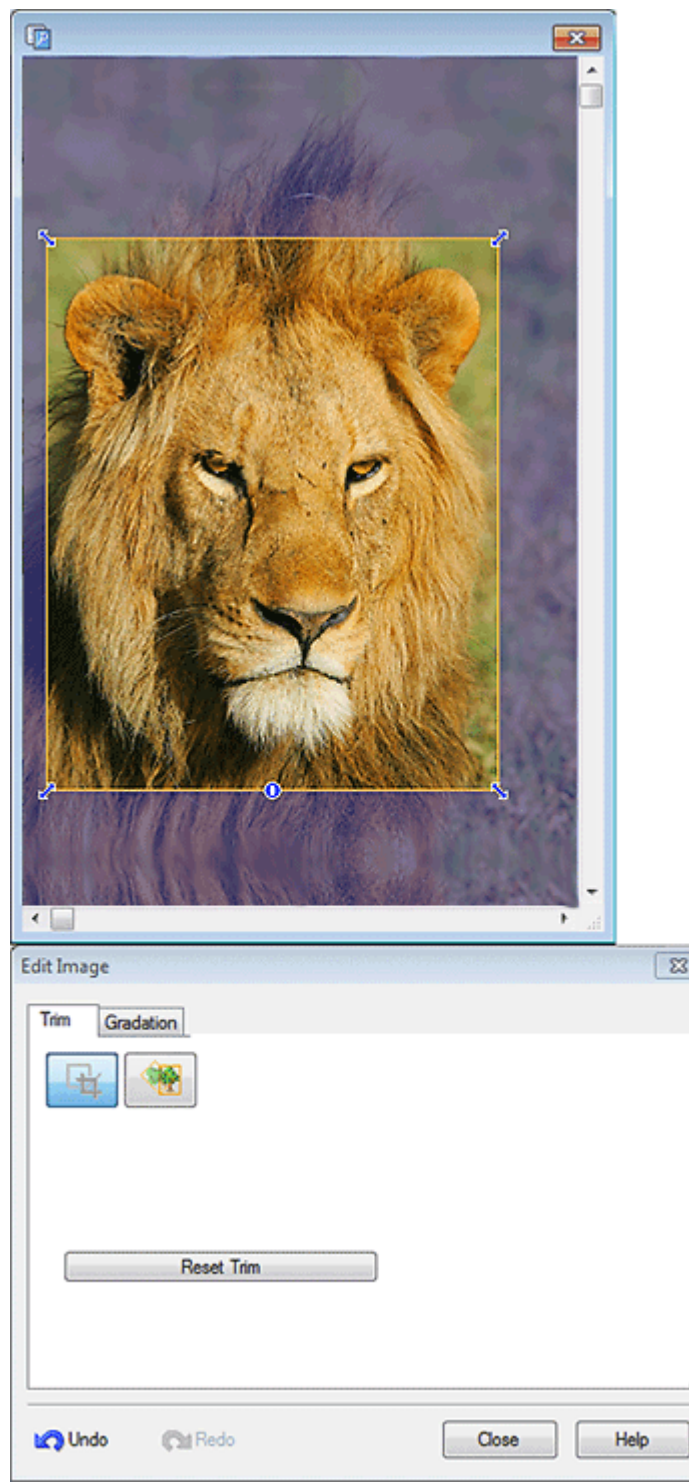

## **Der orange Rahmen (Zuschnittsbereich)**

stellt den Zuschnittsbereich dar.

Ziehen Sie zum Ändern des Rahmens des Zuschnittbereichs die ∠<sup>7</sup> (Pfeile) in den Ecken.

Zum Verschieben des Rahmen des Zuschnittbereichs ziehen Sie den (Fadenkreuzanzeiger), der angezeigt wird, wenn Sie den Cursor innerhalb des Rahmens bewegen.

# **Hinweis**

• Drehen Sie den orangefarben Rahmen, um seine Ausrichtung vom Hochformat zum Querformat zu ändern und umgekehrt. Klicken Sie hierzu auf <sup>O</sup> (Drehung).

### **Trimmung zurücksetzen (Reset Trim)**

Setzt den Zuschnittsbereich neu fest.

#### **Rückgängig (Undo)**

Macht den letzten Vorgang rückgängig.

### **Wiederholen (Redo)**

Wiederholt die zuletzt rückgängig gemachte Korrektur.

# **Hilfe (Help)**

# **Dialogfeld Bild bearbeiten (Farbabstufung)**

Wenden Sie eine Farbabstufung auf Fotos an.

Klicken Sie auf **Bearbeiten (Edit)** im [Aufgabenbereich](#page-226-0), klicken Sie auf **Fotos (Photos)** und wählen Sie anschließend das Bild, das Sie auf dem Poster bearbeiten möchten.

Zur Anzeige des Dialogfelds **Bild bearbeiten (Edit Image)** und des Vorschaufensters klicken Sie auf

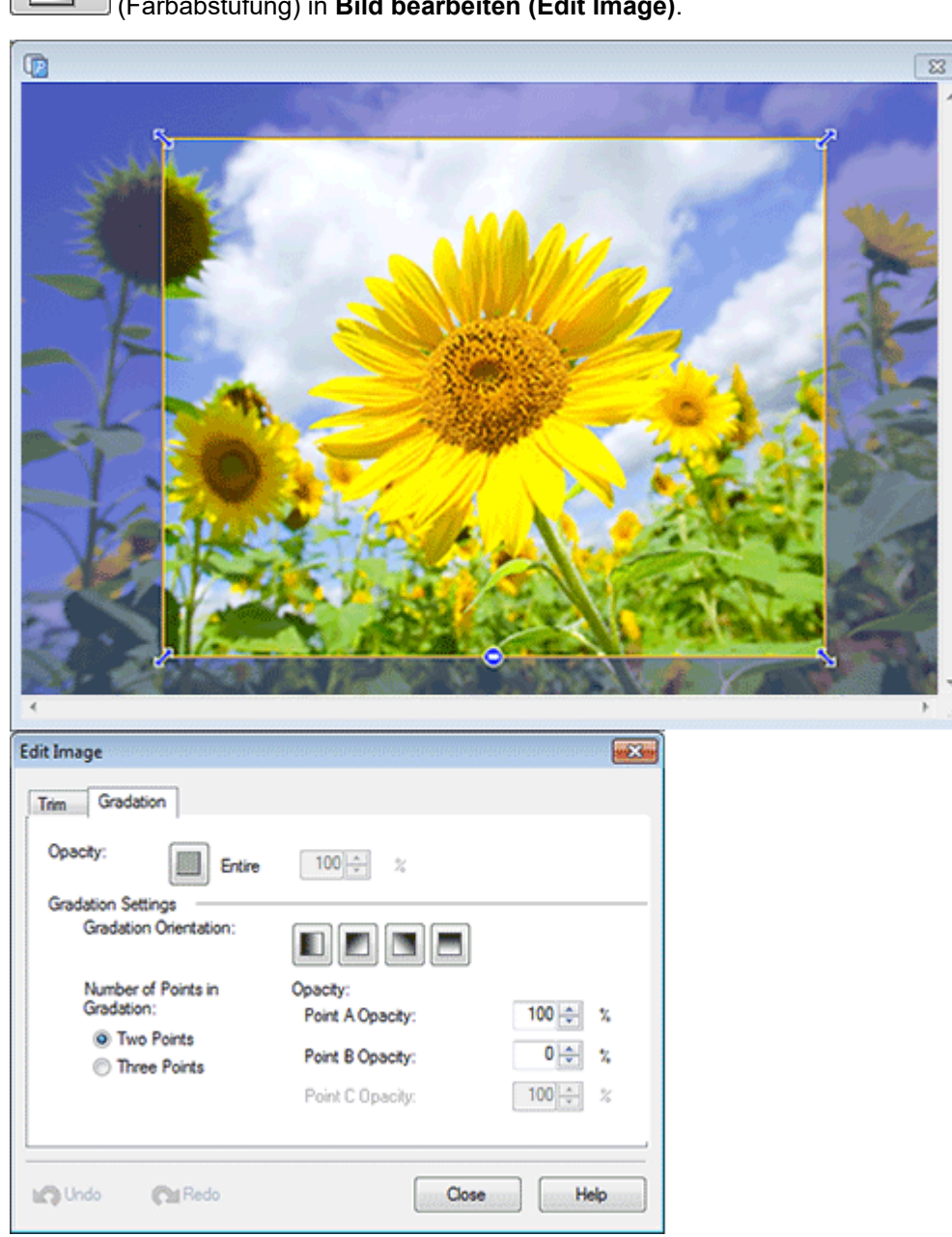

(Farbabstufung) in **Bild bearbeiten (Edit Image)**.

**Durchlässigkeit (Opacity)**

# **(Durchlässigkeit für Hintergrund festlegen)**

Gestalten Sie das gesamte Foto mit Transparenz-Effekten, indem Sie die Durchlässigkeit angeben.

Erhöhen Sie den Wert, um die Durchlässigkeit zu erhöhen, und verringern Sie den Wert, um die Transparenz zu erhöhen.

#### **Farbabstufungsausrichtung (Gradation Orientation)**

Geben Sie die Ausrichtung der Farbabstufung an.

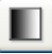

#### **(Links nach rechts)**

Farben verblassen von links nach rechts.

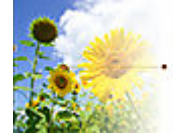

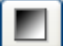

#### **(Oben links nach unten rechts)**

Farben verblassen von oben links nach unten rechts.

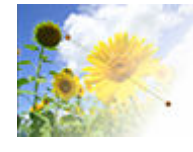

 **(Oben rechts nach unten links)** Farben verblassen von oben rechts nach unten links.

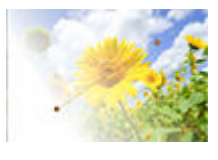

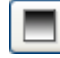

# **(Oben nach unten)**

Farben verblassen von oben nach unten.

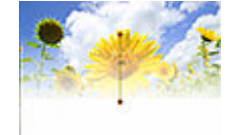

#### **Hinweis**

• Zum Entfernen der Farbabstufung klicken Sie erneut auf die ausgewählte **Farbabstufungsausrichtung (Gradation Orientation)**.

#### **Anzahl der Punkte in Farbabstufung (Number of Points in Gradation)**

Wählen Sie aus, ob Sie eine Farbabstufung mit Mittelwerten anwenden.

Zur Verwendung von Mittelwerten wählen Sie **Drei Punkte (Three Points)**. Die Mittelwerte (C1 und C2) werden in der Vorschau angezeigt. Verwenden Sie diese zur Gestaltung der Farbabstufung.

#### **Punkt A-Durchlässigkeit (Point A Opacity)**

Geben Sie die Durchlässigkeit des Startpunkts an.

Erhöhen Sie den Wert, um die Durchlässigkeit zu erhöhen, und verringern Sie den Wert, um die Transparenz zu erhöhen.

#### **Punkt B-Durchlässigkeit (Point B Opacity)**

Geben Sie die Durchlässigkeit des Endpunkts an.

Erhöhen Sie den Wert, um die Durchlässigkeit zu erhöhen, und verringern Sie den Wert, um die Transparenz zu erhöhen.

#### **Punkt C-Durchlässigkeit (Point C Opacity)**

Geben Sie die Durchlässigkeit der Mittelwerte an.

Erhöhen Sie den Wert, um die Durchlässigkeit zu erhöhen, und verringern Sie den Wert, um die Transparenz zu erhöhen.

#### **Hinweis**

• Diese Option ist auswählbar, wenn **Drei Punkte (Three Points)** für **Anzahl der Punkte in Farbabstufung (Number of Points in Gradation)** ausgewählt ist.

#### **Rückgängig (Undo)**

Macht den letzten Vorgang rückgängig.

#### **Wiederholen (Redo)**

Wiederholt die zuletzt rückgängig gemachte Korrektur.

#### **Hilfe (Help)**

# **Dialogfeld Bild bearbeiten (Neigungskorrektur)**

Korrigieren Sie die Neigung von Bildern.

Klicken Sie **Bearbeiten (Edit)** im [Aufgabenbereich,](#page-226-0) klicken Sie auf **Fotos (Photos)** und wählen Sie anschließend auf dem Poster das Bild aus, das Sie retuschieren möchten.

Zur Anzeige des Dialogfelds **Bild bearbeiten (Edit Image)** und des Vorschaufensters klicken Sie auf

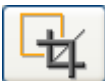

(Trimmung) in **Bild bearbeiten (Edit Image)**.

Klicken Sie im Dialogfeld **Bild bearbeiten (Edit Image)** auf (Neigungskorrektur).

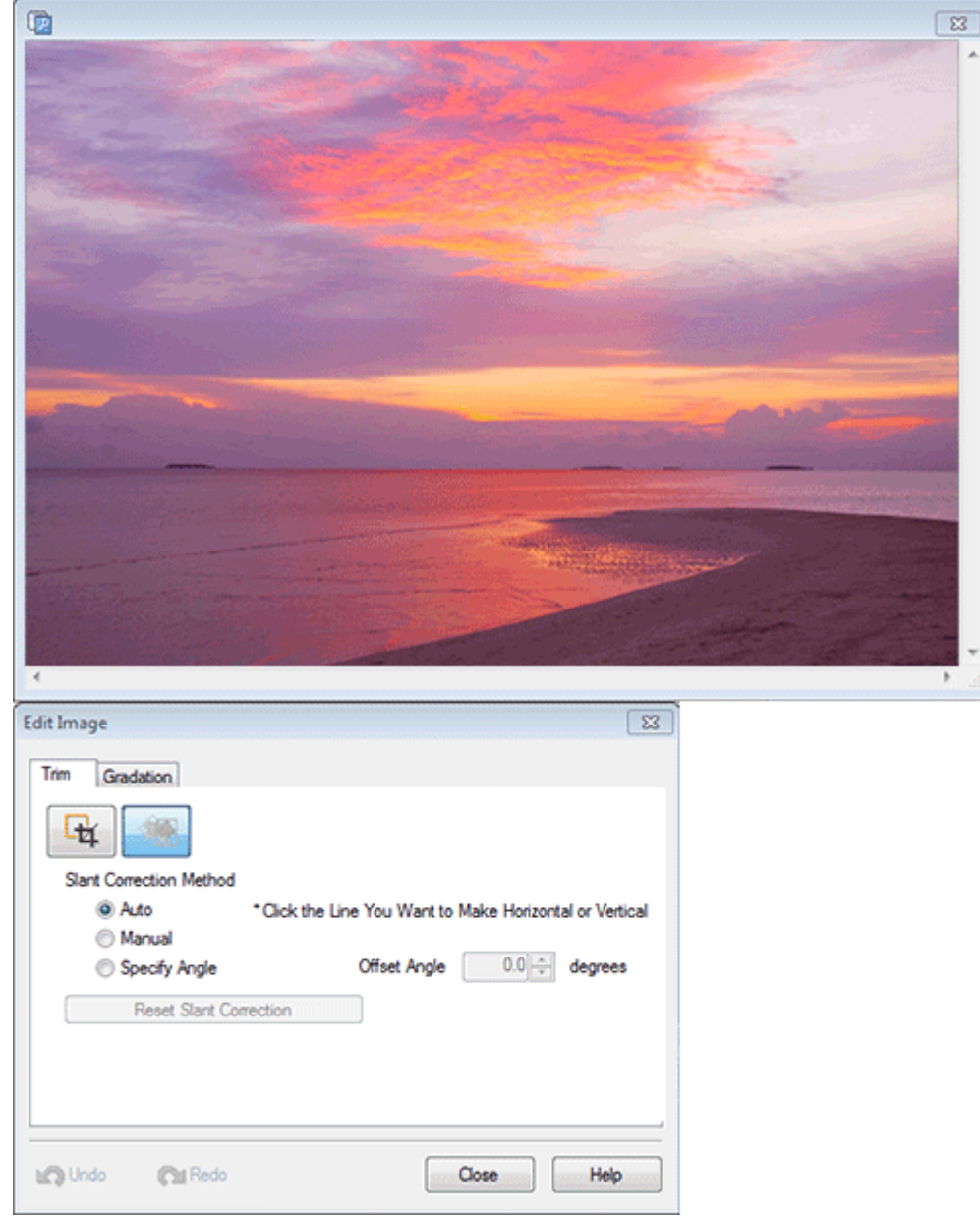

#### **Methode für Neigungskorrektur (Slant Correction Method)**

Korrigieren Sie die Neigung von Bildern.

Wählen Sie **Auto**, **Manuell (Manual)** oder **Winkel angeben (Specify Angle)** aus.

### **Versatzwinkel (Offset Angle)**

Zur Angabe eines Winkels wählen Sie **Winkel angeben (Specify Angle)**.

#### **Neigungskorrektur zurücksetzen (Reset Slant Correction)**

Bricht die Neigungskorrektur ab.

#### **Rückgängig (Undo)**

Macht den letzten Vorgang rückgängig.

#### **Wiederholen (Redo)**

Wiederholt die zuletzt rückgängig gemachte Korrektur.

### **Hilfe (Help)**

# <span id="page-282-0"></span>**Dialogfeld Bild retuschieren**

Korrigieren Sie Fotos, wenden Sie auf ihnen Effekte an, um bestimmte Stimmungen zu erzeugen, passen Sie die Farben an und verwenden Sie andere Funktionen zum Retuschieren, um Ihre Poster anspruchsvoll zu gestalten.

Klicken Sie **Bearbeiten (Edit)** im [Aufgabenbereich,](#page-226-0) klicken Sie auf **Fotos (Photos)** und wählen Sie anschließend auf dem Poster das Bild aus, das Sie retuschieren möchten.

Um das Dialogfeld Bild retuschieren (Retouch Image) anzuzeigen, klicken Sie auf retuschieren) in **Bild bearbeiten (Edit Image)**.

### **Hinweis**

• Eine andere Möglichkeit ist, mit der rechten Maustaste auf das Bild (etwa ein Foto) zu klicken, das Sie auf dem Poster bearbeiten möchten, und dann auf **Bild retuschieren... (Retouch Image...)** zu klicken, um das Dialogfeld **Bild retuschieren (Retouch Image)** anzuzeigen.

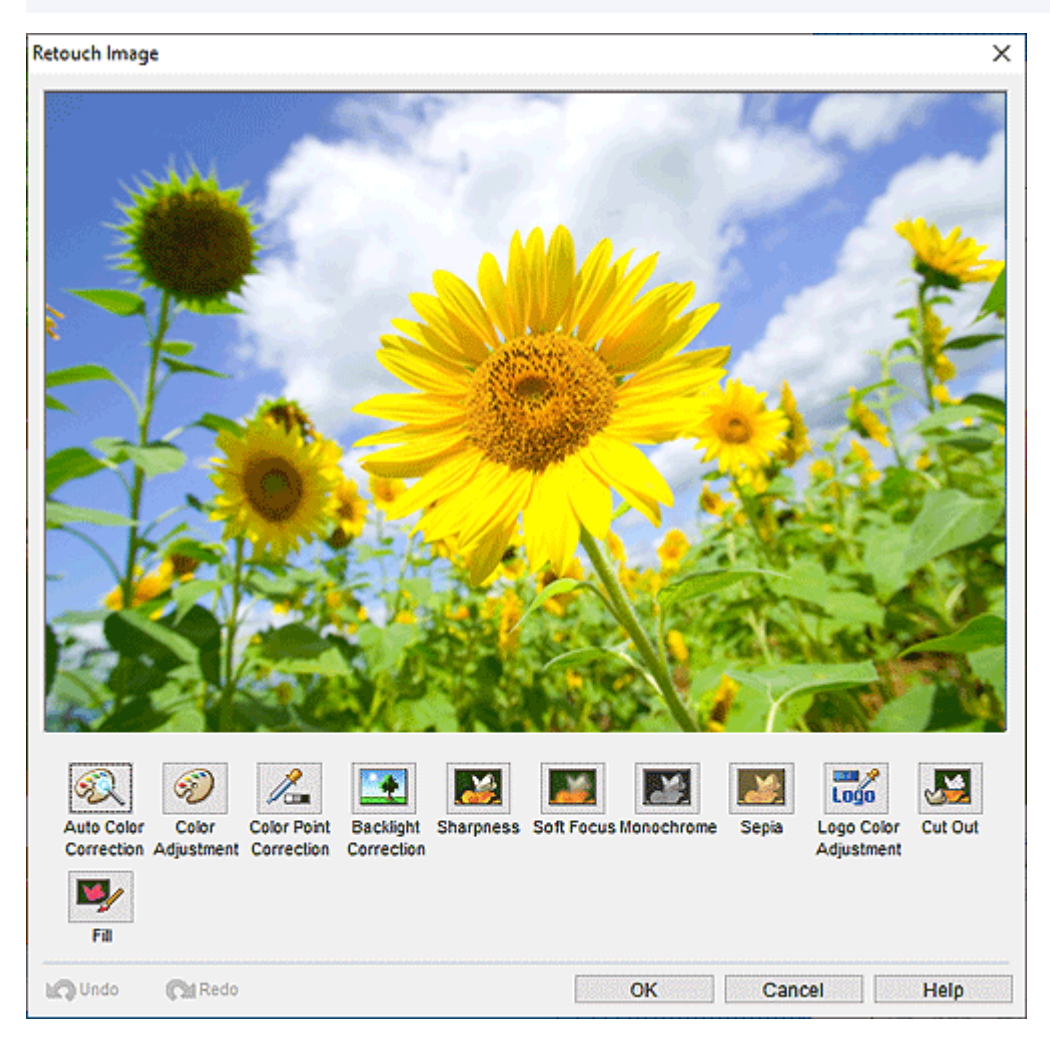

#### **Automatische Farbkorrektur (Auto Color Correction)**

Retuschieren Sie automatisch die Farbstufen eines Bildes.

#### **Farbkorrektur (Color Adjustment)**

Zeigt das Dialogfeld [Farbkorrektur](#page-284-0) für die manuelle Retusche der Farbstufen eines Bildes an.

#### **Farbpunktkorrektur (Color Point Correction)**

Zeigt das Dialogfeld [Farbpunktkorrektur](#page-286-0) an, in dem Sie die Helligkeit abhängig vom hellsten Punkt im Bild (Weißpunkt), vom Punkt mittlerer Helligkeit (Graupunkt) und vom dunkelsten Punkt (Schwarzpunkt) anpassen können.

#### **Gegenlichtkorrektur (Backlight Correction)**

Zeigt das Dialogfeld [Gegenlichtkorrektur](#page-288-0) an, in dem Sie hintergrundbeleuchtete Bilder oder aufgeblähte Spitzlichter in Bildern korrigieren können.

#### **Scharf-zeichner (Sharpness)**

Zeigt das Dialogfeld [Schärfe](#page-290-0) an, in dem Sie die Bildkanten schärfen können.

#### **Weichzeichner (Soft Focus)**

Zeigt das Dialogfeld [Weichzeichner](#page-292-0) an, in dem Sie Bilder verwischen können, um einen weicheren Effekt zu erzielen.

#### **Schwarzweiß (Monochrome)**

Wandelt Bilder in Schwarzweißbilder um.

#### **Sepia**

Wandelt die Bilder in Sepiabilder um.

#### **Logo-Korrektur (Logo Color Adjustment)**

Zeigt das [Dialogfeld Logo-Korrektur](#page-294-0) zur Einstellung eines Teils der Logobildfarben an.

#### **Ausschneiden (Cut Out)**

Zeigt das Dialogfeld [Ausschneiden](#page-266-0) zum Ausschneiden unerwünschter Bereiche, wie dem Hintergrund, an.

#### **Füllen (Fill)**

Zeigt das Dialogfeld [Füllen](#page-271-0) an, in dem Sie die Farben der angegebenen Bereiche des Objekts oder Bildes ändern können.

#### **Rückgängig (Undo)**

Macht den letzten Vorgang rückgängig.

#### **Wiederholen (Redo)**

Wiederholt die zuletzt rückgängig gemachte Korrektur.

#### **Hilfe (Help)**

# <span id="page-284-0"></span>**Dialogfeld Farbkorrektur**

Korrigieren Sie den Grad der Bildfarben.

Klicken Sie **Bearbeiten (Edit)** im [Aufgabenbereich,](#page-226-0) klicken Sie auf **Fotos (Photos)** und wählen Sie anschließend auf dem Poster das Bild aus, das Sie retuschieren möchten.

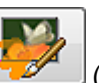

Um das Dialogfeld **Bild retuschieren (Retouch Image)** anzuzeigen, klicken Sie auf (Bild retuschieren) in **Bild bearbeiten (Edit Image)**. Klicken Sie auf **Farbkorrektur (Color Adjustment)**, um das Dialogfeld **Farbkorrektur (Color Adjustment)** anzuzeigen.

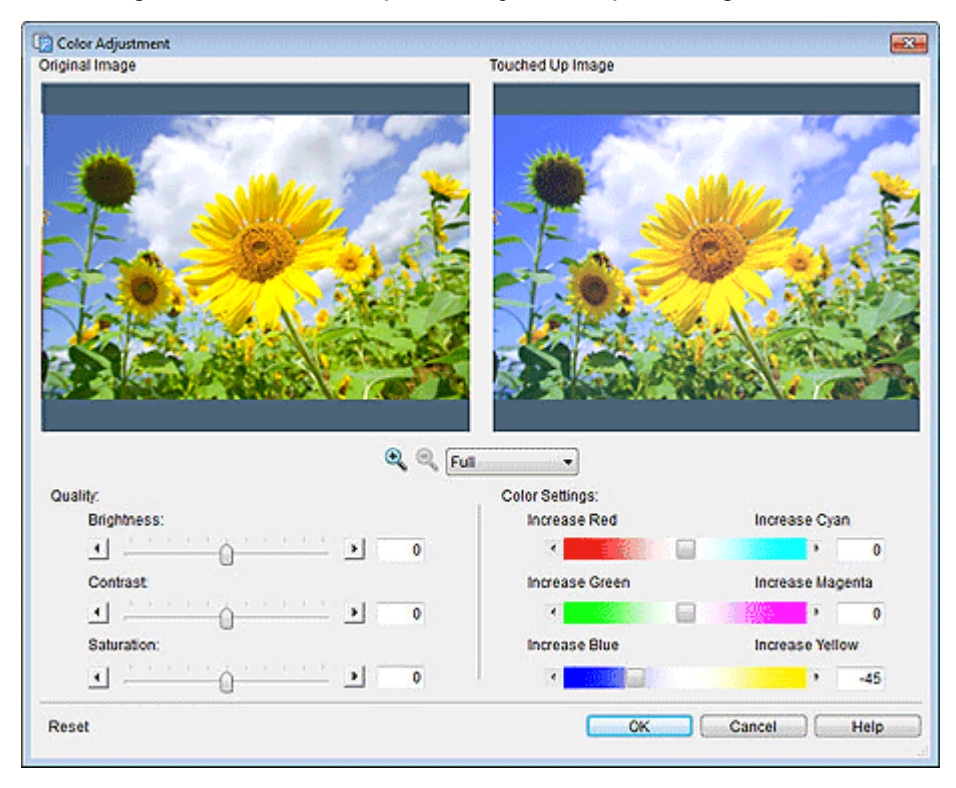

#### **Originalbild (Original Image)**

Full

Zeigt das Originalbild an.

#### **Retuschiertes Bild (Touched Up Image)**

 $\blacktriangledown$ 

Zeigt das retuschierte Bild an.

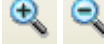

# **(Vergrößern/Verkleinern)**

Klicken Sie auf (Vergrößern) oder (Verkleinern) zum Vergrößern oder Verringern der Größe des Displays. Sie können auch die Größe des Displays vergrößern oder verringern, indem Sie eine Skalierung angeben.

#### **Qualität (Quality)**

#### **Helligkeit (Brightness)**

Passen Sie die allgemeine Helligkeit im Bild an.

Passen Sie den Wert zwischen -100 und 100 an. Ziehen Sie den Schieberegler nach rechts, um die Farbe aufzuhellen, und nach links, um das Bild dunkler darzustellen. Sie können die Einstellung auch durch direkte Eingabe eines Werts vornehmen.

#### **Kontrast (Contrast)**

Passen Sie den allgemeinen Kontrast im Bild an.

Passen Sie den Wert zwischen -100 und 100 an. Ziehen Sie den Schieberegler nach rechts, um den Kontrast zu verstärken, und nach links, um ihn zu verringern. Sie können die Einstellung auch durch direkte Eingabe eines Werts vornehmen.

#### **Sättigung (Saturation)**

Passen Sie die allgemeine Lebendigkeit im Bild an.

Passen Sie den Wert zwischen -100 und 100 an. Ziehen Sie den Schieberegler nach rechts, um die Lebendigkeit zu verstärken, und nach links, um sie zu verringern. Sie können die Einstellung auch durch direkte Eingabe eines Werts vornehmen.

#### **Farbeinstellungen (Color Settings)**

#### **Rot erhöhen (Increase Red)/Cyan erhöhen (Increase Cyan)**

Passen Sie die Balance von Rot und Cyan an. Passen Sie den Wert zwischen -100 und 100 an. Ziehen Sie den Schieberegler nach rechts um Cyan zu erhöhen, und nach links, um Rot zu erhöhen. Sie können die Einstellung auch durch direkte Eingabe eines Werts vornehmen.

#### **Grün erhöhen (Increase Green)/Magenta erhöhen (Increase Magenta)**

Passen Sie die Balance von Grün und Magenta an. Passen Sie den Wert zwischen -100 und 100 an. Ziehen Sie den Schieberegler nach rechts, um Magenta zu erhöhen, und nach links, um Grün zu erhöhen. Sie können die Einstellung auch durch direkte Eingabe eines Werts vornehmen.

#### **Blau erhöhen (Increase Blue)/Gelb erhöhen (Increase Yellow)**

Passen Sie die Balance von Blau und Gelb an. Passen Sie den Wert zwischen -100 und 100 an. Ziehen Sie den Schieberegler nach rechts um Gelb zu erhöhen, und nach links, um Blau zu erhöhen. Sie können die Einstellung auch durch direkte Eingabe eines Werts vornehmen.

#### **Zurücksetzen (Reset)**

Stellt das Originalbild wieder her.

#### **Hilfe (Help)**

# <span id="page-286-0"></span>**Dialogfeld Farbpunktkorrektur**

Passen Sie die allgemeine Helligkeit abhängig vom hellsten Punkt im Bild (Weißpunkt), vom Punkt mittlerer Helligkeit (Graupunkt) oder vom dunkelsten Punkt (Schwarzpunkt) an.

Klicken Sie **Bearbeiten (Edit)** im [Aufgabenbereich,](#page-226-0) klicken Sie auf **Fotos (Photos)** und wählen Sie anschließend auf dem Poster das Bild aus, das Sie retuschieren möchten.

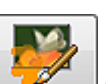

Um das Dialogfeld **Bild retuschieren (Retouch Image)** anzuzeigen, klicken Sie auf (Bild retuschieren) in **Bild bearbeiten (Edit Image)**. Klicken Sie auf **Farbpunktkorrektur (Color Point Correction)**, um das Dialogfeld **Farbpunktkorrektur (Color Point Correction)** anzuzeigen.

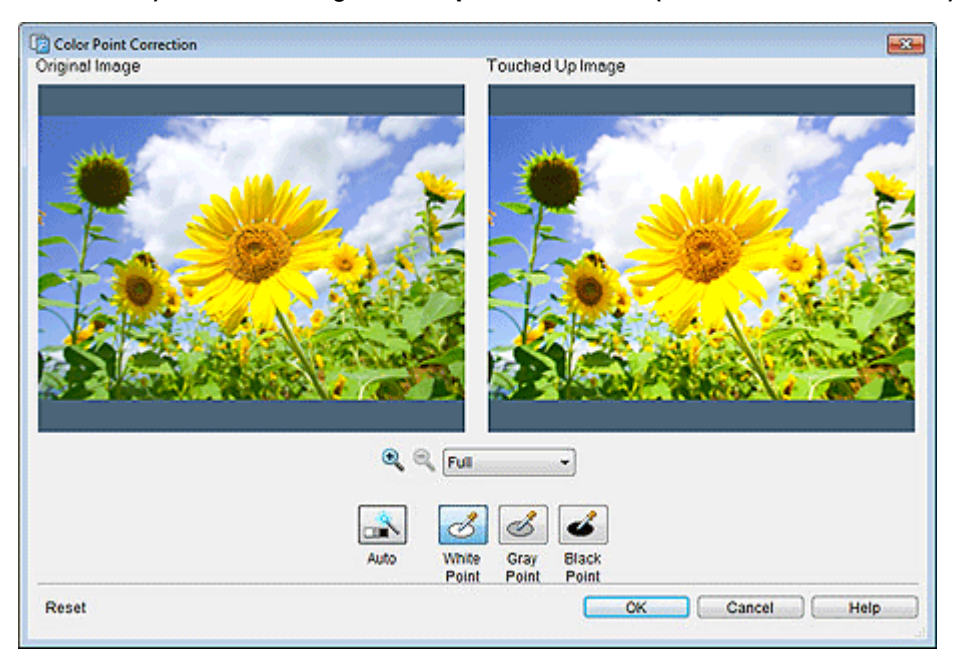

#### **Originalbild (Original Image)**

Full

Zeigt das Originalbild an.

#### **Retuschiertes Bild (Touched Up Image)**

Zeigt das retuschierte Bild an.

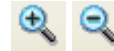

# **(Vergrößern/Verkleinern)**

Klicken Sie auf (Vergrößern) oder (Verkleinern) zum Vergrößern oder Verringern der Größe des Displays. Sie können auch die Größe des Displays vergrößern oder verringern, indem Sie eine Skalierung angeben.

#### **Autom. (Auto)**

Automatisch die Helligkeit des Bildes anpassen.

# **Hinweis**

• Klicken Sie auf **Auto**, um die gleichen Ergebnisse wie mit **Automatische Farbkorrektur (Auto Color Correction)** im Dialogfeld [Bild retuschieren](#page-282-0) zu erhalten.

#### **Weißpunkt (White Point)**

Passt unter **Originalbild (Original Image)** die Helligkeit ausgehend vom hellsten Punkt des Bildes an.

### **Graupunkt (Gray Point)**

Passt unter **Originalbild (Original Image)** die Helligkeit ausgehend vom Punkt mittlerer Helligkeit des Bildes an.

### **Schwarzpunkt (Black Point)**

Passt unter **Originalbild (Original Image)** die Helligkeit ausgehend vom dunkelsten Punkt des Bildes an.

### **Zurücksetzen (Reset)**

Stellt das Originalbild wieder her.

#### **Hilfe (Help)**
# **Dialogfeld Gegenlichtkorrektur**

Korrigieren Sie hintergrundbeleuchtete Bilder.

Klicken Sie **Bearbeiten (Edit)** im [Aufgabenbereich,](#page-226-0) klicken Sie auf **Fotos (Photos)** und wählen Sie anschließend auf dem Poster das Bild aus, das Sie retuschieren möchten.

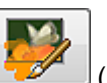

Um das Dialogfeld **Bild retuschieren (Retouch Image)** anzuzeigen, klicken Sie auf (Bild retuschieren) in **Bild bearbeiten (Edit Image)**. Klicken Sie auf **Gegenlichtkorrektur (Backlight Correction)**, um das Dialogfeld **Gegenlichtkorrektur (Backlight Correction)** anzuzeigen.

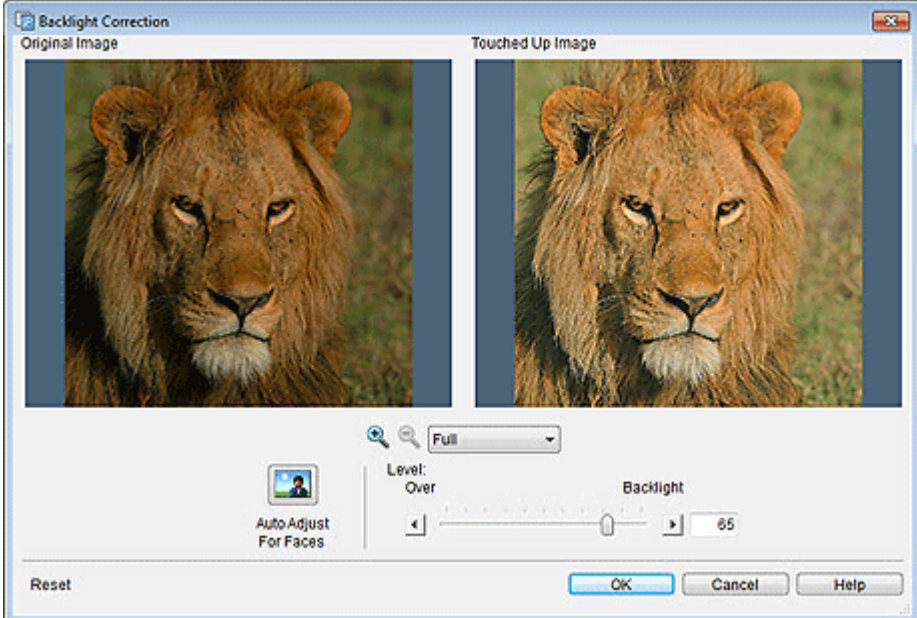

# **Originalbild (Original Image)**

Zeigt das Originalbild an.

### **Retuschiertes Bild (Touched Up Image)**

Zeigt das retuschierte Bild an.

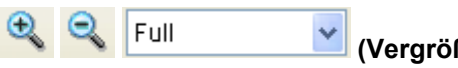

# **(Vergrößern/Verkleinern)**

Klicken Sie auf (Vergrößern) oder (Verkleinern) zum Vergrößern oder Verringern der Größe des Displays. Sie können auch die Größe des Displays vergrößern oder verringern, indem Sie eine Skalierung angeben.

### **Autom. Korrektur für Gesichter (Auto Adjust For Faces)**

Automatische Anpassung der Helligkeit, wobei die Gesichter der Menschen zugrunde gelegt werden.

### **Grad (Level)**

### **Über (Over)/Gegenlicht (Backlight)**

Bewegen Sie den Schieberegler in Richtung **Gegenlicht (Backlight)**, um jene Bereiche aufzuhellen, die dunkel erscheinen.

Bewegen Sie den Schieberegler in Richtung **Über (Over)**, um die Bereiche dunkler darzustellen, die zu hell erscheinen.

Sie können die Einstellung auch durch direkte Eingabe eines Werts vornehmen.

# **Zurücksetzen (Reset)**

Stellt das Originalbild wieder her.

# **Hilfe (Help)**

Öffnet dieses Handbuch.

# **Dialogfeld Schärfe**

Schärfen Sie die Bildränder.

Klicken Sie **Bearbeiten (Edit)** im [Aufgabenbereich,](#page-226-0) klicken Sie auf **Fotos (Photos)** und wählen Sie anschließend auf dem Poster das Bild aus, das Sie retuschieren möchten.

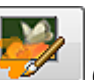

Um das Dialogfeld **Bild retuschieren (Retouch Image)** anzuzeigen, klicken Sie auf (Bild retuschieren) in **Bild bearbeiten (Edit Image)**. Klicken Sie auf **Scharf-zeichner (Sharpness)**, um das Dialogfeld **Scharf-zeichner (Sharpness)** anzuzeigen.

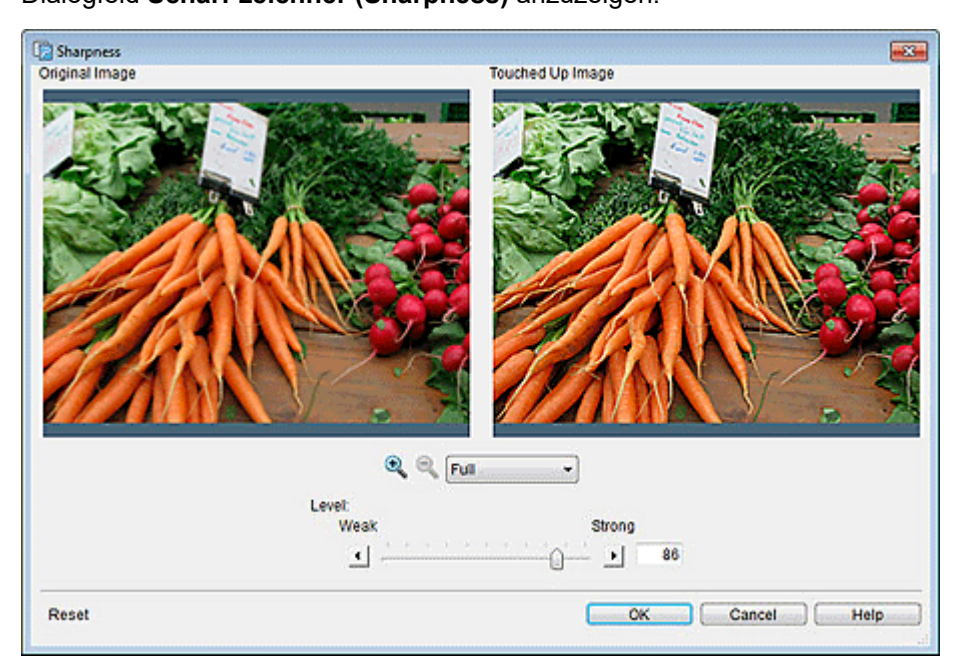

# **Originalbild (Original Image)**

Zeigt das Originalbild an.

### **Retuschiertes Bild (Touched Up Image)**

Zeigt das retuschierte Bild an.

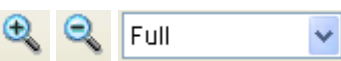

# **(Vergrößern/Verkleinern)**

Klicken Sie auf (Vergrößern) oder (Verkleinern) zum Vergrößern oder Verringern der Größe des Displays. Sie können auch die Größe des Displays vergrößern oder verringern, indem Sie eine Skalierung angeben.

### **Grad (Level)**

Korrigieren Sie den Grad der Kantenschärfe im Bild.

Passen Sie den Wert zwischen 0 und 100 an. Ziehen Sie den Schieberegler nach rechts, um die Schärfe zu erhöhen. Sie können die Einstellung auch durch direkte Eingabe eines Werts vornehmen.

### **Zurücksetzen (Reset)**

Stellt das Originalbild wieder her.

# **Hilfe (Help)**

Öffnet dieses Handbuch.

# **Dialogfeld Weichzeichner**

Verwischen Sie Bilder, um einen Weichzeichnungseffekt zu erzielen.

Klicken Sie **Bearbeiten (Edit)** im [Aufgabenbereich,](#page-226-0) klicken Sie auf **Fotos (Photos)** und wählen Sie anschließend auf dem Poster das Bild aus, das Sie retuschieren möchten.

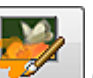

Um das Dialogfeld **Bild retuschieren (Retouch Image)** anzuzeigen, klicken Sie auf (Bild retuschieren) in **Bild bearbeiten (Edit Image)**. Klicken Sie auf **Weichzeichner (Soft Focus)**, um das Dialogfeld **Weichzeichner (Soft Focus)** anzuzeigen.

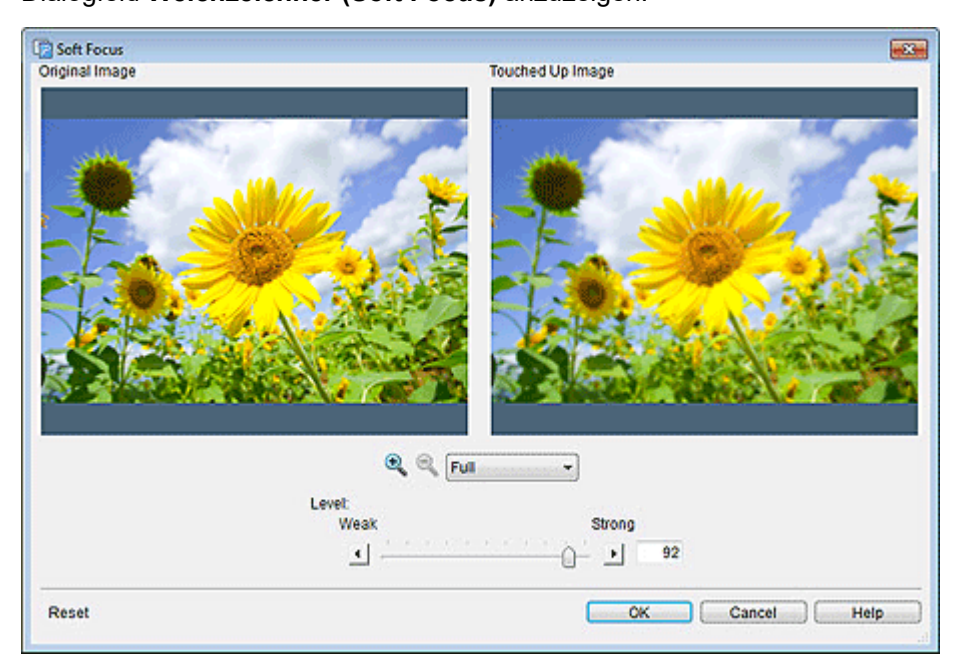

# **Originalbild (Original Image)**

Zeigt das Originalbild an.

### **Retuschiertes Bild (Touched Up Image)**

Zeigt das retuschierte Bild an.

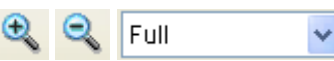

# **(Vergrößern/Verkleinern)**

Klicken Sie auf (Vergrößern) oder (Verkleinern) zum Vergrößern oder Verringern der Größe des Displays. Sie können auch die Größe des Displays vergrößern oder verringern, indem Sie eine Skalierung angeben.

### **Grad (Level)**

Korrigieren Sie den Grad des Weichzeichners.

Passen Sie den Wert zwischen 0 und 100 an. Ziehen Sie den Schieberegler nach rechts um den Weichzeichner zu erhöhen, und nach links, um diesen Effekt zu verringern. Sie können die Einstellung auch durch direkte Eingabe eines Werts vornehmen.

### **Zurücksetzen (Reset)**

Stellt das Originalbild wieder her.

# **Hilfe (Help)**

Öffnet dieses Handbuch.

# **Dialogfeld Logo-Korrektur**

Passt einen Teil der Logobildfarben an.

Klicken Sie **Bearbeiten (Edit)** im [Aufgabenbereich,](#page-226-0) klicken Sie auf **Fotos (Photos)** und wählen Sie anschließend auf dem Poster das Bild aus, das Sie retuschieren möchten.

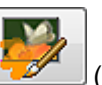

Um das Dialogfeld **Bild retuschieren (Retouch Image)** anzuzeigen, klicken Sie auf **(Bild** (Bild retuschieren) in **Bild bearbeiten (Edit Image)**. Klicken Sie auf **Logo-Korrektur (Logo Color Adjustment)**, um das Dialogfeld **Logo-Korrektur (Logo Color Adjustment)** anzuzeigen.

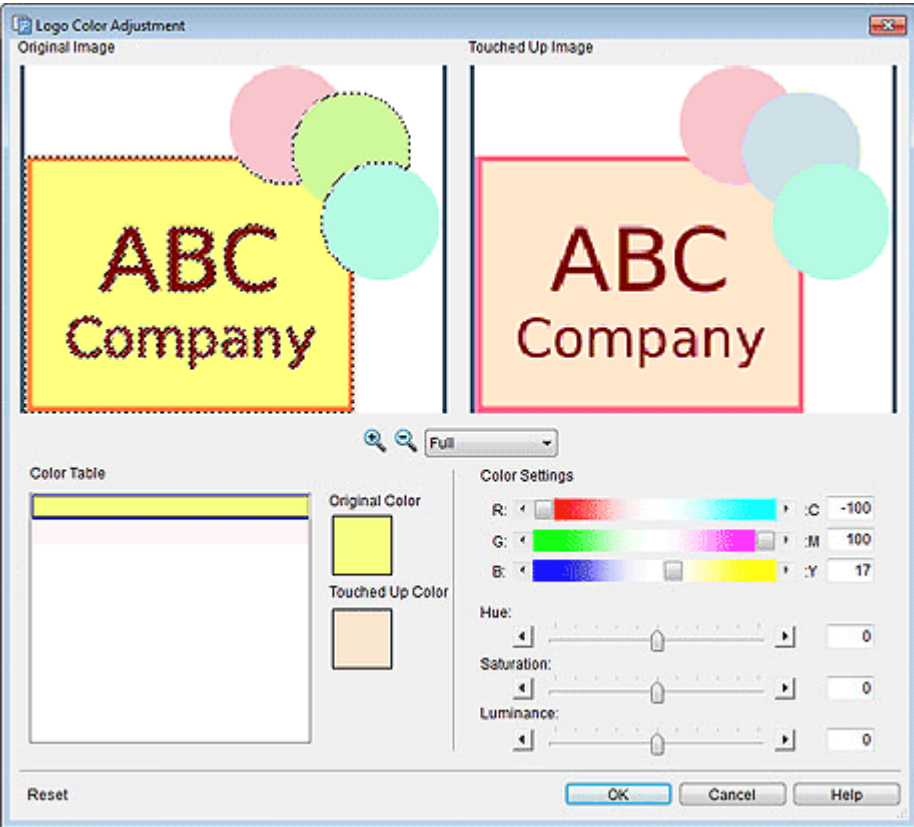

### **Originalbild (Original Image)**

Zeigt das Originalbild an.

Die Farbe des Teils des Bildes, auf das Sie klicken, wird angepasst.

### **Retuschiertes Bild (Touched Up Image)**

Zeigt das retuschierte Bild an.

 **(Vergrößern/Verkleinern)**

Klicken Sie auf (Vergrößern) oder (Verkleinern) zum Vergrößern oder Verringern der Größe des Displays. Sie können auch die Größe des Displays vergrößern oder verringern, indem Sie eine Skalierung angeben.

### **Farbtabelle (Color Table)**

Full

Zeigt eine Liste der im Logo verwendeten Farben an.

### **Farbeinstellungen (Color Settings)**

Passen Sie die Farbintensität des Bildes an.

Passen Sie den Wert zwischen -100 und 100 an. Ziehen Sie den Schieberegler, um die Farbintensität zu bearbeiten. Sie können die Einstellung auch durch direkte Eingabe eines Werts anpassen.

### **Farbton (Hue)**

Passen Sie den allgemeinen Farbton im Bild an.

Passen Sie den Wert zwischen -100 und 100 an. Ziehen Sie den Schieberegler zur Betonung nach rechts bzw. nach links, um den Farbton abzuschwächen. Sie können die Einstellung auch durch direkte Eingabe eines Werts vornehmen.

### **Sättigung (Saturation)**

Passen Sie die allgemeine Lebendigkeit im Bild an.

Stellen Sie einen Wert zwischen -100 und 100 ein. Ziehen Sie den Schieberegler nach rechts, um die Lebendigkeit zu verstärken, und nach links, um sie zu verringern. Sie können die Einstellung auch durch direkte Eingabe eines Werts vornehmen.

### **Luminanz (Luminance)**

Passen Sie die allgemeine Helligkeit im Bild an.

Stellen Sie einen Wert zwischen -100 und 100 ein; ziehen Sie den Schieberegler nach rechts, um die Farbe aufzuhellen, und nach links, um das Bild dunkler darzustellen. Sie können die Einstellung auch durch direkte Eingabe eines Werts vornehmen.

### **Zurücksetzen (Reset)**

Stellt das Originalbild wieder her.

### **Hilfe (Help)**

Öffnet dieses Handbuch.

# **Dialogfeld Füllung und Strich**

Versehen Sie Text mit Konturen.

Klicken Sie auf **Bearbeiten (Edit)** im [Aufgabenbereich](#page-226-0), klicken Sie auf **Text** und wählen Sie anschließend den Text (oder das Textfeld des Textes), den Sie auf dem Poster umrahmen möchten.

Um das Dialogfeld **Füllung und Strich (Fill and Stroke)** anzuzeigen, klicken Sie auf der Registerkarte

**Bearbeiten (Edit)** auf (Füllung und Strich) in **Texteffekte (Text Effects)**.

# **Wichtig**

- Fluoreszierende Volltonfarben können, abhängig von Ihrem Modell oder vom Papiertyp, eventuell nicht verwendet werden.
- Fluoreszierende Volltonfarben können nicht verwendet werden, wenn das Kontrollkästchen **Layout mit Free Layout plus bearbeiten (Edit layout with Free Layout plus)** im Bildschirm **Papieroptionen (Paper Options)** aktiviert ist.

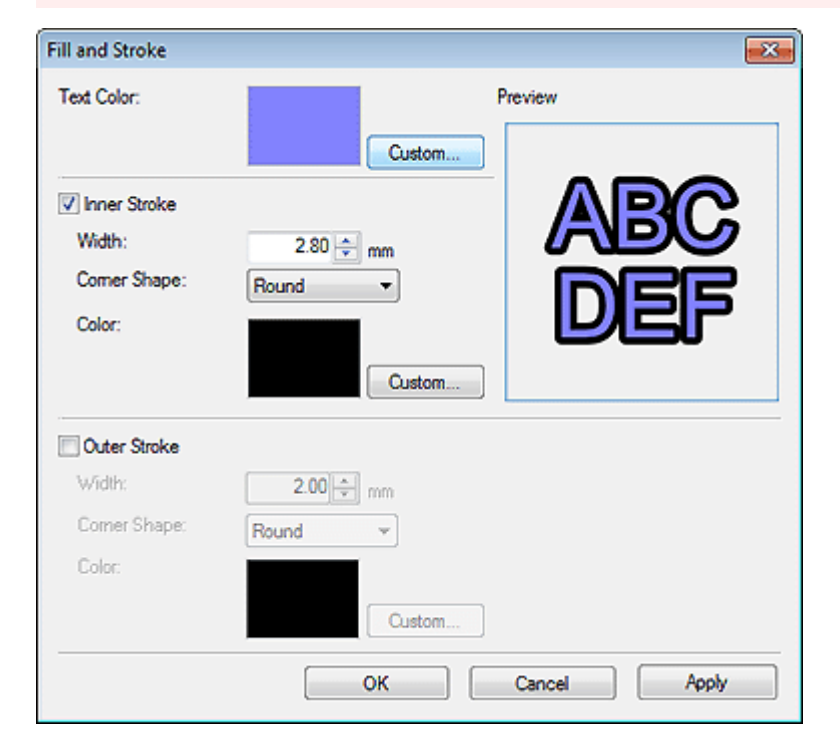

### **Textfarbe (Text Color)**

Die im Einstellungsbereich im Bildschirm **Bearbeiten (Edit)** (Text) angegebene Farbe wird gezeigt.

Zum Ändern der Textfarbe klicken Sie auf **Benutzerdefiniert... (Custom...)**, **In Volltonfarbe ändern... (Change to Spot Color...)** oder **In norm. Farbe ändern... (Change to Regular Color...)** und wählen im angezeigten Dialogfeld eine Farbe aus.

### **Innenstrich (Inner Stroke)/Außenstrich (Outer Stroke)**

Ziehen Sie eine einzelne oder doppelte Kontur um den Text.

### **Breite (Width)**

Legen Sie die Breite der Kontur fest.

Geben Sie einen Wert (0,10 bis 100,00) ein. Eine andere Möglichkeit ist, auf  $\wedge$  (Pfeil nach oben) oder (Pfeil nach unten) auf der rechten Seite zu klicken, um den Wert zu erhöhen oder zu vermindern.

### **Eckenform (Corner Shape)**

Geben Sie die Form der Kontur an.

Wählen Sie **Rund (Round)**, **Quadrat (Square)** oder **Rand (Bevel)** aus.

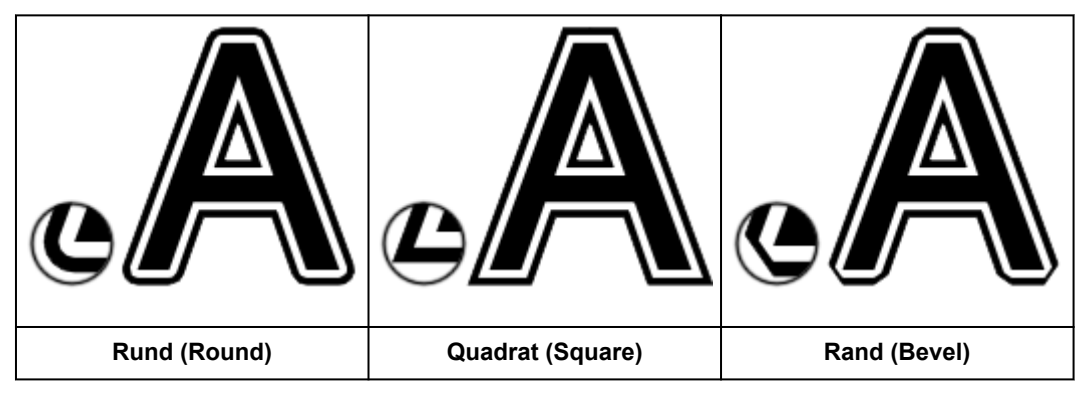

### **Farbe (Color)**

Geben Sie die Farbe der Kontur an.

Klicken Sie auf **Benutzerdefiniert... (Custom...)**, **In Volltonfarbe ändern... (Change to Spot Color...)** oder **In norm. Farbe ändern... (Change to Regular Color...)**, und wählen Sie im angezeigten Dialogfeld eine Farbe aus.

# **Dialogfeld Schattierten Text festlegen**

Fügen Sie einen Schlagschatten zum Text hinzu.

Klicken Sie auf **Bearbeiten (Edit)** im [Aufgabenbereich](#page-226-0), klicken Sie auf **Text** und wählen Sie anschließend den Text (oder das Textfeld des Textes), den Sie auf dem Poster mit einem Schatten versehen möchten.

Um das Dialogfeld **Schattierten Text festlegen (Set Shaded Text)** anzuzeigen, klicken Sie auf der

Registerkarte **Bearbeiten (Edit)** auf (Schattierten Text) in **Texteffekte (Text Effects)**.

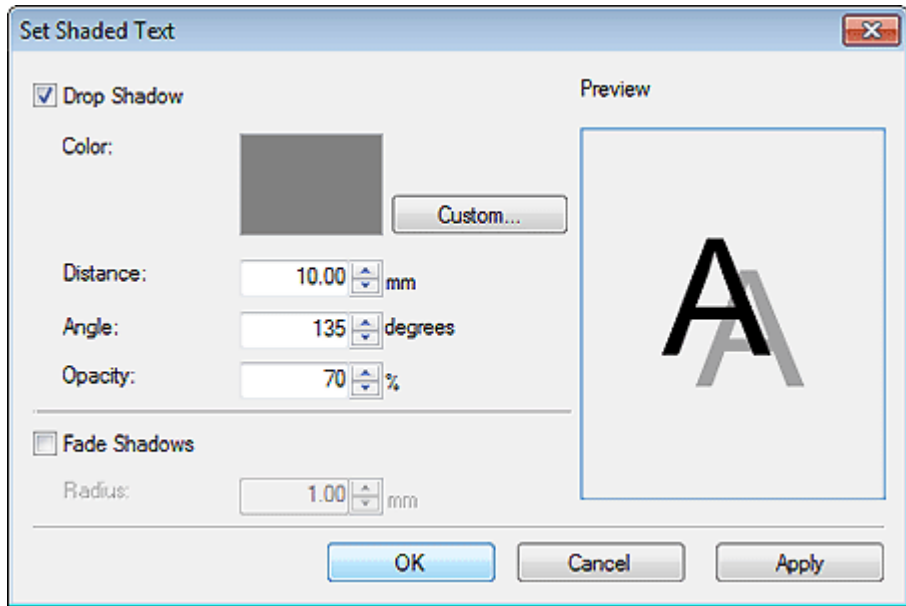

### **Schlagschatten (Drop Shadow)**

Fügen Sie einen Schlagschatten zum Text hinzu.

### **Farbe (Color)**

Geben Sie die Farbe des Schattens an.

Klicken Sie auf **Benutzerdefiniert... (Custom...)**, **In Volltonfarbe ändern... (Change to Spot Color...)** oder **In norm. Farbe ändern... (Change to Regular Color...)**, und wählen Sie im angezeigten Dialogfeld eine Farbe aus.

### **Wichtig**

- Fluoreszierende Volltonfarben können, abhängig von Ihrem Modell oder vom Papiertyp, eventuell nicht verwendet werden.
- Fluoreszierende Volltonfarben können nicht verwendet werden, wenn das Kontrollkästchen **Layout mit Free Layout plus bearbeiten (Edit layout with Free Layout plus)** im Bildschirm **Papieroptionen (Paper Options)** aktiviert ist.

#### **Abstand (Distance)**

Geben Sie den Abstand zwischen Text und Schatten an.

#### **Winkel (Angle)**

Geben Sie den Winkel für den Schattenwurf an.

### **Durchlässigkeit (Opacity)**

Geben Sie die Durchlässigkeit des Schattens an.

Erhöhen Sie den Wert, damit die Schatten dunkler erscheinen und verringern Sie den Wert, um die Schatten aufzuhellen.

### **Wichtig**

• **Durchlässigkeit (Opacity)** kann nicht eingestellt werden, wenn für den Schlagschatten eine fluoreszierende Volltonfarbe festgelegt wurde.

### **Schatten überblenden (Fade Shadows)**

Lässt den Schatten weicher erscheinen.

### **Wichtig**

• Schatten können nicht weicher gestaltet werden, wenn für den Schlagschatten eine fluoreszierende Volltonfarbe festgelegt wurde.

### **Radius**

Geben Sie den Grad an, um den Sie den Schatten weicher zeichnen möchten.

Erhöhen Sie den Wert, damit die Schatten weicher erscheinen und verringern Sie den Wert, um die Schatten zu betonen.

# **Dialogfeld Schatten festlegen**

Fügen Sie einen Schlagschatten zu Formen hinzu.

Klicken Sie auf **Bearbeiten (Edit)** im [Aufgabenbereich](#page-226-0), klicken Sie auf **Formen (Shapes)** und wählen Sie anschließend die Form, der Sie auf dem Poster einen Schatten hinzufügen möchten.

 $\ell$ Um das Dialogfeld **Schatten festlegen (Set Shadow)** anzuzeigen, klicken Sie auf (Schlagschatten) in **Schatten (Dropshadow)**.

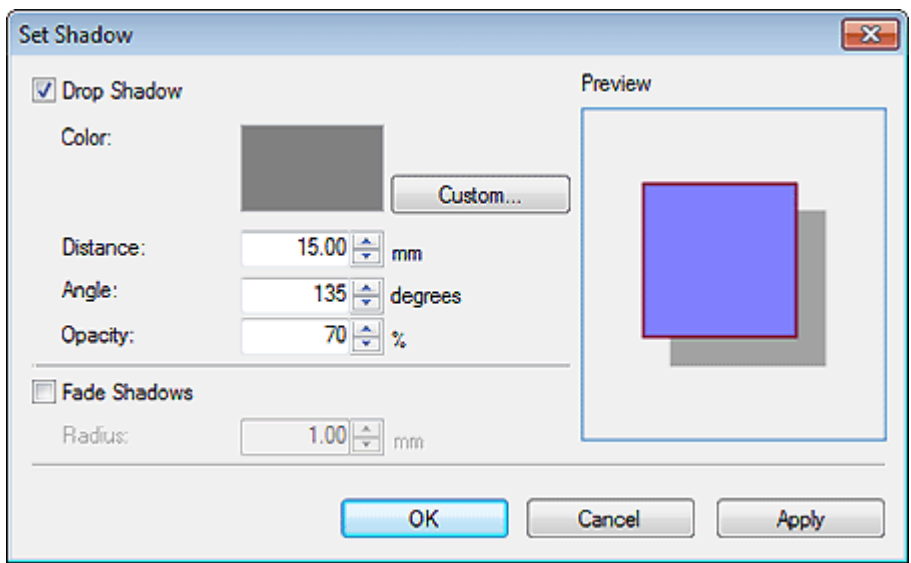

### **Schlagschatten (Drop Shadow)**

Fügen Sie einen Schlagschatten zu einer Form hinzu.

### **Farbe (Color)**

Geben Sie die Farbe des Schattens an.

Klicken Sie auf **Benutzerdefiniert... (Custom...)**, **In Volltonfarbe ändern... (Change to Spot Color...)** oder **In norm. Farbe ändern... (Change to Regular Color...)**, und wählen Sie im angezeigten Dialogfeld eine Farbe aus.

### **Wichtig**

- Fluoreszierende Volltonfarben können, abhängig von Ihrem Modell oder vom Papiertyp, eventuell nicht verwendet werden. Darüber hinaus können fluoreszierende Volltonfarben in den folgenden Fällen nicht verwendet werden.
- Für die **Füllfarbe (Fill-in Color)** des Objekts ist **Durchlässigkeit (Opacity)** eingestellt.
- Das Kontrollkästchen **Layout mit Free Layout plus bearbeiten (Edit layout with Free Layout plus)** im Bildschirm **Papieroptionen (Paper Options)** ist aktiviert.

### **Abstand (Distance)**

Geben Sie den Abstand zwischen der Form und dem Schatten an.

#### **Winkel (Angle)**

Geben Sie den Winkel für den Schattenwurf an.

### **Durchlässigkeit (Opacity)**

Geben Sie die Durchlässigkeit des Schattens an.

Erhöhen Sie den Wert, damit die Schatten dunkler erscheinen und verringern Sie den Wert, um die Schatten aufzuhellen.

### **Wichtig**

• **Durchlässigkeit (Opacity)** kann nicht eingestellt werden, wenn für den Schlagschatten eine fluoreszierende Volltonfarbe festgelegt wurde.

### **Schatten überblenden (Fade Shadows)**

Lässt den Schatten weicher erscheinen.

### **Radius**

Geben Sie den Grad an, um den Sie den Schatten weicher zeichnen möchten.

Erhöhen Sie den Wert, damit die Schatten weicher erscheinen und verringern Sie den Wert, um die Schatten zu betonen.

### **Wichtig**

• Schatten können nicht weicher gestaltet werden, wenn für den Schlagschatten eine fluoreszierende Volltonfarbe festgelegt wurde.

# <span id="page-302-0"></span>**Bildschirm Drucken**

Geben Sie die Druckeinstellungen vor dem Drucken ein bzw. überprüfen Sie diese.

Zum Anzeigen des Bildschirms klicken Sie auf **Drucken (Print)** im [Aufgabenbereich](#page-226-0).

# **Wichtig**

• Die verfügbaren Funktionen und Einstellungen sind abhängig von Ihrem Modell oder vom Papiertyp.

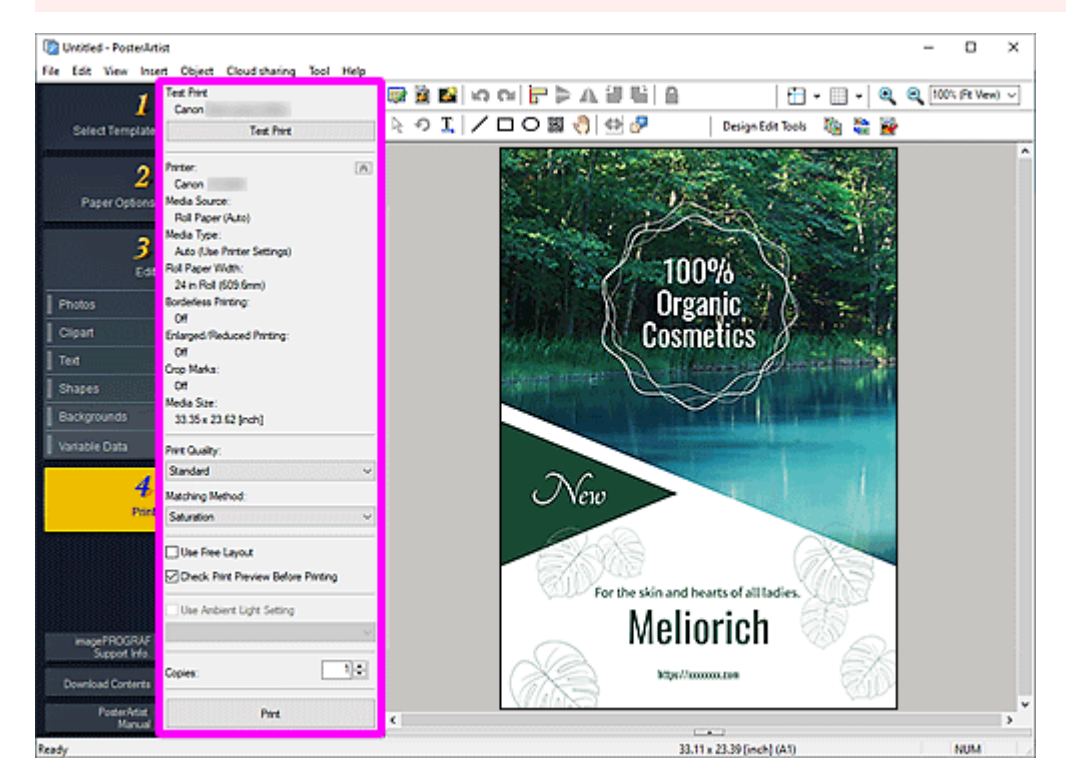

### **Testdruck (Test Print)**

Führen Sie vor dem Drucken in der tatsächlichen Größe einen Testdruck Ihres Posters auf dem Papierformat DIN A4 oder Letter aus.

# **Wichtig**

- Einige Funktionen zum Drucken, wie Randloser Druck oder Druckqualität, stehen beim Testdruck nicht zur Verfügung.
- Die Einstellungen für Lichtverhältnisse werden nicht angewendet.

# **Hinweis**

• Anweisungen zur Auswahl eines Druckers zum Testdruck finden Sie im Dialogfeld [Einstellungen.](#page-313-0)

**Drucker (Printer) / Medienzufuhr (Media Source) / Medientyp (Media Type) / Rollenpapierbreite (Roll Paper Width) / Randloser Druck (Borderless Printing) / Druck mit Vergrößerung/Verkleinerung (Enlarged/Reduced Printing) / Zuschnittsmarkierungen (Crop Marks) / Mediengröße (Media Size)**

Die im Bildschirm **Papieroptionen (Paper Options)** vorgenommenen Einstellungen werden angezeigt.

### **Hinweis**

• Zum Ändern der Einstellungen siehe Bildschirm [Papieroptionen.](#page-241-0)

### **Druckqualit. (Print Quality)**

Wählen Sie die Druckqualität.

### **Anpassungsmeth. (Matching Method)**

Wählen Sie eine Renderpriorität aus.

### **Perzeptiv (Foto) (Perceptual (Photo))**

Wählen Sie diese Einstellung, wenn das Druckergebnis dem Bild auf dem Bildschirm ähneln soll, da die Merkmale der auf dem Bildschirm angezeigten Daten korrekt wiedergeben werden.

### **Sättigung (Poster) (Saturation (Poster))**

Wählen Sie diese Einstellung, wenn Sie Poster, Geschäftsdokumente und andere Dokumente drucken möchten, die durch ein attraktives Aussehen und benutzerfreundliche Grafiken überzeugen sollen.

### **Fluoreszierende Tinte verwenden (Use fluorescent ink)**

### **Modus "Kräftig" (Vivid mode)**

Druckt das gesamte Bild mit fluoreszierender Tinte lebendigen Farbtönen.

### **Modus "Vollton" (Spot mode)**

Druckt nach der Angabe von Bereichen (Text, Formen oder anderen Objekten), in denen fluoreszierende Tinte verwendet werden soll.

### **Free Layout verwenden (Use Free Layout)**

Verwenden Sie die Funktion Free Layout. Importieren Sie Druckdaten aus verschiedenen Anwendungen und verschieben, vergrößern/verkleinern, drehen Sie diese Daten oder richten Sie diese neu aus, um das Layout vor dem Drucken anzupassen.

### **Hinweis**

- Diese Option wird nicht angezeigt, wenn das Kontrollkästchen **Layout mit Free Layout plus bearbeiten (Edit layout with Free Layout plus)** im Bildschirm **Papieroptionen (Paper Options)** ausgewählt ist, oder es aufgrund Ihres Druckertreibers nicht angezeigt wird.
- Nähere Informationen über die Funktion Free Layout finden Sie imOnline-Handbuch für Ihr Modell.

### **Druckvorschau überprüfen (Check Print Preview Before Printing)**

imagePROGRAF Preview wird geöffnet und Sie können vor dem Drucken das Druckergebnis in der Vorschau prüfen.

### **Hinweis**

• Nähere Informationen über imagePROGRAF Preview finden Sie im Online-Handbuch für Ihr Modell.

### **Einst. für Lichtverhältnisse verwenden (Use Ambient Light Setting)**

Passen Sie die Farben entsprechend der Umgebung an, um die Farbtöne des Posters zu verbessern.

### **Wichtig**

• Diese Funktion ist je nach Papiertyp nicht verfügbar.

### **Kopien (Copies)**

Legen Sie die Anzahl der zu druckenden Exemplare fest.

### **Drucken (Print)**

Startet den Druck nachdem das Dialogfeld **Druckverlauf (Print Progress)** angezeigt wird.

### **Hinweis**

• Wenn das Kontrollkästchen **Layout mit Free Layout plus bearbeiten (Edit layout with Free Layout plus)** im Bildschirm **Papieroptionen (Paper Options)** ausgewählt ist, wird **Drucken (Free Layout plus starten) (Print (Start Free Layout plus))** anstelle der Schaltfläche Drucken angezeigt. Klicken Sie auf Free Layout plus, um zu starten. Nähere Informationen über Free Layout plus finden Sie im Online-Handbuch für Ihr Modell.

# **Dialogfeld Einstellung für Lichtverhältnisse**

Passen Sie die Farben entsprechend der Umgebung automatisch an, um die Farbtöne des Posters zu verbessern.

Rufen Sie den Bildschirm [Drucken](#page-302-0) aus dem [Aufgabenbereich](#page-226-0) auf und klicken Sie anschließend auf das Kontrollkästchen **Einst. für Lichtverhältnisse verwenden (Use Ambient Light Setting)**.

Der angezeigte Bildschirm variiert je nach dem ausgewählten Element in der Liste Einstellung für Lichtverhältnisse.

# **Wichtig**

- Diese Funktion kann, abhängig von Ihrem Drucker oder vom Papiertyp, eventuell nicht verwendet werden.
- Für diese Funktion ist der Belichtungsmesser "i1" und das Light Source Measure Tool erforderlich. Laden Sie den Belichtungsmesser "i1" oder das Light Source Measure Tool von unserer Website herunter und installieren Sie dieses dann auf Ihrem Computer, um die Lichtverhältnisse zu messen.

# **Hinweis**

• Anweisungen zum Messen des Lichtquellentyps und der Farbtemperatur finden Sie in der Datei "LightSourceMeasureTool\_Germany.pdf", die zusammen mit dem Light Source Measure Tool zur Verfügung gestellt wird.

# **Bei Auswahl von** Benutzerdefinierte Einstellungen (Custom Settings)**:**

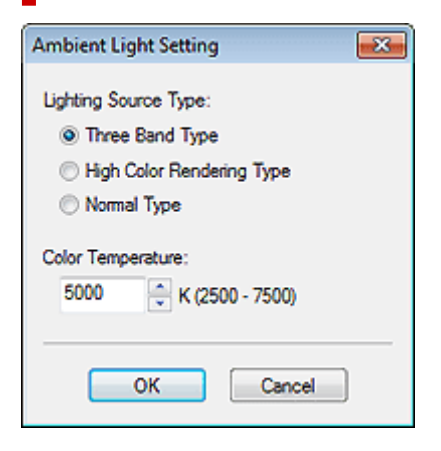

# **Lichtquellentyp (Lighting Source Type)**

Wählen Sie den Lichtquellentyp aus, den Sie mit dem Light Source Measure Tool gemessen haben.

### **Farbtemperatur (Color Temperature)**

Geben Sie den Wert der Farbtemperatur an, die Sie mit dem Light Source Measure Tool gemessen haben.

# **Bei Auswahl von Durch Wahl einer Tafelnummer (By selecting a chart number):**

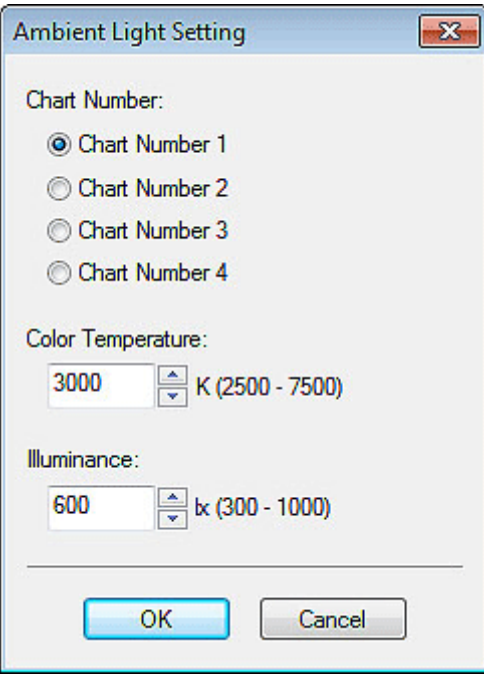

### **Tafelnummer (Chart Number)**

Prüfen Sie die gedruckten Tafeln und wählen Sie die gewünschte Tafelnummer.

### **Hinweis**

• Prüfen Sie die gedruckten Tafeln in der Umgebung, in der das Poster ausgestellt wird.

### **Farbtemperatur (Color Temperature)**

Geben Sie die Farbtemperatur an, die Sie bei der Kalibrierung am Monitor gemessen haben.

#### **Beleuchtungsstärke (Illuminance)**

Geben Sie die Beleuchtungsstärke an, Sie bei der Kalibrierung am Monitor gemessen haben.

**Bei Auswahl von Durch direkte Eingabe von Werten (By entering values directly):**

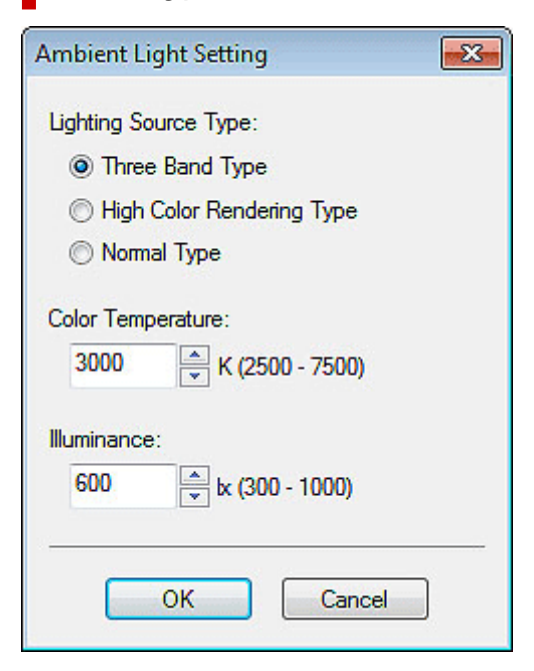

### **Lichtquellentyp (Lighting Source Type)**

Wählen Sie den Lichtquellentyp aus, den Sie mit dem Light Source Measure Tool gemessen haben.

### **Farbtemperatur (Color Temperature)**

Geben Sie den Wert der Farbtemperatur an, die Sie mit dem Light Source Measure Tool gemessen haben.

### **Beleuchtungsstärke (Illuminance)**

Geben Sie den Wert der Beleuchtungsstärke an, den Sie mit dem Light Source Measure Tool gemessen haben.

# **Dialogfeld Einstellungen für Lichtverhältnisse verwalten**

Fügen Sie die Einstellungen für Lichtverhältnisse unter einem Namen Ihrer Wahl hinzu. Durch Hinzufügen von Einstellungen für Lichtverhältnisse können Sie schnell Poster entsprechend der Umgebung drucken, in der sie ausgestellt werden.

Zum Anzeigen des Dialogfelds **Einstellungen für Lichtverhältnisse verwalten (Managing Ambient Light Settings)** klicken Sie auf **Einstellungen für Lichtverhältnisse verwalten... (Managing Ambient Light Settings...)** Im Menü **Werkzeug (Tool)**.

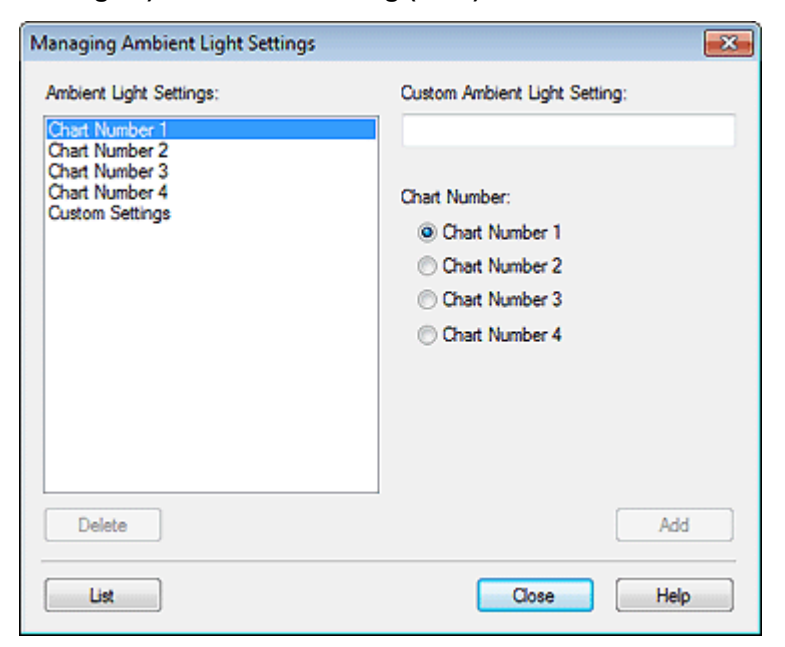

### **Einstellungen für Lichtverhältnisse (Ambient Light Settings)**

Zeigt eine Liste der Einstellungen für Lichtverhältnisse an.

### **Ben.def. Einst. - Lichtverh. (Custom Ambient Light Setting)**

Legen Sie einen Namen für die Einstellung für Lichtverhältnisse fest.

### **Tafelnummer (Chart Number)**

Wählen Sie eine Tafelnummer aus.

### **Löschen (Delete)**

Löscht die ausgewählte Einstellung für Lichtverhältnisse.

### **Hinweis**

- **Tafelnummer 1 (Chart Number 1)** bis **Tafelnummer 4 (Chart Number 4)** und **Benutzerdefinierte Einstellungen (Custom Settings)** können jedoch nicht gelöscht werden.
- Wenn mehrere Instanzen von PosterArtist ausgeführt werden, können die Einstellungen für Lichtverhältnisse nicht gelöscht werden.

### **Hinzufügen (Add)**

Fügen Sie die Einstellung für Lichtverhältnisse mit den angegebenen Einstellungen hinzu. Nachdem sie hinzugefügt wurde, wird die Einstellung in **Einstellung für Lichtverhältnisse (Ambient Light Setting)** angezeigt.

### **Hinweis**

• Hinzugefügte Einstellungen für Lichtverhältnisse werden in der Liste für Einstellungen für Lichtverhältnisse im Bildschirm **Drucken (Print)** angezeigt.

### **Liste (List)**

Zeigt das Dialogfeld **Liste - Einst. f. Lichtv. (Ambient Light Setting List)** zum Anzeigen von Einstellungen für Lichtverhältnisse an.

### **Hilfe (Help)**

Öffnet dieses Handbuch.

# **Dialogfeld Exportieren**

Exportieren Sie hinzugefügte Grafiken als eine einzelne Datei in die Bibliothek (mit der Erweiterung .cptx).

Zum Anzeigen des Dialogfelds **Exportieren (Export)** klicken Sie auf **Exportieren... (Export...)** im Menü **Datei (File)**.

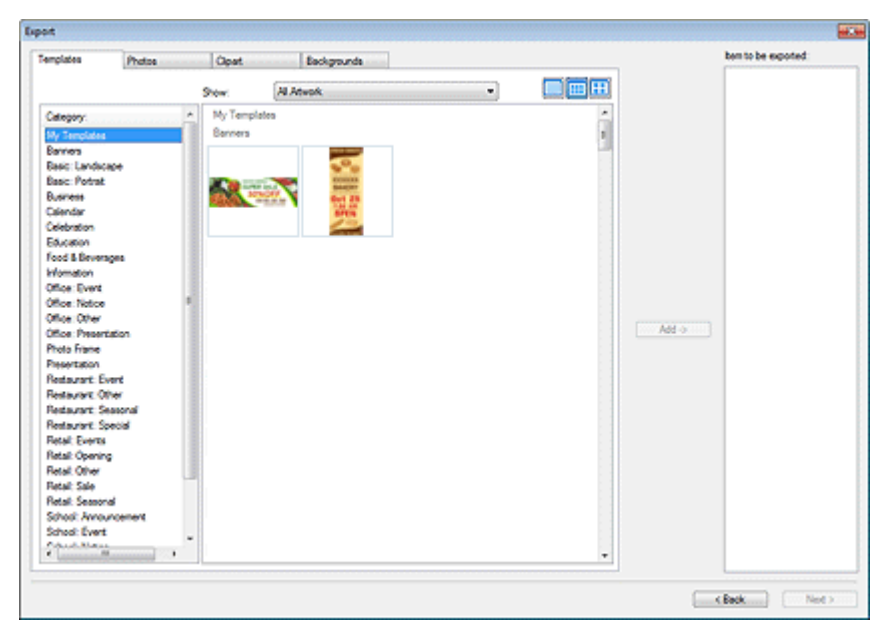

### **Registerkarten der Bibliothek**

Wechseln Sie zwischen den Registerkarten **Vorlagen (Templates)**, **Fotos (Photos)**, **Cliparts (Clipart)** und **Hintergründe (Backgrounds)**.

### **Kategorie (Category)**

Zeigt eine Liste der Kategorien in der Bibliothek an.

### **Anzeigen (Show)**

Ändern Sie den Typ der angezeigten Grafik.

### **Alle Grafiken (All Artwork)**

Alle Grafiken werden angezeigt.

#### **Benutzergrafiken (User Artwork)**

Zeigt die vom Benutzer hinzugefügten Grafiken an.

### **Bibliotheksgrafiken (Library Artwork)**

Zeigt die vorinstallierten Grafiken an.

### **Grafik mit Ablaufdatum (Artwork with Expiration Date)**

Zeigt Grafiken an, bei denen ein Verwendungszeitraum festgelegt ist.

#### **Grafik mit Bearbeitungsbeschränkung (Artwork with Edit Restriction)**

Zeigt Grafiken mit Bearbeitungsbeschränkungen an.

#### Æ ▦  **(Klein/mittelgroß/groß)**

Ändert die Anzeigegröße der Miniaturansichten.

### **Grafiken**

Zeigt die Miniaturansichten der Grafiken in der Bibliothek an.

### **Hinzufügen (Add)**

Wählen Sie die Grafik aus, die Sie exportieren möchten, und klicken Sie dann auf **Hinzufügen (Add)**, um sie zu **Zu exportierendes Objekt (Item to be exported)** hinzufügen.

# **Hinweis**

- Sie können bis zu 200 Grafikobjekte aus mehreren Bibliotheken auswählen.
- Mehrere Grafiken werden als einzelne Datei exportiert.

### **Zu exportierendes Objekt (Item to be exported)**

Die in **Zu exportierendes Objekt (Item to be exported)** angezeigten Grafiken werden exportiert.

### **Zurück (Back)**

Schließt das Dialogfeld **Exportieren (Export)**.

### **Weiter (Next)**

Zeigt das Dialogfeld **Exportieren nach (Export to)** an. Geben Sie den Namen der Zielkategorie ein und geben Sie dann den Ordner zum Speichern der Exportdatei an.

# **Dialogfeld Raster und Führung festlegen**

Geben Sie die Farbe und den Linientyp von Raster und Führung ein.

Um das Dialogfeld **Raster und Führung festlegen (Set Grid and Guide)** anzuzeigen, klicken Sie mit der rechten Maustaste in oder außerhalb des Hintergrunds auf dem Poster und klicken Sie anschließend auf **Raster und Führung (Grid and Guide)** > **Raster und Führung festlegen... (Set Grid and Guide...)**.

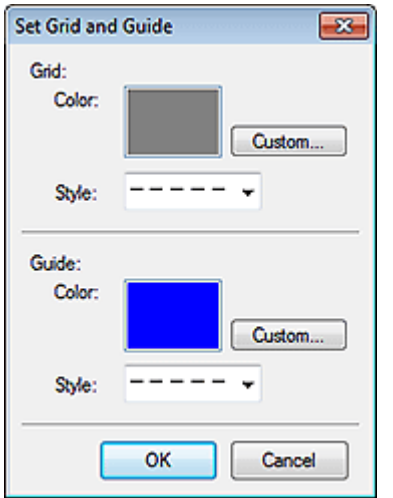

### **Raster (Grid)**

### **Farbe (Color)**

Zeigt die aktuelle Farbe an. Klicken Sie zum Ändern der Farbe auf **Benutzerdefiniert... (Custom...)**, um das Dialogfeld **Farbe (Color)** anzuzeigen und wählen Sie dann eine Farbe aus.

### **Stil (Style)**

Wählen Sie den Linientyp des Rasters aus der Liste aus.

### **Führung (Guide)**

### **Farbe (Color)**

Zeigt die aktuelle Farbe an. Klicken Sie zum Ändern der Farbe auf **Benutzerdefiniert... (Custom...)**, um das Dialogfeld **Farbe (Color)** anzuzeigen und wählen Sie dann eine Farbe aus.

### **Stil (Style)**

Wählen Sie den Linientyp der Führung aus der Liste aus.

# **Hinweis**

• Anweisungen zur Verwendung der Führung finden Sie unter [Verwenden der Führung](#page-169-0).

# <span id="page-313-0"></span>**Dialogfeld Voreinstellungen**

Legen Sie den Speicherort für die Grafiken fest, den Drucker, den Sie für den Testdruck verwenden möchten, und vieles mehr.

Zum Anzeigen des Dialogfelds **Einstellungen (Preferences)** klicken Sie auf **Einstellungen... (Preferences...)** im Menü **Bearbeiten (Edit)**.

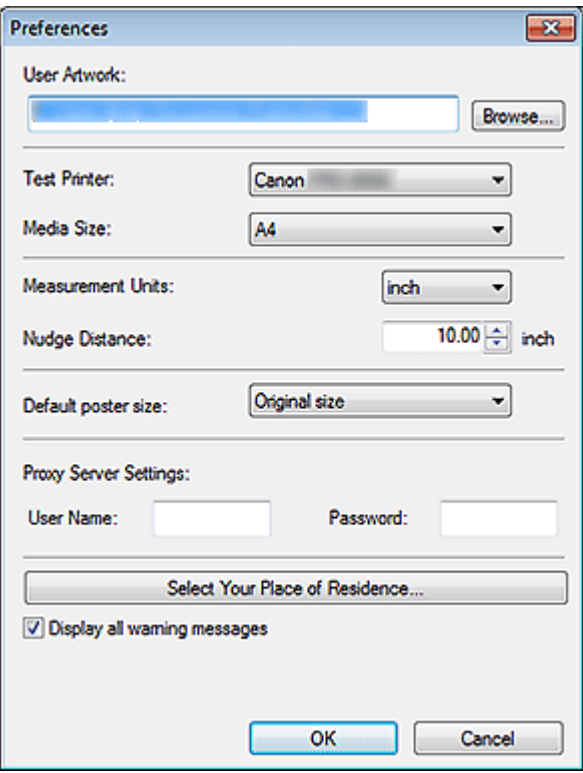

### **Benutzergrafiken (User Artwork)**

Geben Sie den Speicherort für Vorlagen, Bilder und andere, mit PosterArtist erstellte, Grafiken an. Klicken Sie auf **Durchsuchen... (Browse...)** und geben Sie dann den Zielordner an.

#### **Testdrucker (Test Printer)**

Wählen Sie den Drucker für den Testdruck aus.

### **Mediengröße (Media Size)**

Wählen Sie das Papierformat für den Testdruck aus **A4** oder **Letter** aus.

#### **Maßeinheiten (Measurement Units)**

Wählen Sie als Einheit für die Länge in PosterArtist **mm** oder **zoll (inch)** aus.

### **Präzisionsabstand (Nudge Distance)**

Geben Sie innerhalb der folgenden Bereiche den Abstand an, den sich Objekte jedes Mal bewegen, wenn eine Pfeiltaste auf der Tastatur gedrückt wird.

Wenn die **Maßeinheiten (Measurement Units) mm** sind: 0,01 bis 10.000 mm Wenn die **Maßeinheiten (Measurement Units) zoll (inch)** sind: 0,01 bis 393,70 in.

### **Hinweis**

• Drücken Sie bei gedrückter STRG-Taste die Pfeiltaste, um Objekte um ein Zehntel des unter **Präzisionsabstand (Nudge Distance)** festgelegten Werts zu verschieben.

### **Standardposterformat (Default poster size)**

Legen Sie das Standardformat für Vorlagen und für neue Poster fest. Dies kann auch zu einem späteren Zeitpunkt geändert werden.

### **Proxyserver-Einstellungen (Proxy Server Settings)**

Legen Sie den Proxyserver fest. Wenn Sie keinen Proxyserver nutzen, lassen Sie diese Felder leer.

### **Benutzername (User Name)**

Geben Sie den Benutzernamen ein.

### **Kennwort (Password)**

Geben Sie das Kennwort ein.

### **Wohnsitz wählen... (Select Your Place of Residence...)**

Zeigt das Dialogfeld **Wohnsitz wählen (Select Your Place of Residence)** an. Wählen Sie **Region** oder **Land und Region (Country and Region)**.

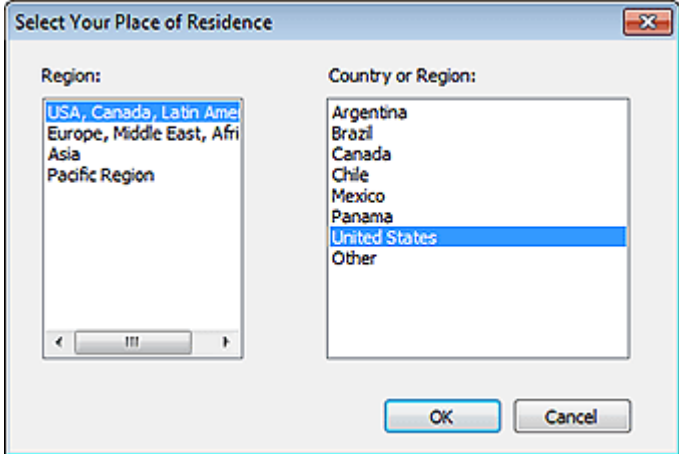

### **Alle Warnmeldungen anzeigen (Display all warning messages)**

Wenn Sie die Auswahl dieses Kontrollkästchen aufheben, werden keine weiteren Warnmeldungen beim Arbeiten mit PosterArtist angezeigt.

# **Dialogfeld Eigenschaften**

Legen Sie die Größe, Position oder den Drehwinkel von Objekten durch Eingabe eines Werts fest.

Um das Dialogfeld **Eigenschaften (Properties)** anzuzeigen, wählen Sie das Zielobjekt auf dem Poster und klicken Sie dann auf **Eigenschaften... (Properties...)** im Menü **Objekt (Object)**.

- Für andere Objekte als Linien oder Pfeile
- **[Für Linien und Pfeile](#page-317-0)**

# **Für andere Objekte als Linien oder Pfeile**

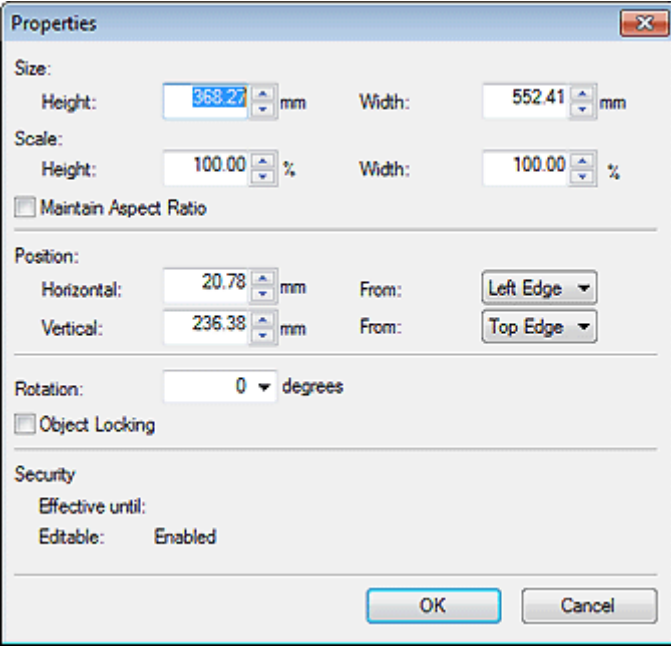

### **Größe (Size)**

### **Höhe (Height)**

Geben Sie die Höhe des Objekts ein.

#### **Breite (Width)**

Geben Sie die Breite des Objekts ein.

#### **Skalierung (Scale)**

### **Höhe (Height)**

Geben Sie die Höhe des Objekts durch Ändern der Skalierung ein.

### **Breite (Width)**

Geben Sie die Breite des Objekts durch Ändern der Skalierung ein.

### **Seitenverhältnis beibehalten (Maintain Aspect Ratio)**

Behält das Seitenverhältnis des Objekts bei. Wenn dieses Kontrollkästchen ausgewählt ist, und Sie **Höhe (Height)** oder **Breite (Width)** ändern, wird der andere Wert automatisch geändert, um das Seitenverhältnis beizubehalten.

#### **Position**

#### **Horizontal**

Legen Sie die horizontale Position im Verhältnis zum linken oder rechten Seitenrand fest.

### **Von (From)**

Wählen Sie eine Referenzposition aus **Linke Seite (Left Edge)** oder **Rechte Seite (Right Edge)** aus.

### **Vertikal (Vertical)**

Legen Sie die vertikale Position im Verhältnis zum oberen oder unteren Seitenrand fest.

### **Von (From)**

Wählen Sie eine Referenzposition aus **Obere Seite (Top Edge)** oder **Untere Seite (Bottom Edge)** aus.

### **Drehung (Rotation)**

Geben Sie den Winkel der Drehung im Uhrzeigersinn an.

### **Hinweis**

• Um Objekte gegen den Uhrzeigersinn zu drehen, geben Sie einen negativen Wert ein.

### **Sperren von Objekten (Object Locking)**

Aktivieren Sie dieses Kontrollkästchen, um die Position des Objekts zu sperren.

# **Wichtig**

• Objekte, die zum variablen Druck eingerichtet wurden, können nicht gesperrt werden.

### **Hinweis**

• Gesperrte Objekte werden mit einer roten Kontur markiert, sobald Sie auf diese zeigen.

### **Sicherheit (Security)**

### **Gültig bis (Effective until)**

Zeigt den Verwendungszeitraum des Objekts, wenn das Kontrollkästchen **Verwendungszeitraum festlegen (Set Use Period)** im Dialogfeld **Grafik wird gespeichert (Saving Artwork)** ausgewählt ist.

### **Bearbeitbar (Editable)**

Zeigt an, ob **Für Bearbeitung sperren (Prohibit Editing)** im Dialogfeld **Grafik wird gespeichert (Saving Artwork)** aktiviert oder deaktiviert ist.

### **Hinweis**

- Wird nur angezeigt, wenn ein Foto oder ein Clipart-Element ausgewählt ist.
- Nähere Informationen zum Dialogfeld **Grafik wird gespeichert (Saving Artwork)** finden Sie im Dialogfeld [Grafik wird gespeichert \(Bilder\)](#page-264-0).

# <span id="page-317-0"></span>**Für Linien und Pfeile**

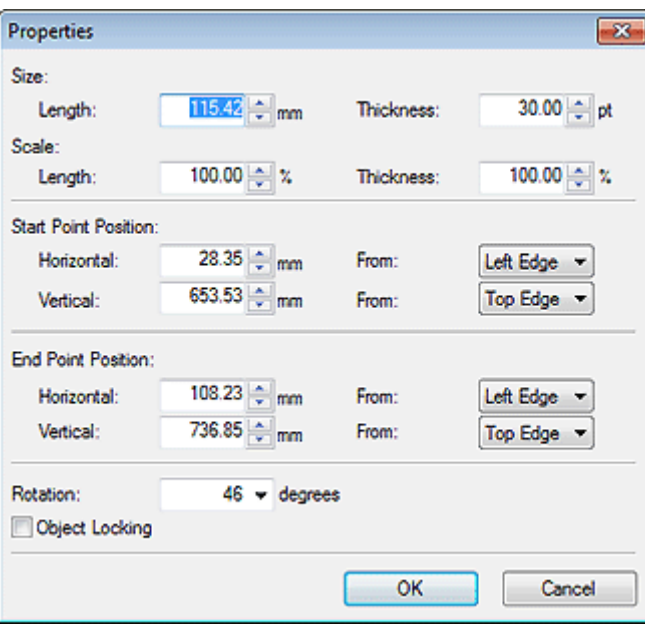

### **Größe (Size)**

#### **Länge (Length)**

Geben Sie die Linien- bzw. Pfeillänge ein.

#### **Stärke (Thickness)**

Geben Sie die Linien- bzw. Pfeilstärke ein.

### **Skalierung (Scale)**

### **Länge (Length)**

Geben Sie die Länge der Linie oder des Pfeils durch Ändern der Skalierung ein.

### **Stärke (Thickness)**

Geben Sie die Stärke der Linie oder des Pfeils durch Ändern der Skalierung ein.

### **Ausgangsposition (Start Point Position)/Endposition (End Point Position)**

### **Horizontal**

Legen Sie die horizontale Position im Verhältnis zum linken oder rechten Seitenrand fest.

#### **Von (From)**

Wählen Sie eine Referenzposition aus **Linke Seite (Left Edge)** oder **Rechte Seite (Right Edge)** aus.

### **Vertikal (Vertical)**

Legen Sie die vertikale Position im Verhältnis zum oberen oder unteren Seitenrand fest.

### **Von (From)**

Wählen Sie eine Referenzposition aus **Obere Seite (Top Edge)** oder **Untere Seite (Bottom Edge)** aus.

### **Drehung (Rotation)**

Geben Sie den Winkel der Drehung im Uhrzeigersinn an.

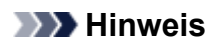

• Um Objekte gegen den Uhrzeigersinn zu drehen, geben Sie einen negativen Wert ein.

# **Dialogfeld Symbolleiste anpassen**

Passen Sie die Symbolleisten durch Umstellung der Schaltflächen, Anzeige von nur häufig benutzten Schaltflächen und mehr an.

Zur Anzeige des Dialogfelds **Symbolleiste anpassen (Customize Toolbar)** im Menü **Werkzeug (Tool)** wählen Sie die Option **Benutzerdefiniert (Custom)** und klicken Sie dann auf **Hauptsymbolleiste... (Main Toolbar...)** oder **Untergeordnete Symbolleiste... (Sub Toolbar...)**.

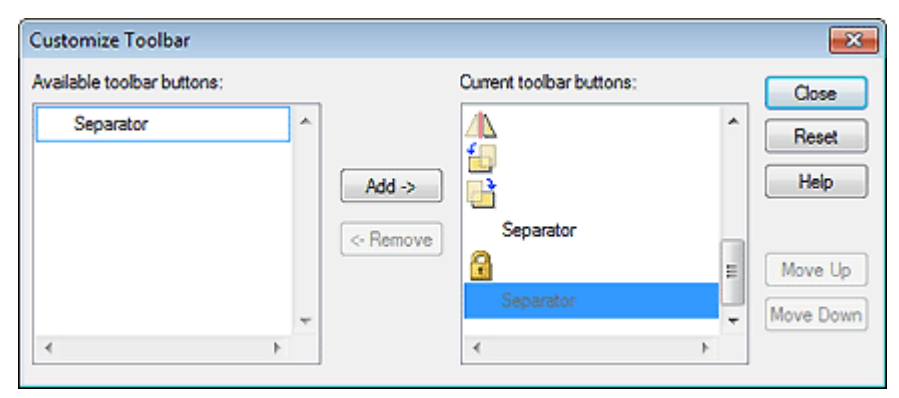

### **Verfügbare Schaltflächen**

Zeigt die Schaltflächen an, die nicht in der Symbolleiste angezeigt werden.

### **Hinzufügen (Add)**

Fügt die Schaltfläche oder das unter Verfügbare Schaltflächen ausgewählte Trennzeichen hinzu.

### **Hinweis**

• Fügen Sie ein Trennzeichen hinzu, um eine Trennlinie zwischen den Schaltflächen in der Symbolleiste einzufügen.

### **Entfernen**

Löscht die unter Aktuelle Schaltflächen ausgewählte Schaltfläche.

### **Aktuelle Schaltflächen**

Zeigt die Schaltflächen an, die in der Symbolleiste angezeigt werden.

### **Zurücksetzen (Reset)**

Stellt wieder den ursprünglichen Zustand her.

### **Hilfe (Help)**

Öffnet dieses Handbuch.

### **Nach oben**

Verschiebt die unter Aktuelle Schaltflächen ausgewählte Schaltfläche jeweils um eine Position nach oben.

### **Nach unten**

Verschiebt die unter Aktuelle Schaltflächen ausgewählte Schaltfläche jeweils um eine Position nach unten.

# **Dialogfeld Grafikmanager**

Fügen Sie neue Kategorien hinzu, benennen Sie Kategorien um oder löschen Sie unnötige Kategorien. Außerdem können Sie Kategorien und Grafiken neu sortieren, zum Beispiel absteigend nach Häufigkeit.

Um das Dialogfeld **Grafikmanager (Artwork Manager)** anzuzeigen, klicken Sie in der Symbolleiste auf

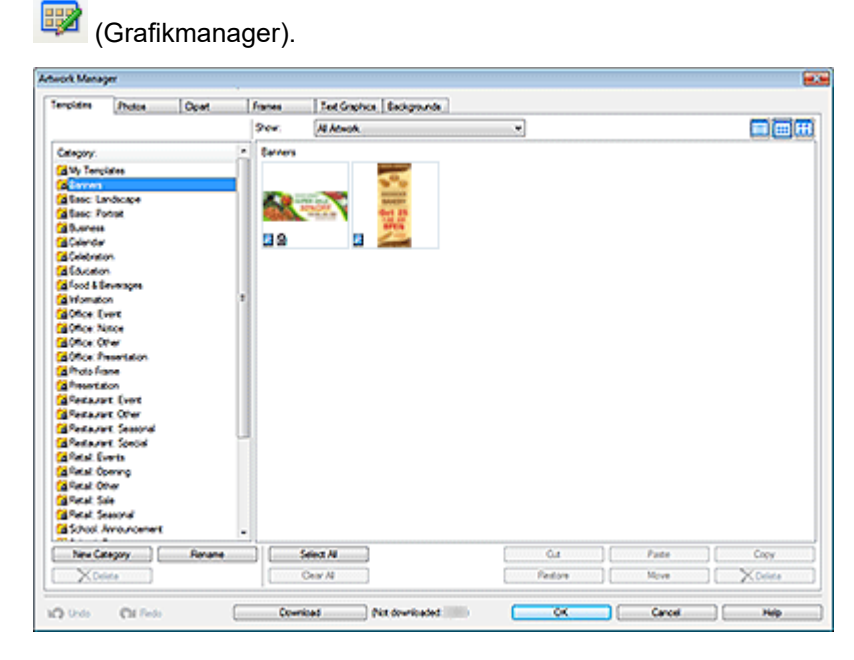

### **Kategorie (Category)**

Zeigt eine Liste der Kategorien in der Bibliothek an.

Die Kategorien können neu sortiert werden, wenn Sie diese ziehen.

### **EXPENSION**

• **Kein Rahmen (No Frame)**, **Keine Textgrafik (No Text Graphic)** und **Kein Hintergrund (No Background)** werden nicht angezeigt.

### **Neue Kategorie (New Category)**

Fügen Sie neue Kategorien hinzu. Die neu erstellen Kategorien werden unten an die Kategorieliste angefügt.

### **Umbenennen (Rename)**

Benennen Sie Kategorien um.

### **Löschen (Delete)**

Löschen Sie Kategorien.

### **Wichtig**

• Kategorien mit einem  $\blacksquare$  (Schloss)-Symbol können nicht gelöscht werden.

### **Anzeigen (Show)**

Ändern Sie den Typ der angezeigten Grafik.

### **Alle Grafiken (All Artwork)**

Alle Grafiken werden angezeigt.

### **Benutzergrafiken (User Artwork)**

Zeigt nur die vom Benutzer hinzugefügten Grafiken an.

#### **Bibliotheksgrafiken (Library Artwork)**

Zeigt nur die vorinstallierten Grafiken an.

# **(Klein/mittelgroß/groß)**

Ändert die Anzeigegröße der Miniaturansichten.

#### **Grafiken**

Zeigt die Miniaturansichten der Grafiken in der Bibliothek an.

### **Hinweis**

- **E** Das (P)-Symbol zeigt an, dass es sich um vorinstallierte Grafiken handelt.
- **ft** Das (Schloss)-Symbol zeigt an, dass diese Grafik in Vorlagen verwendet wird.

### **Alles auswählen (Select All)**

Wählt alle angezeigten Grafiken aus.

### **Alles löschen (Clear All)**

Hebt die Auswahl der Grafiken auf.

### **Ausschneiden (Cut)**

Schneidet die Grafiken aus.

#### **Einfügen (Paste)**

Fügt die kopierten oder ausgeschnittenen Grafiken ein.

### **Wichtig**

• Kopierte Grafiken können in dieselbe Bibliothek eingefügt werden. Sie können nicht in andere Bibliotheken eingefügt werden.

#### **Kopieren (Copy)**

Kopiert Grafiken.

### **Wiederherstellen (Restore)**

Fügt aus der Bibliothek gelöschte Grafiken wieder der Bibliothek hinzu.

Klicken Sie auf **Gelöschter Inhalt (Deleted content)** in **Kategorie (Category)** und wählen Sie dann aus den gelöschten Grafiken die Grafik aus, die Sie erneut hinzufügen möchten.

### **Verschieben (Move)**

Zeigt das Dialogfeld **Grafiken verschieben (Move Artwork)** zum Verschieben der ausgewählten Grafik in eine andere Kategorie an.

### **Löschen (Delete)**

Entfernt die ausgewählte Grafik.

### **Wichtig**

• Grafiken mit einem  $\blacksquare$  (Schloss)-Symbol können nicht gelöscht werden.

### **Rückgängig (Undo)**

Macht den letzten Vorgang rückgängig.

### **Wiederholen (Redo)**

Wiederholt die zuletzt rückgängig gemachte Korrektur.

### **Herunterladen (Download)**

Gleichzeitiges Herunterladen von Grafiken, die nicht heruntergeladen wurden.

# **Hilfe (Help)**

Öffnet dieses Handbuch.

# **Dialogfeld Objekte ausrichten und verteilen**

Richten Sie mehrere Objekte (Fotos, Cliparts usw.) auf dem Poster aus.

Um das Dialogfeld **Objekte ausrichten und verteilen (Align and Distribute Objects)** anzuzeigen, klicken Sie auf das Dialogfeld (Objekte ausrichten und verteilen Dialog) in der Symbolleiste.

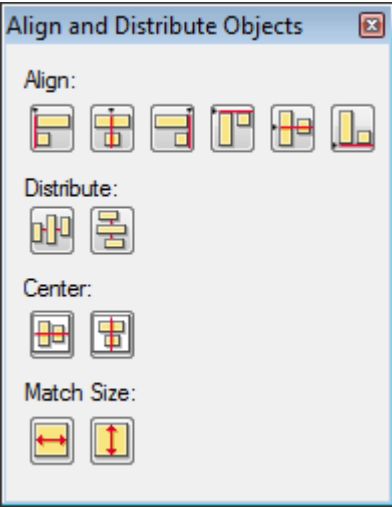

# **Ausrichten (Align)**

Richtet Objekte aus.

# **(Links ausrichten)**

Die Objekte werden am linken Rand des am weitesten links befindlichen Objekts ausgerichtet.

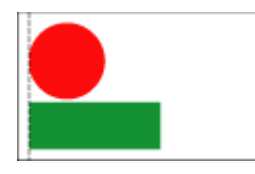

### **(Horizontal zentrieren)**

Die Objekte werden zwischen dem am weitesten links und dem am weitesten rechts befindlichen Objekt horizontal zentriert.

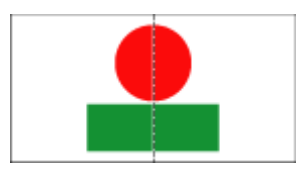

# **(Rechts ausrichten)**

Die Objekte werden am rechten Rand des am weitesten rechts befindlichen Objekts ausgerichtet.

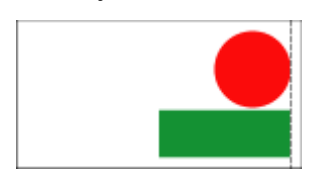

# **(Oben ausrichten)**

Die Objekte werden am oberen Rand des obersten Objekts ausgerichtet.
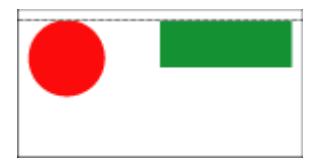

# **(Vertikal zentrieren)**

Die Objekte werden zwischen den obersten und den untersten Objekten vertikal zentriert.

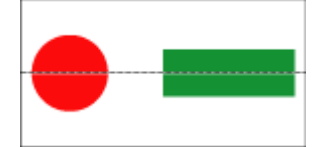

### **(Unten ausrichten)**

Die Objekte werden am unteren Rand des untersten Objekts ausgerichtet.

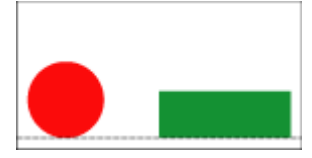

#### **Verteilen (Distribute)**

Ordnet Objekte in gleichen Abständen zueinander an.

## **(Gleichmäßige horizontale Abstände)**

Die Objekte werden horizontal in gleichen Abständen zueinander angeordnet.

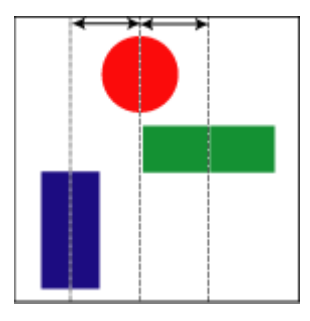

# **• 3** (Gleichmäßige vertikale Abstände)

Die Objekte werden vertikal in gleichen Abständen zueinander angeordnet.

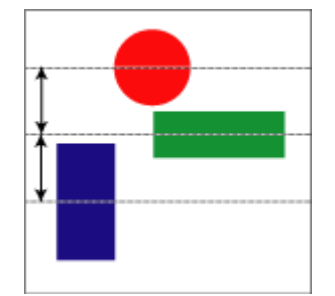

#### **Zentrieren (Center)**

Zentriert Objekte in der Seitenmitte.

# **(Vertikal auf Seite zentrieren)**

Die Objekte werden vertikal in der Mitte der Seite zentriert.

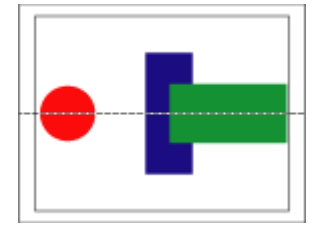

# **(Horizontal auf Seite zentrieren)**

Die Objekte werden horizontal in der Mitte der Seite zentriert.

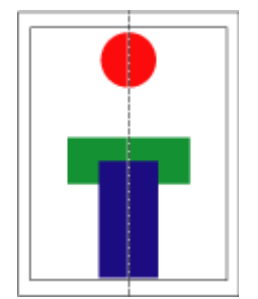

### **Größe anpassen (Match Size)**

Gleicht die Größe mehrerer Objekte an.

# **(Breite anpassen)**

Die Größe aller Objekte wird so angeglichen, dass sie in der Breite jener des zuerst ausgewählten Objekts entsprechen.

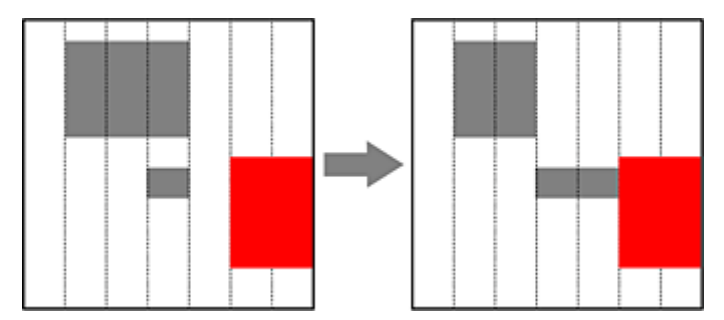

### **Hinweis**

• Das Seitenverhältnis des Objekts wird nicht beibehalten.

# **(Höhe anpassen)**

Die Größe aller Objekte wird so angeglichen, dass sie in der Höhe jener des zuerst ausgewählten Objekts entsprechen.

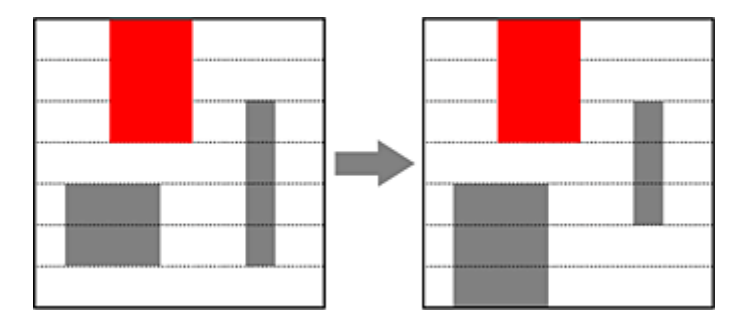

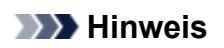

• Das Seitenverhältnis des Objekts wird nicht beibehalten.

# **Dialogfeld Führungsposition**

Geben Sie die Führungsposition numerisch ein.

Zum Anzeigen des Dialogfelds **Führungsposition (Guide Position)** klicken Sie in der Symbolleiste auf

 (Pfeil nach unten) rechts von der (Führung) und wählen Sie anschließend **Führungsposition eingeben... (Enter Guide Position...)**.

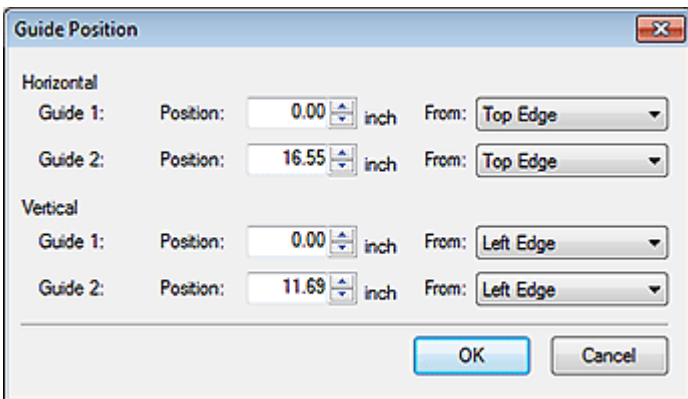

#### **Horizontal**

#### **Führung 1 (Guide 1)/Führung 2 (Guide 2)**

#### **Position**

Legen Sie die horizontalen Führungspositionen im Verhältnis zum oberen oder unteren Seitenrand fest.

#### **Von (From)**

Wählen Sie eine Referenzposition aus **Obere Seite (Top Edge)** oder **Untere Seite (Bottom Edge)** aus.

#### **Vertikal (Vertical)**

#### **Führung 1 (Guide 1)/Führung 2 (Guide 2)**

#### **Position**

Legen Sie die vertikalen Führungspositionen im Verhältnis zum linken oder rechten Seitenrand fest.

#### **Von (From)**

Wählen Sie eine Referenzposition aus **Linke Seite (Left Edge)** oder **Rechte Seite (Right Edge)** aus.

### **Hinweis**

• Anweisungen zur Verwendung der Führung finden Sie unter [Verwenden der Führung](#page-169-0).

# **Dialogfeld QR-Code**

Fügen Sie den Postern QR-Codes hinzu.

Um das Dialogfeld **QR-Code (QR code)** anzuzeigen, klicken Sie in der Symbolleiste auf (QR-Code).

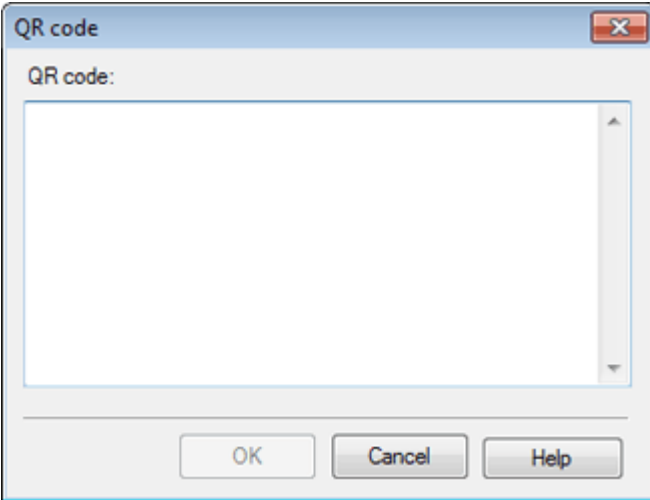

#### **QR-Code (QR code)**

Geben Sie den Text, wie E-Mail-Adresse oder URL ein.

#### **Wichtig**

- Die Anzahl der Zeichen, die in einen einzelnen QR-Code eingegeben werden kann, gliedert sich wie folgt.
- Nur Zahlen: Höchstens 7089 Zeichen
- Buchstaben und Zahlen: Höchstens 4296 Zeichen
- Wenn Sie eine große Anzahl von Zeichen eingeben, kann beim Scannen, abhängig von Ihrem Gerät, ein Fehler erzeugt werden. Wir empfehlen, dass Sie die Anzahl der Zeichen wie folgt beschränken:
- Nur Zahlen: Höchstens 513 Zeichen
- Buchstaben und Zahlen: Höchstens 311 Zeichen

# **Befehle**

- Menüs und Befehle
- [Symbolleiste des Hauptbildschirms](#page-337-0)
- $\rightarrow$  [Kontextmenüs](#page-339-0)

## **Menüs und Befehle**

Die Menüleiste in PosterArtist enthält die folgenden Menüs:

- Menü **Datei (File)**
- Menü **[Bearbeiten](#page-330-0) (Edit)**
- Menü **[Ansicht](#page-331-0) (View)**
- Menü **[Einfügen](#page-332-0) (Insert)**
- Menü **Objekt [\(Object\)](#page-333-0)**
- Menü **Cloud-Freigabe [\(Cloud sharing\)](#page-336-0)**
- Menü **[Werkzeug](#page-336-0) (Tool)**
- Menü **Hilfe [\(Help\)](#page-337-0)**

### **Menü Datei (File)**

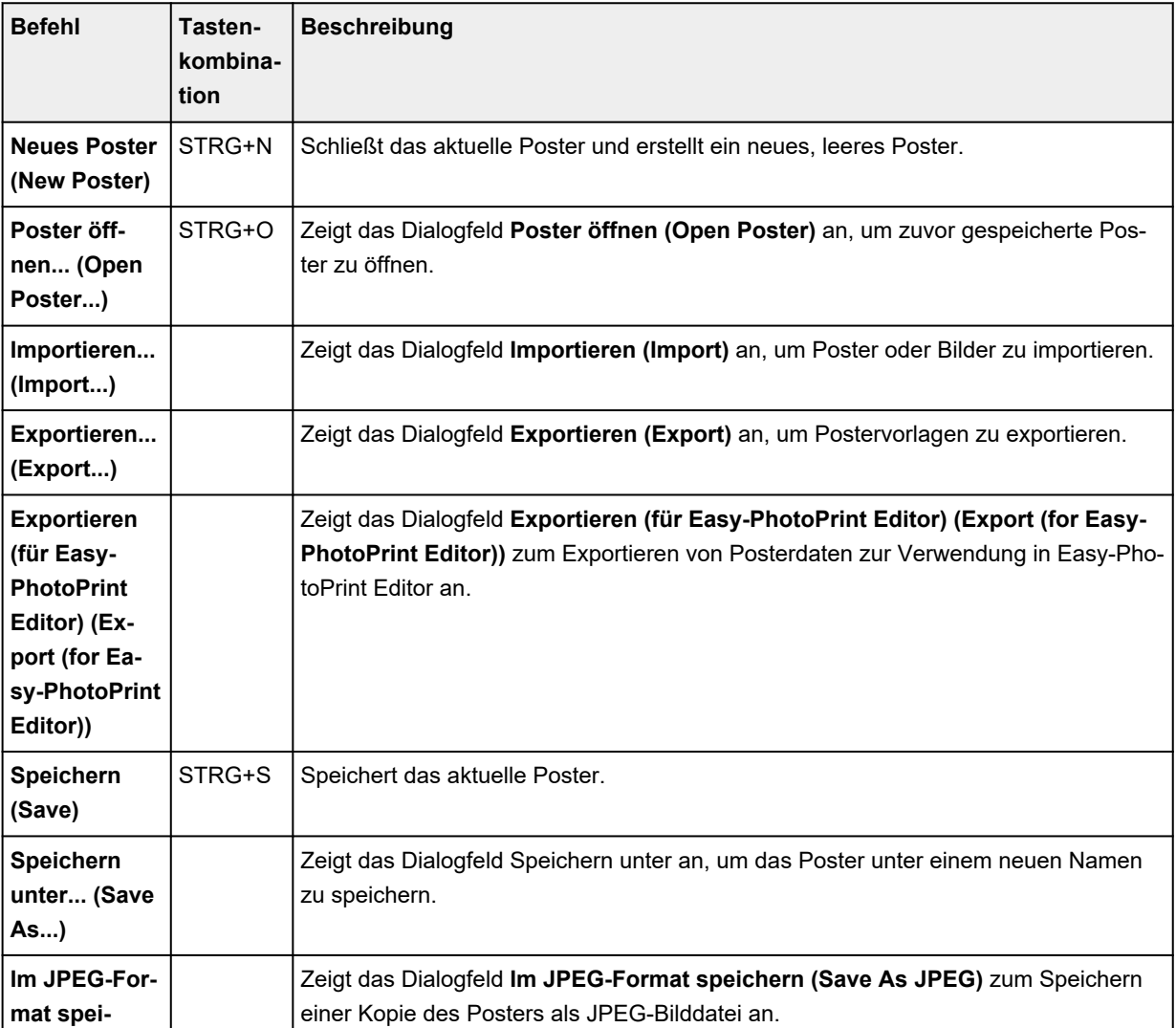

<span id="page-330-0"></span>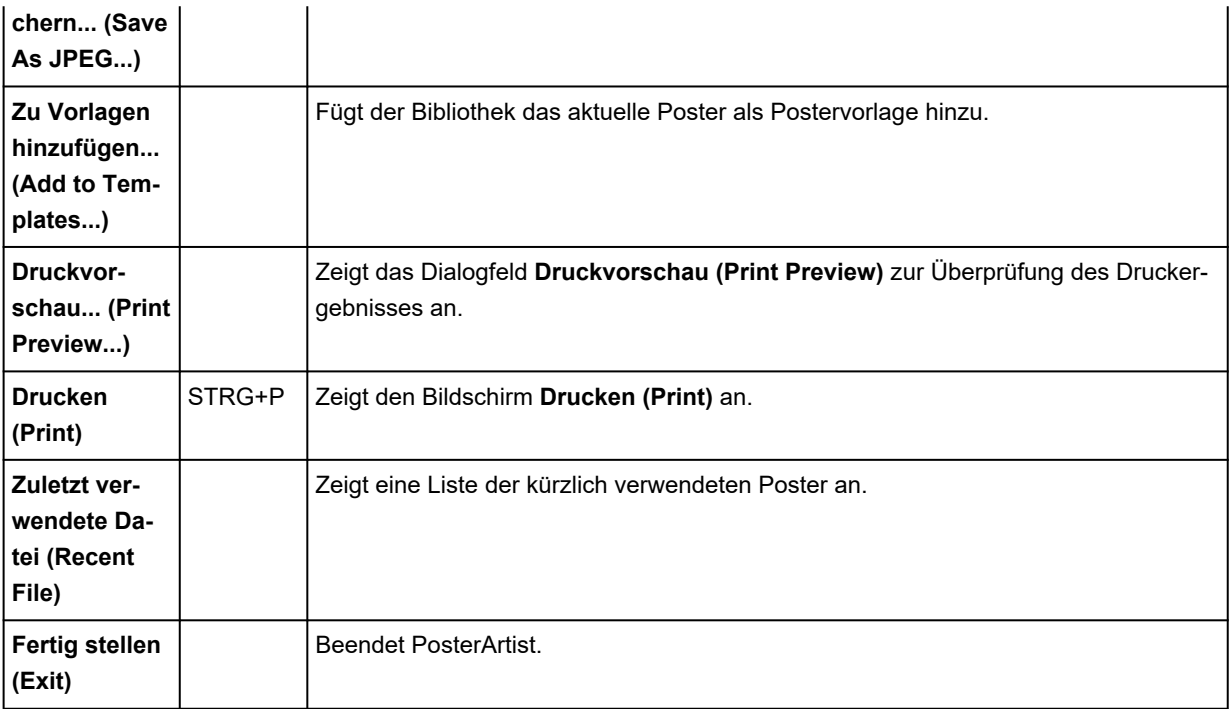

# **Menü Bearbeiten (Edit)**

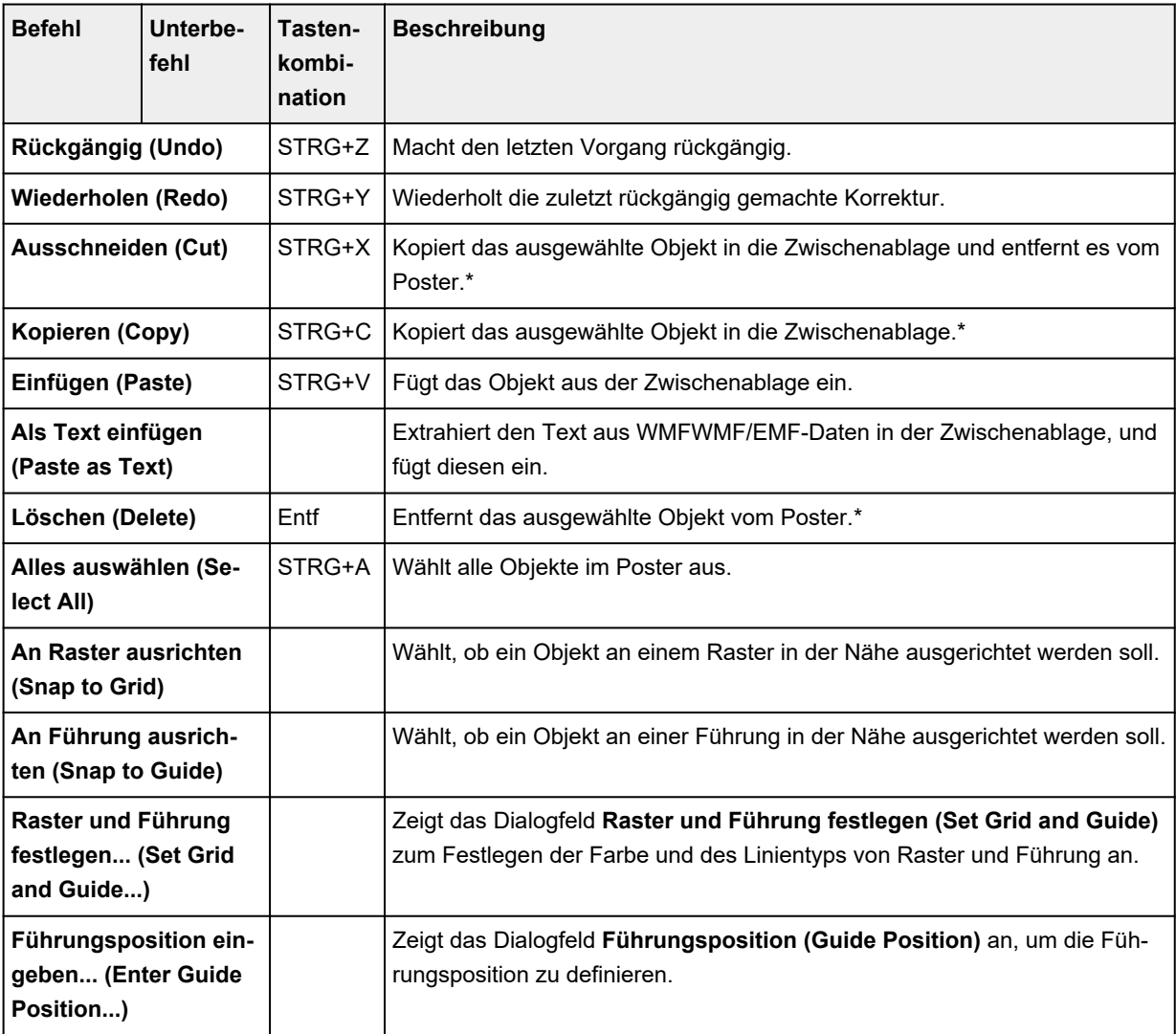

<span id="page-331-0"></span>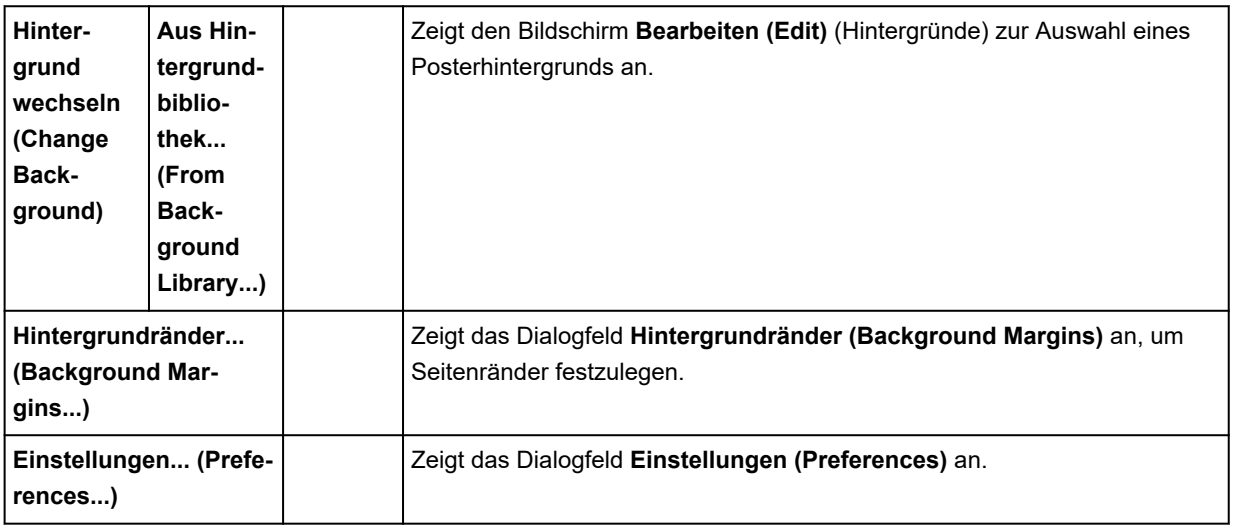

\* Mehrere Objekte können ausgewählt werden.

# **Menü Ansicht (View)**

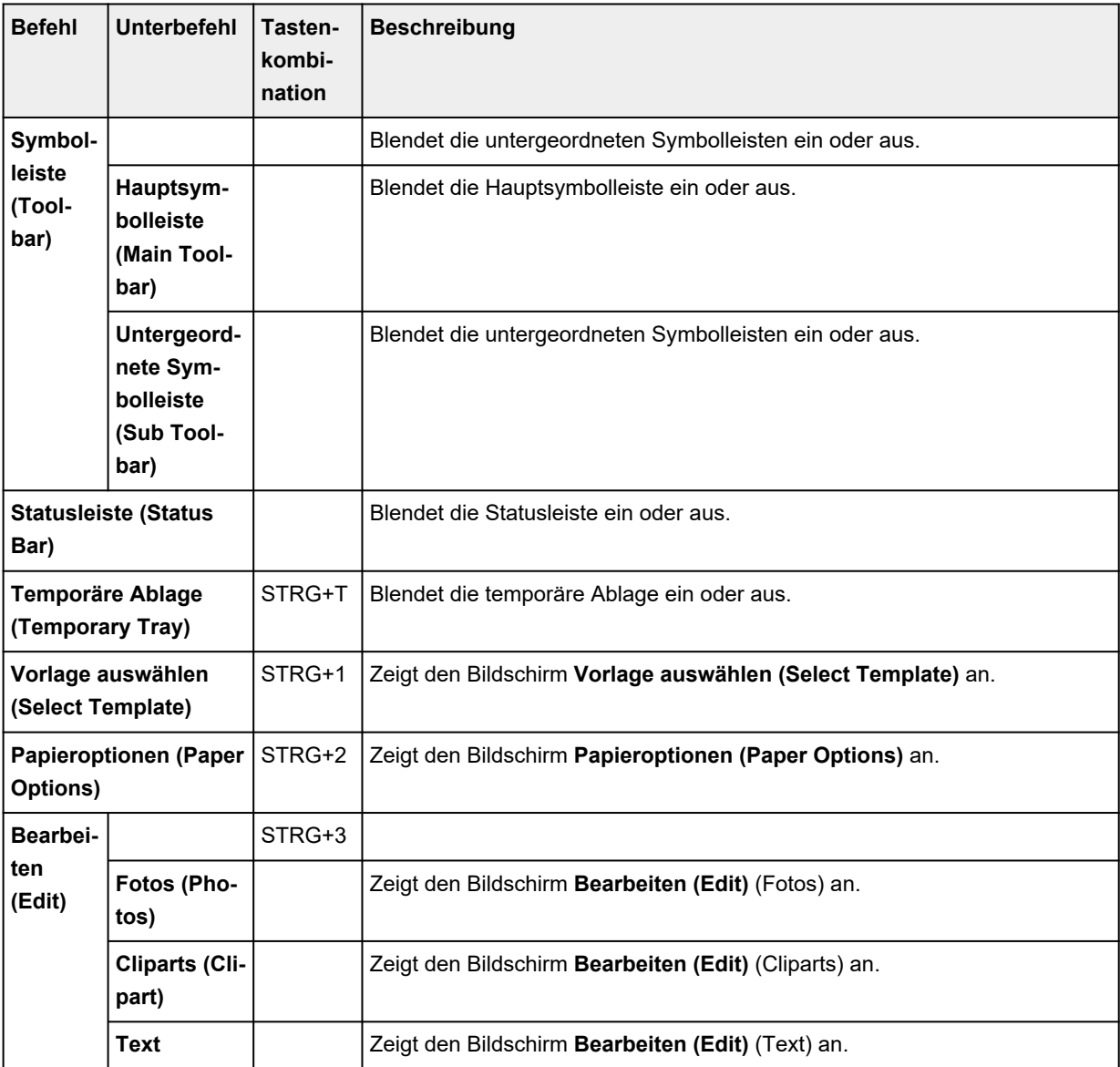

<span id="page-332-0"></span>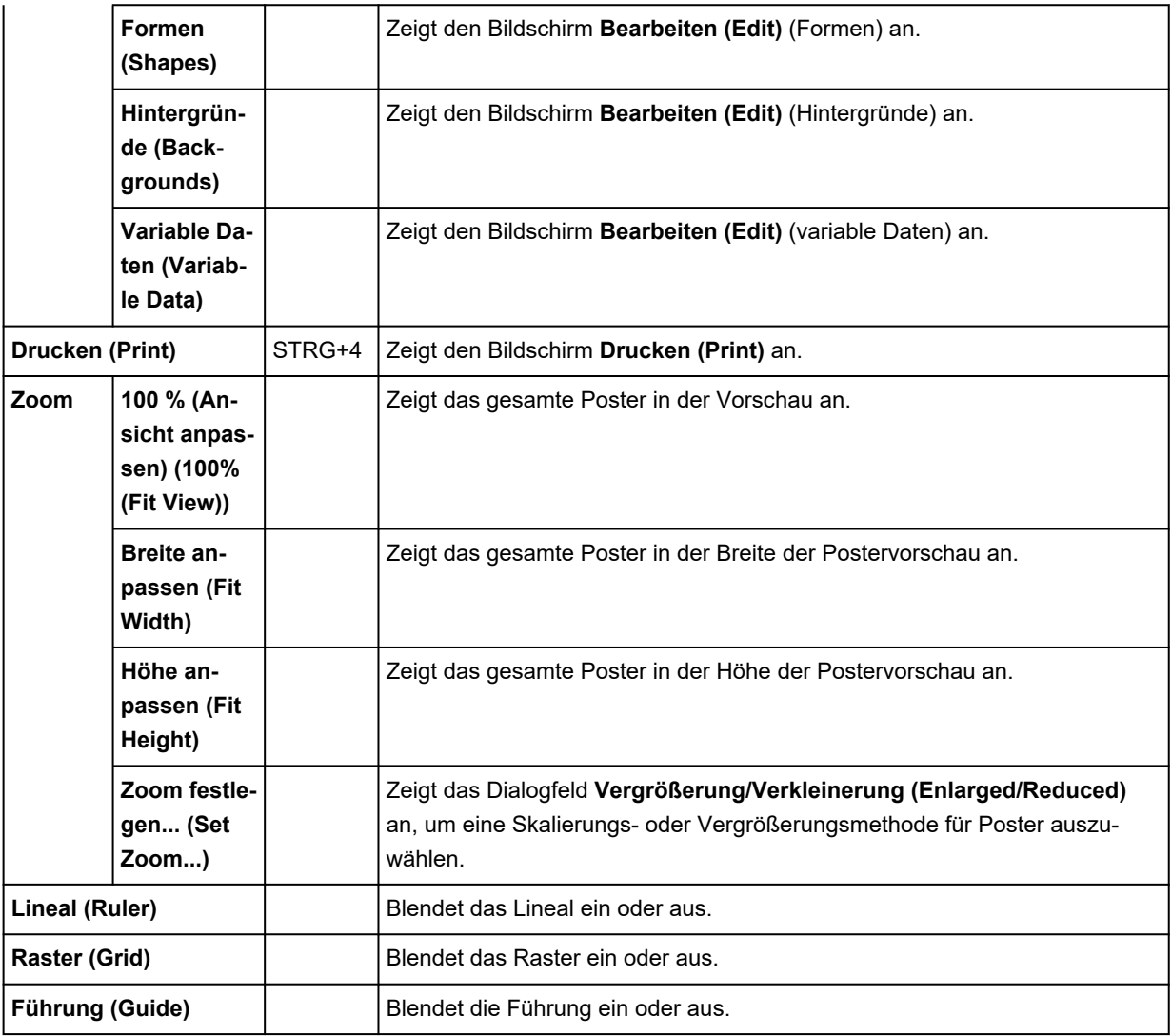

# **Menü Einfügen (Insert)**

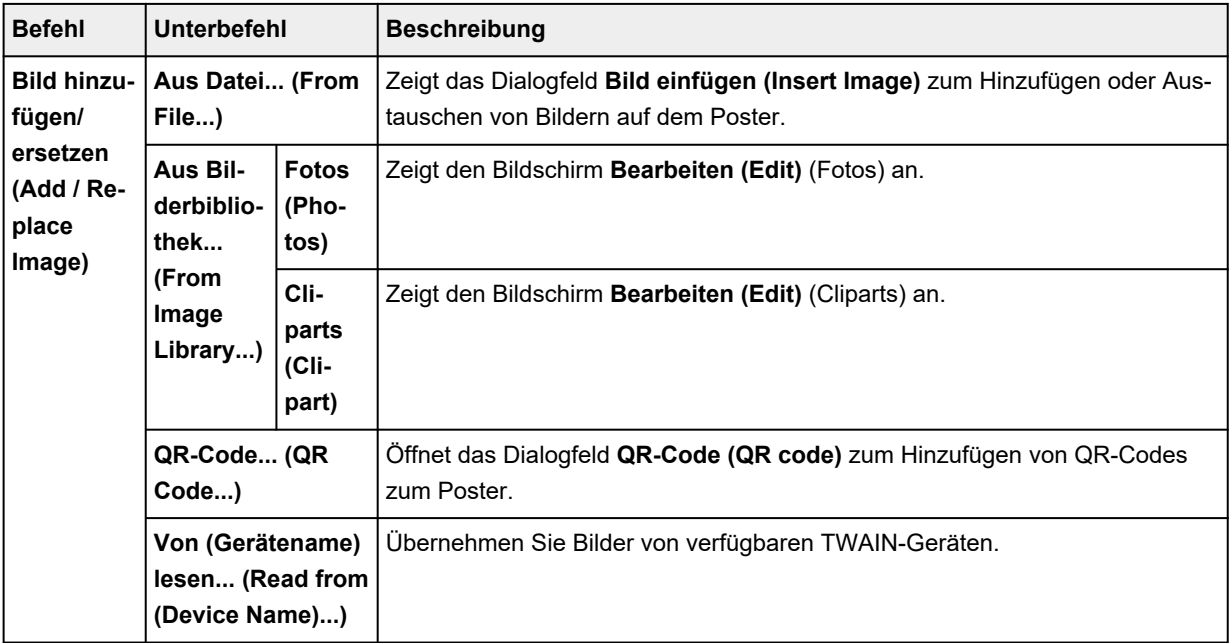

<span id="page-333-0"></span>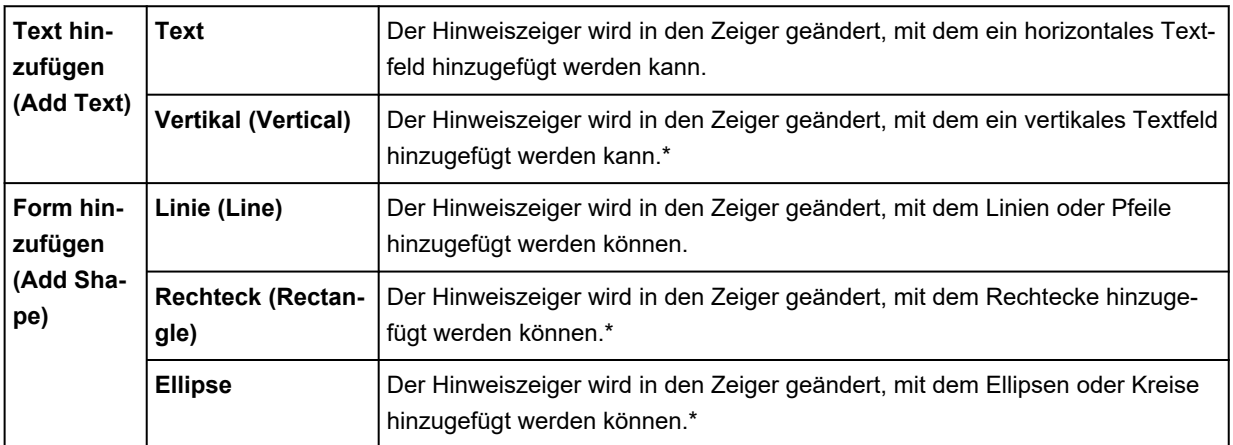

\* Die Optionen werden je nach Ihrer Spracheinstellung möglicherweise nicht angezeigt.

# **Menü Objekt (Object)**

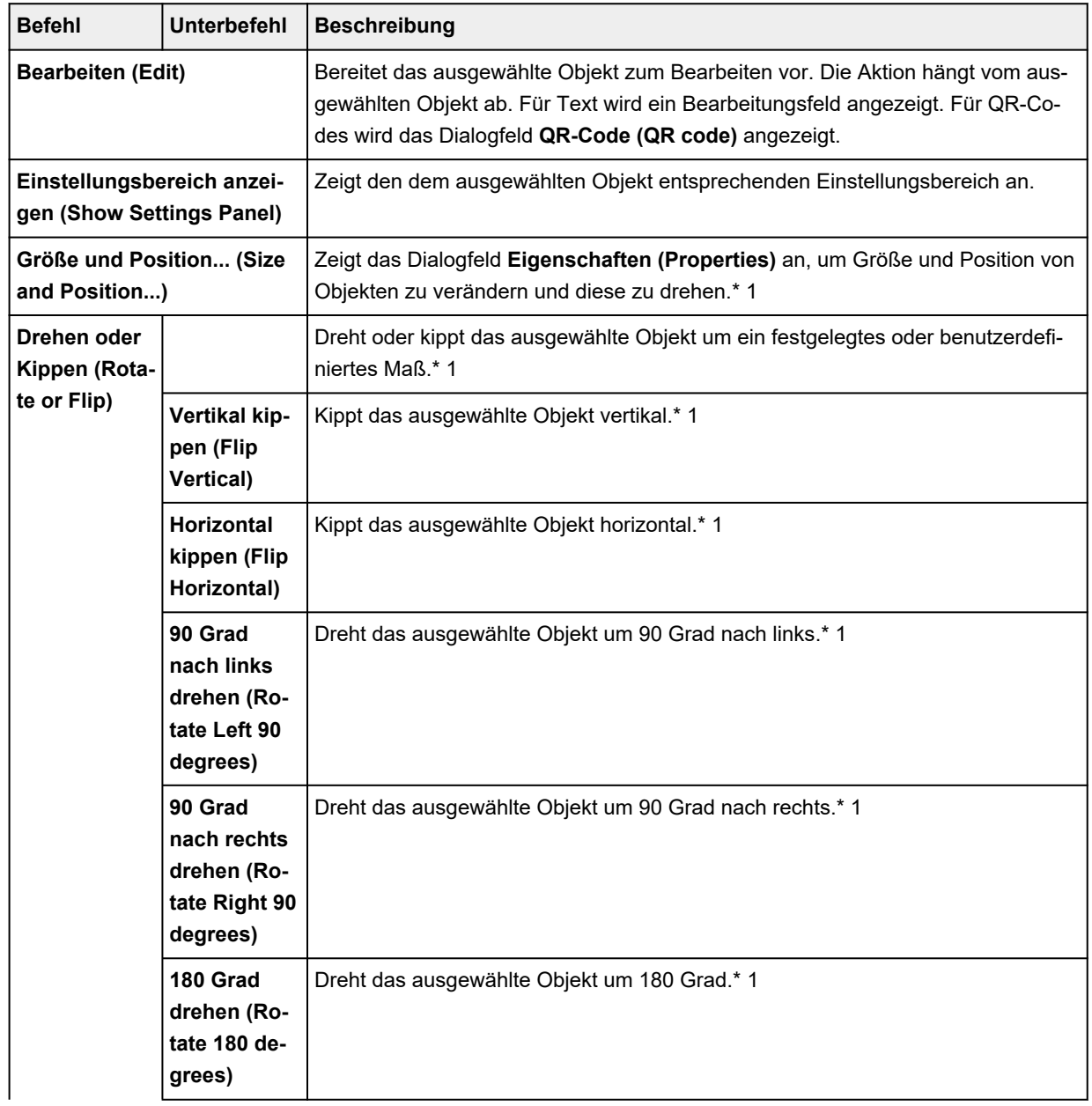

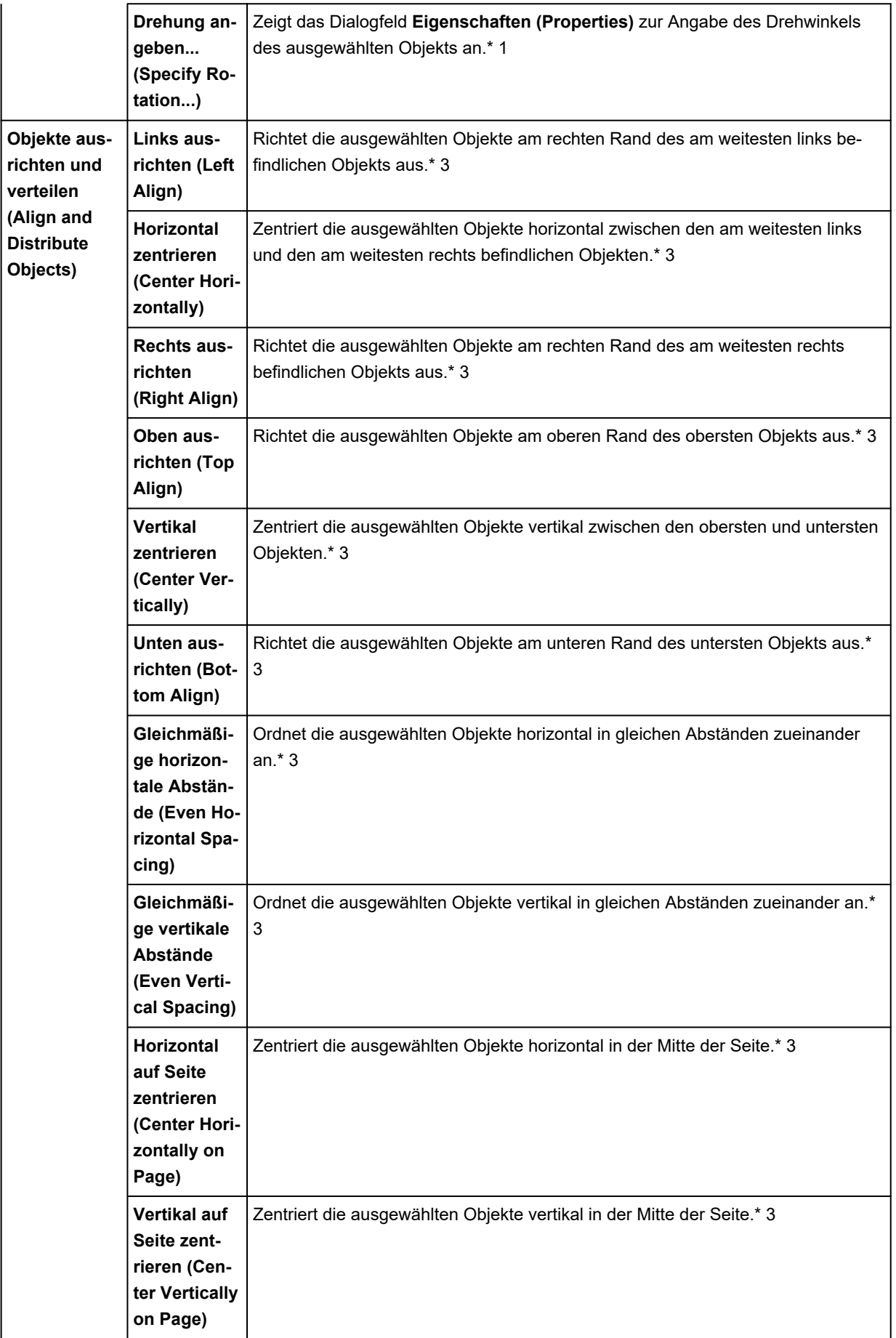

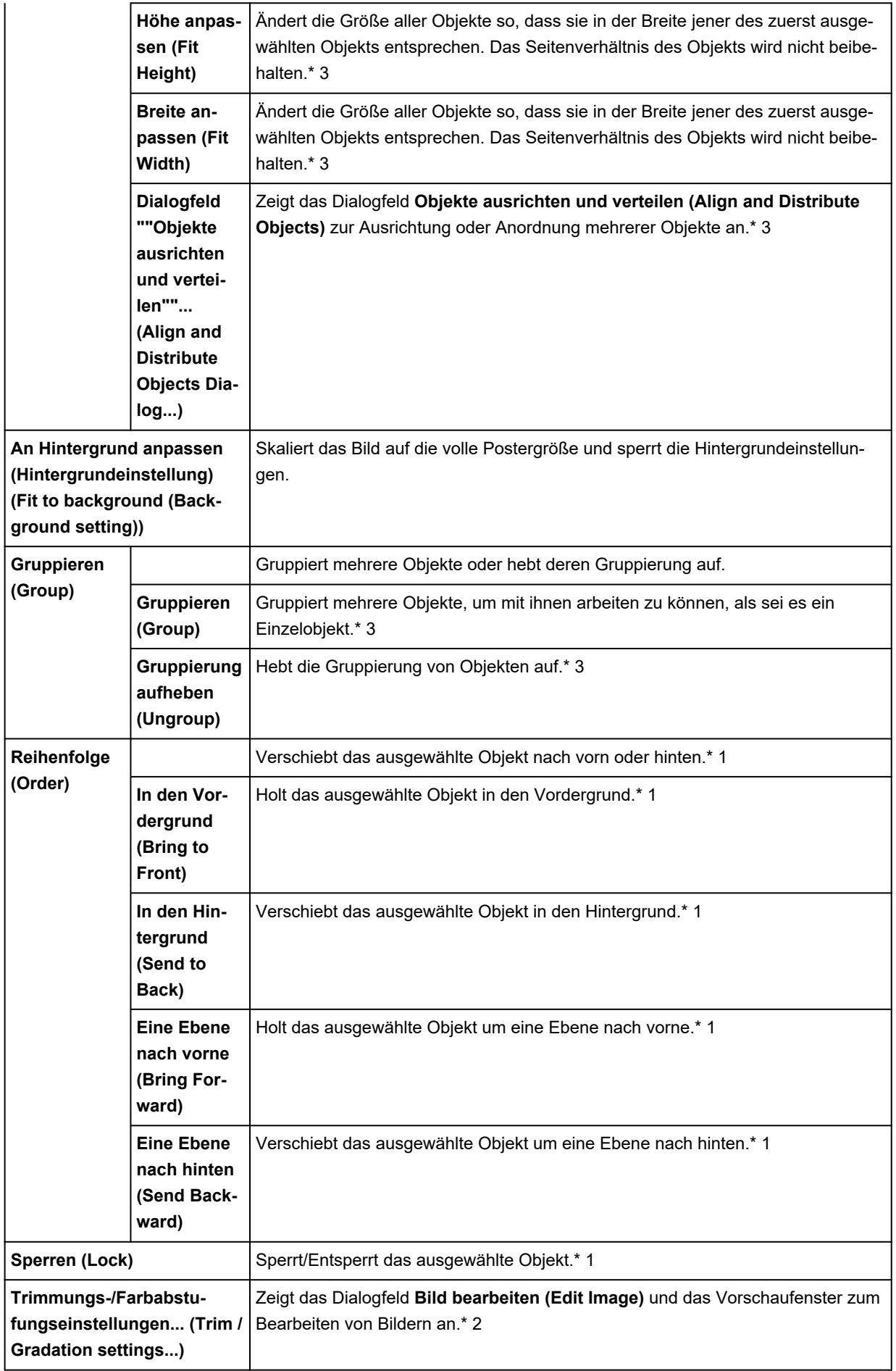

<span id="page-336-0"></span>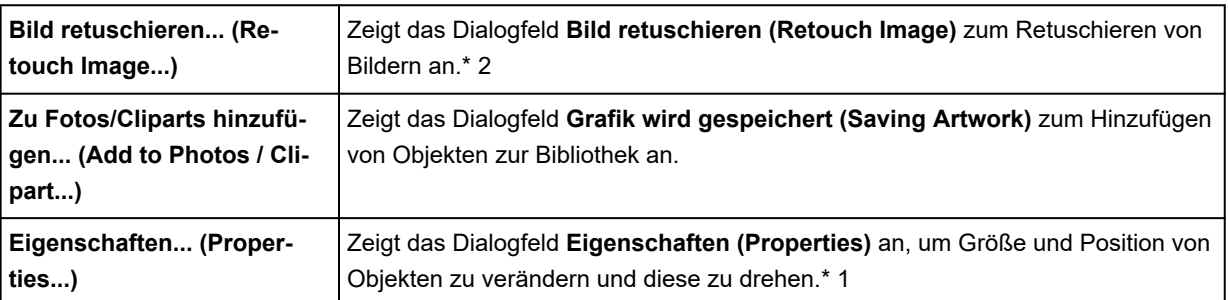

\*1 Mehrere Objekte können ausgewählt werden.

\*2 Nur verfügbar, wenn Fotos ausgewählt sind.

\*3 Nur verfügbar, wenn mehrere Objekte ausgewählt werden.

## **Menü Cloud-Freigabe (Cloud sharing)**

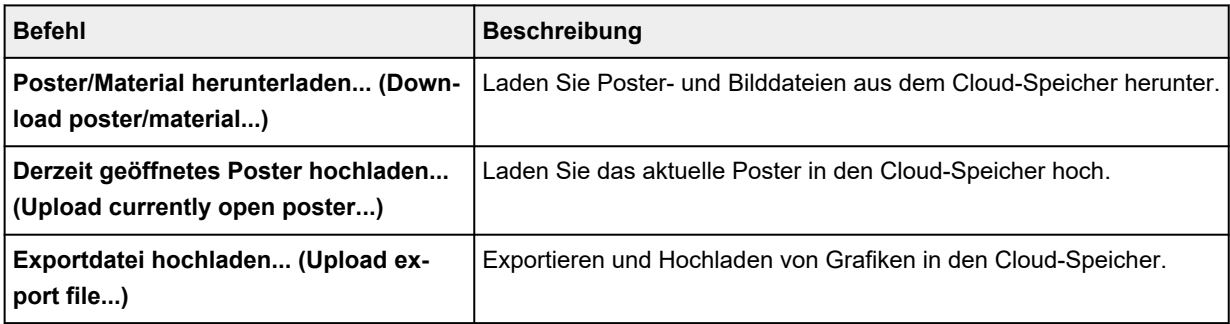

## **Menü Werkzeug (Tool)**

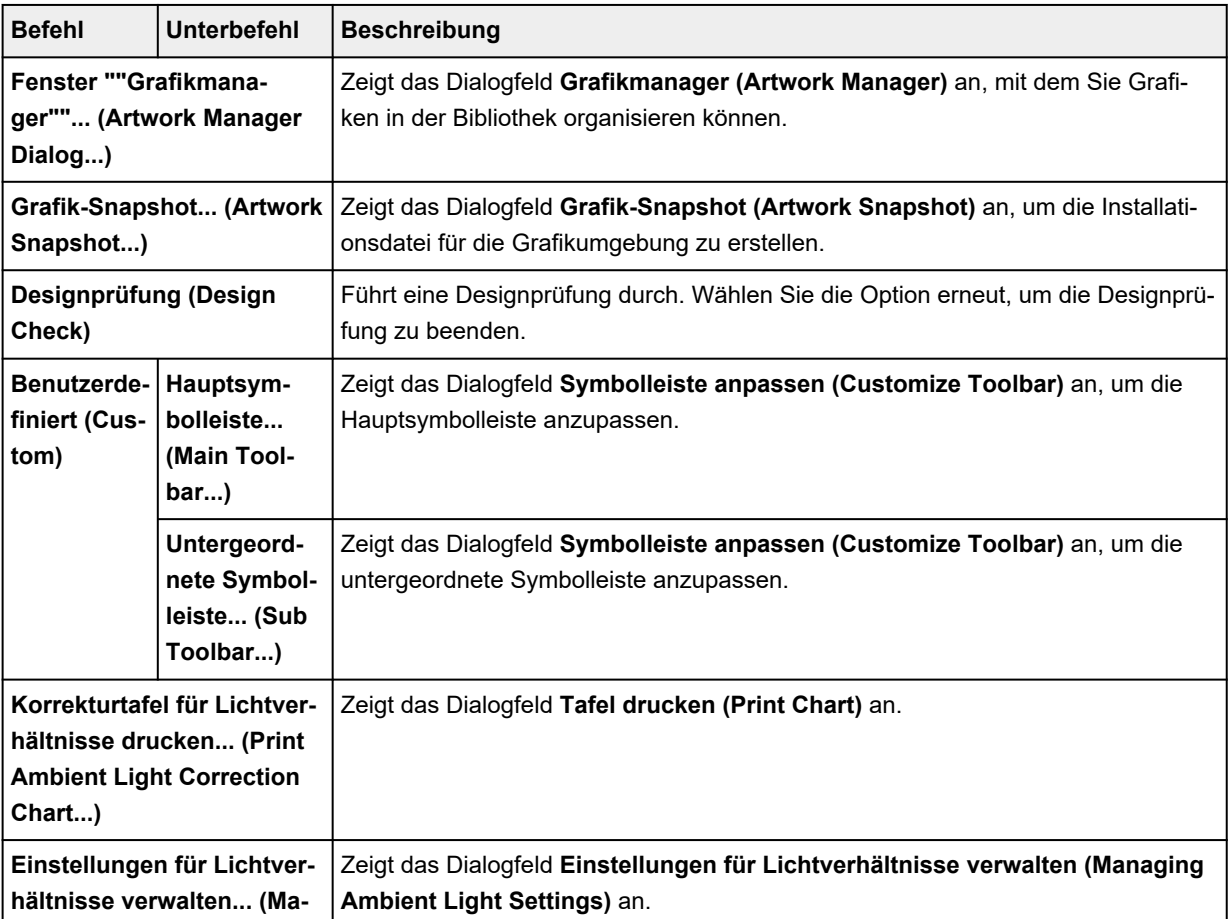

<span id="page-337-0"></span>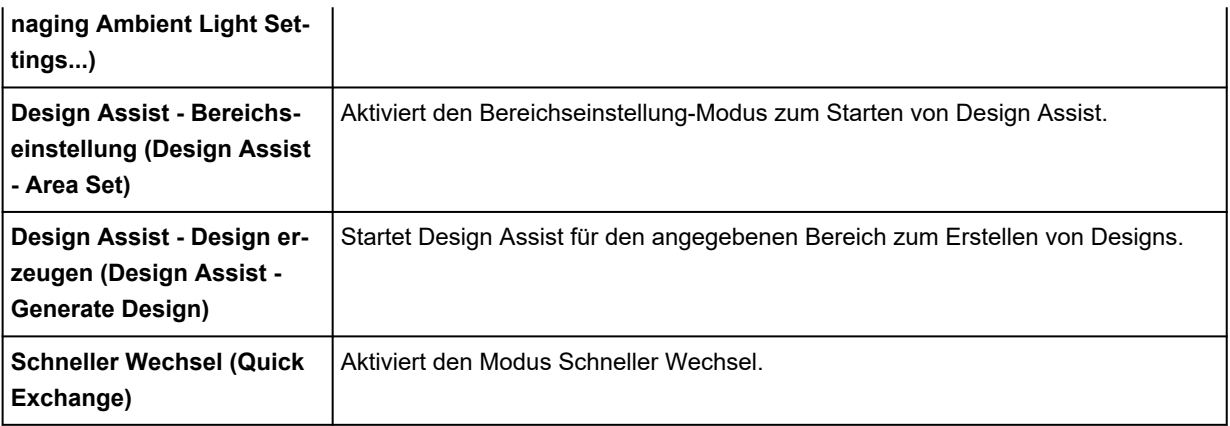

### **Menü Hilfe (Help)**

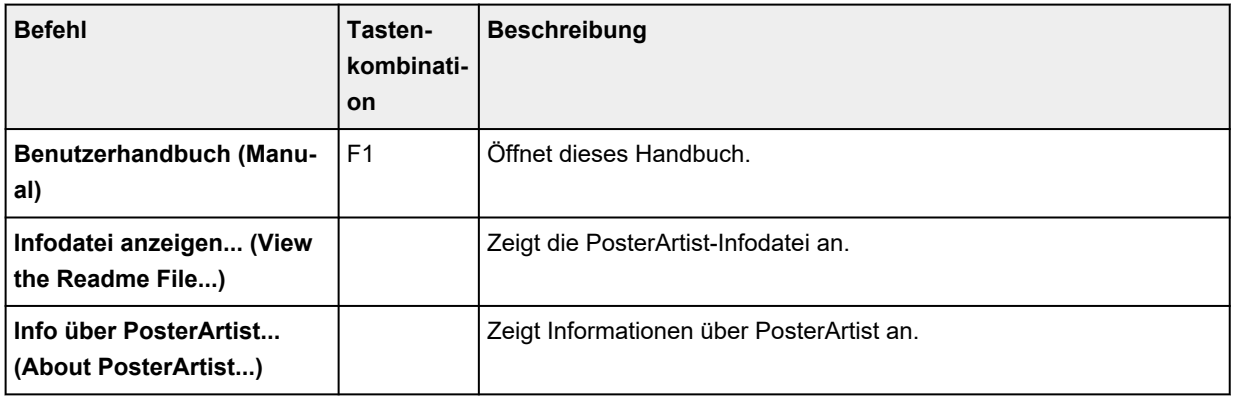

# **Symbolleiste des Hauptbildschirms**

Die Symbolleiste im Hauptbildschirm zeigt die Schaltflächen für häufig verwendete Funktionen an. Es sind zwei Symbolleisten verfügbar. Einige Schaltflächen der Symbolleiste werden möglicherweise

nicht angezeigt, wenn das PosterArtist-Fenster zu klein ist. Klicken Sie auf , um ausgeblendete Schaltflächen anzuzeigen.

- $\rightarrow$  Hauptsymbolleiste
- **→ [Untergeordnete Symbolleiste](#page-338-0)**

### **Hauptsymbolleiste**

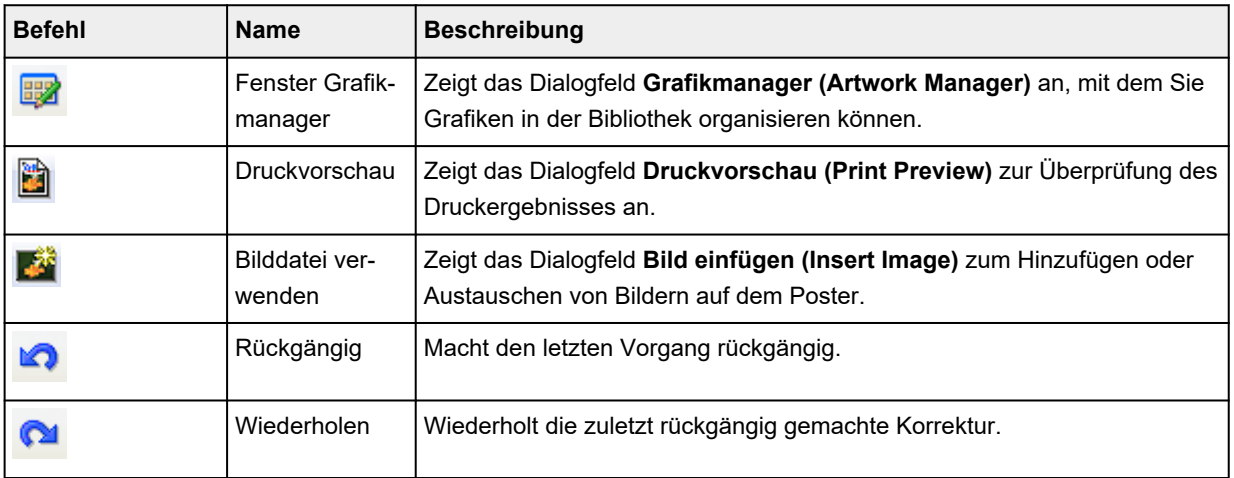

<span id="page-338-0"></span>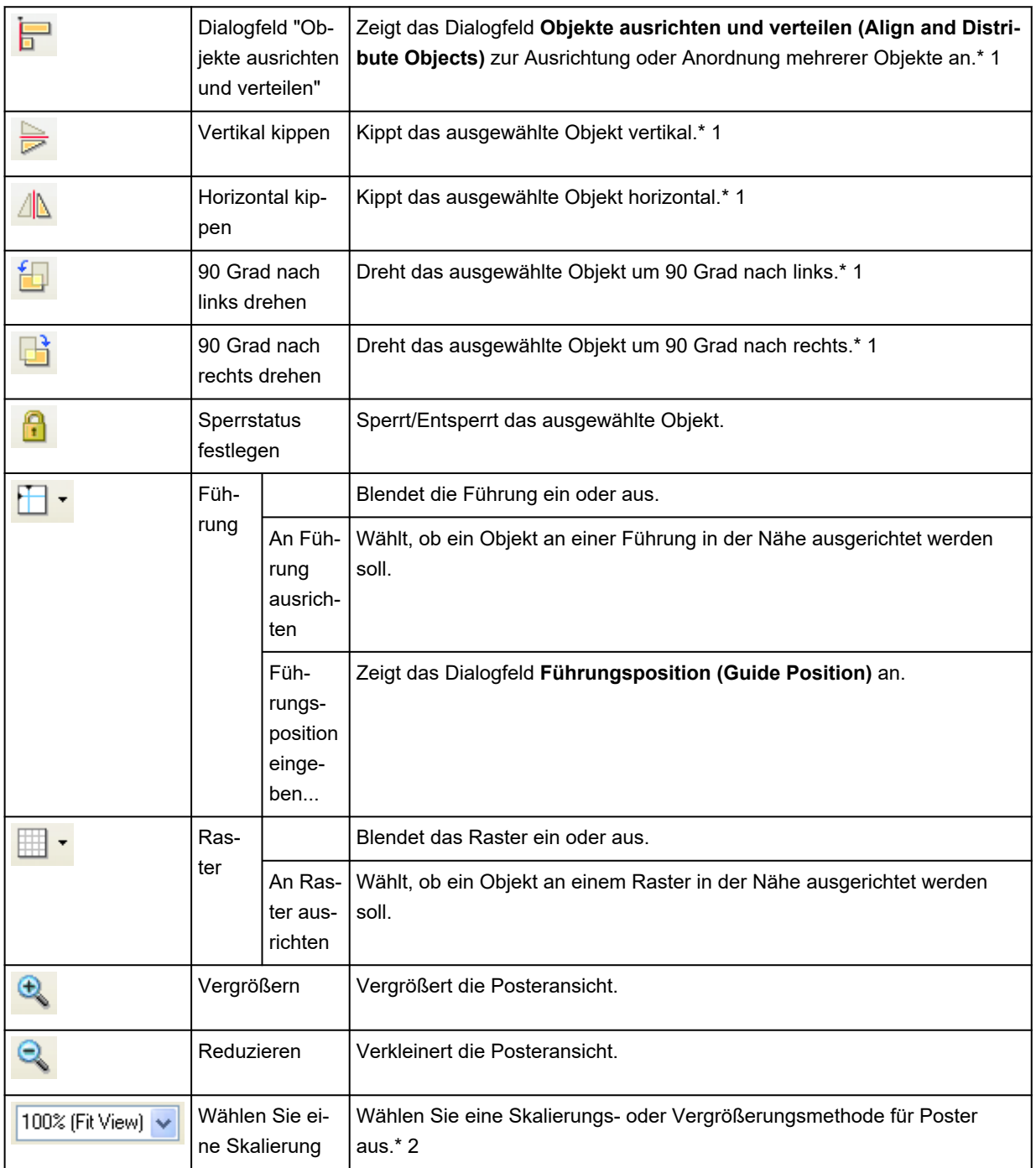

\*1 Mehrere Objekte können ausgewählt werden.

\*2 Diese Funktion vergrößert oder verkleinert die Postervorschau. Sie bewirkt keine Vergrößerung oder Verkleinerung des Posters.

# **Untergeordnete Symbolleiste**

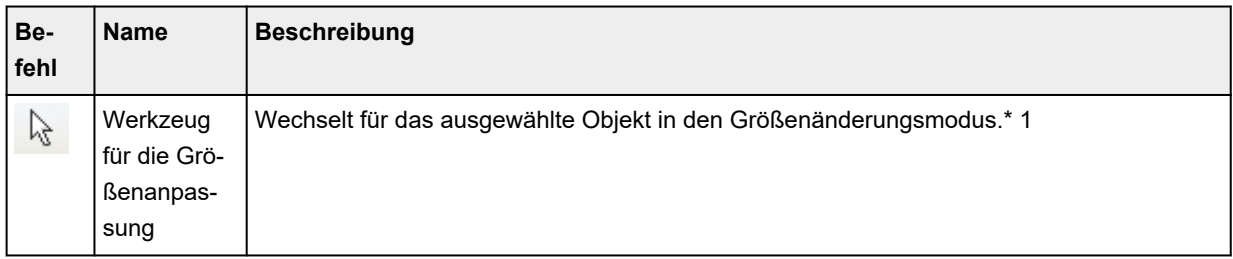

<span id="page-339-0"></span>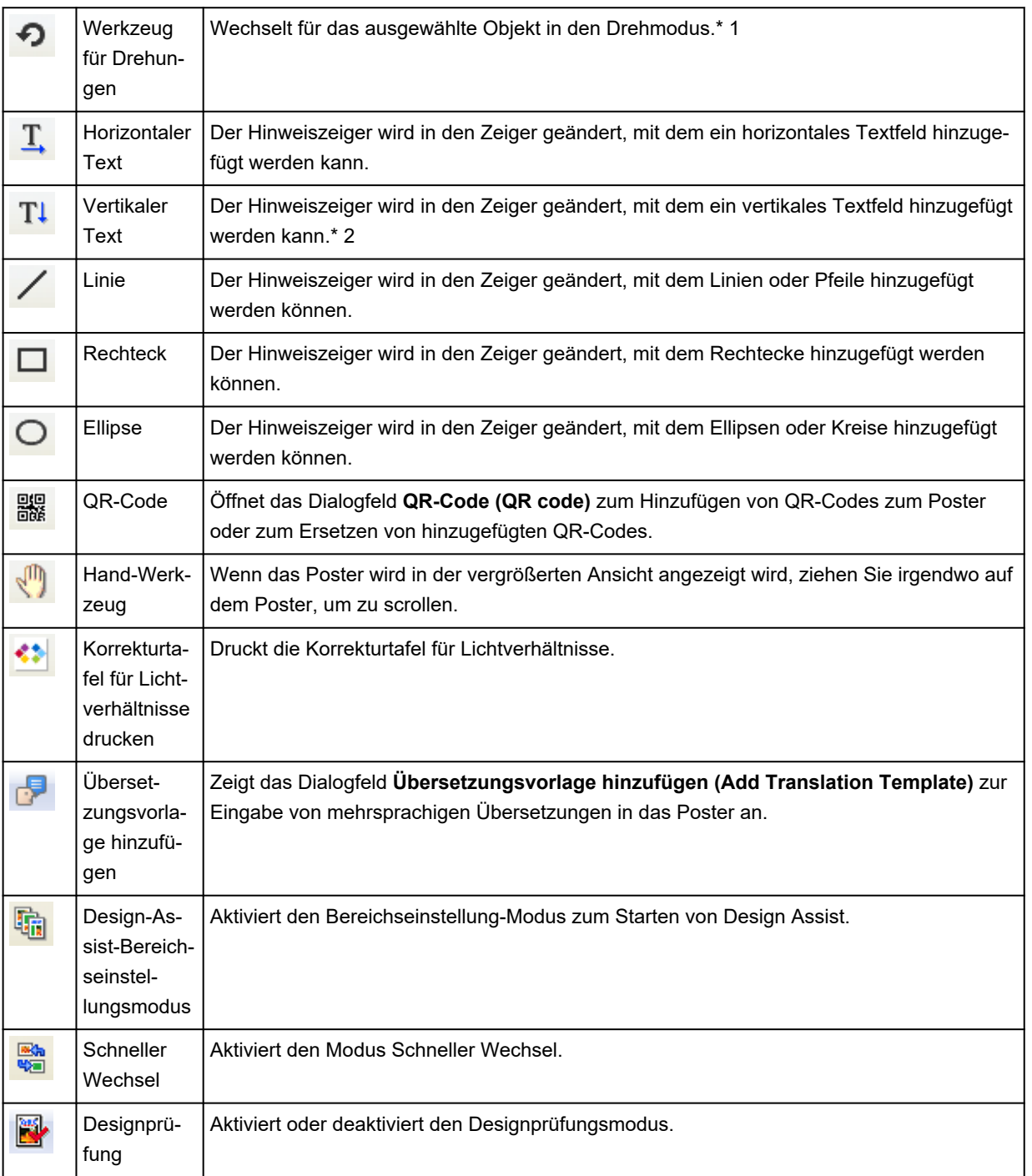

\*1 Mehrere Objekte können ausgewählt werden.

\*2 Die Optionen werden je nach Ihrer Spracheinstellung möglicherweise nicht angezeigt.

# **Kontextmenüs**

PosterArtist bietet zahlreiche Kontextmenüs für den sofortigen Zugriff auf die gewünschten Befehle. Klicken Sie mit der rechten Maustaste auf ein Objekt auf dem Poster, um diese Menüs anzuzeigen.

- **Eür alle Objekte gemeinsame Kontextmenüs**
- **Eoto-Kontextmenü**
- **Elipart-Kontextmenü**
- **Eorm-Kontextmenü**
- <span id="page-340-0"></span>**→ [WMF/EMF-Kontextmenü](#page-344-0)**
- **<sup>→</sup> [Text-Kontextmenü](#page-345-0)**
- **E** [QR-Code-Kontextmenü](#page-345-0)

Die folgenden Menüs werden angezeigt, wenn Sie mit der rechten Maustaste in den entsprechenden Bereich (und nicht auf die Objekte) im Posterdesignbereich klicken.

- $\rightarrow$  **[Hintergrund-Kontextmenü](#page-346-0)**
- [Kontextmenü außerhalb des Hintergrunds](#page-348-0)
- **Eührung-Kontextmenü**

#### **Für alle Objekte gemeinsame Kontextmenüs**

In diesem Abschnitt werden die Kontextmenüs angezeigt, die alle Objekte gemeinsam haben. Informationen zu Kontextmenüs, die für jedes Objekt exklusiv sind, finden Sie im Kontextmenü des entsprechenden Objekts.

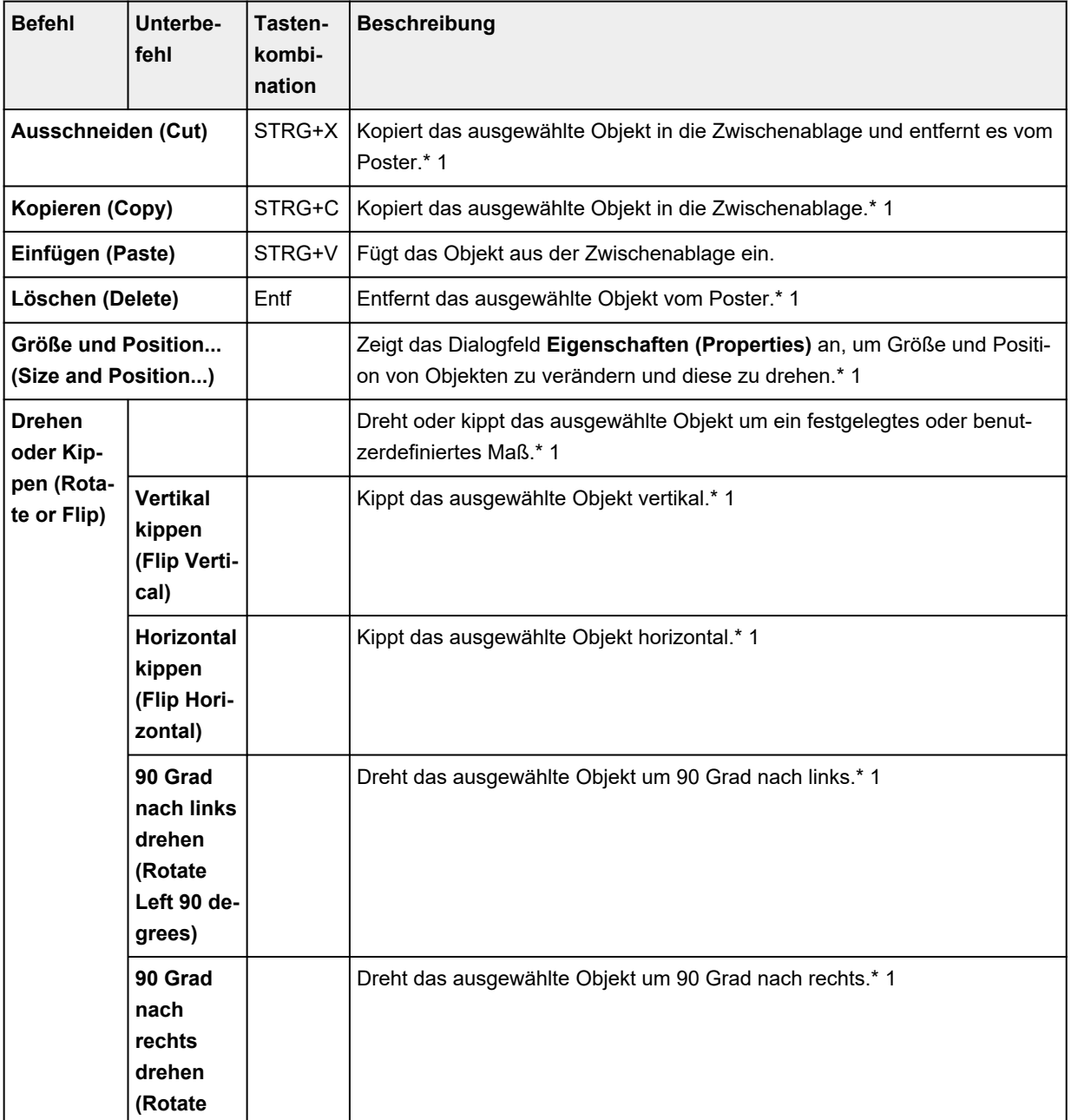

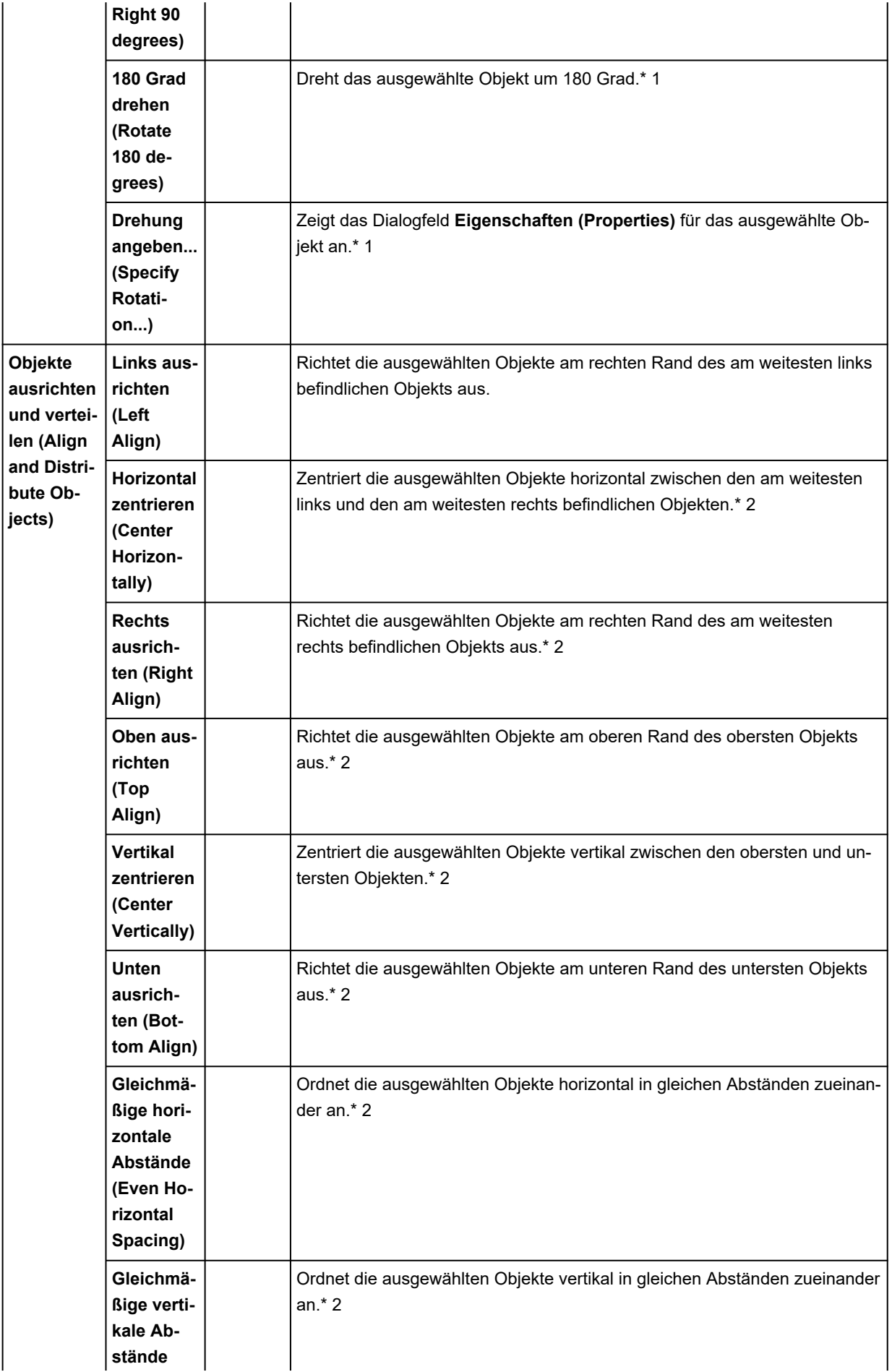

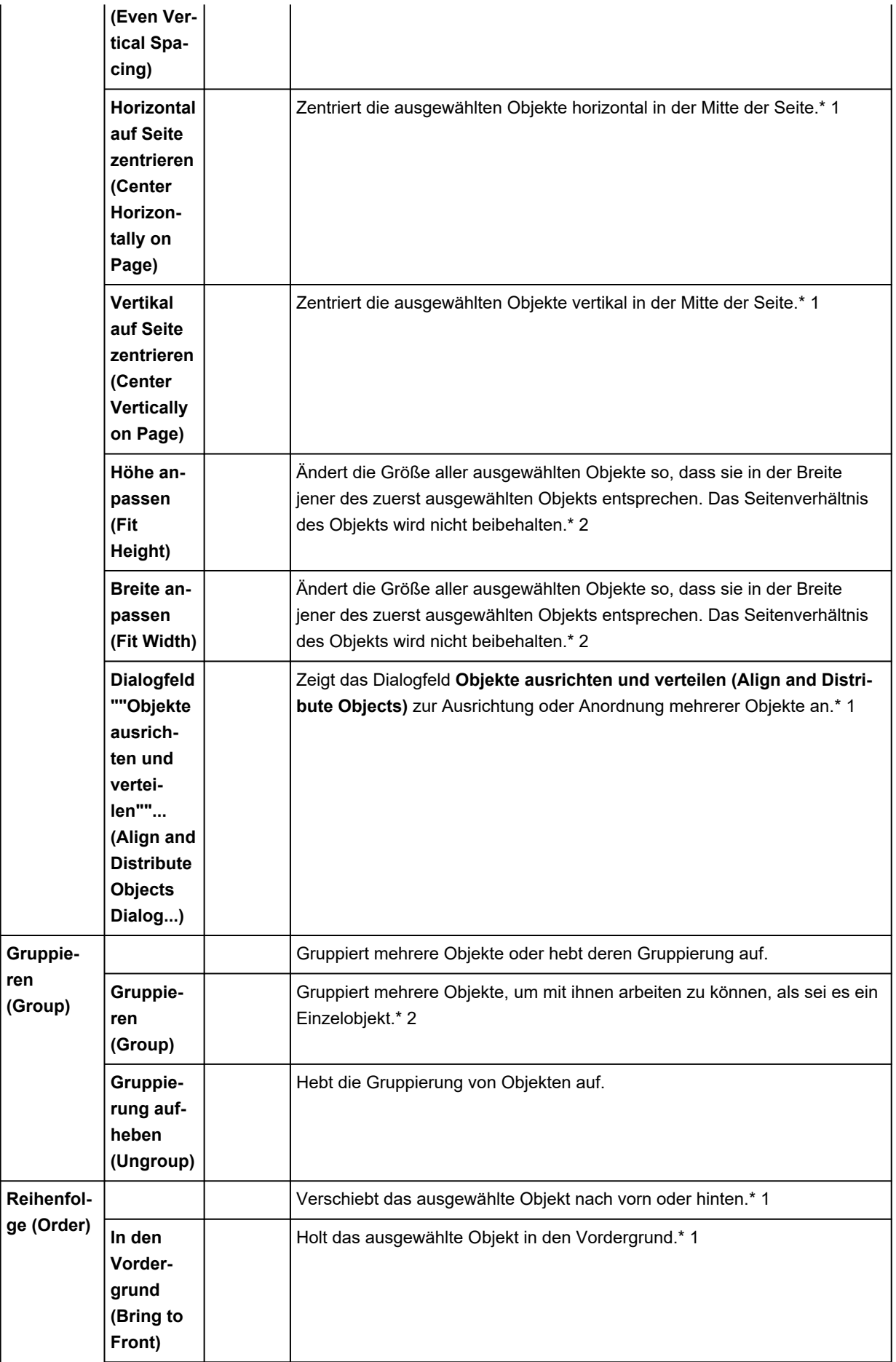

<span id="page-343-0"></span>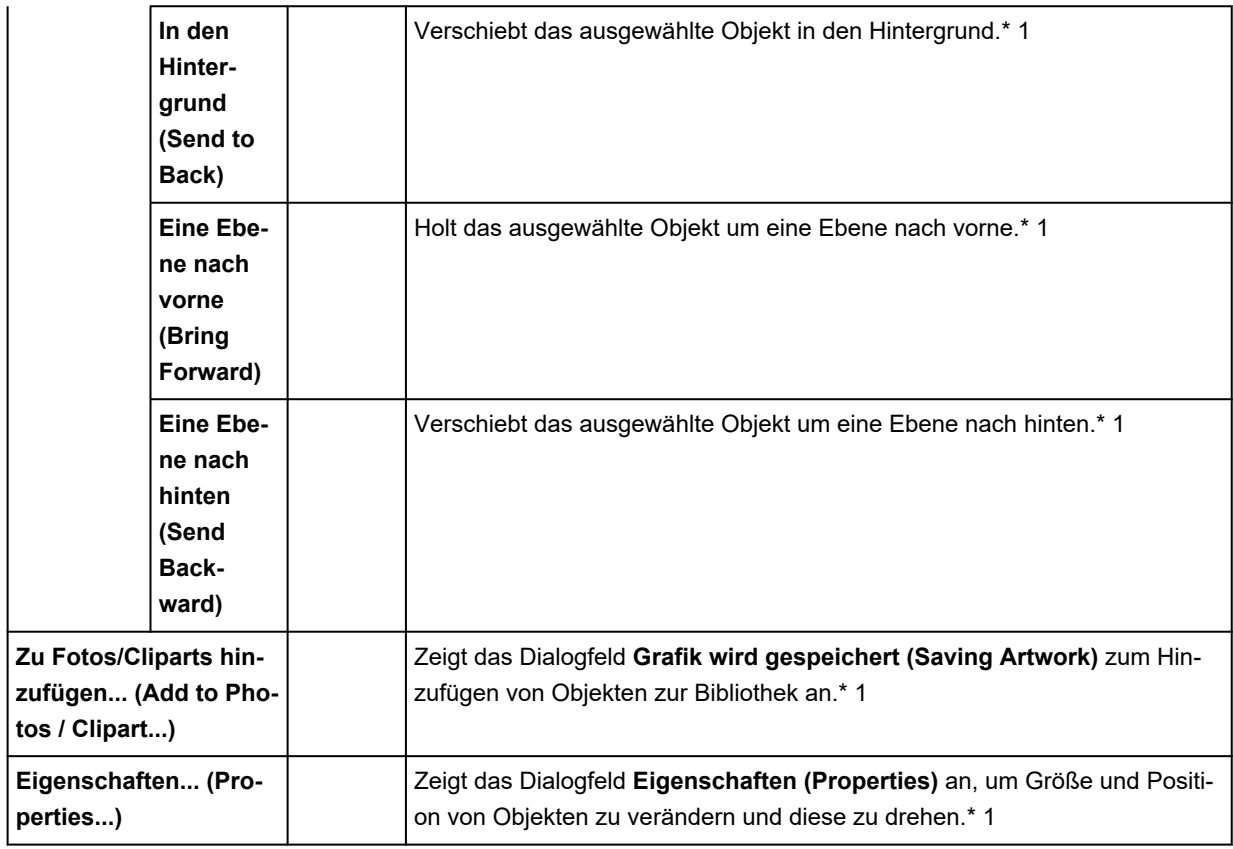

\*1 Mehrere Objekte können ausgewählt werden.

\*2 Nur verfügbar, wenn mehrere Objekte ausgewählt werden.

### **Foto-Kontextmenü**

In diesem Abschnitt wird das Kontextmenü beschrieben, das nur für Fotoobjekte gilt. Informationen zu weiteren Befehlen finden Sie unter [Für alle Objekte gemeinsame Kontextmenüs.](#page-340-0)

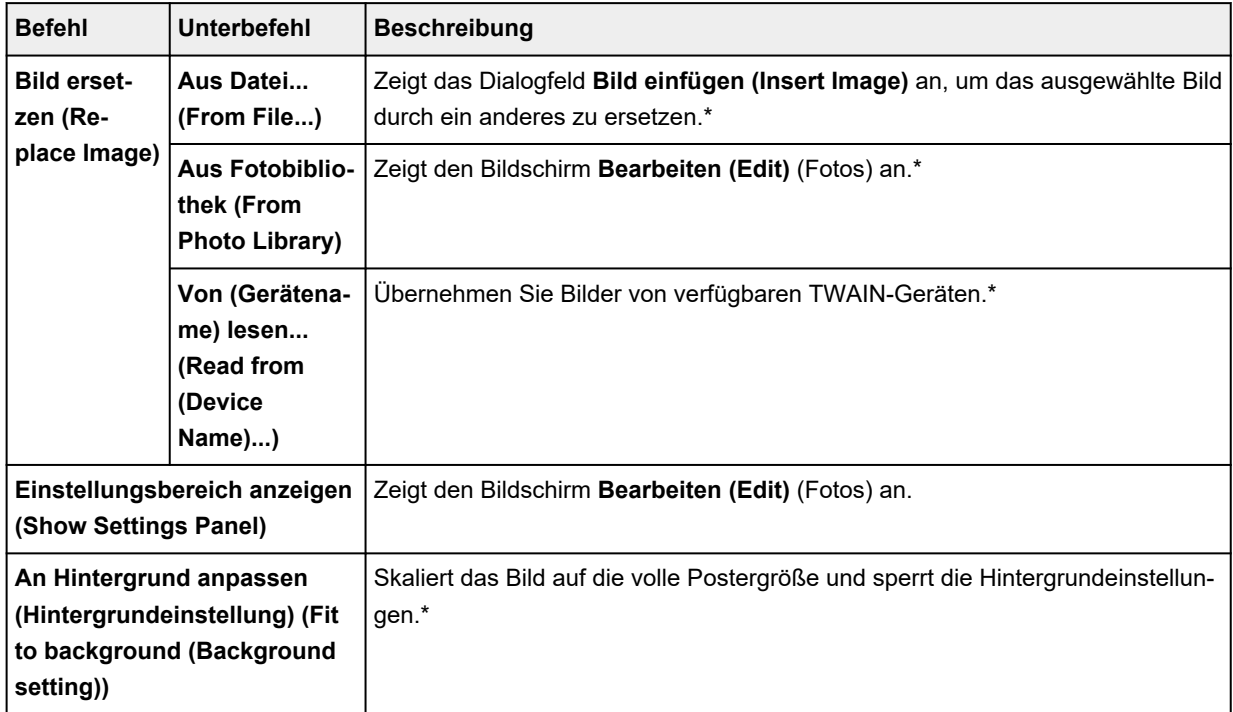

<span id="page-344-0"></span>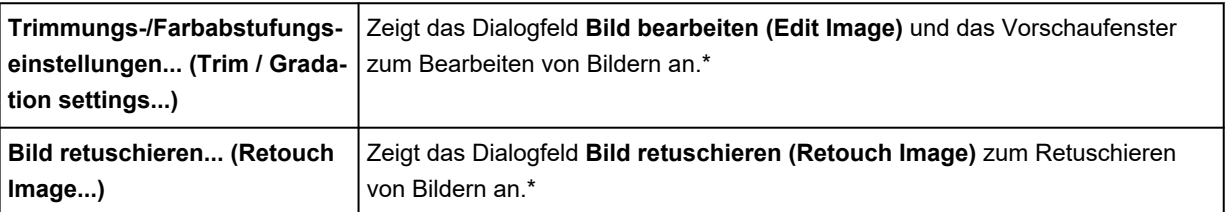

\* Nur verfügbar, wenn ein Foto ausgewählt ist.

### **Clipart-Kontextmenü**

In diesem Abschnitt wird das Kontextmenü beschrieben, das nur für Clipart-Objekte gilt. Informationen zu weiteren Befehlen finden Sie unter [Für alle Objekte gemeinsame Kontextmenüs](#page-340-0).

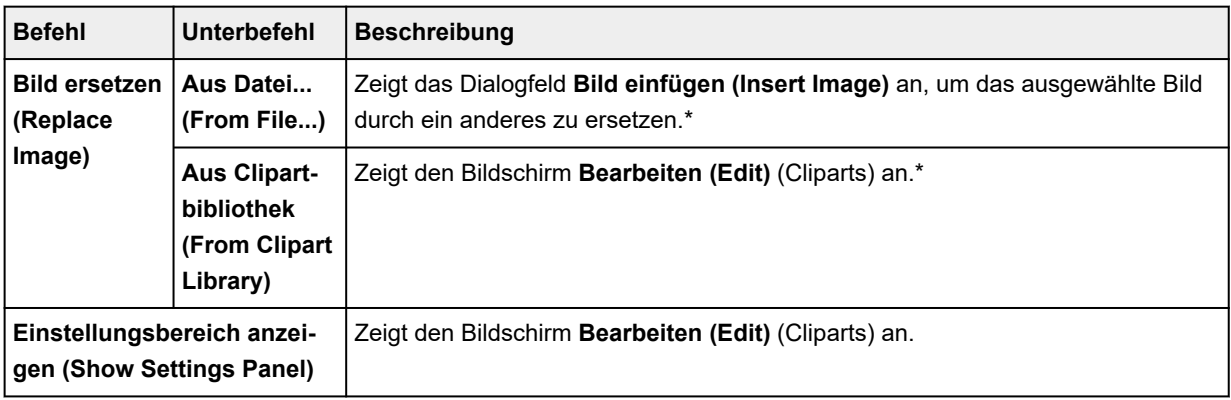

\* Nur verfügbar, wenn ein Clipart-Element ausgewählt ist.

### **Form-Kontextmenü**

In diesem Abschnitt wird der Kontextmenübefehl beschrieben, der nur für Formen-Objekte gilt. Informationen zu weiteren Befehlen finden Sie unter [Für alle Objekte gemeinsame Kontextmenüs](#page-340-0).

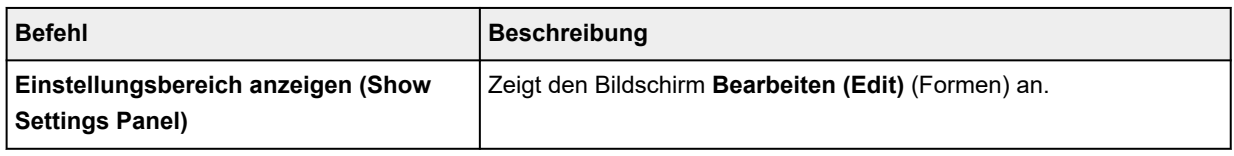

### **WMF/EMF-Kontextmenü**

In diesem Abschnitt wird der Kontextmenübefehl beschrieben, der nur für WMF/EMF-Objekte gilt. Informationen zu weiteren Befehlen finden Sie unter [Für alle Objekte gemeinsame Kontextmenüs](#page-340-0).

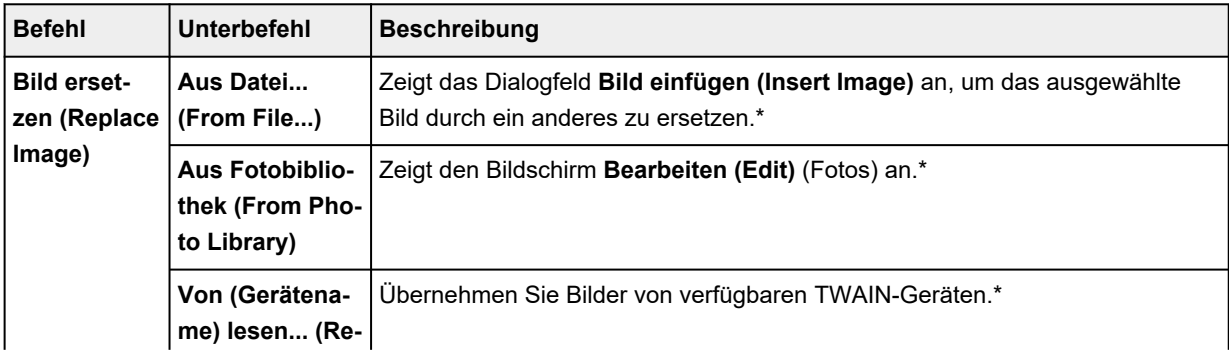

<span id="page-345-0"></span>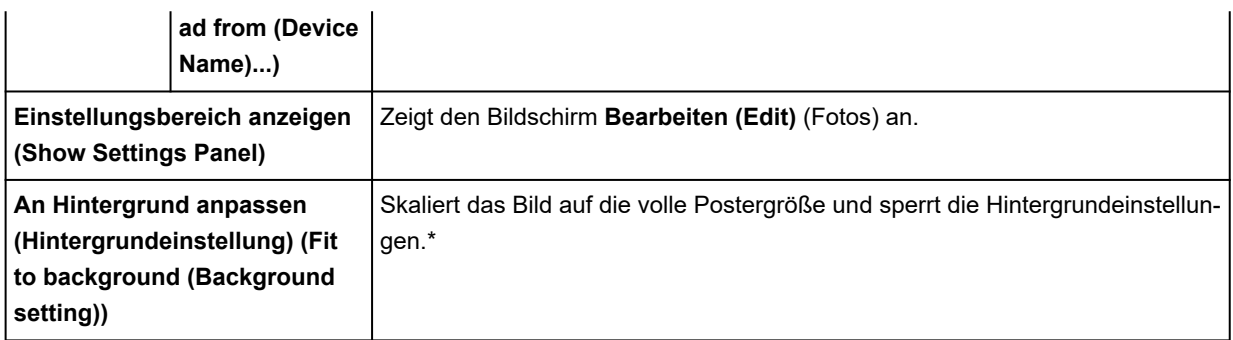

\* Nur verfügbar, wenn ein WMF/EMF-Bild ausgewählt ist.

### **Text-Kontextmenü**

In diesem Abschnitt wird der Kontextmenübefehl beschrieben, der nur für Textobjekte gilt. Informationen zu weiteren Befehlen finden Sie unter [Für alle Objekte gemeinsame Kontextmenüs](#page-340-0).

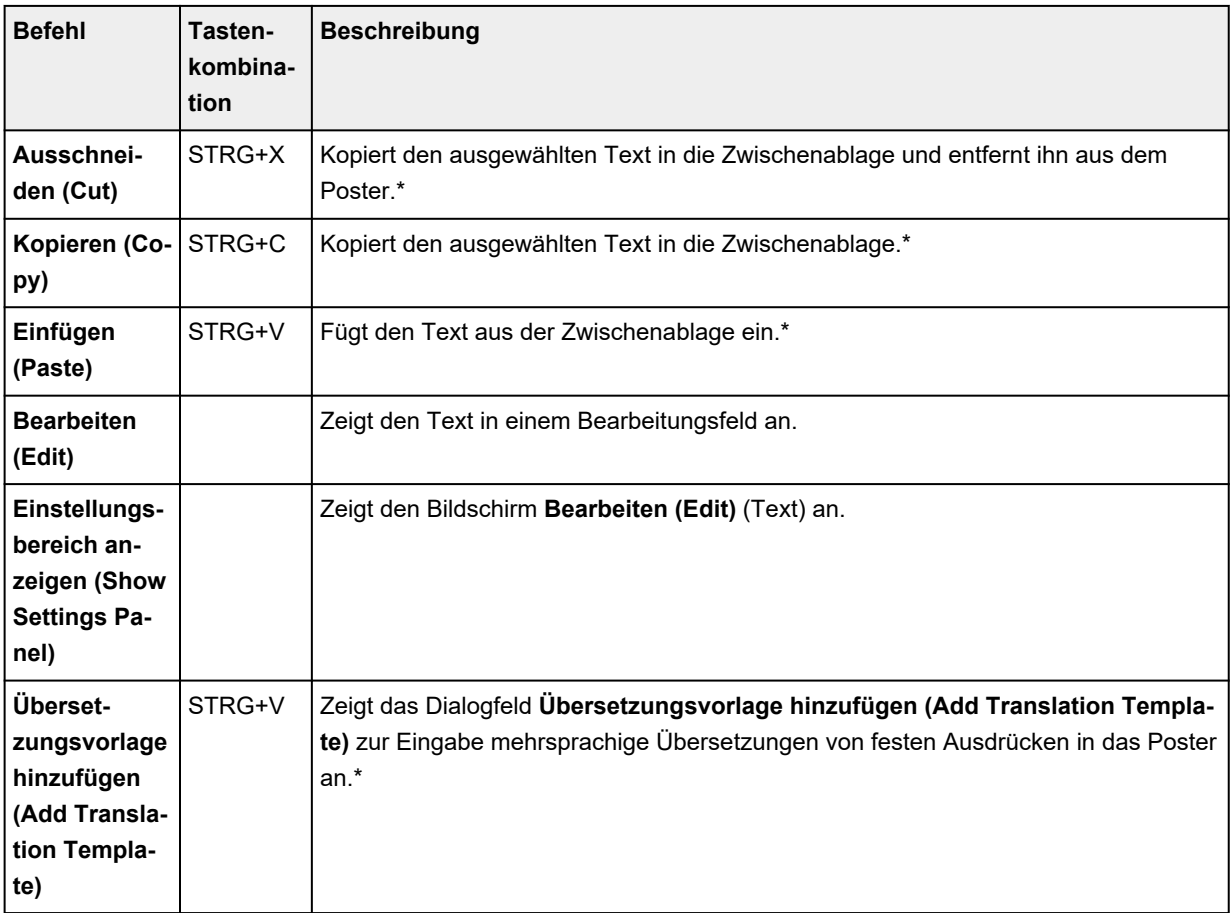

\* Verfügbar, wenn ein Bearbeitungsfeld angezeigt wird.

### **QR-Code-Kontextmenü**

In diesem Abschnitt wird der Kontextmenübefehl beschrieben, der nur für QR-Code-Objekte gilt. Informationen zu weiteren Befehlen finden Sie unter [Für alle Objekte gemeinsame Kontextmenüs](#page-340-0).

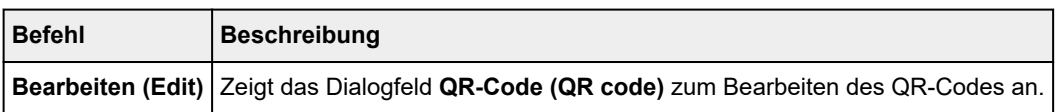

# <span id="page-346-0"></span>**Hintergrund-Kontextmenü**

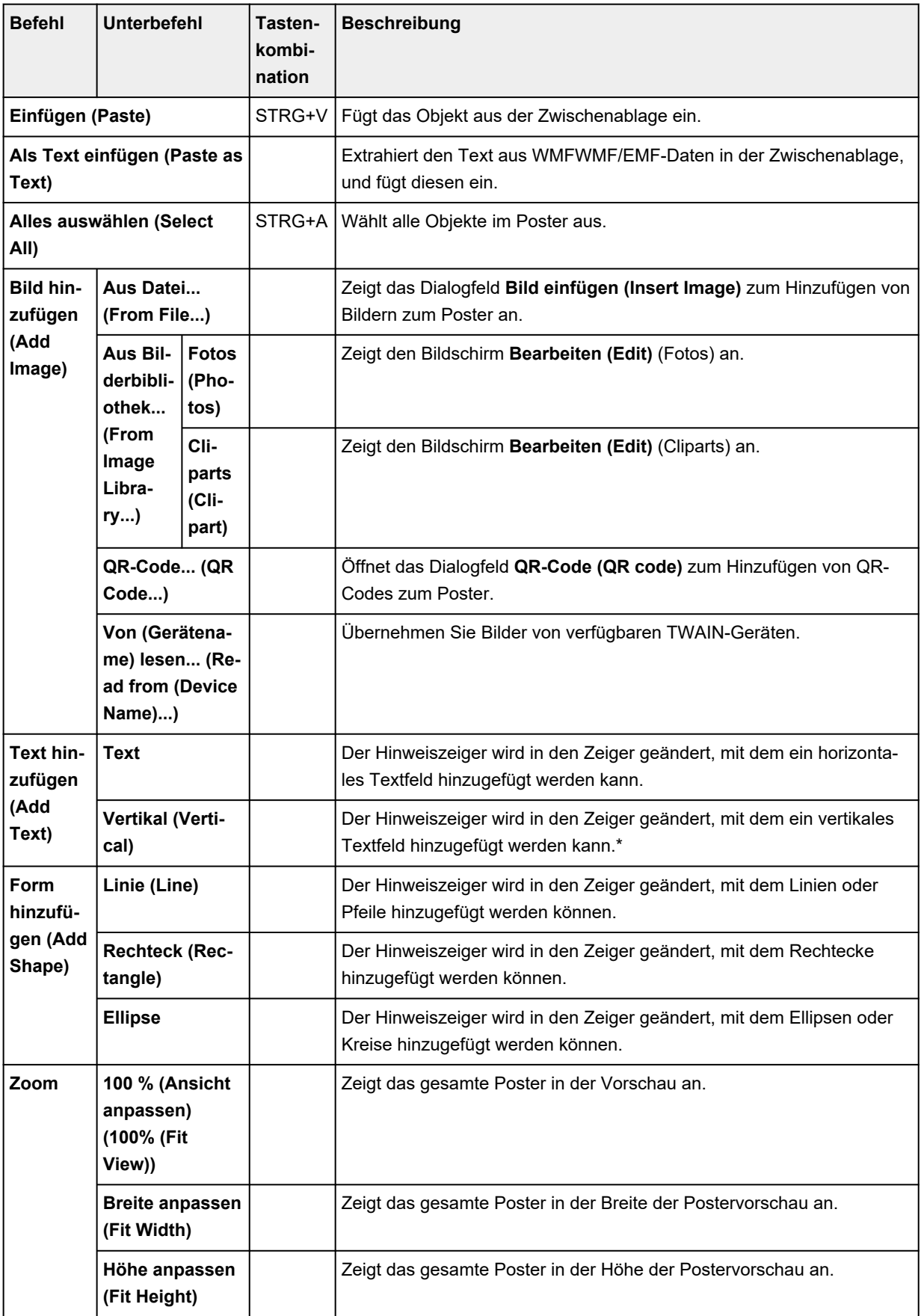

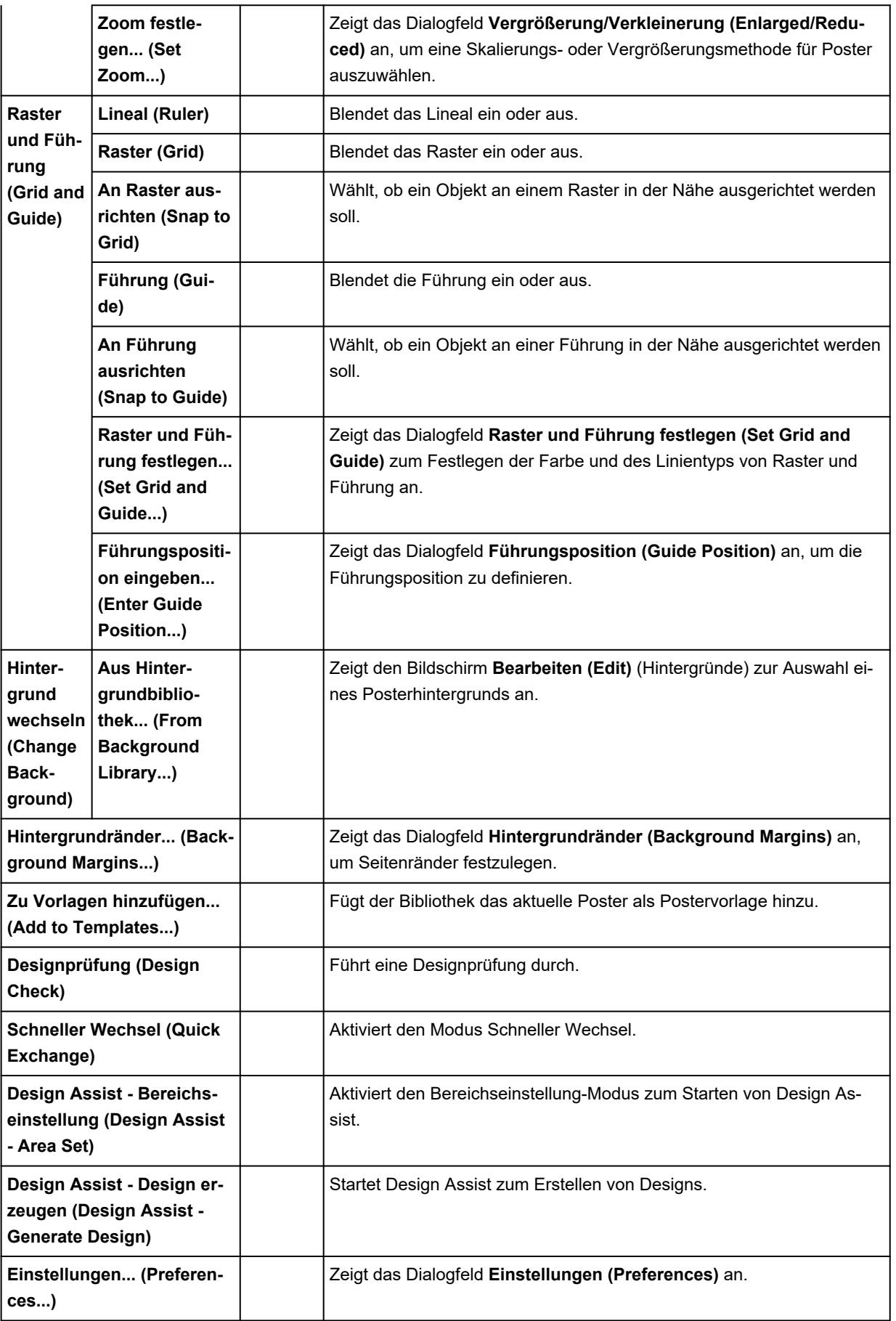

\* Die Optionen werden je nach Ihrer Spracheinstellung möglicherweise nicht angezeigt.

# <span id="page-348-0"></span>**Kontextmenü außerhalb des Hintergrunds**

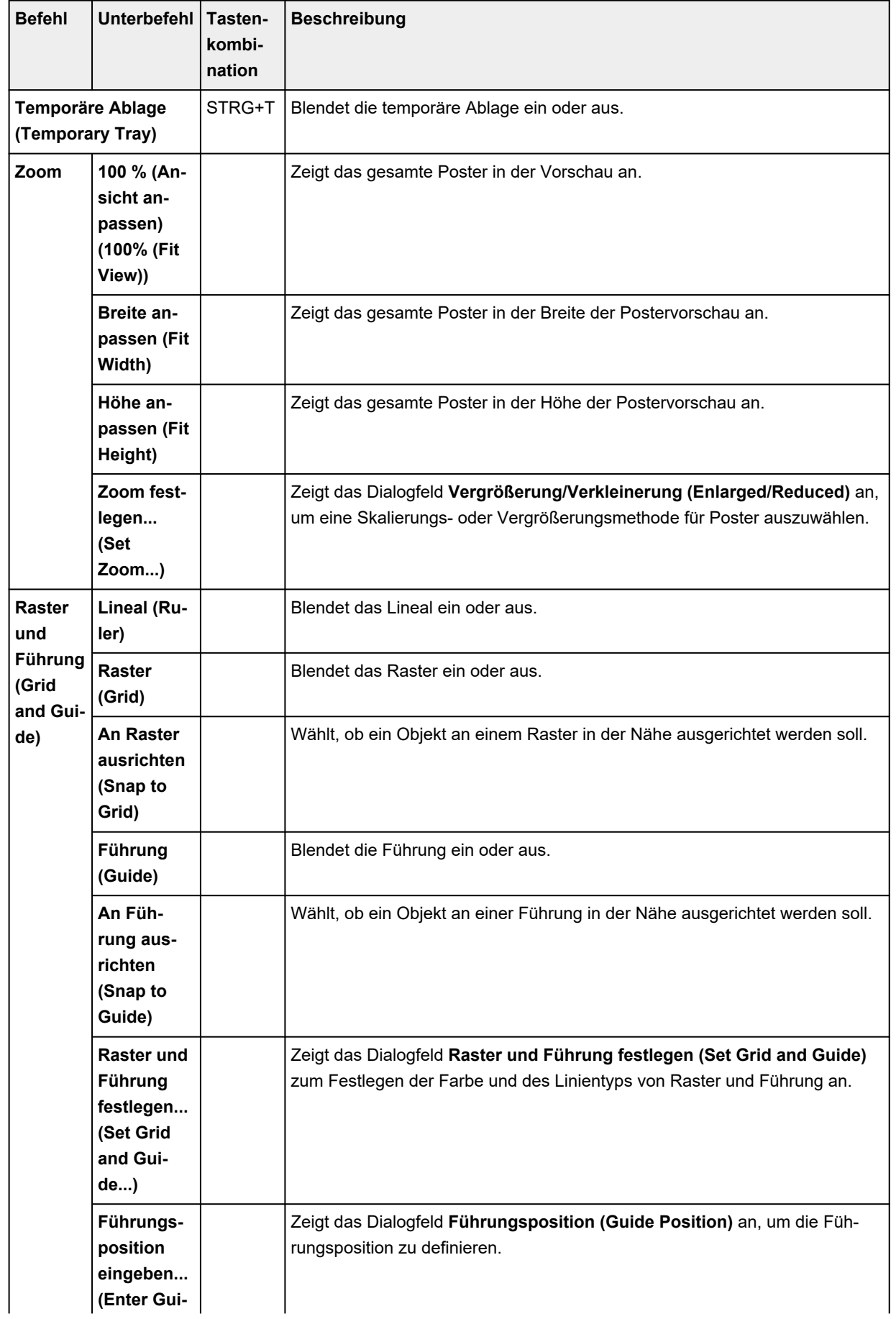

<span id="page-349-0"></span>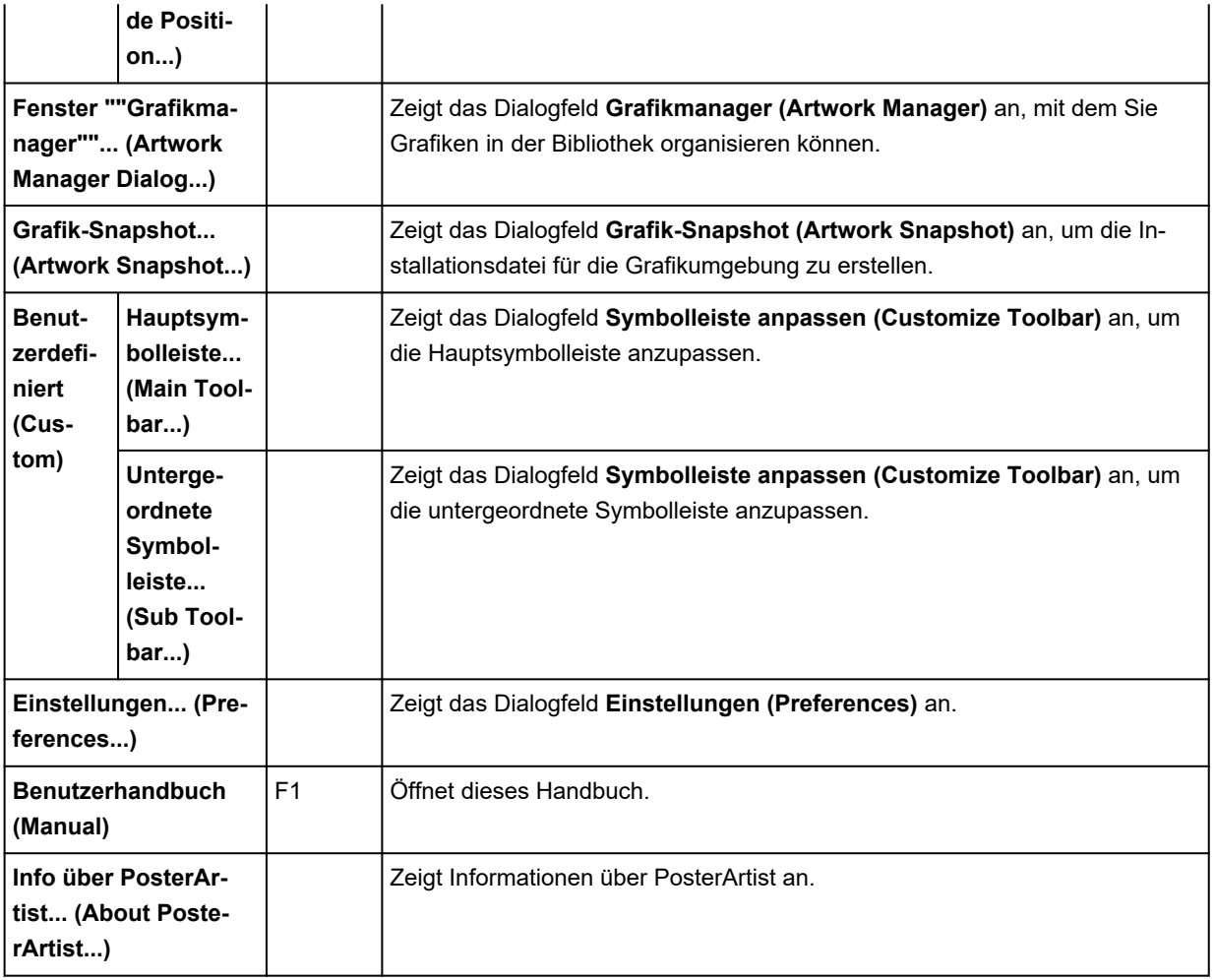

# **Führung-Kontextmenü**

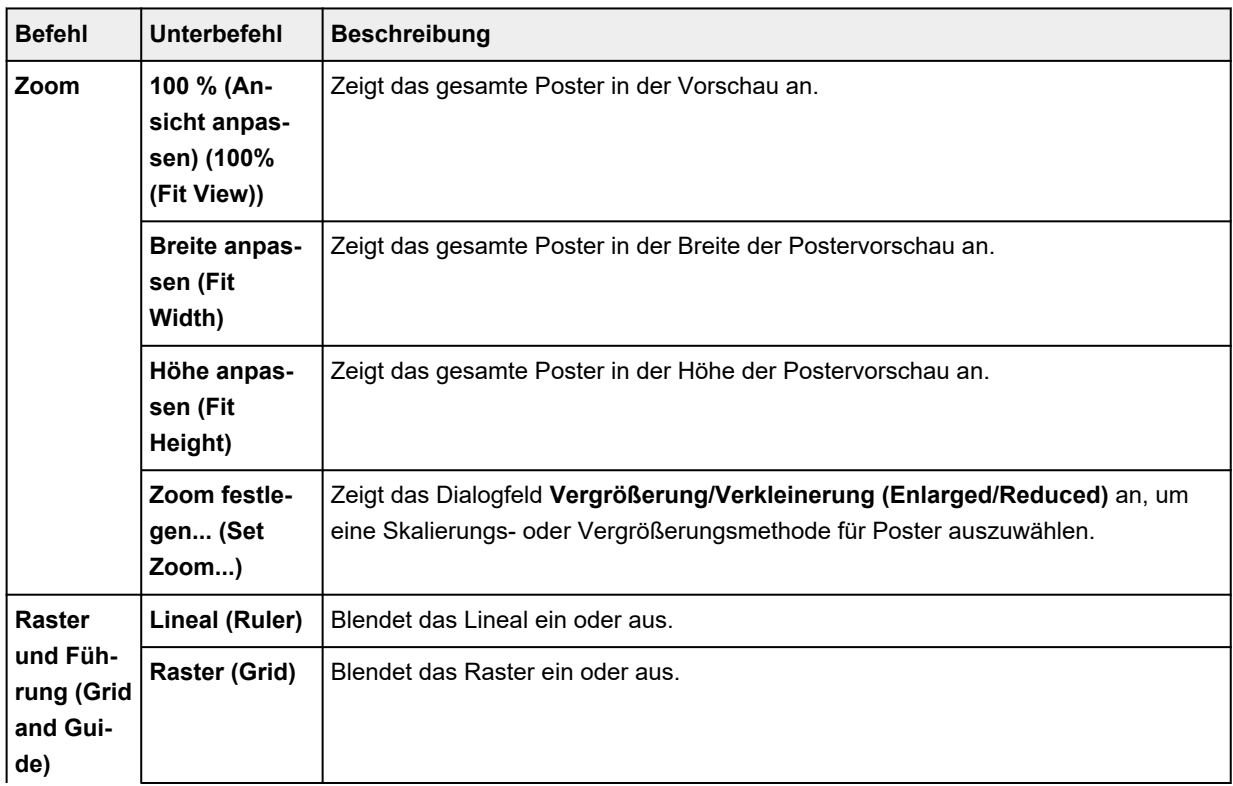

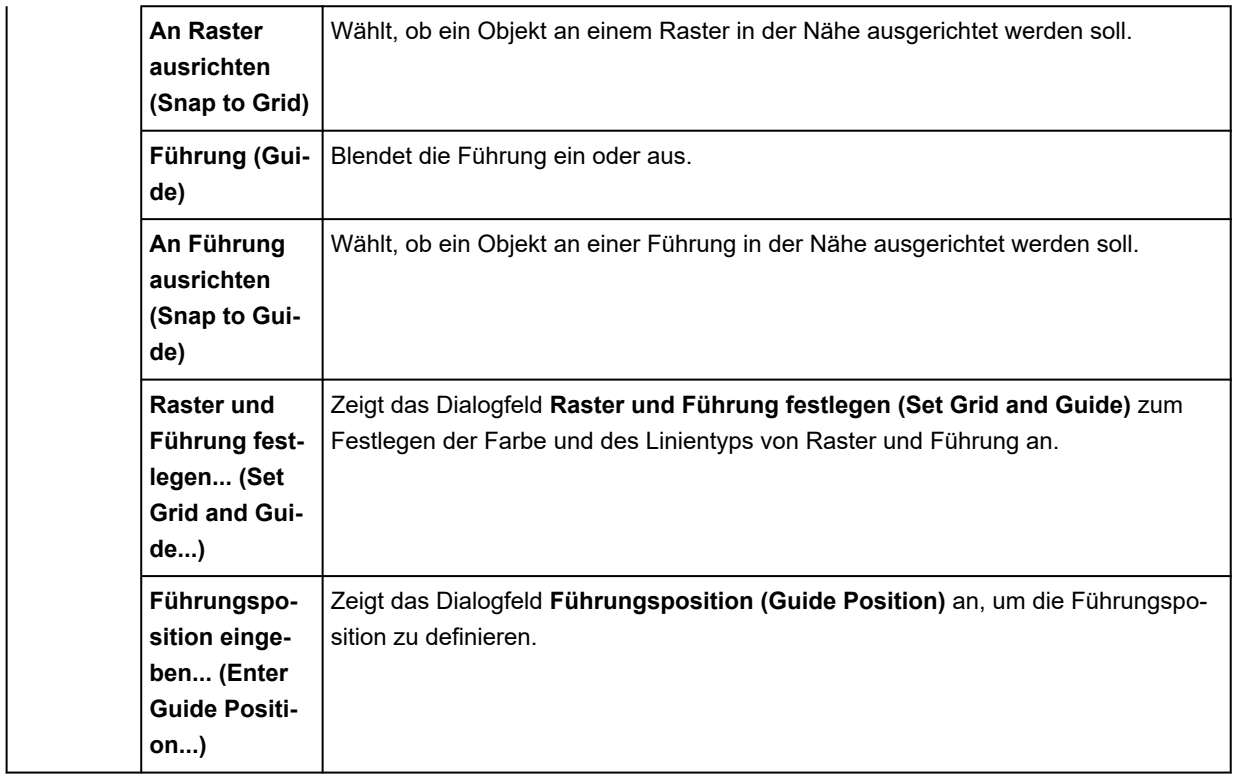

# **Häufig gestellte Fragen**

## **Was ist PosterArtist QuickCopy?**

Es ist eine Anwendung zum Drucken vergrößerter Kopien von gescannten Fotos und Dokumenten. Klicken Sie einfach in PosterArtist QuickCopy auf die Schaltfläche **Kopieren (Copy)**, um mit den vom Scanner vergrößerten Kopien Poster zu gestalten.

Gescannte Elemente können auch als Materialien in PosterArtist in Poster eingefügt werden.

**[Erstellen und Drucken vergrößerter Kopien von Fotos und Dokumenten](#page-53-0)** 

## **Welche Scanner unterstützen PosterArtist QuickCopy?**

Ein Scanner der Serie CanoScan oder ein PIXMA Inkjet All-in-One Drucker sind dafür erforderlich. Besuchen Sie unsere Website, um Informationen über Scanner zu erhalten, die mit PosterArtist QuickCopy kompatibel sind.

**[Erstellen und Drucken vergrößerter Kopien von Fotos und Dokumenten](#page-53-0)** 

## **Wie kann ich im Großformat drucken?**

Nähere Informationen finden Sie unter [Großformatdruck.](#page-79-0)

## **Wie drucke ich ohne Ränder?**

Die folgenden zwei Methoden stehen für den randlosen Druck zur Verfügung.

- $\rightarrow$  [Drucken von randlosen Postern auf der gesamten Rollenpapierbreite](#page-77-0)
- [Drucken ohne Ränder an drei Seiten](#page-78-0)

Je nach Modell müssen Sie ein Rollenpapier bereithalten, dessen Breite und Papiertyp einen randlosen Druck unterstützt. Klicken Sie für nähere Informationen über Papier, das randlosen Druck unterstützt, auf die Startseite, um zur ersten Seite im Online-Handbuch Ihres Modells zurückzukehren, und suchen Sie nach dem "Papierformat." Der randlose Druck steht für Einzelblätter nicht zur Verfügung.

## **Wie verwende ich die Funktion für den variablen Druck?**

Bereiten Sie zur Verwendung der Funktion für den variablen Druck tabellarische Daten im Excel-Format (.xls, .xlsx, .xlsm oder .xlsb) oder im CSV-Format (.csv).

Nähere Informationen finden Sie unter [Drucken mit variablem Druck.](#page-187-0)

## **Wie drucke ich Poster durch Drehen um 90 Grad?**

Zum Drucken auf die gesamte Rollenpapierbreite wählen Sie im Bildschirm [Papieroptionen](#page-241-0) die Option **Lange Seite an Rollenbreite anpassen (Fit Long Side to Roll Width)** (für vertikale Poster) oder **Kurze Seite an Rollenbreite anpassen (Fit Short Side to Roll Width)** (für horizontale Poster) aus.

Unterscheidet sich die Breite oder Länge von der Rollenpapierbreite, können Poster nicht durch Drehen um 90 Grad in der ursprünglichen Skalierung gedruckt werden.

[Angeben der Größe und des Papiers](#page-74-0)

## **Wie gebe ich das gewünschte Papierformat an?**

Das gewünschte Papierformat wird im Bildschirm [Papieroptionen](#page-241-0) unter **Benutzerdefinierte Größe festlegen... (Set Custom Size...)** festgelegt.

**Endergen benutzerdefinierter Papiergrößen** 

## **Wie füge ich Daten aus anderer Software ein?**

Mithilfe von Microsoft Office-Anwendungen erstellte Daten können eingefügt werden. Andere Daten, wie beispielsweise PDF-Dateien, können nicht eingefügt werden.

[Einfügen von Bildern in Poster](#page-91-0)

## **Welche Drucker können verwendet werden?**

Poster können nur auf Canon-Drucker und Océ-Drucker gedruckt werden, die PosterArtist unterstützen.

Wenn Sie einen PRO-1000- oder PRO-500-Drucker verwenden bzw. keinen Drucker aus der Serie Canon imagePROGRAF, ist die Einstellungsmethode im Bildschirm [Papieroptionen](#page-241-0) anders.

Der Drucker für den Testdruck kann im Dialogfeld **Einstellungen (Preferences)** angegeben werden.

## **Wie drucke ich auf Einzelblättern ohne das Bild abzuschneiden?**

Im Bildschirm [Papieroptionen](#page-241-0) aktivieren Sie das Kontrollkästchen **Druck mit Vergrößerung/ Verkleinerung (Enlarged/Reduced Printing)**, wählen Sie **In bedruckbaren Bereich einpassen (Fit in Printable Area)** aus und drucken Sie dann.

**[Beim Drucken von ganzen Postern innerhalb des bedruckbaren Bereichs](#page-86-0)** 

# **Worum handelt es sich bei der Einstellung für Lichtverhältnisse?**

Farbe und Helligkeit der Lichtverhältnisse variieren je nach Umgebung, wie z. B. Standort (drinnen oder draußen) oder Lichtverhältnisse (Leuchtstoffröhren oder Glühlampen). Aus diesem Grund kann dasselbe Poster, je nachdem wo es angebracht wird, unterschiedlich erscheinen.

Verwenden Sie die Funktionen der Einstellung für Lichtverhältnisse, damit die Farben automatisch an die Umgebung angepasst werden, um so die Farbtöne des Posters visuell zu verbessern.

**[Einstellung für Lichtverhältnisse](#page-177-0)** 

## **Was muss ich beim Austausch des Computers oder der Festplatte beachten?**

Beim Austausch des Computers oder der Festplatte muss die [Lizenzauthentifizierung](#page-37-0) erneut durchgeführt werden.